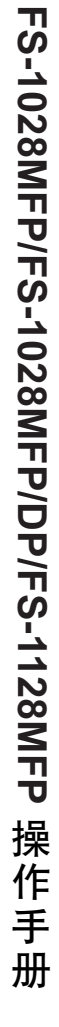

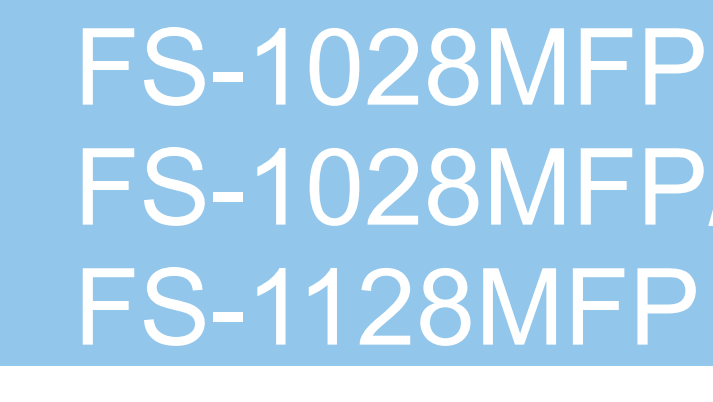

# FS-1028MFP/DP

操作手册

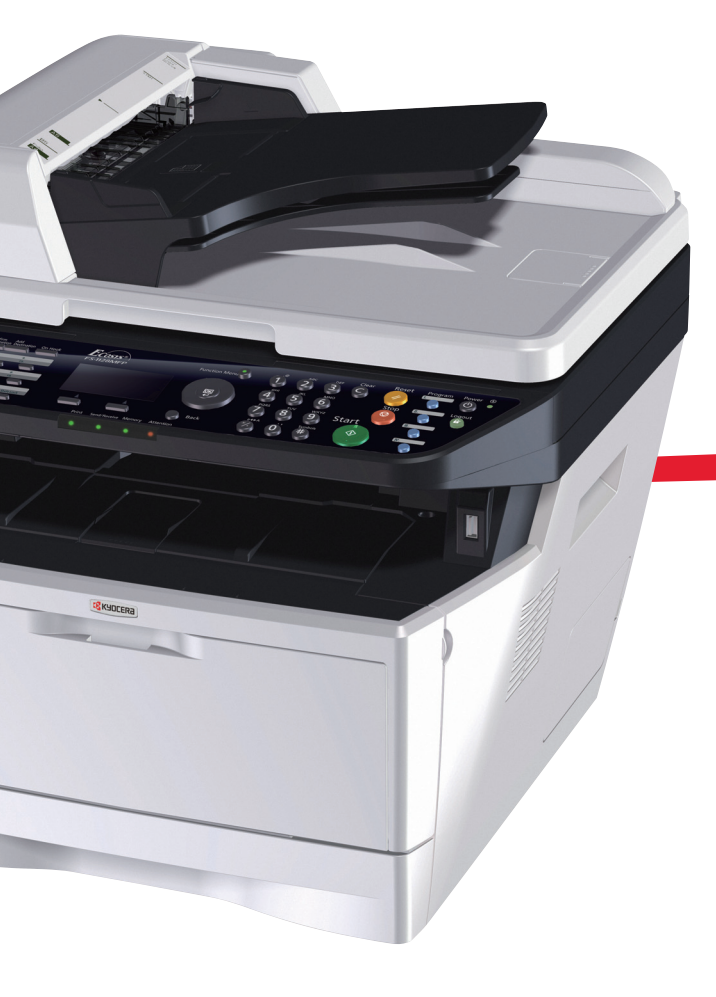

上海市浦东新区世纪大道 211 号上海信息大厦 11 楼 Tel:(021)58775366 Fax:(021)58885085

©2010 KYOCERA MITA Corporation 为京瓷公司商标

> 中国印刷 302H956260 初版 2010.2

使用本机前请阅读操作手册。请将其放置在机器附近以便查阅。

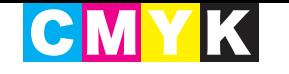

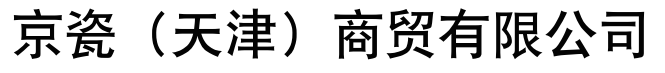

简介

#### 感谢惠购 **FS-1028MFP**、 **FS-1028MFP/DP**、 **FS-1128MFP**。

本操作手册旨在帮助您正确操作机器、执行日常保养以及在需要时采取简单的故障排除措施,以便可以始终使用 处于良好工作状态的机器。

请在首次使用机器前阅读本操作手册,然后将其放置在机器附近,以便查阅。

建议您使用京瓷原配耗材。我们对于因使用第三方耗材而对机器造成的损失不承担任何责任。

#### 附带的手册

本机附带以下手册。请在需要时参阅这些手册。

操作手册 (本手册)

介绍如何装入纸张、基本复印、打印和扫描操作以及故障排除。

#### 安装手册

介绍如何安装机器和软件。

#### 快速指南

介绍常用操作、日常保养以及故障排除操作。

传真操作手册 (仅用于 FS-1128MFP)

## 本手册中使用的安全规范

本手册章节以及本机上标识的符号为安全警告,旨在保护用户、他人与周围的物体,并确保机器的使用正确、安 全。这些符号及其含义如下。

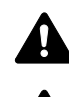

警告:表示若对相关要点不引起充分重视或不正确执行,则可能会 导致严重人身伤害,甚至死亡。

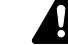

小心:表示若对相关要点不引起充分重视或不正确执行, 则可能会 导致人身伤害,或机械损坏。

#### 符号

△ 符号表示相关章节含有安全警告。具体注意要点在符号内标出。

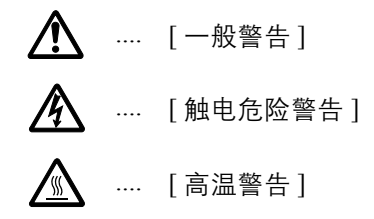

符号表示相关章节含有禁止操作的信息。具体禁止操作内容在符号内标出。

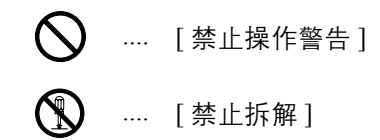

● 符号表示相关章节含有必须操作的信息。具体要求操作内容在符号内标出。

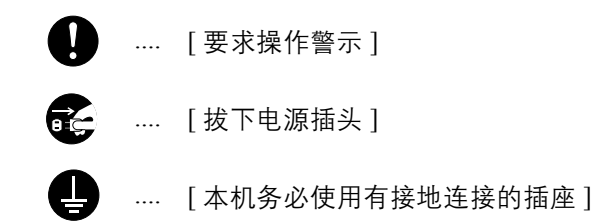

若操作手册的安全警告无法辨识,或操作手册遗失,请与维修服务人员联系,向其索要更换 (付费)。

注:由于本机具有防伪造功能,因此在少数情况下,本机可能无法正确复印类似银行票据的原稿。

# 目录

且录

 $\overline{\mathbf{1}}$ 

 $\overline{\mathbf{2}}$ 

 $\overline{\mathbf{3}}$ 

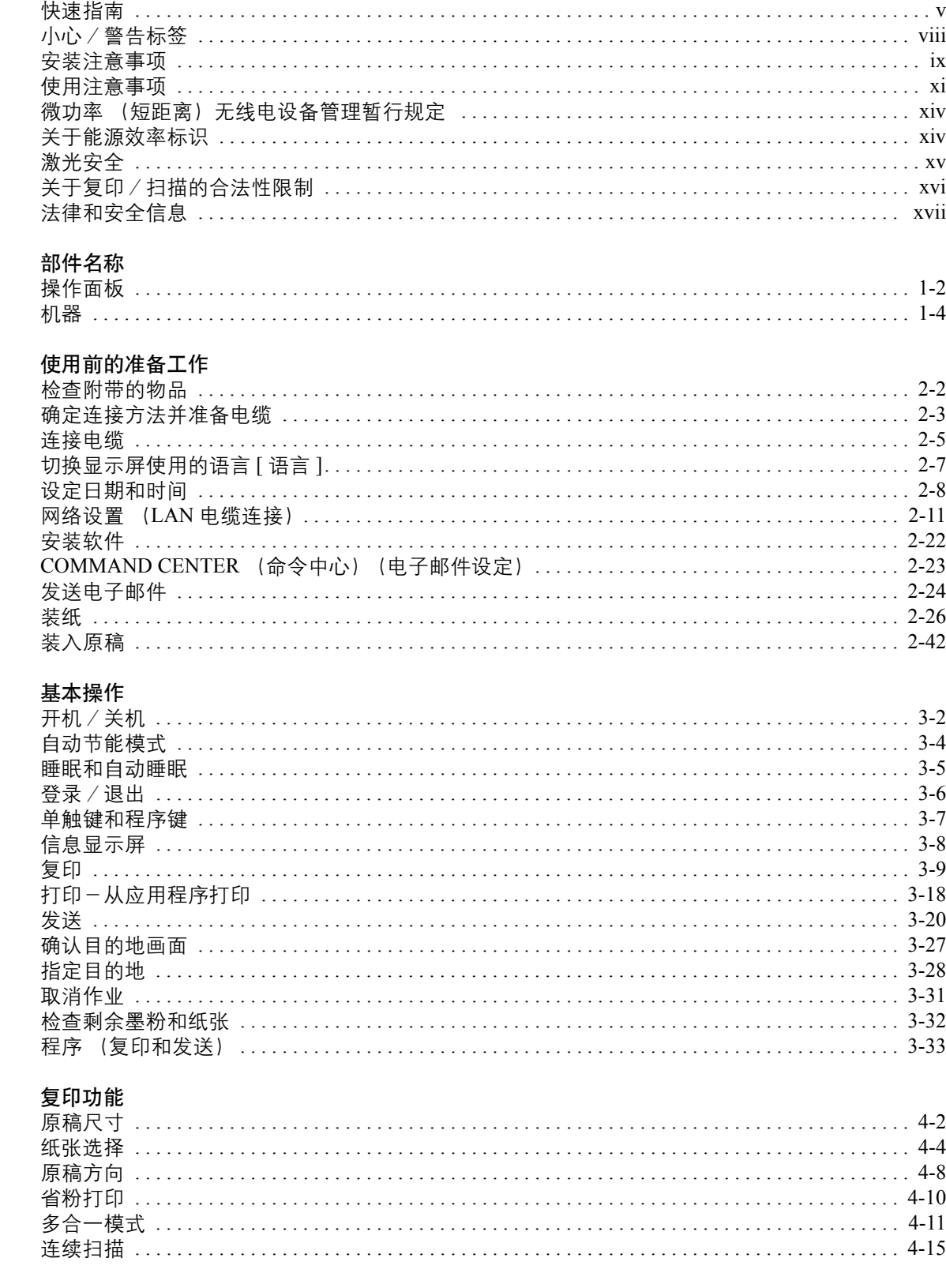

操作手册

 $\overline{\mathbf{4}}$ 

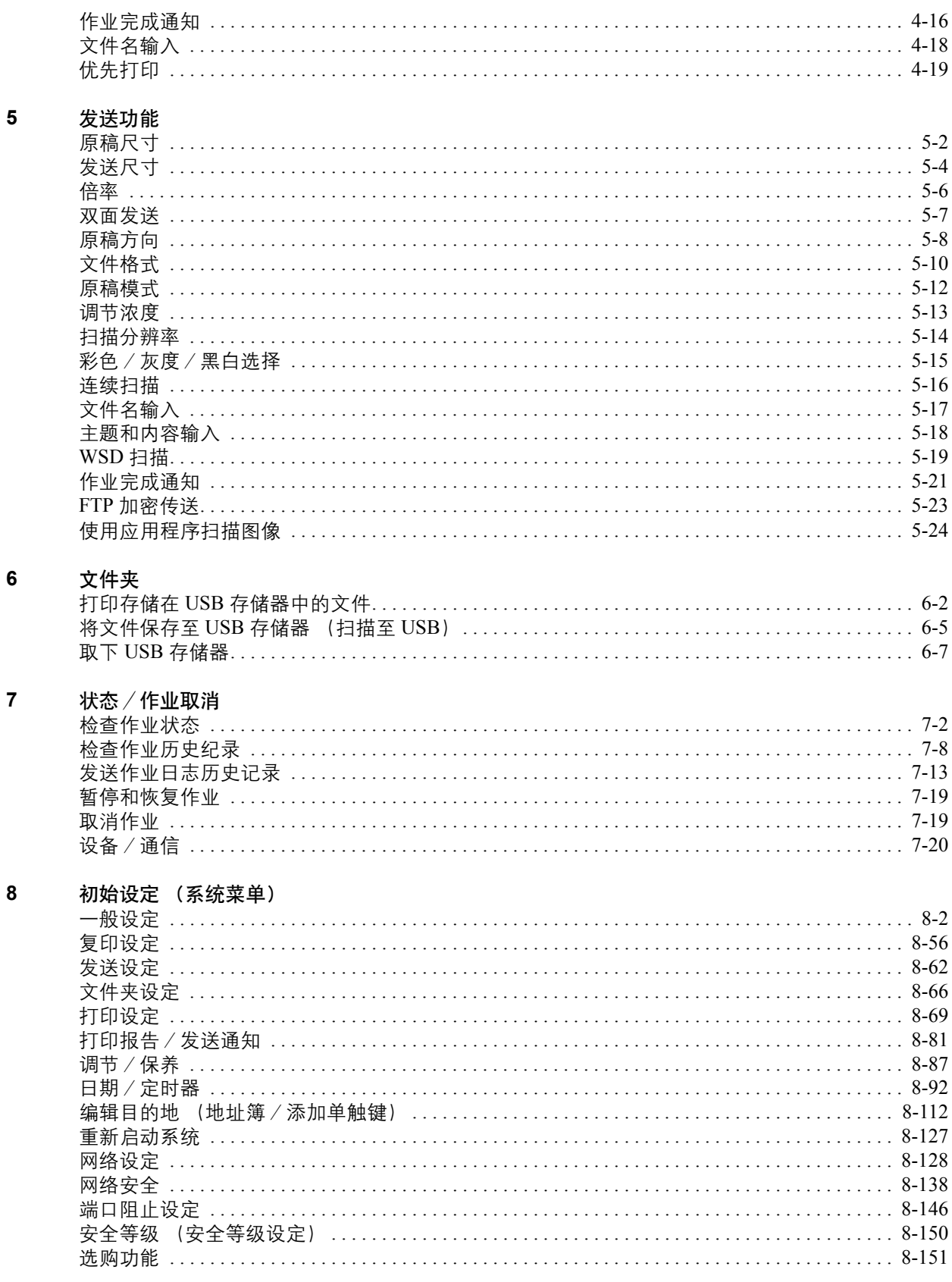

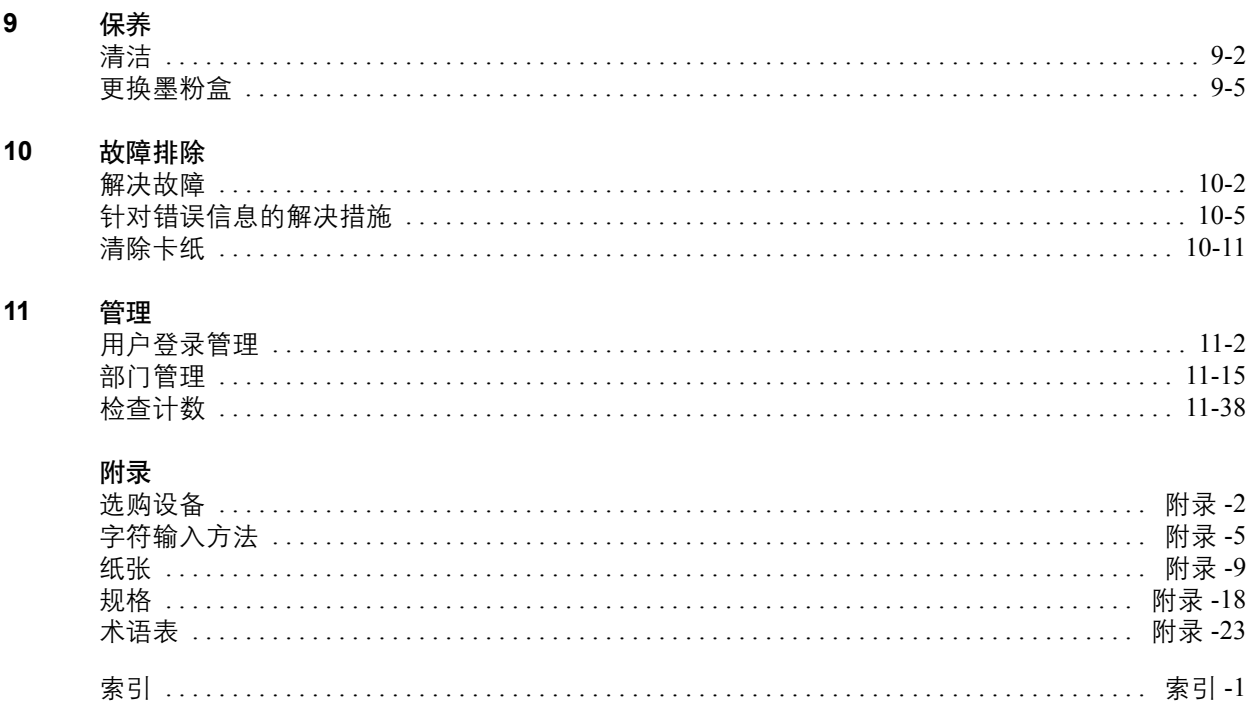

<span id="page-6-0"></span>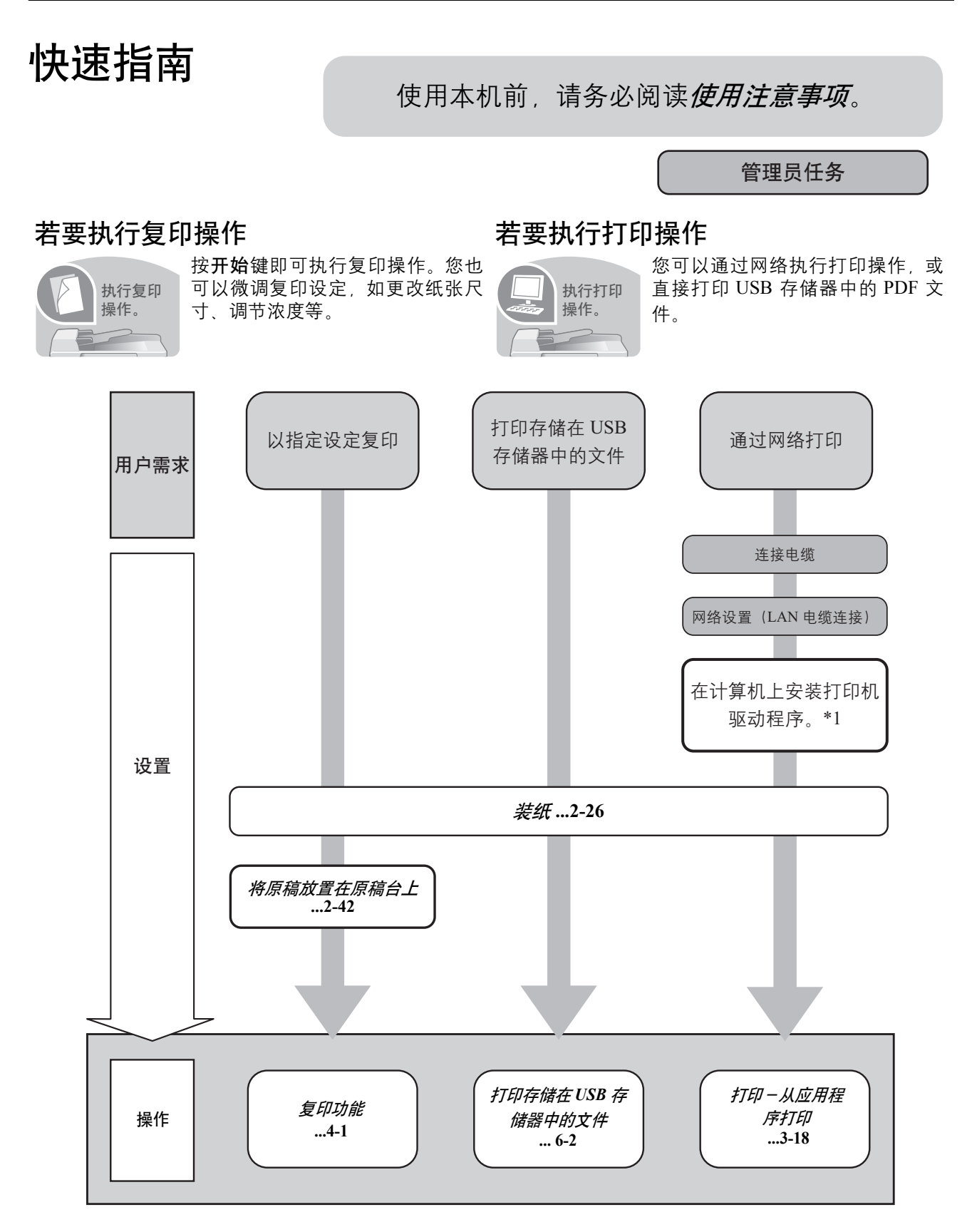

\*1: 有关详情, 请参阅*打印机驱动程序用户指南*。

管理员任务

# 若要发送文件

您可以通过网络发送扫描的图像, 或者将扫描的图像存储在 USB 存储器中。

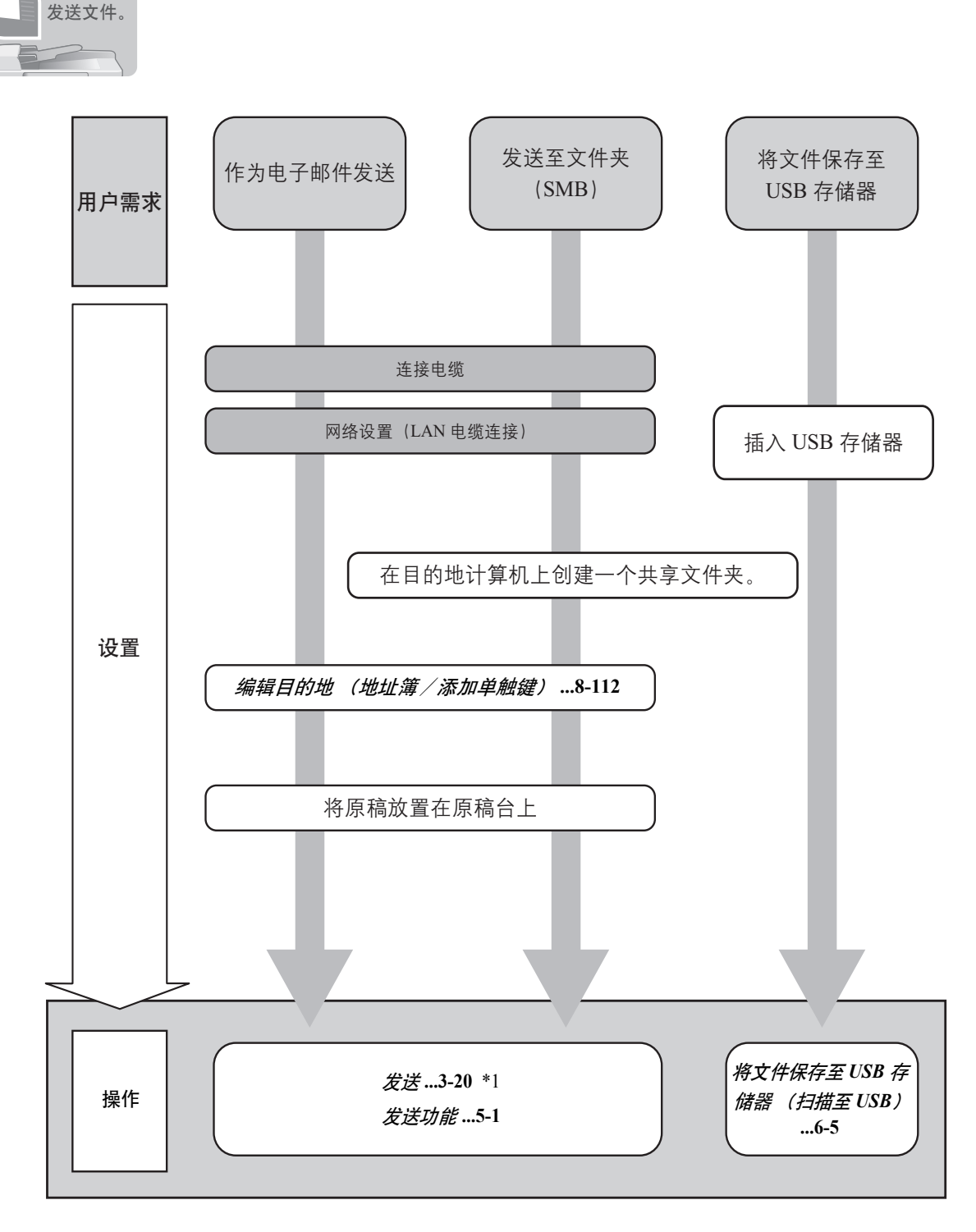

\*1: 如果发送目的地并未存储在地址簿中, 可直接输入地址发送。

管理员仟务

# 若要发送传真 (传真功能仅在 FS-1128MFP 中可用。)

和使用电话线路发送传真一样,您也可以通过网络发送传真。

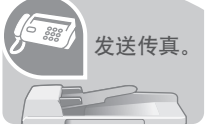

注: 有关设定和发送传真的详情, 请参阅*传真操作手册*。

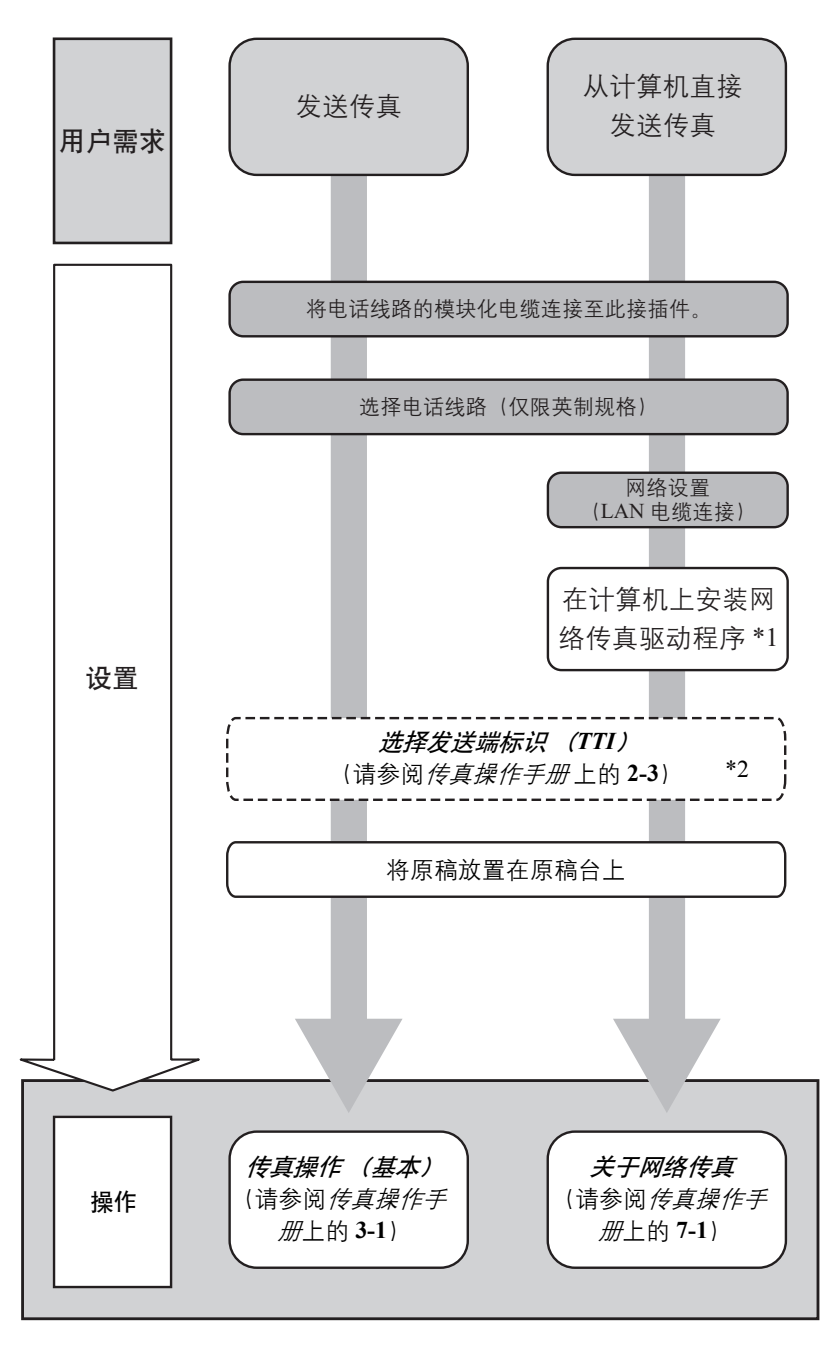

\*1: 有关详情, 请参阅网络传真驱动程序操作手册。

\*2: 如果传真目的地并未存储在地址簿中, 可直接输入地址发送。

# <span id="page-9-0"></span>小心/警告标签

出于安全考虑,本机以下位置贴有小心/警告标签。在取出卡纸或更换墨粉时请千万要小心,以免发生火灾或触 电事故。

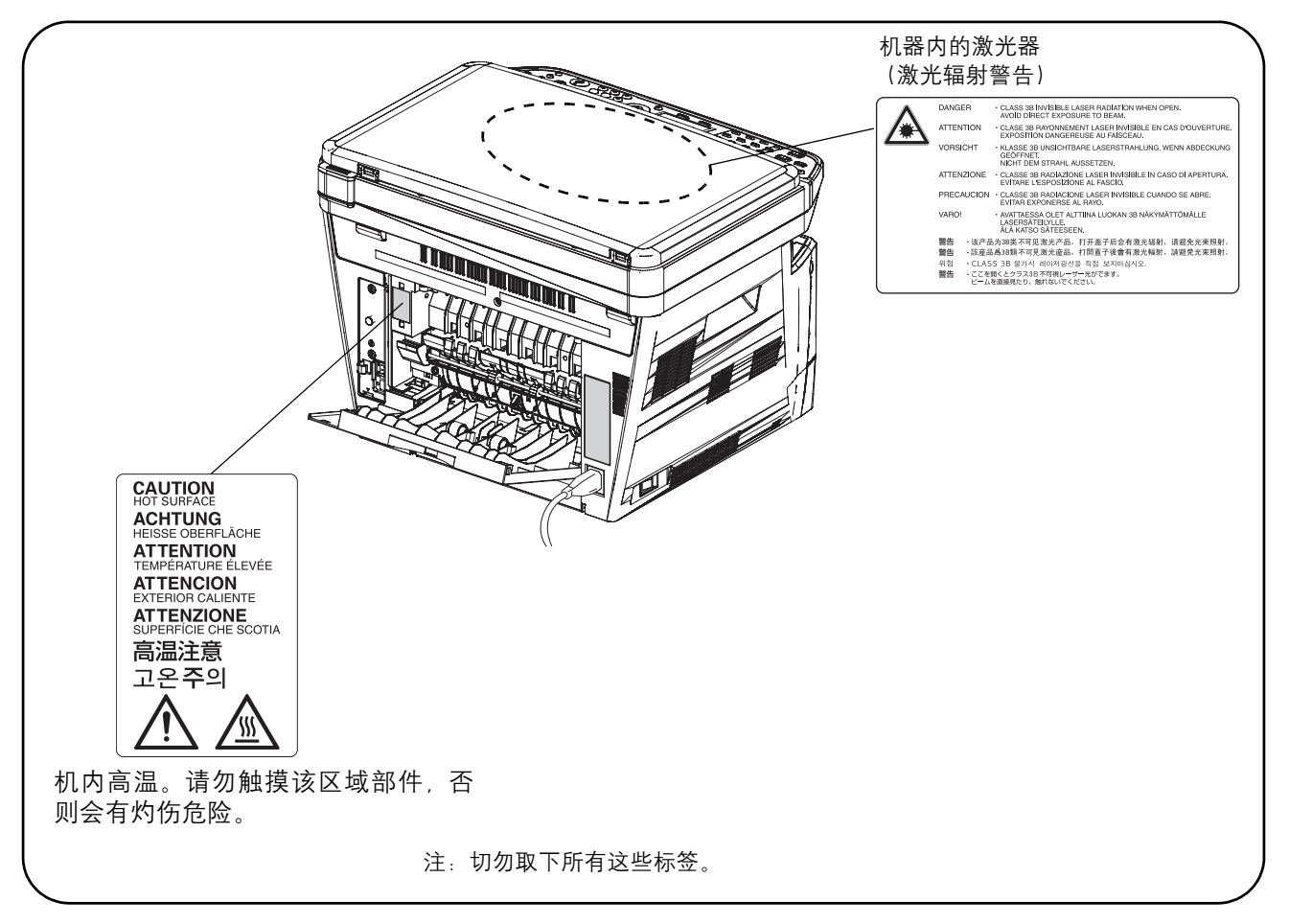

#### <span id="page-10-0"></span>安装注意事项

环境

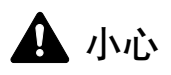

请不要将本机安装在不稳固或不平整的位置。此类位置可能会造成本机倒下或倾覆。这样的情形会引 发人身伤害或本机损坏的危险。

请不要选择潮湿或多尘污秽的位置。若电源插头附着灰尘或污垢,请予以清洁,以免出现火灾或触电 危险。

请不要选择靠近散热器、加热器、或其他热源,或靠近易燃物品的位置,以免出现火灾危险。

为使本机散热畅通,且便于更换部件与保养,请如下图所示留足空隙。后盖板附近尤其如此,以便机 器内空气正常流通。

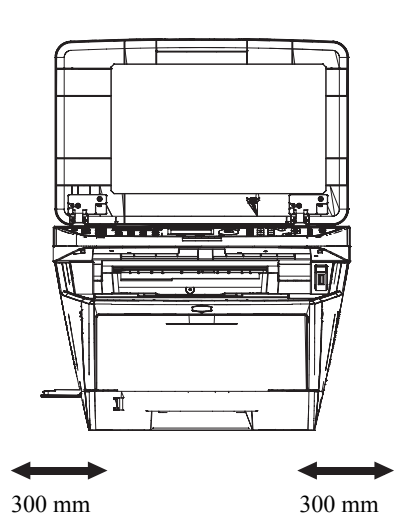

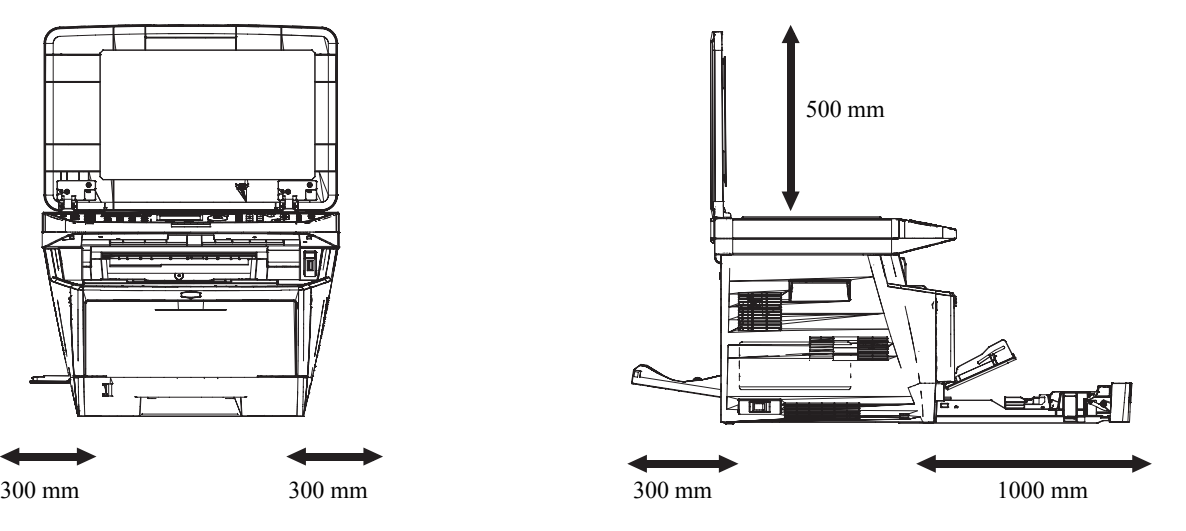

#### 其他注意事项

本机的工作环境如下:

- 温度:10 至 32.5°C
- 湿度:15 至 80 %

但是,恶劣的使用环境可能会影响图像质量。避免将机器安装在以下位置。

- 靠近窗户或处于直射阳光之下;
- 有震动的位置;
- 温度急剧变化;

 $\bigcirc$ 

00

0

- 正对热风或冷风风向;
- 通风不畅。

若地板禁不住滑轮的摩擦,则在安装完成后移动本机时可能会损坏地板。

复印过程中,本机会排放一定的臭氧,但其排放量不会对人体健康造成任何危害。但是,若本机在通风不畅的房 间内长时间工作,或复印量极大时,其散发的气味会令人不适。为保持舒适的复印工作环境,最好应使房间通风 良好。

#### 电源/接地

▲ 警告

请勿使用规定电压以外的电源。请不要在同一插座进行多项连接。否则会引发火灾或触电的危险。

请将电源线牢固插入主电源插座以及机器上的电源插口。如果插头插脚附近积聚大量灰尘或插脚与金 属物体发生接触,则可能会导致火灾或触电。此外,未完全插入插脚也可能会造成过热和点火。

请务必将本机接到有接地连接的插座,以免在短路时发生火灾或触电危险。若无法保证接地连接,请 与维修服务人员联系。

#### 其他注意事项

电源插头应尽量插入离本机最近的插座。

塑料袋的处理

警告

请将本机所用塑料袋远离儿童。塑料袋可能会吸附在其口鼻上,从而导致其窒息。

 $\bigcirc$ 

Ø

 $\bigoplus$ 

#### <span id="page-12-0"></span>使用注意事项

使用本机时的注意事项

警告

请勿将金属物品或盛水容器 (花瓶、花盆,水杯等)放置在本机之上或附近。否则若金属物品或水进 入本机会引发火灾或触电危险。

切勿取下本机的任何盖板,否则会因机内高压部件引发触电危险。

请勿损坏、折断或尝试修理电源线。切勿将重物放置在电源线之上、对其进行不必要的拉扯或做出任 何其他损坏电源线的操作。否则会引发火灾或触电的危险。

切勿尝试修理或拆解本机或其部件,否则会有人员受伤、火灾、触电或暴露于激光下的危险。若激光 束泄漏, 则会有导致失明的危险。

若本机温度过高、冒烟、发出异味、或出现任何其他异常情形,则会有火灾或触电危险。请立即关闭 电源开关,千万记着要拔下电源插头,然后再与维修服务人员联系。

若任何有害物品 (回形针、水、其他液体等)进入机内,请立即关闭主电源开关。然后, 拔下电源插 头,以免火灾或触电危险。再请与维修服务人员联系。

请勿用湿手拔下或连接电源插头,否则会有触电危险。

机内部件之保养或修理请务必与维修服务人员联系。

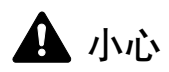

拔下电源线时请勿拉扯。若拉扯电源线,则导线可能会断裂,从而引发火灾或触电危险。(拔下电源线 时请务必抓住电源插头。)

移动本机时请务必拔下电源插头。电源线损坏则会有火灾或触电危险。

抬起或移动本机时请务必抓住专门指定的位置。

如果短期不使用机器 (如,隔夜),请关闭主电源开关。如果长期不使用本机 (如,假期), 为安全 起见,请从插座中拔除电源插头。请注意,使用 FS-1128MFP 时,使用主电源开关关闭机器也会同时 禁用传真发送和接收功能。

为安全起见,请在进行清洁操作时务必拔下电源插头。

机内若积有灰尘,会有火灾或其他危险。为此,最好向维修服务人员垂询机内部件清洁事宜。若在潮 湿季节来临之前完成则尤为有效。有关机内部件清洁的费用,请向维修服务人员垂询。

#### 其他注意事项

切勿在机上放置重物,或对其造成其他损坏。

复印时切勿打开前盖板,关闭电源开关,或拔出电源插头。

若需抬起或移动本机,请与维修服务人员联系。

请勿触摸电气部件,例如接插件或印刷电路板。否则它们可能因静电而受损。

请勿试图进行本手册中未介绍的任何操作。

小心:不按本手册规定进行控制、调节或操作可能会将您置于辐射的危险之下。

请勿直视扫描灯发出的灯光,否则可能会使眼睛感到疲劳或疼痛。

 $\bigcirc$ 

t<br>A

€

Œ,

耗材处理注意事项

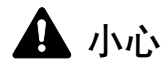

请勿试图烧毁墨粉盒或废粉盒。否则会有被火星灼伤的危险。

请将墨粉盒和废粉盒远离儿童放置。

若墨粉从墨粉盒或废粉盒内溢出,应谨防吸入和吞食,或与眼睛和皮肤接触。

- 若误吸入墨粉,请转移到空气新鲜处,并用大量的清水彻底漱口。若出现咳嗽,则请就医。
- 若误吞食墨粉,请用清水漱口,并喝下 1 至 2 杯清水对胃液进行稀释。必要时请就医。
- 若墨粉误入眼睛,请用清水彻底清洗。若有任何疼痛,请就医。
- 若皮肤沾上墨粉,请用肥皂和水清洗。

请勿尝试强行打开或销毁墨粉盒或废粉盒。

使用 FS-1128MFP 时, 如果主电源开关关闭, 传真发送 / 接收功能会被禁用。如果暂时不使用机器, 请勿关闭主 电源开关,而只需按下操作面板上的电源键使机器进入睡眠模式即可。

000

#### 其他注意事项

将用完的墨粉盒和废粉盒交还给贵地经销商或维修服务人员。他们将根据相关的法律法规回收或报废处理收集 到的墨粉盒和废粉盒。

请避免将本机存放在会受到阳光直射的场所。

请将本机存放在温度低于 40°C 同时不会出现温度和湿度骤变的场所。

若长时间不使用机器,请从纸盒以及手送纸盘 (MP)中取出纸张,将其放回原包装中并重新密封。

#### <span id="page-15-0"></span>微功率 (短距离) 无线电设备管理暂行规定

- **1** 本产品含有的通用微功率 (短距离)无线电发射设备的主要技术参数如下:
- 频率范围 :13.56MHz 频率容限:≤ 100ppm 发射功率 :≤ 42dBμA/m (10m 处场强准峰值) 占用带宽 :≤ 14kHz 杂散发射限值:≤ 27dBμA/m (10m 处场强准峰值)
- 2 使用者不得擅自更改发射频率加大发射功率 (包括额外加装射频功率放大器) , 不得擅自外接天线或改用其它发 射天线;
- **3** 使用时应注意不得对各种合法的无线电通信业务产生有害干预:一旦发现有干扰现象,应立即停止使用,并采取 措施消除干扰后方可继续使用;
- **4** 本产品含有的通用微功率 (短距离)无线电发射设备,能够承受各种无线电业务的干扰或工业,科学及医疗应用 设备的辐射干扰;
- **5** 本产品不得在飞机和机场附近使用。

## <span id="page-15-1"></span>关于能源效率标识

能源效率标识是客户在计划购买节能产品时,提供给客户的相关信息。复印机的能源效率标识上记载了典型能源 消耗以及关闭状态能耗的值和以这些值来定的能源效率等级。

# <span id="page-16-0"></span>激光安全

激光辐射可能会对人体造成伤害。因此,机内的激光辐射被密封在保护罩和外部盖板内。在用户正常操作本机 时,机器不会有辐射泄漏。

本机根据 IEC 60825 之规定被划分为 1 类激光产品。

小心:不按本手册进行操作可能会将您置于辐射危险之下。

这些标签粘贴在机内激光扫描装置上,用户无法接触到这一区域。

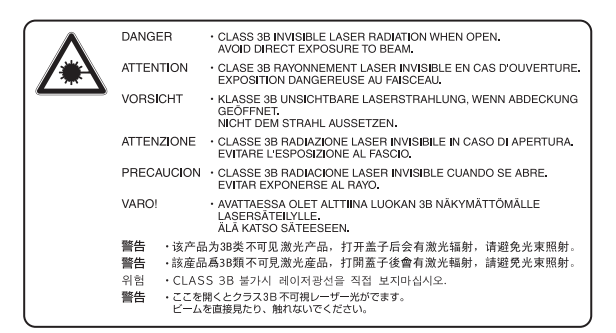

以下标签粘贴在机器后部。

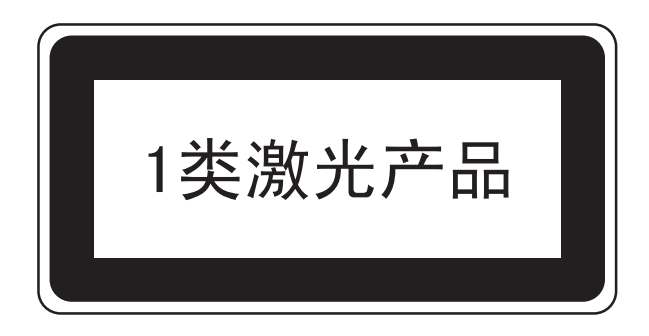

# <span id="page-17-0"></span>关于复印/扫描的合法性限制

- 未经版权所有者允许禁止复印/扫描版权所有的材料。
- 严禁复印/扫描下列物品,否则可能会受到法律的制裁。 由于严禁复印/扫描的物品可能并不限于这些物品,因此,请勿有意复印/扫描不应复印/扫描的物品。 纸币

银行票据

证券

印花

护照

证书

• 贵地的法律和法规可能还禁止或限制复印/扫描未在上文说明的其他项目。

# <span id="page-18-0"></span>法律和安全信息

请在使用本机之前阅读此信息。本章涉及以下内容。

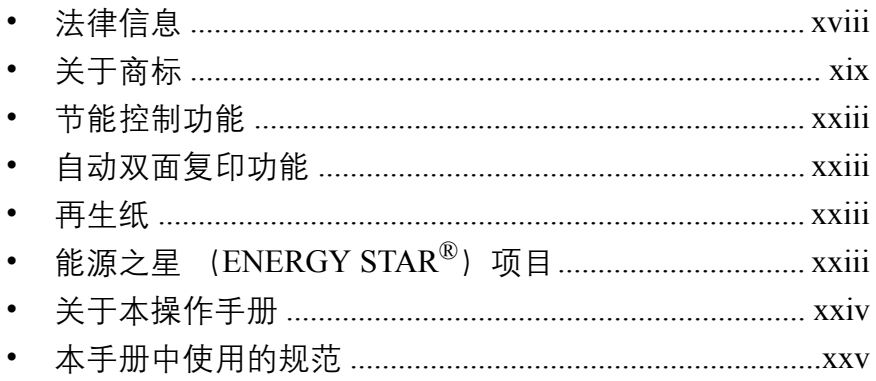

# <span id="page-19-0"></span>法律信息

未经京瓷公司事先书面许可,禁止复印或以其他方式复制本手册之全部或部分内容。

# <span id="page-20-0"></span>关于商标

- PRESCRIBE 和 ECOSYS 是京瓷公司的商标。
- KPDL 是京瓷公司的商标。
- Microsoft、MS-DOS、Windows、Windows NT 和 Internet Explorer 是微软公司在美国和/或其他国家的注册商 标。
- Windows Me、 Windows XP 和 Windows Vista 是微软公司的商标。
- PCL 是惠普公司的商标。
- Adobe Acrobat、 Adobe Reader 和 PostScript 是 Adobe Systems, Incorporated 的商标。
- Ethernet 是 Xerox Corporation 的注册商标。
- Novell 和 NetWare 是 Novell, Inc. 的注册商标。
- IBM 和 IBM PC/AT 是国际商用机器公司的商标。
- Power PC 是 IBM 在美国和/或其他国家的商标。
- AppleTalk 是苹果电脑公司的注册商标。
- 本机使用 Wind River Systems, Inc. 提供的嵌入式实时操作系统 Tornado™ 开发而成。
- TrueType 是苹果电脑公司的注册商标。
- TypeBankG-B、TypeBankM-M 和 Typebank-OCR 是 TypeBank® 的商标。
- 本机中安装的所有欧洲语言字体按照与 Monotype Imaging Inc. 达成的许可协议使用。
- Helvetica、 Palatino 及 Times 是 Linotype-Hell AG 的注册商标。
- ITC Avant Garde Gothic、 ITC Bookman、 ITC ZapfChancery 及 ITC ZapfDingbats 是 International Type-face Corporation 的注册商标。
- 本机中安装了 Monotype Imaging Inc. 的 UFST™ MicroType® 字体。
- 本机中的某些软件含有由 Independent JPEG Group 开发的模块。

所有其他品名及产品名称是其相关公司的注册商标或商标。本操作手册中未使用 ™ 和 ® 标志。

#### **GPL**

本机的固件使用了部分 GPL 代码(www.fsf.org/copyleft/gpl.html)。有关如何获取 GPL 代码的更多信息,请访问 "http://www.kyoceramita.com/gpl"。

#### **Open SSLeay** 许可证

出现 "OpenSSL"字样。

#### **Copyright (c) 1998-2006 The OpenSSL Project**。版权所有。

如果符合下列条件,无论是否修改过,以源代码和二进制形式重新发布及使用是被允许的:

- **1** 源代码的重新发布必须保留上述版权声明、这份条件清单以及下述免责声明。
- **2** 以二进制形式重新发布必须在随发布附带的文档与/或其他材料中复制上述版权声明、这份条件清单以及 下述免责声明。
- **3** 所有提及本软件功能或使用内容的广告资料必须显示下列声明: "本产品包含由 OpenSSL Project 开发应用于 OpenSSL Toolkit 的软件 (http://www.openssl.org/)"
- **4** 事先未经书面许可,不准将 "OpenSSL Toolkit"和 "OpenSSL Project"名称用于认可或推广由本软件衍生 出的产品。 有关书面许可的信息,请联系 openssl-core@openssl.org。

5 事先未经 OpenSSL Project 书面许可,由本软件衍生出的产品不允许被称为 "OpenSSL"或在其产品名称中

**6** 无论何种形式的重新发布都必须保留下列声明:"本产品包含由 OpenSSL Project 开发应用于 OpenSSL Toolkit 的软件 (http://www.openssl.org/)"

本软件是按 OpenSSL PROJECT "现状"提供, 并且不存在任何缺陷保证, 无论其为明示或默示, 其中包括但不 限于

适销性以及适合某特定用途之默示保证。在任何情况下,无论以何种原因引起或依据保证责任的任何直接、间 接、偶然、特殊、典型或必然的损失(其中包括但不限于获得替代品或服务,使用过程中的损失、资料丢失、利 润损失或业务中断), 或是在合同纠纷、严格责任或任何本软件使用范畴之外引起的民事侵权(其中包括疏忽责 任或其他方面)中导致的损失,OpenSSL PROJECT 或其经销商都不会对此承担责任。即使已经获悉此种损失的 可能性。

#### **Original SSLeay** 许可证

#### **Copyright (C) 1995-1998 Eric Young** (**eay@cryptsoft.com**)版权所有。

这是一个由 Eric Young (eay@cryptsoft.com) 所撰写的用于实施 SSL 的软件包。撰写此实施程序的目的在于符 合 Netscapes SSL 的要求。

只要符合下列条件,本软件库对于商业及非商业用途都是免费的。下列条件应用于本次发布中的所有代码,包括 RC4、RSA、lhash、DES 等等, 不仅仅是 SSL 代码。随本次发布附带的 SSL 文档受相同版权条款的保护, 除了 版权持有人 Tim Hudson (tjh@cryptsoft.com)之外。

由 Eric Young 保留版权,并且代码中的任何版权声明均不能被删除。

如果某一个产品使用了此软件包, Eric Young 作为软件库 (被使用)中部分内容之作者,应该被署名。

署名可以以文字信息的形式出现在程序启动时或者出现在随软件包附带的文档中 (在线或文字说明)。

如果符合下列条件,无论是否修改过,以源代码和二进制形式重新发布及使用是被允许的:

- **1** 源代码的重新发布必须保留版权声明、这份条件清单以及下述免责声明。
- **2** 以二进制形式重新发布必须在随发布附带的文档与/或其他材料中复制上述版权声明、这份条件清单以及 下述免责声明。
- **3** 所有提及本软件功能或使用内容的广告资料必须显示下列声明:  $\pm$  本产品包含由 Eric Young (eay@cryptsoft.com) 撰写的加密软件" 如果软件库所使用的常规内容与加密功能不相关, 则 "加密"这个词可以忽略。
- 4 如果您在 apps 目录(应用程序代码)中包含了任一个 Windows 特定代码(或其中一个衍生代码), 您必须 包含下列声明:  $\Delta'$ 本产品包含由 Tim Hudson (tjh@cryptsoft.com)撰写的软件"

本软件是按 ERIC YOUNG "现状"提供, 并且不存在任何缺陷保证, 无论其为明示或默示, 其中包括但不限于 适销性以及适合某特定用途之默示保证。在任何情况下,无论以何种原因引起或依据保证责任的任何直接、间 接、偶然、特殊、典型或必然的损失(其中包括但不限于获得替代品或服务,使用过程中的损失、资料丢失、利 润损失或业务中断),或是在合同纠纷、严格责任或任何本软件使用范畴之外引起的民事侵权(其中包括疏忽责 任或其他方面)中导致的损失,该作者或参与者都不会对此承担责任。即使已经获悉此种损失的可能性。

无法改变任何用于公开市售的版本或衍生代码的许可证和发布条款。例如,无法简单复制此代码,并且无法在其 他发布许可证下使用它 [ 包括 GNU 公共许可证 ]。

#### **Monotype Imaging** 许可协议

- **1** 软件系指用专门的格式编码的数字式、机器可读、可升级数据以及 UFST 软件。
- **2** 您同意接受非独占性许可,以在您返回 Monotype Imaging 的注册卡上所载明的地址,专门为您自己的常规 业务或个人目的使用此软件复制和显示字母、数字、字符及符号 (字体)的粗细、风格及样式。根据本许 可协议的条款,您有权在最多三台打印机上使用字体。若您需要在三台以上打印机上存取字体,您应申请多 用户许可协议,这可从 Monotype Imaging 获得。 Monotype Imaging 保留对软件及字体的所有权利、所有权 及权益;您的权利范围只限于授权按本协议明确载明的条款使用软件。
- 3 D为保护 Monotype Imaging 的专利权,您同意对软件及有关字体的其他专利信息严格保密,并制定合理的措 施管理软件及字体的存取和使用。
- **4** 您同意不复制或复印软件或字体,但您可进行备份。您同意在任何此类备份上应保留原件中的专利声明。
- **5** 本许可协议应一直延续到软件及字体的使用结束,除非协议提前终止。若您未能遵守本许可协议的条款,而 且在 Monotype Imaging 通知后三十 (30)天内未能予以改正, Monotype Imaging 可终止协议。当本许可协 议期满或终止时,您应按要求退还 Monotype Imaging 或销毁所有软件、字体及文件。
- **6** 您同意不对软件进行修改、变更、分解、解密、反工程或反编译。
- **7** Monotype Imaging 保证在交货后九十 (90)天内,软件运行符合 Monotype Imaging 发布的标准,且软盘在 材质及工艺上无缺陷。 Monotype Imaging 不保证软件无缺陷、错误和疏忽。

双方同意所有其他明示或默示保证,包括关于适用于特定用途及适销性的保证排除在外。

**8** 有关软件及字体对您的专门赔偿,亦即 Monotype Imaging 的唯一责任为在其退回 Monotype Imaging 时修理 或更换故障部分。

在任何情况下,Monotype Imaging 均不会对利润损失、数据丢失、或任何其他偶然或间接损失、或由于滥用 软件及字体或对其使用不当所造成的任何损失承担责任。

- **9** 本协议受美国马萨诸塞州法律的管辖。
- **10** 未经 Monotype Imaging 的事先书面许可,您不应转授、出售、租赁或其他方式转让软件和/或字体。
- **11** 政府使用、复制或泄漏应视情况受到 FAR 252-227-7013 (b)(3)(ii)或 (c)(1)(ii)中技术数据与计 算机软件权利条款的限制条件制约。其他使用、复制或泄漏应受到适用 FAR 52.227-19 (c) (2) 中所阐明 有限权利软件的限制条件制约。
- **12** 您声明已阅读本协议、了解其内容、并同意受到其中条款和条件的约束。任何一方不应受到未在本协议中所 载明的任何声明或陈述约束。对本协议的修改除非得到各方授权代表的书面签署,否则一概无效。打开软盘 包装,即表示您同意接受本协议的条款和条件。

## <span id="page-24-0"></span>节能控制功能

本设备具备节能模式 (即功耗会在本设备最后一次使用完若干时间之后降低) , 以及睡眠模式 (即在规定时间 内无任何操作时,打印与传真功能处于等待状态,但功耗会降到最低水平)。

#### 节能模式

本设备会在其最后一次使用完 2 分钟之后自动进入节能模式。节能模式启动之前应持续的无操作时间可以延长。 有关详情,请参阅第 *3-4* [页上的自动节能模式](#page-81-1)。

#### 睡眠

本设备会在其最后一次使用完 15 分钟之后自动进入睡眠模式。睡眠模式启用之前应持续的无操作时间可以延 长。有关更多信息,请参见第 *3-5* [页上的睡眠和自动睡眠](#page-82-1)。

# <span id="page-24-1"></span>自动双面复印功能

本设备将双面复印功能作为标准功能。例如,通过将两张单面原稿在单页纸上进行双面复印,可降低用纸量。有 关更多信息,请参见第 *3-14* [页上的双面复印](#page-91-0)。

#### <span id="page-24-2"></span>再生纸

本设备支持使用再生纸,以减少对环境的影响。销售或维修服务人员可提供推荐使用的再生纸信息。

## <span id="page-24-3"></span>能源之星 (ENERGY STAR<sup>®</sup>)项目

我公司为国际能源之星项目成员,已确认本机符合国际能源之星项目提出的标准。

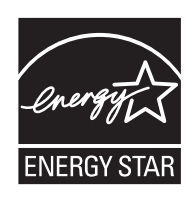

# <span id="page-25-0"></span>关于本操作手册

本操作手册包括以下章节。

章节 *1* [-部件名称](#page-28-1)

介绍机器部件和操作面板按键。

章节 *2* [-使用前的准备工作](#page-34-1)

介绍添加纸张、放入原稿、连接机器以及首次使用前必需的配置。

章节 *3* [-基本操作](#page-78-1)

介绍执行基本复印、打印和扫描操作的步骤。

章节 *4* [-复印功能](#page-112-1)

介绍复印时可用的功能。

章节 *5* [-发送功能](#page-132-1)

介绍发送原稿时可用的功能。

章节 *6* [-文件夹](#page-156-1)

提供有关如何使用文件夹的基本指南。

章节 *7* [-状态/作业取消](#page-164-1)

介绍如何检查作业状态和作业历史纪录,以及如何取消正在打印或等待打印的作业。 同时还介绍如何检查剩余纸张和设备状态以及如何取消传真传送。

章节 *8* -初始设定 [\(系统菜单\)](#page-186-1)

介绍一般机器操作的系统菜单选项。

章节 *9* [-保养](#page-338-1)

介绍机器清洁和墨粉更换。

章节 *10* [-故障排除](#page-346-1)

介绍如何处理错误信息、卡纸以及其他故障。

章节 *11* [-管理](#page-364-1)

介绍用户登录管理和部门管理。 同时还介绍数据安全组件的安装步骤。

#### [附录](#page-404-1)

介绍如何输入字符并且列出机器规格。 介绍本机可以使用的一些有用的选购设备。 提供有关纸张类型和纸张尺寸的信息。同时还包括一个术语表。

# <span id="page-26-0"></span>本手册中使用的规范

根据说明的需要,本手册中使用了以下规范。

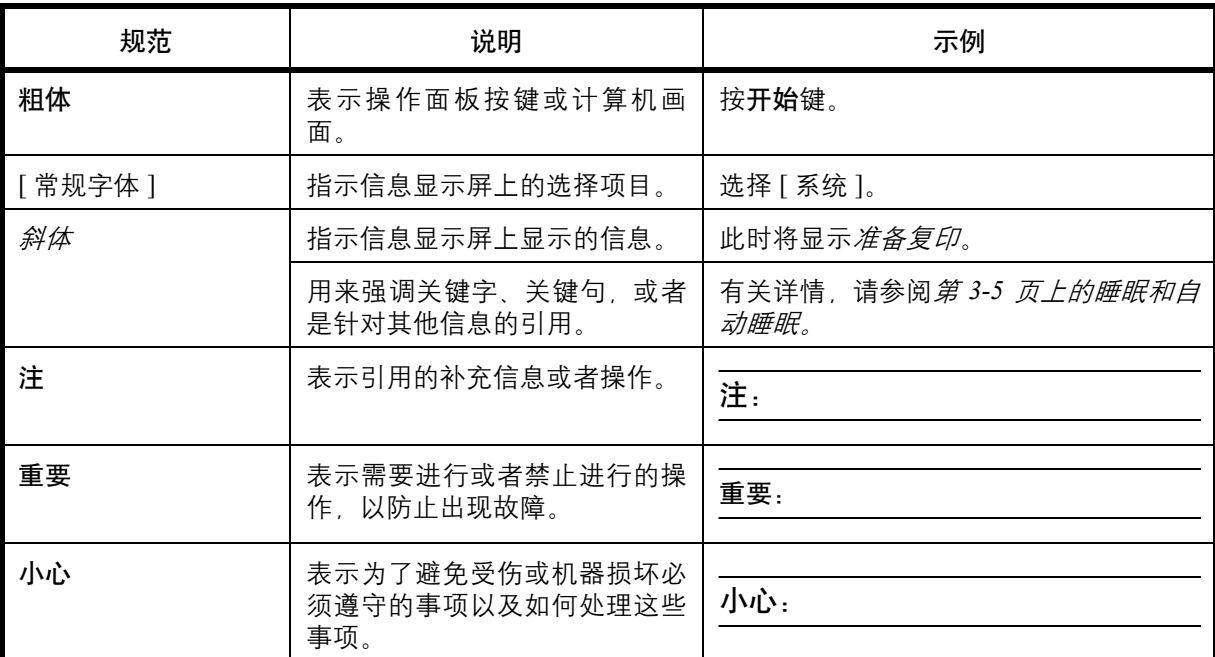

# <span id="page-28-1"></span><span id="page-28-0"></span>1 部件名称

本章节介绍机器部件和操作面板按键。

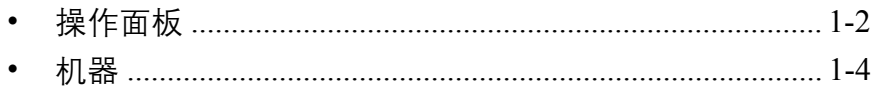

# <span id="page-29-0"></span>操作面板

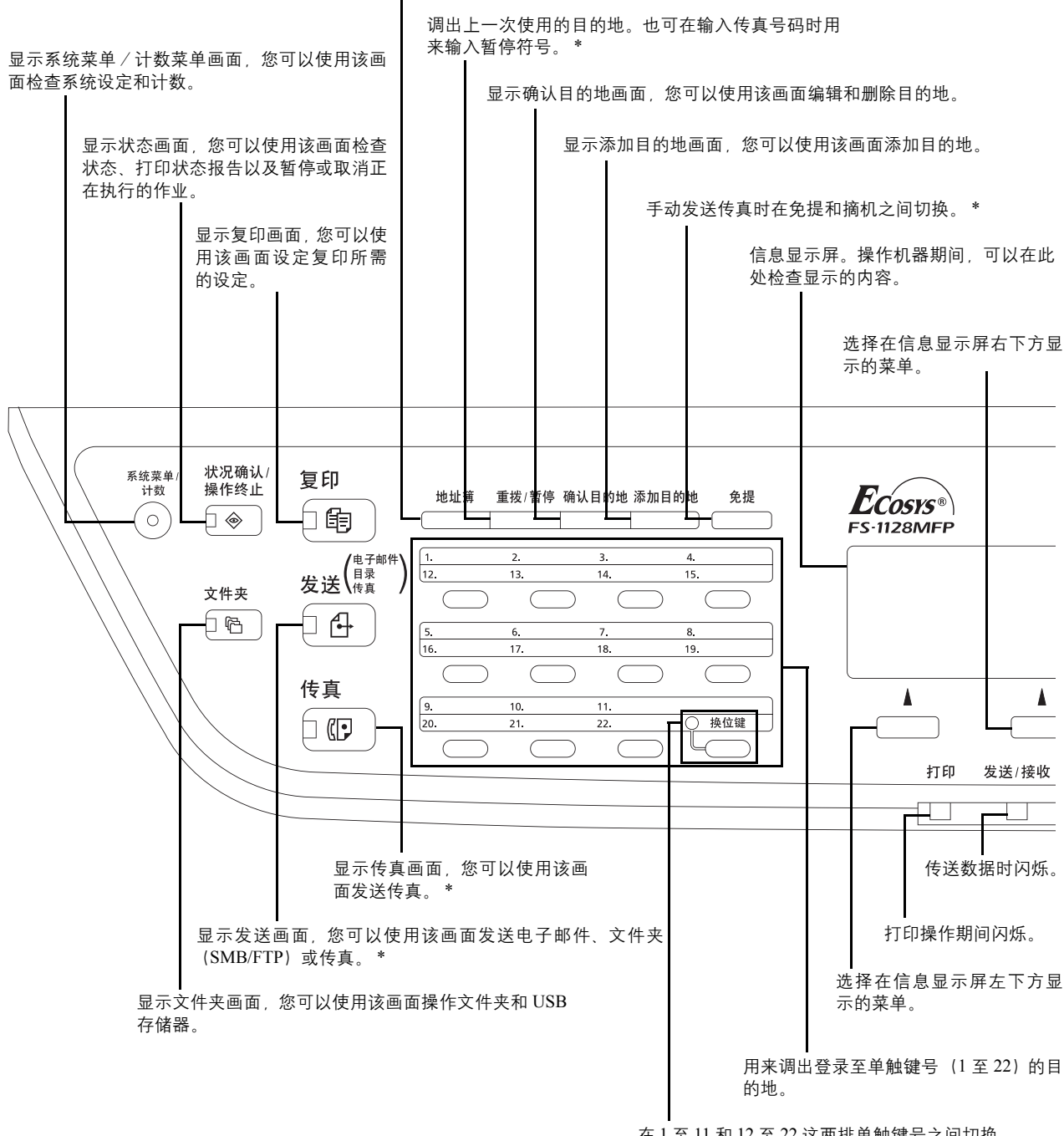

显示地址簿画面,您可以使用该画面添加、编辑和删除目的地。

在 1 至 11 和 12 至 22 这两排单触键号之间切换。 切换至 12 至 22 单触键号时,指示灯会亮起。

\* 传真功能仅在 FS-1128MFP 中可用。

1

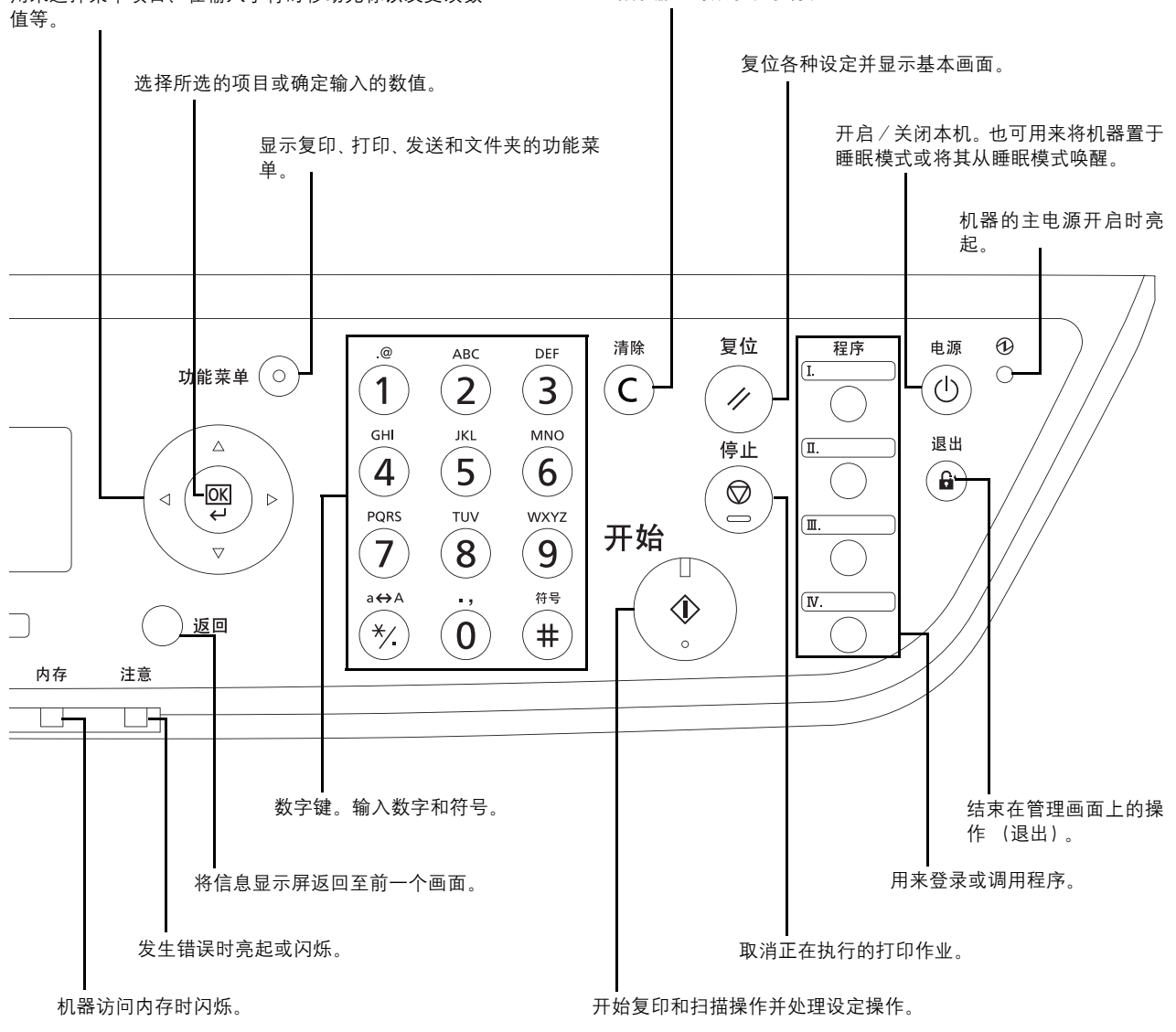

用来选择菜单项目、在输入字符时移动光标以及更改数

清除输入的数字和字符。

# <span id="page-31-0"></span>机器

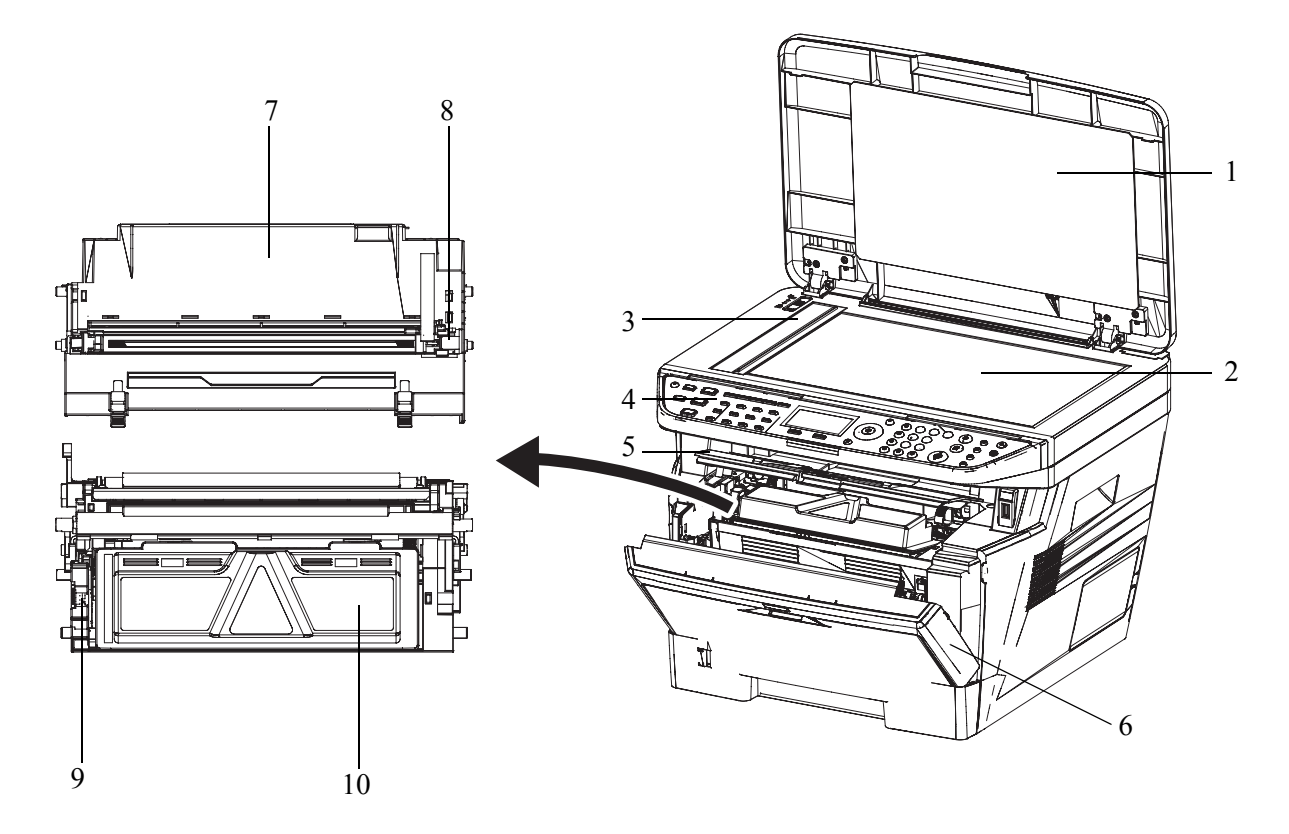

- 原稿盖板 (仅适用于 FS-1028MFP)
- 原稿台
- 原稿尺寸指示板
- 操作面板
- 上盖板
- 前盖板
- 感光鼓单元
- 主充电器清洁器
- 锁定杆
- 墨粉盒

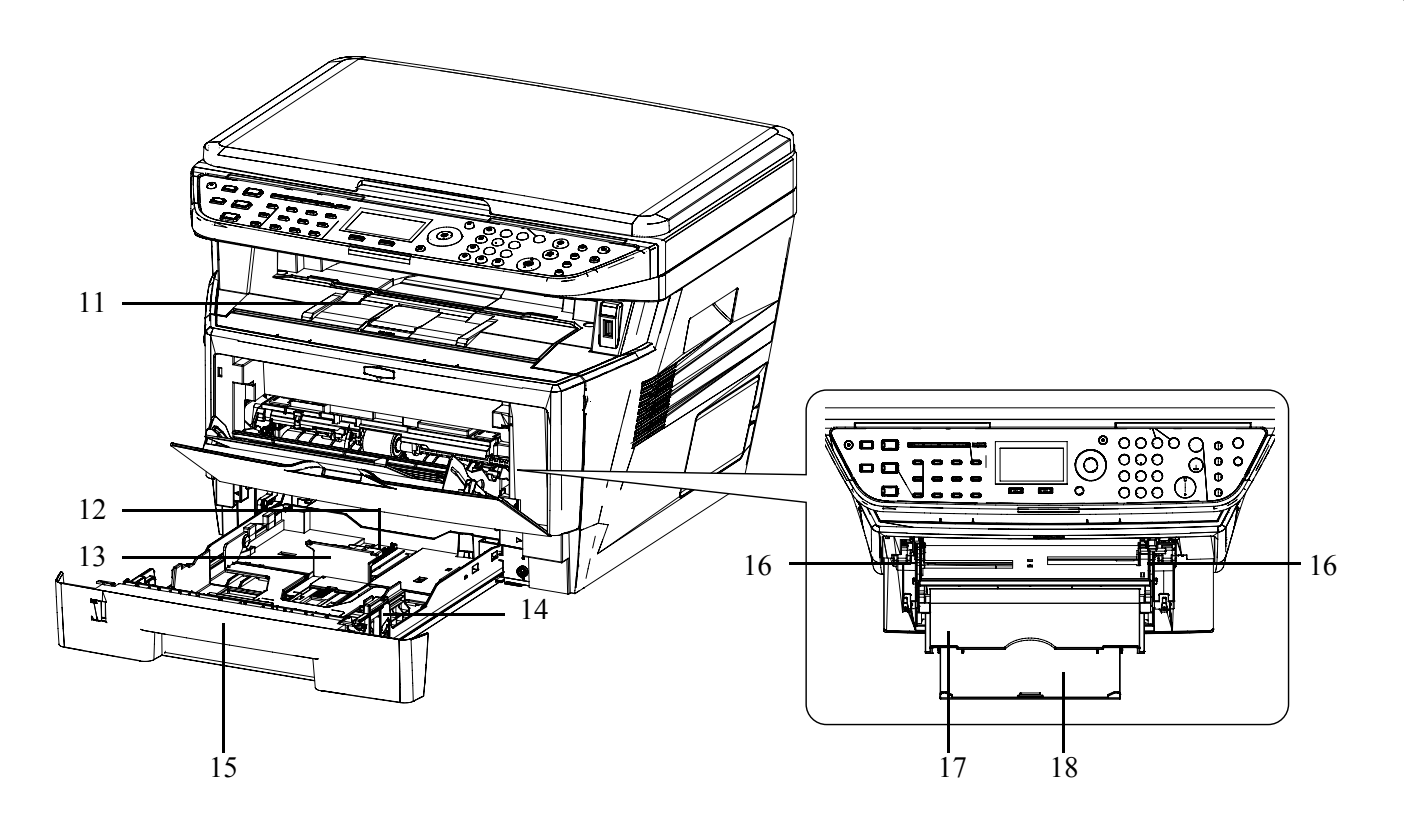

- 上接纸盘
- 纸张长度导板
- 纸张长度调节片
- 纸张宽度导板
- 纸盒
- 纸张宽度导板 (手送纸盘)
- 手送纸盘
- 手送纸盘延伸架

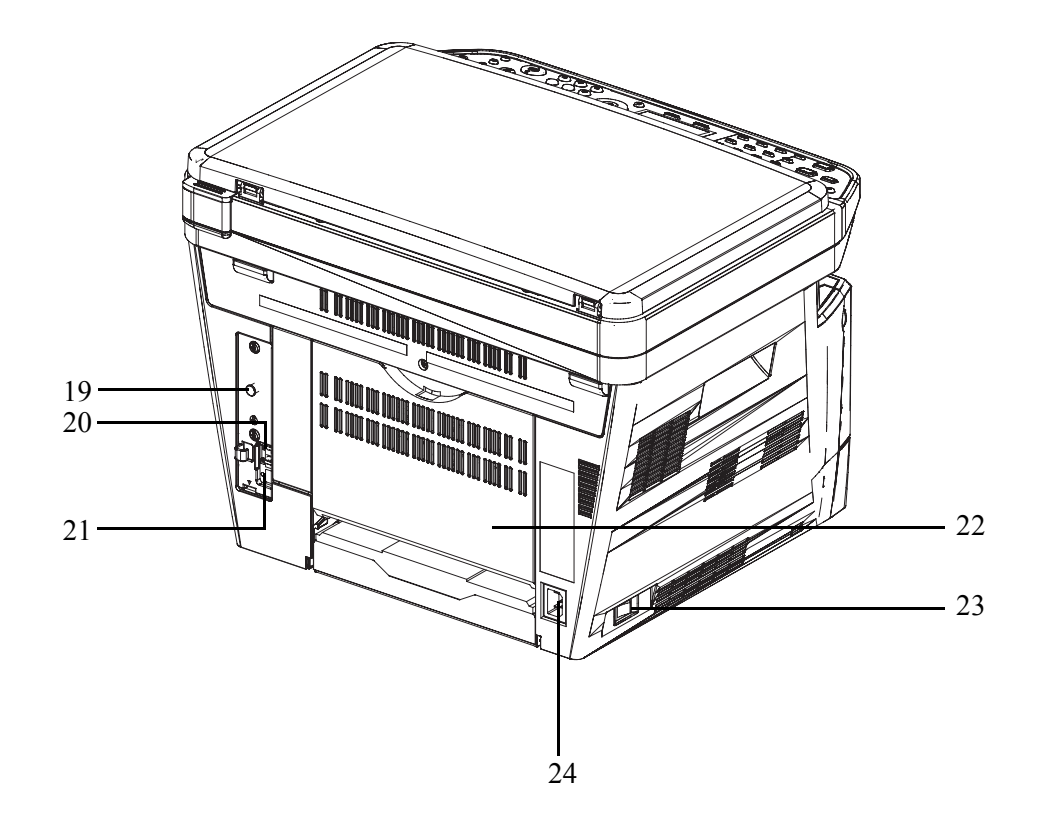

- 固定销
- USB 接口
- 网络接口
- 后盖板
- 主电源开关
- 电源线接插件

#### <span id="page-34-1"></span><span id="page-34-0"></span> $\overline{2}$ 使用前的准备工作

本章节介绍首次使用本机前所需的准备工作以及装入纸张和原稿的步骤。

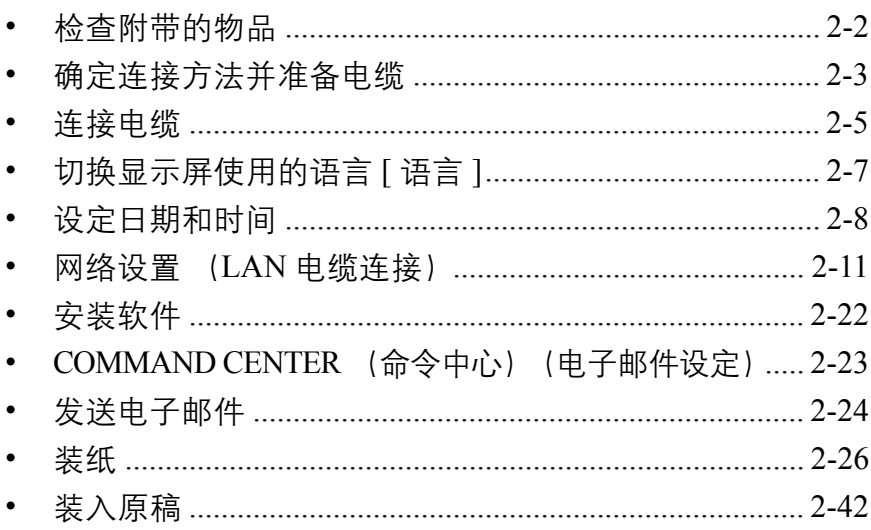

# <span id="page-35-0"></span>检查附带的物品

检查是否附带了以下物品。

- 操作手册 (本手册)
- 安装手册
- 快速指南
- CD-ROM (产品库)
- CD-ROM (TWAIN 兼容应用程序)

#### 附带 **CD-ROM** 中所含的文件

附带 CD-ROM (产品库)中包含以下文件。请在需要时参阅这些文件。

文件

京瓷 **COMMAND CENTER** 操作手册

打印驱动程序使用手册

网络传真驱动程序操作手册

**KM-NET** 直接打印操作手册

**PRESCRIBE** 命令技术参考

**PRESCRIBE** 命令参考
## 确定连接方法并准备电缆

检查将本机连接至 PC 或网络的方法,然后准备好所需的电缆。

### 连接示例

请参阅下图,确定将设备连接至 PC 或网络的方法。

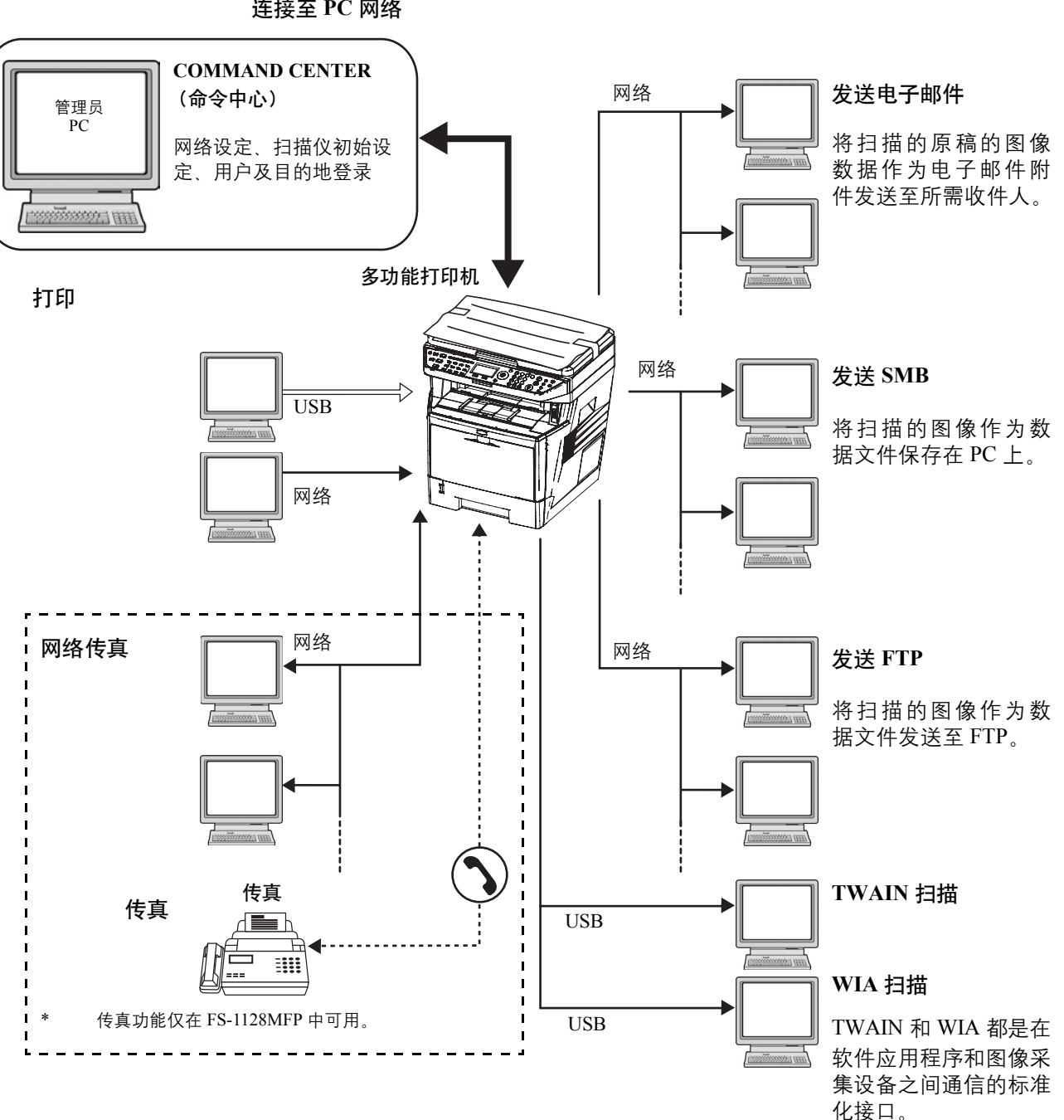

使用网络电缆 (100BASE-TX 或者 10BASE-T) 将扫描仪 连接至 **PC** 网络

### 准备所需的电缆

可以使用以下接口将设备连接至 PC。请根据使用的接口准备所需的电缆。

#### 可用的标配接口

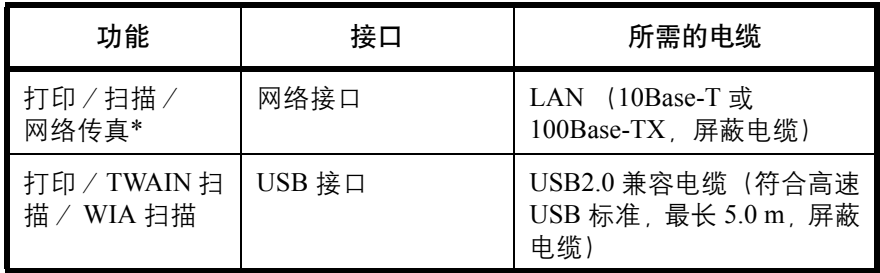

\* 网络传真和传真功能仅在 FS-1128MFP 中可用。有关网络传真的详情, 请参阅传真操作手册。

# 连接电缆

请按照以下步骤将电缆连接至本机。

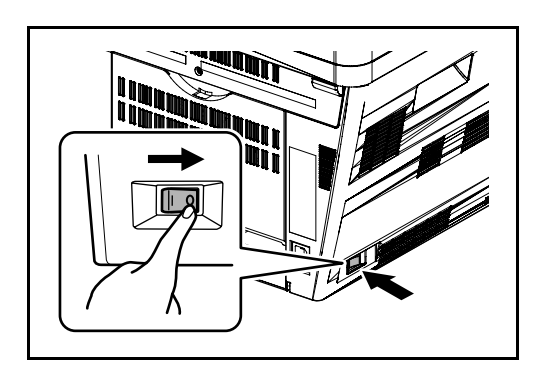

**1** 关闭主电源开关 (O)。

**2** 将机器连接至 PC 或网络设备。使用网络接口时,请 取下网络接口盖。

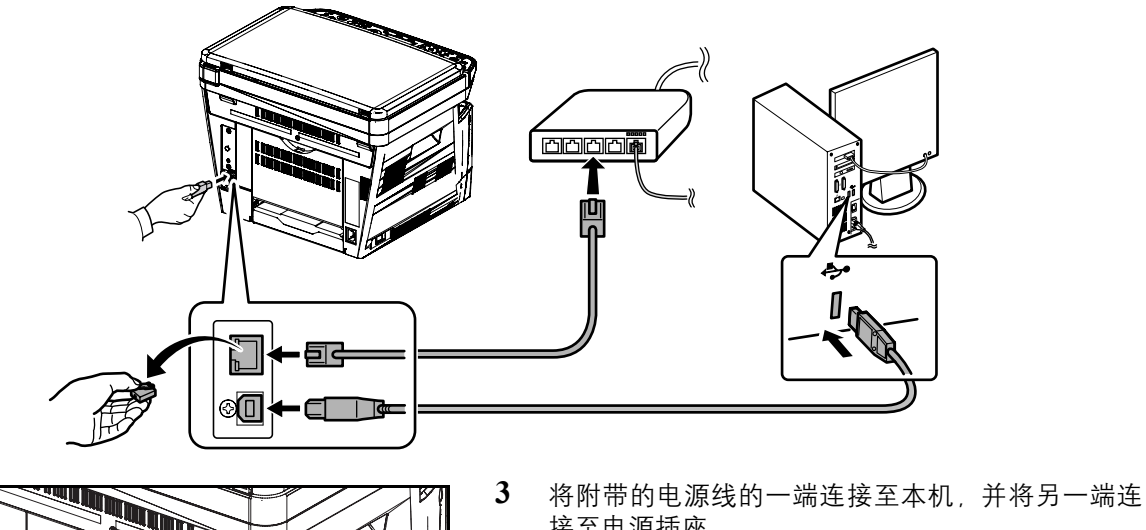

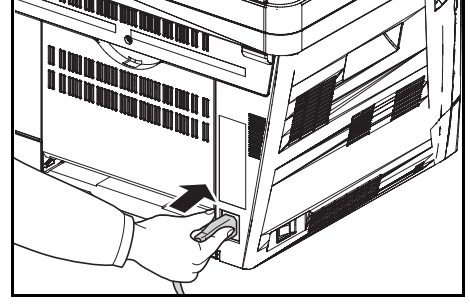

接至电源插座。

重要:请仅使用随机附带的电源线。

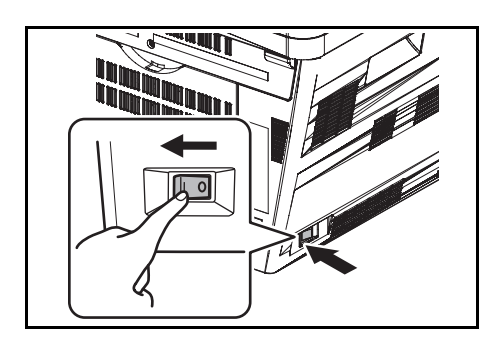

**4** 打开主电源开关 (|)。此时,机器会开始预热。

**5** 连接网络电缆时,请配置网络。有关详情,请参阅 第 *2-11* [页上的网络设置](#page-44-0) (*LAN* 电缆连接)。

# 切换显示屏使用的语言 **[** 语言 **]**

选择信息显示屏上显示的语言。

请使用以下步骤选择语言。

**1** 按主机操作面板上的系统菜单/计数键。 系统菜单/ 计数  $\circ$ 执行用户管理时,如果尚未登录,机器上会显示登 登录用户名:  $\cdots$   $\cdots$   $\cdots$ 录画面。然后,请输入用户 ID 和密码进行登录。 \*\*\*\*\*\*\*\*\*\*\*\*\*\*\*\*\*\*\*\*\*\*\*\*\*\*\*\*\*\*\*\*\*\*\* 登录密码: 注:有关输入字符的详情,请参阅第附录 *-5* [页上的字符](#page-408-0) [输入方法](#page-408-0)。 [ 登录 ] 2 在系统菜单 / 计数菜单中, 按 △ 或 ▽ 键选择 [ ー 系统菜单/计数: ◆ B 般设定 ]。 5 用户信息 66 一般设定 07 复印 [ 结束 ] **3** 按确定键。此时会显示一般设定菜单。 一般设定: a b \*\*\*\*\*\*\*\*\*\*\*\*\*\*\*\*\*\*\*\*\* 1 语言 02 初始画面 3 声音 [ 结束 ] 4 按 △ 或 ▽ 键选择 [ 语言 ]。 **5** 按确定键。此时会显示语言。 语言: a b  $0 \rightarrow$ English i i i i i i i 02 Deutsch **03** Français 6 按 △ 或 ▽ 键选择所需的语言, 然后按确定键。 此时会显示完成。并且画面返回至一般设定菜单。

# 设定日期和时间

请按照以下步骤设定机器安装所在地的日期和时间。

使用传送功能发送电子邮件时,在此处设定的日期和时间将打印在电子邮件的页眉上。设定内容包括日期、时间 以及机器使用地区与 GMT 时间的时差。

注: 请务必先设定时差, 然后再设定日期和时间。

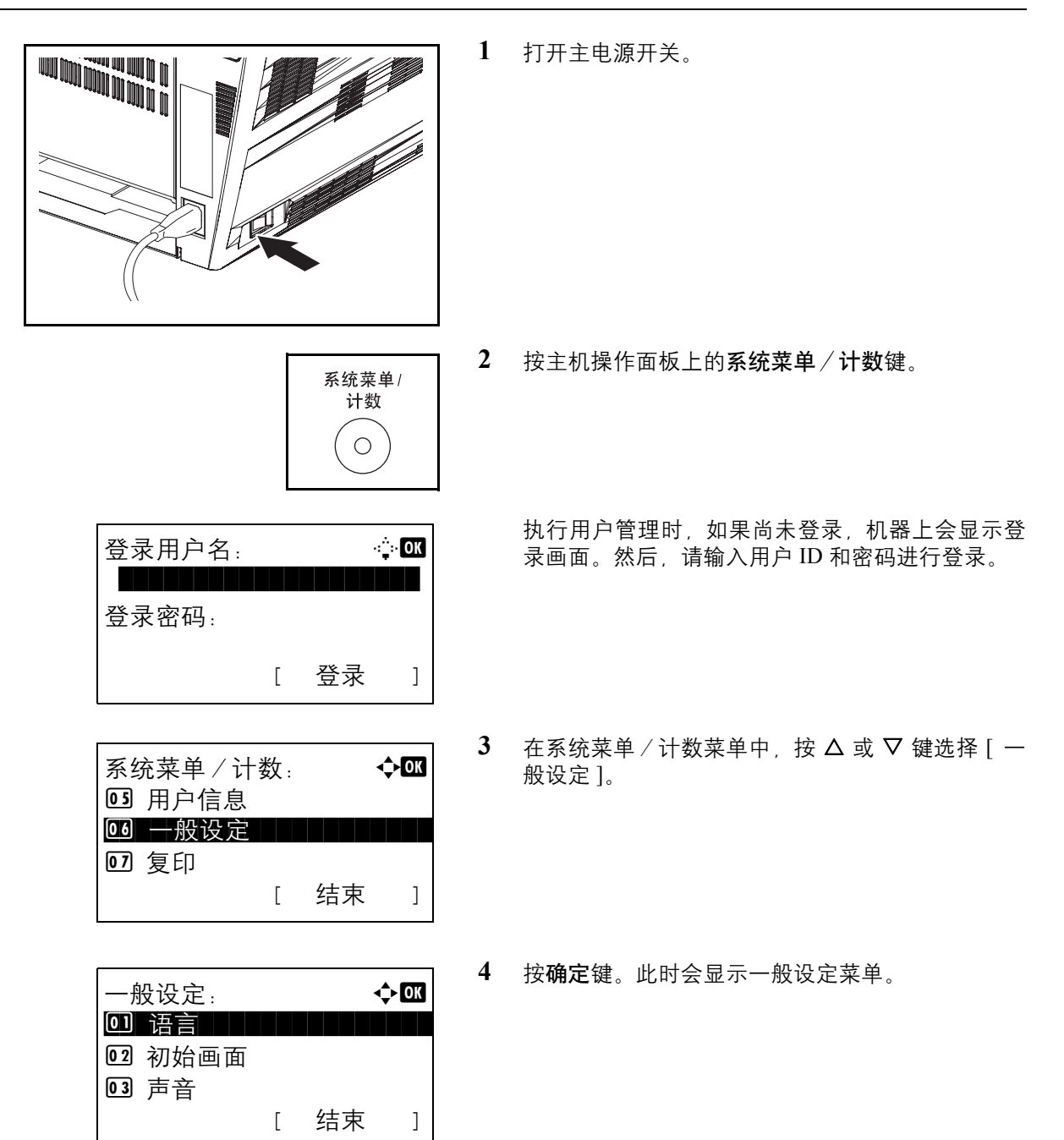

 $\overline{\mathcal{P}}$ 

- $5$  按  $\Delta$  或  $\nabla$  键选择 [ 日期设定 ]。
- **6** 此时会显示登录画面。然后,请输入用户 ID 和密码 进行登录。
- **7** 按确定键。此时会显示日期设定菜单。
- $8$  按  $\Delta$  或  $\nabla$  键选择 [ 时区 ]。
- **9** 按确定键。此时会显示时区。
- 10 按 △ 或 ▽ 键选择您所在的地区, 然后按确定键。 此时会显示完成。并且画面返回至日期设定菜单。
- 11 按 △ 或 ▽ 键选择 [ 夏令时 ]。

**12** 按确定键。此时会显示夏令时。

13 按 △ 或 ▽ 键选择 [开启] 或 [关闭], 然后按确定键。

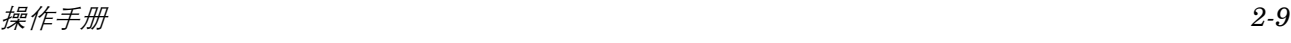

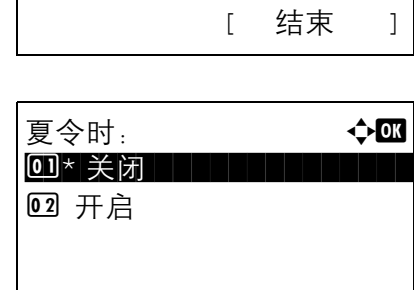

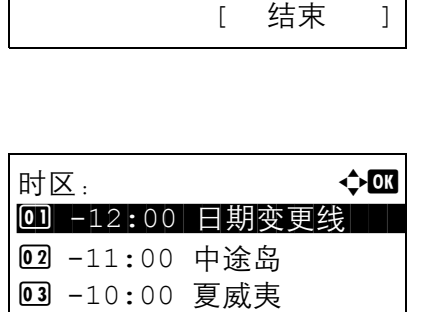

登录用户名:  $\hat{\mathbf{C}}$ 

[ 菜单 ] [ 登录 ]

日期设定: a b 0 日期/时间 | | | | | |

\*\*\*\*\*\*\*\*\*\*\*\*\*\*\*\*\*\*\*\*\*\*\*\*\*\*\*\*\*\*\*\*\*\*\*\*

登录密码:

02 日期格式 03 时区

49 夏令时

日期设定: a b

02 日期格式 03 时区

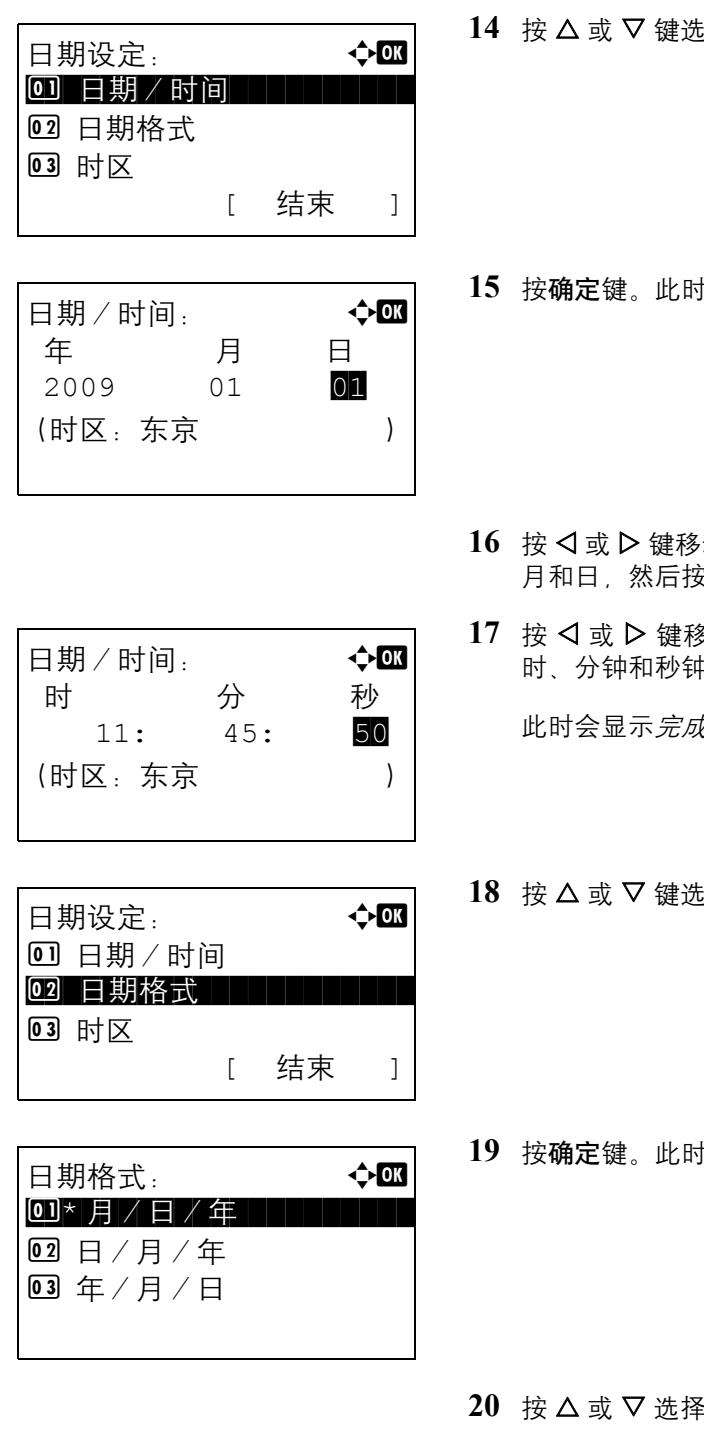

此时会显示完成。并且画面返回至日期设定菜单。

**20 控 [ 日期 / 时间 ]。** 

**15** 按确定键。此时会显示日期/时间。

- ·动光标位置,按 △ 或 ▽ 键输入年、 8确定键。
- 8动光标位置,按 △ 或 ▽ 键输入小 ),然后按**确定**键。

 $t$ 。并且画面返回至日期设定菜单。

- **|择 | 日期格式 ]。**
- **1会显示日期格式。**

 $\pm$ 所需的格式, 然后按**确定**键。 此时会显示完成。并且画面返回至日期设定菜单。

### <span id="page-44-0"></span>网络设置 (**LAN** 电缆连接)

本机配备网络接口,该接口与 TCP/IP(IPv4)、TCP/IP(IPv6)、IPX/SPX、NetBEUI、IPSec 和 AppleTalk 等网 络协议兼容。它可在 Windows、 Macintosh、 UNIX、 NetWare 和其他平台上进行网络打印。

此部分介绍 *TCP/IP*(*IPv4*)设置 和 *AppleTalk* 设置 步骤。有关其他网络设定,请参阅第 *8-128* [页上的网络设定](#page-313-0)。

- TCP/IP (IPv4) 设置 ...[2-11](#page-44-1)
- AppleTalk 设置 ...[2-20](#page-53-0)

#### <span id="page-44-1"></span>**TCP/IP** (**IPv4**)设置 (通过输入 **IP** 地址)

设置 TCP/IP 可将本机连接到 Windows 网络。请设定 IP 地址、子网掩码和网关地址。相关初始设定为 "TCP/IP 协议: 开启、DHCP: 开启以及 Bonjour: 关闭"。

注: 输入 IP 地址前, 请获得网络管理员的许可。

请使用以下步骤设置 TCP/IP (IPv4) 设定。

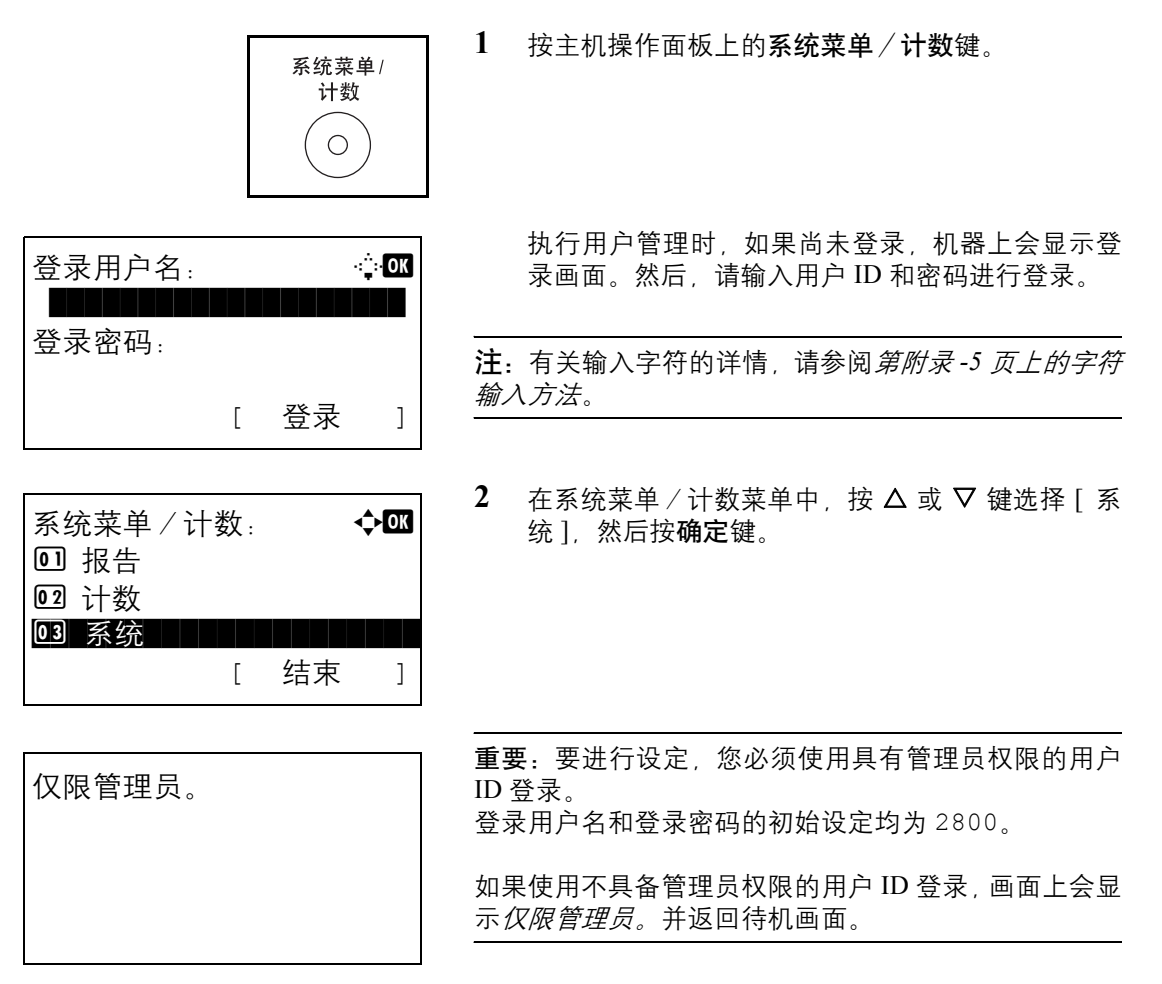

2

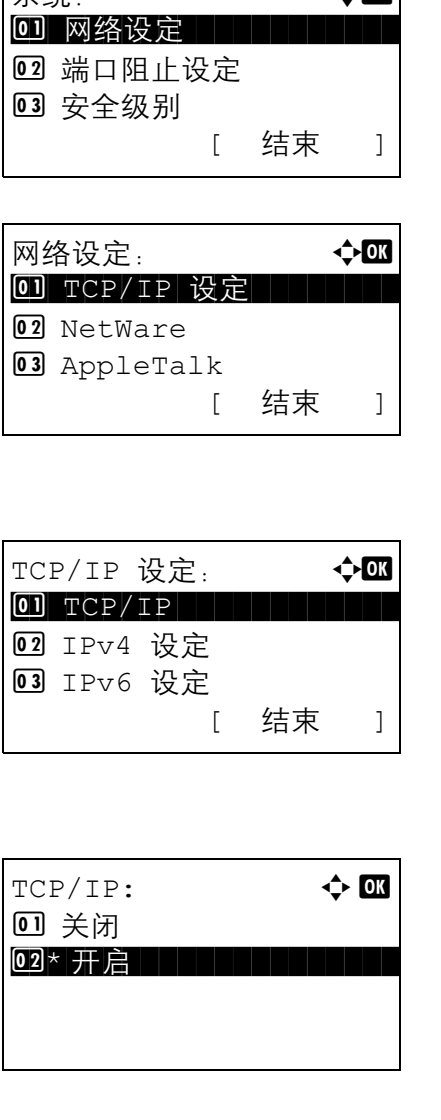

系统: a b

3 在系统菜单中, 按 △ 或 ▽ 键选择 [ 网络设定 ]。

**4** 按确定键。此时会显示网络设定菜单。

- 5 按 △ 或 ▽ 键选择 [TCP/IP 设定 ]。
- **6** 按确定键。此时会显示 TCP/IP 设定菜单。
- 7 按 △ 或 ▽ 键选择 [TCP/IP]。
- **8** 按确定键。此时会显示 TCP/IP。
- 9 按 △ 或 ▽ 键选择 [ 开启 ], 然后按确定键。 此时会显示*完成。*并且画面返回至 TCP/IP 设定菜 单。
- 10 按 △ 或 ▽ 键选择 [IPv4 设定 ]。

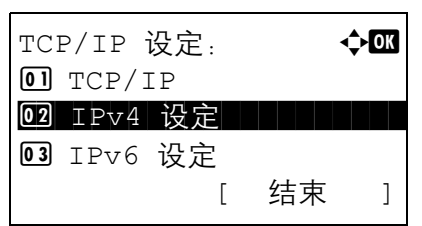

 $\overline{2}$ 

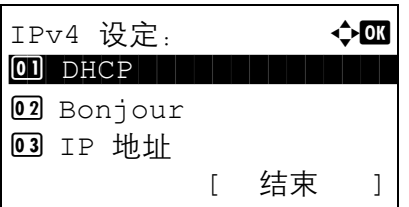

 $DHCP:$   $\qquad \qquad \Leftrightarrow$  OK

回 关闭 02 \* 开启 **11** 按确定键。此时会显示 IPv4 设定菜单。

12 按 △ 或 ▽ 键选择 [DHCP]。

**13** 按确定键。此时会显示 DHCP。

14 按 △ 或 ▽ 键选择 [关闭], 然后按确定键。

此时会显示完成。并且画面返回至 IPv4 设定菜单。

15 按  $\Delta$  或 ▽ 键选择 [Bonjour]。

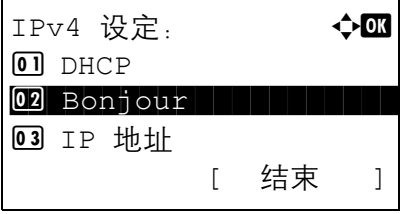

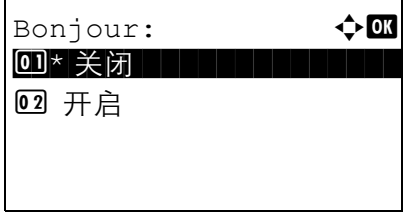

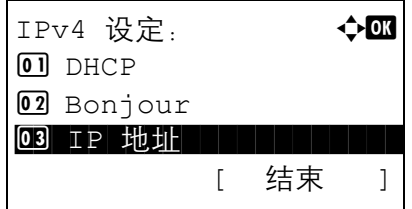

- **16** 按确定键。此时会显示 Bonjour。
- 17 按 △ 或 ▽ 键选择 [关闭], 然后按确定键。 此时会显示*完成。*并且画面返回至 IPv4 设定菜单。
- 18 按 △ 或 ▽ 键选择 [IP 地址 ]。

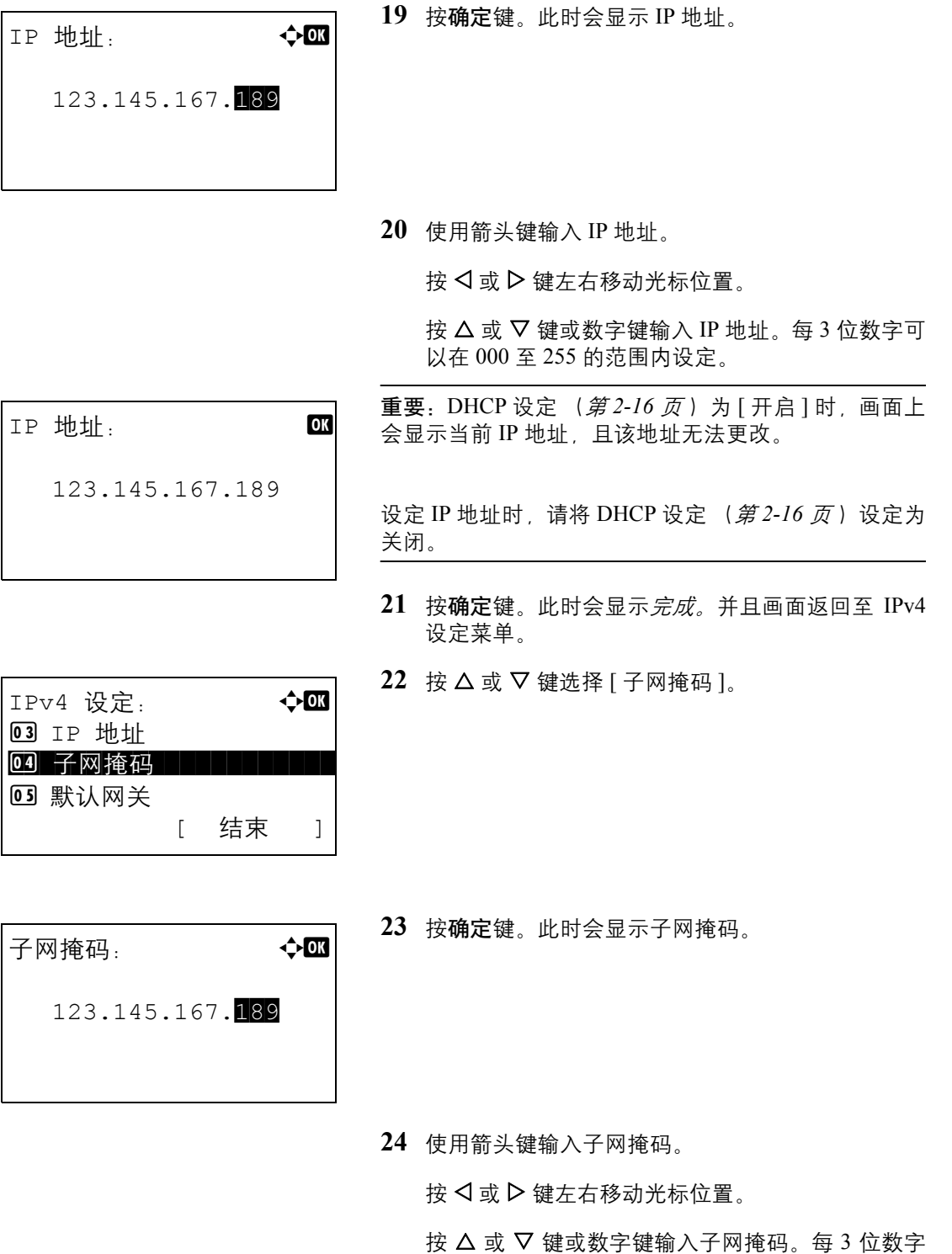

可以在 000 至 255 的范围内设定。

重要: DHCP 设定 (第 [2-16](#page-49-0) 页) 为 [开启 ] 时, 画面上 会显示当前子网掩码,且该子网掩码无法更改。

设定子网掩码时, 请将 DHCP 设定 (第 [2-16](#page-49-0) 页) 设定 为关闭。

- **25** 按确定键。此时会显示完成。并且画面返回至 IPv4 设定菜单。
- 26 按 △ 或 ▽ 键选择 [ 默认网关 ]。
- 3 IP 地址 04 子网掩码 05 默认网关 | | | | | | | | | [ 结束 ]

IPv4 设定: < ◆ C

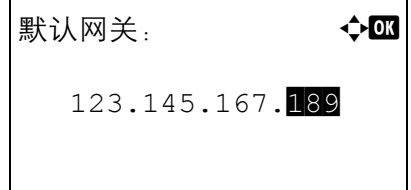

- **27** 按确定键。此时会显示默认网关。
- **28** 使用箭头键输入默认网关。

按 √ 或 ▷ 键左右移动光标位置。

按  $\Delta$  或  $\nabla$  键或数字键输入默认网关。每 3 位数字 可以在 000 至 255 的范围内设定。

重要: DHCP 设定 (第 [2-16](#page-49-0) 页) 为 [ 开启 ] 时, 画面上 会显示当前默认网关,且该默认网关无法更改。

设定默认网关时, 请将 DHCP 设定 (第 [2-16](#page-49-0) 页) 设定 为关闭。

**29** 按确定键。此时会显示完成。并且画面返回至 IPv4 设定菜单。

#### <span id="page-49-0"></span>**DHCP** 设定

选择是否使用 DHCP 服务器。初始设定为开启。

请使用以下步骤指定 DHCP 设定。

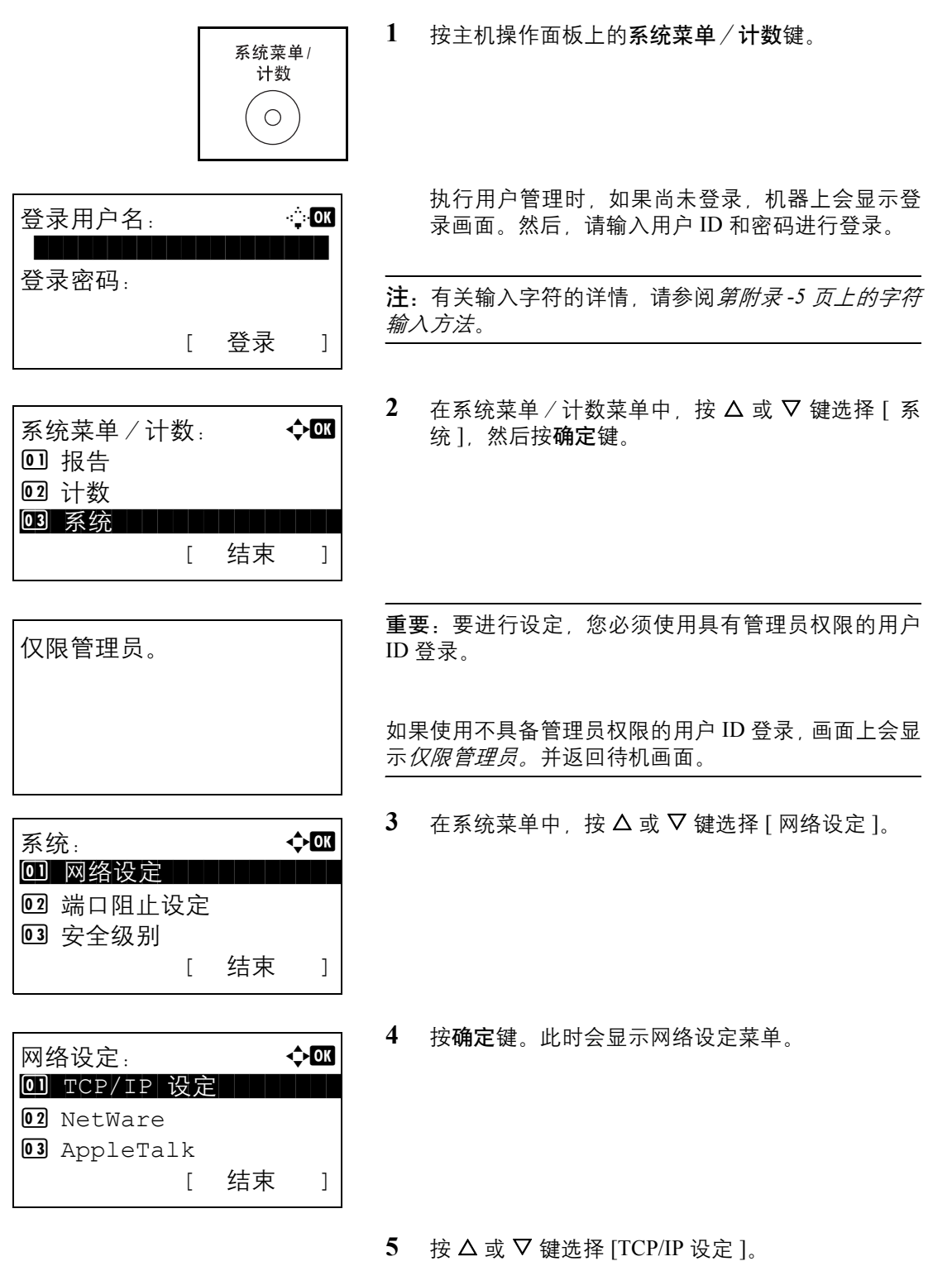

 $\overline{\mathcal{P}}$ 

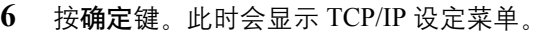

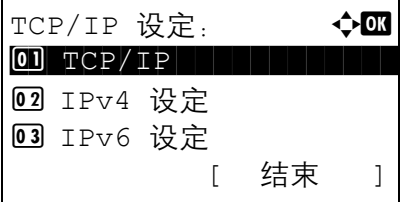

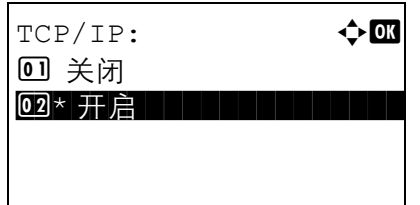

7 按 △ 或 ▽ 键选择 [TCP/IP]。

**8** 按确定键。此时会显示 TCP/IP。

9 按 △ 或 ▽ 键选择 [ 开启 ], 然后按确定键。

此时会显示*完成。*并且画面返回至 TCP/IP 设定菜 单。

- 10 按 △ 或 ▽ 键选择 [IPv4 设定 ]。
- TCP/IP 设定: < 0 TCP/IP 02 IPv4 设定 03 IPv6 设定 [ 结束 ]

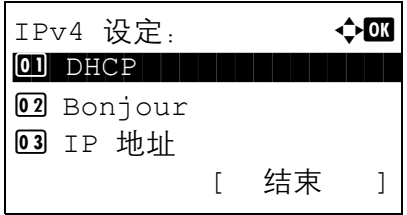

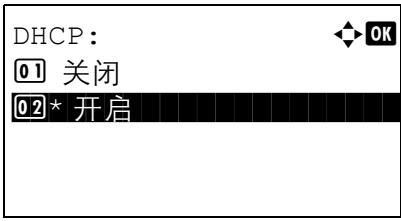

**11** 按确定键。此时会显示 IPv4 设定菜单。

12 按 △ 或 ▽ 键选择 [DHCP]。

**13** 按确定键。此时会显示 DHCP。

14 按 △ 或 ▽ 键选择[开启]或 [关闭], 然后按确定键。

此时会显示完成。并且画面返回至 IPv4 设定菜单。

#### **Bonjour** 设定

选择是否使用 Bonjour。初始设定为*关闭*。

请使用以下步骤指定 Bonjour 设定。

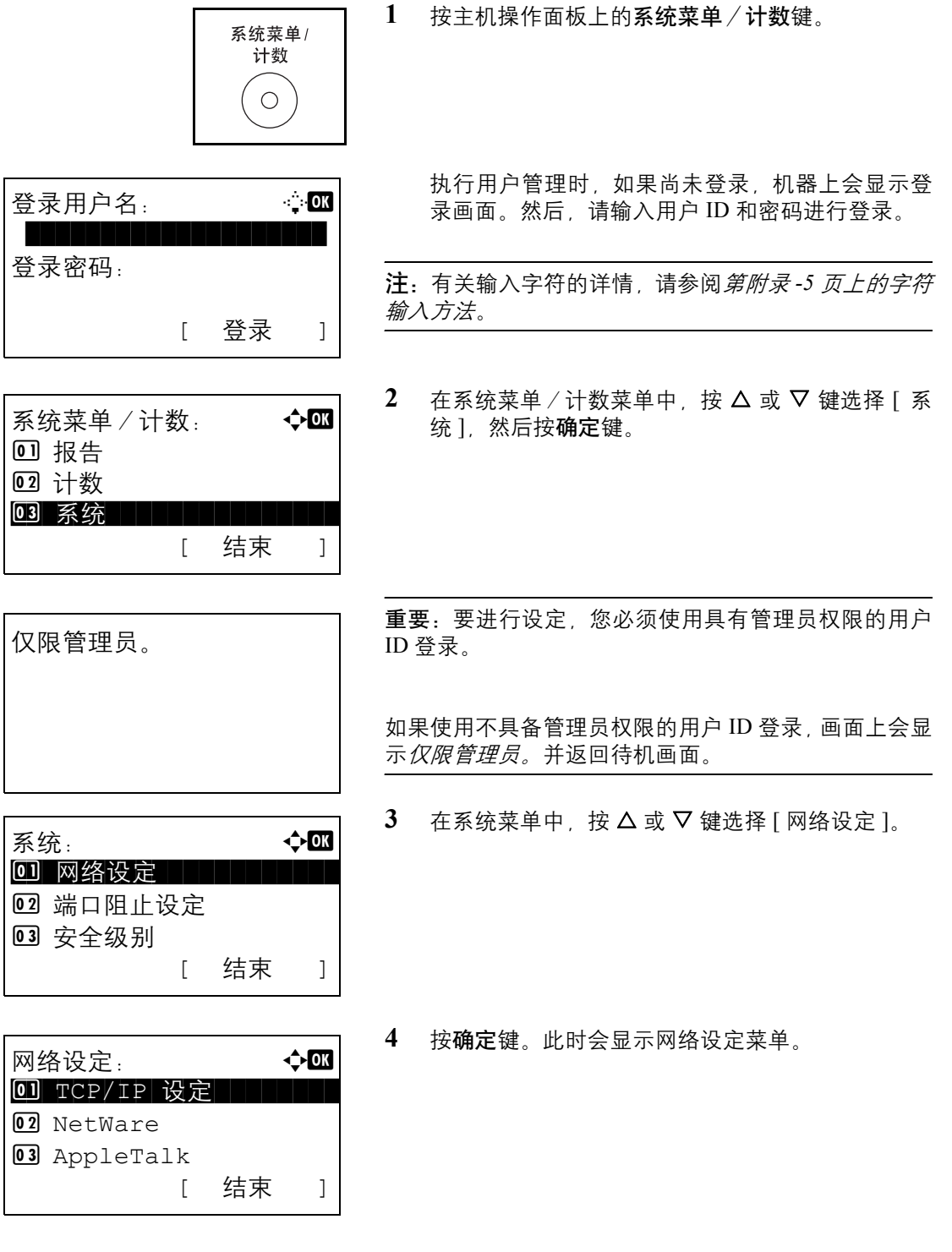

 $\overline{2}$ 

- 5 按  $\Delta$  或 ▽ 键选择 [TCP/IP 设定 ]。
- **6** 按确定键。此时会显示 TCP/IP 设定菜单。

TCP/IP 设定: < 0 TCP/IP | | | | | | | | | | 2 IPv4 设定 **03 IPv6 设定** [ 结束 ]

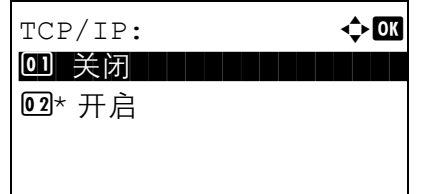

- $7$  按  $\Delta$  或  $\nabla$  键选择 [TCP/IP]。
- **8** 按确定键。此时会显示 TCP/IP。
- 9 按 △ 或 ▽ 键选择 [ 开启 ], 然后按确定键。 此时会显示*完成。*并且画面返回至 TCP/IP 设定菜 单。
- 10 按 △ 或 ▽ 键选择 [IPv4 设定 ]。
- TCP/IP 设定 **小區**  $O$   $TCP/IP$ 02 IPv4 设定 **03 IPv6 设定** [ 结束 ]

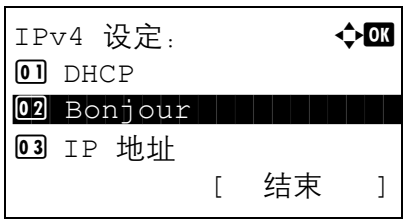

- 
- Bonjour:  $\rightarrow \infty$ 0]\* 关闭 02 开启
- **11** 按确定键。此时会显示 IPv4 设定菜单。
- 12 按 △ 或 ▽ 键选择 [Bonjour]。
- **13** 按确定键。此时会显示 Bonjour。

14 按 △ 或 ▽ 键选择 [开启] 或 [关闭], 然后按确定键。

此时会显示完成。并且画面返回至 IPv4 设定菜单。

### <span id="page-53-0"></span>**AppleTalk** 设定

选择 Apple Talk 网络连接。初始设定为*开启*。

请使用以下步骤设置 AppleTalk 设定。

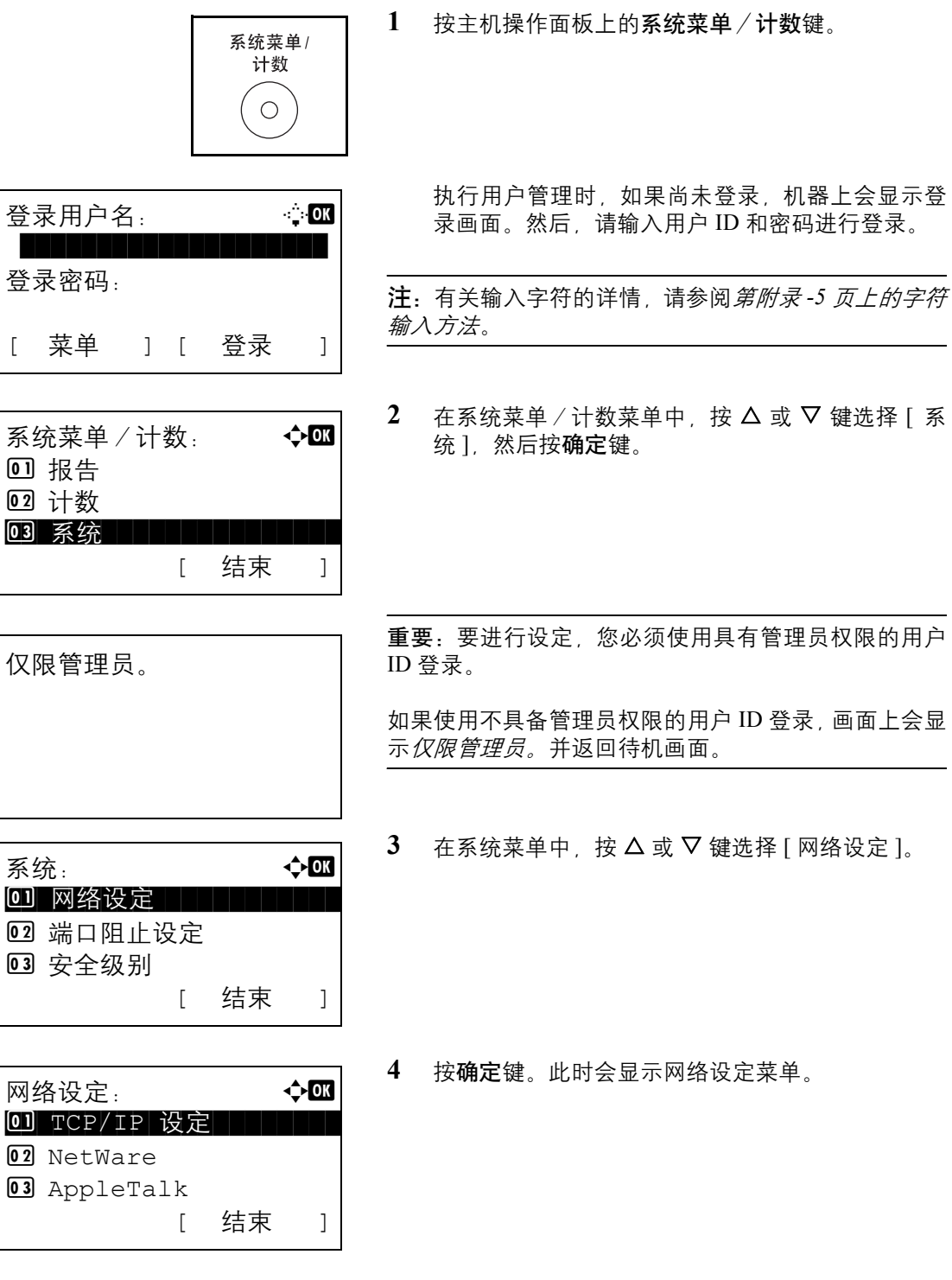

5 按 △ 或 ▽ 键选择 [AppleTalk]。

AppleTalk  $\triangle$  **a** 

0 关闭 02 \* 开启

- **6** 按确定键。此时会显示 AppleTalk。
- 7 按 △ 或 ▽ 键选择 [开启] 或 [关闭], 然后按**确定**键。 此时会显示完成。并且画面返回至网络设定菜单。

# 安装软件

如果希望使用本机的打印功能或者希望从 PC 执行 TWAIN / WIA 传送或传真传送, 请将本机附带的产品库 CD-ROM (产品库)中的相关软件安装到 PC 上。

注: 在 Windows XP、 Windows 2000、 Server 2003 和 Windows Vista 上安装时, 必须通过具有管理员权限的用户 登录 PC 进行安装。

本机处于睡眠模式时,即插即用功能被禁用。继续操作之前,请将本机从节能模式或睡眠模式中唤醒。请参阅[第](#page-81-0) *3-4* [页上的自动节能模式](#page-81-0) 和第 *3-5* [页上的睡眠和自动睡眠](#page-82-0)。

传真功能仅在 FS-1128MFP 中可用。

 $\overline{2}$ 

### **COMMAND CENTER** (命令中心)(电子邮件设定)

COMMAND CENTER (命令中心)是一种用来确认本机的操作状态,以及更改安全性、网络打印、电子邮件传 送和高级网络设定的工具。

注: 此处忽略了有关传真设定的信息。有关使用传真功能的详情, 请参阅*传真操作手册*。

传真功能仅在 FS-1128MFP 中可用。

以下内容将介绍有关访问 COMMAND CENTER (命令中心) 的步骤。

- **1** 启动网页浏览器。
- **2** 在地址栏中输入本机的 IP 地址。

例如) http://192.168.48.21/

网页将显示有关本机的基本信息、 COMMAND CENTER (命令中心)以及它们的当前状态。

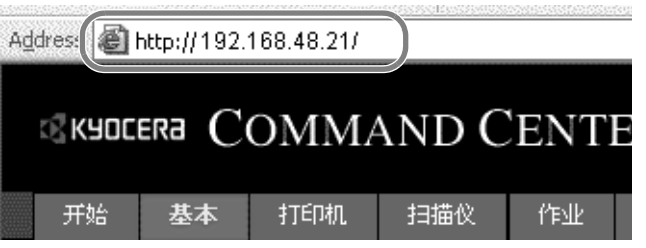

**3** 从画面左侧的导航条中选择一个类别。每个类别下的设定值必须单独设定。

如果为 COMMAND CENTER (命令中心)设定了访问限制,请输入正确的密码, 以访问除启动页面外的其 他页面。密码的初始设定为 admin00。该密码可以更改。

有关详情,请参阅京瓷 *COMMAND CENTER* 操作手册。

## 发送电子邮件

指定 SMTP 设定使您能够将本机上的图像作为电子邮件的附件进行发送。

要使用此功能, 则必须使用 SMTP 协议将本机连接至一台邮件服务器。

将本机上的图像作为电子邮件的附件进行发送之前,请检查以下内容:

- 用来连接本机与邮件服务器的网络环境 建议您通过 LAN 进行全天候连接。
- SMTP 设定
- 使用 COMMAND CENTER (命令中心)登录 SMTP 服务器的 IP 地址或主机名。 • 如果限制了电子邮件信息的大小,则无法发送较大的电子邮件。
- Sender address (发件人地址)

以下内容将介绍有关指定 SMTP 设定的步骤。

1 单击 Advanced (高级) -> SMTP -> General (常规)。

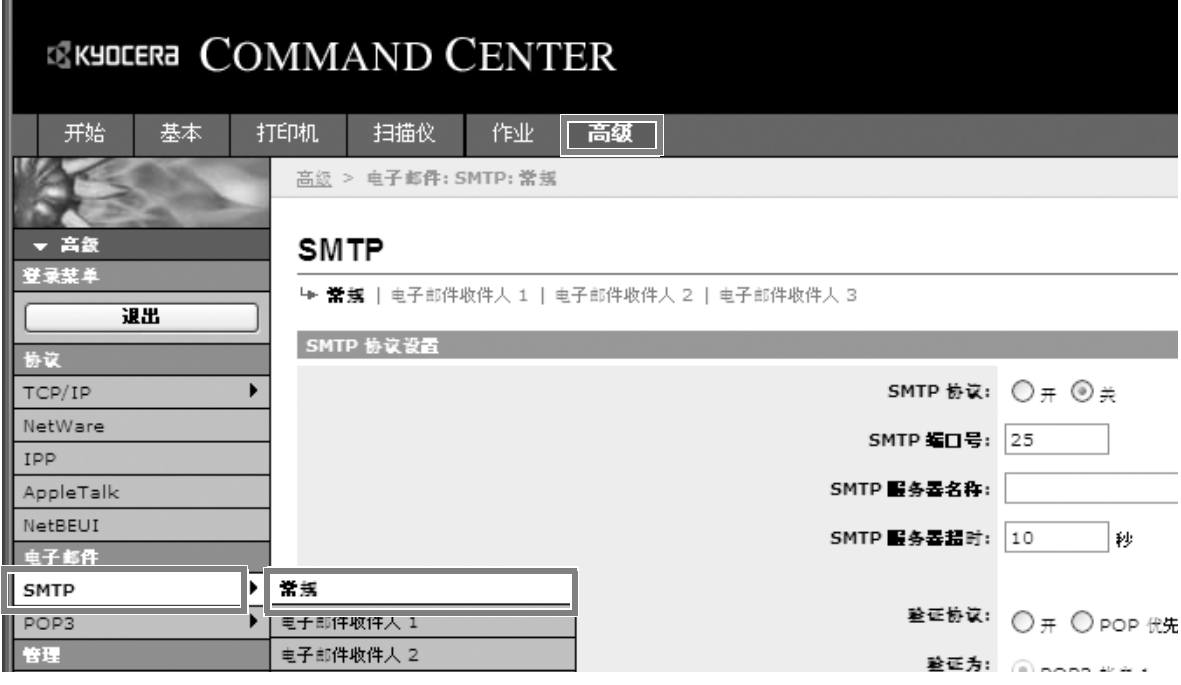

### **2** 在各字段中输入正确的设定。

SMTP 设定画面中要指定的设定如下所示。

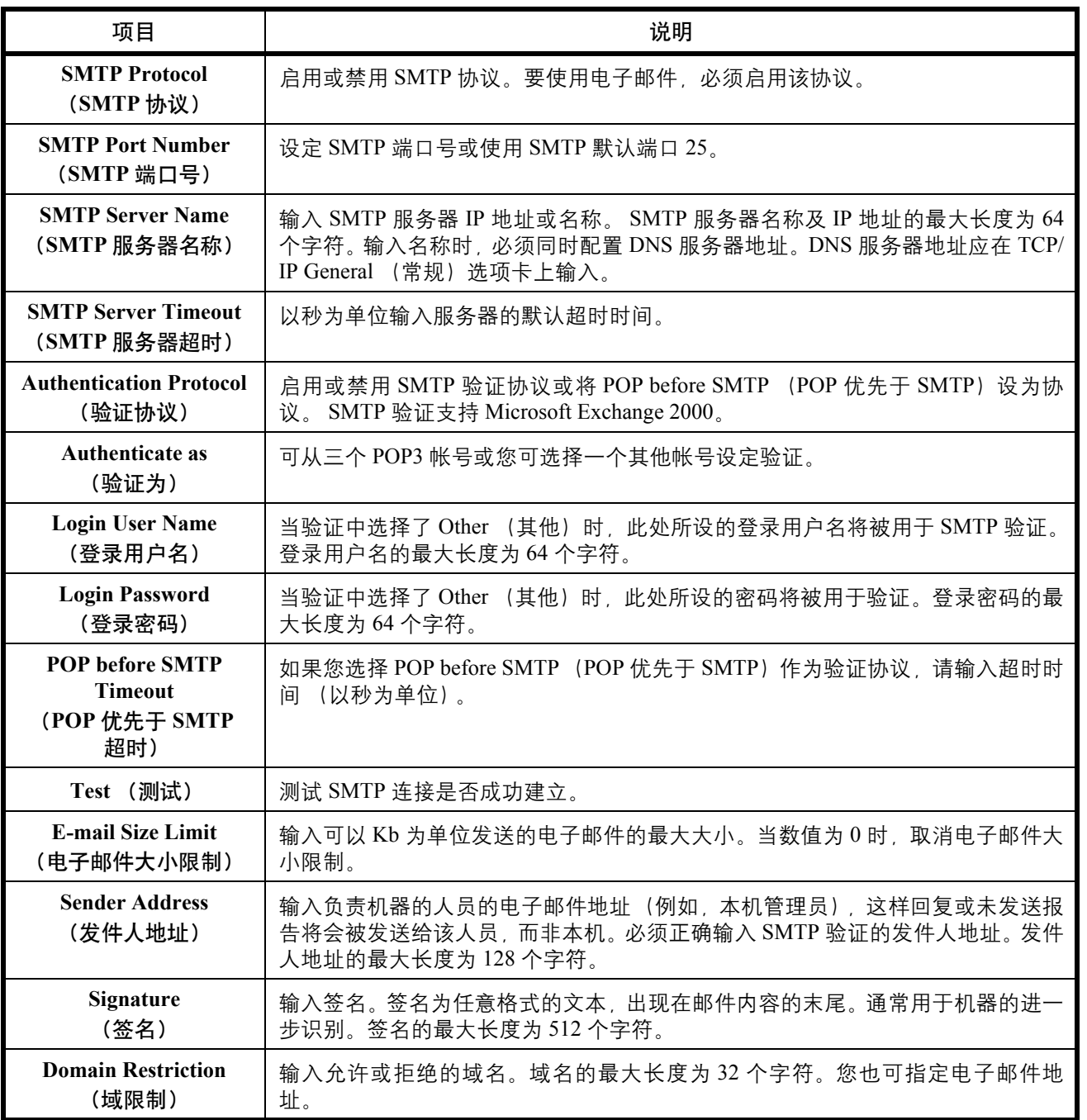

**3** 单击 Submit (提交)。

## 装纸

纸张可被装入本机标配的纸盒以及手送纸盘中。另外还提供选购件供纸盒(请参阅第附录 *-2* [页上的选购设备](#page-405-0))。

装纸之前

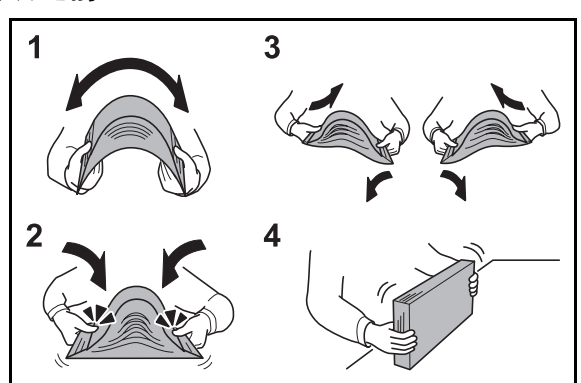

打开一包新纸时,请在装纸前按照如图所示步骤卷动纸 张,使得它们稍微错开。

- **1** 弯曲整卷纸张,使得纸张中部拱起。
- **2** 抓住纸张的两端,保持整卷纸张中部拱起的同时卷 动纸张。
- **3** 交替在左右侧卷动纸张,在相邻纸张间形成间隙并 让空气进入。
- **4** 最后,在水平且平整的台面上对齐纸张。

如果纸张卷曲或者折叠,请将其抚平,然后再装入 纸盒。卷曲或者折叠的纸张可能会造成卡纸。

小心:如果您在使用过的纸张(已经复印过的纸张)上 复印,请勿使用装订或者固定在一起的纸张。否则可能 会损坏本机或者造成图像效果不佳。

注:如果复印件卷曲或装订不整齐,请将纸盒中的纸叠 颠倒后放置。

请避免将拆封的纸张暴露在高温和高湿环境下,纸 张受潮会造成复印故障。将纸张装入手送纸盘或纸 盒后,请将剩余的纸张密封存放在包装袋中。

如果准备长时间不使用本机,请从纸盒中取出所有 纸张并将其密封保存在纸张包装袋内,以免纸张受 潮。

注:如果使用如公函信笺、打孔纸或印有公司标志或公 司名称的预印纸等特殊纸张,请参阅第附录 *-9* [页上的纸](#page-412-0) [张](#page-412-0)。

#### 将纸张装入纸盒

两个标配纸盒都可容纳普通纸、再生纸或彩色纸。 标配纸盒可以容纳 250 张 A4 或更小尺寸的普通纸 (70 g/m<sup>2</sup>)。

支持使用以下纸张尺寸:Legal、Oficio II、Letter、Executive、Statement、A4、B5、A5、A6、Folio 和 16 开。

#### 重要:

- 请勿使用喷墨打印机纸张或具有特殊表面涂层的纸张。(这种类型的纸张可能会导致卡纸或其他故障。)
- 使用普通纸之外的其他纸张类型 (如再生纸或彩色纸)时,请务必指定纸张类型设定。(请参阅第 *[2-36](#page-69-0)* 页上 [的指定纸盒中所装纸张的尺寸和类型](#page-69-0) ) 纸盒中可容纳重量最高为 120 g/m2 的纸张。
- 请勿将重量超过 120 g/m2 的厚纸装入纸盒。对于重量超过 120 g/m2 的纸张,请使用手送纸盘供纸。

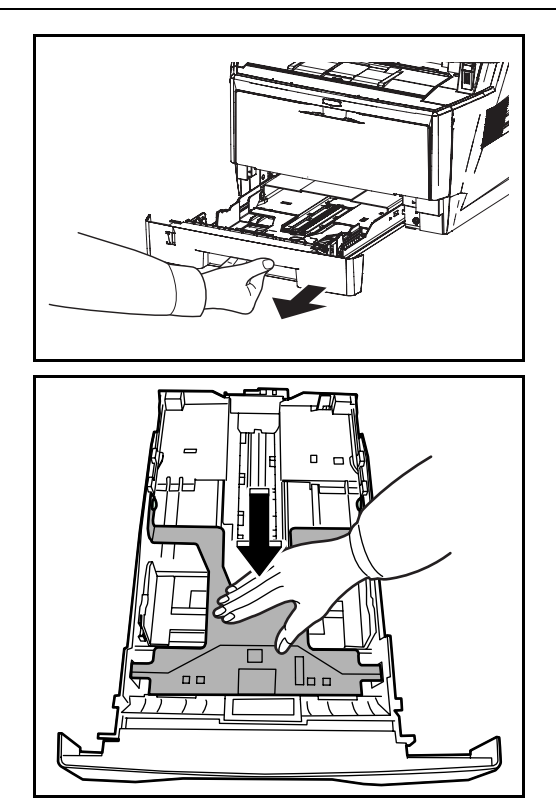

**1** 将纸盒从机器中完全拉出。

重要:将纸盒拉出机器时,请确保其受到支撑,不会掉 落。

**2** 向下按底板直到其锁定。

2

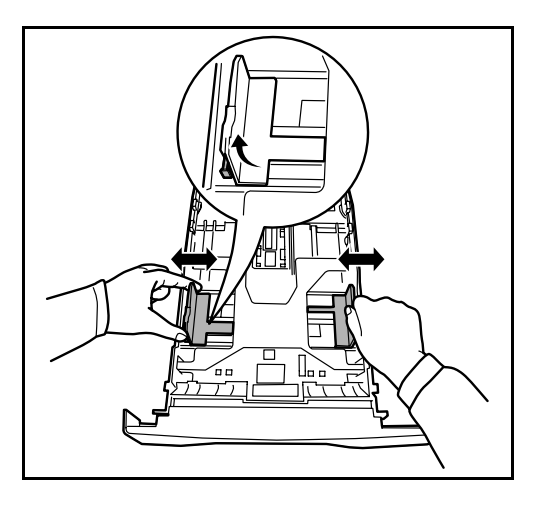

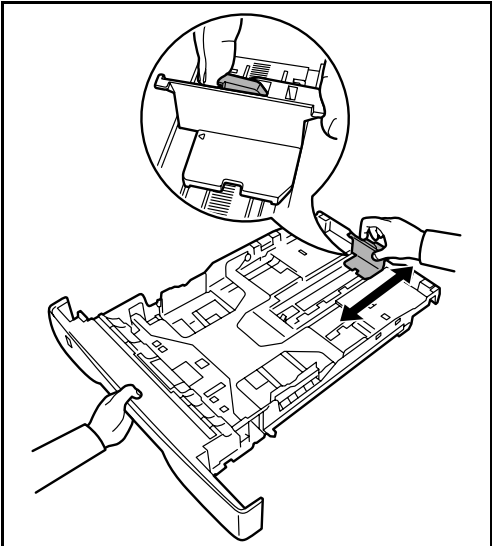

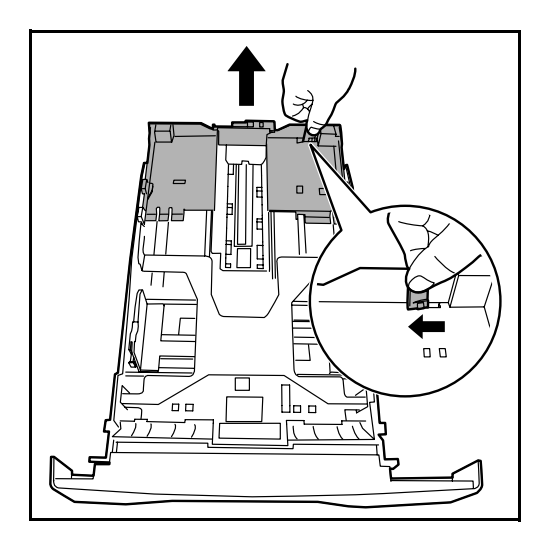

- **3** 调节位于纸盒左右两侧的纸张宽度导板的位置。按 下左侧导板上的纸张宽度调节片并将该导板滑至所 需的纸张尺寸位置。
- 注: 纸张尺寸被标在纸盒上。

**4** 调节纸张长度导板,以使其符合所要求的纸张尺 寸。

若要使用比 A4 尺寸更长的纸张,请通过逐个推动 释放杆来拉出伸缩纸盒,然后将其调节至所需的纸 张尺寸。

**5** 在纸盒中装入纸张。确保要打印的面朝下且纸张没 有被折叠、卷曲或损坏。

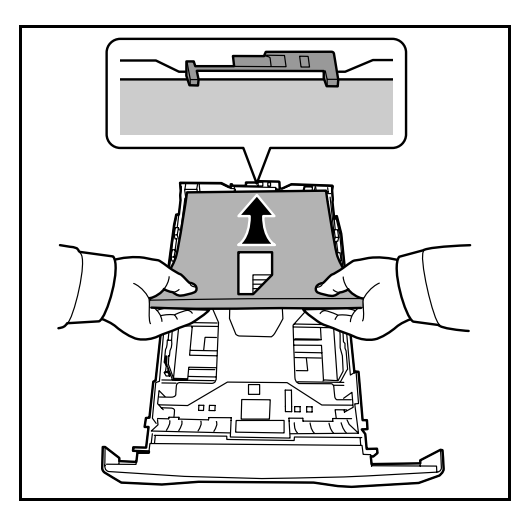

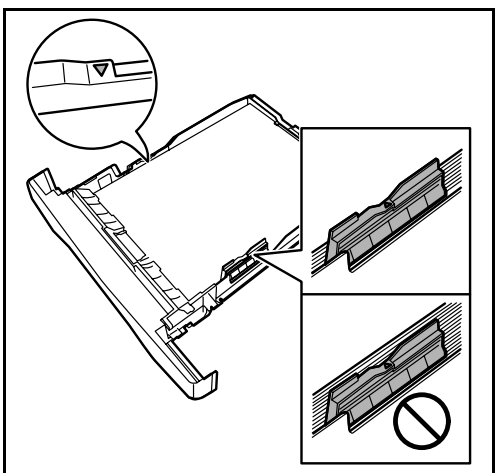

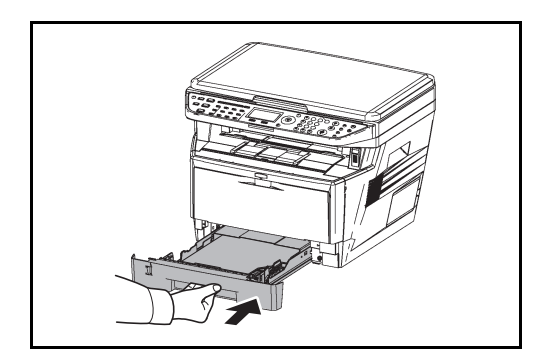

- 重要:请勿使装入纸张的高度超过宽度导板上的三角标 记。
- 装入纸张前,请确认纸张没有卷曲或者被折叠。卷曲 或者折叠的纸张可能会造成卡纸。
- 确保装入的纸张高度没有超过指示的最大高度(参见 下图)。
- 装纸时,请确保将朝向包装密封侧的一面朝上放置。
- 必须调节好纸张长度和宽度导板,使得它们符合纸张 尺寸。如果未调节这些导板便装入纸张,则会造成供 纸歪斜和卡纸。
- 请确保纸张长度和宽度导板牢固抵靠在纸张上。如果 导板与纸张之前存在间隙,请重新调节导板,使其与 纸张相吻合。
- **6** 将纸盒插入机器插槽内。径直将其完全推入。

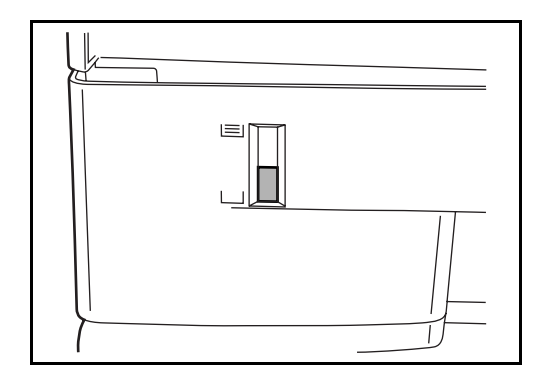

纸盒正面左侧设有纸张余量显示窗,它可指示剩余 的纸量。当纸张用尽时, 其刻度会下降到 (空) 位 置。

注:如果准备长时间不使用本机,请从纸盒中取出所有 纸张并将其密封保存在纸张包装袋内,以免纸张受潮。

**7** 选择纸盒中所装纸张的类型(普通纸、再生纸等)。 (请参阅第 *2-36* [页上的指定纸盒中所装纸张的尺寸](#page-69-0) [和类型](#page-69-0)。)

### 将纸张装入手送纸盘

手送纸盘可以容纳 50 张 A4 或更小尺寸的普通纸 (70  $g/m^2$ )。

手送纸盘可以容纳的纸张尺寸包括 A4 至 A6、明信片、 Ledger 至 Statement-R 以及 16 开。使用特殊纸张时, 请 务必使用手送纸盘进行供纸。

重要:使用普通纸之外的其他纸张类型 (如再生纸或彩色纸)时,请务必指定纸张类型设定。(请参阅第 *[2-39](#page-72-0)* [页上的指定手送纸盘中所装纸张的尺寸和类型](#page-72-0)。)如果使用的纸张重量为 106 g/m2 或更高,请将纸张类型设为<sup>厚</sup> 纸。

手送纸盘的容量如下。

- A4 或更小尺寸的普通纸 (70 g/m<sup>2</sup>)、再生纸或彩色纸:50 张
- 明信片:15 张
- OHP 胶片:1 张
- 信封 DL、信封 C5、信封 #10 (Commercial #10)、 Monarch、 Youkei 4、 Youkei 2: 1 张

注:装入自定义尺寸的纸张时,请参阅第 *2-39* [页上的指定手送纸盘中所装纸张的尺寸和类型](#page-72-0) 输入纸张尺寸。 使用如投影胶片或厚纸等特殊纸张时,请参阅第 *2-39* [页上的指定手送纸盘中所装纸张的尺寸和类型](#page-72-0) 选择纸张类 型。

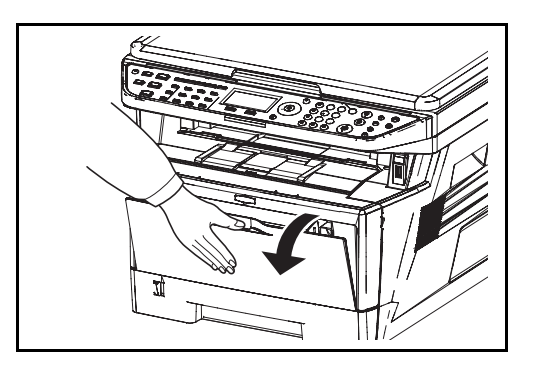

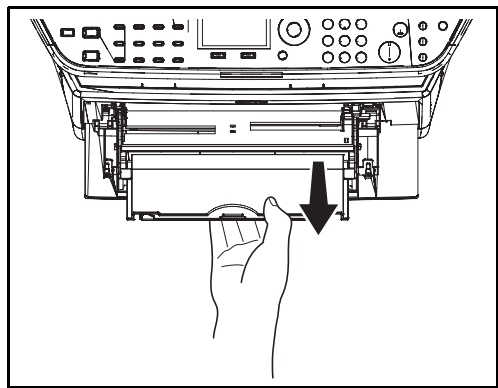

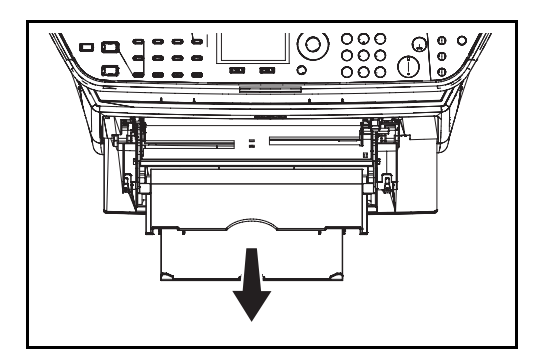

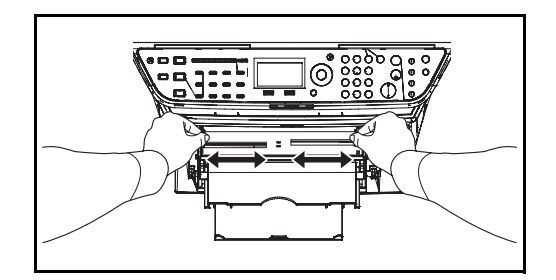

**1** 向外拉手送纸盘到不能动为止。

**2** 拉出子托盘。

**3** 调节手送纸盘中纸张导板的位置。手送纸盘上标有 标准纸张尺寸。选择标准纸张尺寸时,将纸张导板 滑到相应的标记。

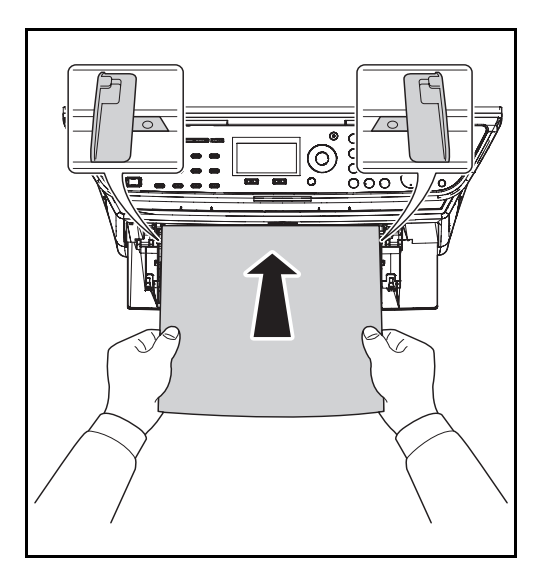

**4** 将纸张与纸张导板对齐,然后完全插入。

起,再将纸张重新装入纸盘。

重要:将朝向包装密封侧的一面朝上放置。 装入卷曲的纸张前,必须将其抚平。 如果纸张卷曲,请拉直纸张顶边。 将纸张装入手送纸盘时,请在装纸前确认纸盘中并无执 行上一次作业后剩余的纸张。如果手送纸盘中尚余少量 纸张,并且希望再补充一定数量的纸张,请首先从纸盘

中取出剩余的纸张,然后将其与需补充的纸张合到一

## 装入信封

手送纸盘中可装入 1 个信封。

可以使用的信封尺寸如下。

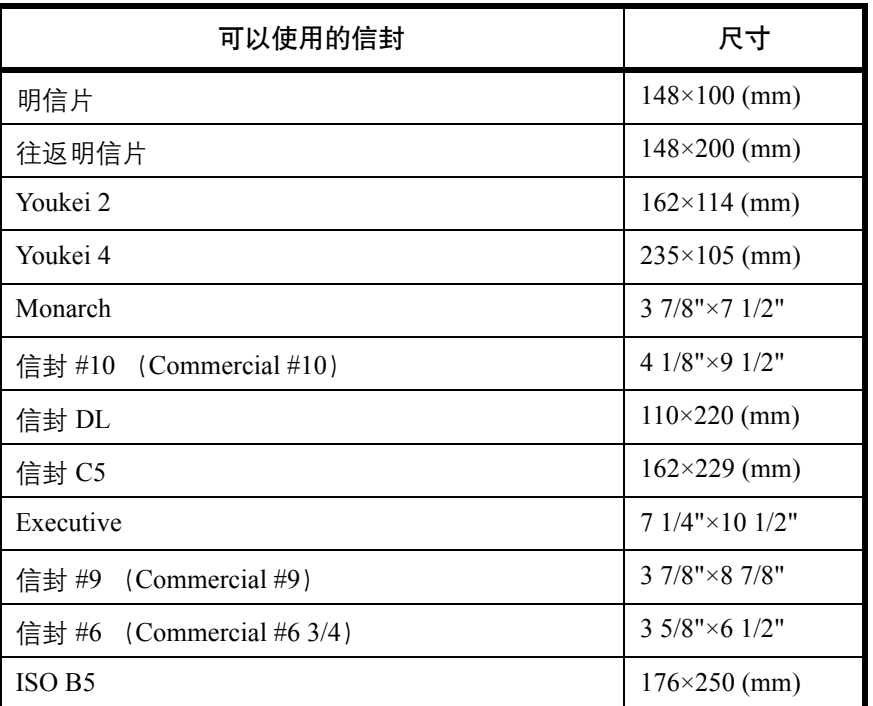

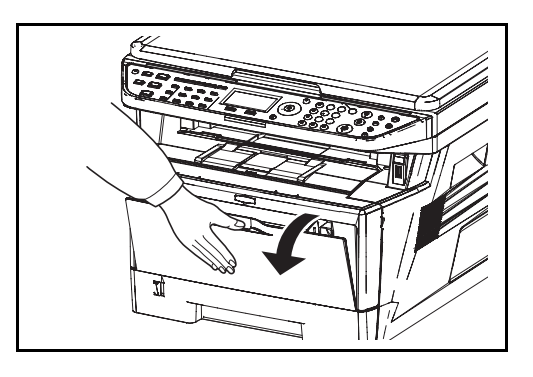

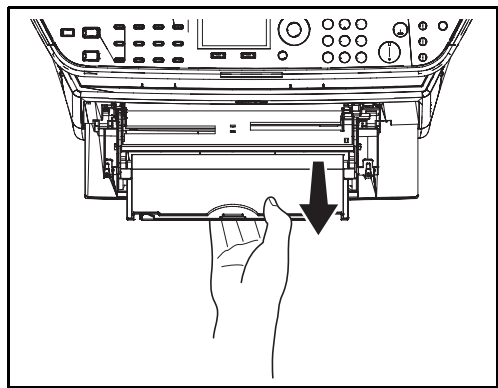

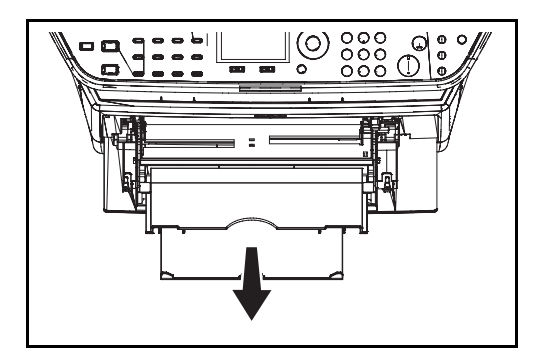

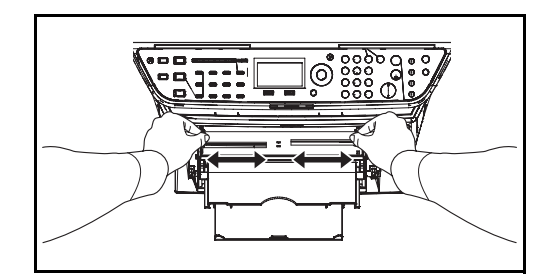

**1** 向外拉手送纸盘到不能动为止。

**2** 拉出子托盘。

**3** 调节手送纸盘中纸张导板的位置。手送纸盘上标有 标准纸张尺寸。选择标准纸张尺寸时,将纸张导板 滑到相应的标记。

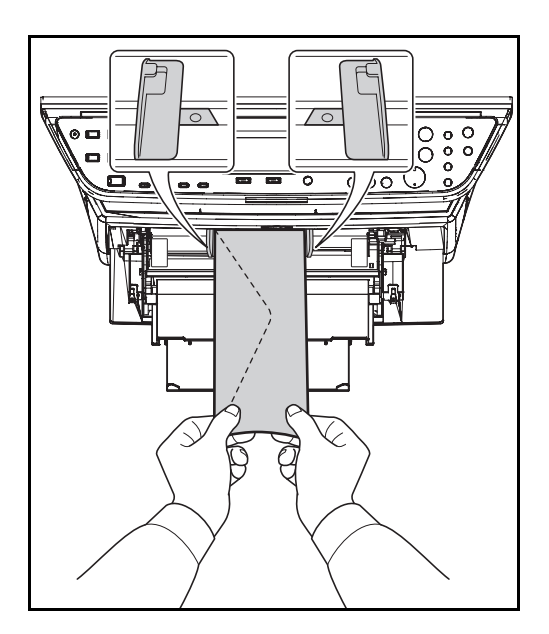

**4** 将纸张与纸张导板对齐,然后完全插入。

**5** 如果信封为横向形状,请合上信封的封口。沿着宽 度导板将信封插入到底,保持打印面朝上并且带有 封口的一侧朝向身体。

如果信封为纵向形状,请合上信封的封口。沿着宽 度导板将信封插入到底,保持打印面朝上并且带有 封口的一侧朝向插槽。

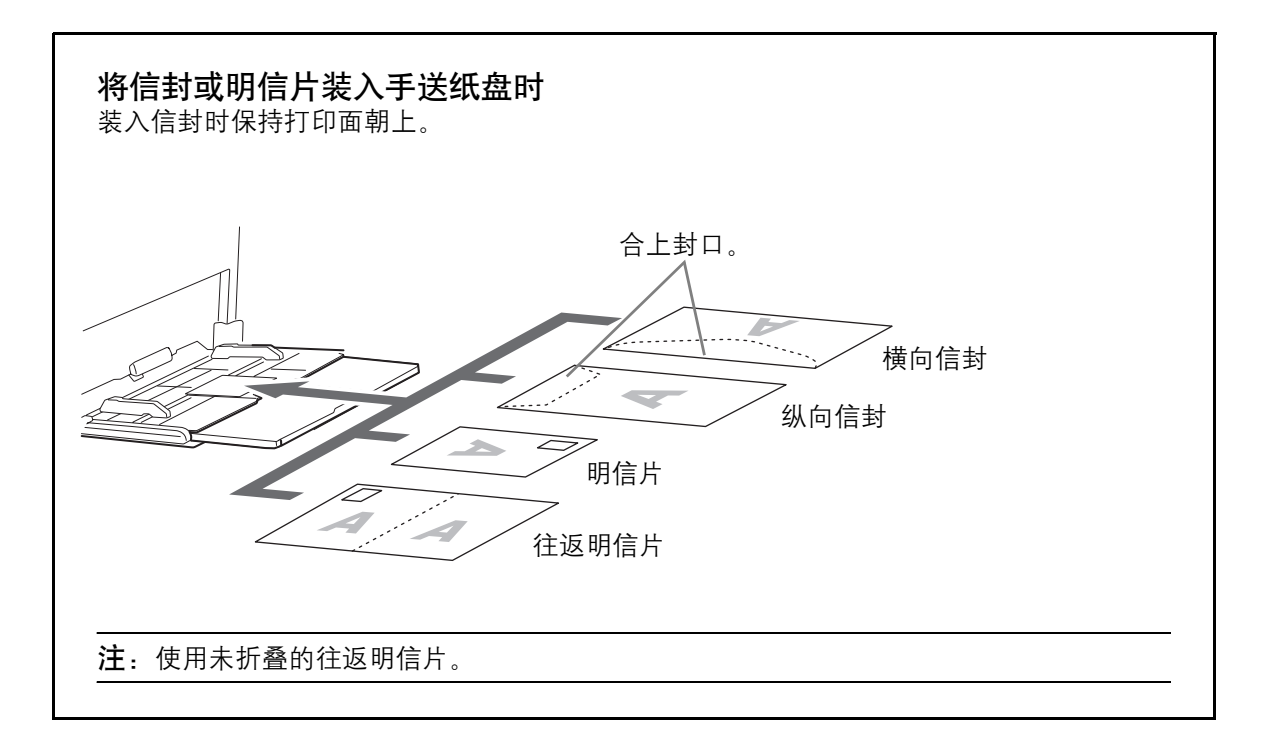

重要:如何装入信封(方向和朝向)取决于信封的类型。 请务必以正确的方式装入信封。否则,打印方向可能会 出错或打印在错误的一面上。

注:在手送纸盘中装入信封时,请参阅第 *2-39* [页上的指](#page-72-0) [定手送纸盘中所装纸张的尺寸和类型](#page-72-0) 选择信封类型。

#### 指定纸张尺寸和类型

纸盒、手送纸盘以及选购件供纸盒 (纸盒 2 和 3) 的纸张尺寸初始设定为 [Letter], 并且纸张类型初始设定为 [ 普 通纸 ]。

要更改纸盒中要使用的纸张类型,请指定纸张尺寸和纸张类型设定。(请参阅第 *2-36* [页上的指定纸盒中所装纸张](#page-69-0) [的尺寸和类型](#page-69-0)。)

要更改手送纸盘中要使用的纸张类型,请指定纸张尺寸设定。(请参阅第 *2-39* [页上的指定手送纸盘中所装纸张的](#page-72-0) [尺寸和类型](#page-72-0)。)

#### <span id="page-69-0"></span>指定纸盒中所装纸张的尺寸和类型

要更改纸盒或选购件供纸盒 (纸盒 2 和 3) 中要使用的纸张类型, 请指定纸张尺寸。同样, 要使用普通纸之外的 其他纸张类型,也请指定纸张类型设定。

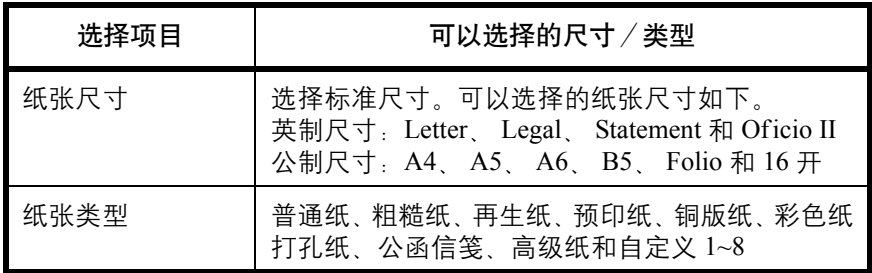

\* 要将纸张类型更改为普通纸 以外的纸张,请参阅第 *8-16* [页上的纸张](#page-201-0) [重量](#page-201-0)。

注: 使用 FS-1128MFP 时, 打印接收到的传真时可用的纸张类型如下所示。 普通纸、再生纸、铜版纸、彩色纸、高级纸 和粗糙纸

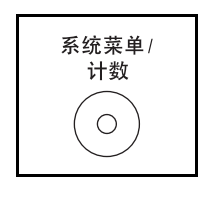

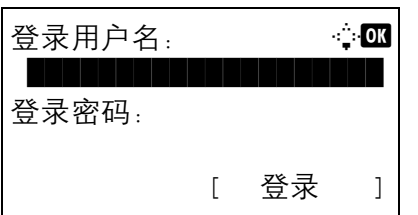

**1** 按主机操作面板上的系统菜单/计数键。

执行用户管理时,如果尚未登录,机器上会显示登 录画面。然后,请输入用户 ID 和密码进行登录。

注:有关输入字符的详情,请参阅第附录 *-5* [页上的字符](#page-408-0) [输入方法](#page-408-0)。

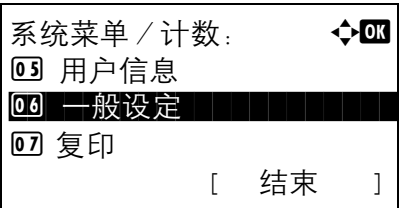

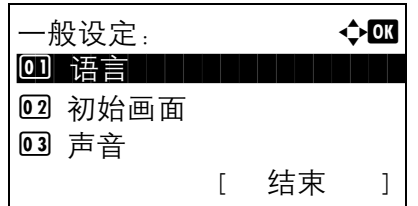

原稿/纸张设置: ◆ 03 0 自定义原稿尺寸

[ 结束 ]

02 初始原稿尺寸 03 自定义纸张尺寸

- 2 在系统菜单/计数菜单中, 按 △ 或 ▽ 键选择 [ ー 般设定 ]。
- $\overline{\mathcal{L}}$
- **3** 按确定键。此时会显示一般设定菜单。

- 4 按 △ 或 ▽ 键选择 [ 原稿 / 纸张设置 ]。
- **5** 按确定键。此时会显示原稿/纸张设置菜单。
- **6** 按 △ 或 ▽ 键选择 [ 纸盒 1 设定 ] 至 [ 纸盒 3 设定 ]。

注: 如果机器上安装了选购件供纸盒, 则会显示 [ 纸盒 2] 和 [ 纸盒 3]。

选择主机纸盒 (纸盒 1) 时, 请执行以下步骤。选 购选购件供纸盒 (纸盒 2 或 3) 时, 请按照类似的 方法执行操作。

- 纸盒 1 设定: <  $\rightarrow$   $\bullet$  or 0 纸盒 1 尺寸 2 纸盒 1 类型 [ 结束 ]
- **7** 按确定键。此时会显示纸盒 1 设定菜单。

**8** 按 △ 或 ▽ 键选择 [ 纸盒 1 尺寸 ]。

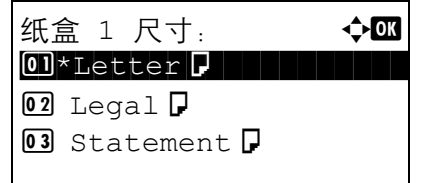

**9** 按确定键。此时会显示纸盒 1 尺寸。

- 10 按 △ 或 ▽ 键选择所需的纸张尺寸, 然后按确定键。 此时会显示完成。并且画面返回至纸盒 1 设定菜 单。
- 11 按 △ 或 ▽ 键选择 [ 纸盒 1 类型 ]。

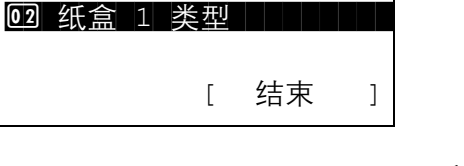

纸盒 1 设定: a b

0 纸盒 1 尺寸

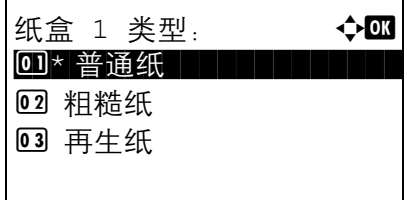

- **12** 按确定键。此时会显示纸盒 1 类型。
- 13 按 △ 或 ▽ 键选择所需的纸张类型, 然后按确定键。

此时会显示完成。并且画面返回至纸盒 1 设定菜 单。
#### 指定手送纸盘中所装纸张的尺寸和类型

要更改手送纸盘中要使用的纸张类型,请指定纸张尺寸。使用普通纸之外的其他纸张时,请指定纸张类型。

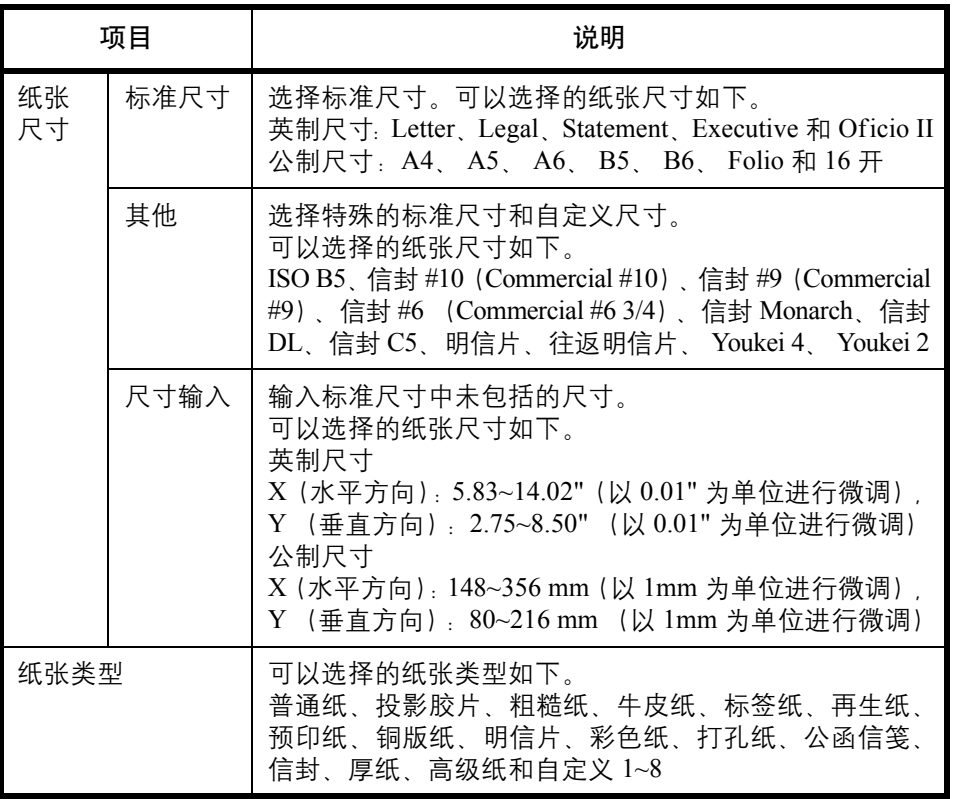

\* 要将纸张类型更改为普通纸以外的纸张,请参阅第 *8-16* [页上的纸张重量](#page-201-0)。

注: 使用 FS-1128MFP 时, 如果使用手送纸盘来打印接收到的传真, 则可使用以下纸张类型。 普通纸、再生纸、铜版纸、彩色纸、高级纸 和粗糙纸

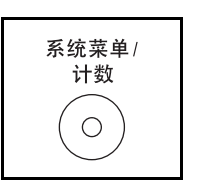

**1** 按主机操作面板上的系统菜单/计数键。

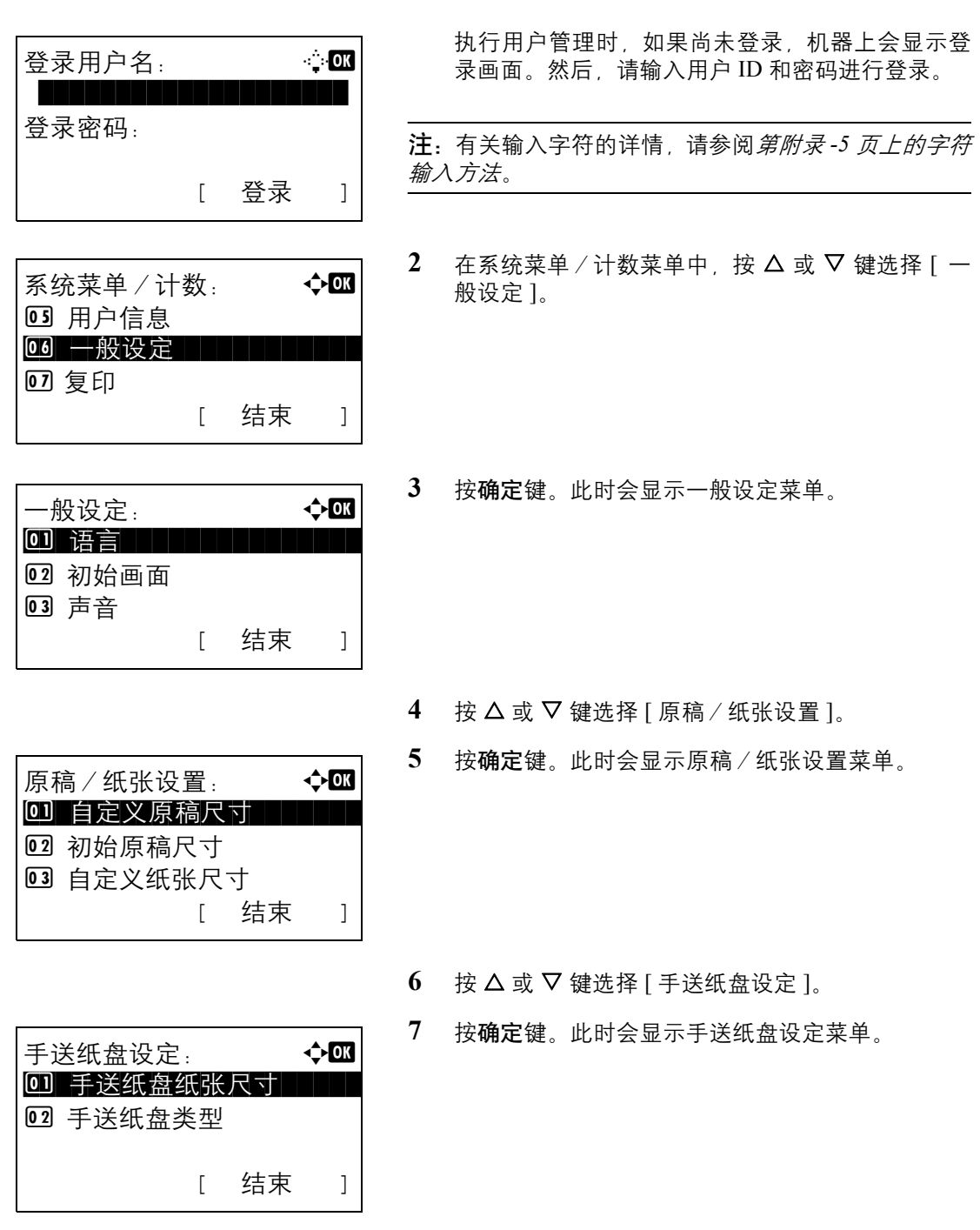

手送纸盘纸张尺寸: ◆© <sup>\*</sup>Letter $|J|$  Legal<sup>D</sup> Statement  $\nabla$ 

- 8 按 △ 或 ▽ 键选择 [手送纸盘纸张尺寸]。
- **9** 按确定键。此时会显示手送纸盘纸张尺寸。

10 按 △ 或 ▽ 键选择所需的纸张尺寸, 然后按确定键。

如果选择了其他,请选择一个其他选项,然后按确 定键。

如果选择 [ 尺寸输入 ], 请使用数字键输入 Y (垂直 方向) 并按确定键, 然后输入 X (水平方向) 尺寸 并按确定键。

此时会显示完成。并且画面返回至手送纸盘设定菜 单。

- 11 按 △ 或 ▽ 键选择 [ 手送纸盘类型 ]。
- **12** 按确定键。此时会显示手送纸盘类型。

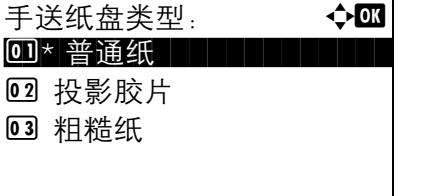

其他: 本文  $0$ <sup>\*</sup>ISO B5 $\Box$ 

尺寸输入 (Y): **100**  $(5.83 - 14.02)$  $x = 11.49$  "

手送纸盘设定: ◆ <mark>03</mark>

02 手送纸盘类型 | | | | |

[ 结束 ]

0 手送纸盘纸张尺寸

2 信封 #10 3 信封 #9

13 按 △ 或 ▽ 键选择所需的纸张类型, 然后按确定键。

此时会显示完成。并且画面返回至手送纸盘设定菜 单。

# <span id="page-75-0"></span>装入原稿

请按照以下步骤放置要复印、发送或存储的原稿。

## 将原稿放置在原稿台上

除了普通的页式原稿外,您可以将书本或杂志等放置在原稿台上。

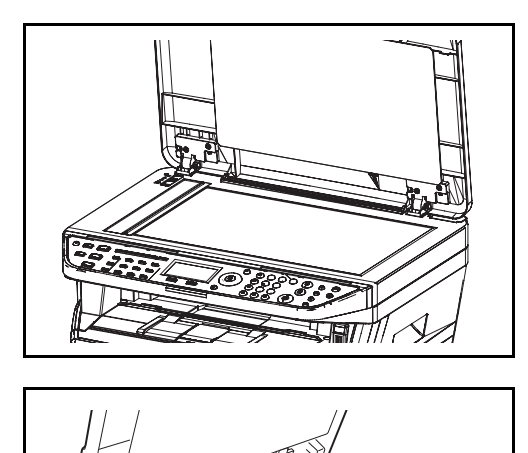

注: 如果安装了选购件送稿器 (DP-110), 请打开送稿 器。打开送稿器之前,请务必取走原稿摆放台或者原稿 出纸台上的所有原稿。原稿摆放台或者原稿出纸台上放 置的原稿可能会在打开送稿器时跌落。

如果原稿厚度为 30 mm 或更厚,请保持送稿器打开。

**2** 放置原稿。将原稿扫描面朝下放置,并将原稿与原 稿尺寸指示板以及作为参考点的左下角抵齐。

**3** 关闭原稿盖板。

**1** 打开原稿盖板。

重要:关闭原稿盖板时,请勿强力按压原稿盖板。压力 过大可能会导致稿台玻璃破裂。

原稿厚度为 25 mm 或以上时, 请勿关闭送稿器。否则会 造成送稿器的接插件与机器分离。

注:复印摊开原稿时,复印件四周边缘附近以及中间可 能会出现阴影。

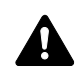

小心:切勿让送稿器一直处于打开状态,否则会有人身 伤害的危险。

## 将原稿装入送稿器

选购件送稿器会自动扫描多张原稿。此外,它还可以扫描双面原稿的正面和背面。

#### 送稿器的部件名称

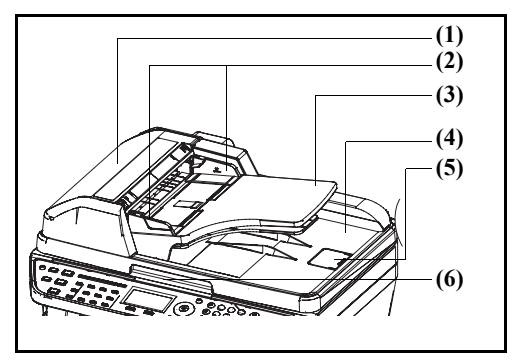

- (1) 上盖板
- (2) 原稿宽度导板
- (3) 原稿摆放台 (4) 原稿出纸台
- (5) 原稿限位器
- (6) 开启把手

#### 送稿器适用的原稿

送稿器支持使用以下类型的原稿。

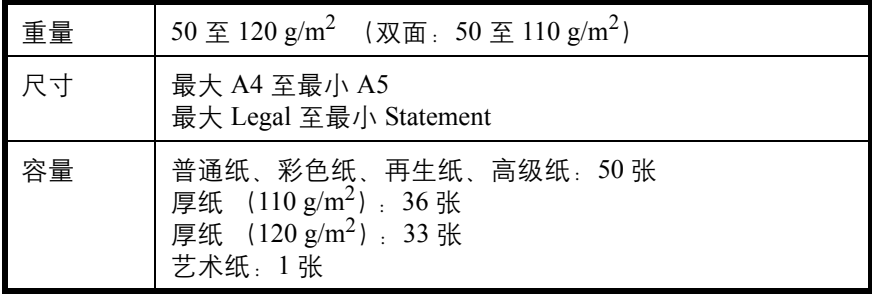

#### 送稿器不适用的原稿

请勿在送稿器中使用以下类型的原稿。

- 质地柔软的原稿,如胶面纸
- 投影胶片, 如 OHP 胶片
- 复写纸
- 表面非常光滑的原稿
- 粘贴胶布或者胶水的原稿
- 受潮的原稿
- 修正液未干的原稿
- 形状不规则 (非长方形)的原稿
- 出现裁切部分的原稿
- 褶皱的纸张
- 有折痕的原稿 (装纸前,请抚平折痕。否则可能会造成原稿卡纸)。
- 带回形针或订书针的原稿 (装纸前,请取下回形针或订书针,然后抚平卷曲、折皱或折痕纸张。否则可能会 造成原稿卡纸)。

## 如何装入原稿

重要:装入原稿之前,请务必取走原稿出纸台上的所有原稿。原稿出纸台上放置的原稿可能会导致新原稿卡纸。

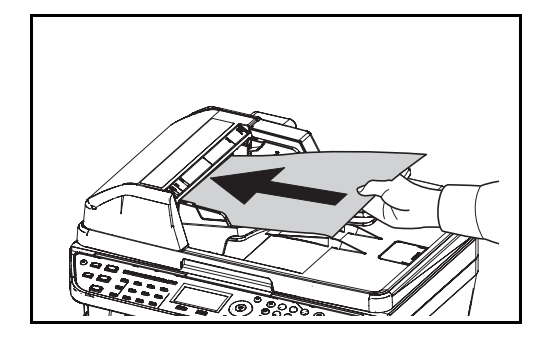

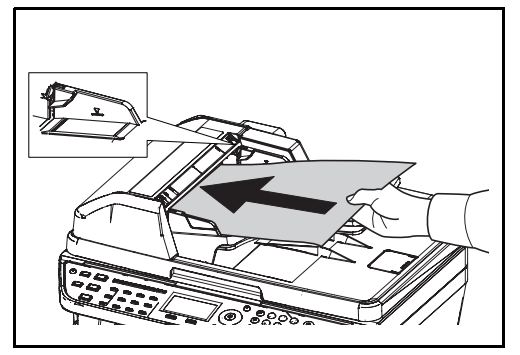

**1** 调节原稿宽度导板,使其与原稿相吻合。

**2** 放置原稿。将要扫描的面 (或者双面原稿的正面) 朝上放置。将原稿前端在送稿器中滑动到底。

重要:请确认原稿宽度导板是否与原稿完全吻合。如果 两者之间存在间隙,请重新调节原稿宽度导板。两者之 间的间隙可能会造成原稿卡纸。

请确保装入的原稿高度没有超过指示的最大高度。 超过指示的最大高度可能会造成原稿卡纸 (参见插 图)。

放置带有打孔或穿孔线的原稿时,应使有孔的一侧 放在最后扫描 (而不是先扫描)。

# 3 基本操作

本章介绍以下操作。

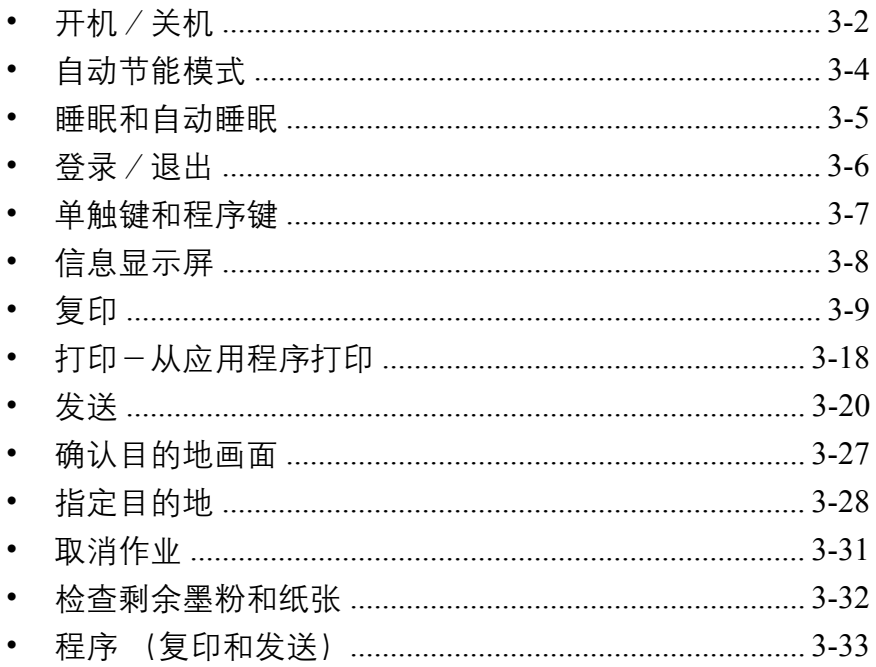

<span id="page-79-0"></span>开机/关机

开机

主电源指示灯亮起时 **...**

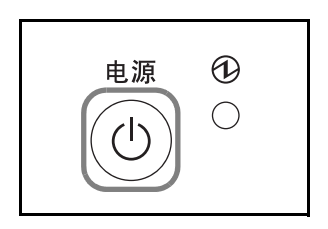

按电源键。

打开主电源开关。

主电源指示灯熄灭时 **...**

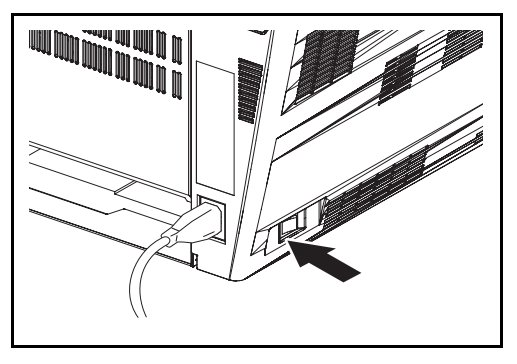

重要:关闭主电源开关后,请勿随即又打开主电源开关。至少等待五秒钟,然后打开主电源开关。

## 关机

关闭主电源开关之前,请按操作面板上的电源键,让电源指示灯熄灭。关闭主电源开关之前,请确保电源和内存 指示灯均熄灭。

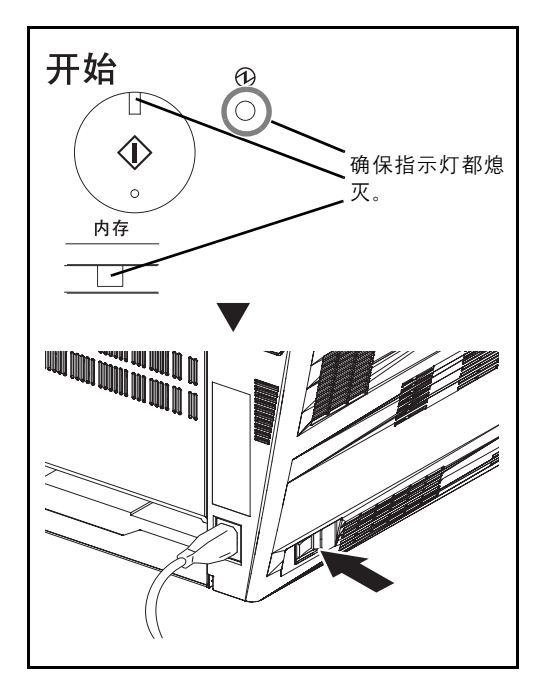

#### 本机长时间不使用时

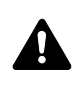

小心:如果短期不使用本机 (如,隔夜), 请关闭主电源开关。如果长期不使用本机 (如,假期), 为 安全起见,请从插座中拔除电源插头。请注意,使用 FS-1128MFP 时,使用主电源开关关闭机器也会同 时禁用传真发送和接收功能。

小心:取下纸盒中纸张并封存于包装袋中以防受潮。

# <span id="page-81-0"></span>自动节能模式

自动节能模式会在本机闲置 2 分钟后,自动将机器切换到节能模式。

# <span id="page-82-0"></span>睡眠和自动睡眠

睡眠

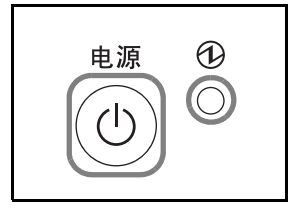

要进入睡眠模式,请按电源键。此时除主电源指示灯在 内的所有指示灯及信息显示屏都会熄灭,以便最大限度 地节省电力。此状态被称为睡眠模式。

如果在睡眠模式下接收到打印数据,本机会在保持信息 显示屏熄灭的情况下执行该打印作业。

使用 FS-1128MFP 时,本机也会在操作面板保持熄灭的 情况下打印出接收到的传真数据。

要恢复正常模式,请按电源键。机器将在 15 秒内恢复就 绪。

请注意,机器使用的环境条件 (如通风状况)可能会导 致机器恢复较慢。

## 自动睡眠

自动睡眠功能会在本机闲置 15 分钟后,自动将本机切换到睡眠模式。

# <span id="page-83-0"></span>登录/退出

如果启用了用户登录管理,用户需要输入登录用户名及密码才能使用机器。

注: 如果忘记了登录用户名或登录密码, 您将无法登录。此时, 请以具有管理员权限的用户登录, 然后更改登 录用户名或登录密码。

#### 登录

注:有关输入字符的详情,请参阅第附录 *-5* [页上的字符输入方法](#page-408-0)。

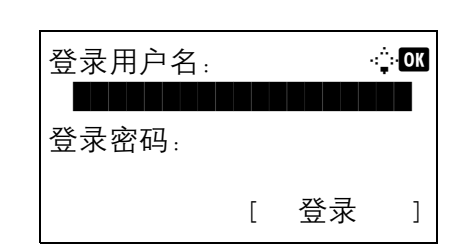

**1** 如果操作期间显示该画面,请输入登录用户名。

- **2** 按 V 键。此时输入光标会移动至登录密码。
- **3** 输入登录密码。

按 △ 键将输入光标移动至登录用户名。

**4** 检查登录用户名和密码是否正确,然后按 [ 登录 ] (右选择键)。

退出

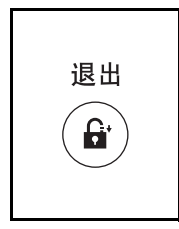

要退出本机操作,请按退出键返回到登录用户名/登录 密码输入画面。

# <span id="page-84-0"></span>单触键和程序键

操作面板上的单触键和程序键描述如下。

#### <span id="page-84-1"></span>单触键

将目的地登录至单触键,之后便可以通过按相应单触键的方式输入所需的目的地。有关将目的地登录至单触键的 信息,请参阅第 *8-124* [页上的将目的地添加至单触键](#page-309-0)。

使用单触键输入目的地

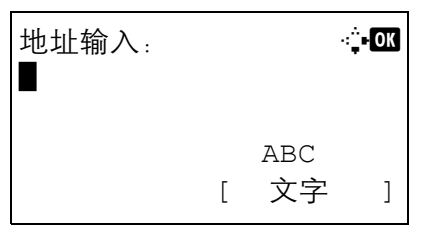

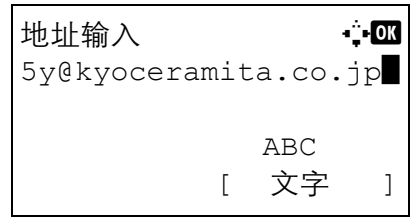

- **1** 在地址输入中,按登录了所需目的地的单触键。 使用单触键 **1** 至 **11** 调用 按登录了目的地的单触键。 使用单触键 **12** 至 **22** 调用 按换位键亮起指示灯, 以便使用下一排按键, 然后 按登录了目的地的单触键。
- **2** 此时便会调用登录至单触键的目的地,并将其自动 输入至画面。

重要:已经输入的目的地都会被覆盖。

#### 程序键

各种常用复印和发送功能的设定可以集中登录为一个程序。之后,您只需按相应的程序键便可将各种功能的当前 设定更改为登录的设定。有关将设定登录至程序键的信息,请参阅*第 3-33 页上的程序 [\(复印和发送\)](#page-110-0)*。

# <span id="page-85-0"></span>信息显示屏

以下示例介绍了信息显示屏上的信息以及所使用的图标。

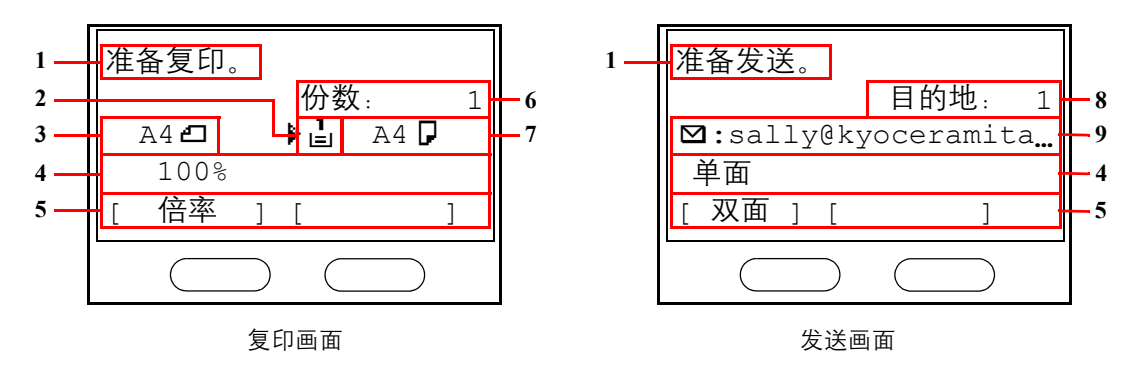

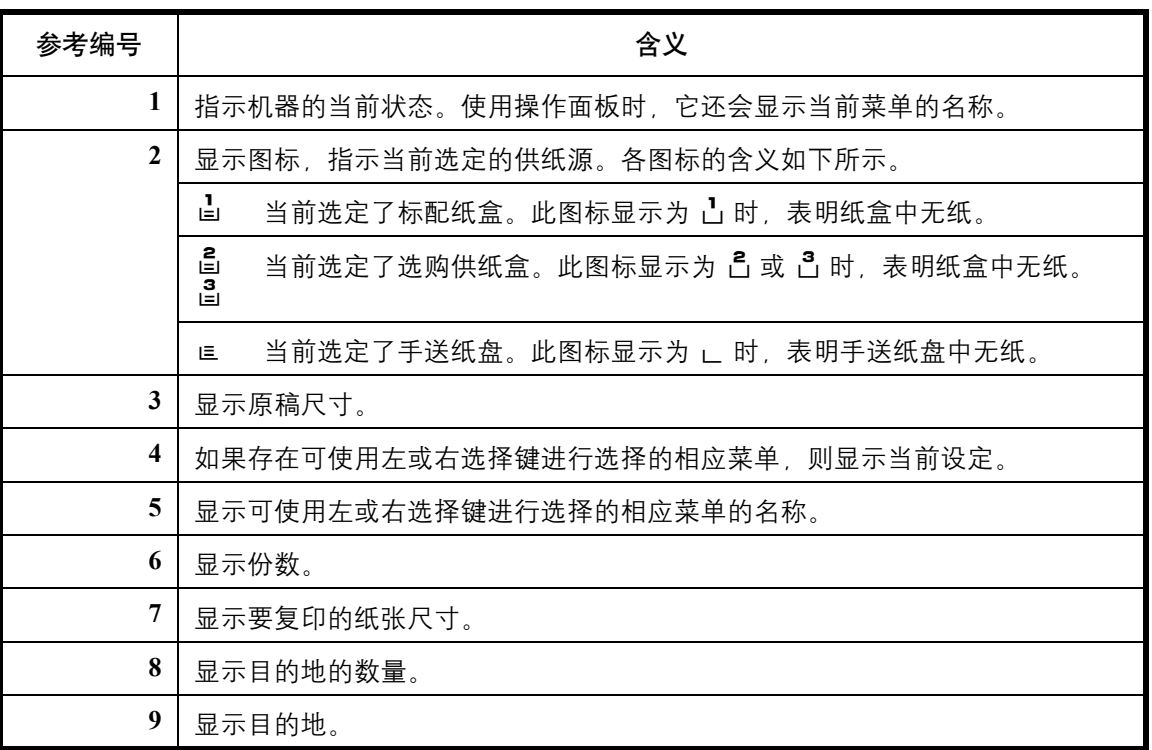

# <span id="page-86-0"></span>复印

执行以下步骤进行基本复印。

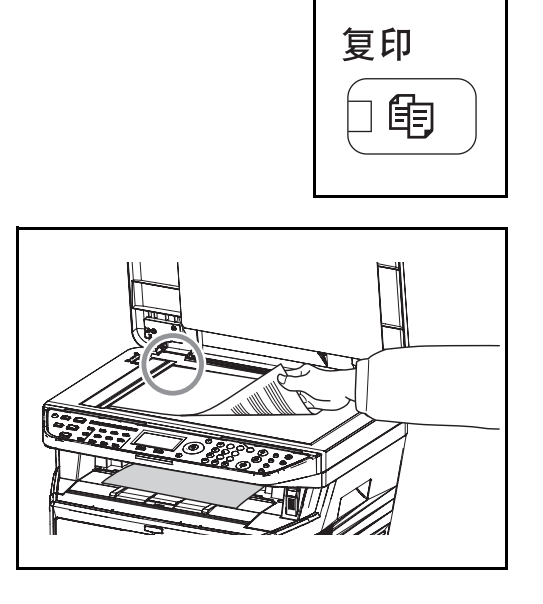

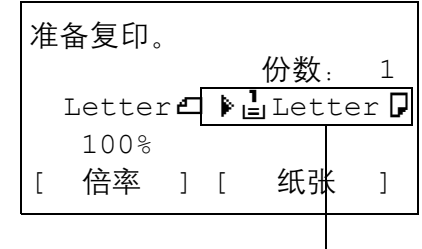

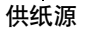

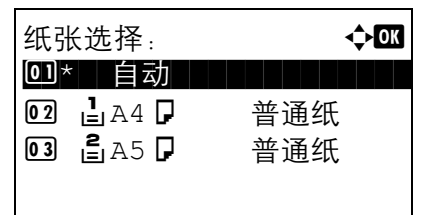

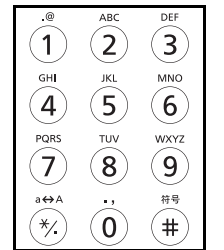

**1** 复印键/指示灯熄灭时,请按复印键。

注:如果信息显示屏关闭,请按电源键并等待机器预热。

- **2** 将原稿放入原稿台或选购件送稿器。
- 注:在关装纸说明,请参阅第 *2-42* [页上的装入原稿](#page-75-0)。

**3** 复印供纸源会在面板上显示。

需要更改供纸源时,请使用纸张选择菜单。如果选 择了 [ 自动 ], 机器会自动选择最适合的供纸源。 要指定供纸源,请参阅第 *4-4* [页上的纸张选择](#page-115-0)。

**4** 使用数字键输入复印数量。指定所需的份数,最多 999 份。

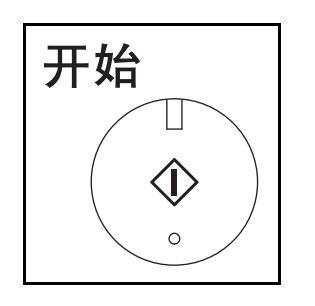

**5** 按开始键开始复印。

**6** 从上接纸盘中取出完成的复印件。

# 调节浓度

使用此步骤调节复印时的浓度。

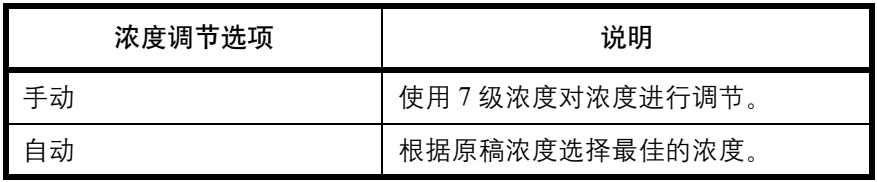

注:您可以选择自动模式作为初始设定 (请参阅第 *8-36* [页上的浓度](#page-221-0) )。

以下介绍调节复印件浓度的步骤。

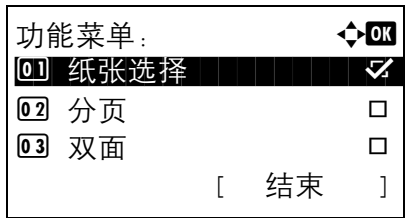

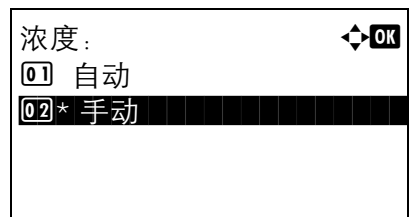

- **1** 按功能菜单键。此时会显示功能菜单。
- $2 \quad$  按  $\Delta$  或  $\nabla$  键选择 [ 浓度 ]。
- **3** 按确定键。此时会显示浓度。

4 按 △ 或 ▽ 键选择 [ 自动 ] 或 [ 手动 ]。

**5** 按确定键。

选择了 [ 手动 ] 时, 机器会显示手动画面。按  $\Delta$  或 ▽ 键选择所需的浓度, 然后按确定键。

此时会显示完成。并且画面返回至基本画面。

**6** 按开始键。此时会开始复印。

## 选择原稿模式

选择与原稿类型相符的原稿模式。

下表列出了原稿模式选项。

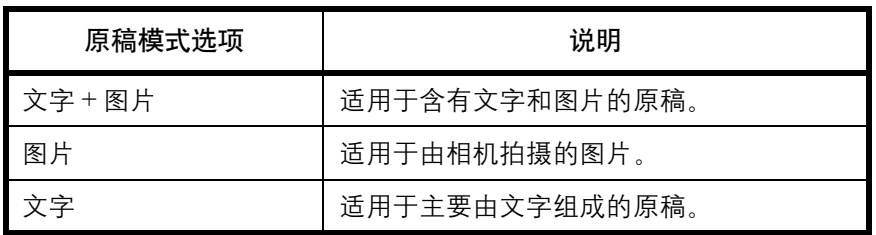

以下内容将介绍有关选择原稿模式的步骤。

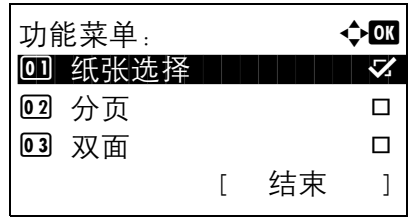

手动: **a b b a b a b**  $\bigoplus$  **a b**  $\bigoplus$  **a** b  $\bigoplus$  a b  $\bigoplus$  a b  $\bigoplus$  a b  $\bigoplus$  a b  $\bigoplus$  a b  $\bigoplus$  a b  $\bigoplus$  a b  $\bigoplus$  a b  $\bigoplus$  a b  $\bigoplus$  a b  $\bigoplus$  a b  $\bigoplus$  a b  $\bigoplus$  a b  $\bigoplus$  a b  $\bigoplus$  a b  $\bigoplus$  a b  $\$ 0 コ淡 -3 コミュート

2 □淡 -2 03 圆淡 -1

**1** 按功能菜单键。此时会显示功能菜单。

 $2 \quad$ 按  $\Delta$  或  $\nabla$  键选择 [ 原稿模式 ]。

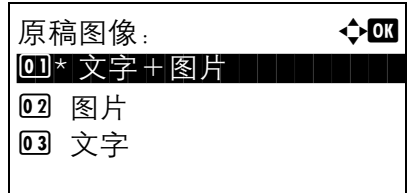

**3** 按确定键。此时会显示原稿模式。

- 4 按 △ 或 ▽ 键选择与原稿类型相适应的原稿模式。
- **5** 按确定键。此时会显示完成。并且画面返回至基本 画面。
- **6** 按开始键。此时会开始复印。

## 缩放复印

调节缩放倍率以缩小或放大原稿图像。可以使用以下倍率选项。

#### 自动缩放

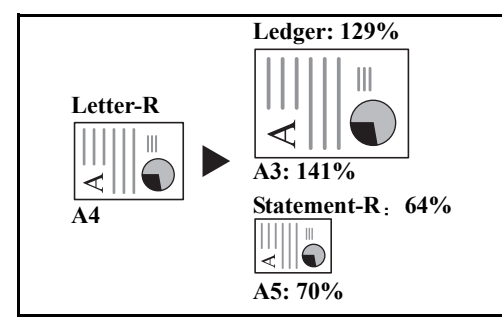

自动缩小或放大原稿图像,使其与所选的纸张尺寸相符 合。

缩放倍率输入

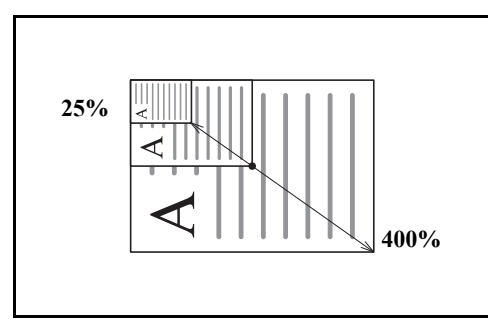

以 1% 为单位在 25% 至 400% 之间手动缩小或放大原稿 图像。

## 标准缩放

根据预设的缩放倍率进行缩小或放大。

您可以使用以下倍率。

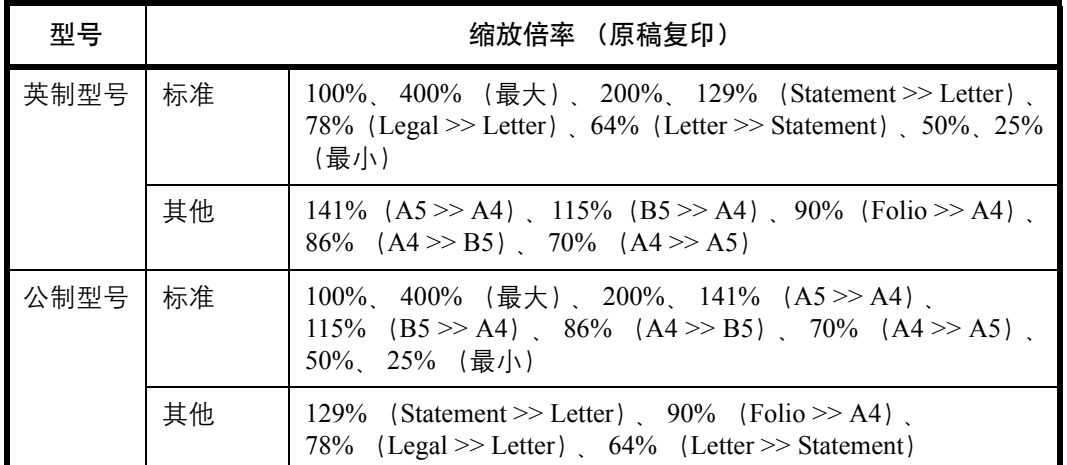

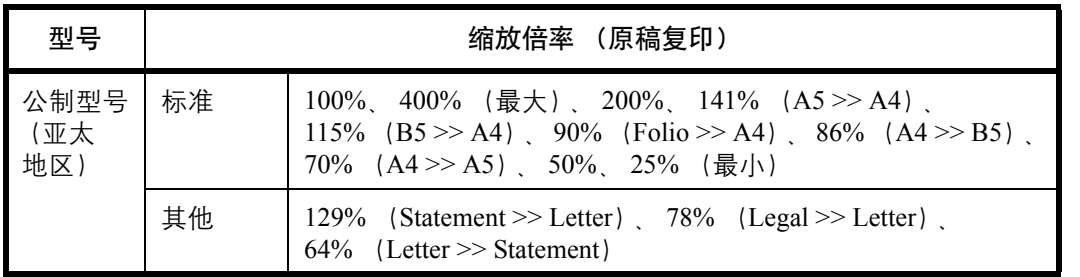

使用缩放复印的步骤如下所述。

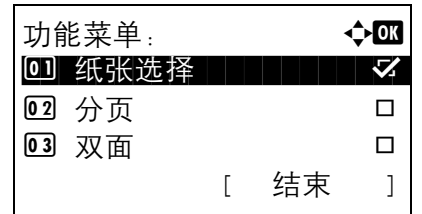

**1** 按功能菜单键。此时会显示功能菜单。

- 2 按 △ 或 ▽ 键选择 [ 倍率 ]。
- **3** 按确定键。此时会显示倍率画面。

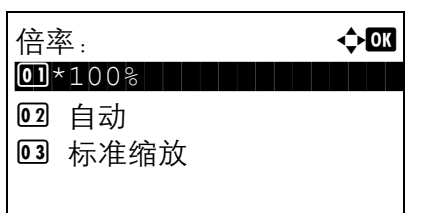

4 按 △ 或 ▽ 键选择所需的倍率。

要按照与原稿相同的尺寸复印,请选择 [100%]。

要选择自动缩放,请选择 [ 自动 ]。

要使用固定倍率, 请选择 [ 标准缩放 ], 然后按确定 键。此时会显示标准缩放画面。按 △ 或 ▽ 键选择 所需的倍率。如果选择了 [ 其他 ], 请按确定键, 然 后便可选择其他倍率。

要输入倍率,请选择 [ 缩放倍率输入 ], 然后按确定 键。此时会显示缩放倍率输入画面。使用数字键输 入任何倍率。

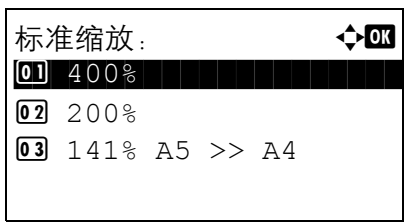

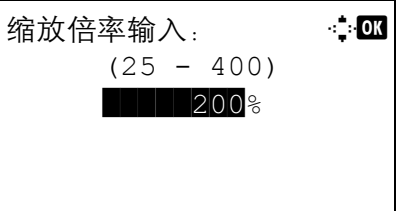

- **5** 按确定键。此时会显示完成。并且画面返回至基本 画面。
- **6** 按开始键。此时会开始复印。

## 双面复印

生成双面复印件。您可以使用以下双面复印选项。

您也可以从双面原稿或摊开的原稿 (如书本)创建单面复印件。您可以使用以下模式。

#### 单面至双面

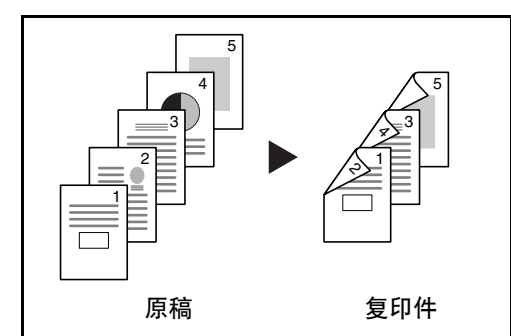

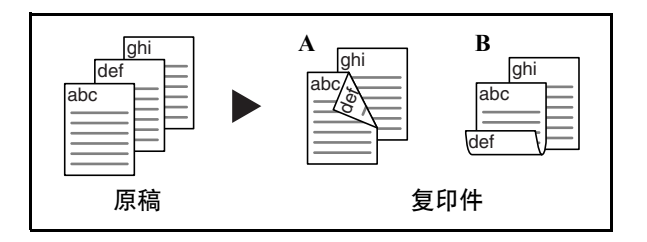

从单面原稿生成双面复印件。如果原稿的张数为奇数, 则最后一张复印件的背面为空白。

可用以下装订选项。

- A 原稿左/右装订至复印件左/右装订:背面的图像不 会旋转。
- B 原稿左 / 右装订至*复印件顶部装订*: 背面的图像旋转 180 度。复印件可以在顶部装订,翻页时朝向相同的 方向。

双面至单面

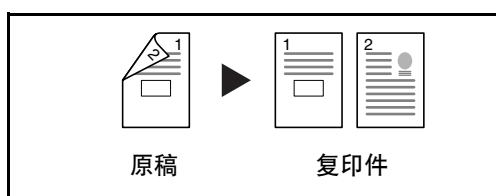

将双面原稿的两面复印到 2 张单独页面。需要选购件送 稿器。

可用以下装订选项。

- 左/右装订:背面的图像不会旋转。
- 顶部装订:背面的图像旋转 180 度。

双面至双面

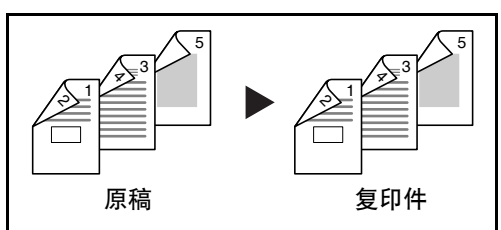

使用双面/双面复印的步骤介绍如下。

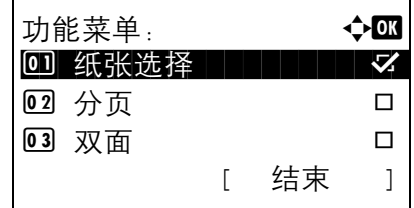

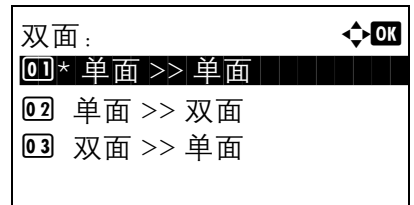

使用双面原稿生成双面复印件。需要选购件送稿器。

注:双面至双面复印支持的纸张尺寸为 Legal、 Letter、 Oficio II、 Executive、 A4、 B5、 A5 和 Folio。

3

**1** 按功能菜单键。此时会显示功能菜单。

 $2 \quad$  按  $\Delta$  或  $\nabla$  键选择 [ 双面 ]。

及原稿放置方向。

**3** 按确定键。此时会显示双面画面。

4 按 △ 或 ▽ 键选择所需的双面复印模式。

注: 仅当安装选购件送稿器 (DP-110) 时才会显示 [ 双 面 >> 单面 ] 和 [ 双面 >> 双面 ] 选项。

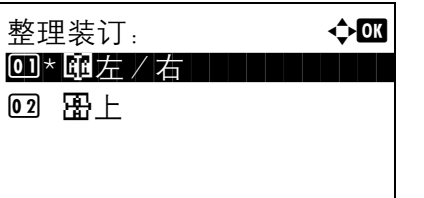

如果选择了 [ 单面 >> 双面 ], 请按 [ 详细内容 ] (右 选择键), 此时您可以选择完成复印件的装订边以

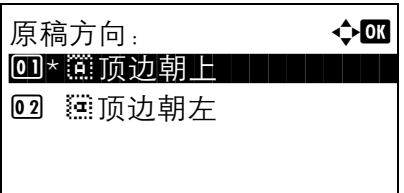

按确定键后,请选择完成复印件的装订边以及原稿 放置方向。

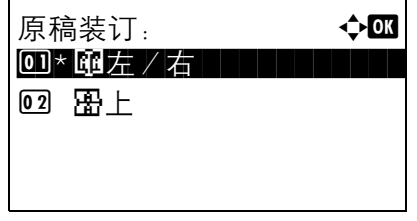

原稿方向:  $\qquad \qquad \bullet \text{ or }$ 0]\* …顶边朝上 | | | | | | | **@** 在顶边朝左

原稿装订: → ◆ ok 00 \* 函左 / 右 | | | | | | | | | | 02 囧上

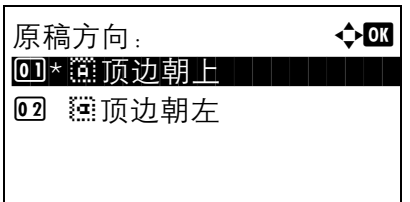

原稿方向:  $\rightarrow$   $\leftarrow$  or 0 \* ……顶边朝上 02 建顶边朝左

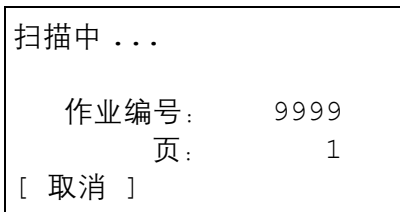

如果选择了 [ 双面 >> 单面 ], 请按 [ 详细内容 ] (右 选择键), 此时您可以选择原稿装订边以及原稿放 置方向。

按确定键后,请选择原稿和完成复印件的装订边以 及原稿放置方向。

如果选择了 [ 双面 >> 双面 ], 请按 [ 详细内容 ] (右 选择键), 此时您可以选择原稿装订边以及原稿放 置方向。

按确定键后,请选择完成复印件的装订边以及原稿 放置方向。

按确定键后,请选择原稿和完成复印件的装订边以 及原稿放置方向。

- **5** 按确定键。此时会显示完成。并且画面返回至基本 画面。
- **6** 按开始键。此时会开始复印。

如果原稿放置在原稿台上,请换上下一张原稿, 然 后按开始键。

放置原稿并按开始键。 作业编号: 9999 页: 3 [ 取消 ] [ 结束扫描 ]

## 分页复印

本机可以在复印的同时对复印件进行分页。

您可以使用分页复印功能处理以下任务。

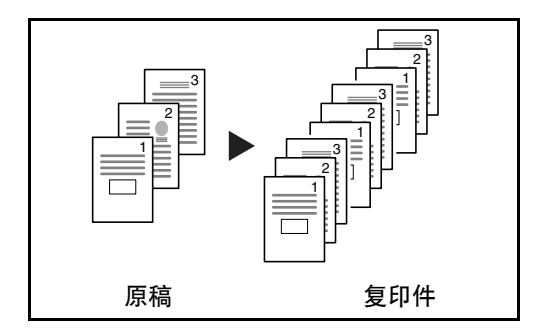

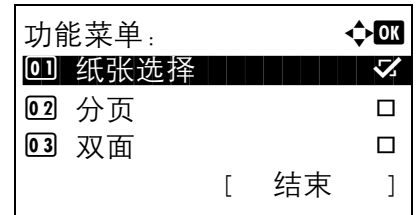

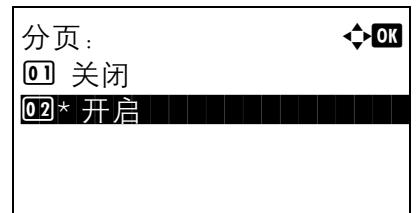

2 按 △ 或 ▽ 键选择 [ 分页 ]。

使用分页复印的步骤如下所述。

**1** 按功能菜单键。此时会显示功能菜单。

印件。

- **3** 按确定键。此时会显示分页画面。
- 4 按 △ 或 ▽ 键选择 [ 关闭 ] 或 [ 开启 ]。
- **5** 按确定键。此时会显示完成。并且画面返回至基本 画面。
- **6** 按开始键开始复印。

如果扫描完所有原稿, 请按 [ 结束扫描 ] (右选择 键)。此时会开始复印。

扫描多页原稿,并生成按页码排列的所需的多套整份复

3

# <span id="page-95-0"></span>打印-从应用程序打印

请按照以下步骤从应用程序打印文件。

注: 要从应用程序打印文件, 请将本机附带的 CD-ROM (产品库) 中的打印驱动程序安装到您的电脑上。

- **1** 使用应用程序创建文件。
- **2** 在应用程序中单击文件,然后选择打印。此时会出 现打印对话框。
- 3 单击名称字段旁的▼按钮,然后从列表中选择本机。
- **4** 在份数框中输入所需的打印份数。可以指定的份数 最多为 999。

如果文件页数大于一页,请选择分页,以便按照页 码顺序逐页输出文件。

**5** 单击属性按钮。此时会显示属性对话框。

**6** 选择基本选项卡,然后单击纸张尺寸按钮选择纸张 尺寸。

要在如厚纸或投影胶片等特殊纸张上打印,请单击 纸张类型菜单,然后选择纸张类型。

**7** 单击来源,然后选择供纸源。

注:如果选择自动选择,则会自动从装有与打印条件最 合适的尺寸和类型的供纸源供应纸张。要在如信封或厚 纸等特殊纸张上打印,请将它们放入手送纸盘,然后选 择手送纸盘。

**8** 选择纸张方向,在纵向或横向中选择一个相符的文 件方向。

如果选择旋转 **180°**,则文件会在旋转 180° 后打印。

- **9** 单击确定按钮返回至打印对话框。
- **10** 单击确定按钮开始打印。

# <span id="page-97-0"></span>发送

本机可以将扫描的图像作为电子邮件的附件发送,或发送至网络上的 PC。为了实现这一目的,需要登录网络上 的发件人和目的地 (收件人) 地址。

网络环境必须允许机器连接至邮件服务器。出于发送速度和安全原因,建议使用局域网 (LAN)。

在发送扫描的图像的同时,您也可以打印该图像或将其发送至文件夹。

要使用扫描功能,请执行以下步骤:

- 对机器上包括电子邮件设定在内的设定进行编程。
- 使用 COMMAND CENTER (命令中心)这一内部 HTML 网页登录 SMTP 服务器的 IP 地址和主机名以及收 件人。
- 将目的地登录到地址簿或单触键中。
- 选择了 PC 文件夹 (SMB/FTP)时,需要共享目的地文件夹。有关设定 PC 文件夹的信息,请联系管理员。
- 详细的发送设定 (选择文件夹作为目的地或同时打印和发送图像)

请按照以下步骤进行基本发送。可以使用以下四个选项。

- 作为电子邮件发送:将扫描的原稿图像作为电子邮件附件发送 ... 第 [3-21](#page-98-0) 页
- 发送至文件夹 (SMB): 将扫描的图像存储至任何 PC 上的共享文件夹中 ... 第 [3-23](#page-100-0) 页
- 发送至文件夹 (FTP): 将扫描的原稿图像存储至 FTP 服务器上的文件夹中 ... 第 [3-23](#page-100-0) 页
- 使用 TWAIN / WIA 进行图像数据扫描:使用兼容 TWAIN 或 WIA 的应用程序扫描文件 ... 第 [5-24](#page-155-0) 页

注:不同的发送选项可以结合指定。请参阅第 *3-30* [页上的发送至不同类型的目的地](#page-107-0) (多任务发送)。

## <span id="page-98-0"></span>作为电子邮件发送

将扫描的原稿图像作为电子邮件附件发送。

## 注:

- 本机必须处于可连接至邮件服务器的网络环境中。建议在可随时通过 LAN 连接至邮件服务器的环境中使用 本机。
- 请事先访问 COMMAND CENTER (命令中心), 并指定发送电子邮件所需的设定。有关详情, 请参阅 第 *2-23* 页上的 *COMMAND CENTER* [\(命令中心\)\(电子邮件设定\)](#page-56-0)。
- 有关输入字符的详情,请参阅第附录 *-5* [页上的字符输入方法](#page-408-0)。

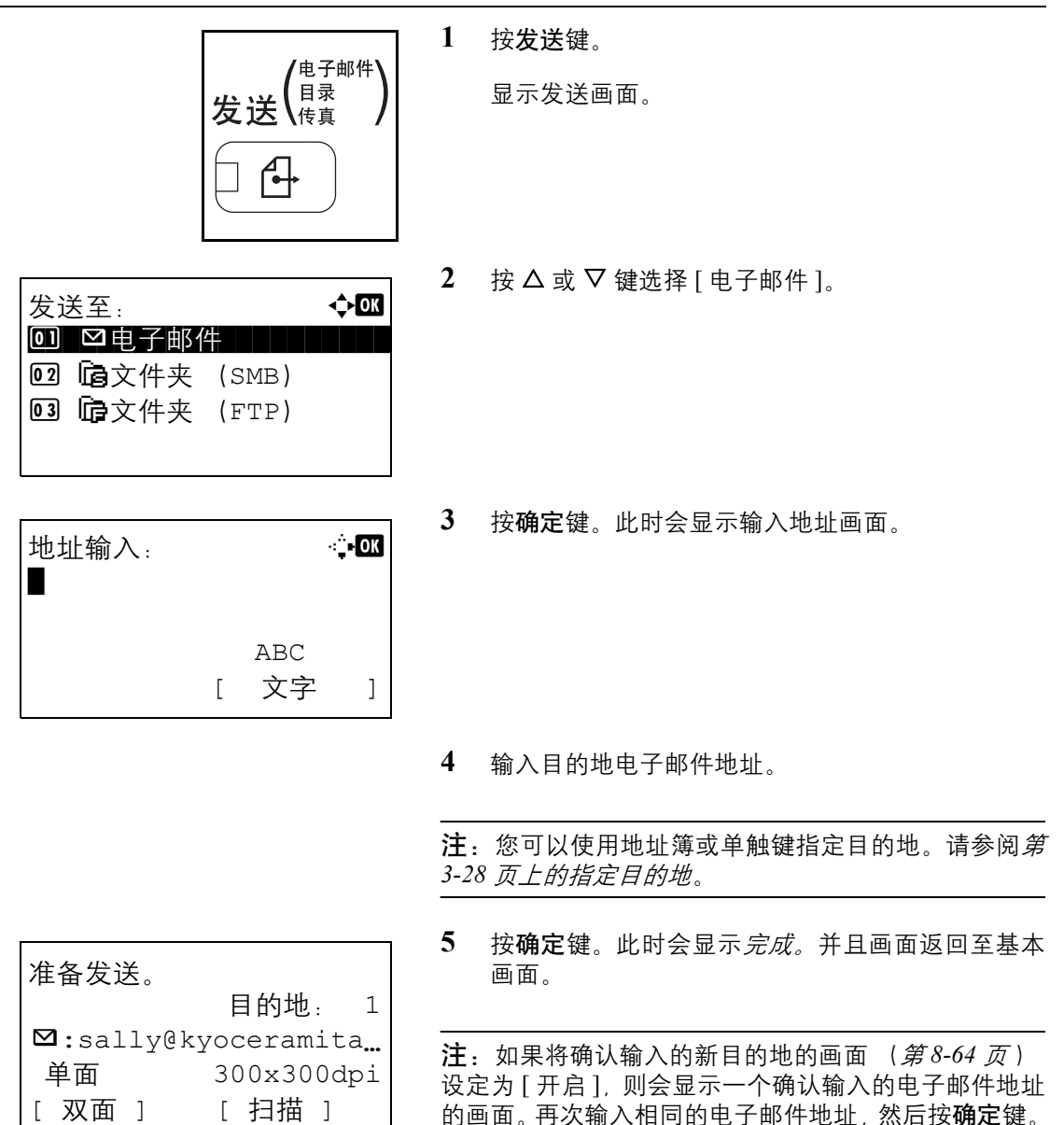

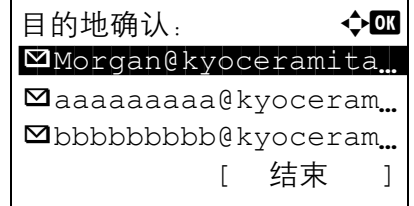

- **6** 如果还需添加其他目的地,请按添加目的地键。重 复步骤 2 至 5 输入其他目的地。最多可以指定 100 个目的地。
- **7** 按确认目的地键确认登录的目的地。

按 △ 或 ▽ 键选择一个目的地, 然后按确定键。之 后,您可以编辑或删除该目的地。

按 [ 结束 ] (右选择键) 可返回基本画面。

**8** 按开始键。此时会开始发送。

注:如果将开始发送前确认目的地的画面(第 *[8-64](#page-249-0)* 页 ) 设定为 [ 开启 ], 按开始键时会显示确认目的地画面。有 关详情, 请参阅*第 3-27 [页上的确认目的地画面](#page-104-0)*。

## <span id="page-100-0"></span>发送至文件夹 (**SMB**)/发送至文件夹 (**FTP**)

将扫描的原稿图像存储在任何 PC 上的指定共享文件夹中。

将扫描的原稿图像存储在 FTP 服务器上的文件夹中。

#### 注:

- 有关如何共享文件夹的详情,请参阅使用的操作系统的帮助。
- 请确保在 COMMAND CENTER (命令中心)中将 **SMB Protocol** (**SMB** 协议)或 **FTP** 设定为开启。有关详 情,请参阅京瓷 *COMMAND CENTER* 操作手册。
- 有关输入字符的详情,请参阅第附录 *-5* [页上的字符输入方法](#page-408-0)。

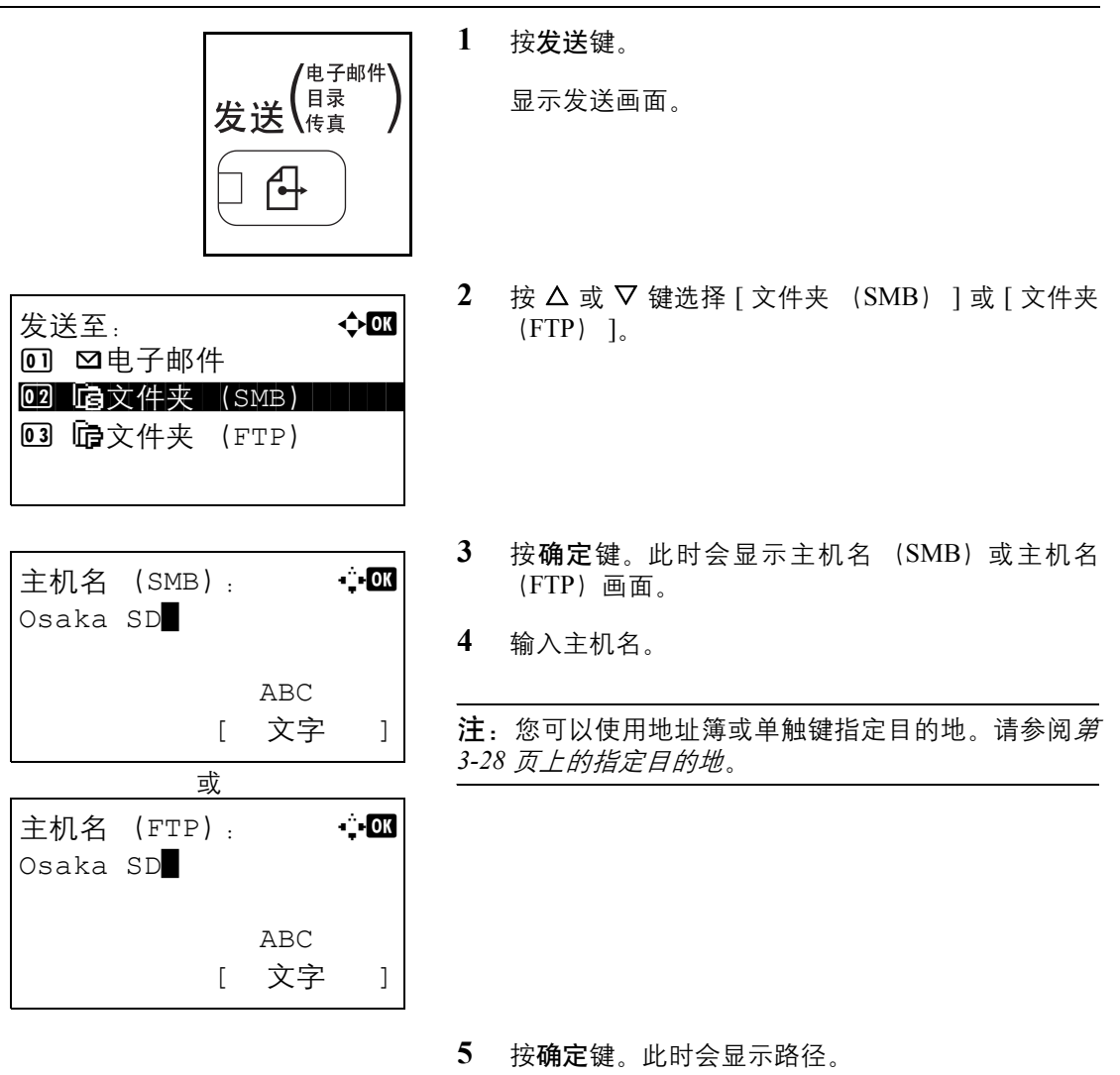

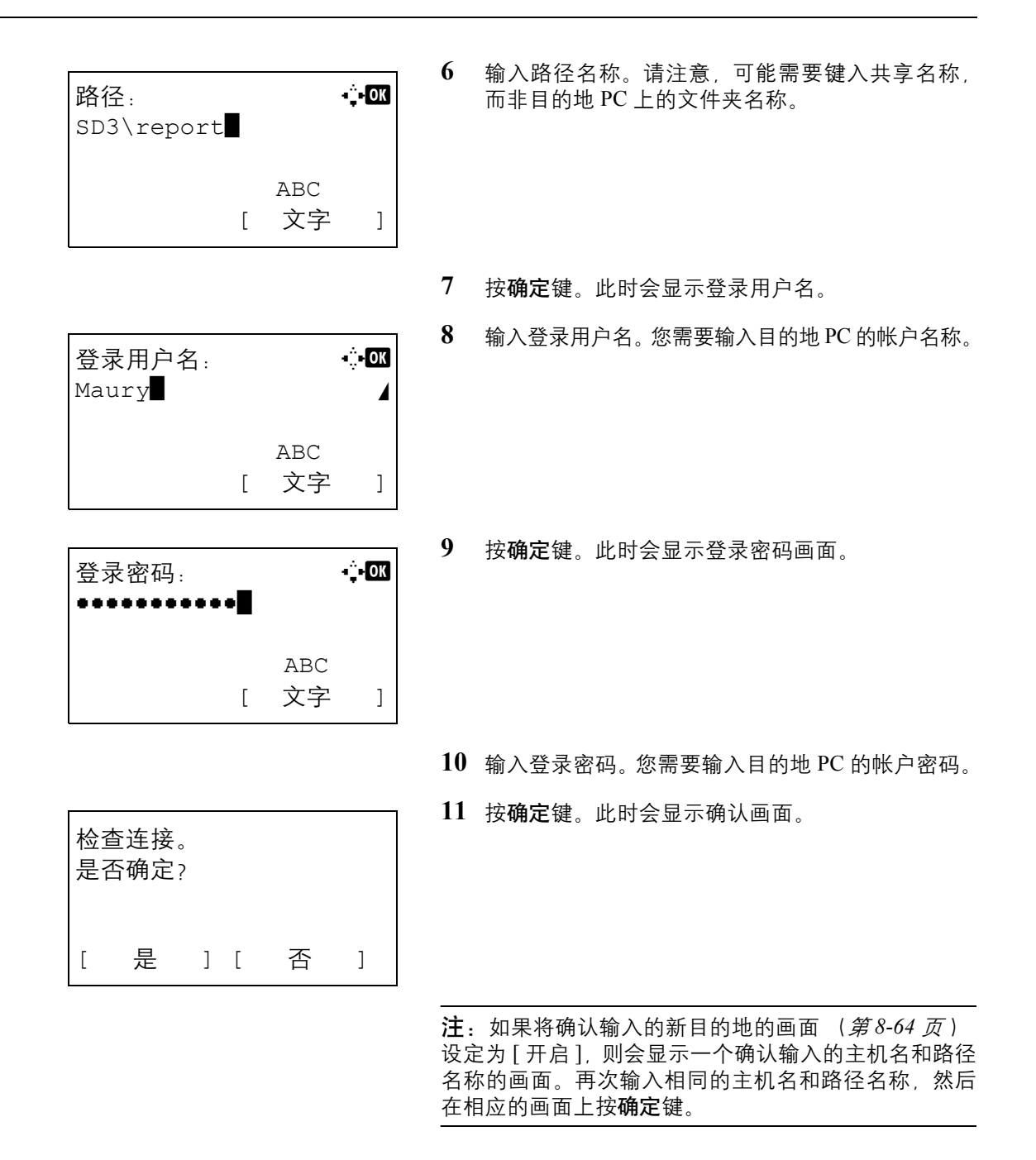

要输入的数据如下。

注:如果忘记了登录用户名或登录密码,您将无法发送数据。请联系管理员,并检查您的登录用户名或登录密码。

#### 对于发送至文件夹 (**SMB**)

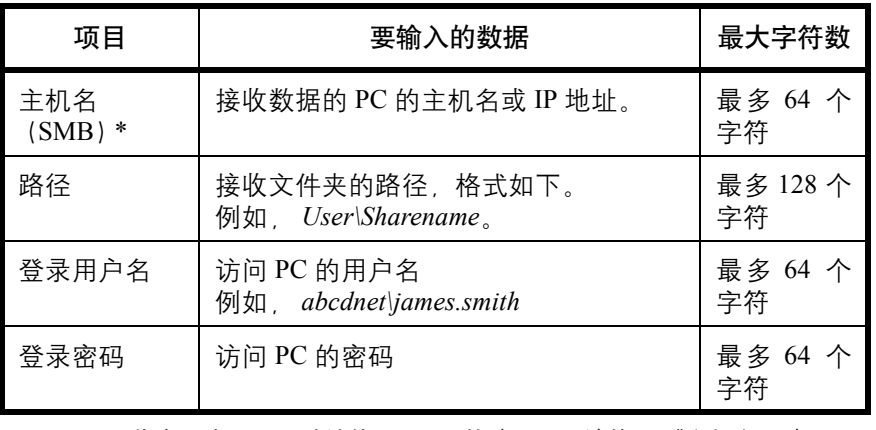

\* 要指定一个不同于默认值 (139)的端口号,请使用 "主机名:端口 号"的格式输入 (例如, SMBhostname: 140)。

对于发送至文件夹 (**FTP**)

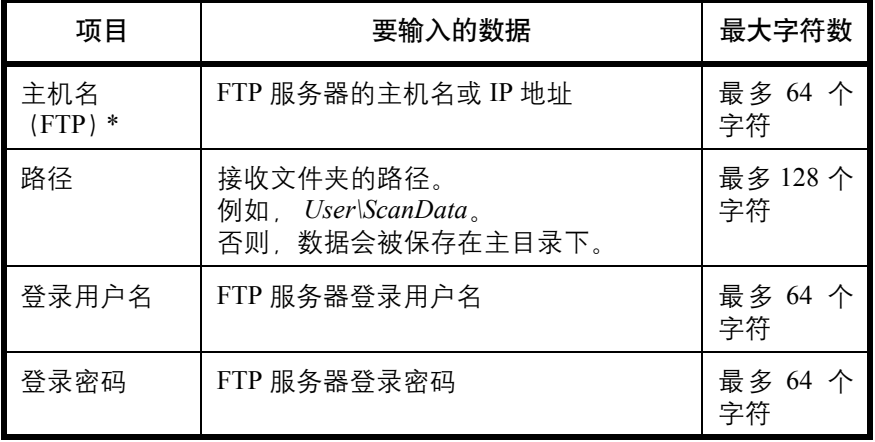

\* 要指定一个不同于默认值 (21)的端口号,请使用 "主机名:端口 号"的格式输入 (例如, FTPhostname: 140)。

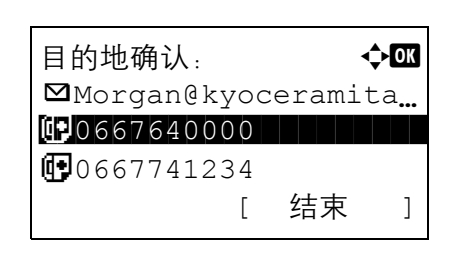

**12** 按 [ 是 ] (左选择键)。此时便会与输入的目的地建 立连接。

如果连接成功,画面上会显示*已连接。*按 [ 确定 ] (**右选择**键)。此时会显示*完成。*并且画面返回至基 本画面。

如果连接失败,画面上会显示*无法连接。*按 [ 确定 ] (右选择键)。重新出现步骤 3 中显示的画面。检查 并重新输入目的地。

- **13** 如果还需添加其他目的地,请按添加目的地键。重 复步骤 2 至 12 输入其他目的地。最多可以指定 100 个目的地。
- **14** 按确认目的地键确认登录的目的地。

按 △ 或 ▽ 键选择一个目的地, 然后按确定键。之 后,您可以编辑或删除该目的地。

- 按 [ 结束 ] (右选择键) 可返回基本画面。
- **15** 按开始键。此时会开始发送。

注:如果将开始发送前确认目的地的画面(第 *[8-64](#page-249-0)* 页 ) 设定为 [ 开启 ], 按**开始**键时会显示确认目的地画面。有 关详情, 请参阅*第 3-27 [页上的确认目的地画面](#page-104-0)。* 

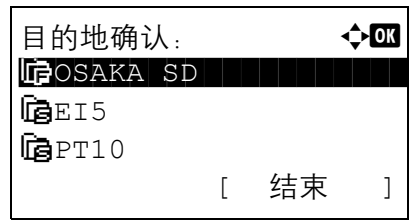

# <span id="page-104-0"></span>确认目的地画面

如果将开始发送前确认目的地的画面 (第 [8-64](#page-249-0) 页) 设定为 [ 开启 ], 按**开始**键时会显示*检查所有目的地, 然后* 按 *[* 下一步 *]*。画面。

使用以下步骤操作确认目的地画面。

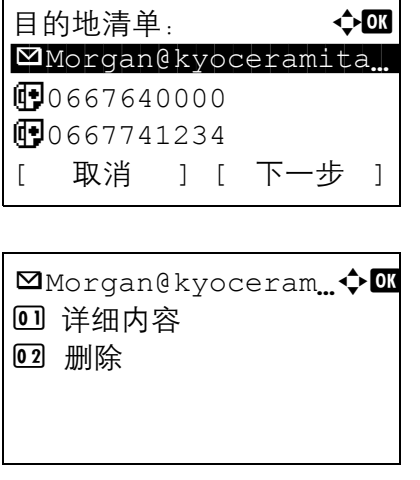

 $1$  按  $\Delta$  或  $\nabla$  键检查所有目的地。

按确定键编辑或删除所选的目的地。

要添加一个目的地,请按 [ 取消 ] (左选择键) 返回 前一个画面。

**2** 完成检查后,请按 [ 下一步 ] (右选择键)。此时画 面上会显示放置原稿并按开始键。

[ 取消 ]

从头到尾检查目的地列表。

放置原稿并按开始键。

如果尚有未检查的隐藏目的地,画面会显示从头到 尾检查目的地列表。并返回目的地列表画面。检查 所有目的地。

**3** 在原稿台上放置原稿,然后按开始键。此时会开始 发送。

# <span id="page-105-0"></span>指定目的地

指定目的地时,请从地址簿进行选择或使用单触键。

## 从地址簿选择

选择地址簿中登录的目的地。

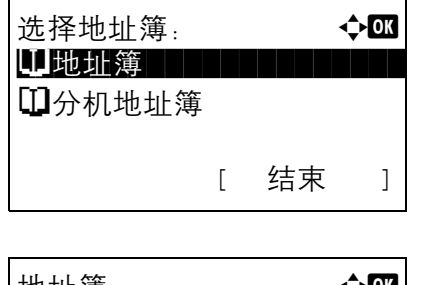

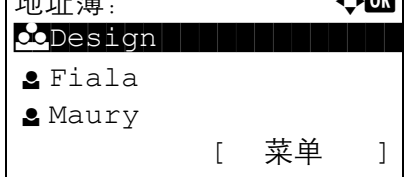

 $\bullet$  Fiala:  $\bullet$  OK **00**0667643277  $\blacksquare$ fiala@kyoceramita.

[ 菜单 ]

- **1** 在发送基本画面中,按地址簿键。此时会显示选择 地址簿菜单。
- $2 \quad$  按  $\Delta$  或  $\nabla$  键选择 [ 地址簿 ], 然后按确定键。此时 会显示地址簿。

要使用 LDAP 服务器上的地址簿,请选择 [ 分机地 址簿 ]。

注: 如果尚未登录扩展地址簿,[分机地址簿] 不会显示。

 $3$  按  $\Delta$  或  $\nabla$  键选择所需的用户或组, 然后按确定键。

如果选择某个用户,画面上会显示登录至该用户的 目的地列表。

如果选择某个组,请转至步骤 5。

- 4 按 △ 或 ▽ 键选择所需的目的地, 然后按确定键。
- **5** 此时会显示完成。并且画面返回至基本画面。

## 目的地搜索

您可以搜索登录至地址簿的目的地。

下文介绍了使用不同搜索模式的步骤。

H SMB-PC

在地址簿中搜索

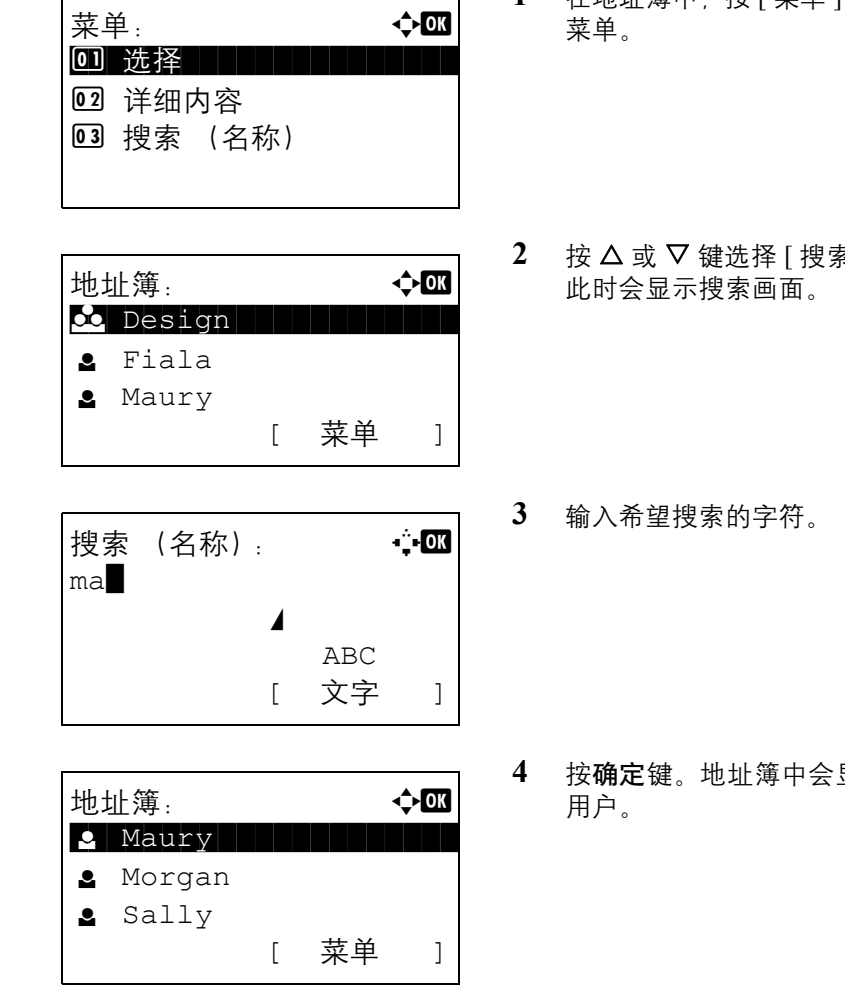

## 在扩展地址簿中搜索

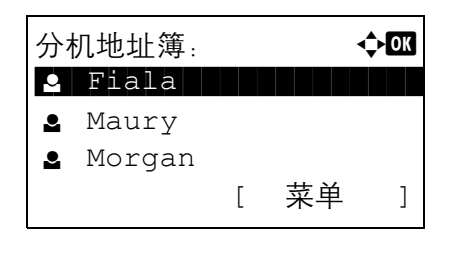

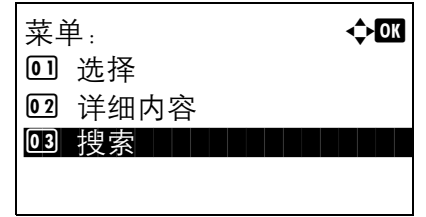

- **1** 在地址簿中,按 [ 菜单 ] (右选择键)。此时会显示
- を (名称) ], 然后按**确定**键。

显示以输入的字符串开头的

- **1** 在扩展地址簿中,按 [ 菜单 ] (右选择键)。此时会 显示菜单。
- $2$  按  $\Delta$  或  $\nabla$  键选择 [搜索], 然后按确定键。此时会 显示搜索画面。

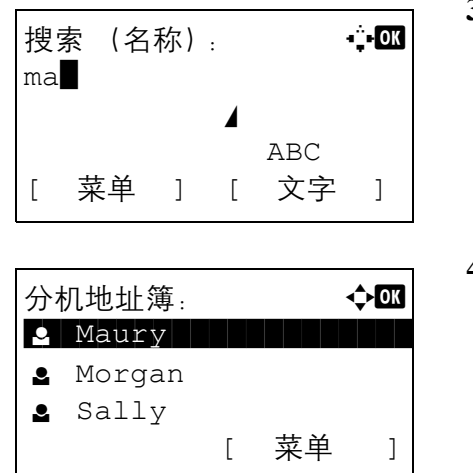

**3** 输入希望搜索的字符。

如果按 [ 菜单 ] (右选择键), 再按确定键, 画面上 会显示搜索条件,此时您可以指定搜索关键字和匹 配条件。分别选择所需的项目,然后按确定键。

**4** 按确定键。地址簿中会显示以输入的字符串开头的 用户。

注:首次打开扩展地址簿时,画面上会首先显示搜索画面。然后,请从步骤 3 开始操作。

## 使用单触键进行选择

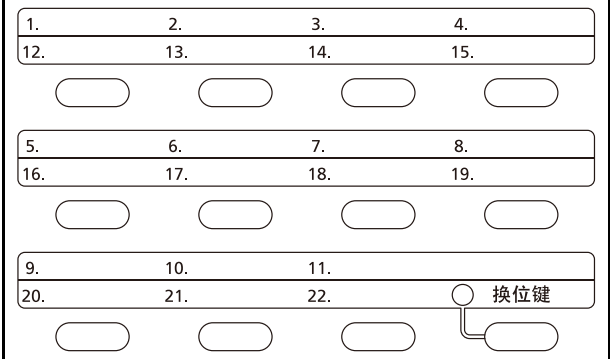

使用单触键选择目的地。

在发送基本画面或目的地输入画面中,按其中登录了目 的地的单触键。

注:有关添加单触键的详情,请参阅第 *8-124* [页上的将](#page-309-0) [目的地添加至单触键](#page-309-0)。

## <span id="page-107-0"></span>发送至不同类型的目的地 (多任务发送)

您可以指定由电子邮件地址、文件夹 (SMB 或 FTP)和传真号码组成的目的地。此功能被称为*多任务发送*。通 过一次操作发送至不同类型的目的地 (电子邮件地址、文件夹等)时,此功能很有用。

广播项目数量 电子邮件 ..................................最多 100 个 文件夹 (SMP、 FTP):总共 1 个 SMB 和 FTP 传真 :最多 100 个

此外,根据设定的不同,您也可以同时进行发送和打印。

该操作的步骤与指定相应类型目的地使用的步骤相同。继续输入电子邮件地址或文件夹路径,使得它们出现在目 的地列表中。按**开始**键开始同时向所有目的地进行发送。
# 取消作业

请执行以下步骤取消正在执行的打印或发送作业。

#### 取消作业

您也可以通过按停止键取消作业。

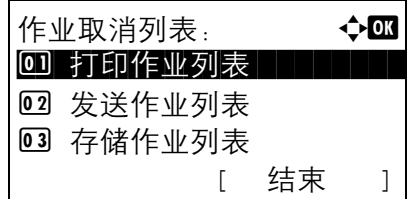

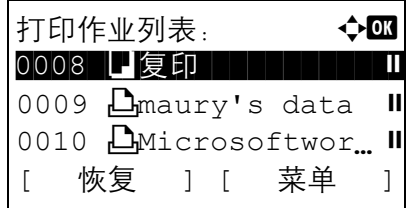

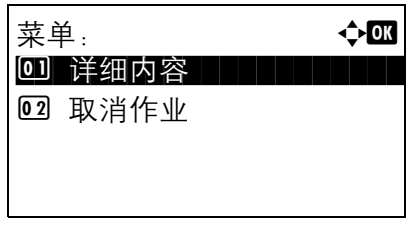

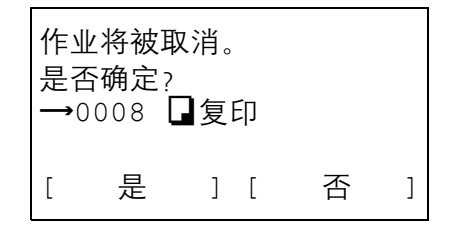

- **1** 打印或发送作业期间,按停止键。此时会显示作业 取消列表菜单。
- 注:按停止键可暂停打印作业,但无法暂停发送作业。
- 2 按 △ 或 ▽ 键选择需要停止的作业类型, 然后按确 定键。此时会显示所选作业类型的输出队列。
- 3 按  $\Delta$  或  $\nabla$  键选择需要停止的作业, 然后按 [ 菜单 ] (右选择键)。此时会显示菜单。
- 4 按 △ 或 ▽ 键选择 [ 取消作业 ], 然后按确定键。此 时会显示确认画面。
- **5** 按 [ 是 ] (右选择键)。画面会显示取消中 *...*,并且 会在作业被取消后返回所选作业类型的输出队列。

要取消其他作业,请重复步骤 3 至步骤 5。

# 检查剩余墨粉和纸张

您可以检查剩余墨粉以及各纸盒中的剩余纸张。

#### 检查剩余墨粉

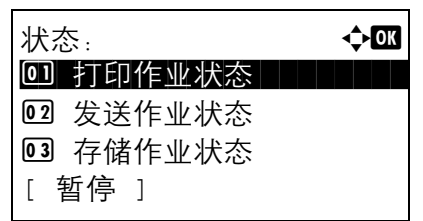

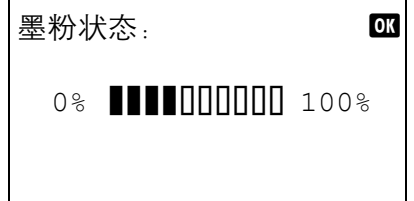

## 检查剩余纸张

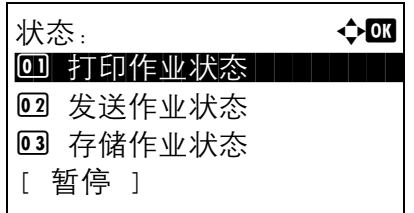

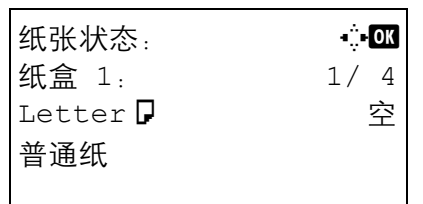

- **1** 按状况确认/操作终止键。此时会显示状态菜单。
- 2 按 △ 或 ▽ 键选择 [ 墨粉状态 ]。
- **3** 按确定键。此时会显示墨粉状态。 剩余墨粉量会按 10 级显示。
- **1** 按状况确认/操作终止键。此时会显示状态菜单。
- 2 按 △ 或 ▽ 键选择 [ 纸张状态 ]。
- **3** 按确定键。此时会显示纸张状态。

按 √ 或 ▷ 键切换显示主机纸盒、选购供纸盒 (若 按照)和手送纸盘的剩余纸张。

## 程序 (复印和发送)

各种常用复印和发送功能的设定可以集中登录为一个程序。之后,您只需按程序 **1** 至 **4** 键便可将各种功能的当前 设定更改为已登录的设定。

#### 登录设定

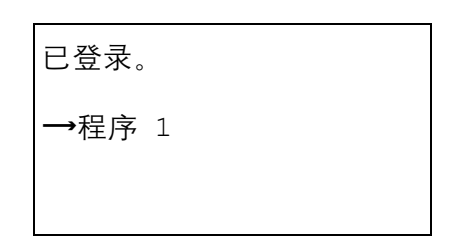

执行设定后,按住希望在其中登录设定的程序 **1** 至 **4** 键 3 秒钟。当前设定即会被登录至所选的程序键。

#### 更改和删除设定

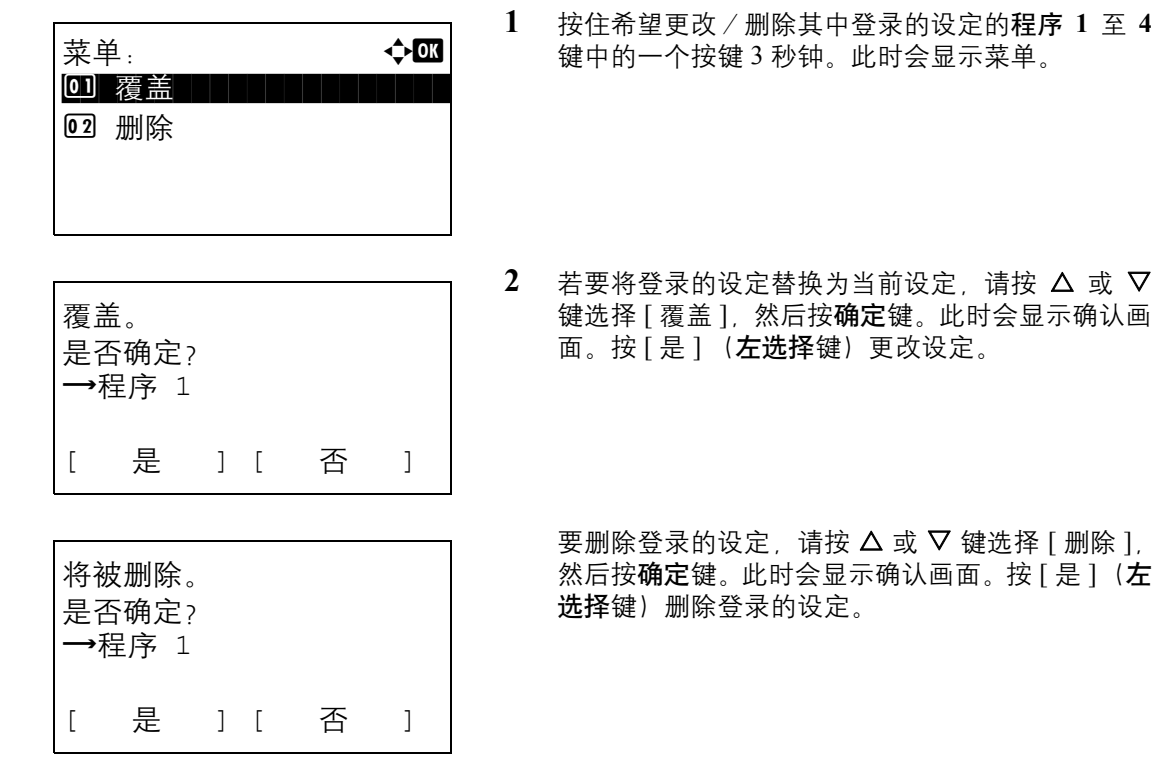

#### 调用设定

按其中含有希望调用的设定的程序 **1** 至 **4** 键。各种功能的当前设定会被已登录的设定所替换。

# 4 复印功能

本章介绍复印时的可用功能。

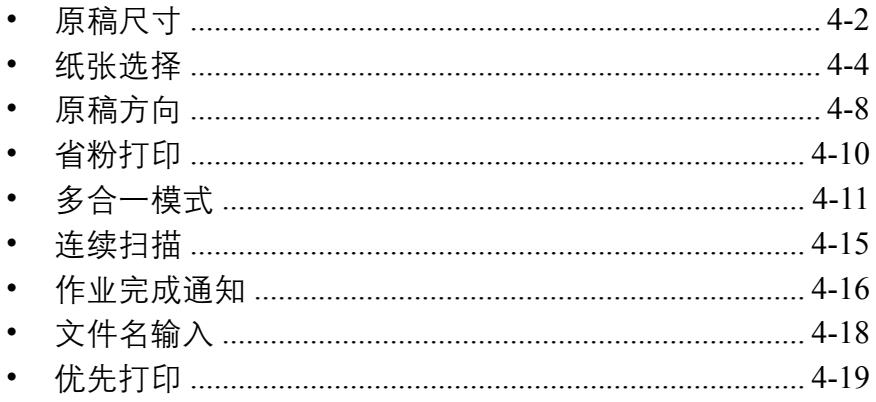

# <span id="page-113-0"></span>原稿尺寸

指定待扫描的原稿的尺寸。请务必在开始复印前选择原稿尺寸。

可以使用以下选项。

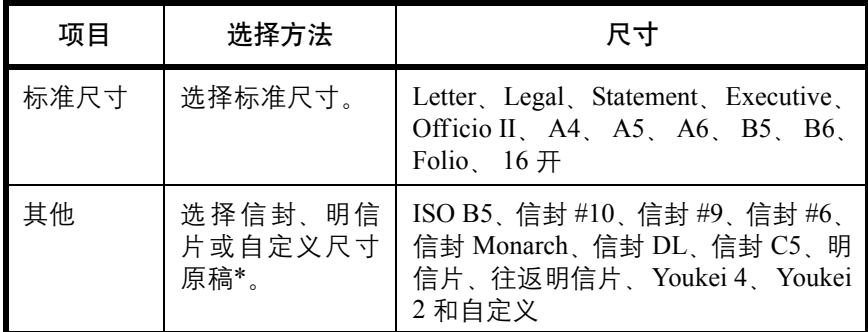

\* 有关如何指定自定义原稿尺寸的说明,请参阅第 *8-7* [页上的自](#page-192-0) [定义原稿尺寸设定](#page-192-0)。

使用以下步骤选择原稿尺寸。

- **1** 按复印键。
- **2** 将原稿放置在原稿台上。
- **3** 按功能菜单键。此时会显示功能菜单。

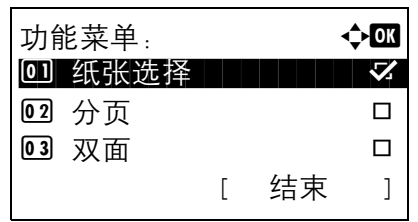

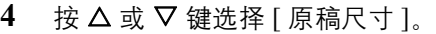

**5** 按确定键。此时会显示原稿尺寸。

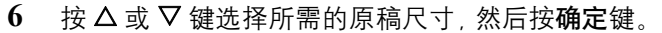

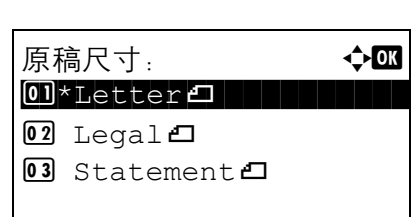

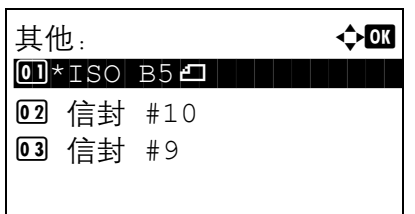

如果选择了 [ 其他 ], 请选择一个其他选项, 然后按 确定键。

此时会显示完成。并且画面返回至复印基本画面。

**7** 按开始键开始复印。

## <span id="page-115-0"></span>纸张选择

选择含有所需尺寸纸张的纸张来源。

注:请提前指定纸盒中装入的纸张的尺寸和类型 (请参阅第 *8-7* [页上的原稿/纸张设置](#page-192-1) )。

#### 选择纸盒

请使用以下步骤选择纸盒。

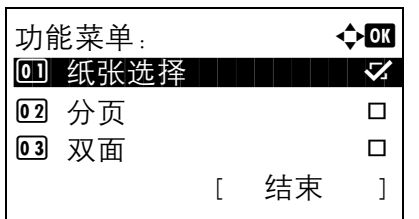

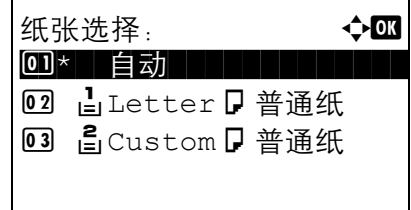

- **1** 按复印键。
- **2** 将原稿放置在原稿台上。
- **3** 按功能菜单键。此时会显示功能菜单。
- 4 按 △ 或 ▽ 键选择 [ 纸张选择 ]。
- **5** 按确定键。此时会显示纸张选择画面。

 $6$  按  $\Delta$  或  $\nabla$  键选择所需的纸张尺寸。

如果选择了 [ 自动 ], 本机会自动选择与原稿尺寸匹 配的纸张。

**7** 按确定键。

此时会显示完成。并且画面返回至复印基本画面。

**8** 按开始键开始复印。

#### 选择手送纸盘

更改纸张尺寸和纸张类型。

可用的纸张尺寸和纸张类型如下表所示。

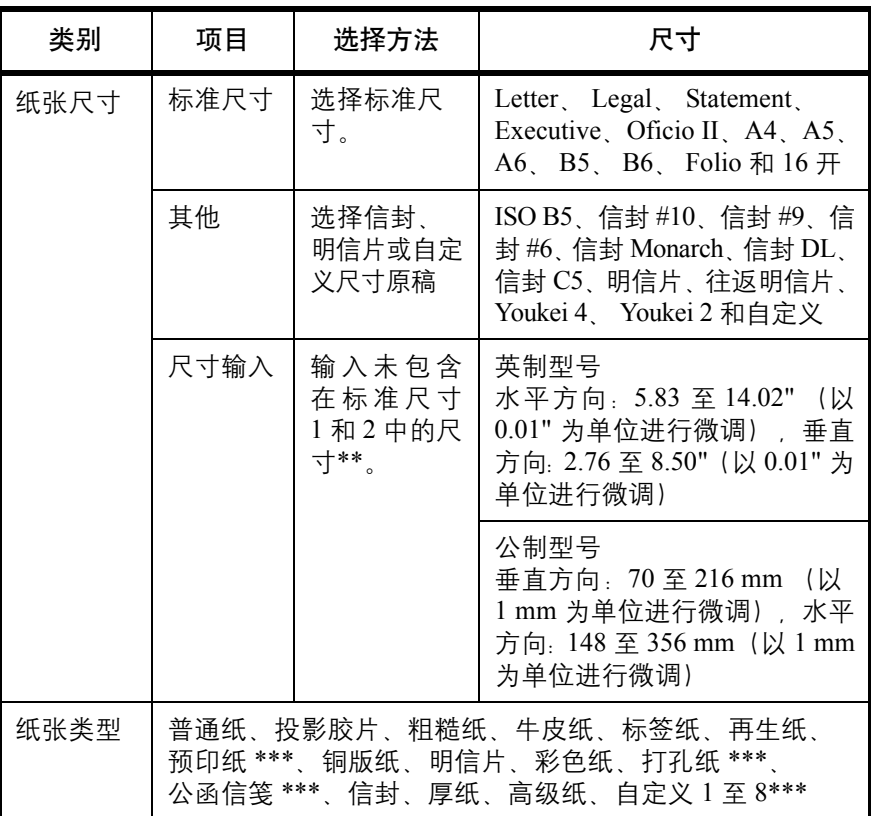

\* 有关如何指定自定义纸张尺寸(自定义)的说明,请参阅第 *8-10* [页上](#page-195-0) [的为打印纸张添加自定义尺寸和纸张类型](#page-195-0)。

\*\* 输入单元可以在系统菜单中更改。 请参阅第 *8-26* [页上的切换度量单位](#page-211-0)。

[张操作](#page-208-0)。

\*\*\* 有关如何指定自定义纸张类型 1 至 8 的说明,请参阅第 *8-16* [页上的纸](#page-201-0) [张重量](#page-201-0)。 要在预印纸、打孔纸或公函信笺上打印,请参阅第 *8-23* [页上的特殊纸](#page-208-0)

注:您可以事先选择经常使用的纸张尺寸和类型,并将其设为初始设定 (请参阅第 *8-14* [页上的手送纸盘的纸张](#page-199-0) [尺寸和纸张类型设定](#page-199-0) )。

请使用以下步骤选择纸张尺寸和纸张类型。

- **1** 按复印键。
- **2** 将原稿放置在原稿台上。

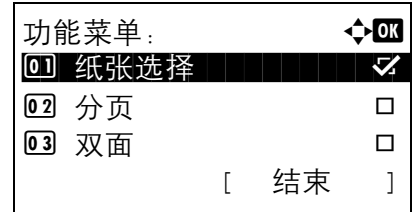

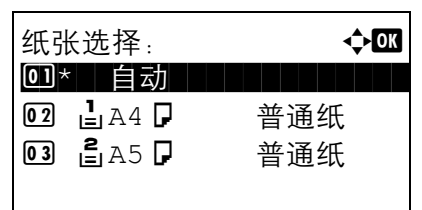

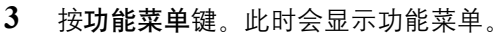

- 4 按 △ 或 ▽ 键选择 [ 纸张选择 ]。
- **5** 按确定键。此时会显示纸张选择画面。

- $6$  按  $\Delta$  或  $\nabla$  键选择 [ 手送纸盘设定 ]。
- **7** 按确定键。此时会显示手送纸盘设定。

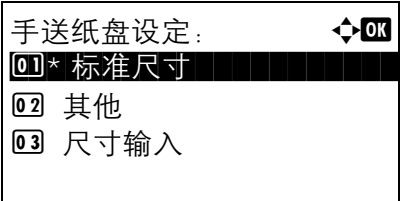

尺寸输入 (Y): <sup>DK</sup>  $(5.83 - 14.02)$  $x = 11.49$  "

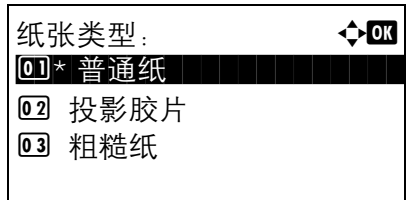

**8** 按 △ 或 ▽ 键选择 [ 标准尺寸 ]、 [ 其他 ] 或 [ 尺寸 输入 ] 并按确定键,选择所需的纸张尺寸后,按确 定键。

如果选择 [ 尺寸输入 ], 请使用数字键输入 Y (垂直 方向)尺寸并按确定键, 然后输入 X (水平方向) 尺寸并按确定键。

- 9 按  $\Delta$  或 V 键选择所需的纸张类型, 然后按确定键。 此时会显示完成。并且画面返回至复印基本画面。
- **10** 在手送纸盘中装纸。
- **11** 按开始键开始复印。

如果复印期间显示在手送纸盘中添加纸张。请在手 送纸盘中装纸,然后按确定键。然后恢复复印。

4

# <span id="page-119-0"></span>原稿方向

选择原稿方向以便使用以下功能。

- 双面
- 多合一模式

将原稿放置在原稿台上时

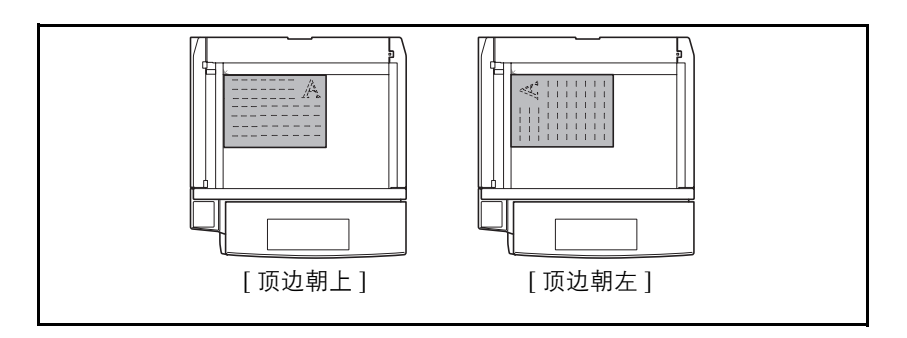

## 将原稿放入选购件送稿器时

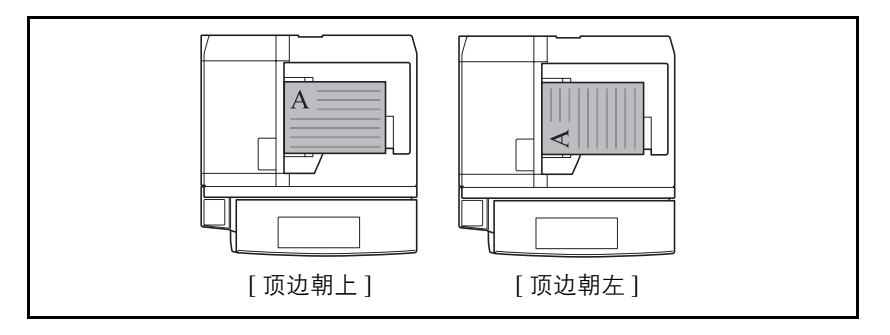

注:要更改原稿方向的初始设定,请参阅第 *8-29* [页上的原稿方向](#page-214-0)。

将原稿放置在原稿台上时,请使用以下步骤选择原稿方向。

- **1** 按复印键。
- **2** 将原稿放置在原稿台上。
- **3** 按功能菜单键。此时会显示功能菜单。

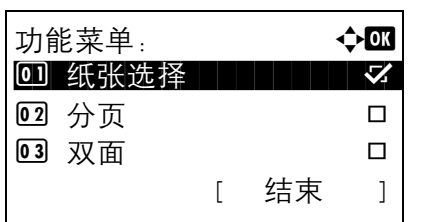

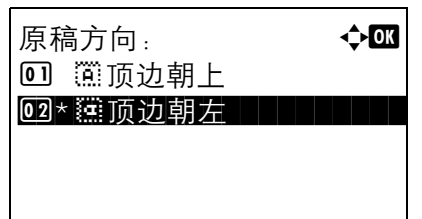

- 4 按 △ 或 ▽ 键选择 [ 原稿方向 ]。
- **5** 按确定键。此时会显示原稿方向画面。
- **6** 按 △ 或 ▽ 键选择 [ 顶边朝上 ] 或 [ 顶边朝左 ]。
- **7** 按确定键。

此时会显示完成。并且画面返回至复印基本画面。

**8** 按开始键开始复印。

# <span id="page-121-0"></span>省粉打印

打印时,使用省粉打印可节约墨粉。在进行测试复印和其他不需要高质量打印的情况下使用该功能。 使用省粉打印进行复印的步骤介绍如下。

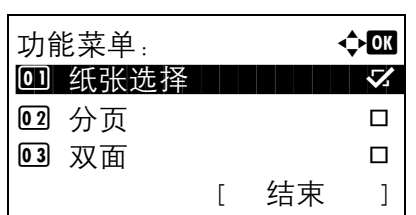

- **1** 按复印键。
- **2** 将原稿放置在原稿台上。
- **3** 按功能菜单键。此时会显示功能菜单。

- 4 按 △ 或 ▽ 键选择 [ 省粉打印 ]。
- **5** 按确定键。此时会显示省粉打印画面。

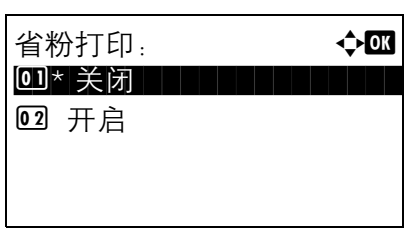

- $6$  按  $\Delta$  或  $\nabla$  键选择 [ 开启 ], 然后按确定键。 此时会显示完成。并且画面返回至复印基本画面。
- **7** 按开始键开始复印。

# <span id="page-122-0"></span>多合一模式

该模式可使您在单张页面上复印 2 张或 4 张合成原稿。 2 合 1 模式或 4 合 1 模式可以显示每张原稿的页边。

注:多合一模式适用于 Folio、 A4、 B5、 Legal、 Oficio II、Letter、 Statement 和 16 开复印纸张尺寸。

## **2** 合 **1** 模式

用于将 2 张原稿复印到一张页面上。该模式可与双面模式一起使用以将 4 张原稿复印到一张页面上。

可用以下 2 合 1 选项和输出方向。

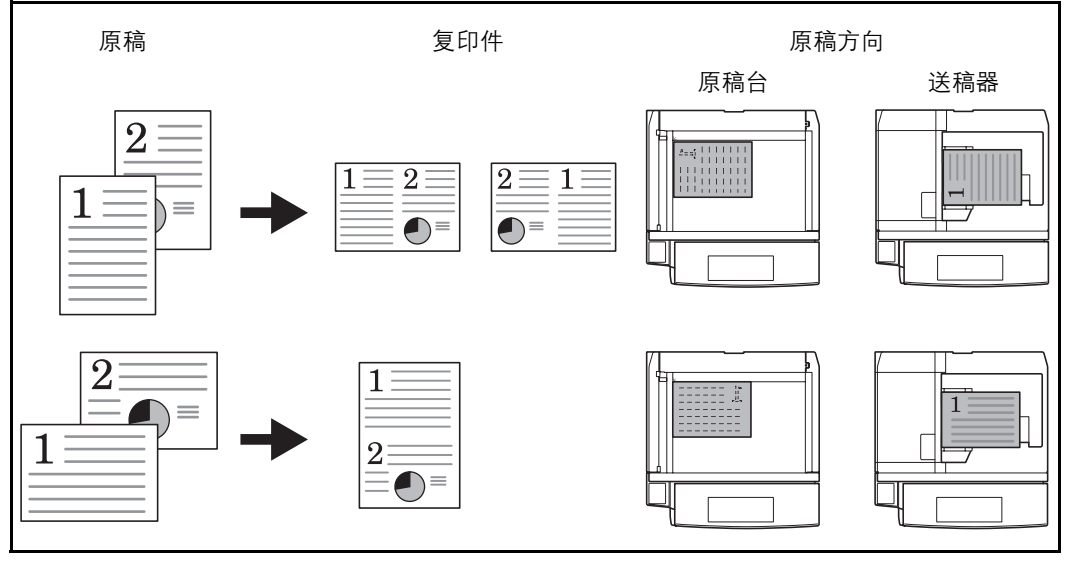

注:将原稿放置在原稿台上时,请务必按页面次序复印原稿。

## **4** 合 **1** 模式

用于将 4 张原稿复印到一张页面上。此模式可与双面模式一起使用以将 8 张原稿复印到一张页面上。 可用以下 4 合 1 选项和输出方向。

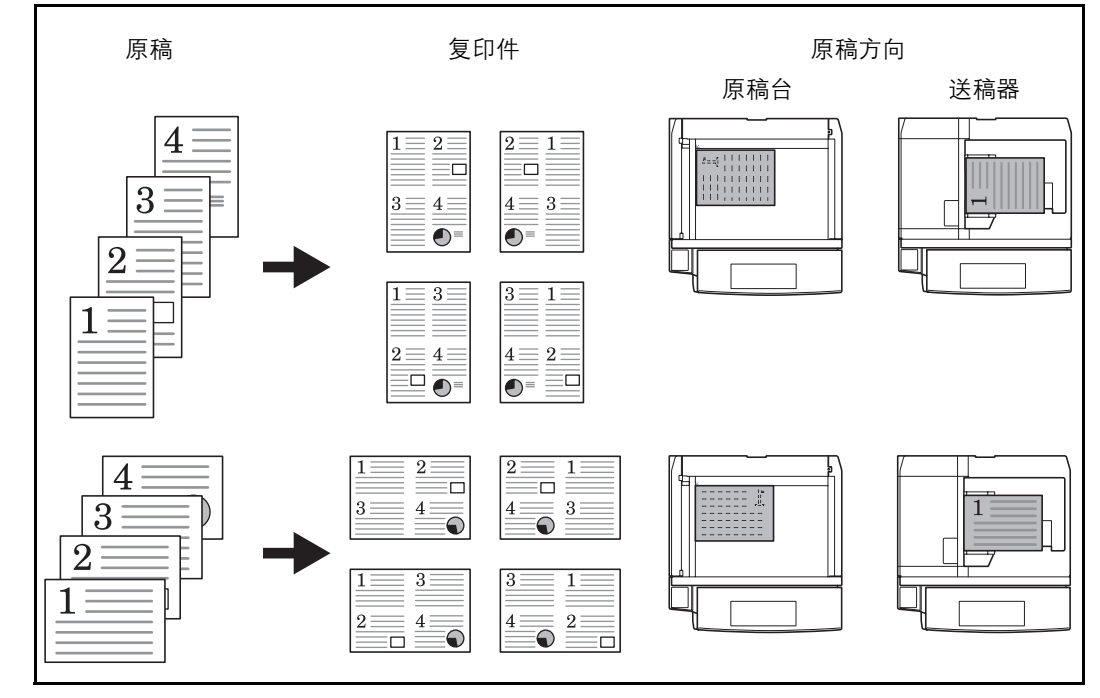

注:将原稿放置在原稿台上时,请务必按页面次序复印原稿。

### 页边线条类型

可用以下页边线条类型。

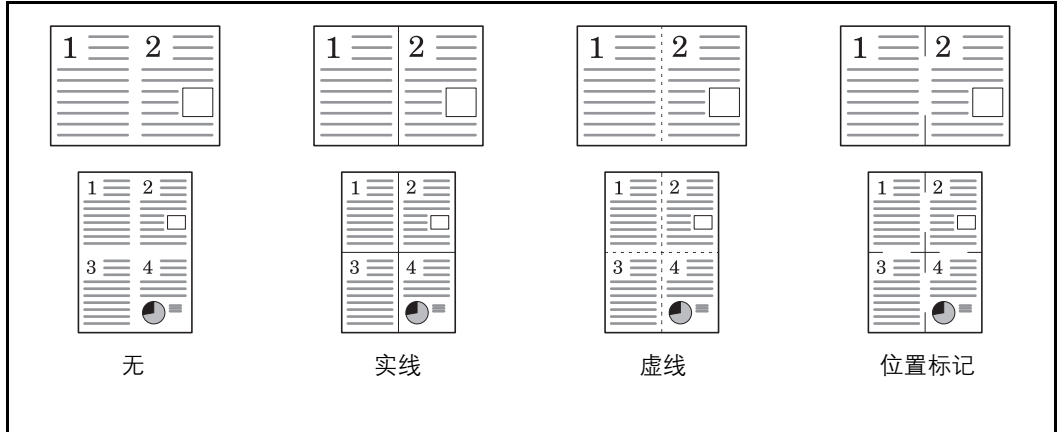

使用多合一模式进行复印的步骤介绍如下。

- **1** 按复印键。
- **2** 将原稿放置在原稿台上。
- **3** 按功能菜单键。此时会显示功能菜单。

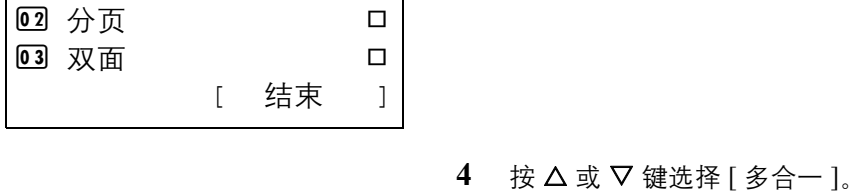

功能菜单: a b 0 纸张选择 | | | | | | マ

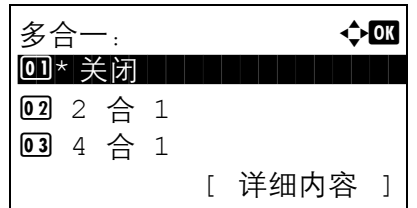

- **5** 按确定键。此时会显示多合一画面。
	- **6** 按 △ 或 ▽ 键选择 [2 合 1] 或 [4 合 1]。
	- **7** 按 [ 详细内容 ] (右选择键)。
	- $8$  按  $\Delta$  或  $\nabla$  键选择所需的布局, 然后按确定键。

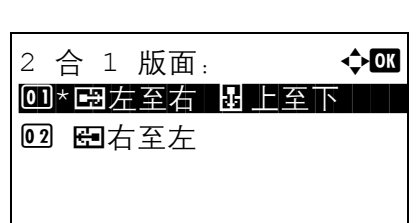

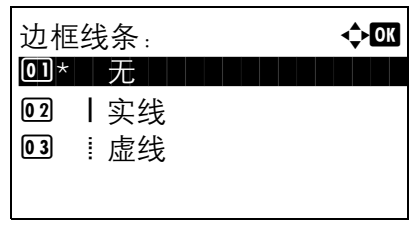

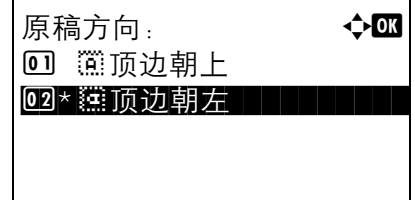

- 9 按 △ 或 ▽ 键选择所需的边框线条类型, 然后按确 定键。
- 10 按 △ 或 ▽ 键选择原稿方向, 然后按确定键。 此时会显示完成。并且画面返回至复印基本画面。
- **11** 按开始键。此时会开始扫描。

如果原稿放置在原稿台上,请换上原稿,然后按开 始键。

扫描完所有原稿后,请按 [ 结束扫描 ] (右选择键) 开始复印。

# <span id="page-126-0"></span>连续扫描

如果无法将大量原稿一次性放入送稿器,您可以分批扫描原稿,然后将这些原稿当作一个作业进行复印。使用此 功能时,机器会一直扫描原稿,直至按下了 [结束扫描 ] (右选择键)。

使用连续扫描进行复印的步骤介绍如下。

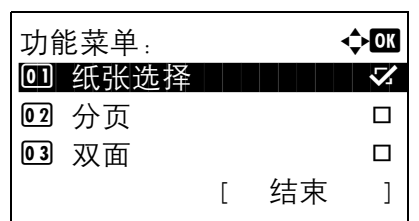

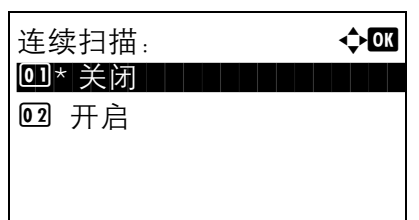

- **1** 按复印键。
- **2** 按功能菜单键。此时会显示功能菜单。
- $3$  按  $\Delta$  或  $\nabla$  键选择 [ 连续扫描 ]。
- **4** 按确定键。此时会显示连续扫描画面。

- 5 按 △ 或 ▽ 键选择 [ 开启 ], 然后按确定键。 此时会显示完成。并且画面返回至复印基本画面。
- **6** 将原稿放入送稿器或放置在原稿台上,然后按开始 键。
- **7** 放入下一张原稿并按开始键。重复这些步骤,扫描 剩余的原稿。

扫描完所有原稿后,请按 [结束扫描] (右选择键) 开始复印。

# <span id="page-127-0"></span>作业完成通知

在复印作业完成时,通过电子邮件发送通知。用户可以在远处工作,等待复印完成通知,从而可以节省守候在机 器旁等待复印完成的时间。

注:使用此功能时需事先配置 PC,以便可以使用电子邮件。

#### 作业完成通知示例

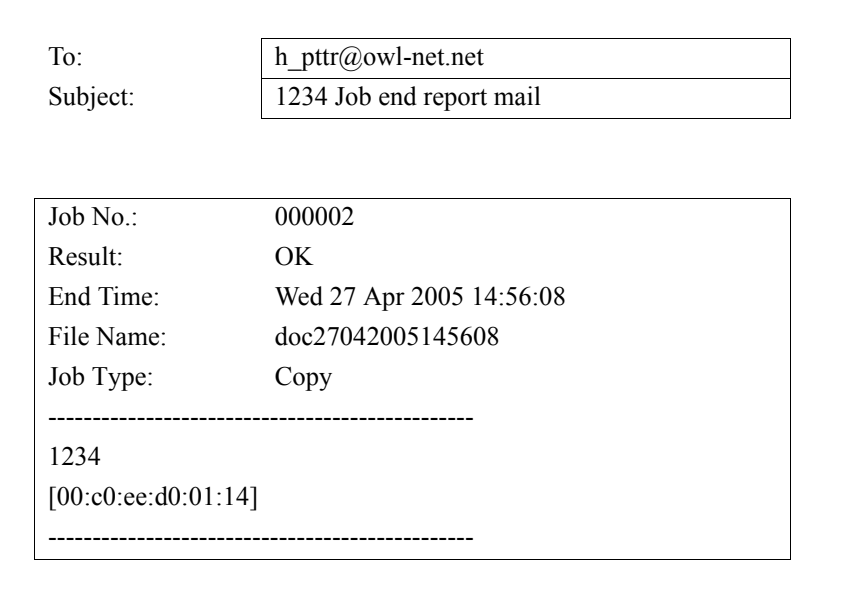

使用以下步骤可以在复印时启用作业完成通知。

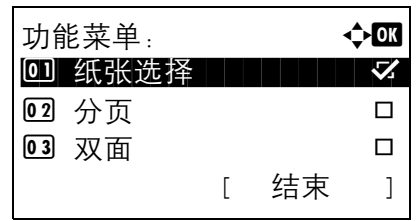

- **1** 按复印键。
- **2** 将原稿放置在原稿台上。
- **3** 按功能菜单键。此时会显示功能菜单。

4 按 △ 或 ▽ 键选择 [ 作业完成通知 ]。

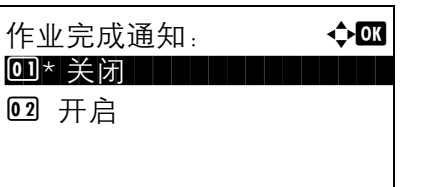

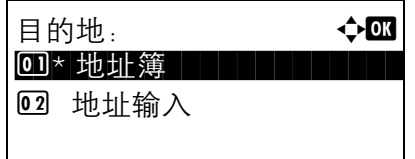

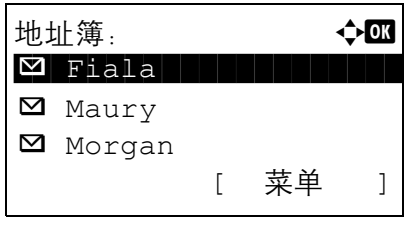

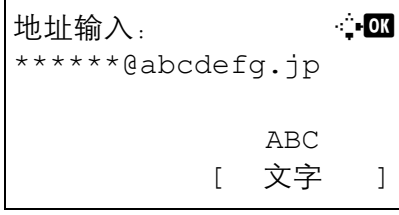

**5** 按确定键。此时会显示作业完成通知。

- 6 按 △ 或 ▽ 键选择 [ 开启 ], 然后按确定键。
- 7 按 △ 或 ▽ 键选择 [ 地址簿 ] 或 [ 地址输入 ], 然后 按确定键。
- **8** 如果选择了 [ 地址簿 ],请在下一个画面选择 [ 地址 簿 ], 然后按确定键, 然后选择通知目的地。

按 [ 菜单 ] (右选择键), 在下一个画面上选择 [ 详 细内容 ],然后按确定键查看所选通知目的地的详 情。

如果选择了 [ 地址输入 ],请输入通知目的地的地 址。

注:有关输入字符的详情,请参阅第附录 *-5* [页上的字符](#page-408-0) [输入方法](#page-408-0)。

#### **9** 按确定键。

此时会显示完成。并且画面返回至复印基本画面。

**10** 按开始键开始复印。完成作业时,机器会向所选目 的地发送电子邮件通知。

# <span id="page-129-0"></span>文件名输入

命名复印作业。根据需要添加如日期和时间或作业编号等其他信息。您可以使用在此处指定的作业名称、日期和 时间或作业编号检查作业历史记录或作业状态。

请使用以下步骤为复印作业指定名称。

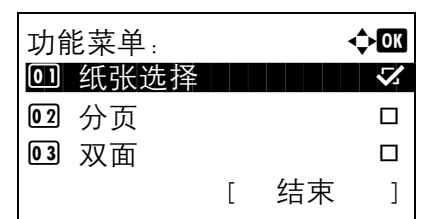

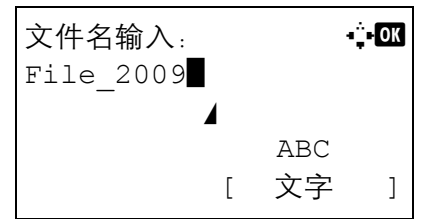

- **1** 按复印键。
- **2** 将原稿放置在原稿台上。
- **3** 按功能菜单键。此时会显示功能菜单。

- 4 按 △ 或 ▽ 键选择 [ 文件名输入 ]。
- **5** 按确定键。此时会显示文件名输入画面。

**6** 输入文件名,按确定键。此时会显示附加信息。

注:有关输入字符的详情,请参阅第附录 *-5* [页上的字符](#page-408-0) [输入方法](#page-408-0)。

**7** 在画面上输入日期、作业编号等,然后按确定键。

注:有关输入字符的详情,请参阅第附录 *-5* [页上的字符](#page-408-0) [输入方法](#page-408-0)。

此时会显示完成。并且画面返回至复印基本画面。

**8** 按开始键开始复印。

# <span id="page-130-0"></span>优先打印

此功能允许您在需要立即复印文件时暂停当前打印作业。完成插印作业时,机器会恢复执行暂停的打印作业。

注: 如果机器在插印模式下闲置 60 秒, 它会自动取消插印作业, 并恢复打印作业。

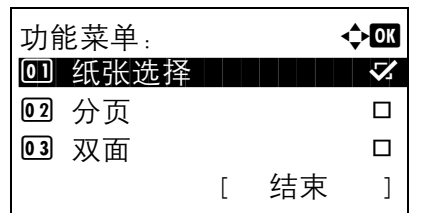

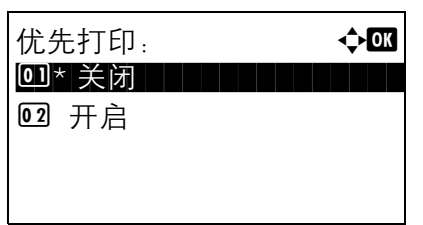

**1** 按功能菜单键。此时会显示功能菜单。

- 2 按 △ 或 ▽ 键选择 [ 优先打印 ]。
- **3** 按确定键。此时会显示优先打印画面。

- 4 按 △ 或 ▽ 键选择 [ 开启 ]。
- **5** 按确定键。此时会显示完成。并且机器进入插印模 式,且显示基本画面。
- **6** 按照与正常复印作业相同的方式执行插印作业。完 成插印作业时,机器会恢复执行暂停的打印作业。

# 5 发送功能

本章介绍发送原稿时可用的功能。

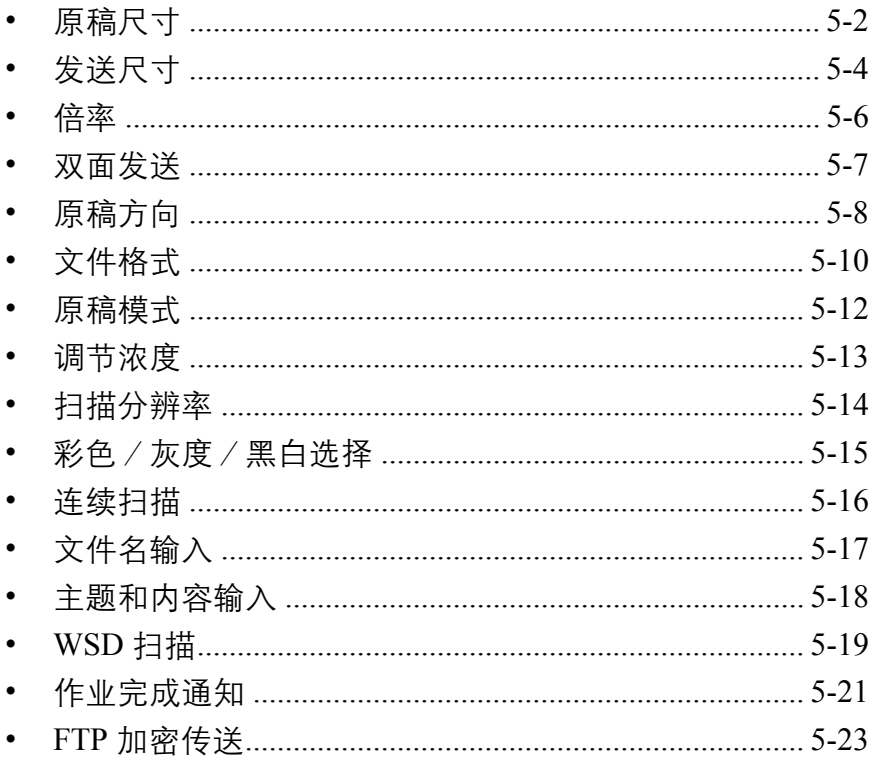

# <span id="page-133-0"></span>原稿尺寸

选择将用于扫描的原稿的尺寸。请务必在开始发送前选择原稿尺寸。

请从以下原稿尺寸组中选择原稿尺寸。

| 项目   | 详细内容                | 尺寸                                                                                              |
|------|---------------------|-------------------------------------------------------------------------------------------------|
| 标准尺寸 | 选择标准尺寸。             | Letter, Legal, Statement, Executive,<br>Officio II, A4, A5, A6, B5, B6,<br>Folio $16 \text{ H}$ |
| 其他   | 选择明信片和自<br>定义原稿尺寸*。 | ISO B5、信封 #10、信封 #9、信封 #6、<br>信封 Monarch、信封 DL、信封 C5、明<br>信片、往返明信片、Youkei 4、Youkei 2<br>和自定义    |

有关自定义原稿尺寸的设定方法,请参阅*第 8-7 [页上的自定义原稿尺](#page-192-0)* [寸设定](#page-192-0)。

发送扫描的图像时,请使用以下步骤选择原稿尺寸。

- **1** 按发送键。
- **2** 将原稿放置在原稿台上。
- **3** 按功能菜单键。此时会显示功能菜单。

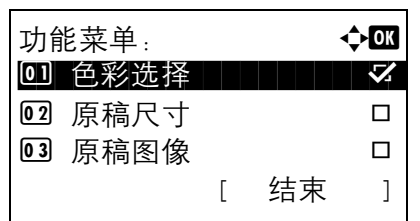

- 原稿尺寸: → ◆ OK  $1$ <sup>\*Letter $\Box$ </sup>  $2$  Legal $\Box$ 03 Statement<sup>1</sup>
- 4 按 △ 或 ▽ 键选择 [ 原稿尺寸 ]。
- **5** 按确定键。此时会显示原稿尺寸。

6 按 △ 或 ▽ 键选择所需的原稿尺寸, 然后按确定键。

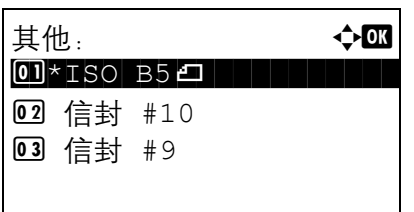

如果选择了 [ 其他 ], 请选择一个其他选项, 然后按 确定键。

此时会显示完成。并且画面返回至发送基本画面。

# <span id="page-135-0"></span>发送尺寸

选择发送尺寸 (要发送的图像尺寸)。

下表列出了尺寸。

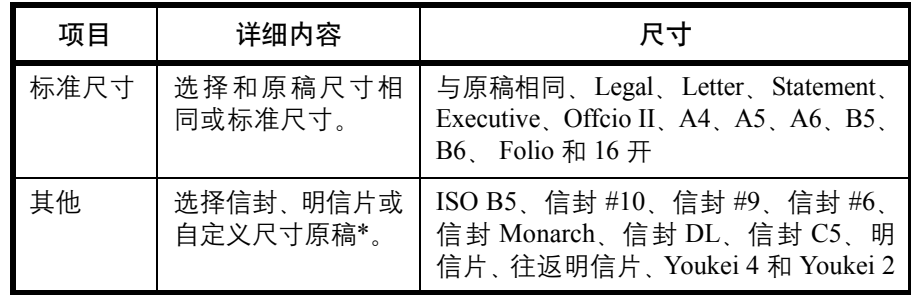

\* 有关如何指定自定义原稿尺寸的说明,请参阅第 *8-7* [页上的自定义原稿尺](#page-192-0) [寸设定](#page-192-0)。

#### 原稿尺寸、发送尺寸和倍率之间的关系

*原稿尺寸 (第[5-2](#page-133-0)页)、发送尺寸 和倍率 (第[5-6](#page-137-0)页)* 彼此相互关联。请参阅下表。

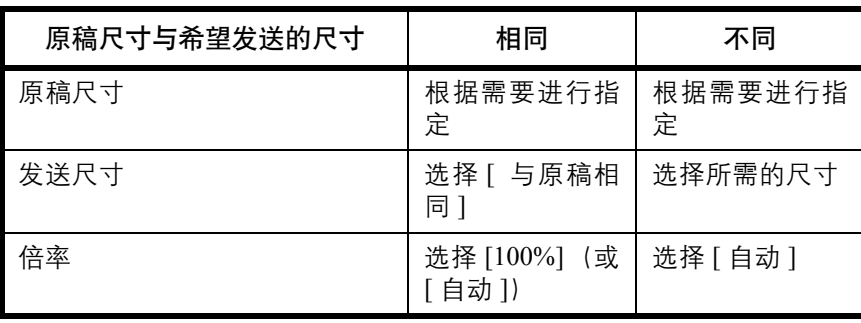

注: 选择的发送尺寸与原稿尺寸不同且选择 [100%] 倍率时, 本机将按照实际尺寸 (不缩放) 发送图像。

发送扫描的图像时,请使用以下步骤选择发送尺寸。

- **1** 按发送键。
- **2** 将原稿放置在原稿台上。
- **3** 按功能菜单键。此时会显示功能菜单。

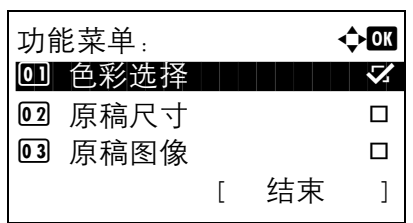

4 按 △ 或 ▽ 键选择 [ 发送尺寸 ]。

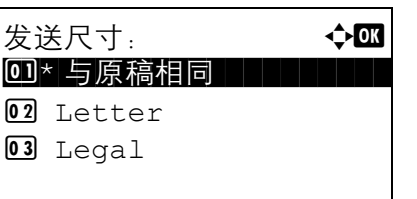

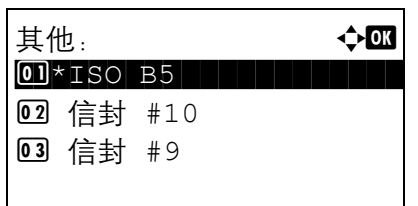

- **5** 按确定键。此时会显示发送尺寸。
- 6 按 △ 或 ▽ 键选择所需的发送尺寸。 如果选择了 [ 其他 ], 请选择一个其他选项。
- **7** 按确定键。

此时会显示完成。并且画面返回至发送基本画面。

# <span id="page-137-0"></span>倍率

扫描原稿时,根据发送尺寸自动进行缩放。

下表列出了可用的选项。

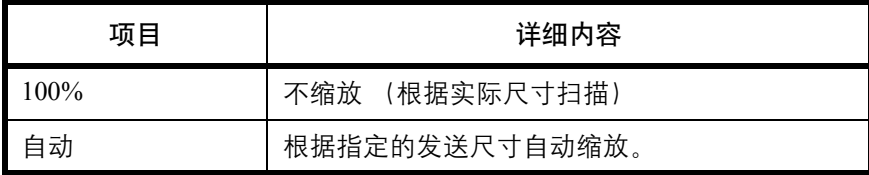

注:放大或缩小时,请在选择发送尺寸时参阅第 *5-4* [页上的发送尺寸](#page-135-0)。

将自定义尺寸或尺寸输入设为原稿尺寸时,原稿会按照正常尺寸发送,且缩放无法使用。

图像可能会被复印至纸张边缘,这取决于所用的原稿尺寸和发送尺寸组合。

请使用以下步骤放大或缩小原稿,使其与发送尺寸相符。

- **1** 按发送键。
- **2** 将原稿放置在原稿台上。
- **3** 选择发送尺寸。
- **4** 按功能菜单键。此时会显示功能菜单。

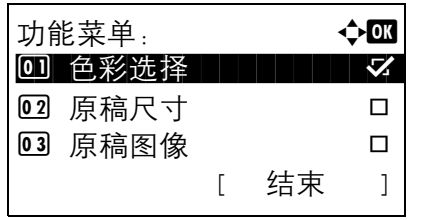

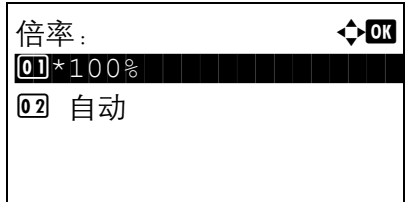

- $5$  按  $\Delta$  或  $\nabla$  键选择 [ 倍率 ]。
- **6** 按确定键。此时会显示倍率画面。

7 按 △ 或 ▽ 键选择 [100%] 或 [ 自动 ], 然后按**确定** 键。

此时会显示完成。并且画面返回至发送基本画面。

## <span id="page-138-0"></span>双面发送

根据原稿,选择原稿类型和装订方式。

下表列出了每种原稿类型的装订方向。

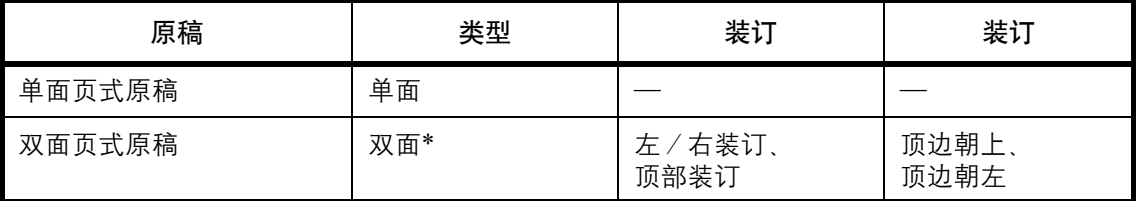

\* 仅当为 FS-1028MFP 按照了选购件送稿器时可用。

发送扫描的原稿时,请使用以下步骤选择原稿类型和装订方向。

- **1** 按发送键。
- **2** 将原稿放置在原稿台上。
- **3** 按功能菜单键。此时会显示功能菜单。

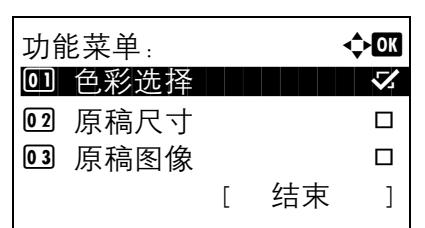

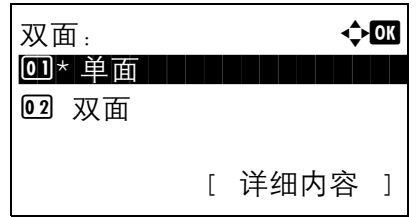

- 4 按 △ 或 ▽ 键选择 [ 双面 ]。
- **5** 按确定键。此时会显示双面画面。

**6** 按 △ 或 ▽ 键选择 [ 单面 ] 或 [ 双面 ]。

如果选择了 [ 双面 ], 请按 [ 详细内容 ] (右选择 键),选择装订边并按确定键,然后在下一个画面上 选择原稿放置方向。

**7** 按确定键。

此时会显示完成。并且画面返回至发送基本画面。

# <span id="page-139-0"></span>原稿方向

为了按照方便阅读的方向发送文件,请指定原稿顶边的方向。要使用以下功能,请选择原稿在原稿台上的放置方 向。

• 单面/双面选择

将原稿放置在原稿台上时

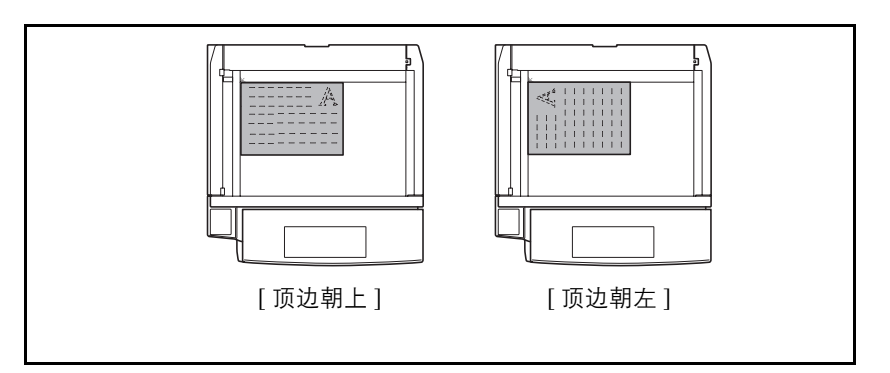

将原稿放置在选购件送稿器时

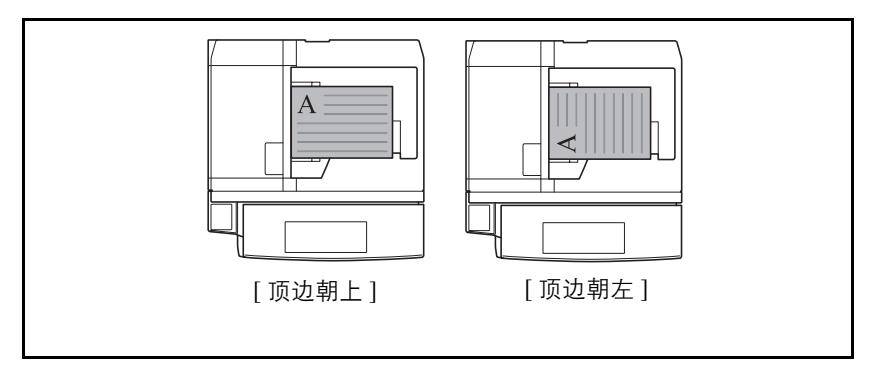

将原稿放置在原稿台上准备发送时,请使用以下步骤选择方向。

- **1** 按发送键。
- **2** 将原稿放置在原稿台上。
- **3** 按功能菜单键。此时会显示功能菜单。

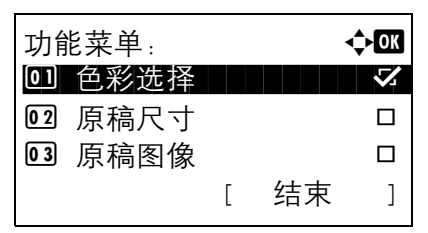

4 按 △ 或 ▽ 键选择 [ 原稿方向 ]。

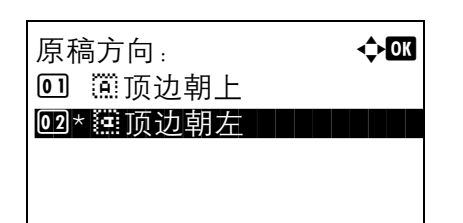

- **5** 按确定键。此时会显示原稿方向画面。
- **6** 按 △ 或 ▽ 键选择 [ 顶边朝上 ] 或 [ 顶边朝左 ]。
- **7** 按确定键。

此时会显示完成。并且画面返回至发送基本画面。

# <span id="page-141-0"></span>文件格式

选择要发送的图像的文件格式。

下表列出了文件格式及其详情。

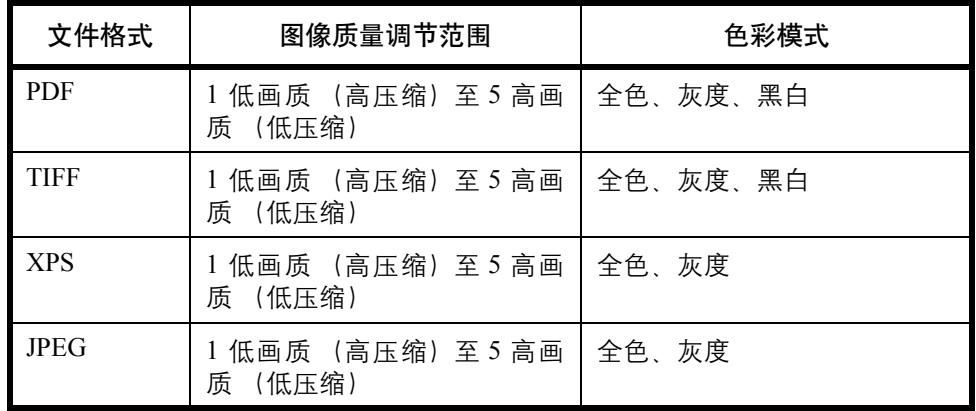

注: 如果选择了 [黑白] 作为色彩模式, 您无法选择 [JPEG]。

请使用以下步骤选择发送的文件的格式。

- **1** 按发送键。
- **2** 将原稿放置在原稿台上。
- **3** 按功能菜单键。此时会显示功能菜单。

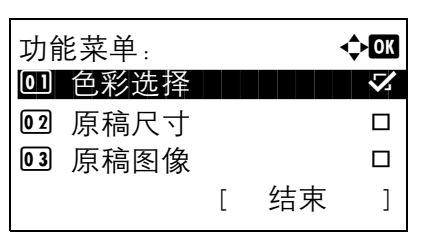

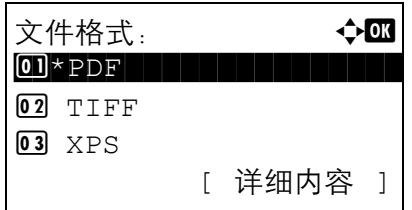

- 4 按 △ 或 ▽ 键选择 [ 文件格式 ]。
- **5** 按确定键。此时会显示文件格式画面。

**6** 按 △ 或 ▽ 键选择 [PDF]、[TIFF]、[XPS] 或 [JPEG] 作为文件格式。

如果扫描时选择了全色或灰度作为色彩模式,请按 [ 详细内容] (右选择键), 然后选择图像质量。

**7** 按确定键。

此时会显示完成。并且画面返回至发送基本画面。

## <span id="page-143-0"></span>原稿模式

选择与原稿类型相适应的原稿模式。

下表列出了原稿模式选项。

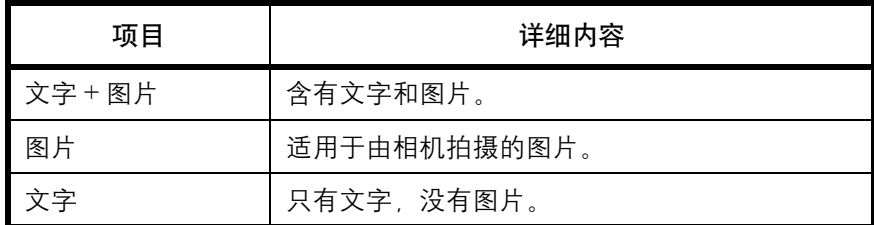

发送扫描的原稿时,请使用以下步骤选择原稿模式。

02 图片 03 文字

功能菜单: a b 0 色彩选择 | | | | | √ 02 原稿尺寸 □ □ 03 原稿图像 □ □

原稿图像: a b 0]\* 文字+图片 | | | | | | |

[ 结束 ]

- **1** 按发送键。
- **2** 将原稿放置在原稿台上。
- **3** 按功能菜单键。此时会显示功能菜单。

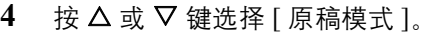

**5** 按确定键。此时会显示原稿模式。

- $6$  按  $\Delta$  或  $\nabla$  键选择所需的原稿模式。
- **7** 按确定键。

此时会显示完成。并且画面返回至发送基本画面。
## 调节浓度

发送原稿时,请使用以下步骤调节浓度。

下表列出了可用的设定。

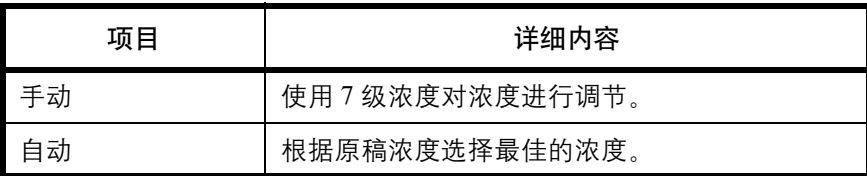

下文介绍了调节浓度的步骤。

- **1** 按发送键。
- **2** 将原稿放置在原稿台上。
- **3** 按功能菜单键。此时会显示功能菜单。

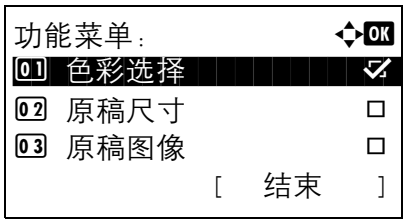

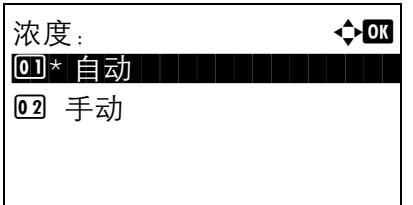

- 4 按 △ 或 ▽ 键选择 [ 浓度 ]。
- **5** 按确定键。此时会显示浓度。
- **6** 按 △ 或 ▽ 键选择 [ 自动 ] 或 [ 手动 ]。 如果选择了 [ 手动 ], 请按确定键, 然后在下一个画 面上选择浓度。
- **7** 按确定键。

此时会显示完成。并且画面返回至发送基本画面。

## 扫描分辨率

选择扫描分辨率的精细程度。扫描越精细 (文件越大) , 图像画质越好。但是, 更好的分辨率也会造成文件过 大,扫描和发送时间过长。可选的分辨率为 200×100dpi 正常、 200×200dpi 精细、 200×400dpi 高精细、 300×300dpi、 400×400dpi 超精细或 600×600dpi。

下文介绍了发送扫描的图像时用来调节扫描分辨率的步骤。

- **1** 按发送键。
- **2** 将原稿放置在原稿台上。
- **3** 按功能菜单键。此时会显示功能菜单。

- 4 按 △ 或 ▽ 键选择 [ 扫描分辨率 ]。
- **5** 按确定键。此时会显示扫描分辨率画面。

- $6$  按  $\Delta$  或  $\nabla$  键选择所需的扫描分辨率。
- **7** 按确定键。

此时会显示完成。并且画面返回至发送基本画面。

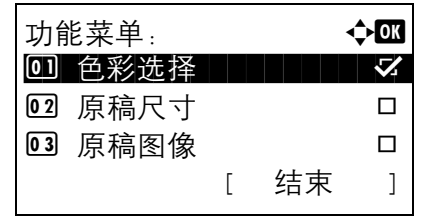

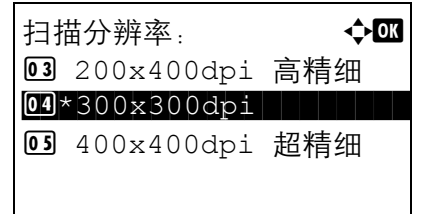

# 彩色/灰度/黑白选择

使用此功能可以选择发送图像时扫描所用的色彩模式。您可以选择全色、灰度或黑白。

请使用以下步骤在发送扫描的图像时选择色彩模式。

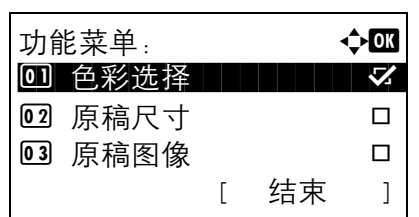

- **1** 按发送键。
- **2** 将原稿放置在原稿台上。
- **3** 按功能菜单键。此时会显示功能菜单。
- 4 按 △ 或 ▽ 键选择 [ 色彩选择 ]。
- **5** 按确定键。此时会显示色彩选择画面。
- 6 按 △ 或 ▽ 键选择所需的色彩模式。
- **7** 按确定键。

此时会显示完成。并且画面返回至发送基本画面。

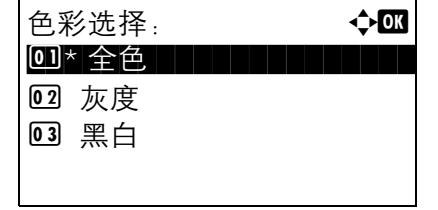

## 连续扫描

无法将多页原稿一次性放入送稿器时,您可以分批扫描原稿,然后将它们当作一个作业进行发送。使用此功能 时,您可以连续扫描原稿,直至按下了 [结束扫描 ] (右选择键)。

下文介绍了发送扫描的图像时使用连续扫描的步骤。

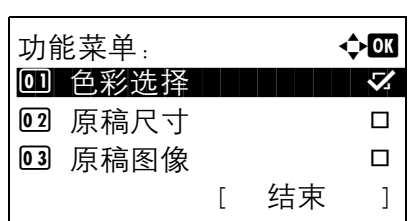

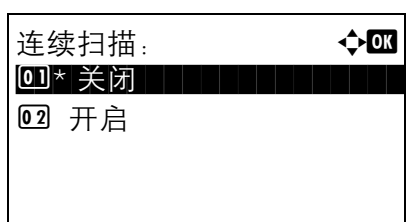

- **1** 按发送键。
- **2** 按功能菜单键。此时会显示功能菜单。
- $3$  按  $\Delta$  或  $\nabla$  键选择 [ 连续扫描 ]。
- **4** 按确定键。此时会显示连续扫描画面。
- 5 按 △ 或 ▽ 键选择 [ 开启 ], 然后按确定键。 此时会显示完成。并且画面返回至发送基本画面。
- **6** 指定目的地。
- **7** 放置原稿,然后按开始键。
- **8** 放入下一张原稿并按开始键。按照相同的步骤扫描 剩余的原稿。

扫描完所有原稿后,请按 [ 结束扫描 ] (右选择键) 开始发送。

# 文件名输入

此设定允许您为扫描的图像指定一个文件名。您可以为文件名指定一个初始设定。

请使用以下步骤为正在发送的扫描文件指定名称。

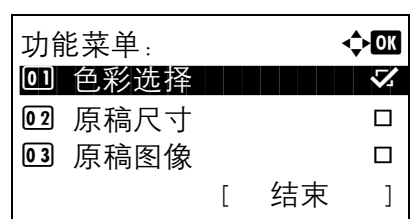

- **1** 按发送键。
- **2** 将原稿放置在原稿台上。

**3** 按功能菜单键。此时会显示功能菜单。

- 4 按 △ 或 ▽ 键选择 [ 文件名输入 ]。
- **5** 按确定键。此时会显示文件名输入画面。

注:有关输入字符的详情,请参阅第附录 *-5* [页上的字符](#page-408-0) [输入方法](#page-408-0)。

**6** 输入文件名,按确定键。此时会显示附加信息。

注:有关输入字符的详情,请参阅第附录 *-5* [页上的字符](#page-408-0) [输入方法](#page-408-0)。

**7** 在画面上输入日期、作业编号等,然后按确定键。

注:有关输入字符的详情,请参阅第附录 *-5* [页上的字符](#page-408-0) [输入方法](#page-408-0)。

此时会显示完成。并且画面返回至发送基本画面。

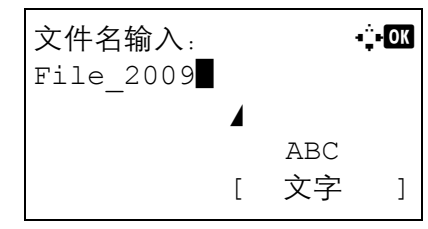

# 主题和内容输入

发送电子邮件时,请输入电子邮件的主题和内容。

请使用以下步骤输入电子邮件的主题和内容,然后发送电子邮件。

注:有关输入字符的详情,请参阅第附录 *-5* [页上的字符输入方法](#page-408-0)。

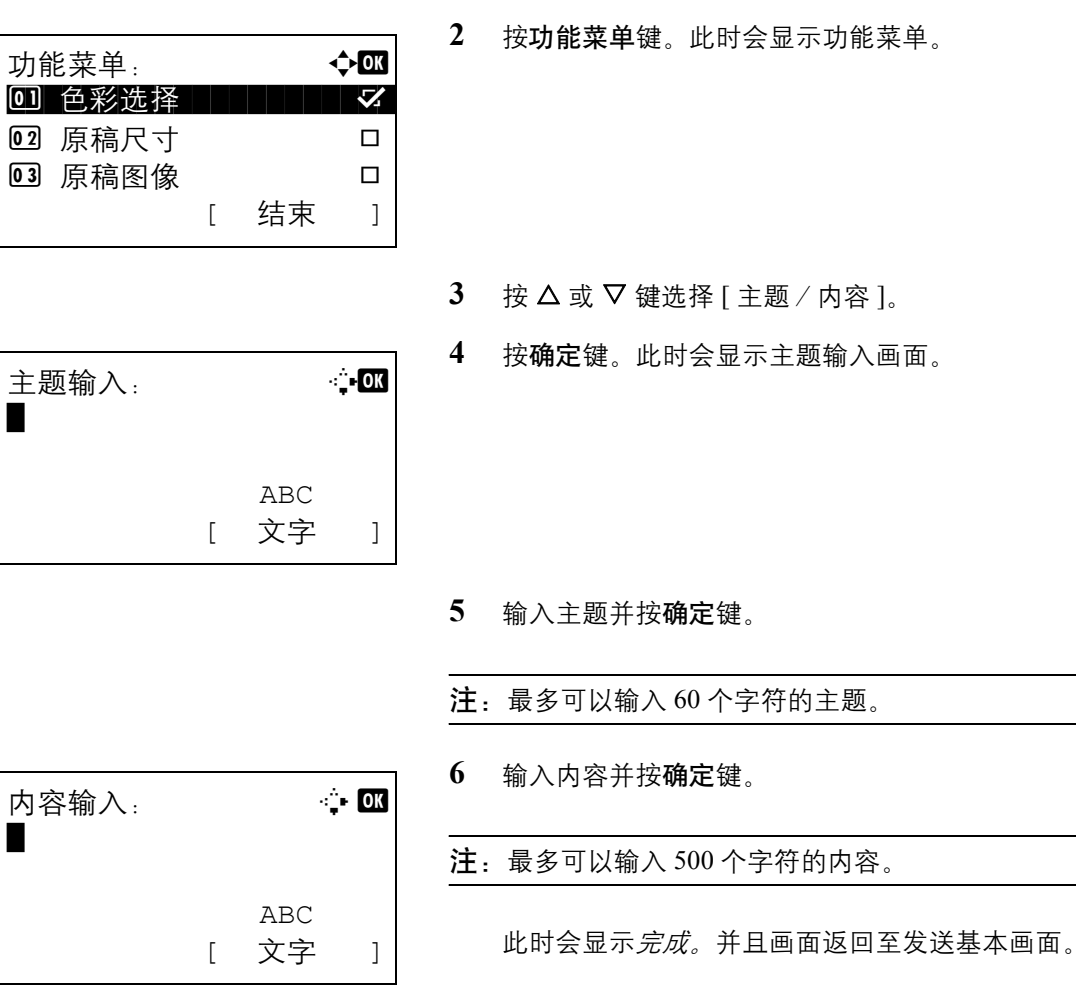

**1** 按发送键。

## **WSD** 扫描

WSD 扫描可以将本机扫描的原稿的图像保存为兼容 WSD 计算机上的文件。

注: 有关操作计算机的信息, 请参阅计算机操作系统的帮助。 要使用 WSD 扫描, 必须在网络设定中将 WSD 扫描设定 (第[8-132](#page-317-0) 页) 设为 [开启]。

#### 使用计算机的步骤

**1** 请在自定义模式下将本机附带的 CD-ROM(产品库) 中的 WIA 驱动程序安装到您的电脑上。

注: 有关安装 WIA 驱动程序的详情, 请参阅*设置手册*。

- 2 选择 Windows 的开始按钮,然后选择网络。
- **3** 选择机器显示的多功能设备,然后右键单击安装。

此时会开始安装驱动程序。

- **4** 安装驱动程序后,请单击关闭。
- **1** 按发送键。
- **2** 将原稿放入送稿器或放置在原稿台上。

显示发送画面。

- 注:根据所选设定的不同,屏幕上可能会显示地址簿画 面。此时, 请按 [ 取消 ] 显示发送画面。
- $3 \quad$  按  $\Delta$  或  $\nabla$  键选择 [WSD 扫描 ]。

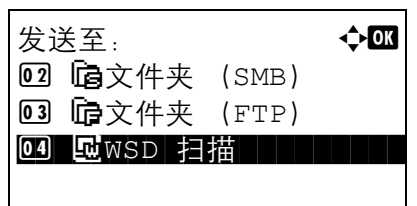

使用本机的步骤

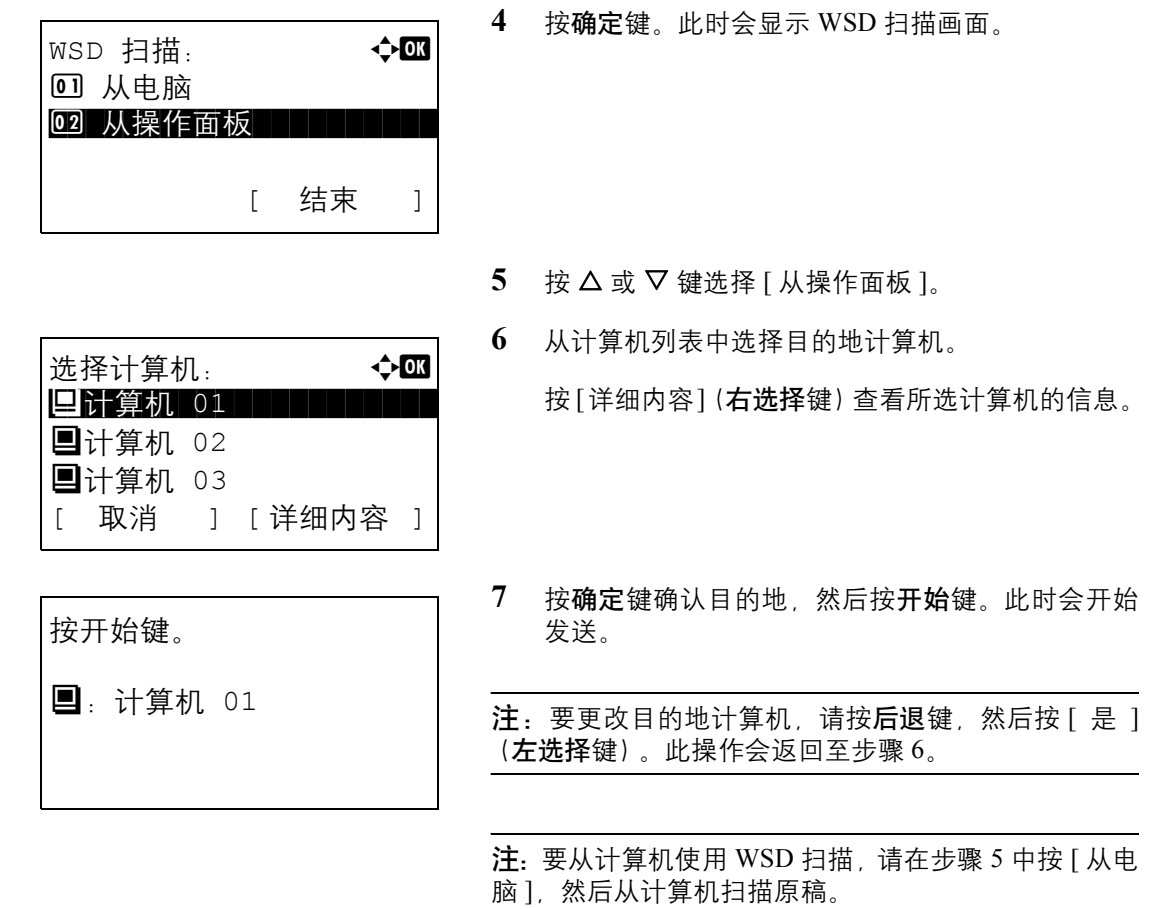

# 作业完成通知

此功能会发送一封电子邮件,通知发送作业已完成。 请使用以下步骤指定作业完成通知设定。

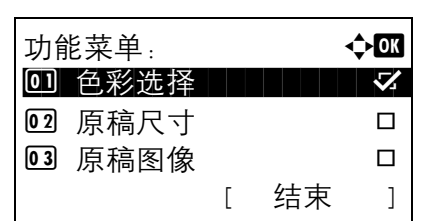

- **1** 按发送键。
- **2** 将原稿放置在原稿台上。
- **3** 按功能菜单键。此时会显示功能菜单。
- 4 按 △ 或 ▽ 键选择 [ 作业完成通知 ]。
- **5** 按确定键。此时会显示作业完成通知。

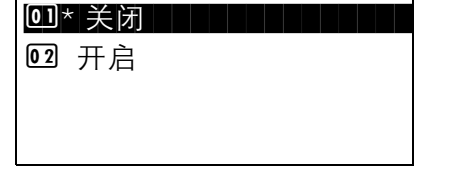

作业完成通知: ◆ ●

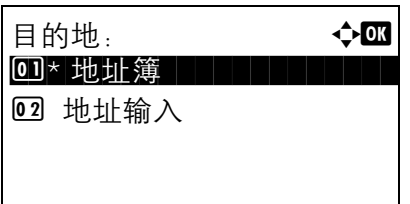

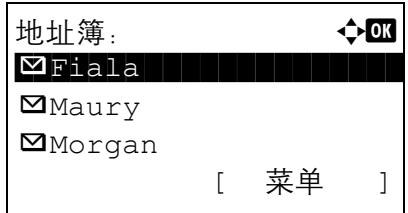

地址输入:  $\cdots$   $\cdots$   $\cdots$ \*\*\*\*\*\*@abcdefg.jp ABC [ 文字 ]

- 6 按 △ 或 ▽ 键选择 [ 开启 ], 然后按确定键。
- 7 按 △ 或 ▽ 键选择 [ 地址簿 ] 或 [ 地址输入 ], 然后 按确定键。
- **8** 如果选择了 [ 地址簿 ],请在下一个画面选择 [ 地址 簿 ], 然后按确定键, 然后选择通知目的地。

按 [ 菜单 ] (右选择键), 在下一个画面上选择 [ 详 细内容 ], 然后按确定键查看所选通知目的地的详 情。

如果选择了 [ 地址输入 ],请输入通知目的地的地 址。

注:有关输入字符的详情,请参阅第附录 *-5* [页上的字符](#page-408-0) [输入方法](#page-408-0)。

**9** 按确定键。

此时会显示完成。并且画面返回至发送基本画面。

**10** 指定目的地,然后按开始键开始发送。

发送完成时,机器会向指定的电子邮件地址发送完 成通知。

## **FTP** 加密传送

此功能允许您在发送文件时对其进行加密。如果将此选项设为 [ 开启 ], 您可以随后在发送基本画面中选择加密 方法。

请使用以下步骤扫描和发送作为加密文件的原稿。

02 开启

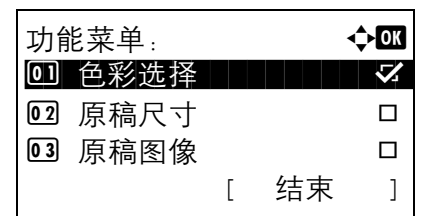

FTP 加密传送: < ◆ B 0]\* 关闭

- **1** 按发送键。
- **2** 将原稿放入送稿器或放置在原稿台上。
- **3** 按功能菜单键。此时会显示功能菜单。
- 5

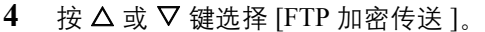

**5** 按确定键。此时会显示 FTP 加密传送画面。

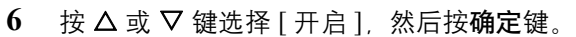

此时会显示完成。并且画面返回至发送基本画面。

注: 在 COMMAND CENTER (命令中心) 中, 单击 *Advanced* (高级) -> Secure Protocols (安全协议)。请 确保 **Secure Protocol Settings**(安全协议设定)中的 **SSL** 为 *On* (开),并且在 **Clientside Settings** (客户端侧设 定)中选择了两个以上有效加密。有关详情,请参阅京 瓷 *COMMAND CENTER* 操作手册。

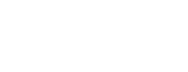

# 使用应用程序扫描图像

请确保使用 USB 电缆将 PC 与本机连接起来,并安装了 Kyocera TWAIN 或 WIA 驱动程序。扫描操作可以从任何 TWAIN 或 WIA 兼容应用程序执行。有关安装 TWAIN 或 WIA 驱动程序的详情, 请参阅*设置手册*。

以下步骤为使用 TWAIN 驱动程序进行扫描操作的示例。 WIA 驱动程序的操作相同。

- **1** 使用 USB 电缆将计算机连接至本机。
- **2** 将原稿放入送稿器或放置在原稿台上。
- **3** 从计算机使用 TWAIN 兼容应用程序进行扫描。

注:出现登录用户名和密码输入画面时,请输入它们并 单击确定按钮。

**4** 选择相应的设定,并单击扫描。扫描的数据将被发 送至计算机。

# **6** 文件夹

本章介绍使用文件夹的常用步骤。

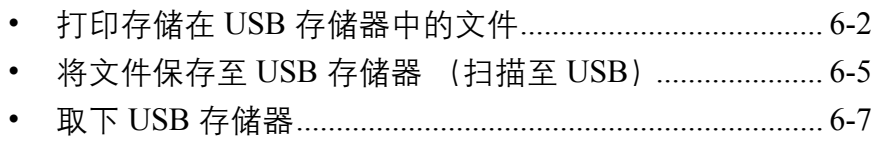

文件夹

## <span id="page-157-0"></span>打印存储在 **USB** 存储器中的文件

通过将 USB 存储器直接插入本机,您无需借助计算机便可快速、轻松地打印存储在 USB 存储器中的文件。

#### 限制

- 可以打印的文件类型如下:
	- PDF 文件 (版本 1.5)
	- TIFF 文件 (TIFF V6/TTN2 格式)
	- XPS 文件
- 希望打印的 PDF 文件应具有 .pdf 扩展名。
- 需打印的文件应保存在前三层文件夹中。
- 将 USB 存储器直接插入 USB 存储器插槽。使用 USB 集线器时, 我们不能保证 USB 存储器打印不会出错。

#### <span id="page-157-1"></span>打印

打印存储在可移动 USB 存储器中的文件。

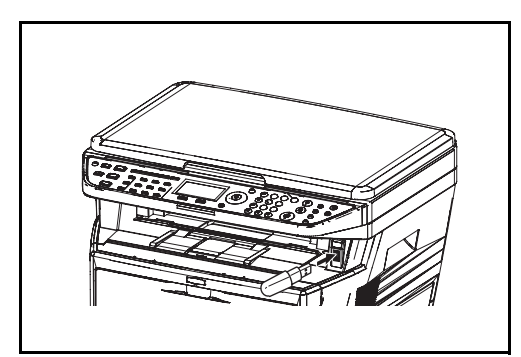

**1** 将 USB 存储器插入 USB 存储器插槽。

文件夹:  $\rightarrow$   $\leftarrow$  or **0 USB 存储器** 

USB 存储器: a b  $\overline{\mathsf{A}}$ 存储文件

26 文件 - 1 コ [ 菜单 ] [ 选择 ]

**门**文件夹- 1

- **2** 按文件夹键。此时会显示文件夹菜单。
- 3 按 △ 或 ▽ 键选择 [USB 存储器 ]。
- **4** 按确定键。此时会显示 USB 存储器画面。

 $5$  按  $\Delta$  或  $\nabla$  键选择要打印的文件。

选择一个文件夹,然后按确定键,以便查看该文件 夹中的文件。可以查看包括根目录在内的前三层文 件夹中的文件。

**6** 按 [ 选择 ] (右选择键)。所选的文件名由该文件名 旁的复选标记指示。

希望打印其他文件时,请重复执行步骤 5 至 6 进行 选择。

**7** 按确定键。此时会显示菜单。

- $8$  按  $\Delta$  或  $\nabla$  键选择 [ 打印 ]。
- **9** 按确定键。此时会显示基本画面。根据需要更改复 印份数、单面/双面打印等设定。要更改打印设定, 请参阅第 *3-9* [页上的复印](#page-86-0) 和第 *4-1* [页上的复印功能](#page-112-0)。
- **10** 按开始键。此时会开始打印所选的文件。

## **TIFF** 打印

设定 TIFF 文件的打印模式。初始设定为纸张尺寸。

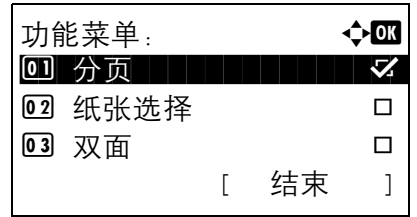

USB 存储器: a b

**函文件+1 D D D D マ** [ 菜单 ] [ 选择 ]

USB 存储器: a b \*\*\*\*\*\*\*\*\*\*\*\*\*\*\*\*\*\*\*\*\* 1 打印

 $A4$   $B$   $\qquad \qquad \bullet$   $\frac{1}{2}$   $A4$   $D$ 

 $[$   $]$  $[$   $]$ 

份数: 1

**石存储文件 门**文件夹- 1

02 删除

准备打印。

- **1** 按照第 *6-2* [页上的打印](#page-157-1) 中的步骤 1 至 8 操作。
- **2** 按功能菜单键。此时会显示功能菜单。

 $3$  按  $\Delta$  或  $\nabla$  键选择 [TIFF 打印 ]。

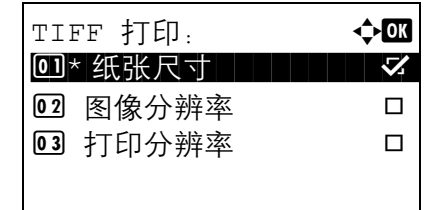

**4** 按确定键。此时会显示 TIFF 打印画面。

 $5$  按  $\Delta$  或  $\nabla$  键选择所需的打印模式。

打印模式如下: 纸张尺寸 (进行缩放,以便与纸张尺寸相符) 图像分辨率 (与图像分辨率匹配) 打印分辨率 (与打印分辨率匹配)

**6** 按确定键。

此时会显示完成。并且画面返回至基本画面。

## **XPS** 适合页面大小

如果您将此设定设为开启,则打印期间,XPS 数据会进行缩放,以便与纸张尺寸相符。如果选择了关闭,数据会 按照原始尺寸打印。

- **1** 按照第 *6-2* [页上的打印](#page-157-1) 中的步骤 1 至 8 操作。
- **2** 按功能菜单键。此时会显示功能菜单。

- $3$  按  $\Delta$  或  $\nabla$  键选择 [XPS 适合页面大小 ]。
- **4** 按确定键。此时会显示 XPS 适合页面大小画面。
- $5 \times 2 \times \sqrt{7}$  键选择 [ 关闭 ] 或 [ 开启 ]。
- **6** 按确定键。

此时会显示完成。并且画面返回至基本画面。

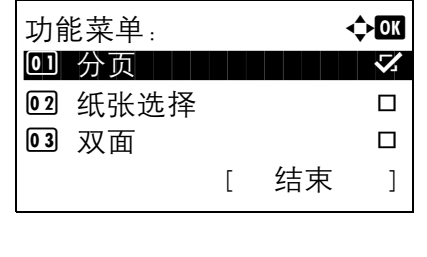

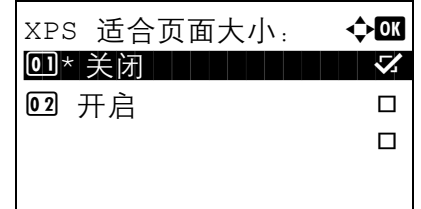

# <span id="page-160-0"></span>将文件保存至 **USB** 存储器 (扫描至 **USB**)

此功能允许您将扫描的图像保存至与本机相连的 USB 存储器。您可以将文件存储为 PDF、 TIFF、 JPEG 或 XPS 格式。

注:可以存储的文件的最大数量为 100 个。

## 存储文件

下文介绍了将文件存储到可移动 USB 存储器的步骤。

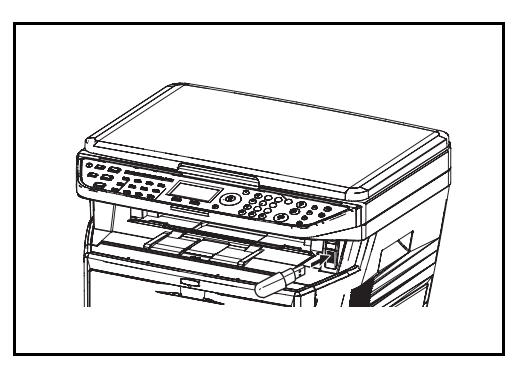

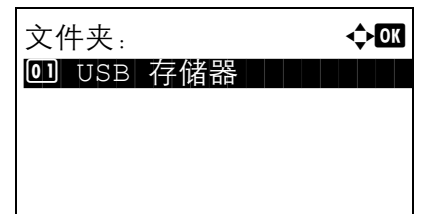

**1** 将 USB 存储器插入 USB 存储器插槽。

**2** 按文件夹键。此时会显示文件夹菜单。

- 3 按 △ 或 ▽ 键选择 [USB 存储器 ]。
- **4** 按确定键。此时会显示 USB 存储器画面。

5 按 △ 或 ▽ 键选择 [ 存储文件 ]。

注: 要将数据存储到 USB 存储器的文件夹中, 请按 △ 或 ▽ 键选择文件夹, 然后按 [ 选择 ] (右选择键)。机 器会显示包括根文件夹在内的前三层文件夹中的文件。

USB 存储器: a b  $\overline{\mathsf{A}}$ 存储文件  $\Delta$ 文件夹- 1 26 文件- 1 コ [ 菜单 ] [ 选择 ]

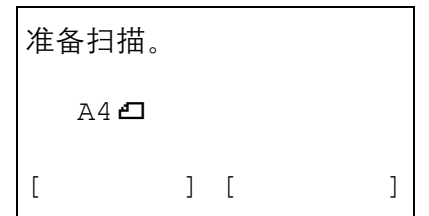

- **6** 按确定键。此时会显示基本画面。根据需要更改原 稿类型、文件格式等设定。有关更改扫描设定的信 息,请参阅第 *5-1* [页上的发送功能](#page-132-0)。
- **7** 按开始键。此时会扫描原稿,并将数据存储至 USB 存储器。

重要: 取下 USB 存储器时, 请确保按*第 6-7 [页上的取下](#page-162-0) USB* [存储器](#page-162-0) 中所述使用正确的步骤。

# <span id="page-162-0"></span>取下 **USB** 存储器

取下 USB 存储器。

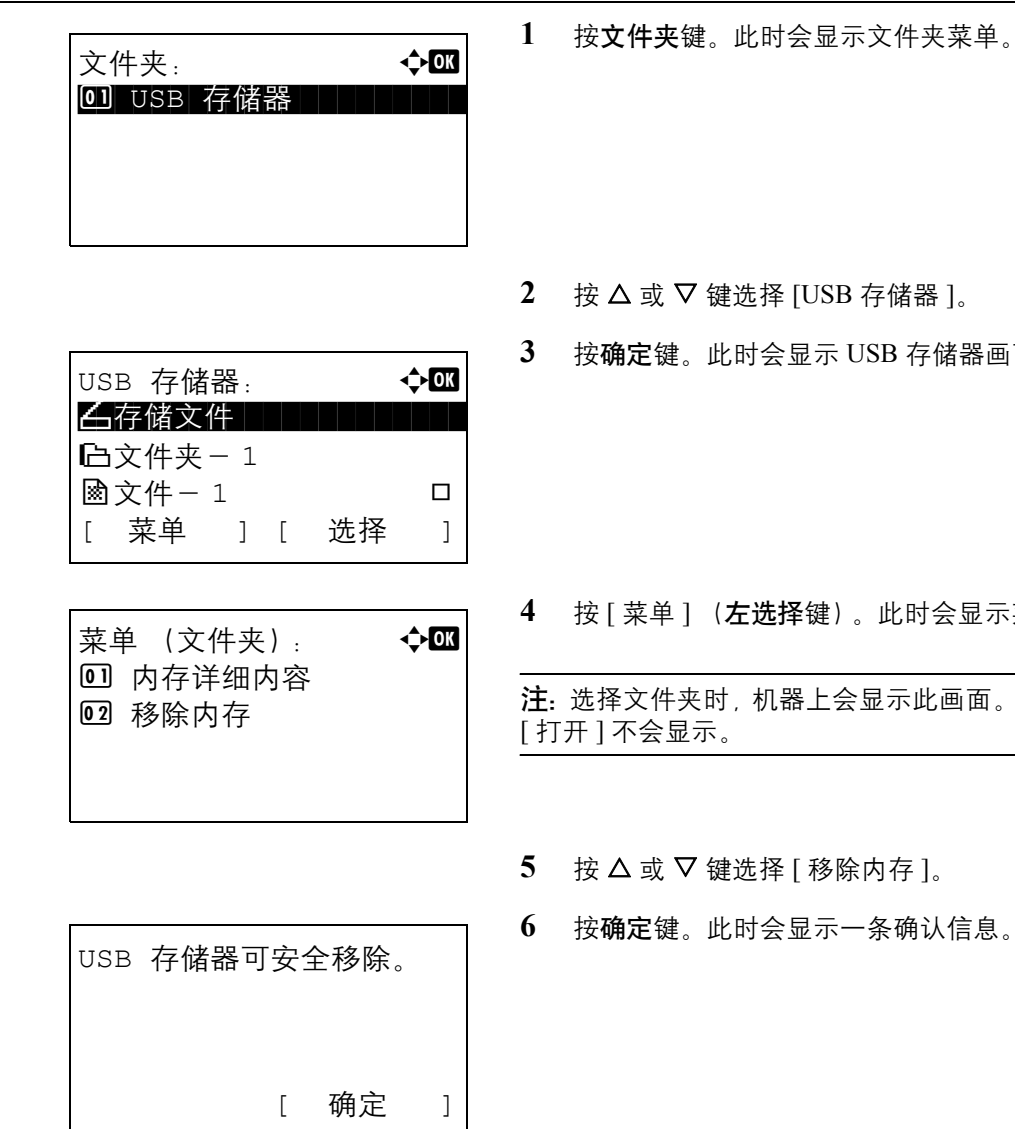

重要:请务必按照正确的步骤取下 USB 存储器,以免损坏数据或 USB 存储器。

- - 存储器 ]。
	- $SB$  存储器画面。

此时会显示菜单。

注:选择文件夹时,机器上会显示此画面。选择文件时,

- 为存 ]。
- 各确认信息。
- **7** 按 [ 确定 ] (右选择键)或取下 USB 存储器。此时 画面会返回至文件夹菜单。

# 7 状态/作业取消

本章节介绍如何检查作业状态和历史纪录以及取消正在处理或等待打印的作业。 本章节还介绍如何检查墨粉和纸张余量、设备状态以及如何取消传真通信。

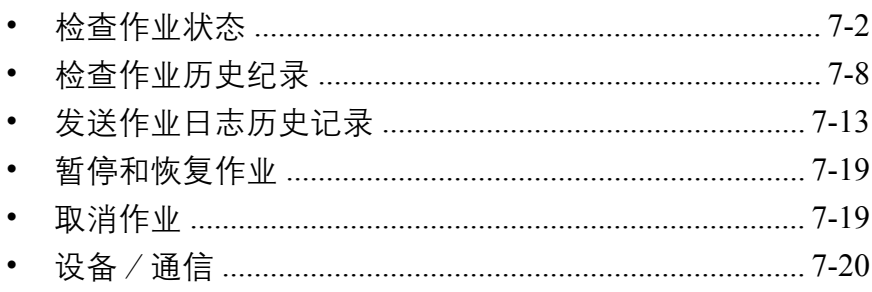

# <span id="page-165-0"></span>检查作业状态

检查正在处理或等待打印的作业的状态。

### 可用的状态画面

作业的处理和等待状态会按照列表形式在信息显示屏上的四个不同的画面中显示,这些画面包括打印作业、发送 作业、存储作业以及预约作业。以下为可用的作业状态。

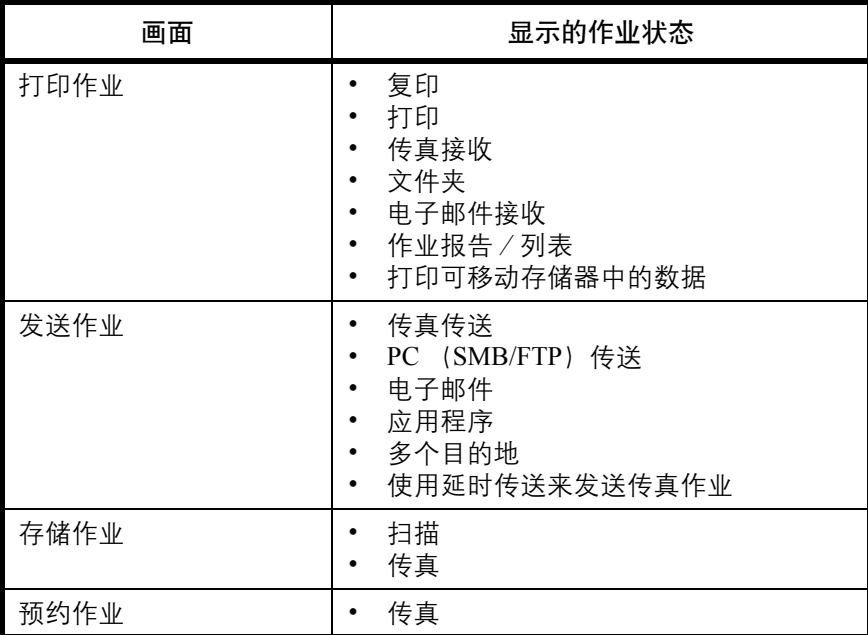

#### <span id="page-165-1"></span>打印作业状态画面

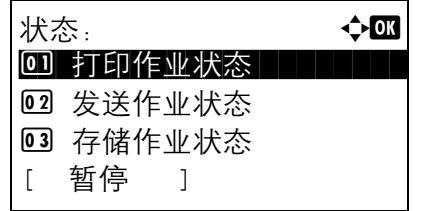

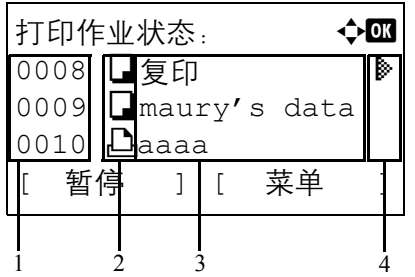

- **1** 按状况确认/操作终止键。此时会显示状态菜单。
- $2 \quad$ 按  $\Delta$  或  $\nabla$  键选择 [ 打印作业状态 ]。
- $3$  按确定键。此时会显示打印作业状态画面。按  $\Delta$  或 V 键检查打印队列。

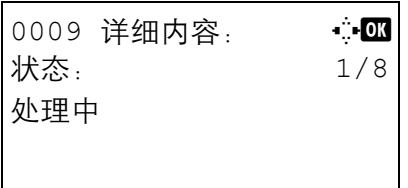

按确定键检查所选作业的详细信息。

注:您也可以通过选择 [ 菜单 ] (右选择键) 并在出现 的菜单中选择 [ 详细内容 ] 的方式检查作业信息。

按 < 或 > 键在各种信息项目之间切换。显示的项目 如下:

状态 (作业状态) 接收时间 作业名称 作业类型 用户名 页数和份数 (打印的页数和份数) 原稿页数 (原稿的页数)

## 如果详细信息中未显示完整的作业名称

如果作业名称中显示的作业名称为简短格式,按 [ 详细内容 ] (右选择键) 可以查看完整的作业名称。按确认键 返回原来的画面。

下表列出了打印作业状态画面中所示的项目。

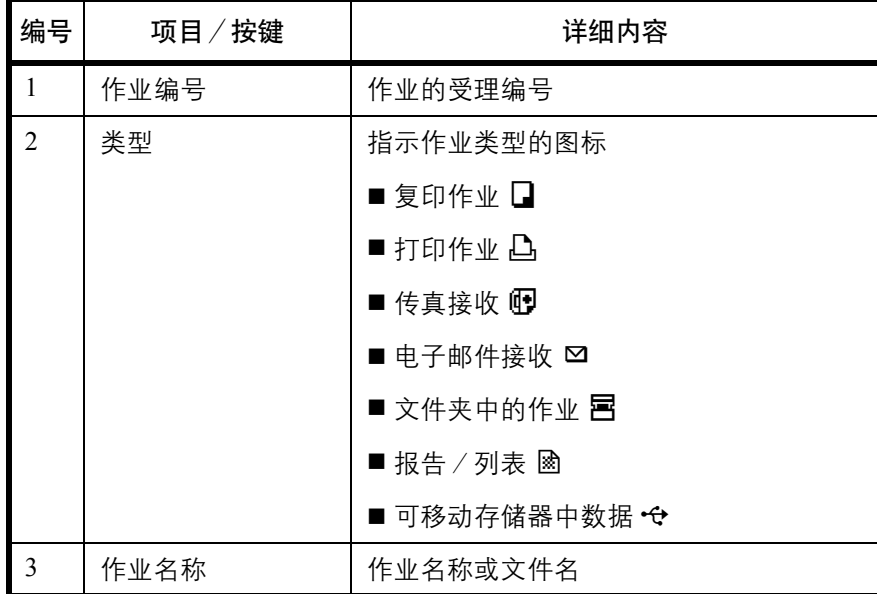

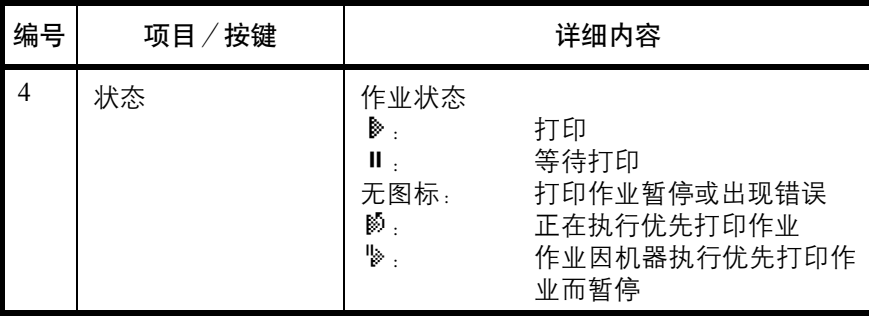

#### <span id="page-167-0"></span>发送作业状态画面

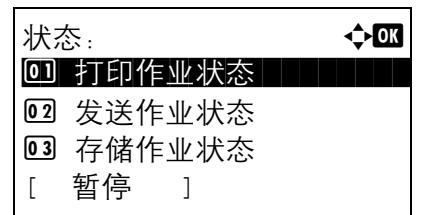

发送作业状态: < ◆ B 0010 066764333  $0011$  $B$  Broadcast 0017 60324256345 取消 ] [ 菜单 1 23 4

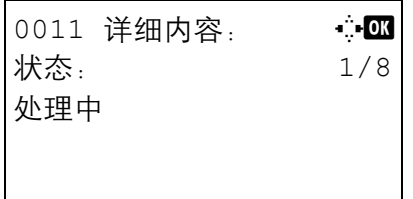

**1** 按状况确认/操作终止键。此时会显示状态菜单。

- $2 \quad$  按  $\Delta$  或  $\nabla$  键选择 [ 发送作业状态 ]。
- $3$  按确定键。此时会显示发送作业状态画面。按  $\Delta$  或 V 键检查发送队列。

按确定键检查所选作业的详细信息。

注: 您也可以通过选择 [ 菜单 ] (右选择键) 并在出现 的菜单中选择 [ 详细内容 ] 的方式检查作业信息。

按 < 或 > 键在各种信息项目之间切换。显示的项目 如下:

状态 (作业状态) 接收时间 作业名称 作业类型 用户名 原稿页数 (原稿的页数) 彩色/黑白 (原稿的色彩模式) 目的地

### 如果详细信息中未显示完整的作业名称

在作业名称中按 [ 详细内容 ] (右选择键) 可以查看完整的作业名称。按确认键返回原来的画面。

#### 如果详细信息中未显示完整的目的地名称

如果只有一个目的地,在目的地中按 [ 详细内容 ] (右选择键) 可以查看完整的目的地名称。按确认键返回原来 的画面。

如果存在两个或更多的目的地,在目的地中按 [列表 ] (右选择键)可以显示目的地列表。按  $\triangle$  或  $\nabla$  键选择所 需的目的地,然后按确定键。此时会显示目的地的完整名称。按确认键返回目的地列表。

在显示目的地列表时按 [ 退出 ] (右选择键) 会返回原来的画面。

下表列出了发送作业状态画面中所示的项目。

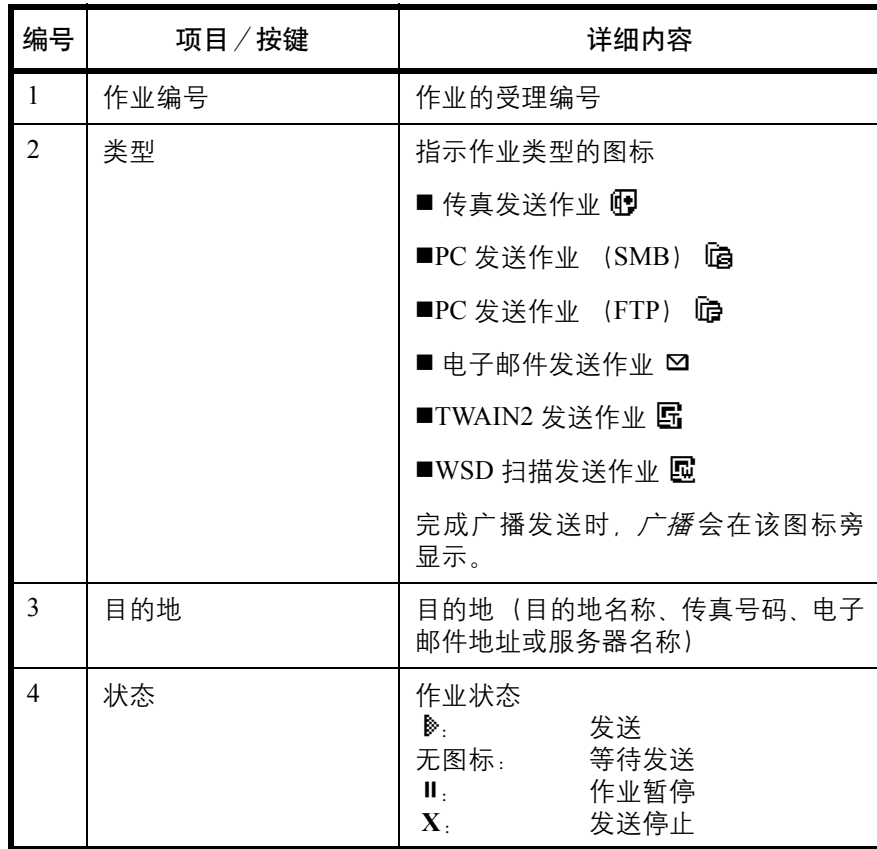

#### <span id="page-169-0"></span>存储作业状态画面

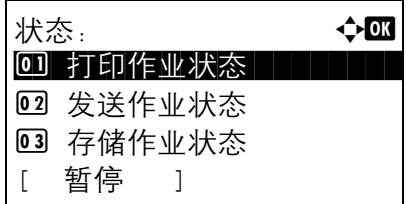

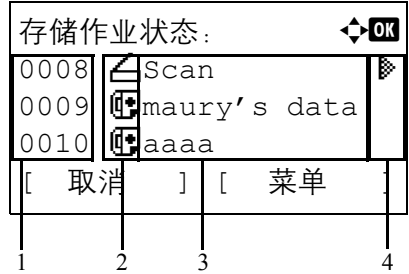

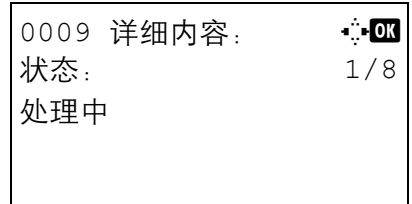

**1** 按状况确认/操作终止键。此时会显示状态菜单。

- $2 \quad$  按  $\Delta$  或  $\nabla$  键选择 [ 存储作业状态 ]。
- 3 按确定键。此时会显示存储作业状态画面。按 △ 或 V 键检查存储队列。

按确定键检查所选作业的详细信息。

注:您也可以通过选择 [ 菜单 ] (右选择键) 并在出现 的菜单中选择 [ 详细内容 ] 的方式检查作业信息。

按 < 或 > 键在各种信息项目之间切换。显示的项目 如下:

状态 (作业状态) 接收时间 作业名称 作业类型 用户名 原稿页数 (原稿的页数) 彩色/黑白 (原稿的色彩模式) 发件人信息 (目的地信息)

## 如果详细信息中未显示完整的作业名称

在作业名称中按 [ 详细内容 ] (右选择键) 可以查看完整的作业名称。按确认键返回原来的画面。

## 如果详细信息中未显示完整的目的地信息

在发件人信息中按 [ 详细内容 ] (右选择键) 可以查看完整的目的地信息。按确认键返回原来的画面。 下表列出了存储作业状态画面中所示的项目。

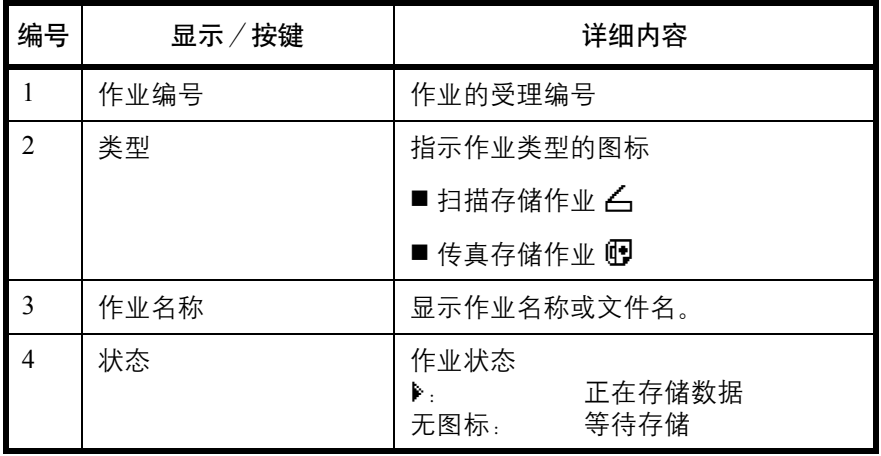

# <span id="page-171-0"></span>检查作业历史纪录

检查已完成作业的历史纪录。

注: 也可以通过电脑从 COMMAND CENTER (命令中心)或 KM-NET VIEWER 检查作业历史纪录。

### 可用的作业历史纪录画面

作业历史纪录会在四个不同的画面中显示,它们是打印作业、发送作业、存储作业和预约作业。以下为可用的作 业历史纪录。

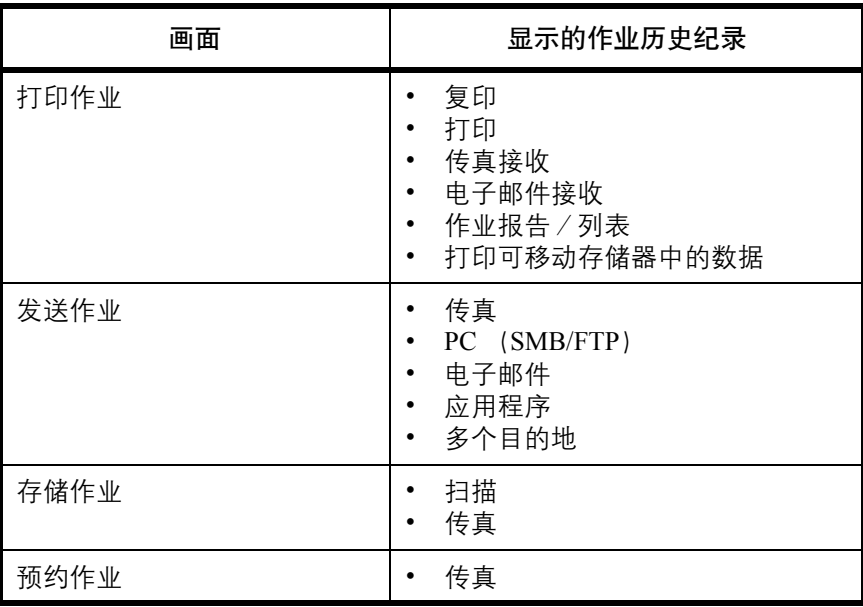

#### 显示打印作业日志

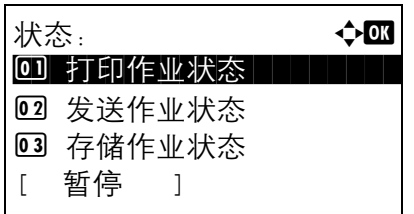

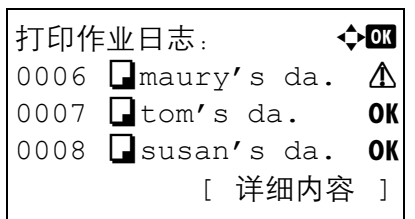

**1** 按状况确认/操作终止键。此时会显示状态菜单。

- $2 \quad$ 按  $\Delta$  或  $\nabla$  键选择 [ 打印作业日志 ]。
- $3$  按确定键。此时会显示打印作业日志画面。按  $\Delta$  或 V 键检查打印日志。

作业结果图标会在每个作业的最右侧显示。

- OK: 作业正常完成
- v :作业出现错误
- t :作业中止

注:有关其他项目的详情,请参阅第 *7-2* [页上的打印作](#page-165-1) [业状态画面](#page-165-1)。

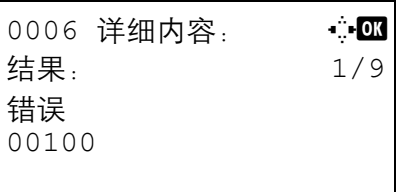

按确定键或 [ 详细内容 ] (右选择键) 可以检查所选 打印日志的详细信息。

按 < 或 D 键在各种信息项目之间切换。显示的项目 如下:

结果 接收时间 结束时间 作业名称 作业类型 用户名 页数和份数 (打印的页数和份数) 原稿页数 (原稿的页数) 发件人信息 (目的地信息)

#### 如果详细信息中未显示完整的作业名称

如果作业名称中显示的作业名称为简短格式,按 [ 详细内容 ] (**右选择**键)可以查看完整的作业名称。按**确认**键 返回原来的画面。

#### 如果详细信息中未显示完整的目的地信息

在发件人信息中按 [ 详细内容 ] (右选择键) 可以查看完整的目的地信息。按确认键返回原来的画面。

7

## 显示发送作业日志

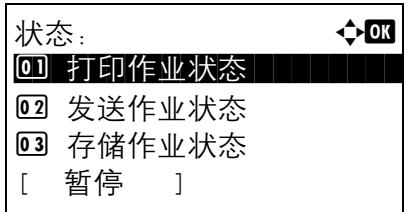

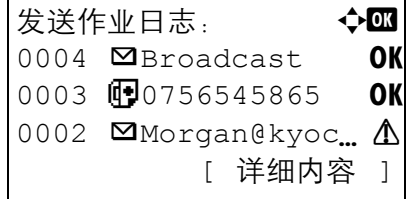

**1** 按状况确认/操作终止键。此时会显示状态菜单。

- $2 \quad$ 按  $\Delta$  或  $\nabla$  键选择 [ 发送作业日志 ]。
- 3 按确定键。此时会显示发送作业日志画面。按 △ 或 V 键检查发送日志。

作业结果图标会在每个作业的最右侧显示。

- OK: 作业正常完成
- v :作业出现错误
- t :作业中止

注:有关其他项目的详情,请参阅第 *7-4* [页上的发送作](#page-167-0) [业状态画面](#page-167-0)。

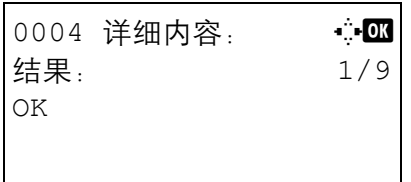

按确定键或 [ 详细内容 ] (右选择键) 可以检查所选 发送日志的详细信息。

#### 按 < 或 > 键在各种信息项目之间切换。显示的项目 如下:

结果 接收时间 结束时间 作业名称 作业类型 用户名 原稿页数 (原稿的页数) 彩色/黑白 (原稿的色彩模式) 目的地

#### 如果详细信息中未显示完整的作业名称

在作业名称中按 [ 详细内容 ] (右选择键) 可以查看完整的作业名称。按确认键返回原来的画面。

#### 如果详细信息中未显示完整的目的地名称

如果只有一个目的地,在目的地中按 [ 详细内容 ] (右选择键) 可以查看完整的目的地名称。按确认键返回原来 的画面。

如果存在两个或更多的目的地,在目的地中按 [ 列表 ] (右选择键)可以显示目的地列表。按  $\Delta$  或  $\nabla$  键选择所 需的目的地,然后按确定键。此时会显示目的地的完整名称。按确认键返回目的地列表。

在显示目的地列表时按 [ 退出 ] (右选择键) 会返回原来的画面。

#### 显示存储作业日志

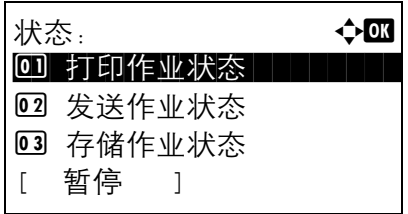

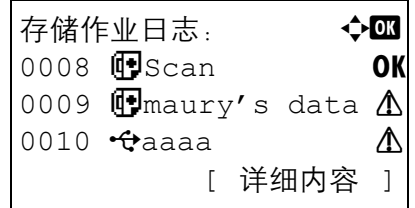

**1** 按状况确认/操作终止键。此时会显示状态菜单。

- $2 \quad$ 按  $\Delta$  或  $\nabla$  键选择 [ 存储作业日志 ]。
- 3 按确定键。此时会显示存储作业日志画面。按 △ 或 V 键检查存储队列。

作业结果图标会在每个作业的最右侧显示。

- OK: 作业正常完成
- △: 作业出现错误
- t :作业中止

注:有关其他项目的详情,请参阅第 *7-6* [页上的存储作](#page-169-0) [业状态画面](#page-169-0)。

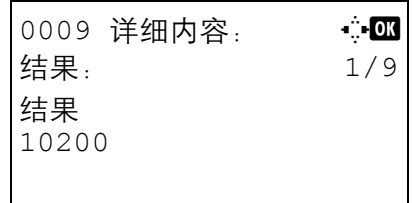

按确定键或 [ 详细内容 ] (右选择键) 可以检查所选 作业的详细信息。

按 < 或 > 键在各种信息项目之间切换。显示的项目 如下:

结果 接收时间 结束时间 作业名称 作业类型 用户名 原稿页数 (原稿的页数) 彩色/黑白 (原稿的色彩模式) 发件人信息 (目的地信息)

## 如果详细信息中未显示完整的作业名称

在作业名称中按 [ 详细内容 ] (右选择键) 可以查看完整的作业名称。按确认键返回原来的画面。

## 如果详细信息中未显示完整的目的地信息

在发件人信息中按 [ 详细内容 ] (右选择键) 可以查看完整的目的地信息。按确认键返回原来的画面。

# <span id="page-176-0"></span>发送作业日志历史记录

您可以通过电子邮件发送作业日志历史记录。您可以采取在需要时手动发送或作业达到一定数量后自动发送这 两种方式发送作业历史记录。

#### 显示作业日志历史记录菜单

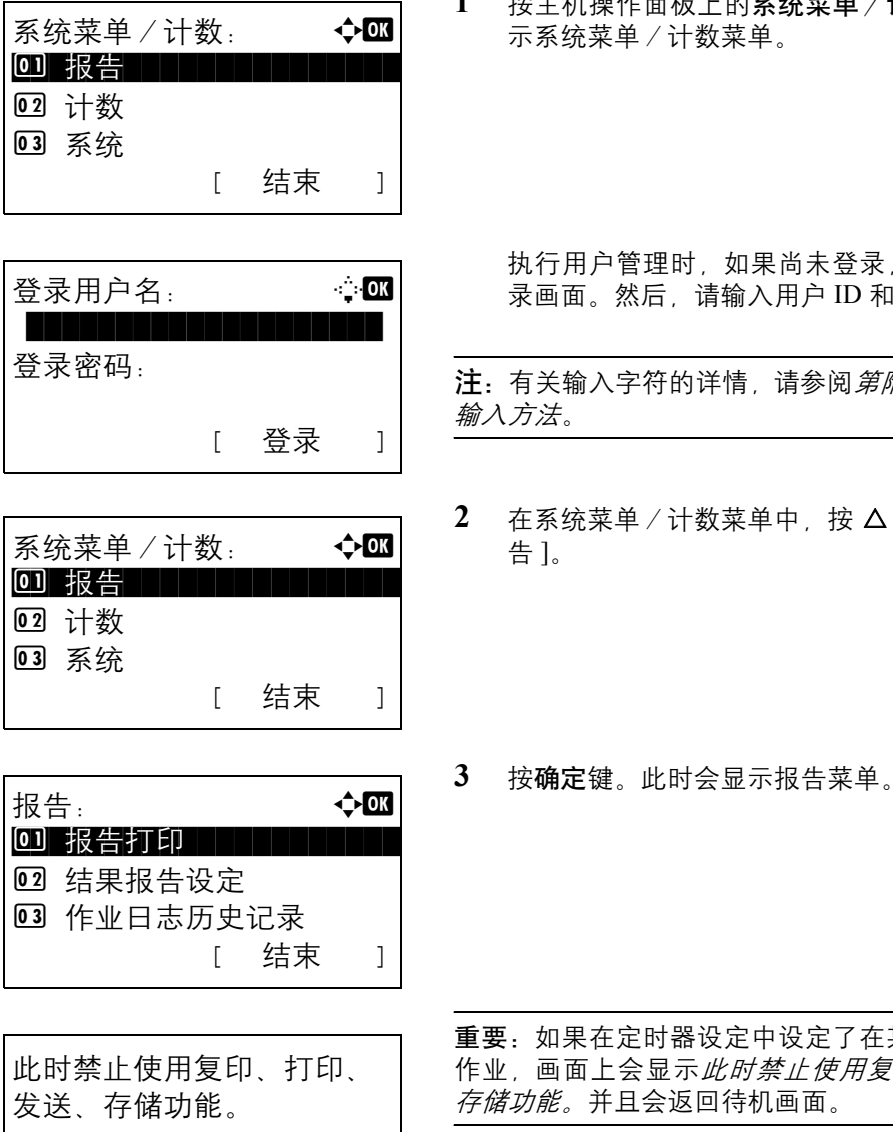

 $23:00 - 08:30$ 

**1** 按主机操作面板上的系统菜单/计数键。此时会显 计数菜单。

!时,如果尚未登录,机器上会显示登 , 请输入用户 ID 和密码进行登录。

注:有关输入字符的详情,请参阅第附录 *-5* [页上的字符](#page-408-0)

**2** 在系统菜单/计数菜单中,按 U 或 V 键选择 [ 报

重要:如果在定时器设定中设定了在某段时间禁止接受 !示*此时禁止使用复印、打印、发送、* 运回待机画面。

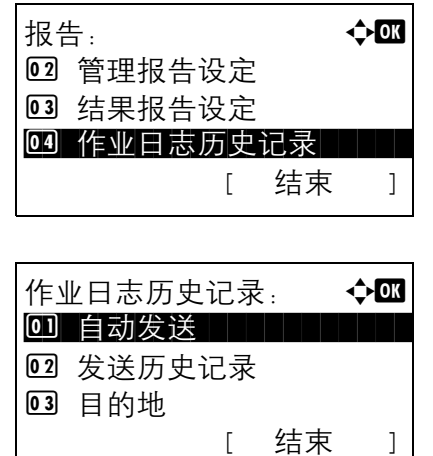

- - **5** 按确定键。此时会显示作业日志历史记录菜单。

4 按 △ 或 ▽ 键选择 [ 作业日志历史记录 ]。

#### 设定目的地

设定要将作业日志历史记录发往的目的地。

请使用以下步骤设定目的地。

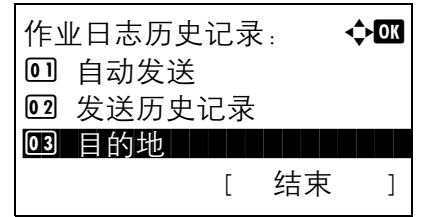

- 目的地: a b 0 确认 | | | | | | | | | | | | 02 登录 [ 结束 ]
- <span id="page-177-0"></span>确认当前目的地

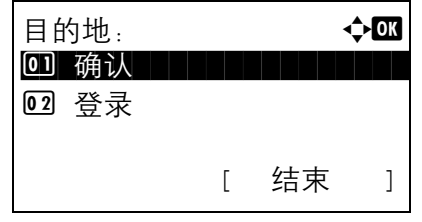

- 1 在作业日志历史记录菜单中, 按 △ 或 ▽ 键选择 [ 目 的地]。
- **2** 按确定键。此时会显示目的地菜单。

 $1$  在目的地菜单中, 按  $\Delta$  或  $\nabla$  键选择 [ 确认 ]。

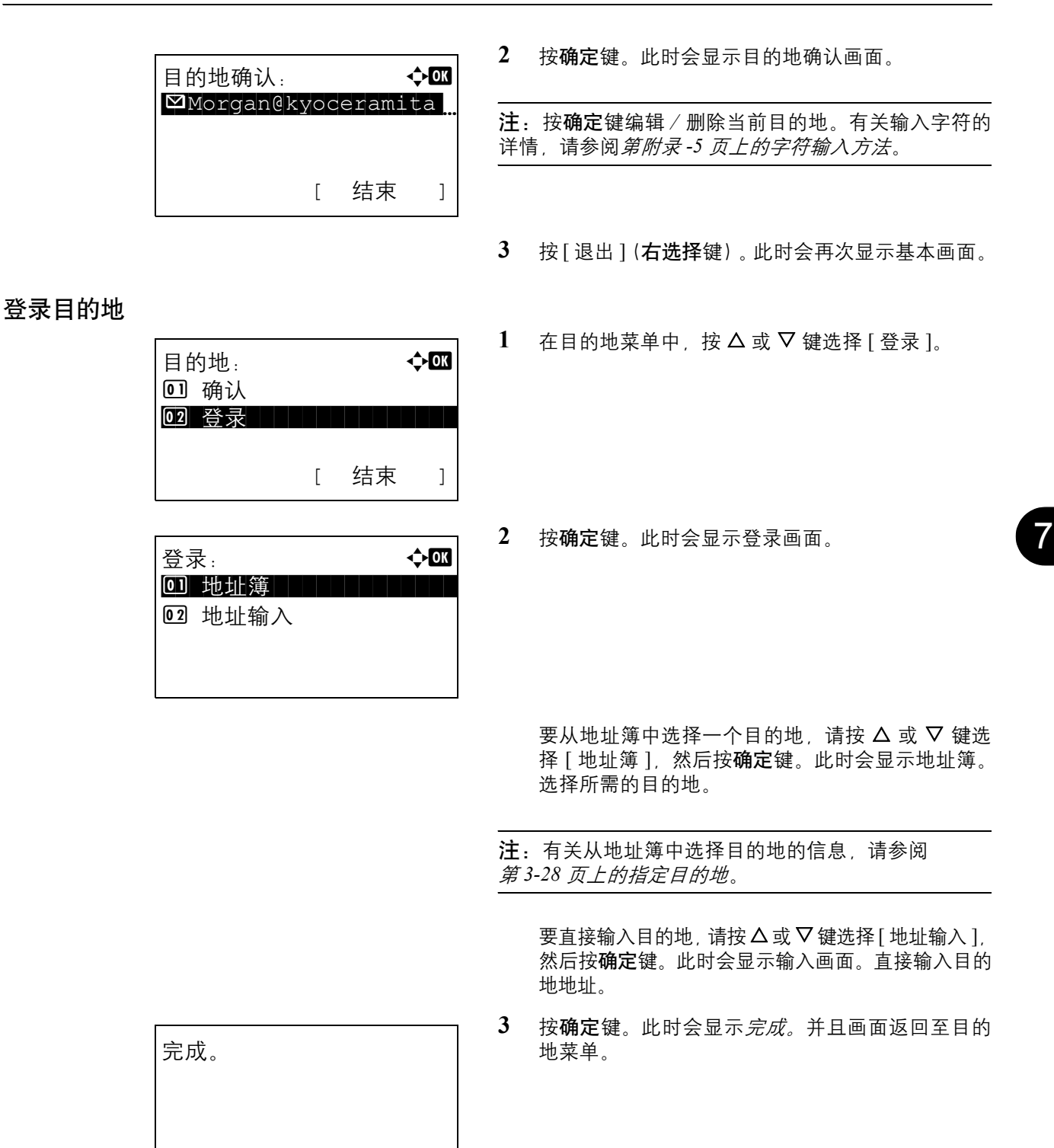

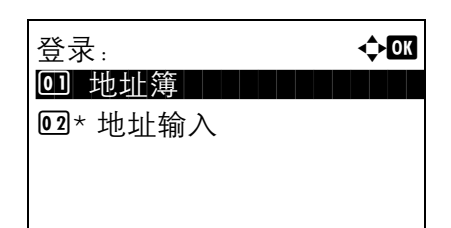

注:如果从地址簿中选择目的地后,所选目的地的地址 已发生变化, [ 地址输入 ] 前会显示 [\*]。请参阅第 *[7-14](#page-177-0)* [页上的确认当前目的地](#page-177-0) 并重新确认目的地地址。

## 自动发送作业日志历史记录

此功能会在记录的作业达到一定数量后自动将作业日志历史记录发送至指定的目的地。

请使用以下步骤设定自动发送作业日志历史记录功能。

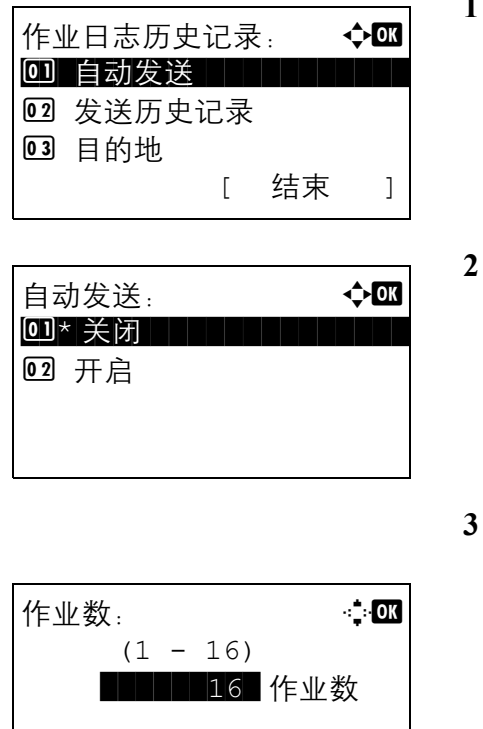

- 在作业日志历史记录菜单中, 按 △ 或 ▽ 键选择 [ 自 动发送 ]。
- **2** 按确定键。此时会显示自动发送画面。
- 按 △ 或 ▽ 键选择 [ 关闭 ] 或 [ 开启 ]。

如果选择了 [ 开启 ], 请按确定键, 此时便会显示作 业画面。使用数字键输入将一次发送的作业的数 量。

**4** 按确定键。此时会显示完成。并且画面返回至作业 日志历史记录菜单。

## 手动发送作业日志历史记录

您也可以将作业日志历史记录手动发送至指定的目的地。 请使用以下步骤设定手动发送作业日志历史记录功能。
7

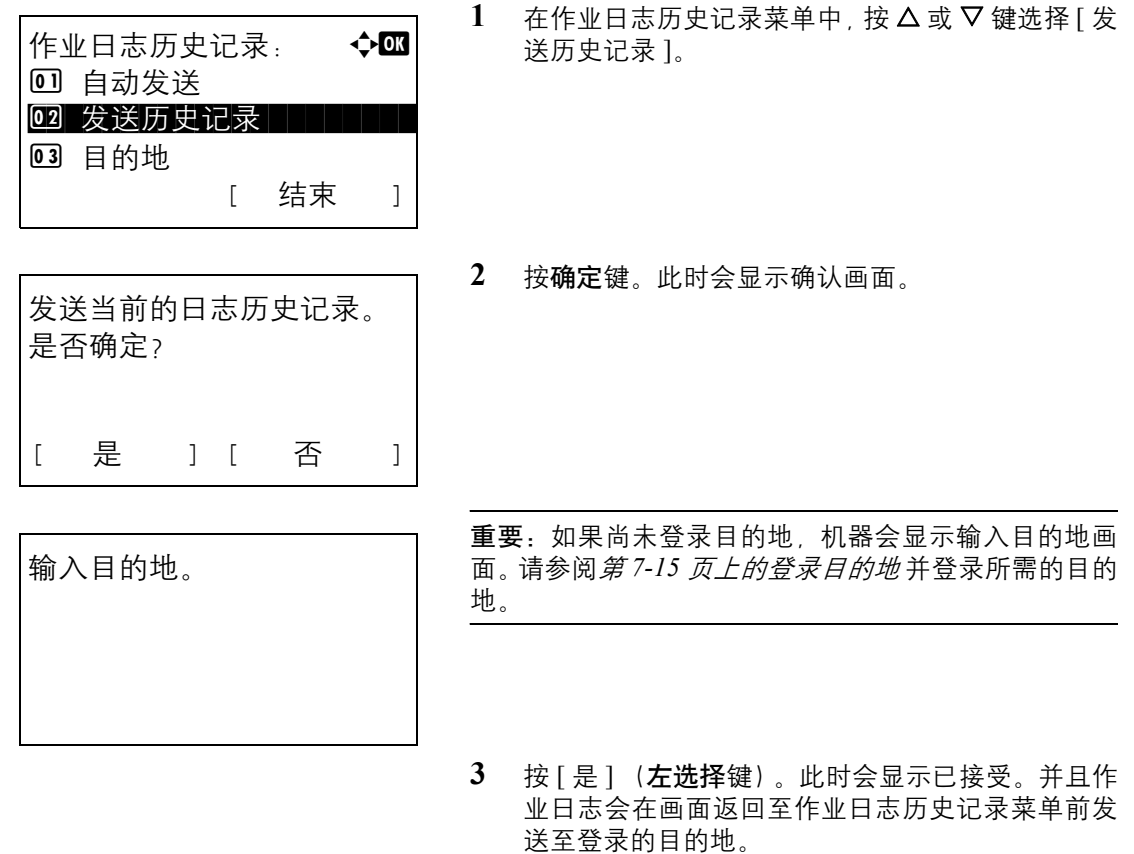

# 设定电子邮件主题

设定通过电子邮件发送作业日志历史记录时自动输入的主题。

请使用以下步骤设定主题。

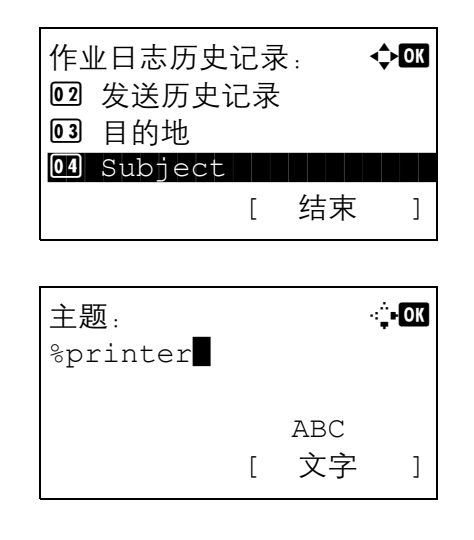

- 1 在作业日志历史记录菜单中, 按 △ 或 ▽ 键选择 [ 主 题 ]。
- **2** 按确定键。此时会显示主题。

注:有关输入字符的详情,请参阅第附录 *-5* [页上的字符](#page-408-0) [输入方法](#page-408-0)。

**3** 输入目的地地址。

**4** 按确定键。此时会显示完成。并且画面返回至作业 日志历史记录菜单。

7

# 暂停和恢复作业

暂停/恢复处于打印中/等待中状态的所有打印作业。

下文介绍了暂停和恢复作业的步骤。

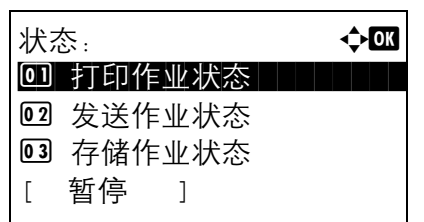

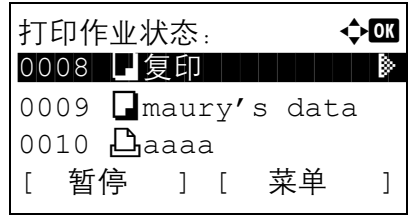

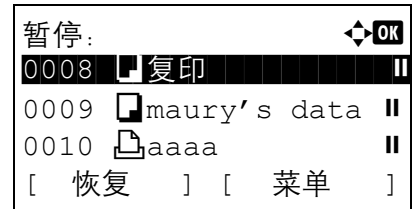

- **1** 按状况确认/操作终止键。此时会显示状态菜单。
- 2 按 △ 或 ▽ 键选择 [ 打印作业状态 ]。
- **3** 按确定键。此时会显示打印作业状态画面。
- **4** 按 [ 暂停 ] (左选择键)。此时会暂停打印。

按 [ 恢复 ] (左选择键) 则会恢复打印。

选择键)恢复打印。

注: 按后退键时, 机器上会显示确认画面。按 [是](左

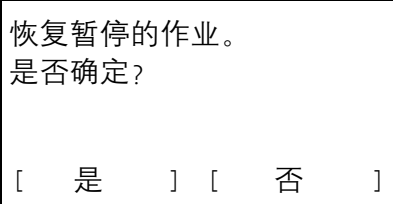

取消作业

有关取消作业的信息,请参阅第 *3-31* [页上的取消作业](#page-108-0)。

# 设备/通信

配置安装或连接至本机的设备/线路,或者检查它们的状态。您还可以根据它们的状态控制设备。

#### 检查设备状态

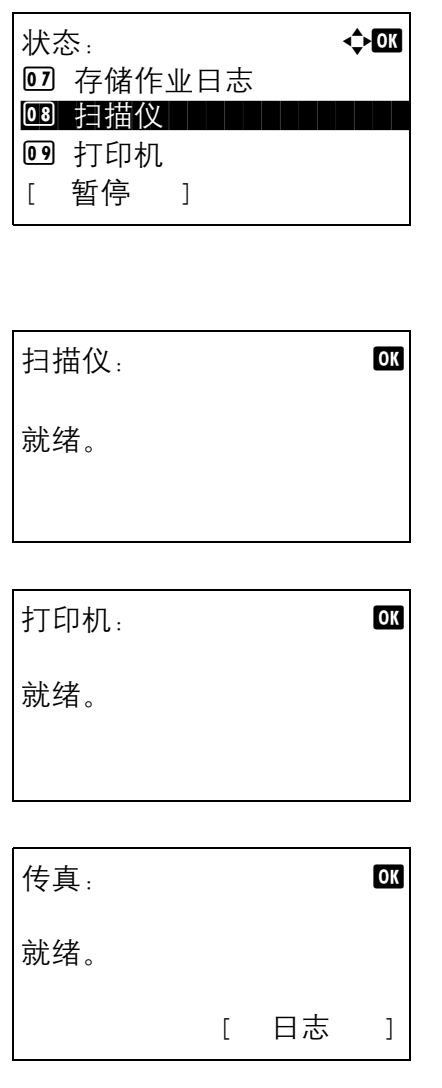

**1** 按状况确认/操作终止键。此时会显示状态菜单。

- 2 按 △ 或 ▽ 键选择 [ 扫描仪 ]、[ 打印机 ] 或 [ 传真 ]。
- **3** 按确定键。此时会显示步骤 2 中所选设备的状态。

**4** 按确定键。此时画面会返回至状态菜单。

可以检查的项目如下所示。

#### 扫描仪

显示信息 (如扫描、暂停等)。

#### 打印机

显示信息 (如等待、打印等)。

7

# 传真

显示信息 (如发送、等待等)。

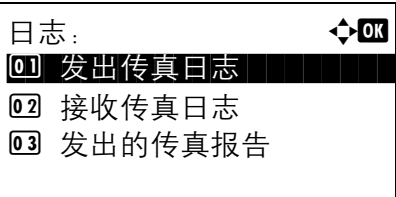

处理设备

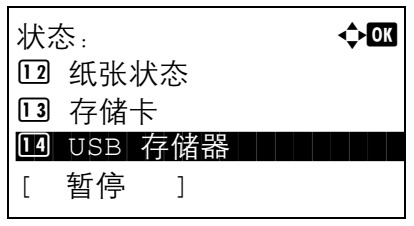

如果按 [ 日志 ] (右选择键), 日志菜单会显示。您 可以通过此画面检查或打印发送/接收历史记录。

注:如果正在使用用户管理功能,仅当您以管理员权限 登录时才会显示打印发送/接收历史记录的菜单。

**1** 按状况确认/操作终止键。此时会显示状态菜单。

- 2 按 △ 或 ▽ 键选择 [USB 存储器 ]。
- **3** 按确定键。此时会显示 USB 存储器的状态。

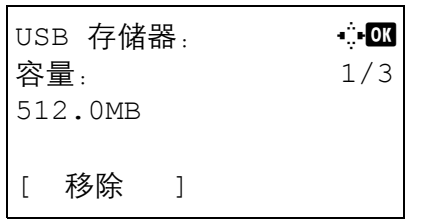

按 < 或 > 键在各种信息项目之间切换。显示的项目 如下:

容量 已使用空间 剩余空间

按 [ 取下 ] (左选择键) 时, 机器上会显示确认画 面,此时您可以取下 USB 存储器。

USB 存储器可安全移除。 [ 确定 ]

**4** 按确定键。此时画面会返回至状态菜单。

# 8 初始设定 (系统菜单)

本章节介绍如何使用操作面板上的菜单配置机器的各种设定。

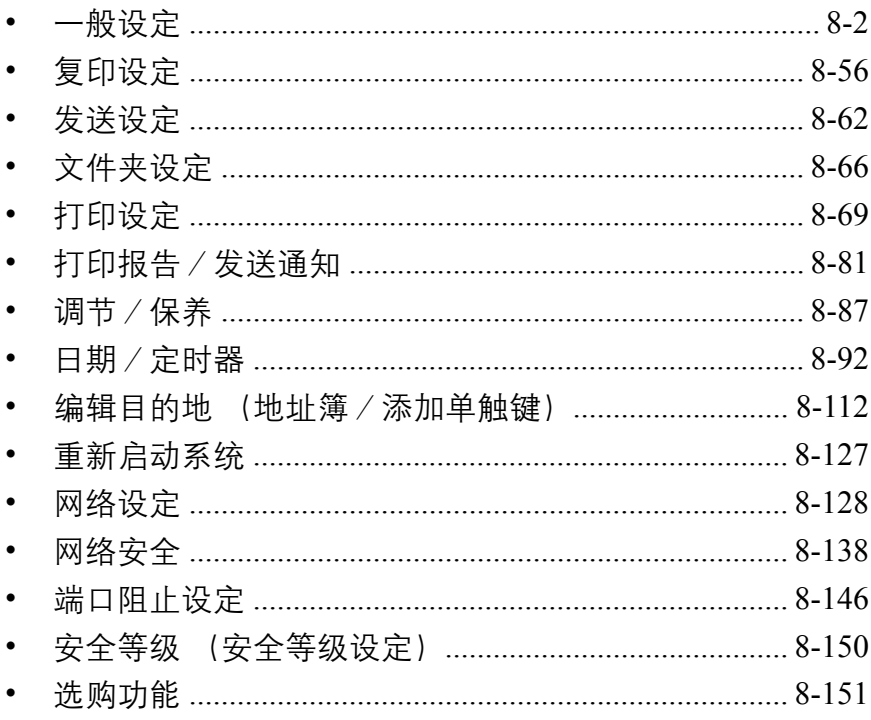

# <span id="page-187-0"></span>一般设定

- 一般设定包括:
- [如何显示系统菜单/计数菜单](#page-187-1) …[8-2](#page-187-1)
- [切换显示屏使用的语言](#page-188-0) [ 语言 ] …[8-3](#page-188-0)
- [初始画面](#page-189-0) …[8-4](#page-189-0)
- [声音](#page-190-0) …[8-5](#page-190-0)
- [显示亮度](#page-191-0) …[8-6](#page-191-0)
- [原稿/纸张设置](#page-192-0) …[8-7](#page-192-0)
- [切换度量单位](#page-211-0) …[8-26](#page-211-0)
- [错误处理](#page-212-0) …[8-27](#page-212-0)
- [功能初始值](#page-214-0) …[8-29](#page-214-0)
- [登录操作](#page-240-0) …[8-55](#page-240-0)

#### <span id="page-187-1"></span>如何显示系统菜单/计数菜单

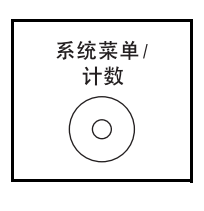

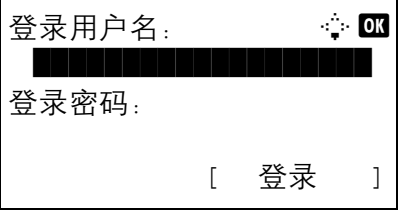

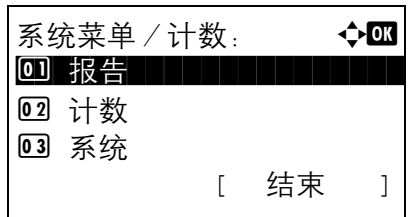

**1** 按主机操作面板上的系统菜单/计数键。

执行用户管理时,如果尚未登录,机器上会显示登 录画面。然后,请输入用户 ID 和密码进行登录。

注:有关输入字符的详情,请参阅第附录 *-5* [页上的字符](#page-408-0) [输入方法](#page-408-0)。

**2** 此时会显示系统菜单/计数菜单。

# <span id="page-188-0"></span>切换显示屏使用的语言 **[** 语言 **]**

您可通过执行以下步骤选择信息显示屏使用的语言。您也可以下载其他语言的信息。有关信息,请与维修服务人 员联系。

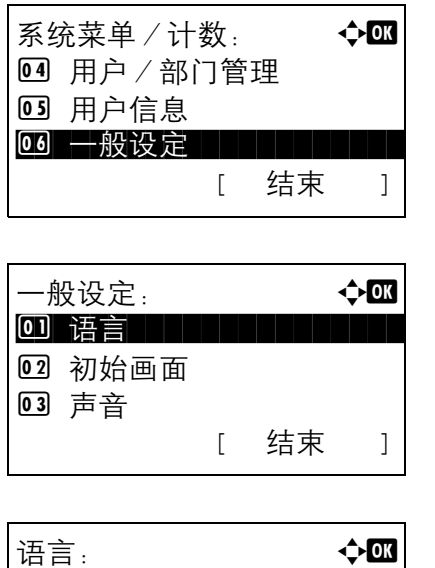

 $0 \rightarrow$ English i i i i i i i

02 Deutsch **03** Français

- 1 在系统菜单 / 计数菜单中, 按 △ 或 ▽ 键选择 [ ー 般设定 ]。
- **2** 按确定键。此时会显示一般设定菜单。
- $3$  按  $\Delta$  或  $\nabla$  键选择 [ 语言 ]。
- **4** 按确定键。此时会显示语言菜单。

可用的语言如下所示:

English Deutsch Français Español Italiano Nederlands 简体中文 Русский

- $5$  按  $\Delta$  或  $\nabla$  键选择一种语言。
- **6** 按确定键。此时会显示完成。并且画面返回至一般 设定菜单。

# <span id="page-189-0"></span>初始画面

选择开机后立即显示的画面 (初始画面)。可用的选项如下。

下表列出了可用的画面。

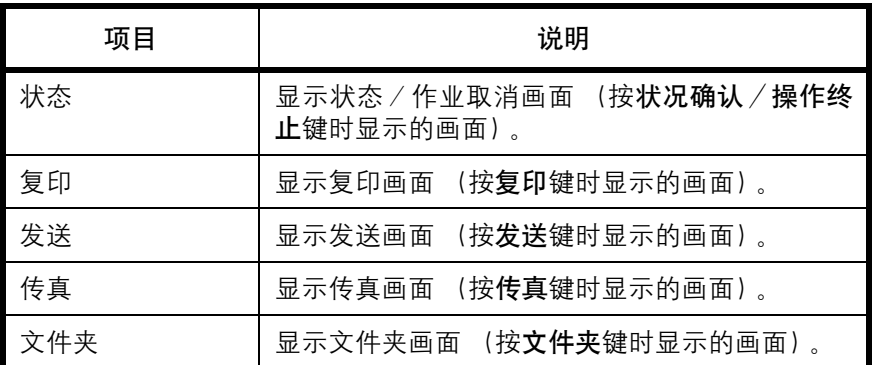

请使用以下步骤选择初始开机画面。

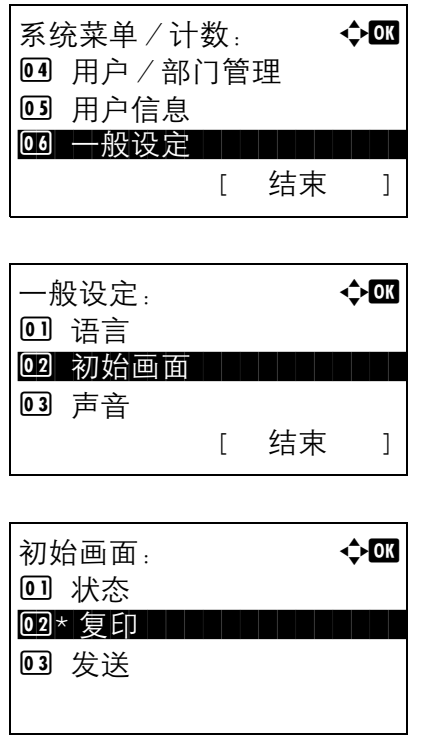

- $1$  在系统菜单 / 计数菜单中, 按  $\triangle$  或  $\nabla$  键选择 [ 一 般设定 ]。
- **2** 按确定键。此时会显示一般设定菜单。
- $3 \quad$  按  $\Delta$  或  $\nabla$  键选择 [ 初始画面 ]。
- **4** 按确定键。此时会显示初始画面菜单。

- $5$  按  $\Delta$  或  $\nabla$  键选择初始画面。
- **6** 按确定键。此时会显示完成。并且画面返回至一般 设定菜单。

# <span id="page-190-0"></span>声音

设定操作机器时蜂鸣器的发声选项。

下表列出了蜂鸣器类型及其设定和详细内容。表中的星号 (\*)是指初始设定。

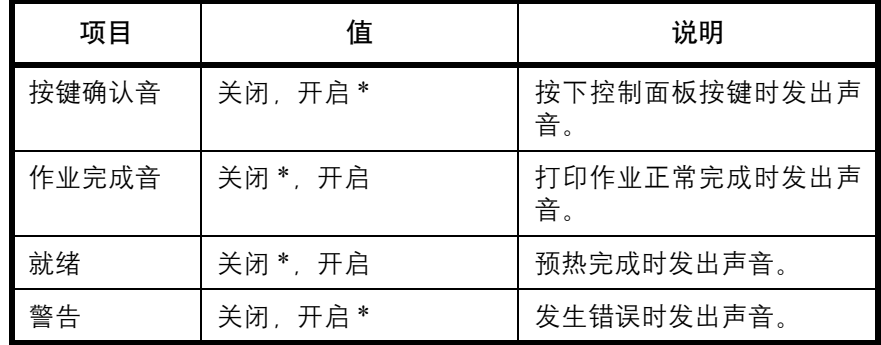

般设定 ]。

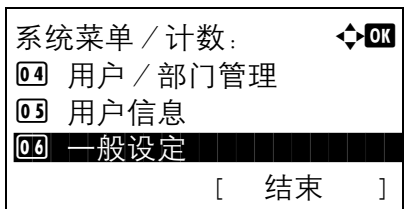

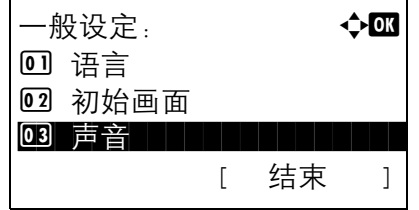

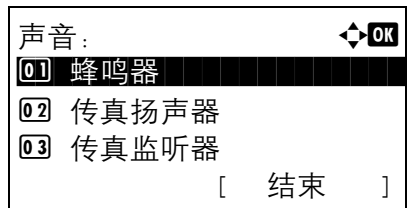

- $3 \quad$  按  $\Delta$  或  $\nabla$  键选择 [ 声音 ]。
	- **4** 按确定键。此时会显示声音菜单。

**2** 按确定键。此时会显示一般设定菜单。

 $1$  在系统菜单 / 计数菜单中, 按  $\triangle$  或  $\nabla$  键选择 [ 一

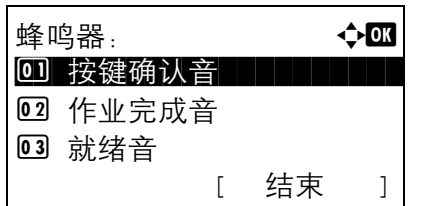

- $5$  按  $\Delta$  或  $\nabla$  键选择 [ 蜂鸣器 ]。
- **6** 按确定键。此时会显示蜂鸣器菜单。
- 7 按 △ 或 ▽ 键选择 [ 按键确认音 ]。

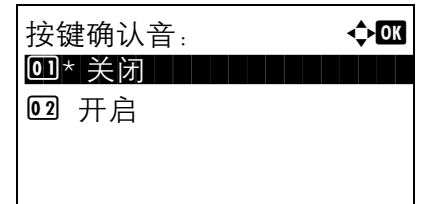

**8** 按确定键。此时会显示按键确认音菜单。

- 9 按 △ 或 ▽ 键选择 [ 开启 ] 或 [ 关闭 ]。
- **10** 按确定键。此时会显示完成。并且画面返回至蜂鸣 器菜单。

# <span id="page-191-0"></span>显示亮度

设定显示屏的亮度。

请使用以下步骤调节显示屏亮度。

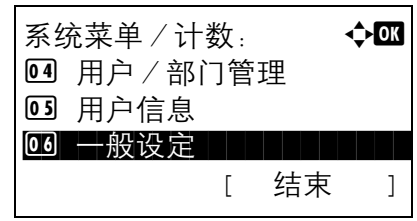

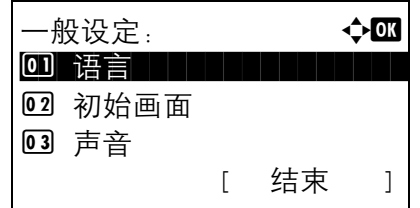

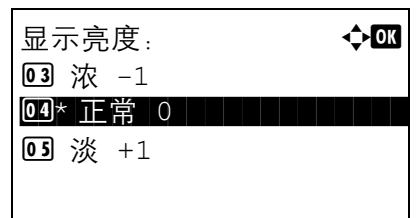

- 1 在系统菜单 / 计数菜单中, 按 △ 或 ▽ 键选择 [ ー 般设定 ]。
- **2** 按确定键。此时会显示一般设定菜单。

- $3$  按  $\Delta$  或  $\nabla$  键选择 [ 显示亮度 ]。
- **4** 按确定键。此时会显示显示亮度菜单。

- 5 按 △ 或 ▽ 键在 [ 浓 -3] 至 [ 淡 +3] 之间选择显示屏 亮度。
- **6** 按确定键。此时会显示完成。并且画面返回至一般 设定菜单。

# <span id="page-192-0"></span>原稿/纸张设置

登录原稿和纸张的其他类型和尺寸。

#### 自定义原稿尺寸设定

设定常用的自定义原稿尺寸。可用的尺寸如下。

下表列出了可以登录的尺寸。

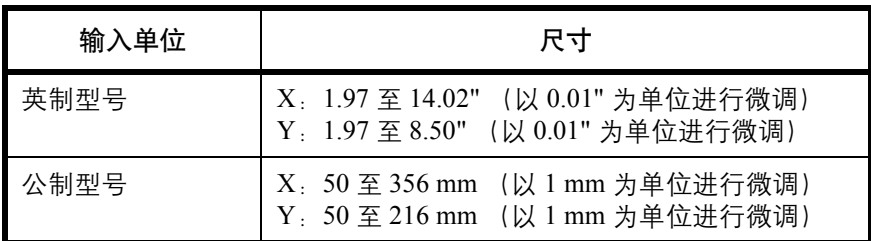

请使用以下步骤设定自定义原稿尺寸。

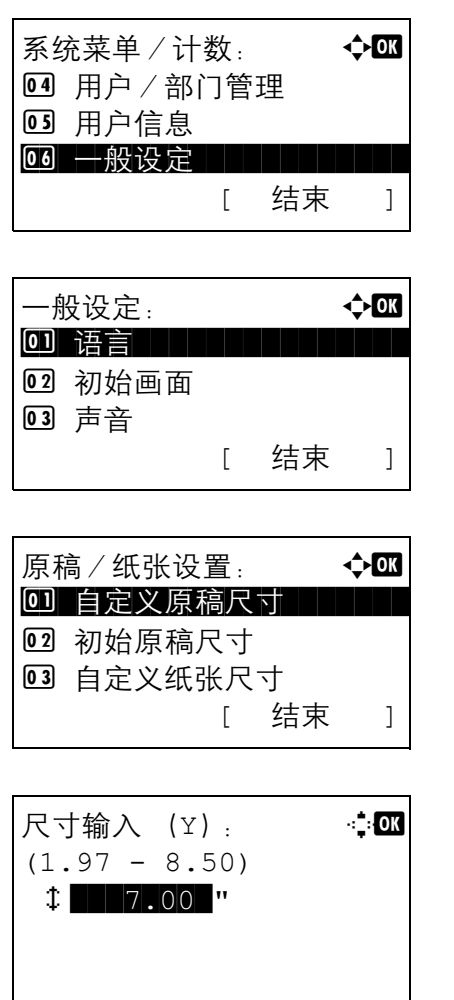

- $1$  在系统菜单 / 计数菜单中, 按  $\triangle$  或  $\nabla$  键选择 [ 一 般设定 ]。
- **2** 按确定键。此时会显示一般设定菜单。
- $3$  按  $\Delta$  或  $\nabla$  键选择 [ 原稿 / 纸张设置 ]。
- **4** 按确定键。此时会显示原稿/纸张设置菜单。
- $5$  按  $\Delta$  或  $\nabla$  键选择 [ 自定义原稿尺寸 ]。
- **6** 按确定键。此时会显示尺寸输入 (Y)菜单。
- **7** 使用数字键输入纸张长度 (Y)。

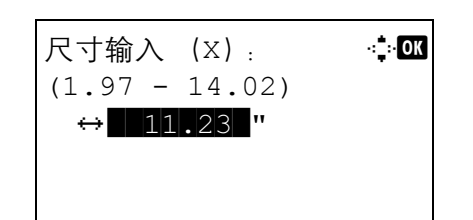

- **8** 按确定键。此时会显示尺寸输入 (X)菜单。
- **9** 使用数字键输入纸张宽度 (X)。
- **10** 按确定键。此时会显示完成。并且画面返回至原稿/ 纸张设置菜单。

#### 初始原稿尺寸设定

在设定纸盒或手送纸盘纸张尺寸的画面中,选择将用作初始值的纸张尺寸。

请使用以下步骤选择将用作初始值的纸张尺寸。

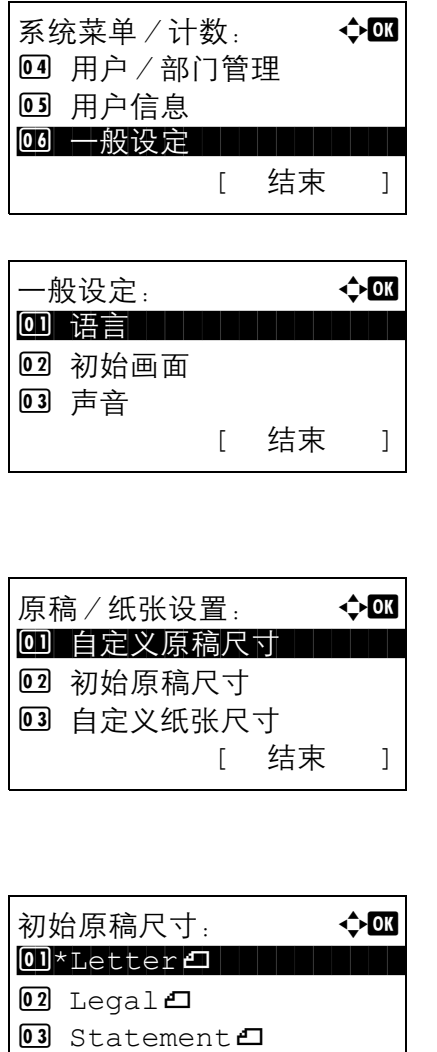

- 1 在系统菜单/计数菜单中, 按 △ 或 ▽ 键选择 [ ー 般设定 ]。
- **2** 按确定键。此时会显示一般设定菜单。

- $3$  按  $\Delta$  或  $\nabla$  键选择 [ 原稿 / 纸张设置 ]。
- **4** 按确定键。此时会显示原稿/纸张设置菜单。

- $5$  按  $\Delta$  或  $\nabla$  键选择 [ 初始原稿尺寸 ]。
- **6** 按确定键。此时会显示初始原稿尺寸菜单。

- 7 按 △ 或 ▽ 键选择将用作初始值的纸张尺寸。
- **8** 按确定键。此时会显示完成。并且画面返回至原稿/ 纸张设置菜单。

#### <span id="page-195-0"></span>为打印纸张添加自定义尺寸和纸张类型

设定常用的自定义纸张尺寸。画面上会显示自定义尺寸选项,以便选择纸张。

下表列出了可以登录的尺寸。

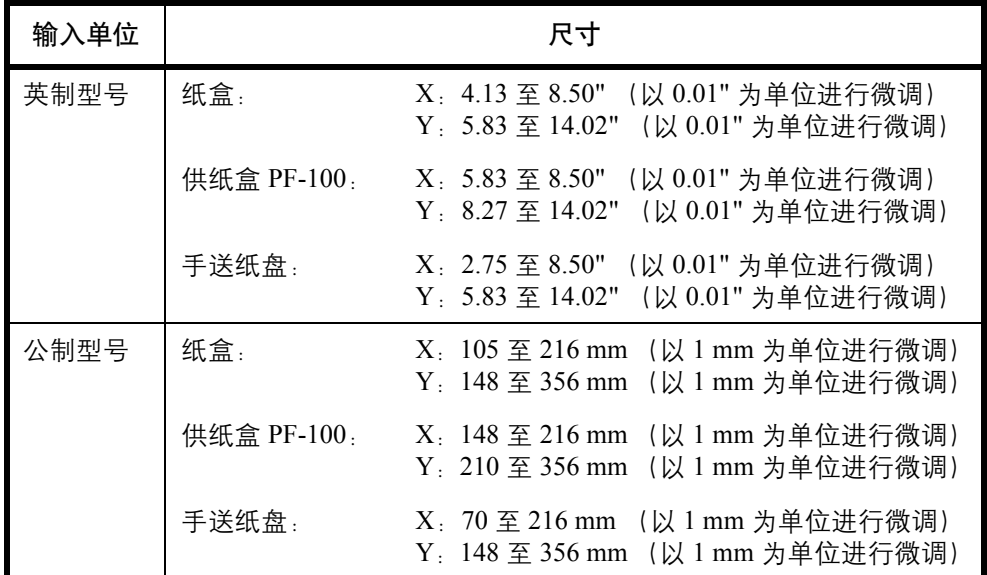

可以为每个供纸源添加自定义纸张尺寸。

为每种纸张尺寸选择纸张类型。

纸张类型:普通纸、投影胶片、粗糙纸、牛皮纸、标签纸、再生纸、预印纸、铜版纸、明信片、彩色纸、打孔 纸、公函信笺、厚纸、信封、高级纸、自定义 1-8

注:有关纸张类型的自定义 1-8,请参阅第 *8-16* [页上的纸张重量](#page-201-0)。

请使用以下步骤选择自定义纸张尺寸和纸张类型。

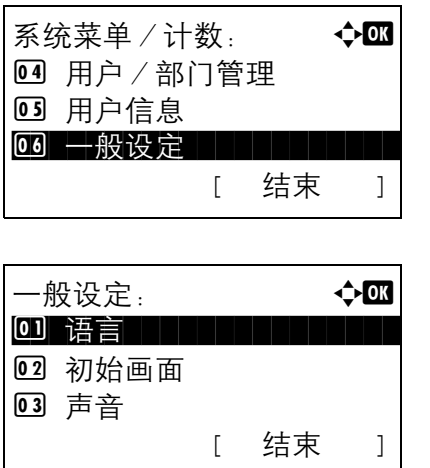

- $1$  在系统菜单 / 计数菜单中, 按  $\triangle$  或  $\nabla$  键选择 [ 一 般设定 ]。
- **2** 按确定键。此时会显示一般设定菜单。
- $3$  按  $\Delta$  或  $\nabla$  键选择 [ 原稿 / 纸张设置 ]。
- **4** 按确定键。此时会显示原稿/纸张设置菜单。
- $5$  按  $\Delta$  或  $\nabla$  键选择 [ 自定义纸张尺寸 ]。
- **6** 按确定键。此时会显示自定义纸张尺寸菜单。
- **7** 选择希望在其中设定自定义尺寸的供纸源,然后按 确定键。此时会显示尺寸输入 (Y) 菜单。
- **8** 使用数字键输入纸张长度 (Y)。
- **9** 按确定键。此时会显示尺寸输入 (X)菜单。
- **10** 使用数字键输入纸张宽度 (X)。
- **11** 按确定键。此时会显示纸张类型菜单。

- 12 按 △ 或 ▽ 键选择希望为其设定自定义尺寸的纸张 类型。
- **13** 按确定键。此时会显示完成。并且画面返回至原稿/ 纸张设置菜单。

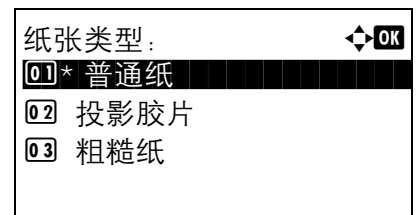

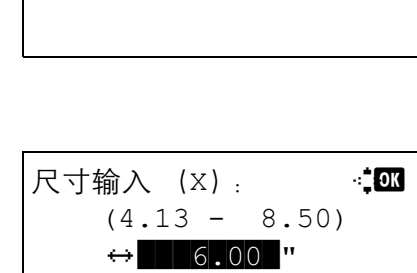

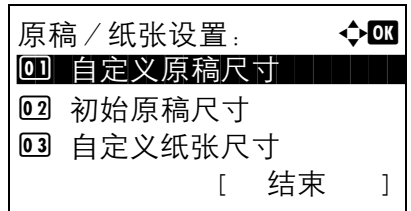

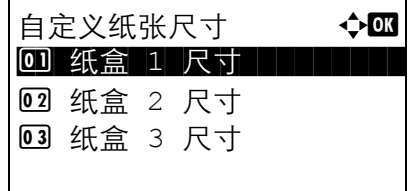

尺寸输入 (Y): D b (5.83 - 14.02)  $\textcolor{red}{\downarrow}$  11.49  $\textcolor{red}{\bullet}$ 

#### 纸盒的纸张尺寸和纸张类型设定

为纸盒 1 和选购件供纸盒 (纸盒 2 和 3) 选择纸张尺寸和纸张类型。

可用的纸张尺寸和纸张类型如下表所示。

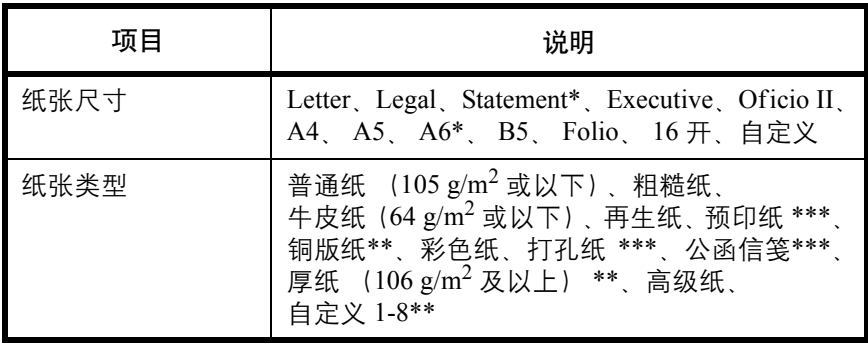

\* 仅限纸盒 1

- \*\* 要将纸张类型更改为普通纸以外的纸张,请参阅第*8-16*[页上的纸张重](#page-201-0) [量](#page-201-0)。
- \*\*\* 要在预印纸、打孔纸或公函信笺上打印,请参阅第 *8-23* [页上的特殊纸](#page-208-0) [张操作](#page-208-0)。

请使用以下步骤为每个纸盒选择纸张尺寸和纸张类型。

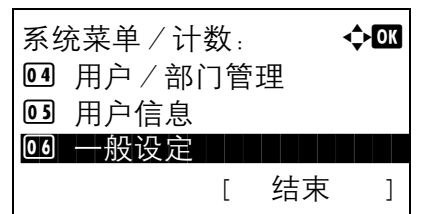

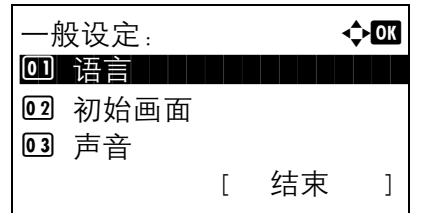

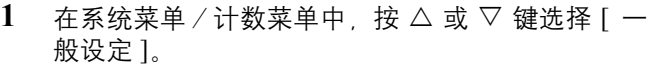

- **2** 按确定键。此时会显示一般设定菜单。
- $3$  按  $\Delta$  或  $\nabla$  键选择 [ 原稿 / 纸张设置 ]。
- **4** 按确定键。此时会显示原稿/纸张设置菜单。

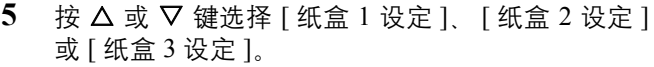

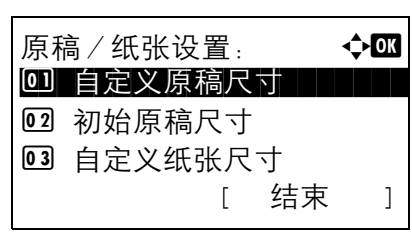

选择主机纸盒([纸盒 1])时,请执行以下步骤。选 择选购件供纸盒 ([纸盒 2 或 3]) 时, 请按照类似 的方法执行操作。

**6** 此时会显示纸盒 1 设定菜单。

- 7 按 △ 或 ▽ 键选择 [ 纸盒 1 尺寸 ]。
- **8** 按确定键。此时会显示纸盒 1 尺寸。

- $9$  按  $\Delta$  或  $\nabla$  键选择纸张尺寸。
- **10** 按确定键。此时画面会返回至纸盒 1 设定菜单。
- 纸盒 1 设定: < ◆ B 0 纸盒 1 尺寸 2 纸盒 1 类型 [ 结束 ]

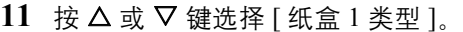

**12** 按确定键。此时会显示纸盒 1 类型。

13 按 △ 或 ▽ 键选择纸张类型。

**14** 按确定键。此时会显示完成。并且画面返回至纸盒

1 设定菜单。

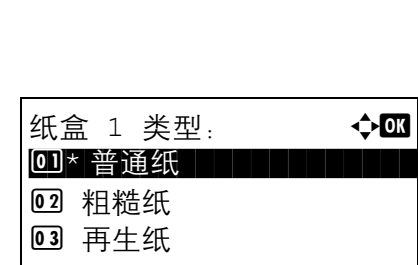

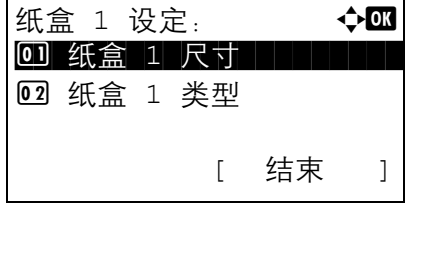

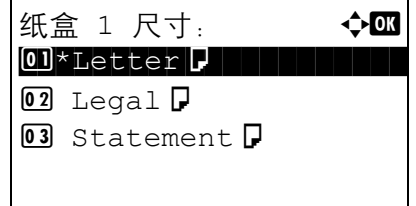

#### 手送纸盘的纸张尺寸和纸张类型设定

为手送纸盘选择纸张尺寸和类型。请在使用前设定常用的纸张尺寸和类型。

可用的纸张尺寸和纸张类型如下表所示。

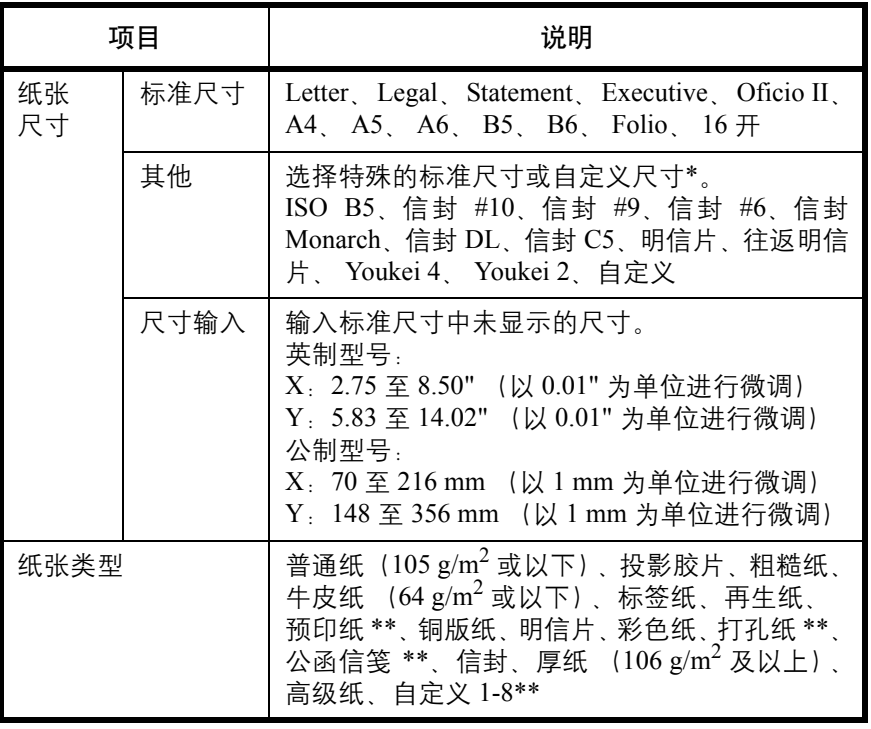

\* 有关选择自定义纸张尺寸的信息,请参阅第 *8-10* [页上的为打印纸张添](#page-195-0) [加自定义尺寸和纸张类型](#page-195-0)。

\*\* 有关为自定义 1-8 选择纸张类型的信息,请参阅第 *8-16* [页上的纸张重](#page-201-0) [量](#page-201-0)。 要在预印纸、打孔纸或公函信笺上打印,请参阅第 *8-23* [页上的特殊纸](#page-208-0)

注:要将纸张类型更改为普通纸以外的纸张,请参阅第 *8-16* [页上的纸张重量](#page-201-0)。

请使用以下步骤为手送纸盘选择纸张尺寸和纸张类型。

[张操作](#page-208-0)。

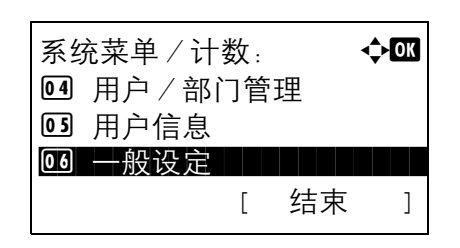

1 在系统菜单 / 计数菜单中, 按 △ 或 ▽ 键选择 [ ー 般设定 ]。

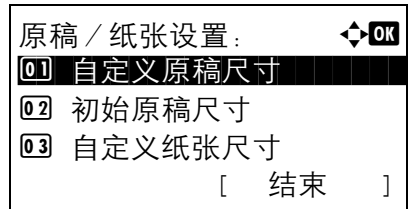

- **2** 按确定键。此时会显示一般设定菜单。
- $3$  按  $\Delta$  或  $\nabla$  键选择 [ 原稿 / 纸张设置 ]。
- **4** 按确定键。此时会显示原稿/纸张设置菜单。

- $5$  按  $\Delta$  或  $\nabla$  键选择 [ 手送纸盘设定 ]。
- **6** 按确定键。此时会显示手送纸盘设定菜单。

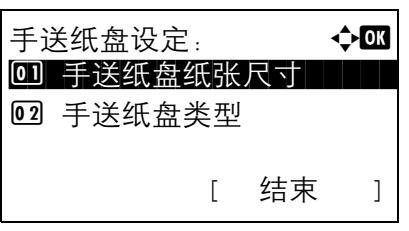

- 7 按 △ 或 ▽ 键选择 [ 手送纸盘纸张尺寸 ]。
- **8** 按确定键。此时会显示手送纸盘纸张尺寸菜单。

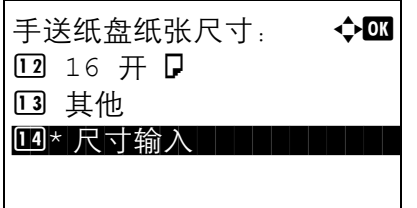

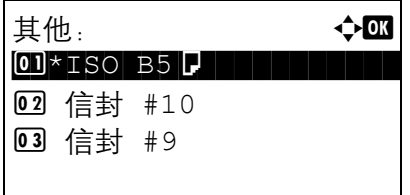

 $9$  按  $\Delta$  或  $\nabla$  键选择纸张尺寸。

如果选择了 [ 其他 ], 您可以选择其他纸张尺寸。

尺寸 (Y) 和水平尺寸 (X)。 **10** 按确定键。此时画面会返回至手送纸盘设定菜单。 11 按 △ 或 ▽ 键选择 [ 手送纸盘类型 ]。 **12** 按确定键。此时会显示手送纸盘类型菜单。 尺寸输入 (Y): D b (5.83 - 14.02)  $x = 11.49$  " 手送纸盘设定: ◆ <mark>00</mark> 0 手送纸盘纸张尺寸 02 手送纸盘类型 | | | | | [ 结束 ] 纸盒 1 类型: 4 ◆■ \*\*\*\*\*\*\*\*\*\*\*\*\*\*\*\*\*\*\*\*\* 02 粗糙纸 回\* 普通纸

- $13$  按  $\Delta$  或  $\nabla$  键选择纸张类型。
- **14** 按确定键。此时会显示完成。并且画面返回至手送 纸盘设定菜单。

#### <span id="page-201-0"></span>纸张重量

选择每种纸张类型的重量。可用的纸张类型和纸张重量选项如下。

#### 纸张类型和重量

 $\bullet$ : 可用 ×: 不可用

| 纸张重量 | 轻         | 正常1       | 正常 2      | 正常3            | 重1        | 重2        | 重3        | 超重        |
|------|-----------|-----------|-----------|----------------|-----------|-----------|-----------|-----------|
| 普通纸  |           | $\bullet$ | $\bullet$ | $\bullet^{**}$ | $\times$  | $\times$  | $\times$  | $\times$  |
| 投影胶片 | $\times$  | $\times$  | $\times$  | $\times$       | $\bullet$ | $\bullet$ | $\bullet$ | $\bullet$ |
| 粗糙纸  | $\bullet$ | $\bullet$ | $\bullet$ | $\bullet$      | $\bullet$ |           | $\bullet$ | $\times$  |
| 牛皮纸  | $\bullet$ | $\bullet$ | $\bullet$ | $\bullet$      | $\times$  | $\times$  | $\times$  | $\times$  |
| 标签纸  | ●         | $\bullet$ | $\bullet$ | $\bullet$      | $\bullet$ | $\bullet$ | $\bullet$ | $\bullet$ |
| 再生纸  | $\bullet$ | $\bullet$ | $\bullet$ | $\bullet$      | $\times$  | $\times$  | $\times$  | $\times$  |
| 预印纸  | $\bullet$ | $\bullet$ | $\bullet$ | $\bullet$      | $\times$  | $\times$  | $\times$  | $\times$  |
| 铜版纸  |           | $\bullet$ | $\bullet$ | $\bullet$      | $\bullet$ |           | $\bullet$ | $\times$  |

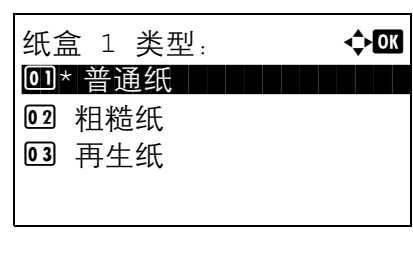

如果选择了 [ 尺寸输入 ], 您可以登录一个自定义尺 寸。在显示的画面中,使用数字键设定纸张的垂直

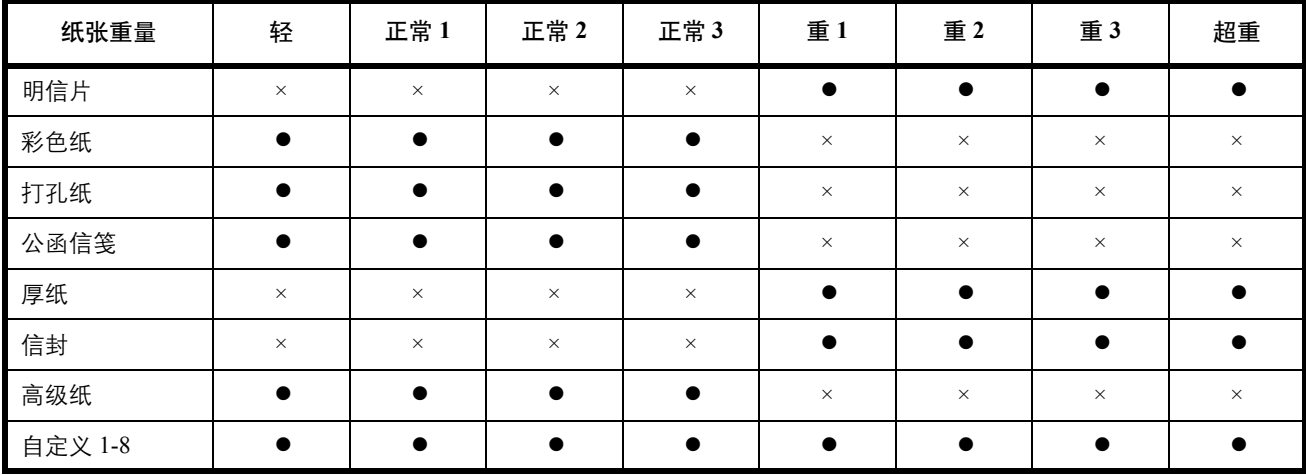

对于自定义 1-8, 您可以更改双面打印和纸张类型名称设定。

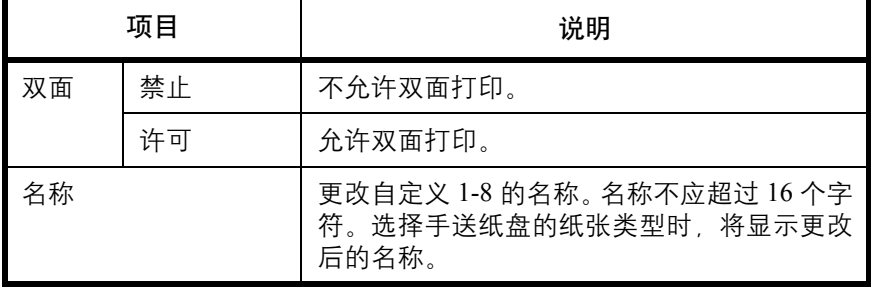

请使用以下步骤设定纸张重量。

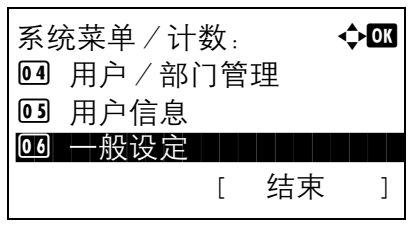

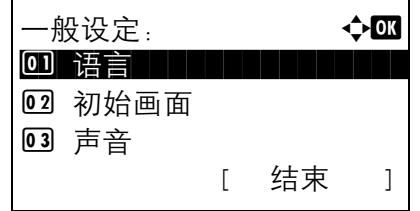

- $1$  在系统菜单 / 计数菜单中, 按  $\triangle$  或  $\nabla$  键选择 [ 一 般设定 ]。
- **2** 按确定键。此时会显示一般设定菜单。

 $3$  按  $\Delta$  或  $\nabla$  键选择 [ 原稿 / 纸张设置 ]。

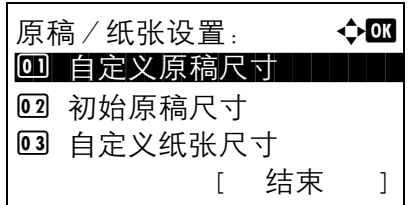

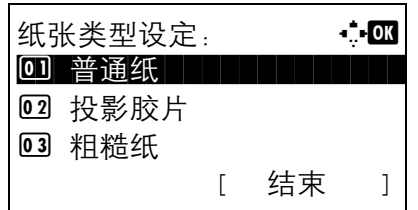

普通纸: a b 0 纸张重量

[ 结束 ]

02 打印浓度

- **4** 按确定键。此时会显示原稿/纸张设置菜单。
- $5$  按  $\Delta$  或  $\nabla$  键选择 [ 纸张类型设定 ]。
- **6** 按确定键。此时会显示纸张类型设定菜单。

- 7 按 △ 或 ▽ 键选择希望对其进行设定的纸张类型。
- **8** 按确定键。此时会显示所选纸张类型的菜单。

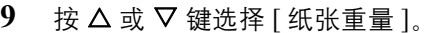

**10** 按确定键。此时会显示纸张重量菜单。

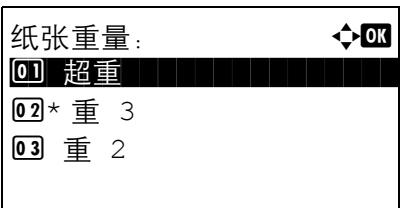

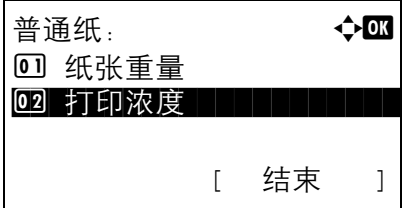

- $11$  按  $\Delta$  或  $\nabla$  键选择纸张重量。
- **12** 按确定键。此时会显示完成。并且画面返回至所选 纸张类型的菜单。

13 按 △ 或 ▽ 键选择 [ 打印浓度 ]。

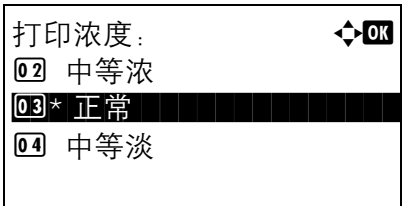

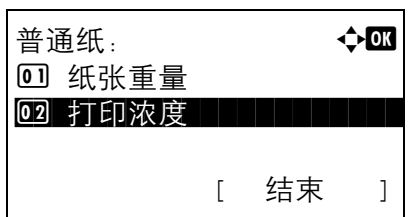

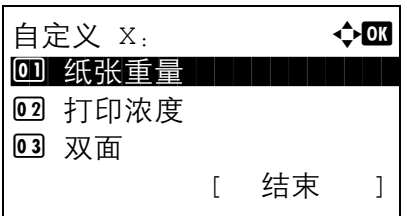

**14** 按确定键。此时会显示打印浓度菜单。

- 15 按 △ 或 ▽ 键选择打印浓度。
- **16** 按确定键。此时会显示完成。并且画面返回至所选 纸张类型的菜单。

如果选择的纸张类型为 [ 自定义 1 至 8], 您可以进 一步设定是否启用双面功能以及命名自定义纸张类 型。

- 17 按 △ 或 ▽ 键选择 [ 双面 ]。
- **18** 按确定键。此时会显示双面功能菜单。

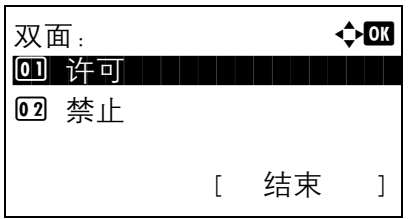

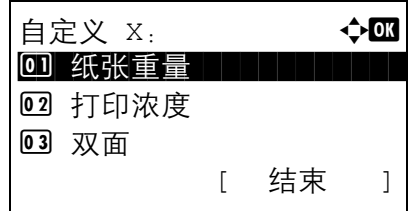

- 19 按 △ 或 ▽ 键选择是否启用双面功能。
- **20** 按确定键。此时会显示完成。并且画面返回至所选 自定义纸张类型的菜单。
- 21 按 △ 或 ▽ 键选择 [ 名称 ]。

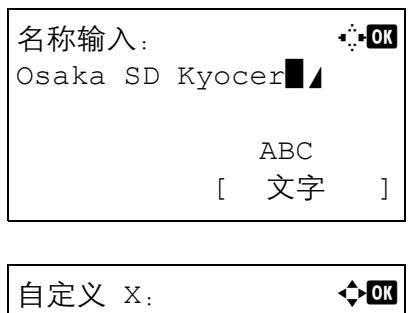

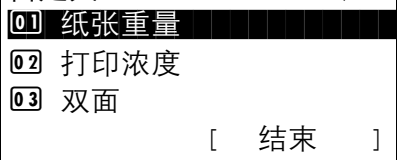

**22** 按确定键。此时会显示名称输入画面。

输入自定义纸张类型的名称。

注:有关输入字符的详情,请参阅第附录 *-5* [页上的字符](#page-408-0) [输入方法](#page-408-0)。

**23** 按确定键。此时会显示完成。并且画面返回至所选 自定义纸张类型的菜单。

#### 初始纸张来源

在纸盒 1-3 和手送纸盘之间选择初始纸张来源。

注: 机器上装有选购件侧供纸盒时,画面上会显示 [纸盒 2] 和 [纸盒 3] 选项。

请使用以下步骤选择初始纸张来源。

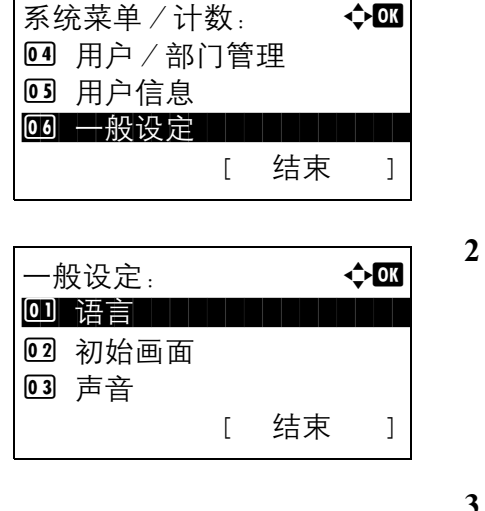

- $1$  在系统菜单 / 计数菜单中, 按  $\triangle$  或  $\nabla$  键选择 [ 一 般设定 ]。
- **2** 按确定键。此时会显示一般设定菜单。

8

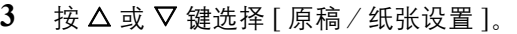

**4** 按确定键。此时会显示原稿/纸张设置菜单。

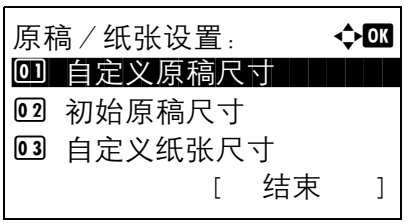

\*\*\*\*\*\*\*\*\*\*\*\*\*\*\*\*\*\*\*\*\* 1 \* 纸盒 1

初始纸张来源:

**02** 纸盒 2 **03** 纸盒 3

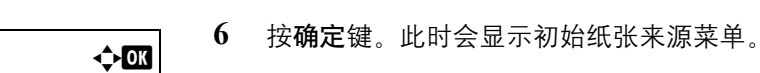

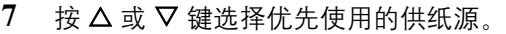

 $5$  按  $\Delta$  或  $\nabla$  键选择 [ 初始纸张来源 ]。

**8** 按确定键。此时会显示完成。并且画面返回至一般 设定菜单。

#### 自动选择的纸张类型

将纸张选择设为 [ 自动 ] 时, 可以根据纸张类型限制自动选择的供纸源。如果选择了*普通纸*, 机器会选择装有指 定尺寸普通纸的供纸源。选择 [ 所有纸张类型 ] 时, 机器则会选择装有指定尺寸的各种纸张的供纸源。

请使用以下步骤选择自动选择功能所使用的纸张尺寸和纸张类型。

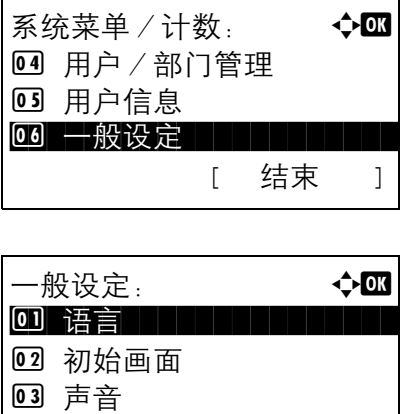

[ 结束 ]

- 1 在系统菜单 / 计数菜单中, 按 △ 或 ▽ 键选择 [ ー 般设定 ]。
- **2** 按确定键。此时会显示一般设定菜单。
- $3$  按  $\Delta$  或  $\nabla$  键选择 [ 原稿 / 纸张设置 ]。
- **4** 按确定键。此时会显示原稿/纸张设置菜单。
- 原稿 / 纸张设置: 4 → △ 0 自定义原稿尺寸 02 初始原稿尺寸 03 自定义纸张尺寸 [ 结束 ]

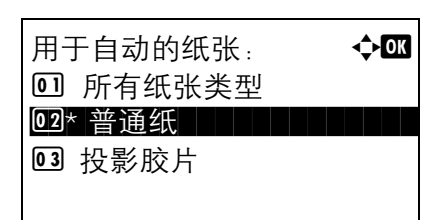

- $5$  按  $\Delta$  或  $\nabla$  键选择 [ 用于自动的纸张 ]。
- **6** 按确定键。此时会显示用于自动的纸张菜单。

- 7 按 △ 或 ▽ 键选择 [ 所有纸张类型 ] 或选择纸张时要 使用的纸张类型。
- **8** 按确定键。此时会显示完成。并且画面返回至原稿/ 纸张设置菜单。

#### <span id="page-208-0"></span>特殊纸张操作

在打孔纸、预印纸和公函信笺上打印时,根据原稿放置方式以及复印功能组合的不同,打孔可能没有正确对齐或 者打印方向可能颠倒。在这种情况下,请选择 [ 调节打印方向 ] 来调节打印方向。如果不介意纸张方向,请选择 [ 速度优先 ]。

下表列出了可用的设定及其详细内容。

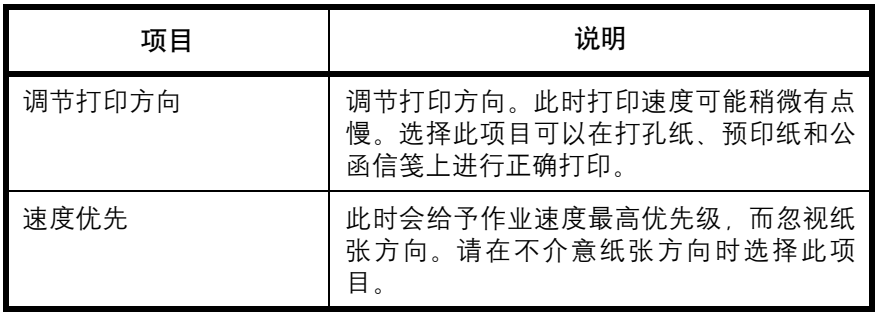

如果选择了 [ 调节打印方向 ], 请根据以下步骤装入纸张。

示例:在公函信笺上复印

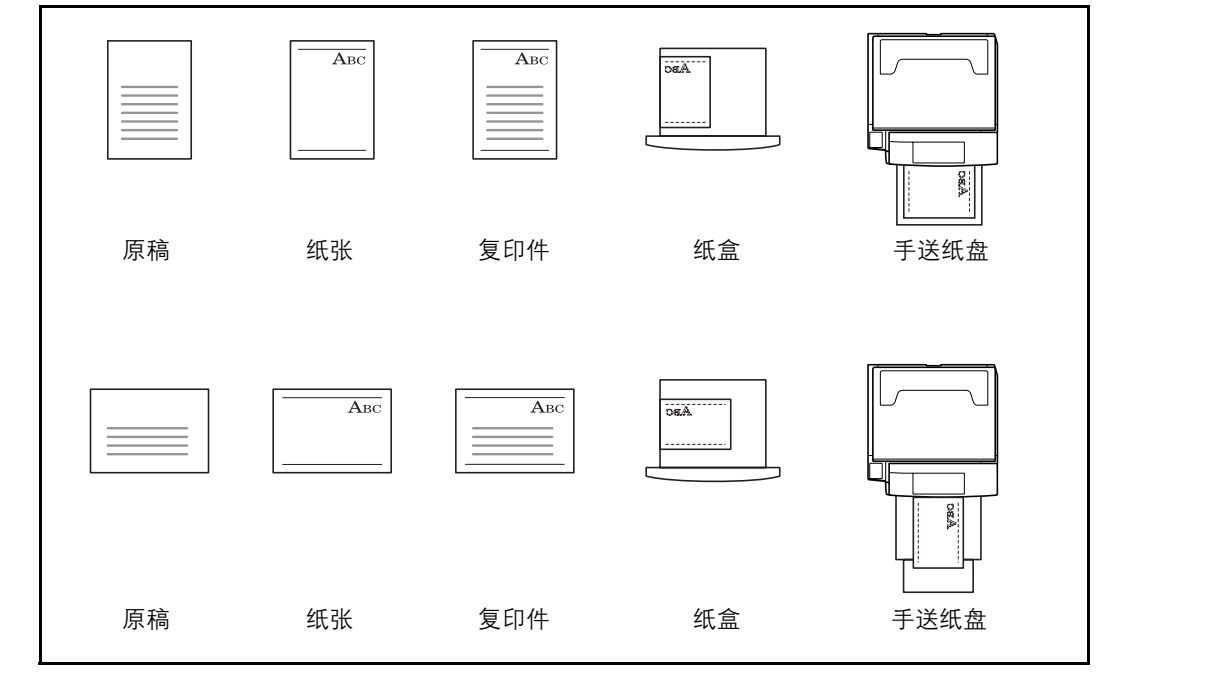

注: 将封面纸张装入纸盒或手送纸盘时, 请将要打印的一面朝上放置。

请使用以下步骤指定使用特殊纸张类型时的操作。

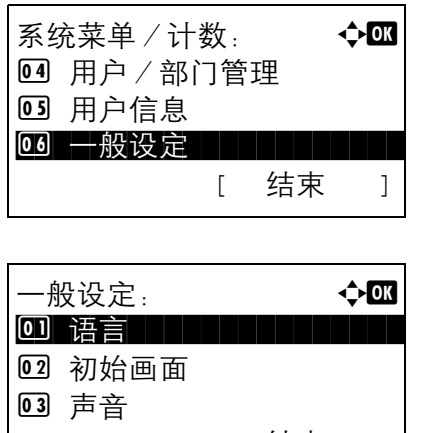

[ 结束 ]

- $1$  在系统菜单 / 计数菜单中, 按  $\triangle$  或  $\nabla$  键选择 [  $-$ 般设定 ]。
- **2** 按确定键。此时会显示一般设定菜单。
- $3$  按  $\Delta$  或  $\nabla$  键选择 [ 原稿 / 纸张设置 ]。
- **4** 按确定键。此时会显示原稿/纸张设置菜单。

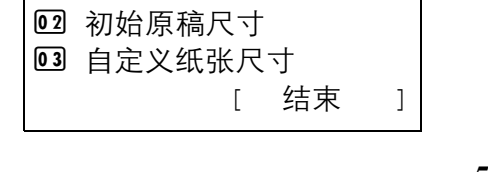

原稿/纸张设置: ◆■ 0 自定义原稿尺寸

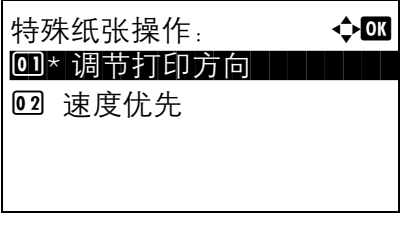

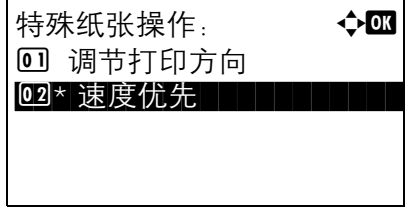

- $5$  按  $\Delta$  或  $\nabla$  键选择 [ 特殊纸张操作 ]。
- **6** 按确定键。此时会显示特殊纸张操作菜单。

7 按 △ 或 ▽ 键选择 [ 调节打印方向 ] 或 [ 速度优先 ]。

**8** 按确定键。此时会显示完成。并且画面返回至原稿/ 纸张设置菜单。

# 份数限制

限制一次可生成的份数。可用的选项为 1-999 份。

请使用以下步骤设定份数的限制值。

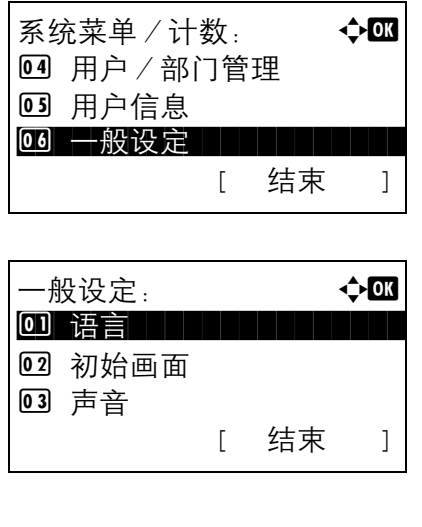

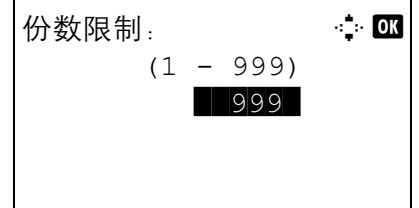

- $1$  在系统菜单 / 计数菜单中, 按  $\triangle$  或  $\nabla$  键选择 [ 一 般设定 ]。
- **2** 按确定键。此时会显示一般设定菜单。
- $3 \quad$  按  $\Delta$  或  $\nabla$  键选择 [ 份数限制 ]。
- **4** 按确定键。此时会显示份数限制菜单。

- $5$  按  $\Delta$  或  $\nabla$  键输入份数。
- **6** 按确定键。此时会显示完成。并且画面返回至一般 设定菜单。

### <span id="page-211-0"></span>切换度量单位

选择英制或公制作为纸张尺寸的单位。

请使用以下步骤切换输入单位。

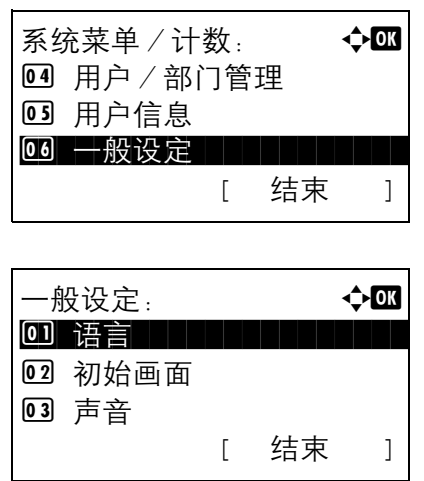

- $1$  在系统菜单 / 计数菜单中, 按  $\triangle$  或  $\nabla$  键选择 [ 一 般设定 ]。
- **2** 按确定键。此时会显示一般设定菜单。
- $3$  按  $\Delta$  或  $\nabla$  键选择度量单位。
- **4** 按确定键。此时会显示度量单位菜单。
- 5 按 △ 或 ▽ 键选择 [inch] 或 [mm]。
- **6** 按确定键。此时会显示完成。并且画面返回至一般 设定菜单。

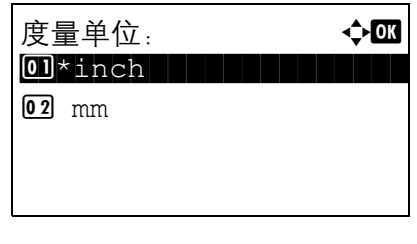

# <span id="page-212-0"></span>错误处理

选择发生错误时取消作业还是继续处理作业。可能发生的错误以及错误的处理措施如下。

#### 双面错误

选择无法在所选尺寸和类型的纸张上进行双面打印时要采取的措施。

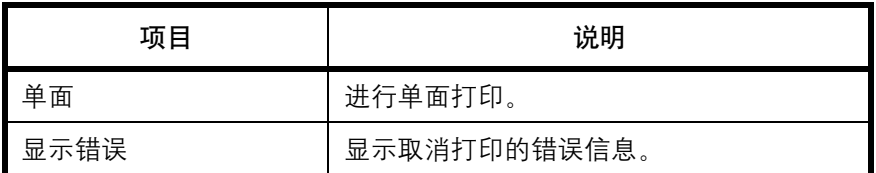

#### 纸张不匹配错误

选择从计算机进行打印时,如果所选的纸张尺寸或纸张类型与供纸源中放置的纸张尺寸或纸张类型不匹配时需 采取的处理方法。

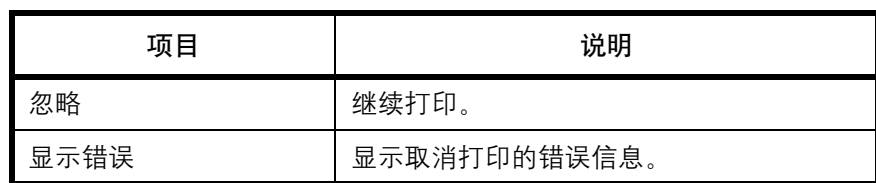

请使用以下步骤指定错误处理的设定。

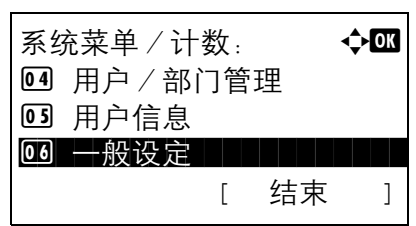

−般设定<sub>:</sub> a b b b  $\boldsymbol\phi$  **a a** b  $\boldsymbol\phi$  a b a  $\boldsymbol\phi$  a b  $\boldsymbol\phi$  a b  $\boldsymbol\phi$  a b  $\boldsymbol\phi$  a b  $\boldsymbol\phi$  a b  $\boldsymbol\phi$  a b  $\boldsymbol\phi$  a b  $\boldsymbol\phi$  a b  $\boldsymbol\phi$  a b  $\boldsymbol\phi$  a b  $\boldsymbol\phi$  a b  $\boldsymbol\phi$  a b  $\boldsymbol\phi$  a b  $\boldsymbol\phi$  a b  $\boldsymbol\phi$ 0 语言 1 1 1 1 1 1 1 1 1 1

[ 结束 ]

2 初始画面 3 声音

1 在系统菜单/计数菜单中, 按 △ 或 ▽ 键选择 [ ー 般设定 ]。

**2** 按确定键。此时会显示一般设定菜单。

 $3 \quad$  按  $\Delta$  或  $\nabla$  键选择 [ 错误处理 ]。

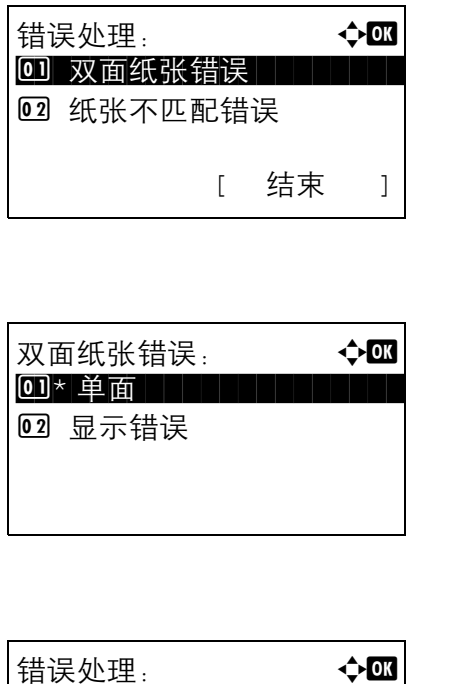

**4** 按确定键。此时会显示错误处理菜单。

- $5$  按  $\Delta$  或  $\nabla$  键选择 [ 双面纸张错误 ]。
- **6** 按确定键。此时会显示双面纸张错误菜单。

- 7 按 △ 或 ▽ 键选择双面功能无法使用时的处理方法。
- **8** 按确定键。此时会显示完成。并且画面返回至错误 处理菜单。
- $9$  按  $\Delta$  或  $\nabla$  键选择 [ 纸张不匹配错误 ]。
- **10** 按确定键。此时会显示纸张不匹配错误菜单。

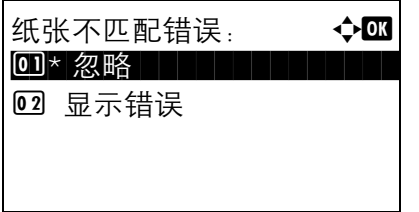

02 纸张不匹配错误

[ 结束 ]

0 双面纸张错误

- 11 按 △ 或 ▽ 键选择纸张不匹配时的处理方法。
- **12** 按确定键。此时会显示完成。并且画面返回至错误 处理菜单。

# <span id="page-214-0"></span>功能初始值

初始设定为本机预热结束或按下复位键后自动设定的值。

设定如复印和发送等可用设定的初始设定。将常用的值设定为初始值将有助于更加方便地执行接下来的作业。

#### 原稿方向

设定原稿方向的初始设定。可用的初始设定如下所示。

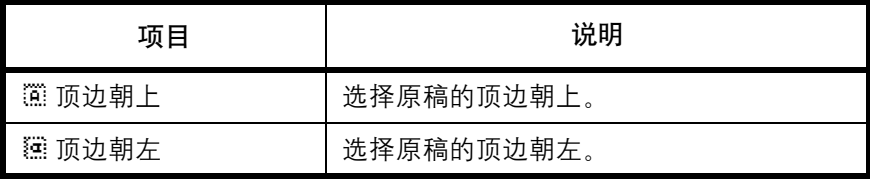

有关原稿方向 的信息,请参阅第 *[4-8](#page-119-0)* 页。

请使用以下步骤选择放置在原稿台上的原稿的初始方向。

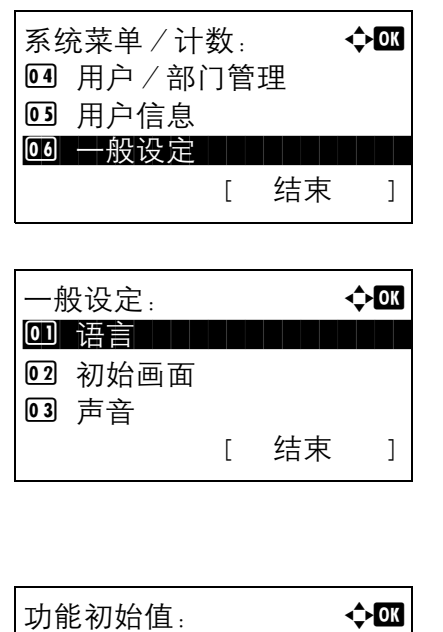

 $1$  在系统菜单 / 计数菜单中, 按  $\triangle$  或  $\nabla$  键选择 [ 一 般设定 ]。

- **2** 按确定键。此时会显示一般设定菜单。
- $3$  按  $\Delta$  或  $\nabla$  键选择 [ 功能初始值 ]。
- **4** 按确定键。此时会显示功能初始值菜单。

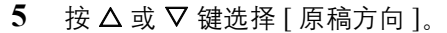

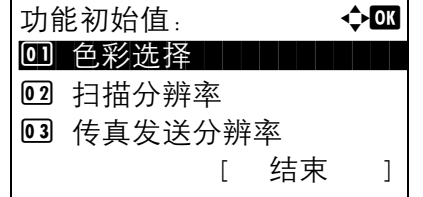

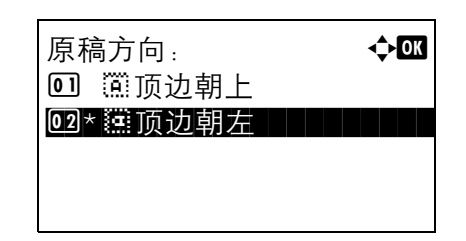

**6** 按确定键。此时会显示原稿方向菜单。

- 7 按 △ 或 ▽ 键选择 [篇顶边朝上 ] 或 [**篇顶边朝左** ]。
- **8** 按确定键。此时会显示完成。并且画面返回至功能 初始值菜单。

#### 连续扫描

设定连续扫描的初始设定。可用的初始设定如下所示。

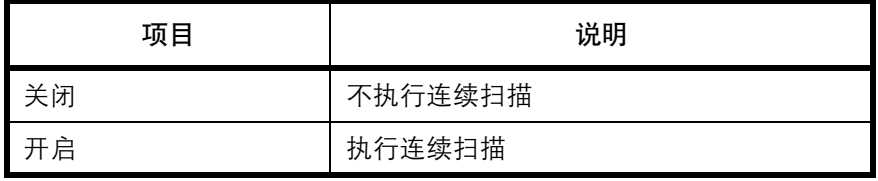

有关原稿方向 的信息,请参阅第 *[4-8](#page-119-0)* 页。

请使用以下步骤选择连续扫描的初始设定。

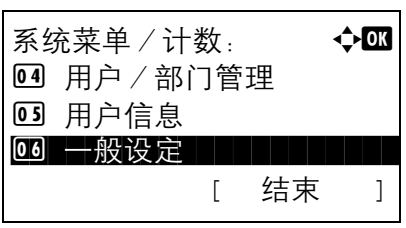

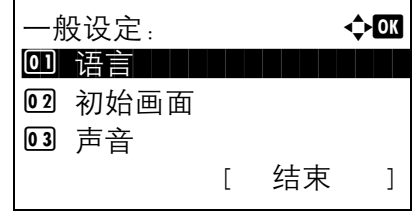

- 1 在系统菜单/计数菜单中, 按 △ 或 ▽ 键选择 [ 一 般设定 ]。
- **2** 按确定键。此时会显示一般设定菜单。

- $3$  按  $\Delta$  或  $\nabla$  键选择 [ 功能初始值 ]。
- **4** 按确定键。此时会显示功能初始值菜单。

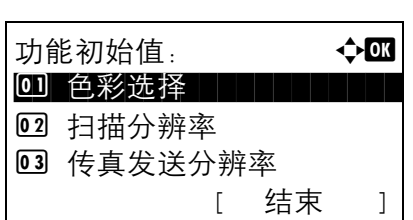
- $5$  按  $\Delta$  或  $\nabla$  键选择 [ 连续扫描 ]。
- **6** 按确定键。此时会显示连续扫描菜单。
- 7 按 △ 或 ▽ 键选择 [关闭] 或 [开启]。
- **8** 按确定键。此时会显示完成。并且画面返回至功能 初始值菜单。

#### 原稿模式

设定原稿文件类型的初始设定。可用的初始设定如下所示。

02 开启

连续扫描: a b 0]\* 关闭 | | | | | | | | | | | |

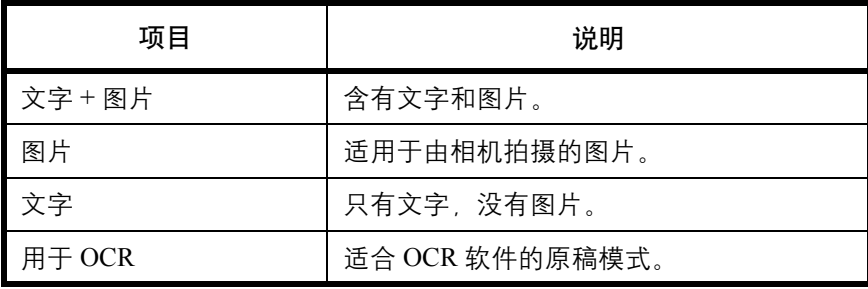

请使用以下步骤选择原稿模式的初始设定。

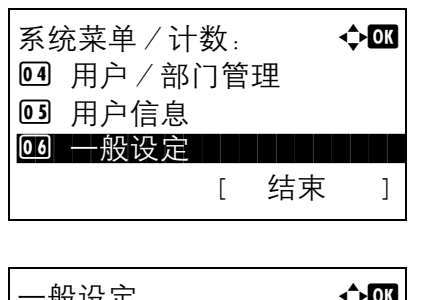

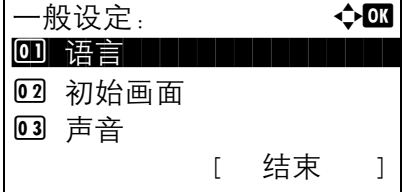

- $1$  在系统菜单 / 计数菜单中, 按  $\triangle$  或  $\nabla$  键选择 [ 一 般设定 ]。
- **2** 按确定键。此时会显示一般设定菜单。
- $3$  按  $\Delta$  或  $\nabla$  键选择 [ 功能初始值 ]。

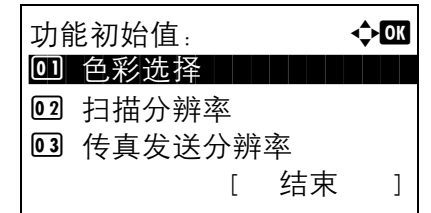

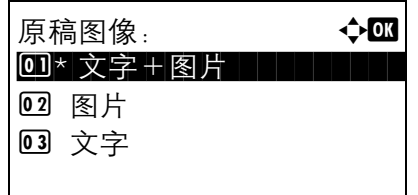

**4** 按确定键。此时会显示功能初始值菜单。

- $5$  按  $\Delta$  或  $\nabla$  键选择 [ 原稿模式 ]。
- **6** 按确定键。此时会显示原稿模式菜单。

- **7** 按 △ 或 ▽ 键选择 [ 文字 + 图片 ]、 [ 图片 ]、 [ 文字 ] 或 [ 用于 OCR]。
- **8** 按确定键。此时会显示完成。并且画面返回至功能 初始值菜单。

#### 扫描分辨率

选择扫描分辨率的初始设定。可用的选项为 600×600dpi、400×400dpi 超精细、300×300dpi、200×400dpi 高精细、 200×200dpi 精细、 200×100dpi 正常。

请使用以下步骤选择分辨率的初始设定。

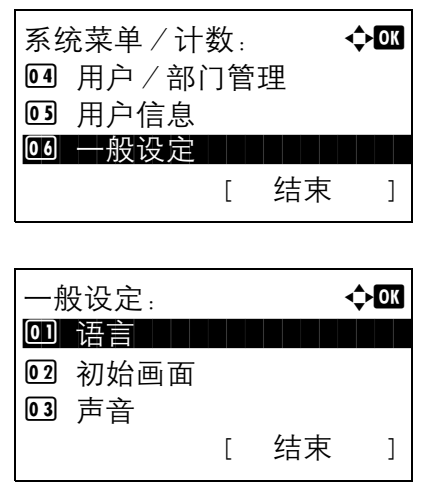

- 1 在系统菜单 / 计数菜单中, 按 △ 或 ▽ 键选择 [ ー 般设定 ]。
- **2** 按确定键。此时会显示一般设定菜单。

 $3 \quad$  按  $\Delta$  或  $\nabla$  键选择 [ 功能初始值 ]。

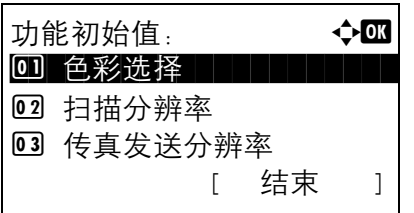

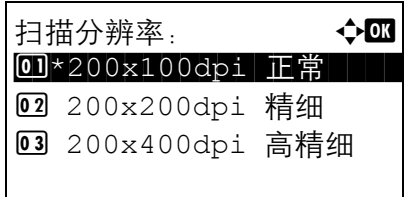

- **4** 按确定键。此时会显示功能初始值菜单。
- $5$  按  $\Delta$  或  $\nabla$  键选择 [ 扫描分辨率 ]。
- **6** 按确定键。此时会显示扫描分辨率菜单。

- 7 按 △ 或 ▽ 键选择 [200×100dpi 正常 ]、[200×200dpi 精细 ]、 [200×400dpi 高精细 ]、 [300×300dpi]、 [400×400dpi 超精细 ] 或 [600×600dpi]。
- **8** 按确定键。此时会显示完成。并且画面返回至功能 初始值菜单。

#### 色彩选择

选择色彩模式的初始设定。可用的初始设定如下所示。

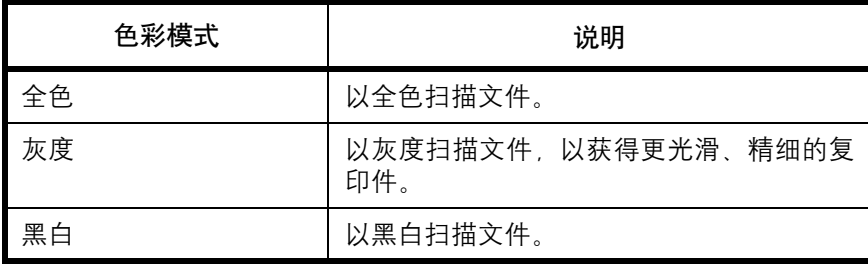

请使用以下步骤选择色彩模式的初始设定。

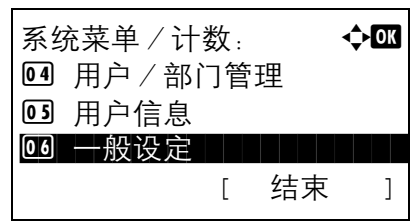

1 在系统菜单/计数菜单中, 按 △ 或 ▽ 键选择 [ ー 般设定 ]。

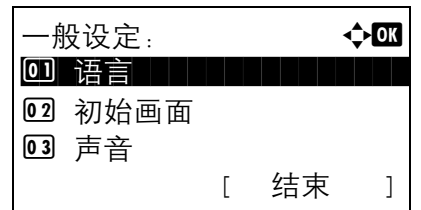

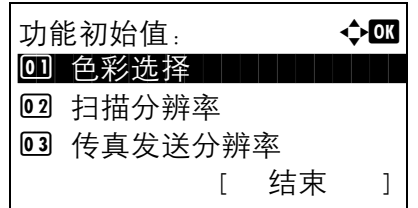

- **2** 按确定键。此时会显示一般设定菜单。
- $3$  按  $\Delta$  或  $\nabla$  键选择 [ 功能初始值 ]。
- **4** 按确定键。此时会显示功能初始值菜单。
- 5 按 △ 或 ▽ 键选择 [ 色彩选择 ]。
- **6** 按确定键。此时会显示色彩选择菜单。

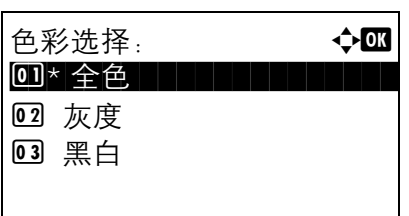

- 7 按 △ 或 ▽ 键选择 [全色]、 [灰度] 或 [黑白]。
- **8** 按确定键。此时会显示完成。并且画面返回至功能 初始值菜单。

## 文件格式

选择发送扫描的原稿时使用的初始文件类型。可用的初始设定如下所示。

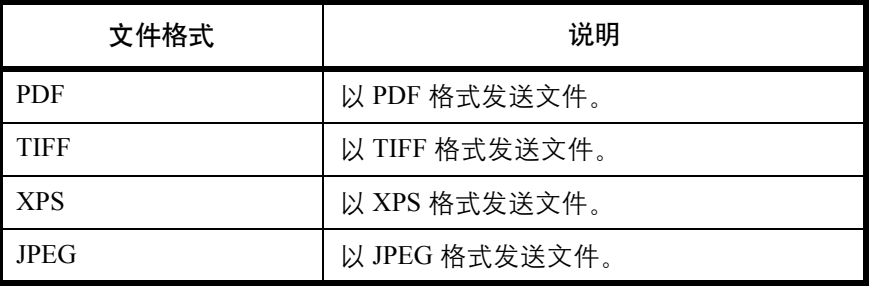

注:有关文件格式的信息,请参阅第 *[5-10](#page-141-0)* 页。

请使用以下步骤选择初始文件格式。

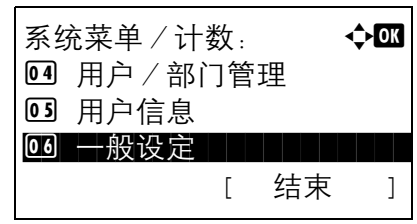

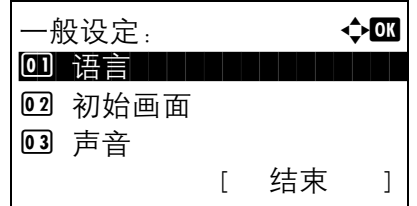

- 1 在系统菜单 / 计数菜单中, 按 △ 或 ▽ 键选择 [ ー 般设定 ]。
- **2** 按确定键。此时会显示一般设定菜单。

- 功能初始值: a b 0 色彩选择 | | | | | | | | 02 扫描分辨率 03 传真发送分辨率 [ 结束 ]
- $3$  按  $\Delta$  或  $\nabla$  键选择 [ 功能初始值 ]。

**4** 按确定键。此时会显示功能初始值菜单。

 $5$  按  $\Delta$  或  $\nabla$  键选择 [ 文件格式 ]。

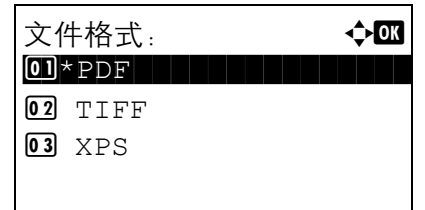

**6** 按确定键。此时会显示文件格式菜单。

- 7 按  $\Delta$  或 ▽ 键选择 [PDF], [TIFF], [XPS] 或 [JPEG]。
- **8** 按确定键。此时会显示完成。并且画面返回至功能 初始值菜单。

浓度

设定初始浓度。可用的初始设定如下所示。

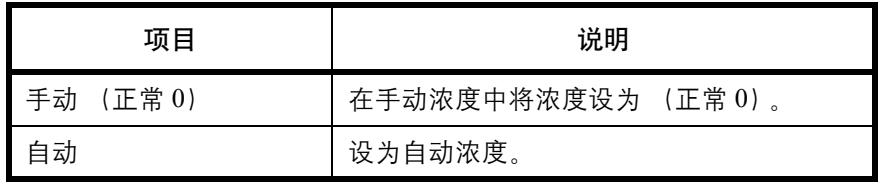

请使用以下步骤选择初始倍率设定。

3 声音

02 扫描分辨率 03 传真发送分辨率

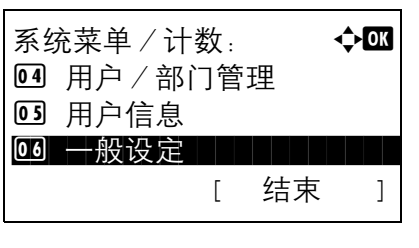

功能初始值: a b 0 色彩选择 1 1 1 1 1 1 1

一般设定: a b \*\*\*\*\*\*\*\*\*\*\*\*\*\*\*\*\*\*\*\*\* 1 语言 02 初始画面

[ 结束 ]

[ 结束 ]

般设定 ]。

1 在系统菜单 / 计数菜单中, 按 △ 或 ▽ 键选择 [ ー

- **2** 按确定键。此时会显示一般设定菜单。
- $3$  按  $\Delta$  或  $\nabla$  键选择 [ 功能初始值 ]。
- **4** 按确定键。此时会显示功能初始值菜单。

 $5 \quad$  按  $\Delta$  或  $\nabla$  键选择 [ 浓度 ]。

浓度: a b 0 自动  $\overline{02}$ \* 手动

**6** 按确定键。此时会显示浓度菜单。

- 7 按 △ 或 ▽ 键选择 [ 自动 ] 或 [ 手动 ]。
- **8** 按确定键。此时会显示完成。并且画面返回至功能 初始值菜单。

#### 倍率

选择放置原稿后更改纸张尺寸/发送尺寸时使用的倍率初始设定。可用的初始设定如下所示。

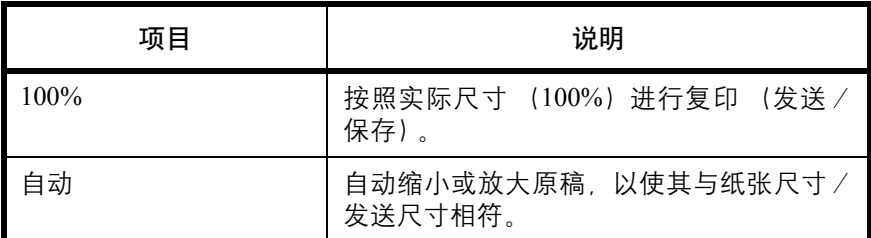

请使用以下步骤选择倍率初始设定。

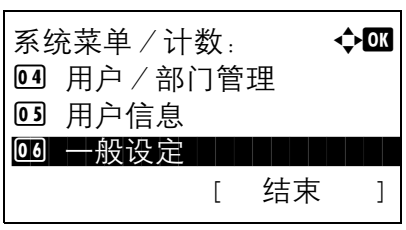

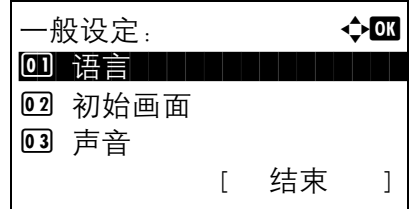

功能初始值: a b 0 色彩选择 1 1 1 1 1 1 1 02 扫描分辨率 03 传真发送分辨率 [ 结束 ]

- 1 在系统菜单 / 计数菜单中, 按 △ 或 ▽ 键选择 [ ー 般设定 ]。
- **2** 按确定键。此时会显示一般设定菜单。

- $3$  按  $\Delta$  或  $\nabla$  键选择 [ 功能初始值 ]。
- **4** 按确定键。此时会显示功能初始值菜单。
- 5 按 △ 或 ▽ 键选择 [ 倍率 ]。

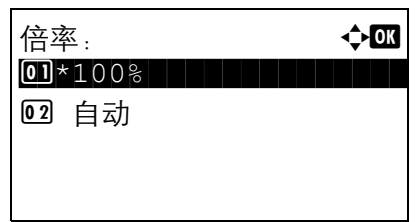

**6** 按确定键。此时会显示缩放菜单。

- 7 按 △ 或 ▽ 键选择 [100%] 或 [ 自动 ]。
- **8** 按确定键。此时会显示完成。并且画面返回至功能 初始值菜单。

### 文件名输入

为作业设定一个自动输入的名称 (初始设定)。也可以设定如日期和时间以及作业编号等附加信息。 下表列出了可用的附加信息。

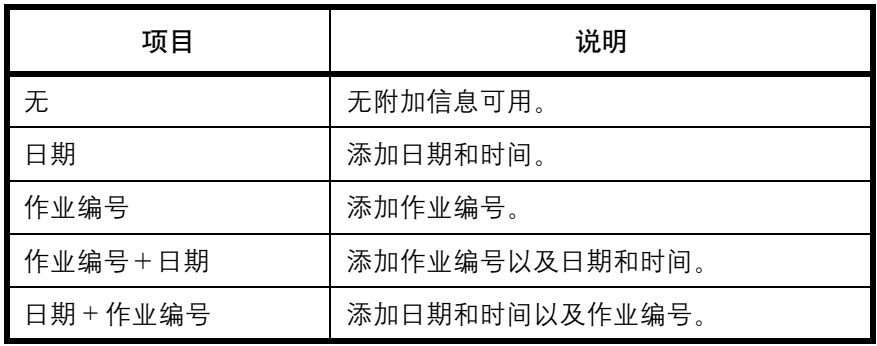

注:

- 有关名称输入的信息,请参阅第 *[4-18](#page-129-0)* 页 和第 *[5-17](#page-148-0)* 页。
- 有关输入字符的详情,请参阅第附录 *-5* [页上的字符输入方法](#page-408-0)。

请使用以下步骤设定初始文件名。

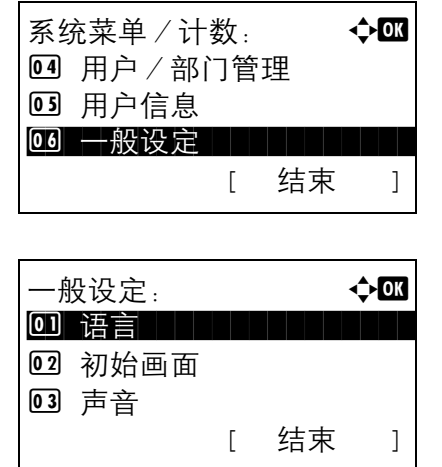

- 1 在系统菜单 / 计数菜单中, 按 △ 或 ▽ 键选择 [ ー 般设定 ]。
- **2** 按确定键。此时会显示一般设定菜单。
- $3$  按  $\Delta$  或  $\nabla$  键选择 [ 功能初始值 ]。
- **4** 按确定键。此时会显示功能初始值菜单。

- $5$  按  $\Delta$  或  $\nabla$  键选择 [ 文件名输入 ]。
- **6** 按确定键。此时会显示文件名输入画面。输入文件 名 (最多 32 个字符)。
- **7** 按确定键。此时会显示附加信息菜单。

- **8** 按 △ 或 ▽ 键选择 [无]、 [日期]、 [作业编号]、 [ 作业编号+日期 ] 或 [ 日期+作业编号 ]。
- **9** 按确定键。此时会显示完成。并且画面返回至功能 初始值菜单。

#### 主题/内容

设定通过电子邮件发送扫描的原稿时自动输入的主题和内容 (初始主题和内容)。

### 注:

- 请参阅第 *3-21* [页上的作为电子邮件发送](#page-98-0)。
- 有关输入字符的详情,请参阅第附录 *-5* [页上的字符输入方法](#page-408-0)。

功能初始值: a b 0 色彩选择 | | | | | | |

文件名输入:  $\ddot{\mathbf{a}}$ 

 $\overline{\mathbf{A}}$ 

附加信息: a b  $1 + \mathcal{F}$  , and the contribution of  $\mathcal{F}$ 

[ 结束 ]

 ABC [ 文字 ]

02 扫描分辨率 03 传真发送分辨率

 $doc 1"$ 

02 日期 03 作业编号

请使用以下步骤设定电子邮件主题和邮件内容的初始设定。

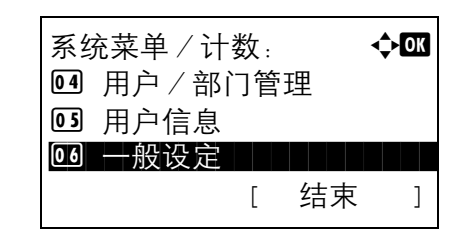

1 在系统菜单 / 计数菜单中, 按 △ 或 ▽ 键选择 [ ー 般设定 ]。

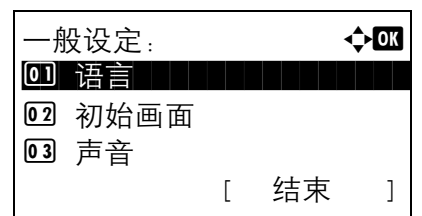

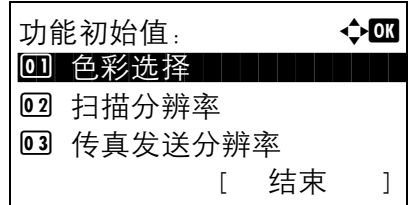

**2** 按确定键。此时会显示一般设定菜单。

- $3$  按  $\Delta$  或  $\nabla$  键选择 [ 功能初始值 ]。
- **4** 按确定键。此时会显示功能初始值菜单。

- $5$  按  $\Delta$  或  $\nabla$  键选择 [ 主题 / 内容 ]。
- **6** 按确定键。此时会显示主题输入画面。输入电子邮 件主题 (最多 60 个字符)。

如果按后退键,您可以返回至功能初始值菜单。

**7** 按确定键。此时会显示内容输入画面。输入电子邮 件内容 (最多 500 个字符)。

如果按后退键,您可以返回至主题输入画面。

**8** 按确定键。此时会显示完成。并且画面返回至功能 初始值菜单。

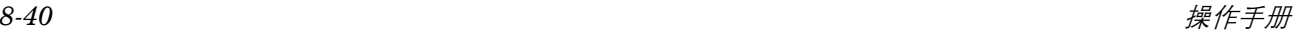

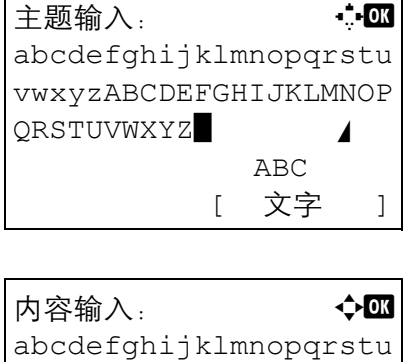

vwxyzABCDEFGHIJKLMNOP

 ABC [ 文字 ]

QRSTUVWXYZ\*

## 分页

设定分页/分组的初始设定。下表列出了可用的设定。

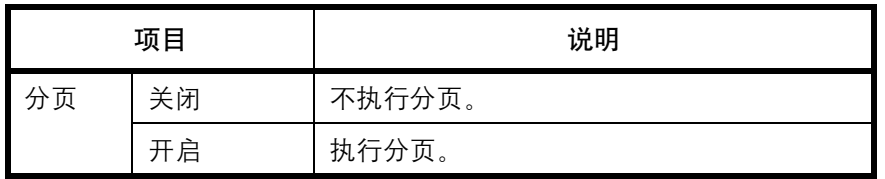

注:有关分页/分组 的信息,请参阅第 *[3-17](#page-94-0)* 页。

请使用以下步骤设定分页/分组的初始设定。

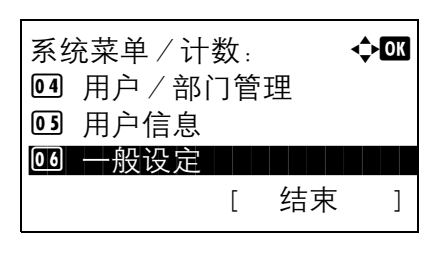

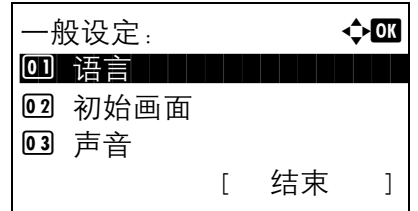

- 1 在系统菜单/计数菜单中, 按 △ 或 ▽ 键选择 [ ー 般设定 ]。
- **2** 按确定键。此时会显示一般设定菜单。
- $3$  按  $\Delta$  或  $\nabla$  键选择 [ 功能初始值 ]。
- **4** 按确定键。此时会显示功能初始值菜单。

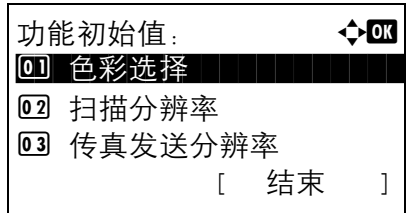

0 关闭 **02\* 开启** 

- 分页: 本文 本文 1
- $5$  按  $\Delta$  或  $\nabla$  键选择 [ 分页 ]。
	- **6** 按确定键。此时会显示分页菜单。

**7** 按 △ 或 ▽ 键选择 [关闭] 或 [开启]。

**8** 按确定键。此时会显示完成。并且画面返回至功能 初始值菜单。

省粉打印

选择省粉打印的初始设定。下表列出了可用的设定。

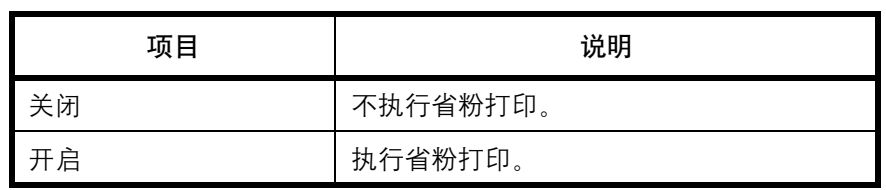

注:有关省粉打印 的信息,请参阅第 *[4-10](#page-121-0)* 页。

请使用以下步骤设定省粉打印的初始设定。

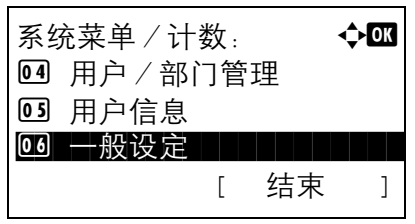

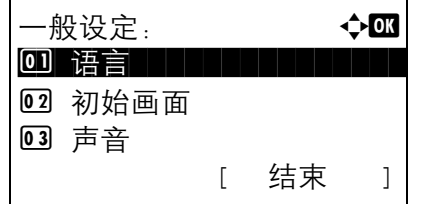

功能初始值: a b 0 色彩选择 | | | | | | | |

02 扫描分辨率

 $\boxed{03}$ 

- $1$  在系统菜单 / 计数菜单中, 按  $\triangle$  或  $\nabla$  键选择 [ 一 般设定 ]。
- **2** 按确定键。此时会显示一般设定菜单。
- $3$  按  $\Delta$  或  $\nabla$  键选择 [ 功能初始值 ]。
- **4** 按确定键。此时会显示功能初始值菜单。

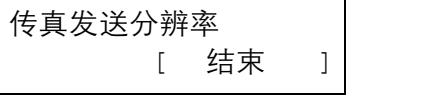

 $5$  按  $\Delta$  或  $\nabla$  键选择 [ 省粉打印 ]。

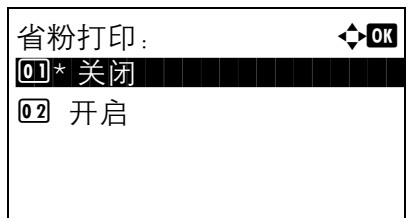

- **6** 按确定键。此时会显示省粉打印菜单。
- 7 按 △ 或 ▽ 键选择 [ 关闭 ] 或 [ 开启 ]。
- **8** 按确定键。此时会显示完成。并且画面返回至功能 初始值菜单。

#### **TIFF** 打印

选择 TIFF 打印初始设定。下表列出了可用的设定。

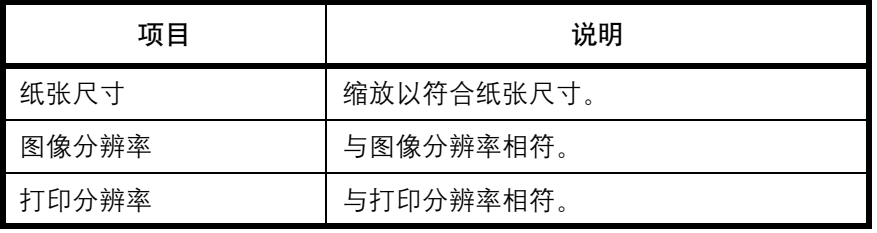

注:有关 *TIFF* 打印 的信息,请参阅第 *[6-3](#page-158-0)* 页。

请使用以下步骤设定 TIFF 打印的初始设定。

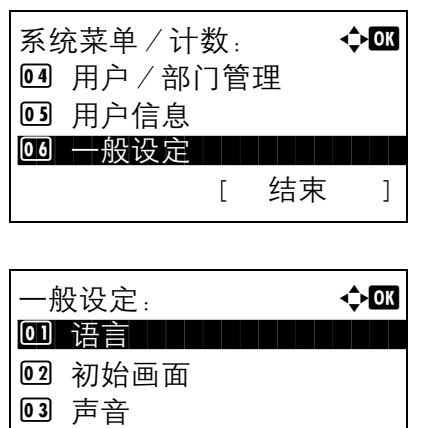

[ 结束 ]

- 1 在系统菜单 / 计数菜单中, 按 △ 或 ▽ 键选择 [ ー 般设定 ]。
- **2** 按确定键。此时会显示一般设定菜单。

 $3$  按  $\Delta$  或  $\nabla$  键选择 [ 功能初始值 ]。

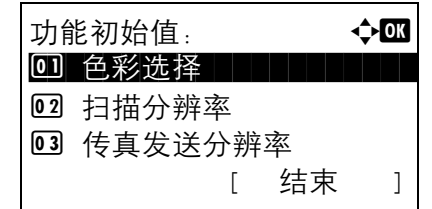

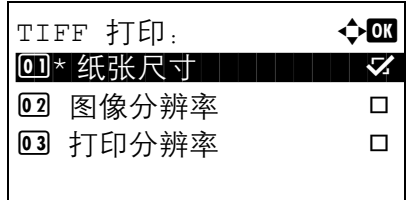

**4** 按确定键。此时会显示功能初始值菜单。

- 5 按  $\Delta$  或 ▽ 键选择 [TIFF 打印 ]。
- **6** 按确定键。此时会显示 TIFF 打印菜单。

- 7 按 △ 或 ▽ 键选择 [ 纸张尺寸 ]、 [ 图像分辨率 ] 或 [ 打印分辨率 ]。
- **8** 按确定键。此时会显示完成。并且画面返回至功能 初始值菜单。

#### **XPS** 适合页面大小

选择 XPS 适合页面大小的初始设定。

注:有关 *XPS* 适合页面大小 的信息,请参阅第 *[6-4](#page-159-0)* 页。

请使用以下步骤设定 XPS 适合页面大小的初始设定。

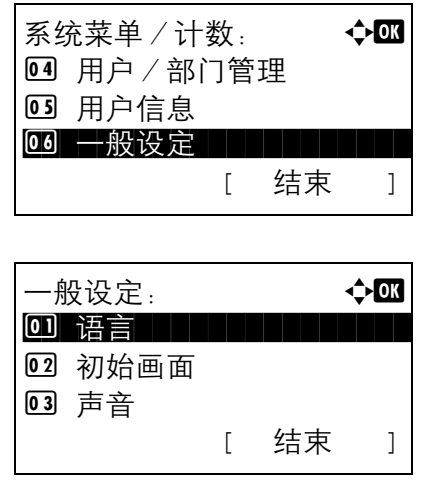

- $1$  在系统菜单 / 计数菜单中, 按  $\triangle$  或  $\nabla$  键选择 [  $-$ 般设定 ]。
- **2** 按确定键。此时会显示一般设定菜单。
- $3$  按  $\Delta$  或  $\nabla$  键选择 [ 功能初始值 ]。

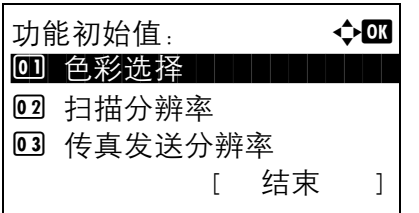

XPS 适合页面大小: ◆ B 0]\* 关闭 | | | | | | | | | | | |

02 开启

- **4** 按确定键。此时会显示功能初始值菜单。
- $5$  按  $\Delta$  或  $\nabla$  键选择 [XPS 适合页面大小 ]。
- **6** 按确定键。此时会显示 XPS 适合页面大小菜单。
- 7 按 △ 或 ▽ 键选择 [关闭] 或 [开启]。
- **8** 按确定键。此时会显示完成。并且画面返回至功能 初始值菜单。

#### **2** 合 **1** 版面

将多合一功能设定为 [2 合 1] 时, 选择版面的初始设定。可用的初始设定如下:

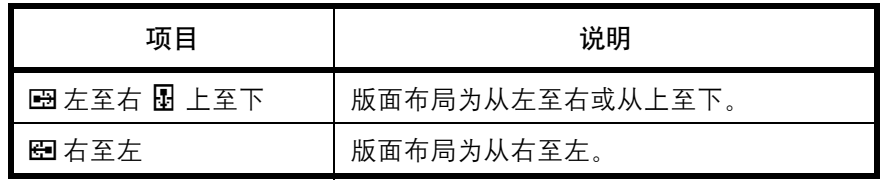

请使用以下步骤选择版面的初始设定。

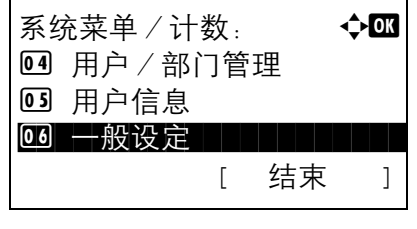

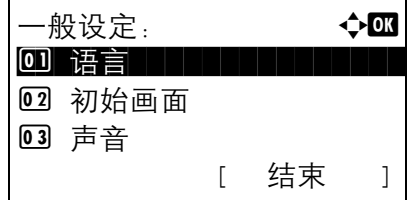

- 1 在系统菜单/计数菜单中, 按 △ 或 ▽ 键选择 [ ー 般设定 ]。
- **2** 按确定键。此时会显示一般设定菜单。

 $3$  按  $\Delta$  或  $\nabla$  键选择 [ 功能初始值 ]。

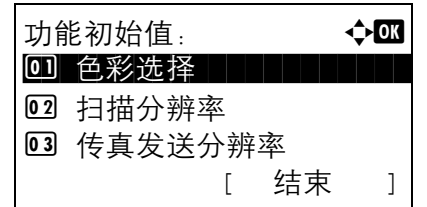

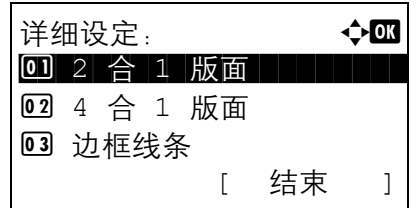

2 合 1 版面 ◆ <mark>0 0</mark> 0]\*■ 左至右 圖 上至下

□ 图 右至左

**4** 按确定键。此时会显示功能初始值菜单。

- $5$  按  $\Delta$  或  $\nabla$  键选择 [ 详细设定 ]。
- **6** 按确定键。此时会显示详细设定菜单。

- 7 按 △ 或 ▽ 键选择 [2 合 1 版面 ]。
- **8** 按确定键。此时会显示 2 合 1 版面菜单。

- 9 按 △ 或 ▽ 键选择 [图 左至右 图 上至下 ] 或 [图 右 至左 ]。
- **10** 按确定键。此时会显示完成。并且画面返回至详细 设定菜单。

#### **4** 合 **1** 版面

将多合一功能设定为 [4 合 1] 时,选择版面的初始设定。可用的初始设定如下:

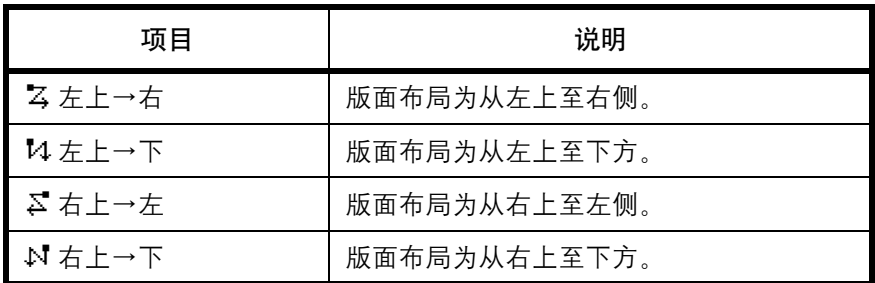

请使用以下步骤选择版面的初始设定。

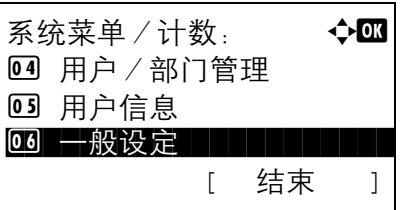

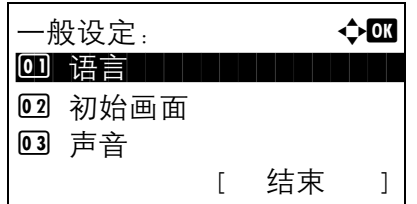

- $1$  在系统菜单 / 计数菜单中, 按  $\triangle$  或  $\nabla$  键选择 [ 一 般设定 ]。
- **2** 按确定键。此时会显示一般设定菜单。
- $3$  按  $\Delta$  或  $\nabla$  键选择 [ 功能初始值 ]。
- **4** 按确定键。此时会显示功能初始值菜单。

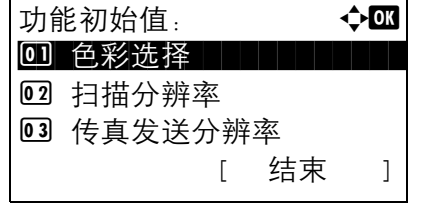

- $5$  按  $\Delta$  或  $\nabla$  键选择 [ 详细设定 ]。
- **6** 按确定键。此时会显示详细设定菜单。

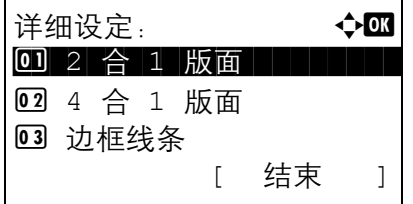

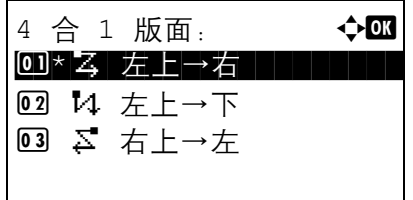

- 7 按 △ 或 ▽ 键选择 [4 合 1 版面 ]。
- **8** 按确定键。此时会显示 4 合 1 版面菜单。
- 9 按 △ 或 ▽ 键选择 [ <sub>4</sub> 左上→右 ]、[ 14 左上→下 ]、  $[\Sigma \nabla + \Delta + \Delta]$ 或 $[\Nappa + \Delta + \Delta + \Delta]$ 。
- **10** 按确定键。此时会显示完成。并且画面返回至详细 设定菜单。

#### 边框线条

将多合一功能设定为 [2 合 1] 时, 选择边框线条的初始设定。可用的初始设定如下:

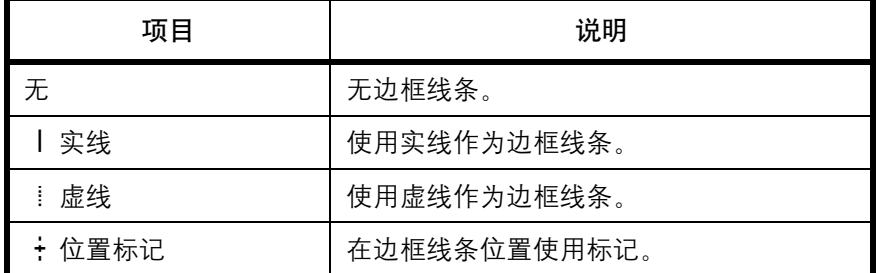

请使用以下步骤选择边框线条的初始设定。

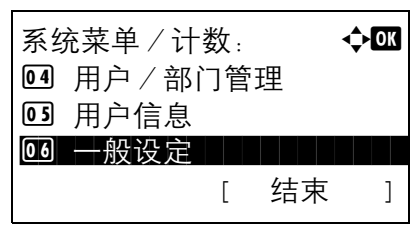

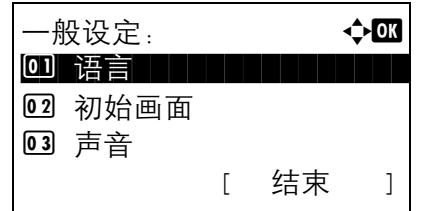

功能初始值: a b 0 色彩选择 | | | | | | |

详细设定: a b 0 2 合 1 版面

[ 结束 ]

[ 结束 ]

02 扫描分辨率 03 传真发送分辨率

2 4 合 1 版面 03 边框线条

- $1$  在系统菜单 / 计数菜单中, 按  $\triangle$  或  $\nabla$  键选择 [ 一 般设定 ]。
- **2** 按确定键。此时会显示一般设定菜单。
- $3$  按  $\Delta$  或  $\nabla$  键选择 [ 功能初始值 ]。
- **4** 按确定键。此时会显示功能初始值菜单。

- $5$  按  $\Delta$  或  $\nabla$  键选择 [ 详细设定 ]。
- **6** 按确定键。此时会显示详细设定菜单。

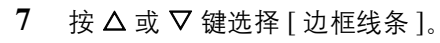

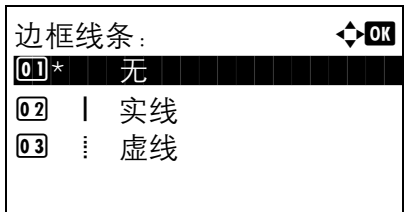

- **8** 按确定键。此时会显示边框线条菜单。
- 9 按 △ 或 ▽ 键选择 [ 无 ]、 [ | 实线 ]、 [ ! 虚线 ] 或  $[ + \ \times \ \, \times \ \, ]$ 。
- **10** 按确定键。此时会显示完成。并且画面返回至详细 设定菜单。

#### 原稿装订

将双面功能设定为 [ 双面 >> 单面 ] 或 [ 双面 >> 双面 ] 时, 选择原稿装订边的初始设定。可用的初始设定如下:

注: 仅当机器上装有选购件送稿器 (DP-110) 时才会显示此设定。

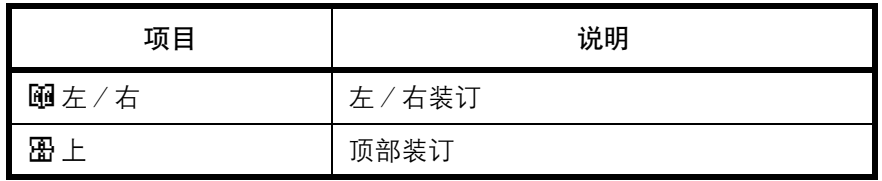

请使用以下步骤选择原稿装订边的初始设定。

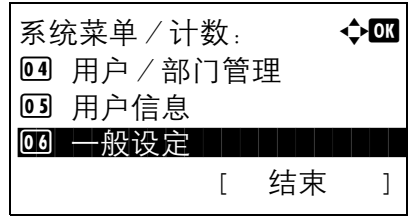

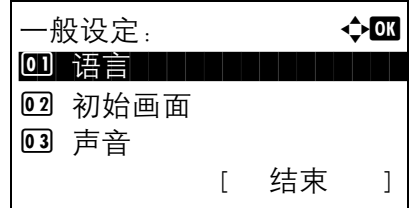

- 1 在系统菜单 / 计数菜单中, 按 △ 或 ▽ 键选择 [ ー 般设定 ]。
- **2** 按确定键。此时会显示一般设定菜单。

 $3$  按  $\Delta$  或  $\nabla$  键选择 [ 功能初始值 ]。

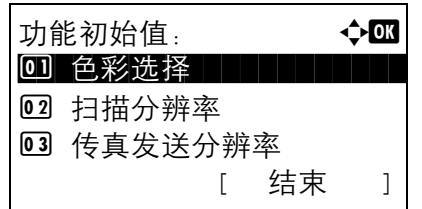

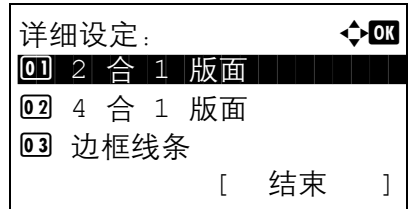

- **4** 按确定键。此时会显示功能初始值菜单。
- $5$  按  $\Delta$  或  $\nabla$  键选择 [ 详细设定 ]。
- **6** 按确定键。此时会显示详细设定菜单。
- 7 按 △ 或 ▽ 键选择 [ 原稿装订 ]。
- **8** 按确定键。此时会显示原稿装订菜单。

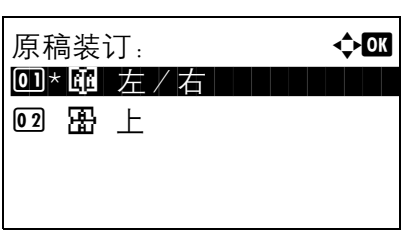

- 9 按 △ 或 ▽ 键选择 [ 左 / 右 ] 或 [ 图 上 ]。
- **10** 按确定键。此时会显示完成。并且画面返回至详细 设定菜单。

### 复印件装订

将双面功能设定为 [ 单面 >> 双面 ] 或 [ 双面 >> 双面 ] 时, 选择复印件装订边的初始设定。可用的初始设定如下:

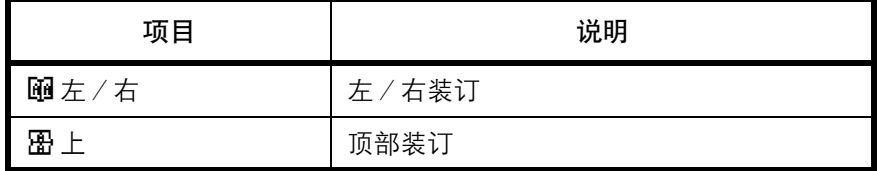

请使用以下步骤选择复印件装订边的初始设定。

02 初始画面 3 声音

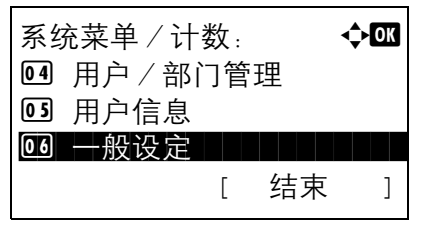

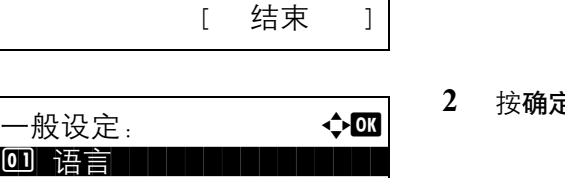

[ 结束 ]

- 1 在系统菜单 / 计数菜单中, 按 △ 或 ▽ 键选择 [ ー 般设定 ]。
- **2** 按确定键。此时会显示一般设定菜单。

- 功能初始值: <  $\rightarrow$   $\bullet$  or 0 色彩选择 | | | | | | | 02 扫描分辨率 03 传真发送分辨率 [ 结束 ]
- $3$  按  $\Delta$  或  $\nabla$  键选择 [ 功能初始值 ]。 **4** 按确定键。此时会显示功能初始值菜单。

- $5 \quad$  按  $\Delta$  或  $\nabla$  键选择 [ 详细设定 ]。
- **6** 按确定键。此时会显示详细设定菜单。

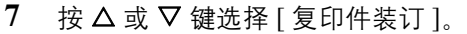

详细设定: a b 0 2 合 1 版面 2 4 合 1 版面 03 边框线条 [ 结束 ]

操作手册 *8-51*

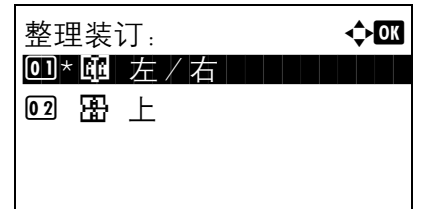

**8** 按确定键。此时会显示复印件装订菜单。

- **9** 按 U 或 V 键选择 [ o 左/右 ] 或 [p 上 ]。
- **10** 按确定键。此时会显示完成。并且画面返回至详细 设定菜单。

#### 图像质量

选择了文件格式时,选择图像质量的初始设定。请在 [1 低画质 (高压缩) ] 至 [5 高画质 (低压缩) ] 的范围内 选择初始设定。

请使用以下步骤选择图像质量的初始设定。

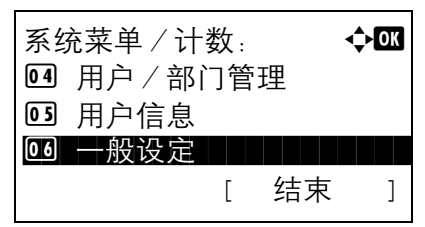

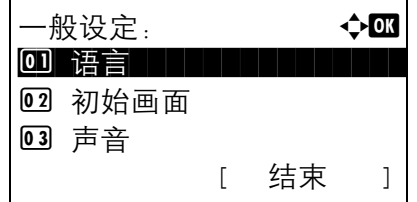

功能初始值: **400** 0 色彩选择 | | | | | | | |

[ 结束 ]

02 扫描分辨率 03 传真发送分辨率

- 1 在系统菜单/计数菜单中, 按 △ 或 ▽ 键选择 [ ー 般设定 ]。
- **2** 按确定键。此时会显示一般设定菜单。
- $3$  按  $\Delta$  或  $\nabla$  键选择 [ 功能初始值 ]。
- **4** 按确定键。此时会显示功能初始值菜单。

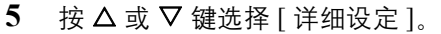

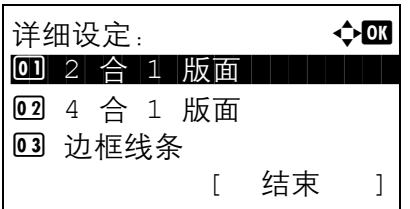

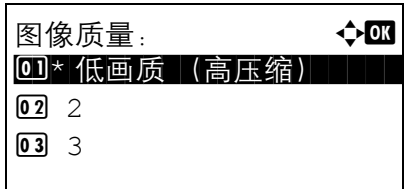

**6** 按确定键。此时会显示详细设定菜单。

- **7** 按 △ 或 ▽ 键选择 [ 图像质量 ]。
- **8** 按确定键。此时会显示图像质量菜单。

- 9 按 △ 或 ▽ 键在 [1 低画质 (高压缩)] 至 [5 高画质 (低压缩) ] 之间进行选择。
- **10** 按确定键。此时会显示完成。并且画面返回至详细 设定菜单。

### 彩色 **TIFF** 压缩

设定本机处理的 TIFF 图像的压缩方法的初始设定。

请使用以下步骤设定彩色 TIFF 压缩方法的初始设定。

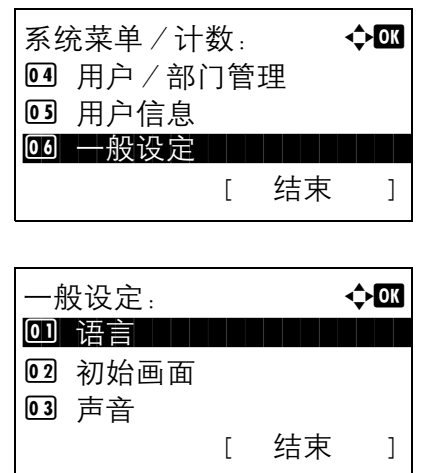

- 1 在系统菜单 / 计数菜单中, 按 △ 或 ▽ 键选择 [ ー 般设定 ]。
- **2** 按确定键。此时会显示一般设定菜单。
- $3 \quad$  按  $\Delta$  或  $\nabla$  键选择 [ 功能初始值 ]。

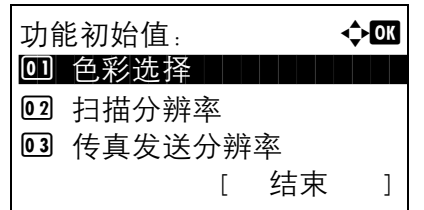

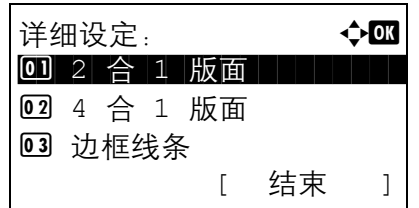

**4** 按确定键。此时会显示功能初始值菜单。

- $5$  按  $\Delta$  或  $\nabla$  键选择 [ 详细设定 ]。
- **6** 按确定键。此时会显示详细设定菜单。

- $7$  按  $\Delta$  或  $\nabla$  键选择 [ 彩色 TIFF 压缩 ]。
- **8** 按确定键。此时会显示彩色 TIFF 压缩菜单。

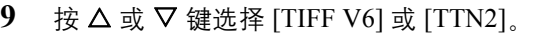

**10** 按确定键。此时会显示完成。并且画面返回至详细 设定菜单。

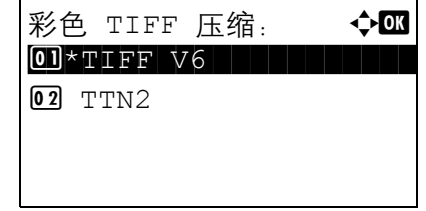

# 登录操作

用户管理功能启用时,指定登录画面中的字符输入方法。

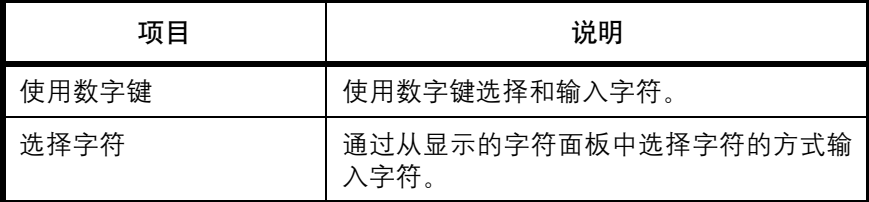

请使用以下步骤调节登录操作。

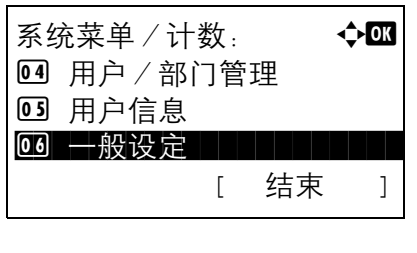

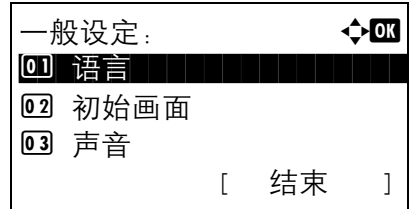

登录操作: < < < < < < < < < < < < < < < < <  $\bullet \blacksquare$ 0]\*使用数字键

02 选择字符

- 1 在系统菜单/计数菜单中, 按 △ 或 ▽ 键选择 [ ー 般设定 ]。
- **2** 按确定键。此时会显示一般设定菜单。
- 8

- $3$  按  $\Delta$  或  $\nabla$  键选择 [ 登录操作 ]。
- **4** 按确定键。此时会显示登录操作菜单。

- 5 按 △ 或 ▽ 键选择 [ 使用数字键 ] 或 [ 选择字符 ]。
- **6** 按确定键。此时会显示完成。并且画面返回至一般 设定菜单。

# 复印设定

复印功能可以使用以下设定。

- [图片处理](#page-241-0) …[8-56](#page-241-0)
- [纸张选择](#page-242-0) …[8-57](#page-242-0)
- [自动纸张检测](#page-243-0) …[8-58](#page-243-0)
- [自动倍率优先](#page-243-1) …[8-58](#page-243-1)
- [选择按键设定](#page-245-0) …[8-60](#page-245-0)

注:如果启用了用户登录管理,您只有以具备管理员权限的身份登录机器才能更改设定。

# <span id="page-241-0"></span>图片处理

设定复印图片的分辨率。

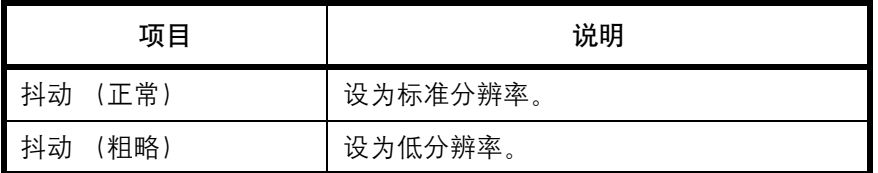

请使用以下步骤设定图片处理。

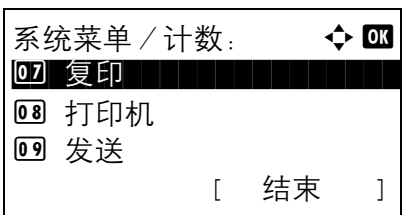

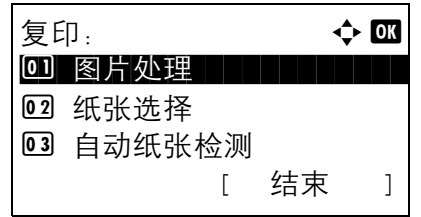

图片处理:  $\blacklozenge$  **a** a b  $\blacklozenge$  **a** a b  $\blacklozenge$  **a** a b  $\blacklozenge$  **a** a b  $\blacklozenge$  **a** b  $\blacklozenge$  **a** b  $\blacklozenge$  **a** b  $\blacklozenge$  **a** b  $\blacktriangleright$  **a** b  $\blacktriangleright$  **a** b  $\blacktriangleright$  **a** b  $\blacktriangleright$  **a** b  $\blacktriangleright$  **a** b  $\blacktriangleright$  **a** b  $\blacktriangleright$  **a** 0 \* 抖动 (正常) | | | | | 2 抖动 (粗略)

1 在系统菜单/计数菜单中, 按 △ 或 ▽ 键选择 [ 复 印]。

**2** 按确定键。此时会显示复印菜单。

- $3 \quad$  按  $\Delta$  或  $\nabla$  键选择 [ 图片处理 ]。
- **4** 按确定键。此时会显示图片处理菜单。
- 5 按 △ 或 ▽ 键选择 [ 抖动 (正常) ] 或 [ 抖动 (粗 略) ]。
- **6** 按确定键。此时会显示完成。并且画面返回至复印 菜单。

# <span id="page-242-0"></span>纸张选择

设定纸张选择的初始设定。下表列出了可用的设定。

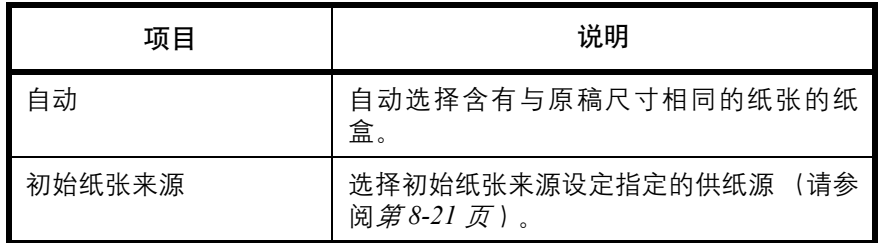

请使用以下步骤设定纸张选择的初始设定。

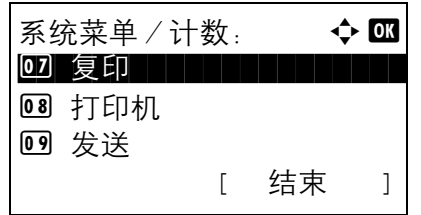

复印:  $\blacklozenge$  or 0 图片处理 1 1 1 1 1 1 1 1

[ 结束 ]

02 纸张选择 03 自动纸张检测

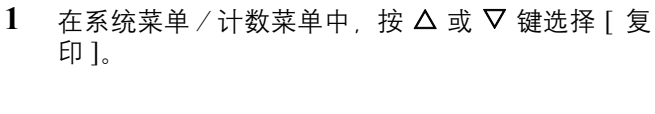

**2** 按确定键。此时会显示复印菜单。

- 3 按 △ 或 ▽ 键选择 [ 纸张选择 ]。
- **4** 按确定键。此时会显示纸张选择菜单。

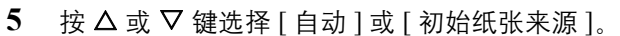

**6** 按确定键。此时会显示完成。并且画面返回至复印 菜单。

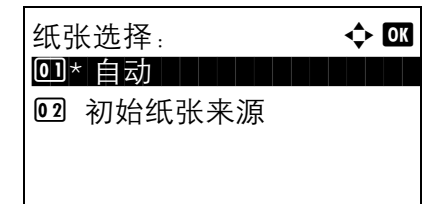

# <span id="page-243-0"></span>自动纸张检测

如果将纸张选择选为 [ 自动 ], 请在更改缩放倍率后设定纸张尺寸选择方法。下表列出了可用的设定。

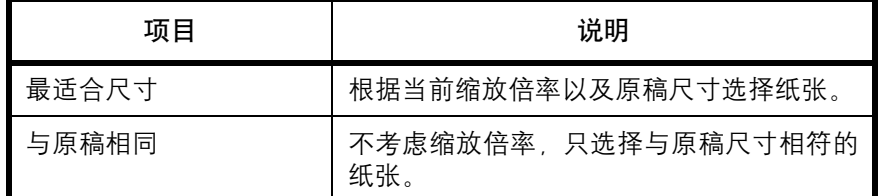

请使用以下步骤指定使用自动纸张检测时执行的操作。

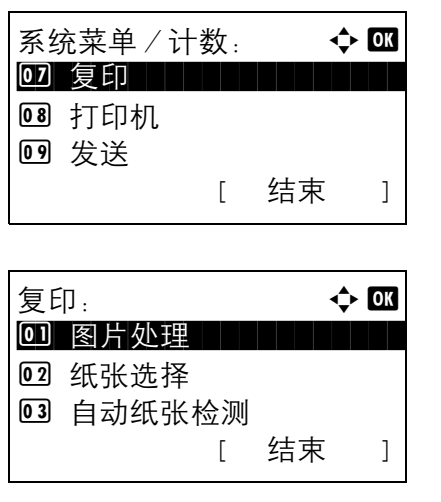

自动纸张检测:  $\longrightarrow$   $\bullet$   $\blacksquare$ 0 \* 最适合尺寸

02 与原稿相同

- 1 在系统菜单/计数菜单中, 按 △ 或 ▽ 键选择 [ 复 印]。
- **2** 按确定键。此时会显示复印菜单。

- $3$  按  $\Delta$  或  $\nabla$  键选择 [ 自动纸张检测 ]。
- **4** 按确定键。此时会显示自动纸张检测菜单。

- 5 按 △ 或 ▽ 键选择 [ 最适合尺寸 ] 或 [ 与原稿相同 ]。
- **6** 按确定键。此时会显示完成。并且画面返回至复印 菜单。

# <span id="page-243-1"></span>自动倍率优先

如果选择了与原稿尺寸不同的供纸源,请选择是否执行自动倍率 (缩小/放大)。

下表列出了可用的设定。初始设定为关闭。

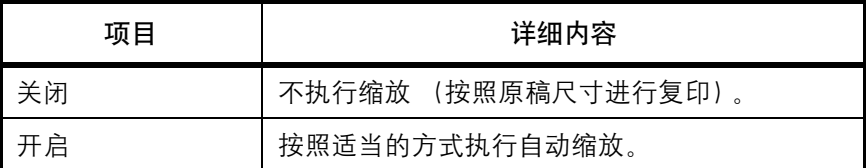

请使用以下步骤指定自动倍率优先。

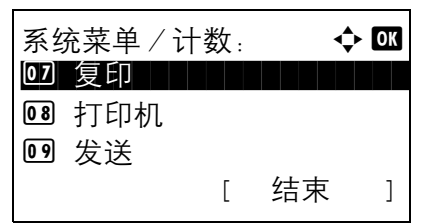

- 复印:  $\qquad \qquad \bullet \ \mathbf{or}$ 0 图片处理 1 1 1 1 1 1 1 1 02 纸张选择 03 自动纸张检测 [ 结束 ]
- 自动倍率优先: → ◆ B 0]\* 关闭 | | | | | | | | | | | | 02 开启
- 1 在系统菜单/计数菜单中, 按 △ 或 ▽ 键选择 [ 复 印]。
- **2** 按确定键。此时会显示复印菜单。

- $3$  按  $\Delta$  或  $\nabla$  键选择 [ 自动倍率优先 ]。
- **4** 按确定键。此时会显示自动纸张检测菜单。
- 5 按 △ 或 ▽ 键选择 [关闭] 或 [开启]。
- **6** 按确定键。此时会显示完成。并且画面返回至复印 菜单。

## <span id="page-245-0"></span>选择按键设定

您可以将一个功能登录至**左选择**键或右选择键,然后您便可以在使用复印功能时快速设定该功能。

您可以将以下一种功能登录至每个键。

- 无
- 纸张选择
- 分页
- 双面
- 倍率
- 多合一
- 原稿尺寸
- 原稿方向
- 原稿模式
- 浓度
- 省粉打印
- 连续扫描
- 文件名输入
- 作业完成通知
- 优先打印

请使用以下步骤设定选择按键设定功能。

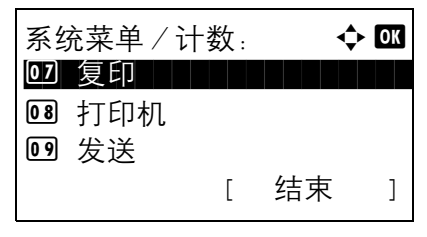

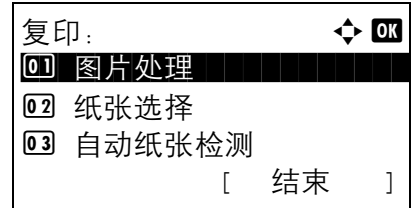

- 1 在系统菜单/计数菜单中, 按 △ 或 ▽ 键选择 [ 复 印]。
- **2** 按确定键。此时会显示复印菜单。

 $3$  按  $\Delta$  或  $\nabla$  键选择 [ 选择按键设定 ]。

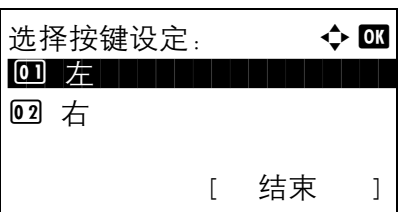

左:  $\rightarrow$  00

 $\overline{\textbf{05}}$ \* 倍率

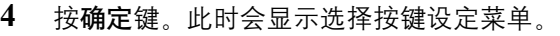

- 5 按  $\Delta$  或 ▽ 键选择 [ 左 ] 或 [ 右 ]。
- **6** 按确定键。此时会针对在步骤 5 中所选的可灵活使 用的按键显示功能选择画面。此处所示的画面为选 择了 [ 左 ] 时的画面。
- 7 按  $\Delta$  或  $\nabla$  键选择希望为这一可灵活使用的按键登 录的功能。
- **8** 按确定键。此时会显示完成。并且画面返回至复印 菜单。

重要:如果您尝试设定已登录至另一个可灵活使用的按 键的功能时,您将无法设定该功能,并且画面上会显示 该功能已登录。

8

该功能已登录。

04 双面

6 多合一

# 发送设定

发送设定允许您指定下列发送功能选项。

- [选择按键设定](#page-247-0) …[8-62](#page-247-0)
- [目的地检查](#page-249-0) …[8-64](#page-249-0)

注:如果启用了用户登录管理,您只有以具备管理员权限的身份登录机器才能更改设定。

## <span id="page-247-0"></span>选择按键设定

您可以将一个功能登录至**左选择**键或右选择键,然后您便可以在使用发送功能时快速设定该功能。

您可以将以下一种功能登录至每个键。

- 无
- 色彩选择
- 原稿尺寸
- 原稿模式
- 扫描分辨率
- 发送尺寸
- 倍率
- 原稿方向
- 连续扫描
- 文件格式
- 文件名输入
- 主题/内容
- 作业完成通知
- 传真分辨率
- 直接发送传真
- 延迟发送传真
- 传真查询接收
- 浓度
- 双面
- FTP 加密传送

请使用以下步骤设定选择按键设定功能。

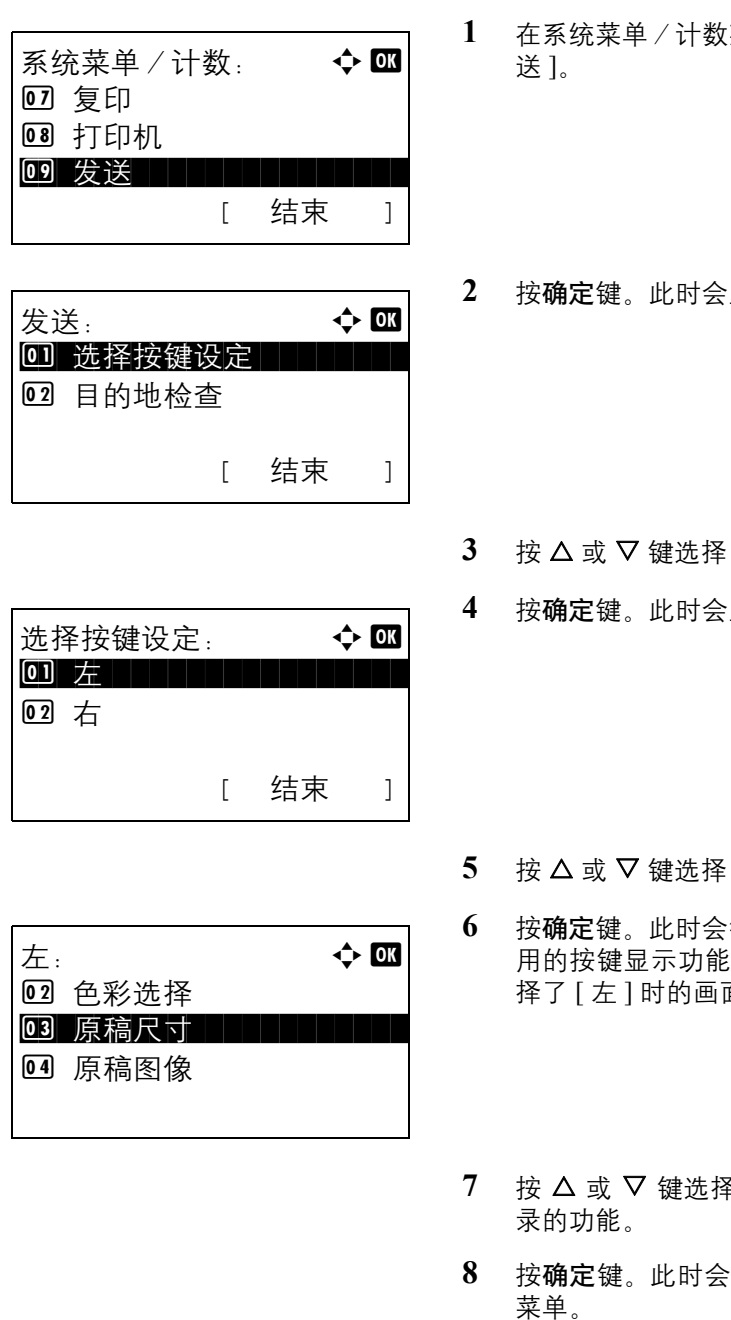

- **1** 在系统菜单/计数菜单中,按 U 或 V 键选择 [ 发
- **显示发送菜单。**

- [ 选择按键设定 ]。
- ·显示选择按键设定菜单。

- [左] 或 [右]。
- **6** 按确定键。此时会针对在步骤 5 中所选的可灵活使 用的按键显示功能选择画面。此处所示的画面为选 面。
- **7** 按 U 或 V 键选择希望为这一可灵活使用的按键登
- **8** 按确定键。此时会显示完成。并且画面返回至发送

重要:如果您尝试设定已登录至另一个可灵活使用的按 键的功能时,您将无法设定该功能,并且画面上会显示 该功能已登录。

该功能已登录。

# <span id="page-249-0"></span>目的地检查

设定在发送前是否显示目的地确认画面。设定项目如下:

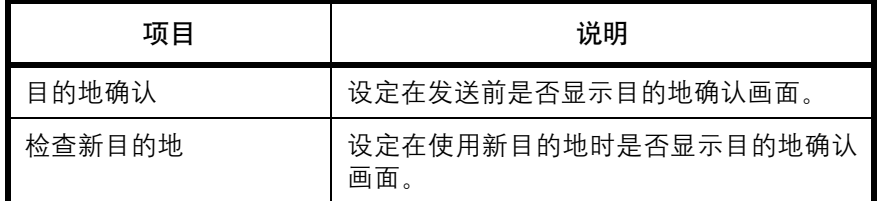

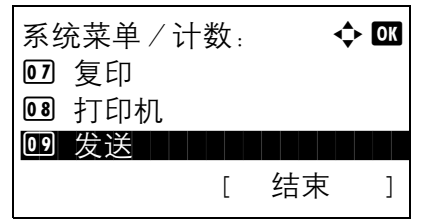

发送:  $\rightarrow$  00 0 选择按键设定 | | | | |

[ 结束 ]

02 目的地检查

- 1 在系统菜单/计数菜单中, 按 △ 或 ▽ 键选择 [ 发 送 ]。
- **2** 按确定键。此时会显示发送菜单。

- $3$  按  $\Delta$  或  $\nabla$  键选择 [ 目的地检查 ]。
- 目的地检查:  $\qquad \qquad \blacklozenge \textbf{0}$ 0 发送前检查目的地 2 检查新目的地 [ 结束 ]
- 发送前检查目的地: ◆ B 0]\* 关闭 02 开启

**4** 按确定键。此时会显示目的地检查菜单。

- 5 按 △ 或 ▽ 键选择 [ 发送前检查目的地 ] 或 [ 检查新 目的地 ]。
- **6** 按确定键。此时会显示所选功能的设定菜单。

此处所示的画面为选择了发送前检查目的地时的画 面。

- 7 按 △ 或 ▽ 键选择 [关闭] 或 [开启]。
- **8** 按确定键。此时会显示完成。并且画面返回至发送 菜单。

# 文件夹设定

文件夹功能可以使用以下设定。

• [选择按键设定](#page-251-0) …[8-66](#page-251-0)

### <span id="page-251-0"></span>选择按键设定

您可以将一个功能登录至**左选择**键或右选择键,然后您便可以在打印文件夹数据或将数据保存至文件夹时快速 设定该功能。

您可以将以下一种功能登录至每个按键,以便在打印文件夹数据或将数据保存至文件夹时使用。

打印

- 无
- 分页
- 纸张选择
- 双面
- 文件名输入
- 作业完成通知
- 优先打印
- 加密 PDF
- TIFF 打印
- XPS 适合页面大小
- 打印后删除

存储

- 无
- 色彩选择
- 原稿尺寸
- 原稿模式
- 扫描分辨率
- 存储大小
- 倍率
- 原稿方向
- 连续扫描
- 文件格式
- 文件名输入
- 作业完成通知
- 浓度
- 双面
请使用以下步骤设定选择按键设定功能。

 $\Gamma$ 

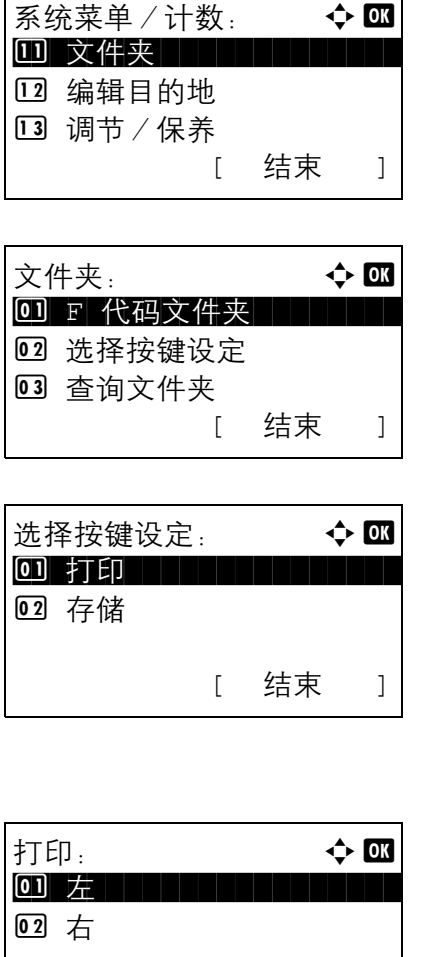

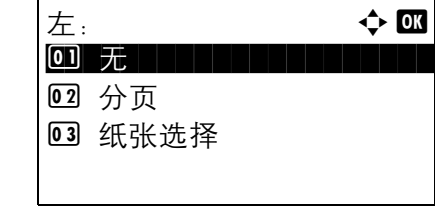

[ 结束 ]

- 1 在系统菜单/计数菜单中, 按 △ 或 ▽ 键选择 「文 件夹 ]。
- **2** 按确定键。此时会显示文件夹菜单。
- $3$  按  $\Delta$  或  $\nabla$  键选择 [ 选择按键设定 ]。
- **4** 按确定键。此时会显示选择按键设定菜单。
- 8
- $5$  按  $\Delta$  或  $\nabla$  键选择 [ 打印 ] 或 [ 存储 ]。
- **6** 按确定键。此时会针对在步骤 5 中所选的功能显示 可灵活使用的按键的选择画面。此处所示的画面为 选择了 [ 打印 ] 时的画面。
- 7 按 △ 或 ▽ 键选择 [ 左 ] 或 [ 右 ]。
- **8** 按确定键。此时会针对在步骤 7 中所选的可灵活使 用的按键显示功能选择画面。此处所示的画面为选 择了 [ 左 ] 时的画面。
- 9 按 △ 或 ▽ 键选择希望为这一可灵活使用的按键登 录的功能。
- **10** 按确定键。此时会显示完成。并且画面返回至文件 夹菜单。

该功能已登录。

重要:如果您尝试设定已登录至另一个可灵活使用的按 键的功能时,您将无法设定该功能,并且画面上会显示 该功能已登录。

# 打印设定

通过计算机进行打印时,通常在应用程序软件画面上执行设定。但是,若要自定义机器,可以使用以下设定来配 置初始设定。

- [仿真设定](#page-254-0) …[8-69](#page-254-0)
- [省粉打印](#page-257-0) …[8-72](#page-257-0)
- [A4/Letter](#page-258-0) 通用 […8-73](#page-258-0)
- [双面](#page-259-0) …[8-74](#page-259-0)
- [份数](#page-260-0) …[8-75](#page-260-0)
- [方向](#page-261-0) …[8-76](#page-261-0)
- [换页超时](#page-262-0) …[8-77](#page-262-0)
- [换行操作](#page-262-1) …[8-77](#page-262-1)
- [回车操作](#page-263-0) …[8-78](#page-263-0)
- [供纸模式](#page-264-0) …[8-79](#page-264-0)

注:如果启用了用户登录管理,您只有以具备管理员权限的身份登录机器才能更改设定。

# <span id="page-254-0"></span>仿真设定

选择用来通过其他型号打印机的命令操作本机的仿真。

#### 选择仿真

本机可以仿真以下打印机:

- 行式打印机
- IBM Proprinter
- DIABLO 630
- EPSON LQ-850
- PCL6
- KPDL
- KPDL (自动)

请使用以下步骤选择仿真。

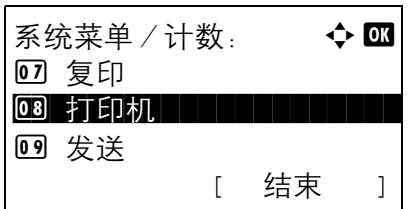

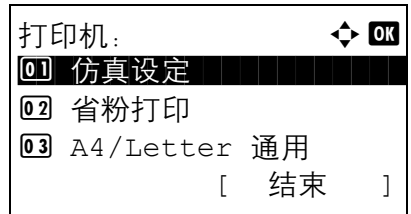

 $\dot{f}$ 方真设定:  $\dot{\phi}$   $\Box$ 05 PCL6 06 KPDL  $\overline{07}$ \*KPDL (自动)

- 1 在系统菜单/计数菜单中, 按 △ 或 ▽ 键选择 [ 打 印机 ]。
- **2** 按确定键。此时会显示打印机菜单。

- $3$  按  $\Delta$  或  $\nabla$  键选择 [仿真设定]。
- **4** 按确定键。此时会显示仿真设定菜单。
- $5$  按  $\Delta$  或  $\nabla$  键选择希望仿真的打印机。
- **6** 按确定键。此时会显示完成。并且画面返回至打印 菜单。

注: 如果选择了 [KPDL] 或 [KPDL (自动) ], 选择仿真 后的操作会有所不同。

选择了 [KPDL] 时,请参阅第 *[8-71](#page-256-0)* 页。 选择了 [KPDL (自动) ] 时,请参阅第 *[8-71](#page-256-1)* 页。

#### <span id="page-256-0"></span>将仿真设定为 **KPDL** 时

使用 KPDL 仿真模式时, 请设定是否输出 KPDL 错误报告。初始设定为*关闭*。

请使用以下步骤进行设定。

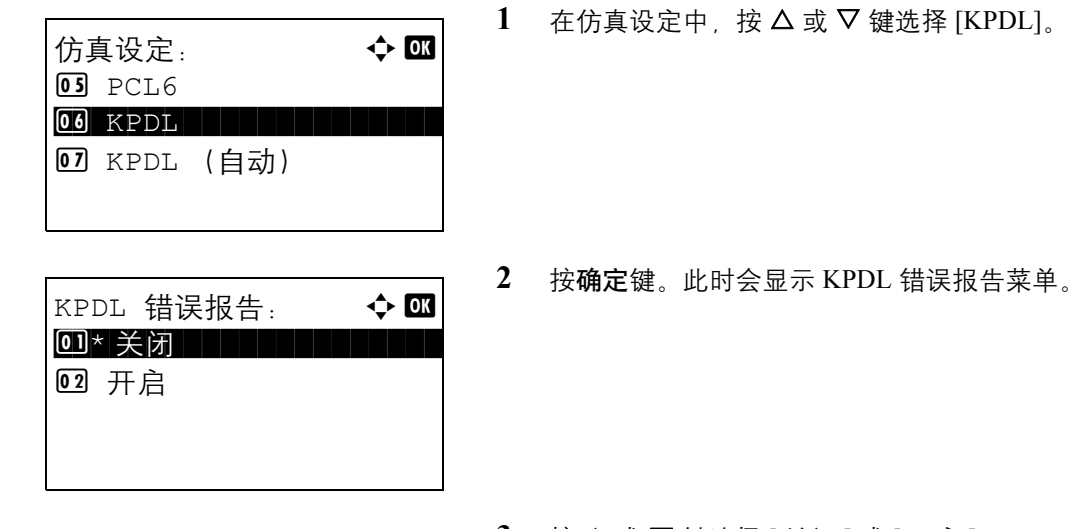

- **3** 按 △ 或 ▽ 键选择 [关闭] 或 [开启]。
- **4** 按确定键。此时会显示完成。并且画面返回至打印 菜单。

#### <span id="page-256-1"></span>将仿真设定为 KPDL (自动) 时

如果 KPDL (自动)仿真模式时,可根据数据自动切换 KPDL 和其他仿真模式 (候补仿真)。

对于候补仿真,您可以选择以下一种打印机。初始设定为 *PCL6*。

- 行式打印机
- IBM Proprinter
- DIABLO 630
- EPSON LQ-850
- PCL6

此外, 和选择 [KPDL] 时一样, 请设定是否输出 KPDL 错误报告。初始设定为*关闭*。

请使用以下步骤进行设定。

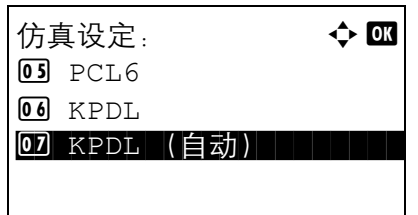

1 在仿真设定中, 按 △ 或 ▽ 键选择 [KPDL (自动) ]。

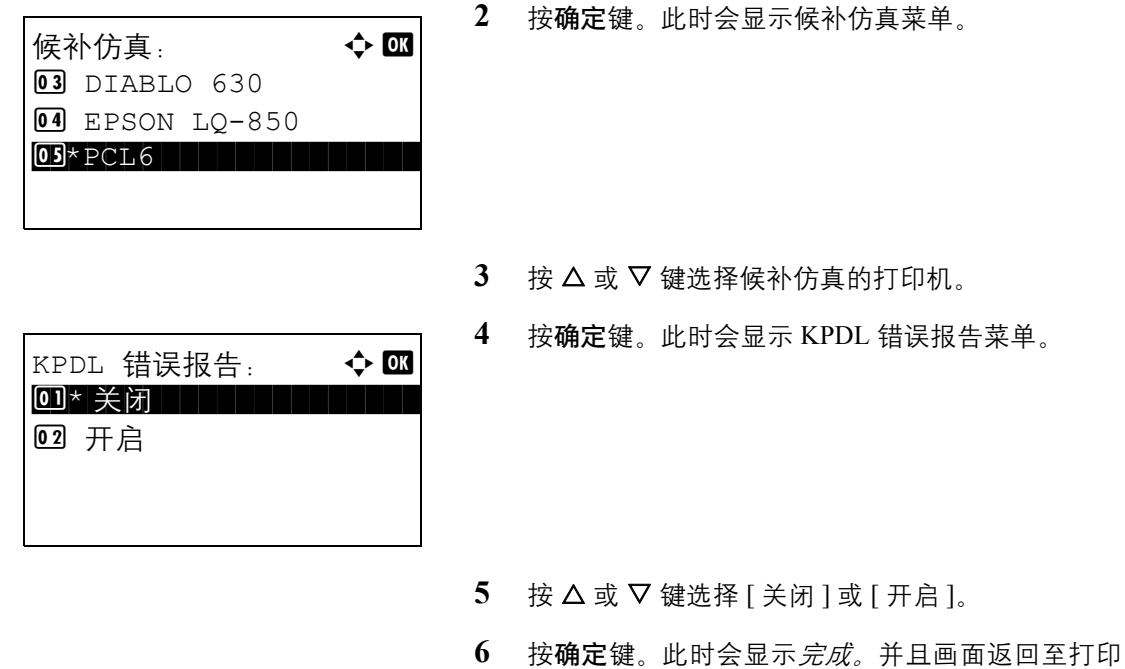

菜单。

#### <span id="page-257-0"></span>省粉打印

省粉打印功能可节省打印时耗费的墨粉量。由于使用此功能时打印浓度较淡,因此建议您在试复印时使用此功 能。

请使用以下步骤指定省粉打印设定。

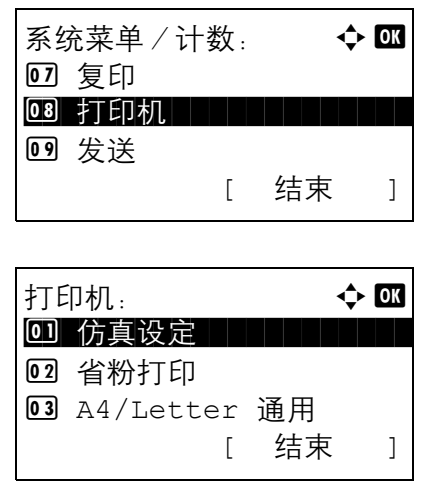

- 1 在系统菜单/计数菜单中, 按 △ 或 ▽ 键选择 [ 打 印机 ]。
- **2** 按确定键。此时会显示打印机菜单。

 $3$  按  $\Delta$  或  $\nabla$  键选择 [ 省粉打印 ]。

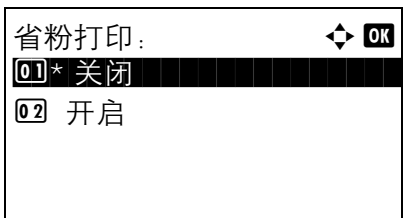

- **4** 按确定键。此时会显示省粉打印菜单。
- $5$  按  $\Delta$  或  $\nabla$  键选择 [ 关闭 ] 或 [ 开启 ]。
- **6** 按确定键。此时会显示完成。并且画面返回至打印 菜单。

#### <span id="page-258-0"></span>**A4/Letter** 通用

选择打印时是否将 A4 与 Letter 这两种相近的尺寸作为相同尺寸处理。下表列出了可用的设定。

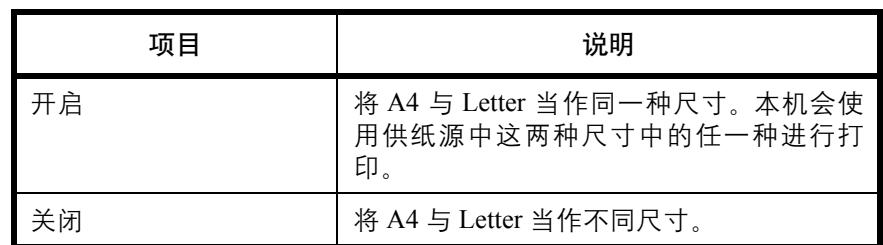

请使用以下步骤指定 A4/Letter 通用设定。初始设定为*开启*。

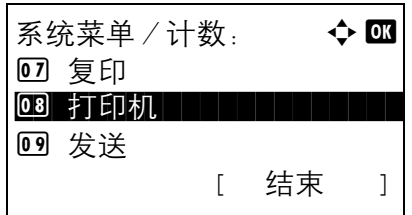

打印机:  $\qquad \qquad \Leftrightarrow$  OK 0 仿真设定 | | | | | | |

[ 结束 ]

02 省粉打印

<sup>03</sup> A4/Letter 通用

1 在系统菜单/计数菜单中, 按 △ 或 ▽ 键选择 [ 打 印机 ]。

**2** 按确定键。此时会显示打印机菜单。

**3** 按  $\Delta$  或 ▽ 键选择 [A4/Letter 通用 ]。

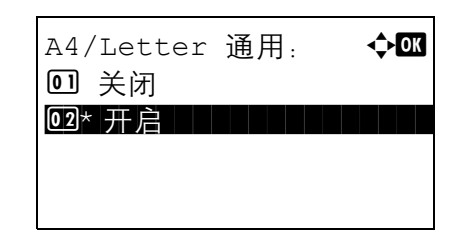

**4** 按确定键。此时会显示 A4/Letter 通用菜单。

- $5$  按  $\Delta$  或  $\nabla$  键选择 [ 关闭 ] 或 [ 开启 ]。
- **6** 按确定键。此时会显示完成。并且画面返回至打印 菜单。

#### <span id="page-259-0"></span>双面

选择双面模式的装订方向。下表列出了可用的设定。

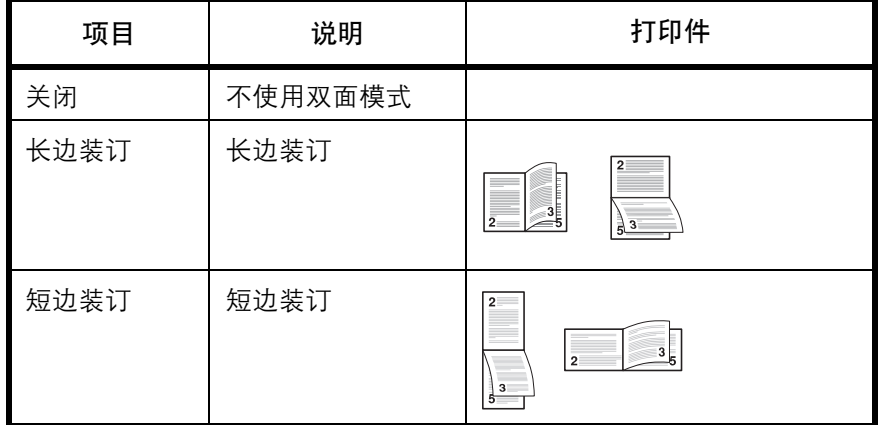

请使用以下步骤选择一种双面设定。

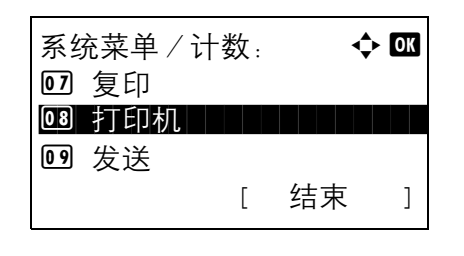

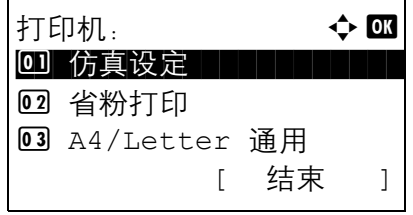

- 1 在系统菜单/计数菜单中, 按 △ 或 ▽ 键选择 [ 打 印机 ]。
- **2** 按确定键。此时会显示打印机菜单。

 $3$  按  $\Delta$  或  $\nabla$  键选择 [ 双面 ]。

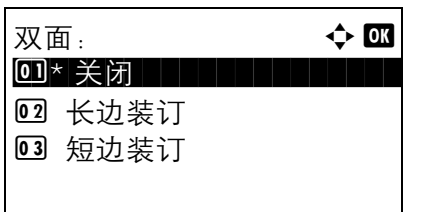

- **4** 按确定键。此时会显示双面菜单。
- $5$  按  $\Delta$  或  $\nabla$  键选择 [关闭 ]、 [长边装订 ] 或 [短边 装订 ]。
- **6** 按确定键。此时会显示完成。并且画面返回至打印 菜单。

#### <span id="page-260-0"></span>份数

在 1 至 999 之间设定初始份数。

请使用以下步骤指定份数的初始设定。

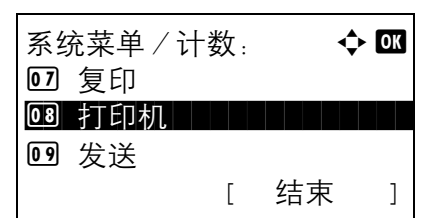

- 1 在系统菜单/计数菜单中, 按 △ 或 ▽ 键选择 [ 打 印机 ]。
- **2** 按确定键。此时会显示打印机菜单。

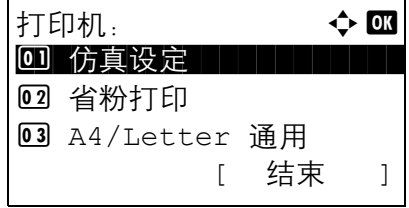

- 份数:  $\qquad \qquad \vdots$  $(1 - 999)$ \*\*\*\*\*999\* 份数
- $3$  按  $\Delta$  或  $\nabla$  键选择 [ 份数 ]。
- **4** 按确定键。此时会显示份数菜单。
- 5 按 △ 或 ▽ 键或数字键设定份数的初始设定。
- **6** 按确定键。此时会显示完成。并且画面返回至打印 菜单。

# <span id="page-261-0"></span>方向

设定纵向 或横向 作为初始方向。

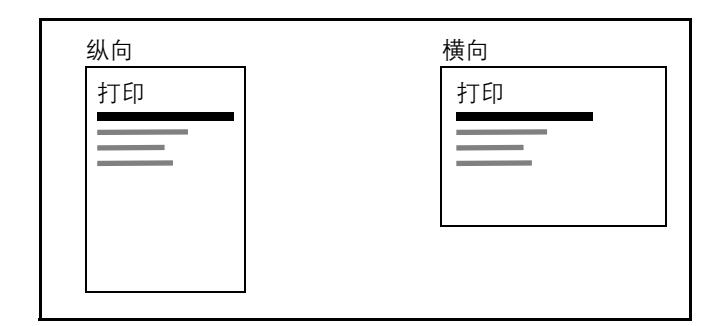

请使用以下步骤设定初始打印方向。

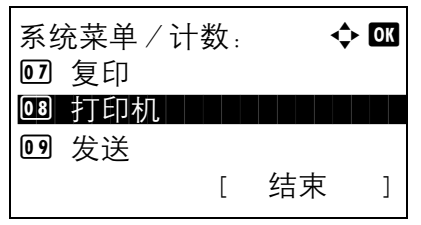

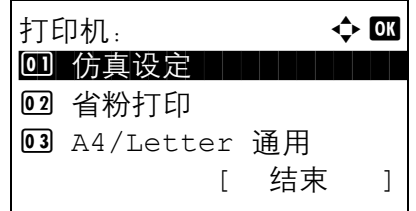

- 1 在系统菜单/计数菜单中, 按 △ 或 ▽ 键选择 [ 打 印机 ]。
- **2** 按确定键。此时会显示打印机菜单。

- $3 \quad$  按  $\Delta$  或  $\nabla$  键选择 [ 方向 ]。
- **4** 按确定键。此时会显示方向菜单。

- 5 按 △ 或 ▽ 键选择 [ 纵向 ] 或 [ 横向 ]。
- **6** 按确定键。此时会显示完成。并且画面返回至打印 菜单。

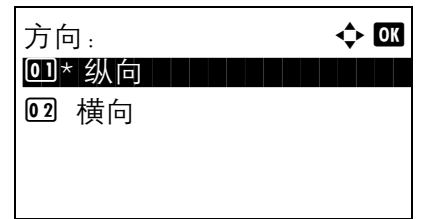

### <span id="page-262-0"></span>换页超时

从计算机接收打印数据时,如果没有信息用来指示最后一页已无要打印的数据,则机器可能需要等待一段时间。 在一段预设的超时时间过后,机器会自动打印纸张。可用的选项为 5 至 495 秒。

请使用以下步骤设定换页超时。

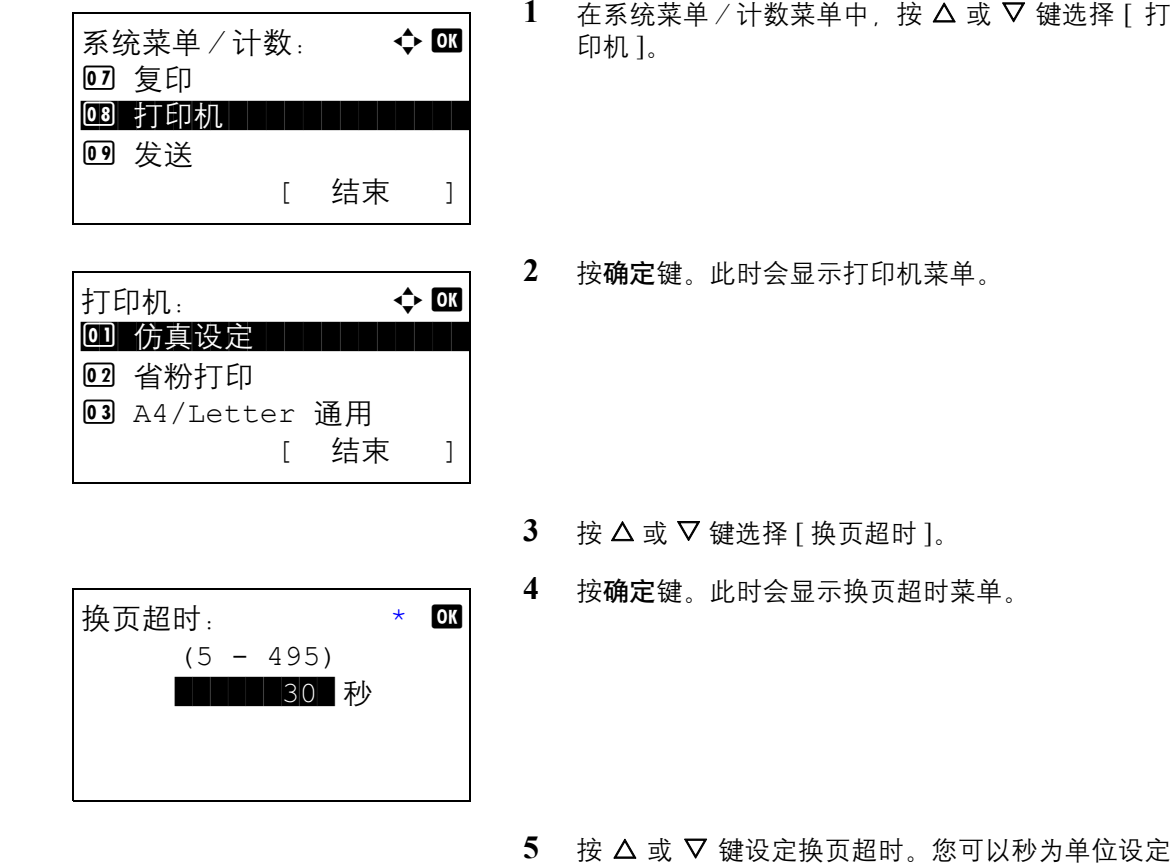

- 5 按  $\Delta$  或  $\nabla$  键设定换页超时。您可以秒为单位设定 超时延迟时间。您无法使用数字键输入此值。
- **6** 按确定键。此时会显示完成。并且画面返回至打印 菜单。

# <span id="page-262-1"></span>换行操作

设定机器接收到换行代码 (字符编码 0AH)时执行的换行操作。下表列出了可用的设定。初始设定为*仅换行*。

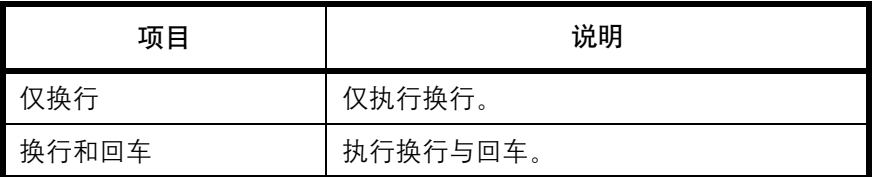

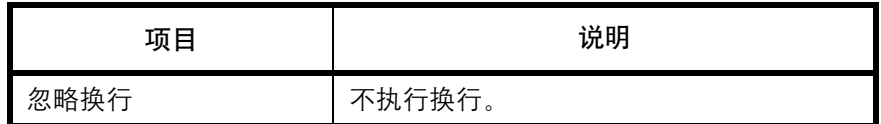

请使用以下步骤指定换行操作。

系统菜单/计数: ◆ B 07 复印 08 打印机 09 发送 [ 结束 ]

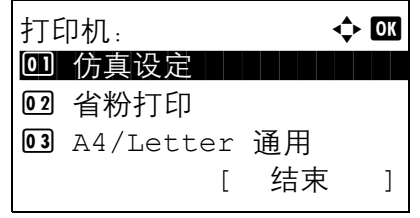

换行操作:  $\ddot{\bullet}$  M by  $\ddot{\bullet}$  M by  $\ddot$ 0]\* 仅换行 02 换行和回车 03 忽略换行

- 1 在系统菜单/计数菜单中, 按 △ 或 ▽ 键选择 [ 打 印机 ]。
- **2** 按确定键。此时会显示打印机菜单。

- $3$  按  $\Delta$  或  $\nabla$  键选择 [ 换行操作 ]。
- **4** 按确定键。此时会显示换行操作菜单。
- $5$  按  $\Delta$  或  $\nabla$  键选择 [ 仅换行 ]. [ 换行和回车 ] 或 [ 忽 略换行 ]。
- **6** 按确定键。此时会显示完成。并且画面返回至打印 菜单。

# <span id="page-263-0"></span>回车操作

设定机器接收到回车代码 (字符编码 ODH)时执行的回车操作。下表列出了可用的设定。初始设定为*仅回车*。

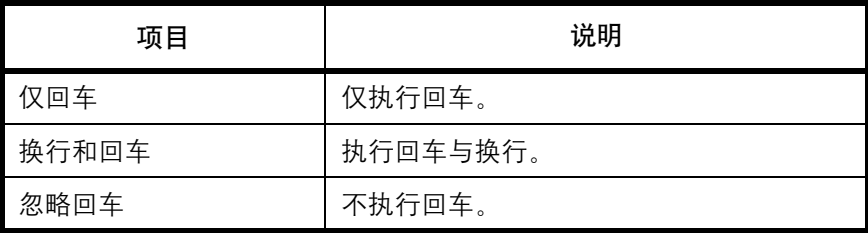

请使用以下步骤指定回车操作。

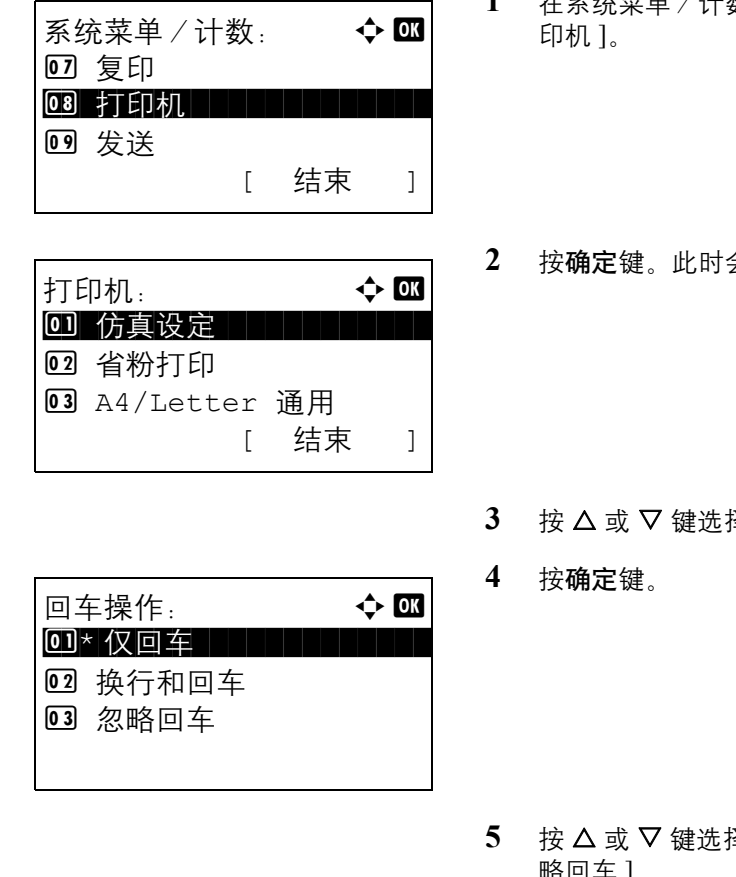

- 1 在系统菜单 / 计数菜单中, 按 △ 或 ▽ 键选择 [ 打
	- 会显示打印机菜单。

降 [ 回车操作 ]。

- **5** 按 U 或 V 键选择 [ 仅回车 ]、[ 换行和回车 ] 或 [ 忽 略回车 ]。
- **6** 按确定键。此时会显示完成。并且画面返回至打印 菜单。

# <span id="page-264-0"></span>供纸模式

设定使用打印功能时供纸方向的初始设定。初始设定为自动。

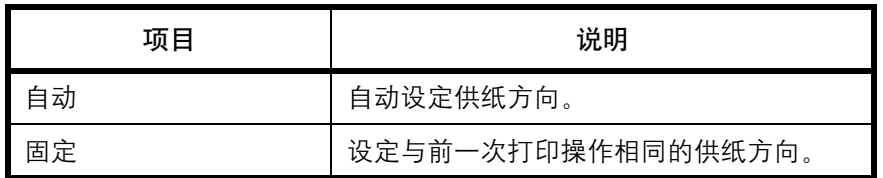

请使用以下步骤设定供纸模式。

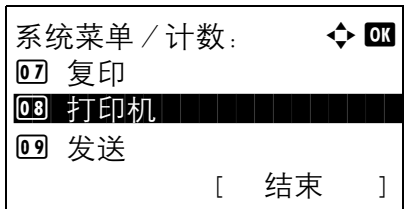

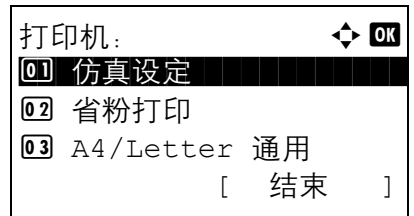

- 1 在系统菜单/计数菜单中, 按 △ 或 ▽ 键选择 [ 打 印机 ]。
- **2** 按确定键。此时会显示打印机菜单。

- $3$  按  $\Delta$  或  $\nabla$  键选择 [ 供纸模式 ]。
- **4** 按确定键。此时会显示供纸模式菜单。

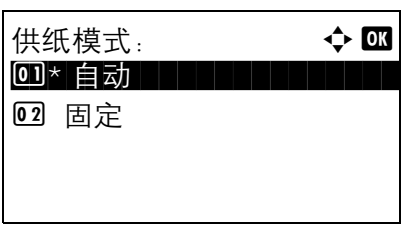

- 5 按 △ 或 ▽ 键选择 [ 自动 ] 或 [ 固定 ]。
- **6** 按确定键。此时会显示完成。并且画面返回至打印 菜单。

# 打印报告/发送通知

打印报告以检查机器设定和状态。您也可以配置打印结果报告的初始设定。

注:如果启用了用户登录管理,您只有以具备管理员权限的身份登录机器才能进行打印。

# 打印报告

可以打印的报告如下。

#### 菜单图

输出本机的菜单图。

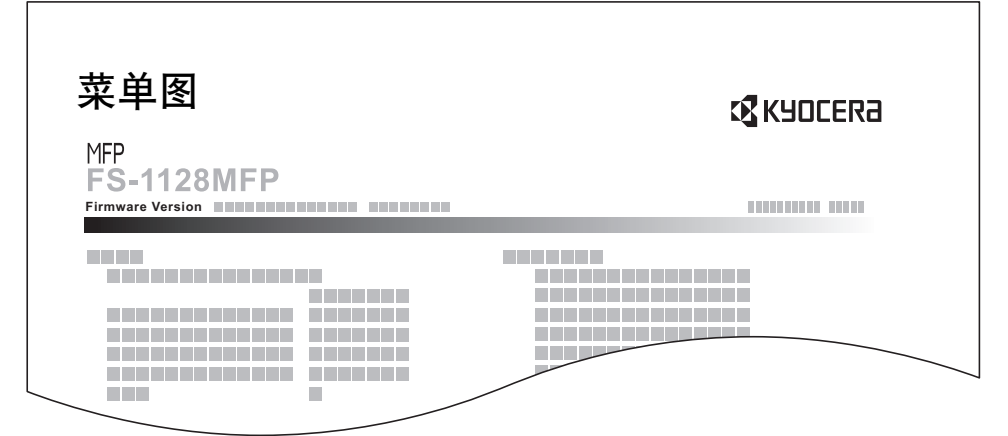

#### 状态页

检查包括当前设定、可用存储器空间以及安装的选购设备等信息。

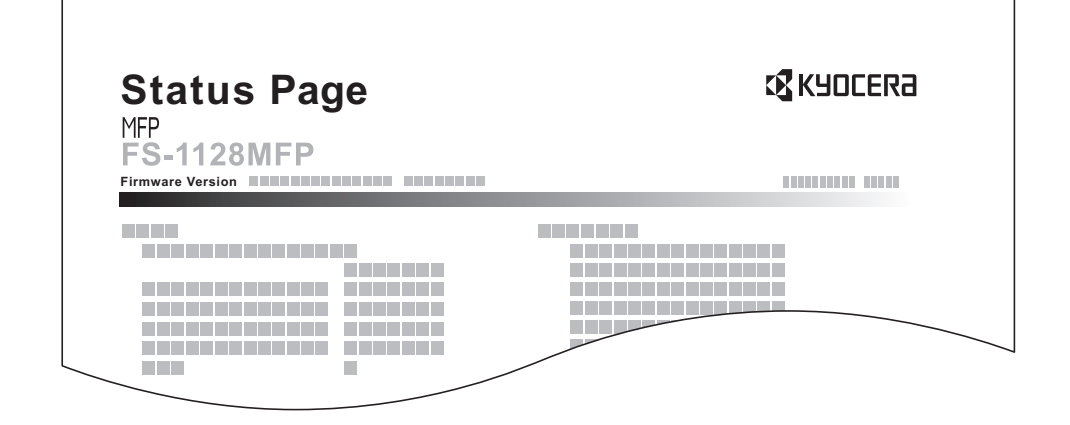

#### 字体列表

检查机器中安装的字体示例。

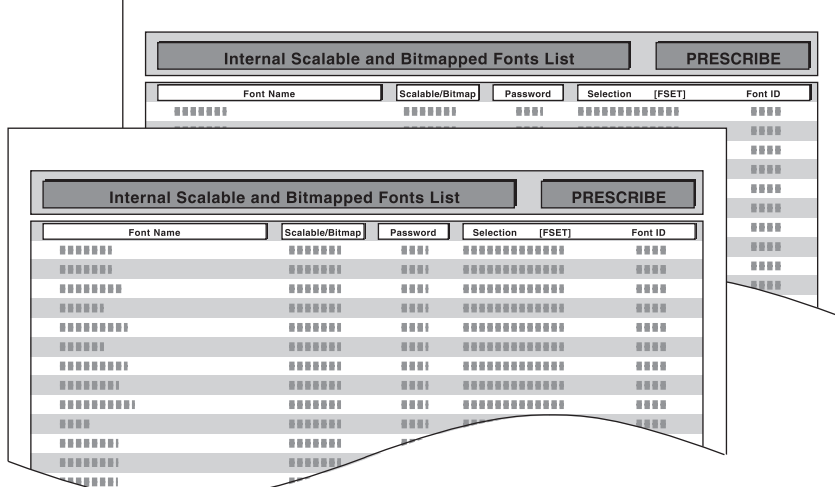

请使用以下步骤打印菜单图/状态页/字体列表。

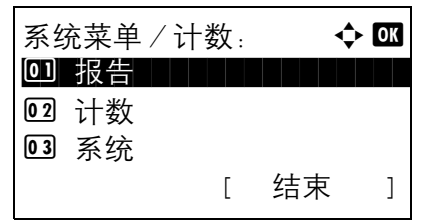

报告: a b \*\*\*\*\*\*\*\*\*\*\*\*\*\*\*\*\*\*\*\*\* 1 报告打印 02 管理报告设定 03 结果报告设定 [ 结束 ]

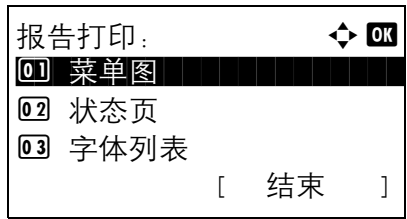

- 1 在系统菜单/计数菜单中, 按 △ 或 ▽ 键选择 [ 报 告 ]。
- **2** 按确定键。此时会显示报告菜单。

- $3 \quad$  按  $\Delta$  或  $\nabla$  键选择 [ 报告打印 ]。
- **4** 按确定键。此时会显示报告打印菜单。

5 按 △ 或 ▽ 键选择 [菜单图]、 [状态页] 或 [字体 列表 ]。

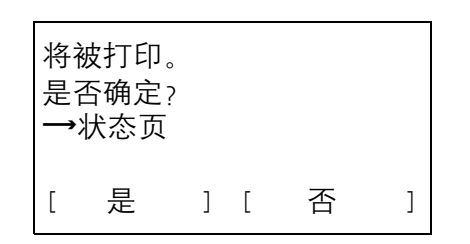

- **6** 按确定键。此时会显示确认画面。 此处所示的画面为选择了状态页时的画面。
- **7** 按 [ 是 ] (左选择键)。输出所选报告。此时会显示 已接受。并且画面返回至报告打印菜单。

注: 如果禁止接受作业, 画面上会显示*此时禁止使用打印、存储功能。*且输出被取消。

#### 维修状态页

可以提供比状态页更详细的信息。维修服务人员通常会出于保养之需打印维修状态页。

#### 网络状态页

检查包括网络接口固件版本、网络地址以及协议等信息。

 $\mathsf{r}$ 

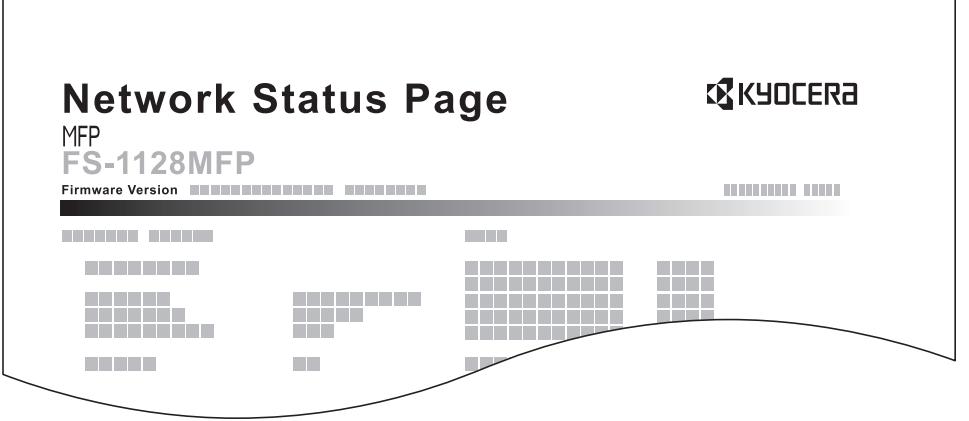

请使用以下步骤打印维修状态页/网络状态页。

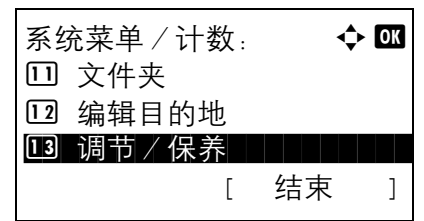

1 在系统菜单/计数菜单中, 按 △ 或 ▽ 键选择 「 调 节/保养 ]。

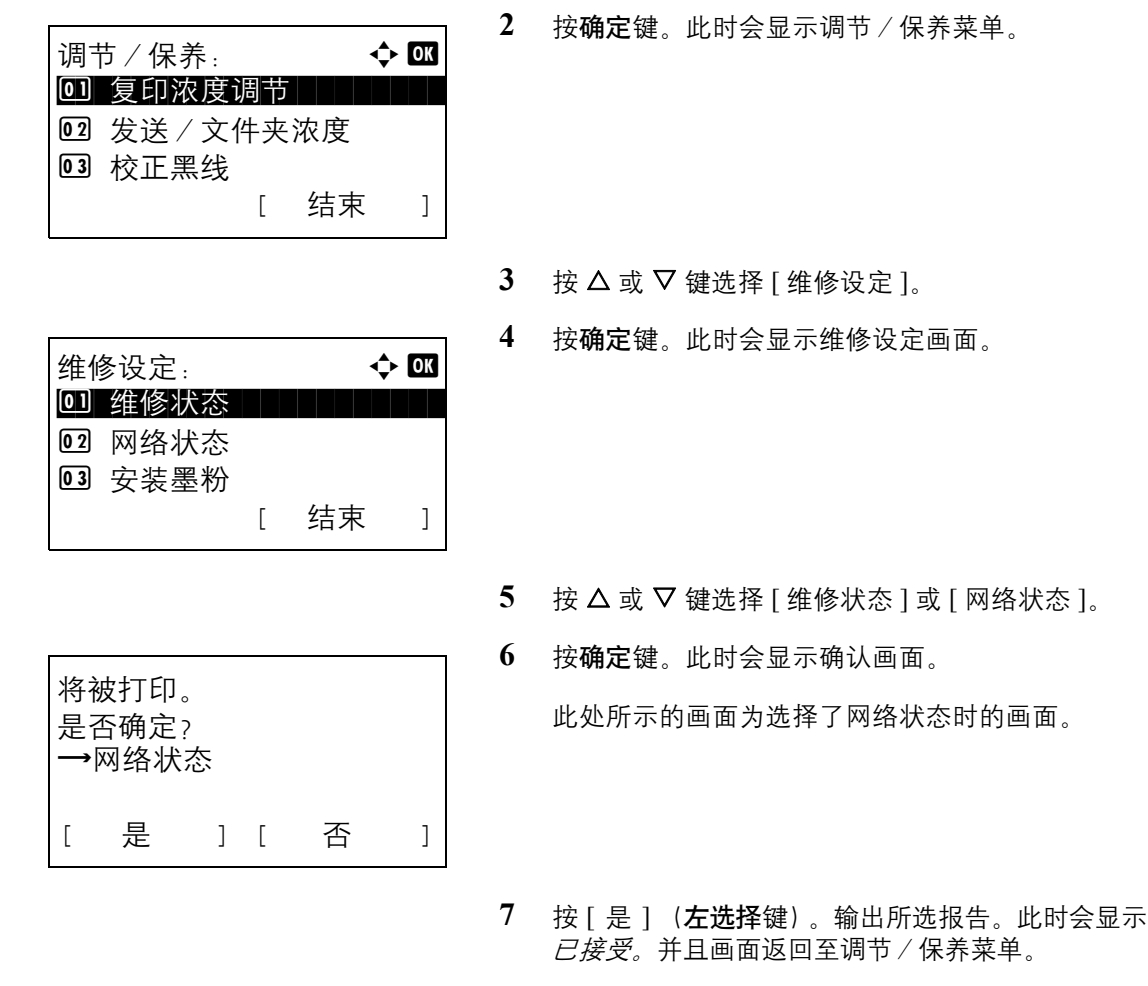

注:如果禁止接受作业,画面上会显示此时禁止使用打印、存储功能。且输出被取消。

# 发送结果报告

完成发送时会自动打印一份发送结果报告。下表列出了可用的设定。初始设定为仅当发生错误时打印。

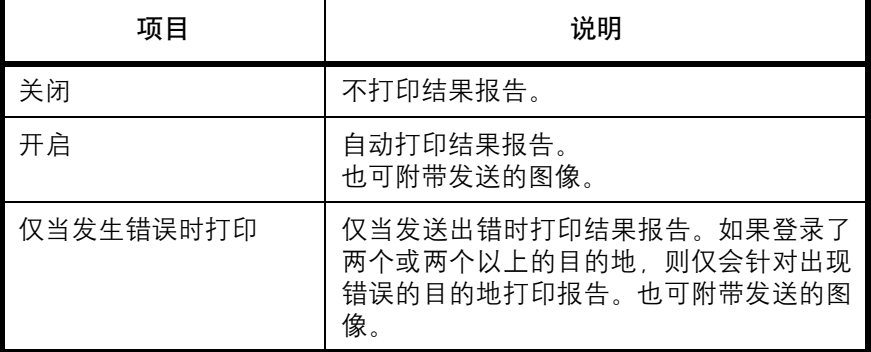

请使用以下步骤发送结果报告。

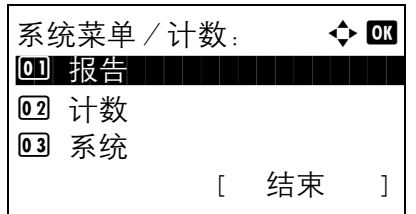

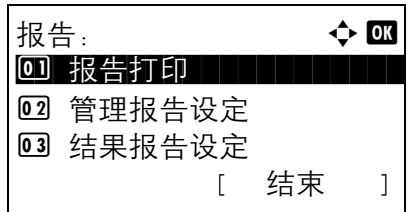

- 1 在系统菜单/计数菜单中, 按 △ 或 ▽ 键选择 [ 报 告 ]。
- **2** 按确定键。此时会显示报告菜单。
- $3$  按  $\Delta$  或  $\nabla$  键选择 [ 结果报告设定 ]。
- **4** 按确定键。此时会显示结果报告设定菜单。

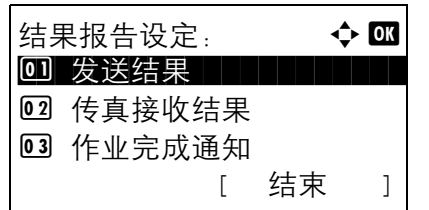

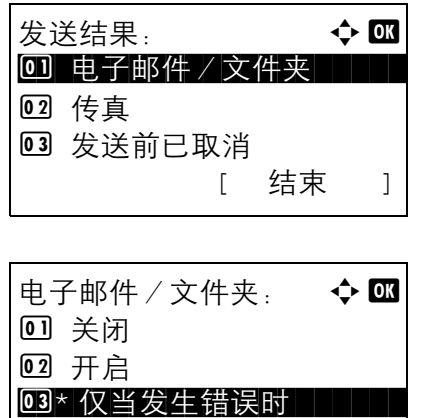

- 5 按 △ 或 ▽ 键选择 [ 发送结果 ]。此时会显示发送结 果菜单。
- **6** 按 △ 或 ▽ 键选择 [ 电子邮件 / 文件夹 ]、 [ 传真 ] 或 [ 发送前已取消 ]。此时会显示所选的菜单。
- 7 按 △ 或 ▽ 键选择 [关闭]、 [开启] 或 [ 仅当发生 错误时 ]。 选择 [ 发送前已取消 ] 时, 请按  $\Delta$  或  $\nabla$  键选择 [ 关 闭 ] 或 [ 开启 ]。
- **8** 按确定键。此时会发生结果报告。此时会显示完成。 并且画面返回至发送结果菜单。

# 调节/保养

调节打印质量并执行机器保养。

- [复印浓度调节](#page-272-0) …[8-87](#page-272-0)
- [发送/文件夹浓度](#page-273-0) …[8-88](#page-273-0)
- [校正黑线](#page-274-0) …[8-89](#page-274-0)
- [显影单元清洁](#page-275-0) …[8-90](#page-275-0)

注:如果启用了用户登录管理,您只有以具备管理员权限的身份登录机器才能更改设定。

#### <span id="page-272-0"></span>复印浓度调节

调节复印浓度。您可以在自动和手动浓度模式下分 7 个等级调节浓度。

请使用以下步骤调节复印浓度。

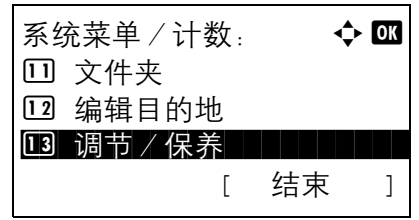

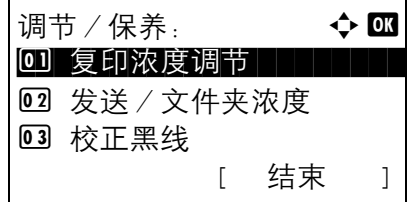

复印浓度调节: ◆ B 0 自动 コンコンコンコン

[ 结束 ]

02 手动

- 1 在系统菜单/计数菜单中, 按 △ 或 ▽ 键选择 [ 调 节/保养 ]。
- **2** 按确定键。此时会显示调节/保养菜单。

- $3$  按  $\Delta$  或  $\nabla$  键选择 [ 复印浓度调节 ]。
- **4** 按确定键。此时会显示复印浓度调节菜单。

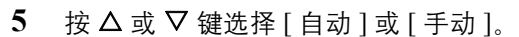

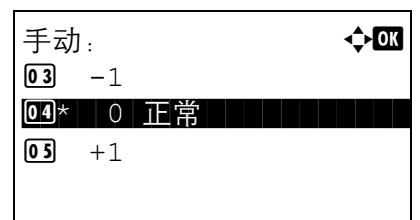

- **6** 按确定键。此时会针对在步骤 5 中所选的模式显示 浓度选择画面。此处所示的画面为选择了 [ 手动 ] 时 的画面。
- 7 按 △ 或 ▽ 键在 [-3 淡 ] 至 [+3 浓 ] 之间选择浓度。
- **8** 按确定键。此时会显示完成。并且画面返回至调节/ 保养菜单。

### <span id="page-273-0"></span>发送/文件夹浓度

调节发送数据或将数据存入文件夹时的扫描浓度。您可以在自动和手动浓度模式下分 7 个等级调节浓度。

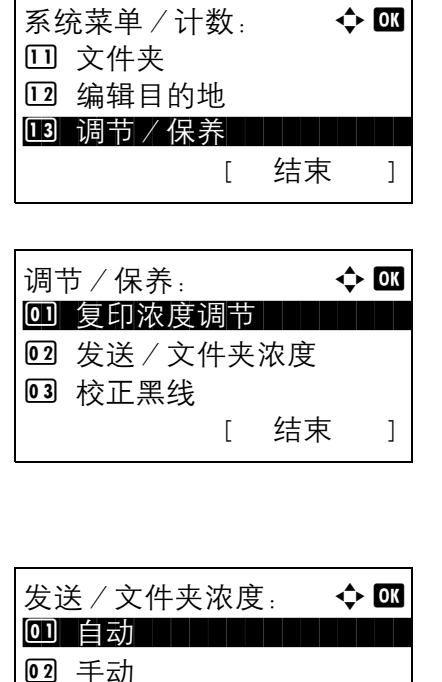

- 1 在系统菜单/计数菜单中, 按 △ 或 ▽ 键选择 [ 调 节/保养 ]。
- **2** 按确定键。此时会显示调节/保养菜单。

- 3 按  $\Delta$  或  $\nabla$  键选择 [ 发送 / 文件夹浓度 ]。
- **4** 按确定键。此时会显示发送/文件夹浓度菜单。

- $5$  按  $\Delta$  或  $\nabla$  键选择 [ 自动 ] 或 [ 手动 ]。
- 的画面。 手动: 本文  $\boxed{03}$  -1  $\bullet$ 4\* 0 正常  $\boxed{05} + 1$

[ 结束 ]

**6** 按确定键。此时会针对在步骤 5 中所选的模式显示 浓度选择画面。此处所示的画面为选择了 [ 手动 ] 时

- 7 按 △ 或 ▽ 键在 [-3 淡 ] 至 [+3 浓 ] 之间选择浓度。
- **8** 按确定键。此时会显示完成。并且画面返回至调节/ 保养菜单。

## <span id="page-274-0"></span>校正黑线

如果使用选购件送稿器进行复印时复印件上出现黑色细线 (由于部件变脏导致出现黑纹),请进行校正。

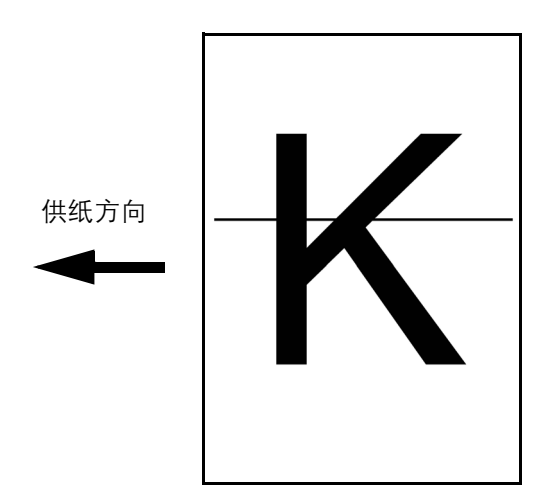

下表列出了可用的设定。

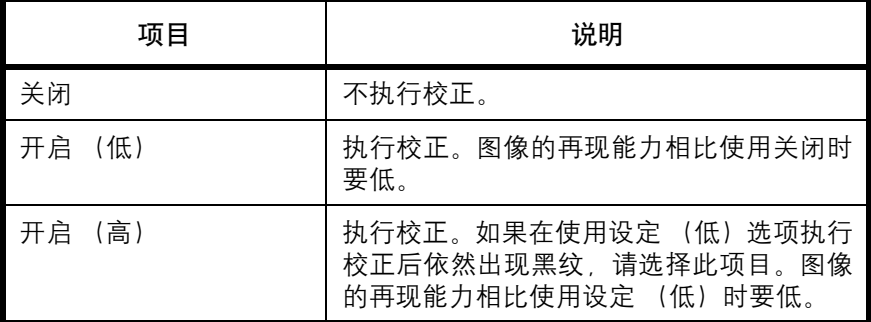

注: 使用校正黑线功能会影响对精细字符的再现能力。建议保留初始值 ([关闭])。

请使用以下步骤指定校正黑线的设定。

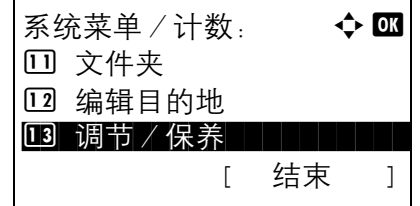

1 在系统菜单/计数菜单中, 按 △ 或 ▽ 键选择 [ 调 节/保养 ]。

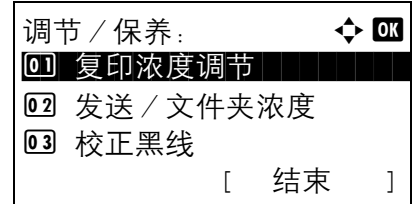

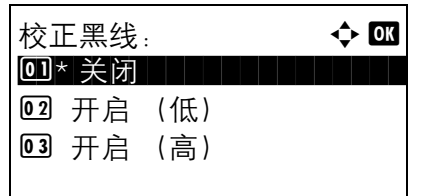

**2** 按确定键。此时会显示调节/保养菜单。

- $3$  按  $\Delta$  或  $\nabla$  键选择 [ 校正黑线 ]。
- **4** 按确定键。此时会显示校正黑线菜单。

- 5 按 △ 或 ▽ 键选择 [关闭 ]、 [ 开启(低)] 或 [ 开启 (高) ]。
- **6** 按确定键。此时会显示完成。并且画面返回至调节/ 保养菜单。

#### <span id="page-275-0"></span>显影单元清洁

在有足够墨粉的情况下,如果打印件太淡或不完整,请清洁显影单元。

系统菜单 / 计数:  $\qquad \qquad \blacklozenge$   $\Box$ 口 文件夹 12 编辑目的地 13 调节/保养 - 11 11 11 [ 结束 ]

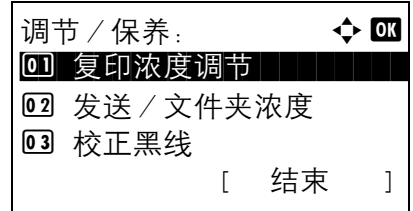

维修设定:  $\rightarrow \infty$ 0 维修状态 | | | | | | | |

[ 结束 ]

02 网络状态 03 安装墨粉

- 1 在系统菜单/计数菜单中, 按 △ 或 ▽ 键选择 [ 调 节/保养 ]。
- **2** 按确定键。此时会显示调节/保养菜单。

- 3 按 △ 或 ▽ 键选择 [ 维修设定 ]。
- **4** 按确定键。此时会显示维修设定菜单。
- 5 按 △ 或 ▽ 键选择 [ 安装墨粉 ]。
- **6** 按确定键。此时会显示确认画面。

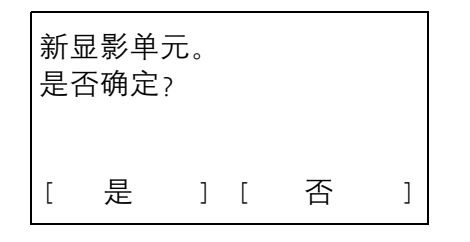

**7** 按 [ 是 ] (左选择键)。此时会显示完成。并且画面 返回至调节/保养菜单。

# 日期/定时器

日期/定时器设定包括:

- [日期/时间](#page-277-0) …[8-92](#page-277-0)
- [日期格式](#page-280-0) …[8-95](#page-280-0)
- [时区](#page-282-0) …[8-97](#page-282-0)
- [夏令时](#page-284-0) …[8-99](#page-284-0)
- [错误自动清除](#page-286-0) …[8-101](#page-286-0)
- [自动睡眠](#page-288-0) …[8-103](#page-288-0)
- [面板自动复位](#page-291-0) …[8-106](#page-291-0)
- [节能定时器](#page-293-0) …[8-108](#page-293-0)
- [禁用时间](#page-294-0) …[8-109](#page-294-0)

注:如果启用了用户登录管理,您只有以具备管理员权限的身份登录机器才能更改设定。

### <span id="page-277-0"></span>日期/时间

设定使用机器时所在地区的日期和时间。如果执行作为电子邮件发送的操作,则此处设定的日期和时间将在电子 邮件的页眉上显示。

小心:请务必在日期/时间设置前设定好时区。

请使用以下步骤设定日期和时间。

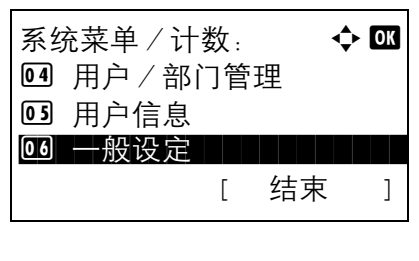

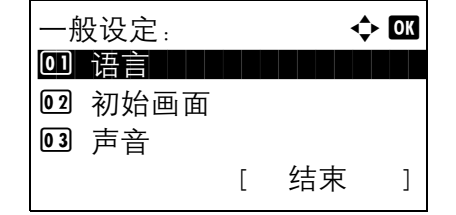

- 1 在系统菜单 / 计数菜单中, 按 △ 或 ▽ 键选择 [ 一 般设定 ]。
- **2** 按确定键。此时会显示一般设定菜单。

3 按  $\Delta$  或  $\nabla$  键选择 [ 日期设定 ], 然后按确定键。

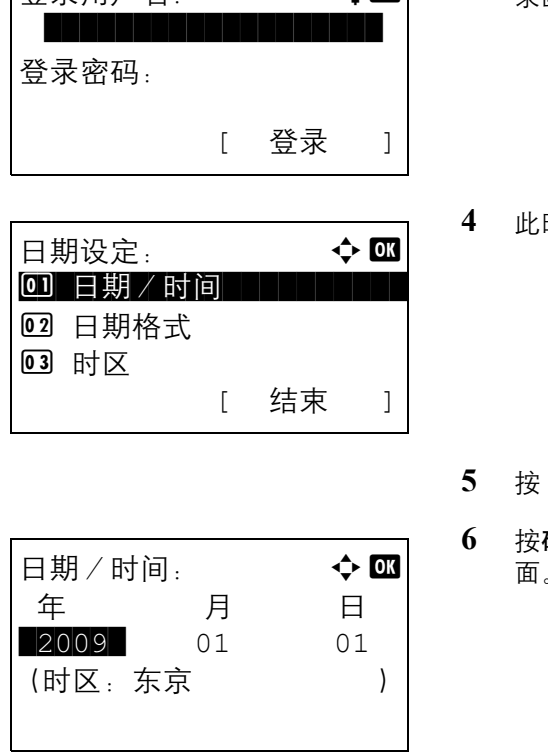

 $|\mathbb{A}\oplus\mathbb{B}|\cong\mathbb{B}$  and  $|\mathbb{A}\oplus\mathbb{B}|\cong\mathbb{B}$  and  $|\mathbb{B}|\cong\mathbb{B}$ 

执行用户管理时,如果尚未登录,机器上会显示登 录画面。然后,请输入用户 ID 和密码进行登录。

**4** 此时会显示日期设定菜单。

- △ 或 ▽ 键选择 [ 日期 / 时间 ]。
- **确定**键。此时会显示输入日期/时间中日期的画 面。
- **7** 设定日期。

按 √ 或 ▷ 将移动至需要输入的项目 (年 / 月 / 日)。

按 △ 或 ▽ 键设定各个项目。

- **8** 按确定键。此时会显示输入日期/时间中时间的画 面。
- **9** 设定时间。

按 Y 或 Z 将移动至需要输入的项目(小时/分钟/ 秒钟)。

按 △ 或 ▽ 键设定各个项目。

**10** 按确定键。此时会显示完成。并且画面返回至日期 设定菜单。

8

日期/时间:  $\blacklozenge$  or 时 分 秒 **THE 11:**  $45:$  50 (时区:东京 )

注: 正在运行试用版应用程序 (第[8-151](#page-336-0)页)时, 如果 尝试更改日期/时间,画面上会显示如果更改了日期/ 时间设定,试验功能将不可用。是否确定?信息。要更 改日期/时间,请按 [ 是 ] (左选择键)。

## <span id="page-280-0"></span>日期格式

选择年、月、日的显示格式。年份以公元纪年表示。 请使用以下步骤选择日期格式。

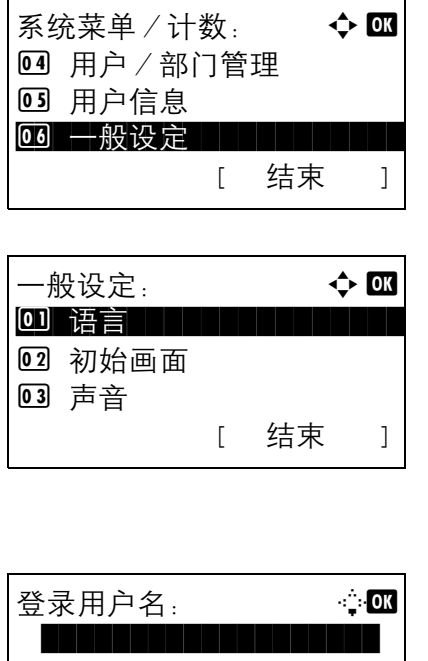

- 1 在系统菜单/计数菜单中, 按 △ 或 ▽ 键选择 [ ー 般设定 ]。
- **2** 按确定键。此时会显示一般设定菜单。

3 按 △ 或 ▽ 键选择 [ 日期设定 ], 然后按确定键。

执行用户管理时,如果尚未登录,机器上会显示登 录画面。之后,请输入用户 ID 和密码进行登录,并 按 [ 登录 ] (右选择键)。

登录密码: [ 登录 ]

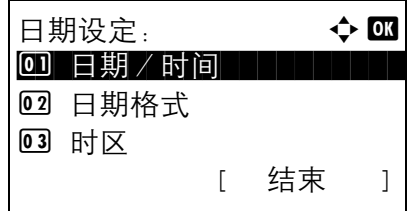

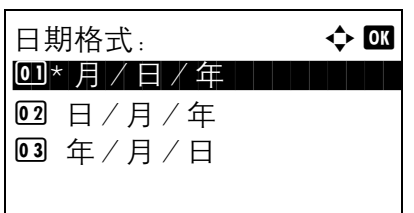

**4** 此时会显示日期设定菜单。

- $5$  按  $\Delta$  或  $\nabla$  键选择 [ 日期格式 ]
- **6** 按确定键。此时会显示日期格式。

7 按 △ 或 ▽ 键选择 [ 月 / 日 / 年 ]、 [ 日 / 月 / 年 ] 或 [ 年/月/日 ]。

**8** 按确定键。此时会显示完成。并且画面返回至日期 设定菜单。

# <span id="page-282-0"></span>时区

设定您所在地区与 GMT 时间的时差。

 $\mathbf{r}$ 

请使用以下步骤设定时差。

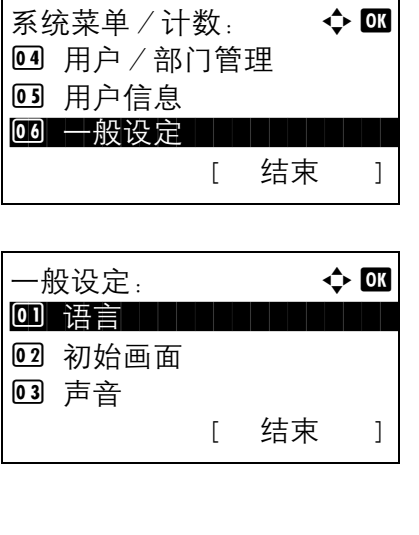

- 1 在系统菜单/计数菜单中, 按 △ 或 ▽ 键选择 [ ー 般设定 ]。
- **2** 按确定键。此时会显示一般设定菜单。
- 3 按 △ 或 ▽ 键选择 [ 日期设定 ], 然后按确定键。

执行用户管理时,如果尚未登录,机器上会显示登 录画面。之后,请输入用户 ID 和密码进行登录,并 按 [ 登录 ] (右选择键)。

登录用户名: L b \*\*\*\*\*\*\*\*\*\*\*\*\*\*\*\*\*\*\* 登录密码: [ 菜单 ] [ 登录 ]

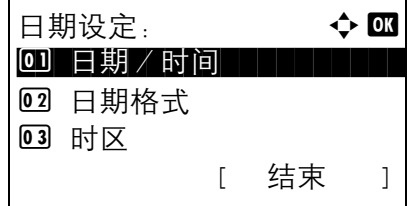

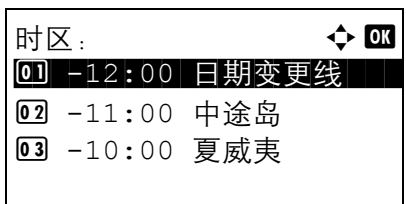

- **4** 此时会显示日期设定菜单。
- $5$  按  $\Delta$  或  $\nabla$  键选择 [ 时区 ]。
- **6** 按确定键。此时会显示时区。

 $7$  按  $\Delta$  或  $\nabla$  键选择您所在的地区。

**8** 按确定键。此时会显示完成。并且画面返回至日期 设定菜单。

注:如果您选择了不使用夏令时的地区,夏令时设定画 面将不会出现。

# <span id="page-284-0"></span>夏令时

设定是否针对显示的日期应用夏令时。

请使用以下步骤设定夏令时。

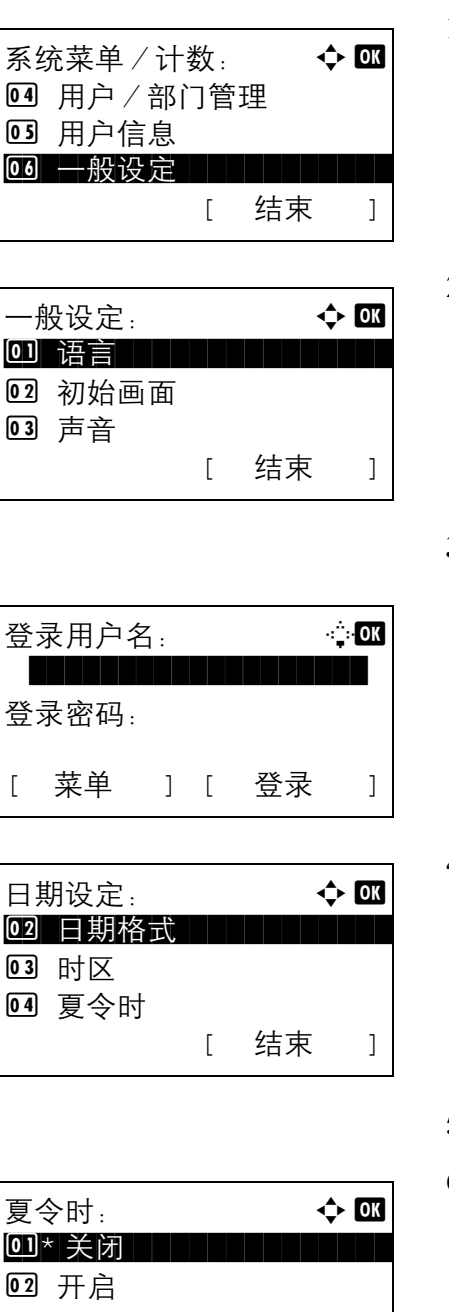

- 1 在系统菜单 / 计数菜单中, 按 △ 或 ▽ 键选择 [ ー 般设定 ]。
- **2** 按确定键。此时会显示一般设定菜单。
- 3 按 △ 或 ▽ 键选择 [ 日期设定 ], 然后按确定键。

执行用户管理时,如果尚未登录,机器上会显示登 录画面。之后,请输入用户 ID 和密码进行登录,并 按 [ 登录 ] (右选择键)。

- **4** 此时会显示日期设定菜单。
- $5$  按  $\Delta$  或  $\nabla$  键选择 [ 夏令时 ]。
- **6** 按确定键。此时会显示夏令时。

7 按 △ 或 ▽ 键选择 [ 关闭 ] 或 [ 开启 ]。

**8** 按确定键。此时会显示完成。并且画面返回至日期 设定菜单。

#### <span id="page-286-0"></span>错误自动清除

如果在打印期间出现错误,则打印作业会停止,以等待用户采取下一步措施。在错误自动清除模式下,本机会在 指定时间后自动清除错误。

本机会自动清除以下错误。

无法在该纸张上进行双面打印。 发送错误。 无法连接至验证服务器。 帐户 ID 错误。作业被取消。 部门管理限制超出。作业被取消。 部门管理限制超出。无法扫描。 作业未存储。按 [ 确定 ] 键。 部门管理限制超出。作业被取消。 超出子地址/查询文件夹限制。作业被取消。 内存已满。无法完全处理打印作业。 已达到扫描的最大页数。作业被取消。 打印超限。 KPDL 错误。 USB 存储器错误。作业被取消。 无法复印多份。按 [ 确定 ] 键。

错误自动清除开启/关闭

选择是否使用错误自动清除。

请使用以下步骤指定错误自动清除设定。

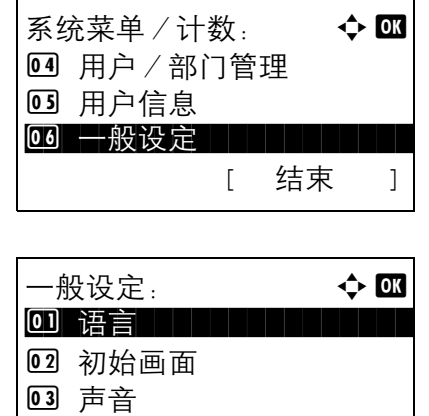

[ 结束 ]

- 1 在系统菜单/计数菜单中, 按 △ 或 ▽ 键选择 [ 一 般设定 ]。
- **2** 按确定键。此时会显示一般设定菜单。

 $3$  按  $\Delta$  或  $\nabla$  键选择 [ 定时器设定 ], 然后按确定键。

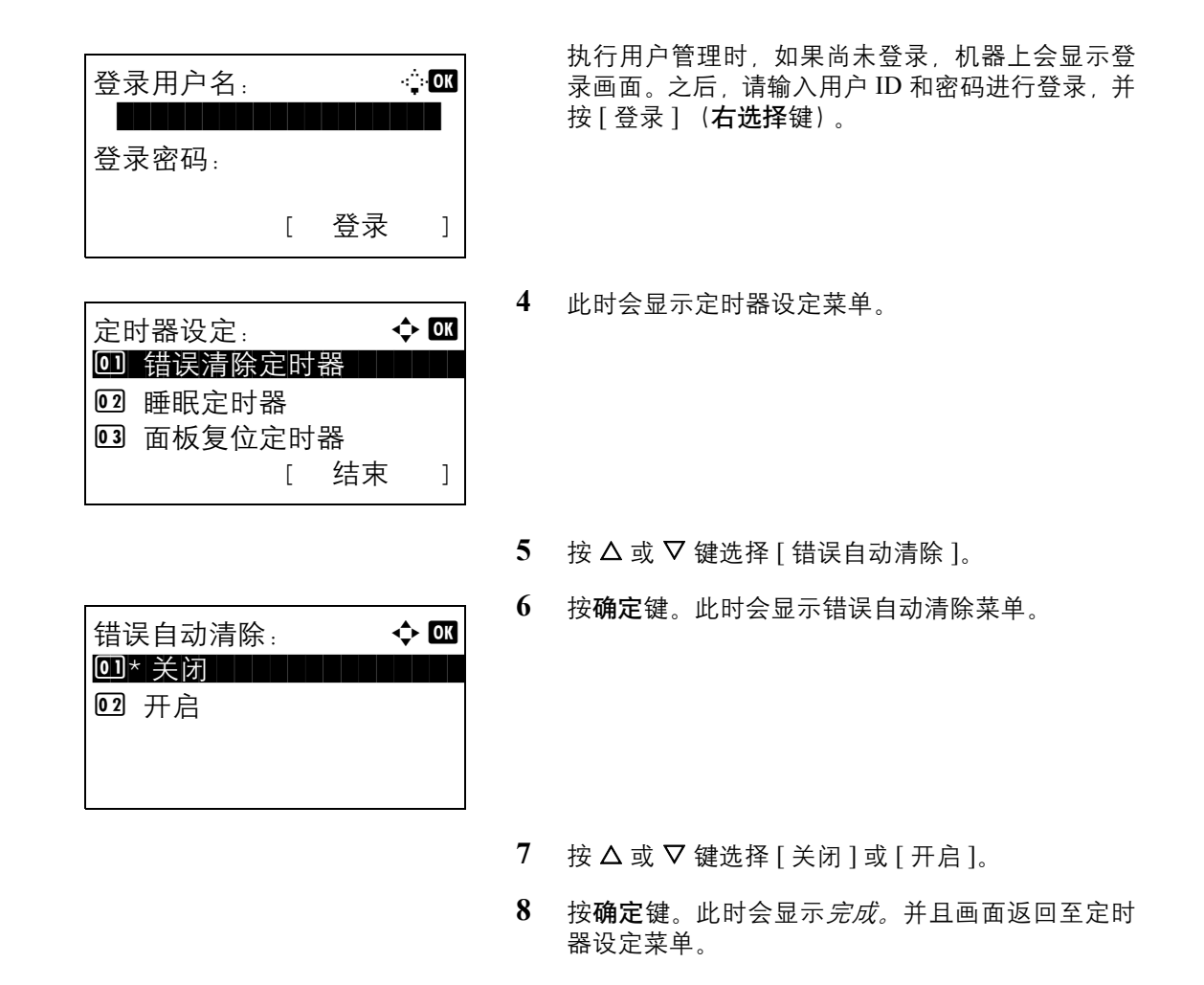

#### 错误清除定时器

如果将错误自动清除设为 [ 开启 ]. 请设定错误自动清除前要等待的时间。可用的选项为 5 至 495 秒 (以 5 秒为 单位进行微调)。初始设定为 *30* 分钟。

如果将时间设为 0, 则不会显示错误。

注: 如果将*错误自动清除* 设为 [ 关闭 ], 则不会显示该设定选项。

请使用以下步骤设定错误自动清除延时。

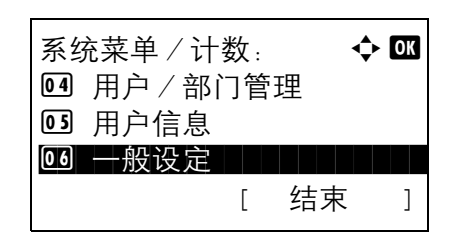

1 在系统菜单/计数菜单中, 按 △ 或 ▽ 键选择 [ 一 般设定 ]。
- $-$ 般设定 $\colon$  a b  $\bullet$   $\blacksquare$ \*\*\*\*\*\*\*\*\*\*\*\*\*\*\*\*\*\*\*\*\* 1 语言 02 初始画面 3 声音 [ 结束 ] 登录用户名:  $\cdots$   $\cdots$   $\cdots$ \*\*\*\*\*\*\*\*\*\*\*\*\*\*\*\*\*\*\* 登录密码: [ 登录 ] 定时器设定: → ◆ OK 0 错误清除定时器 02 睡眠定时器 03 面板复位定时器 [ 结束 ] 错误清除定时器: \* B  $(5 - 495)$ ■■■30■秒
- **2** 按确定键。此时会显示一般设定菜单。

3 按 △ 或 ▽ 键选择 [ 定时器设定 ], 然后按确定键。

执行用户管理时,如果尚未登录,机器上会显示登 录画面。之后,请输入用户 ID 和密码进行登录,并 按 [ 登录 ] (右选择键)。

**4** 此时会显示定时器设定菜单。

- 8
- $5$  按  $\Delta$  或  $\nabla$  键选择 [ 错误清除定时器 ]。
- **6** 按确定键。此时会显示错误清除定时器菜单。

- $7$  按  $\Delta$  或  $\nabla$  键设定错误清除定时器。设定清除错误 前等待的秒钟数。您无法使用数字键输入此值。
- **8** 按确定键。此时会显示完成。并且画面返回至定时 器设定菜单。

#### 自动睡眠

如果在一段时间内未运行作业,本机会自动进入睡眠模式。有关睡眠模式的信息,请参阅第 *3-5* [页上的睡眠和自](#page-82-0) [动睡眠](#page-82-0)。

#### 自动睡眠开启/关闭

选择是否使用自动睡眠。初始设定为*关闭*。

#### 注:可以根据需要修改进入自动睡眠前应等待的时间。

#### 请使用以下步骤指定自动睡眠设定。

系统菜单 / 计数: → → OK 4 用户/部门管理 05 用户信息 66 一般设定 [ 结束 ]

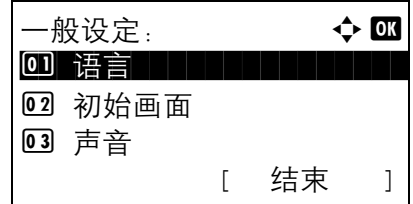

- 1 在系统菜单 / 计数菜单中, 按 △ 或 ▽ 键选择 [ 一 般设定 ]。
- **2** 按确定键。此时会显示一般设定菜单。

3 按 △ 或 ▽ 键选择 [ 定时器设定 ], 然后按确定键。

执行用户管理时,如果尚未登录,机器上会显示登 录画面。之后,请输入用户 ID 和密码进行登录,并 按 [ 登录 ] (右选择键)。

登录用户名:  $\cdots$   $\cdots$   $\cdots$ \*\*\*\*\*\*\*\*\*\*\*\*\*\*\*\*\*\*\* 登录密码: [ 登录 ]

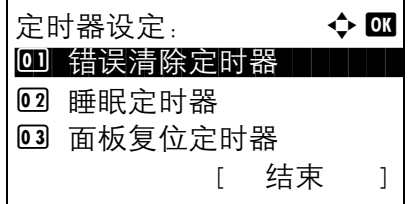

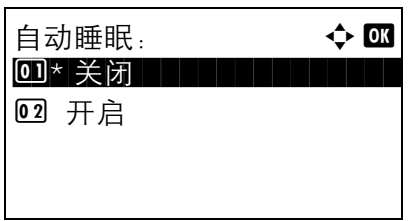

**4** 此时会显示定时器设定菜单。

- $5$  按  $\Delta$  或  $\nabla$  键选择 [ 自动睡眠 ]。
- **6** 按确定键。此时会显示自动睡眠菜单。

- **7** 按 △ 或 ▽ 键选择 [关闭] 或 [开启]。
- **8** 按确定键。此时会显示完成。并且画面返回至定时 器设定菜单。

#### 睡眠定时器

如果将自动睡眠设为 [ 开启 ], 请设定进入自动睡眠前要等待的时间。可用的选项为 1 至 240 分钟 ( 以 1 分钟为 单位进行微调)。

请使用以下步骤设定自动睡眠时间。初始设定为 *15* 分钟。

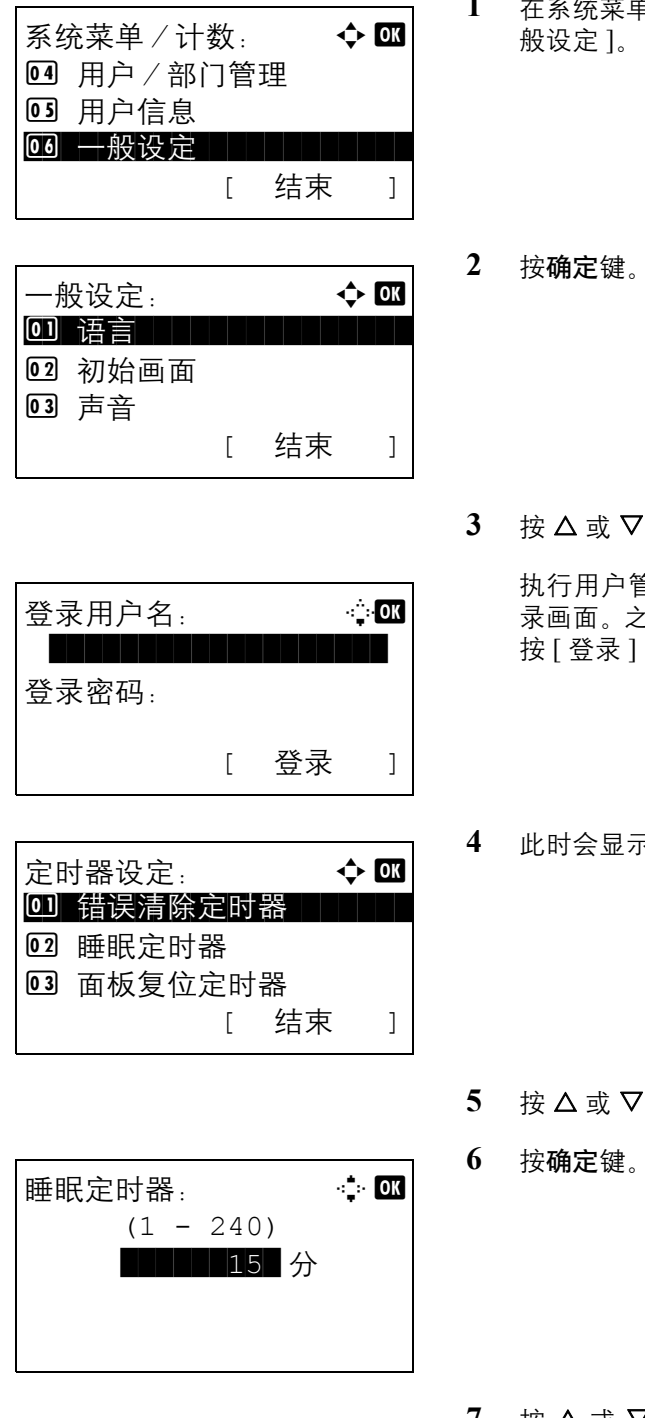

- 1 在系统菜单/计数菜单中, 按 △ 或 ▽ 键选择 [ ー
- **2** 按确定键。此时会显示一般设定菜单。
- 3 按  $\Delta$  或  $\nabla$  键选择 [ 定时器设定 ], 然后按确定键。

执行用户管理时,如果尚未登录,机器上会显示登 录画面。之后,请输入用户 ID 和密码进行登录,并 按 [ 登录 ] (右选择键)。

**4** 此时会显示定时器设定菜单。

- $5$  按  $\Delta$  或  $\nabla$  键选择 [ 睡眠定时器 ]。
- **6** 按确定键。此时会显示睡眠定时器菜单。
- 7 按 △ 或 ▽ 键设定睡眠定时器。设定进入睡眠状态 前等待的分钟数。您无法使用数字键输入此值。

**8** 按确定键。此时会显示完成。并且画面返回至定时 器设定菜单。

# 面板自动复位

如果在一段时间内未运行作业,本机会自动复位设定并返回到初始设定。

注:有关初始设定的信息,请参阅第 *[8-29](#page-214-0)* 页。

#### 面板自动复位开启/关闭

选择是否使用面板自动复位。

请使用以下步骤指定面板自动复位设定。初始设定为开启。

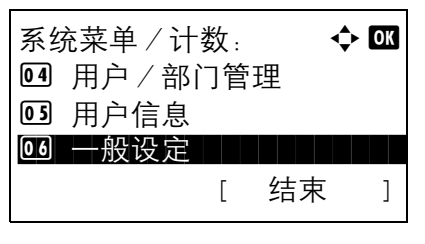

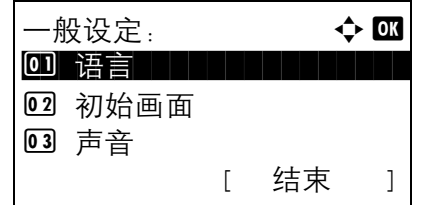

登录用户名:  $\cdots$   $\cdots$   $\cdots$ 

定时器设定: → ◆ 63 0 错误清除定时器

[ 登录 ]

[ 结束 ]

\*\*\*\*\*\*\*\*\*\*\*\*\*\*\*\*\*\*\*

02 睡眠定时器 03 面板复位定时器

登录密码:

1 在系统菜单/计数菜单中, 按 △ 或 ▽ 键选择 [ 一 般设定 ]。

**2** 按确定键。此时会显示一般设定菜单。

3 按 △ 或 ▽ 键选择 [ 定时器设定 ], 然后按确定键。

执行用户管理时,如果尚未登录,机器上会显示登 录画面。之后,请输入用户 ID 和密码进行登录,并 按 [ 登录 ] (右选择键)。

**4** 此时会显示定时器设定菜单。

- $5$  按  $\Delta$  或  $\nabla$  键选择 [ 面板自动复位 ]。
- **6** 按确定键。此时会显示面板自动复位菜单。

7 按 △ 或 ▽ 键选择 [关闭] 或 [开启]。

**8** 按确定键。此时会显示完成。并且画面返回至定时 器设定菜单。

#### 面板复位定时器

如果将*面板自动复位*设为 [ 开启 ], 请设定*面板自动复位* 前要等待的时间。可用的选项为 5 至 495 秒(以 5 秒为 单位进行微调)。初始设定为 *90* 秒。

注: 如果将*面板自动复位* 设为 [ 关闭 ], 则不会显示此设定。

面板自动复位:  $\rightarrow \blacksquare$ 

0 关闭  $\overline{02}$ \* 开启

请使用以下步骤设定复位时间。

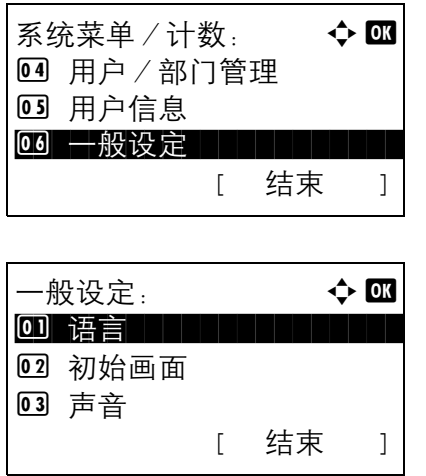

1 在系统菜单 / 计数菜单中, 按 △ 或 ▽ 键选择 [ 一 般设定 ]。

**2** 按确定键。此时会显示一般设定菜单。

3 按 △ 或 ▽ 键选择 [ 定时器设定 ], 然后按确定键。

执行用户管理时,如果尚未登录,机器上会显示登 录画面。之后,请输入用户 ID 和密码进行登录,并 按 [ 登录 ] (右选择键)。

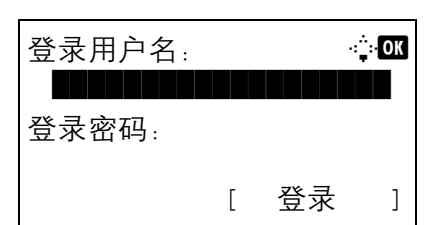

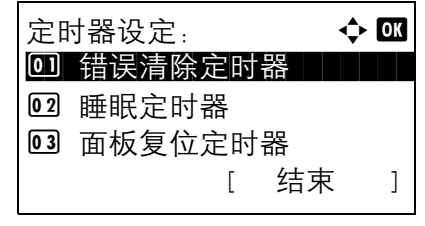

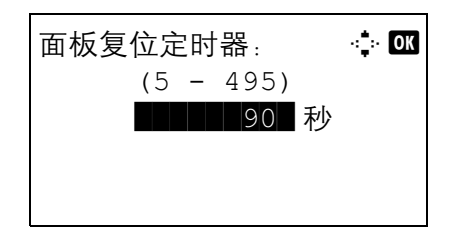

- **4** 此时会显示定时器设定菜单。
- $5$  按  $\Delta$  或  $\nabla$  键选择 [ 面板复位定时器 ]。
- **6** 按确定键。此时会显示面板复位定时器菜单。

- 7 按 △ 或 ▽ 键设定面板复位定时器。设定复位信息 显示屏前要等待的秒钟数。您无法使用数字键输入 此值。
- **8** 按确定键。此时会显示完成。并且画面返回至定时 器设定菜单。

# 节能定时器

您可以指定进入节能模式前需要等待的时间。 从 1 - 240 分钟之间指定一个数值 (以 1 分钟为单位)。初始设定为 *2* 分钟。 有关节能模式的详情,请参阅第 *3-4* [页上的自动节能模式](#page-81-0)。

请使用以下步骤设定节能模式。

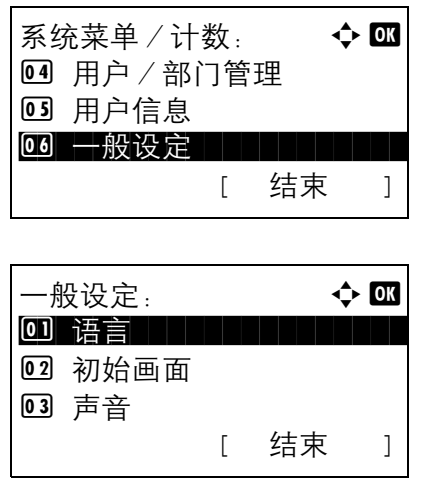

- $1$  在系统菜单/计数菜单中, 按  $\Delta$  或  $\nabla$  键选择 [ 一 般设定 ]。
- **2** 按确定键。此时会显示一般设定菜单。

3 按 △ 或 ▽ 键选择 [ 定时器设定 ], 然后按确定键。

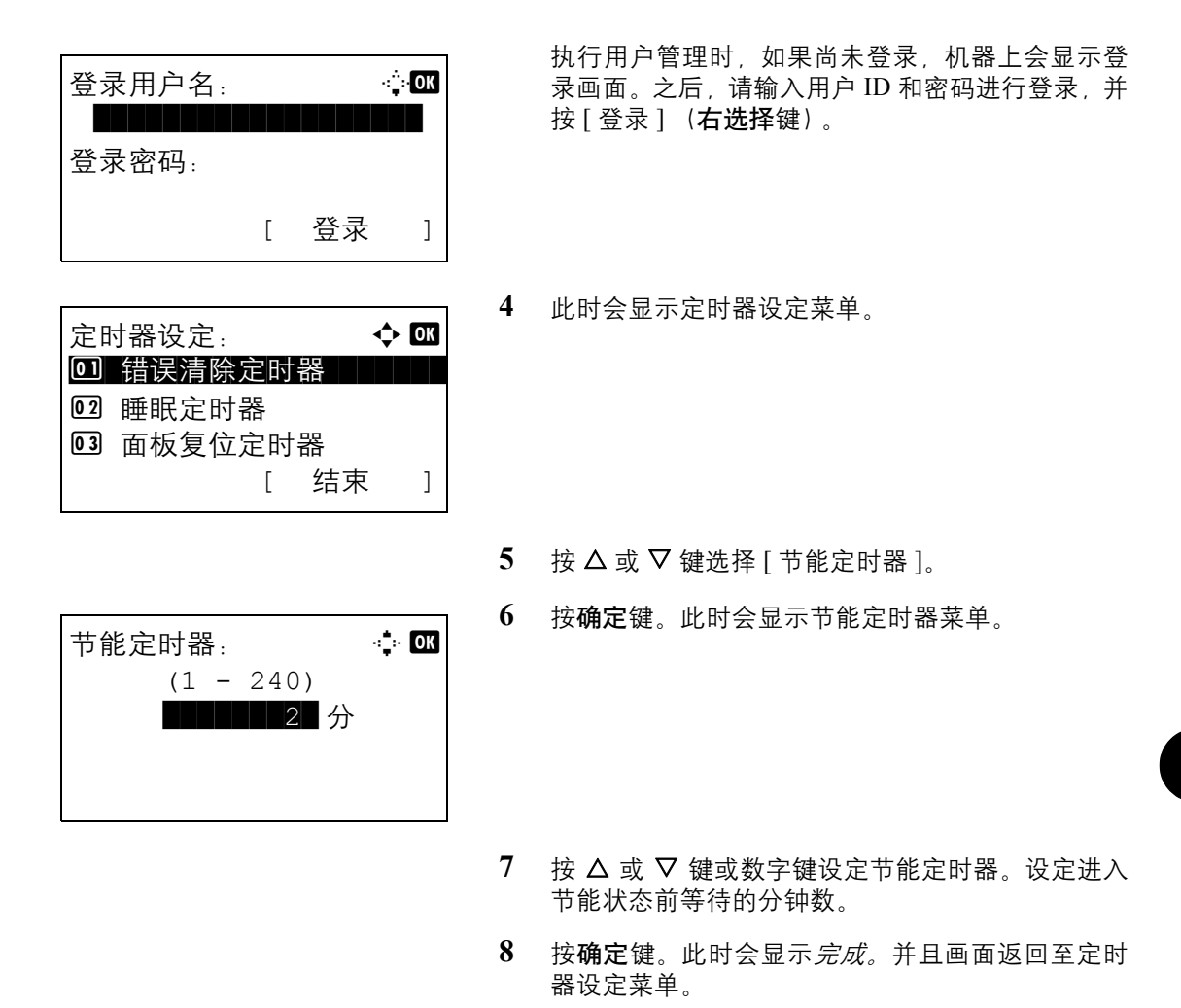

# 禁用时间

您可以指定机器禁用时段。

请使用以下步骤设定节能模式。

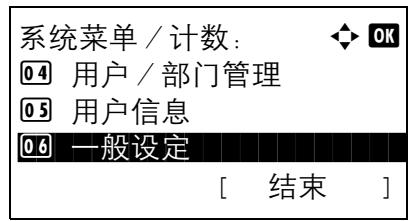

1 在系统菜单/计数菜单中, 按 △ 或 ▽ 键选择 [ 一 般设定 ]。

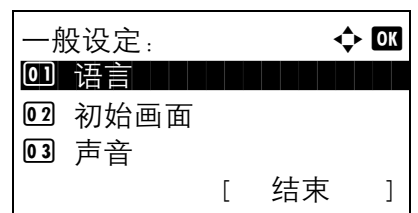

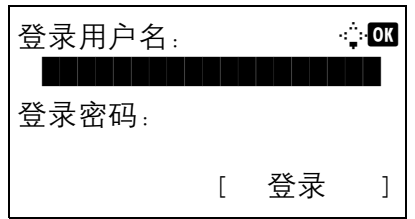

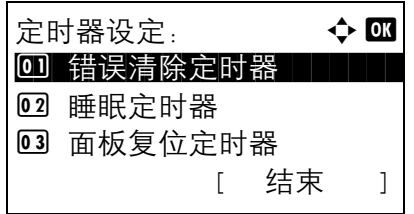

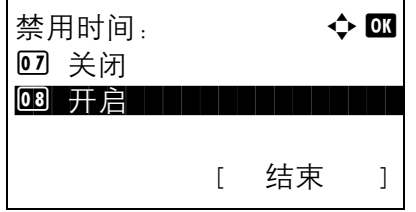

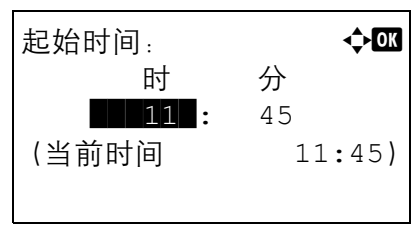

- **2** 按确定键。此时会显示一般设定菜单。
- 3 按 △ 或 ▽ 键选择 [ 定时器设定 ], 然后按确定键。

执行用户管理时,如果尚未登录,机器上会显示登 录画面。之后,请输入用户 ID 和密码进行登录,并 按 [ 登录 ] (右选择键)。

- **4** 此时会显示定时器设定菜单。
- $5 \quad$ 按  $\Delta$  或  $\nabla$  键选择 [ 禁用时间 ]。
- **6** 按确定键。此时会显示禁用时间菜单。
- 7 按 △ 或 ▽ 键选择 [开启]。
- **8** 按确定键。此时会显示开始时间。

 $9$  按  $\Delta$  或  $\nabla$  键或数字键设定开始时间。

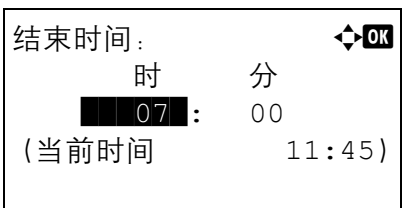

解锁代码: a b  $(0000 - 0000)$ \*\*\*\*\*\*\*\*99\*\*\*

- **10** 按确定键。此时会显示开始时间。
- 11 按 △ 或 ▽ 键或数字键设定结束时间。
- **12** 按确定键。此时会显示解锁代码。

- 13 按 △ 或 ▽ 键或数字键设定解锁代码。
- **14** 按确定键。此时会显示完成。并且画面返回至定时 器设定菜单。

# 编辑目的地 (地址簿/添加单触键)

将常用的目的地保存至地址簿或单触键。保存的目的地可进行更改。这些目的地可用于作为电子邮件发送、发送 至文件夹和传真传送功能。

# <span id="page-297-0"></span>添加个人目的地

最多可以登录 100 个个人地址。每个地址均可以包含如目的地名称、电子邮件地址、FTP 服务器文件夹路径、计 算机文件夹路径以及传真号码等信息。

#### 注:

- 如果启用了用户登录管理,您只有以具备管理员权限的身份登录机器才能编辑地址簿中的目的地。
- 有关输入字符的详情,请参阅第附录 *-5* [页上的字符输入方法](#page-408-0)。

请使用以下步骤登录新的单个联系人。

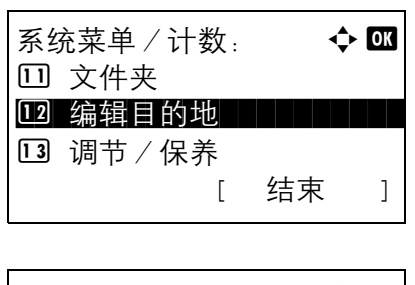

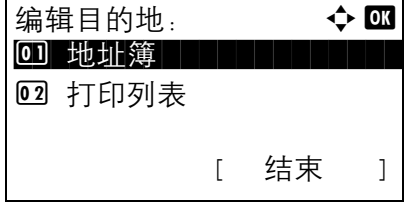

- 1 在系统菜单/计数菜单中, 按 △ 或 ▽ 键选择 [ 编 辑目的地 ]。
- **2** 按确定键。此时会显示编辑目的地菜单。
- $3$  按  $\Delta$  或  $\nabla$  键选择 [ 地址簿 ]。
- **4** 按确定键。此时会显示地址簿列表画面。

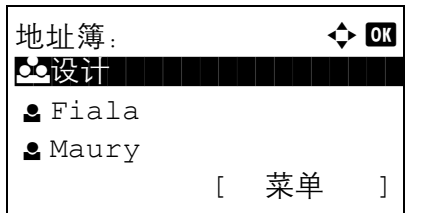

- 菜单:  $\rightarrow$  00 0 详细内容编辑 02 删除 03 添加地址 04 搜索 (名称)
- **5** 按 [ 菜单 ] (右选择键)。此时会显示菜单。
- $6$  按  $\Delta$  或  $\nabla$  键选择 [ 添加地址 ]。
- **7** 按确定键。此时会显示添加地址画面。

- $8$  按  $\Delta$  或  $\nabla$  键选择 [ 联系人 ]。
- **9** 按确定键。此时会显示编辑目的地画面。

注:如果登录的目的地已经达到最大数量,画面上会显 示超出可登录的号码数。并且返回至地址簿。

**10** 输入各项目并按确定键。此时会显示已登录。并且 画面返回至地址簿列表画面。

有关如何输入各项的信息,请参阅下文说明。

输入联系人名称

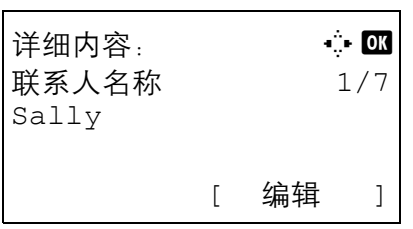

添加地址: a b 0 联系人 コンコート

详细内容: C b 联系人名称 1/7

[ 编辑 ]

02 群组

Sally

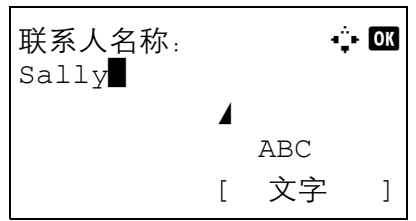

1 按 <<br />
改 > 键选择 [ 联系人名称 ]。

**2** 按 [ 编辑 ] (右选择键)。此时会显示输入画面。

**3** 输入联系人名称。

如果新建联系人名称,则会输入为该目的地分配的 地址编号。

**4** 按确定键。此时便登录好联系人名称。

#### 输入电子邮件地址

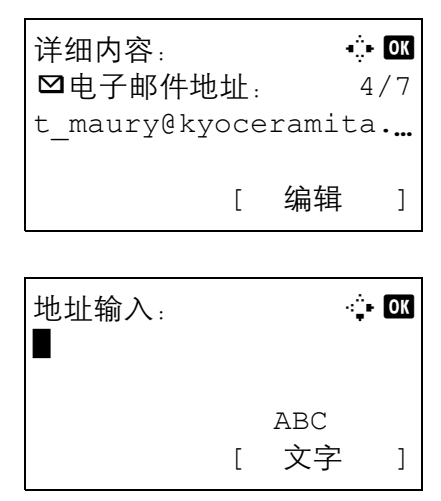

1 按 <<br /> **d** 读 D 键显示电子邮件地址。

**2** 按 [ 编辑 ] (右选择键)。此时会显示输入画面。

**3** 输入电子邮件地址。

注:您可以使用地址簿或单触键指定目的地。请参阅[第](#page-105-0) *3-28* [页上的指定目的地](#page-105-0)。

**4** 按确定键。此时便会登录好电子邮件地址。

#### 输入文件夹 (SMB/FTP) 地址

文件夹 (SMB) 地址

下表说明了要输入的项目。

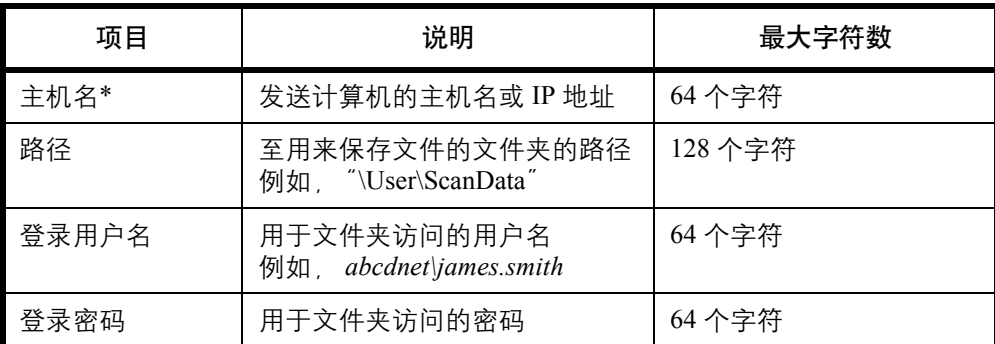

\* 如果要指定一个不同于初始值 (139) 的端口号, 请使用 "主机名: 端口号"的 格式输入。(例如, SMBhostname: 140)

# 文件夹 (FTP) 地址

下表说明了要输入的项目。

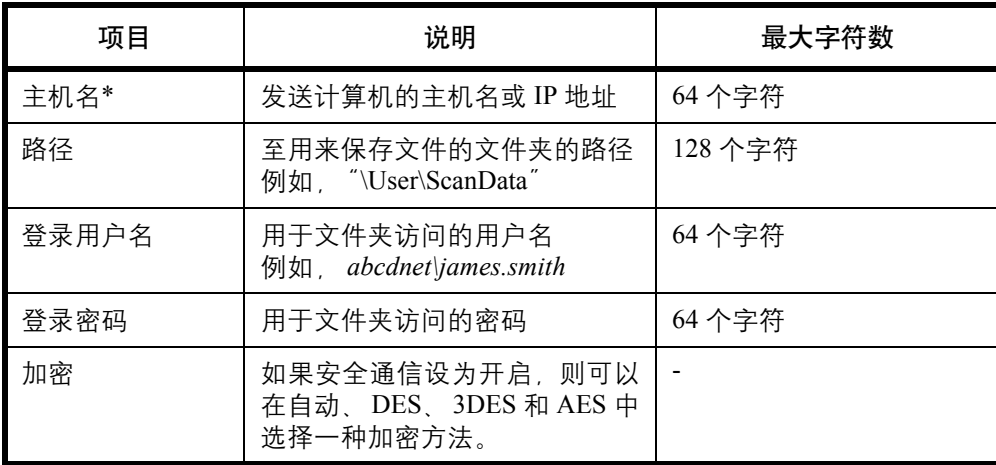

\* 如果要指定一个不同于初始值 (21) 的端口号, 请使用 "主机名: 端口号"的格 式输入。(例如, FTPhostname: 140)

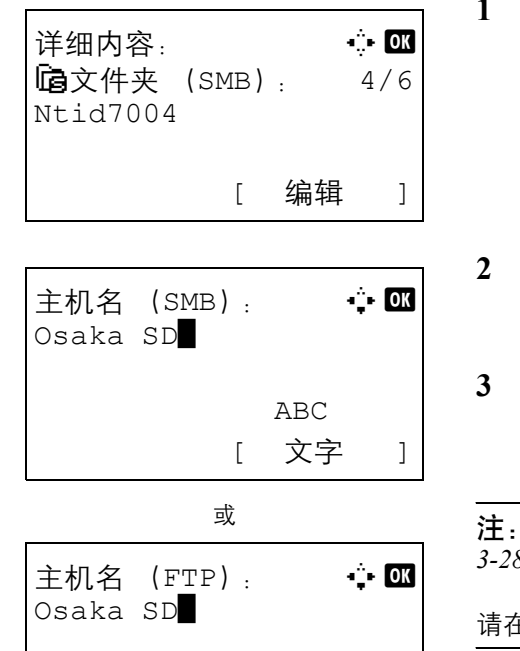

 ABC [ 文字 ] 按 √ 或 ▶ 键显示文件夹 (SMB) 或文件夹 (FTP)。

**2** 按 [ 编辑 ] (右选择键)。此时会显示输入画面。

# **3** 输入主机名。

您可以使用地址簿或单触键指定目的地。请参阅*[第](#page-105-0) 3-28* [页上的指定目的地](#page-105-0)。

 $E$  [ ] 中输入 IPv6 地址。

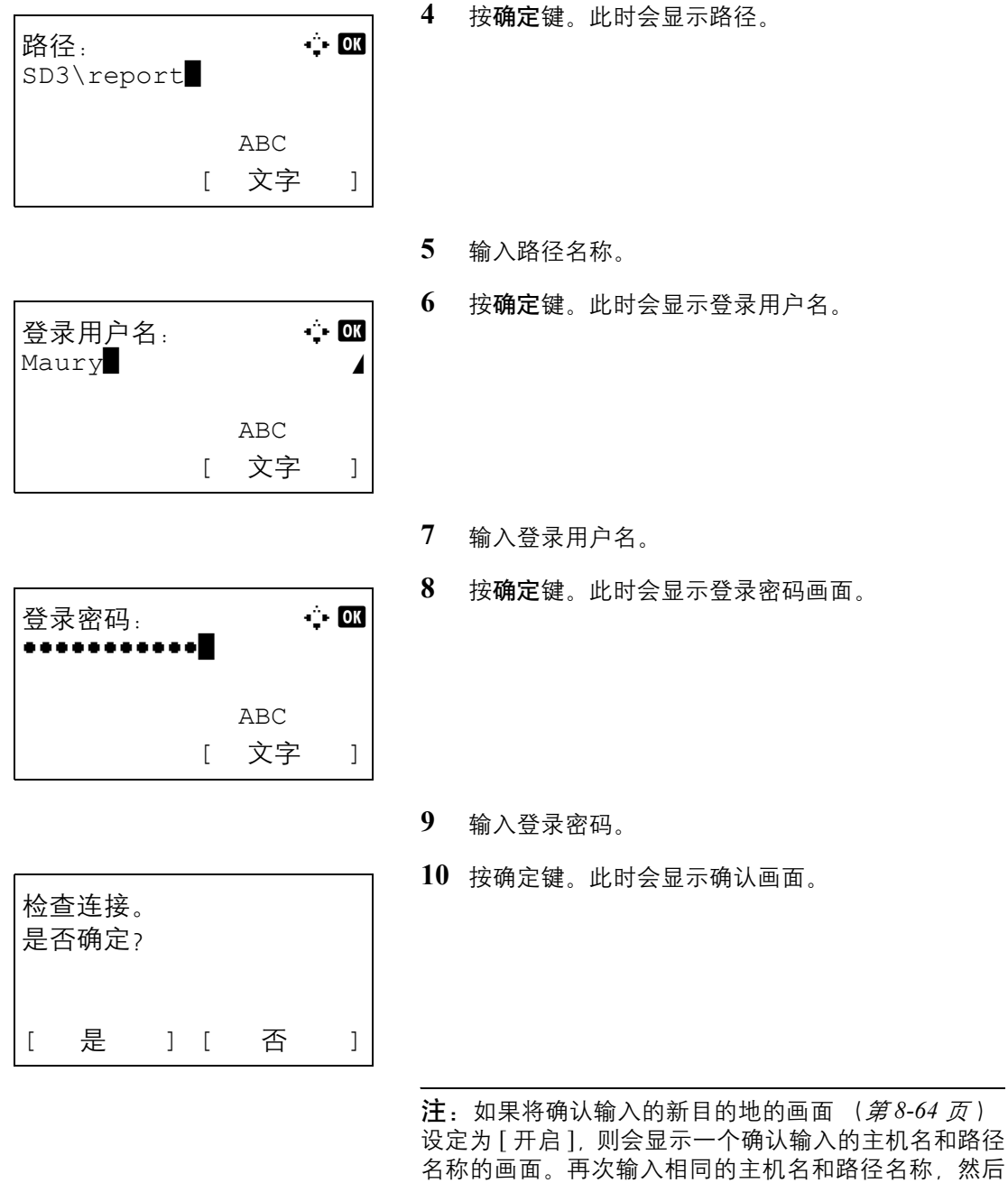

在相应的画面上按确定键。

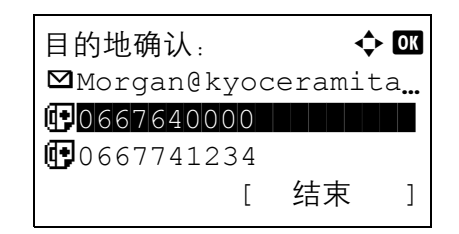

**11** 按 [ 是 ] (左选择键)。此时便会与输入的目的地建 立连接。

如果连接成功,画面上会显示*已连接。*按 [ 确定 ] (右选择键)。此时会显示*完成。*并且登录好文件夹 (SMB/FTP) 地址。

如果连接失败,画面上会显示*无法连接。*按 [ 确定 ] (右选择键)。重新出现步骤 2 中显示的画面。检查 并重新输入目的地。

#### 地址编号

地址编号为目的地的 ID。新建目的地时,机器会自动分配未使用的最小地址编号。您可以分别为个人和群组选 择 100 和 20 以内可用的编号。

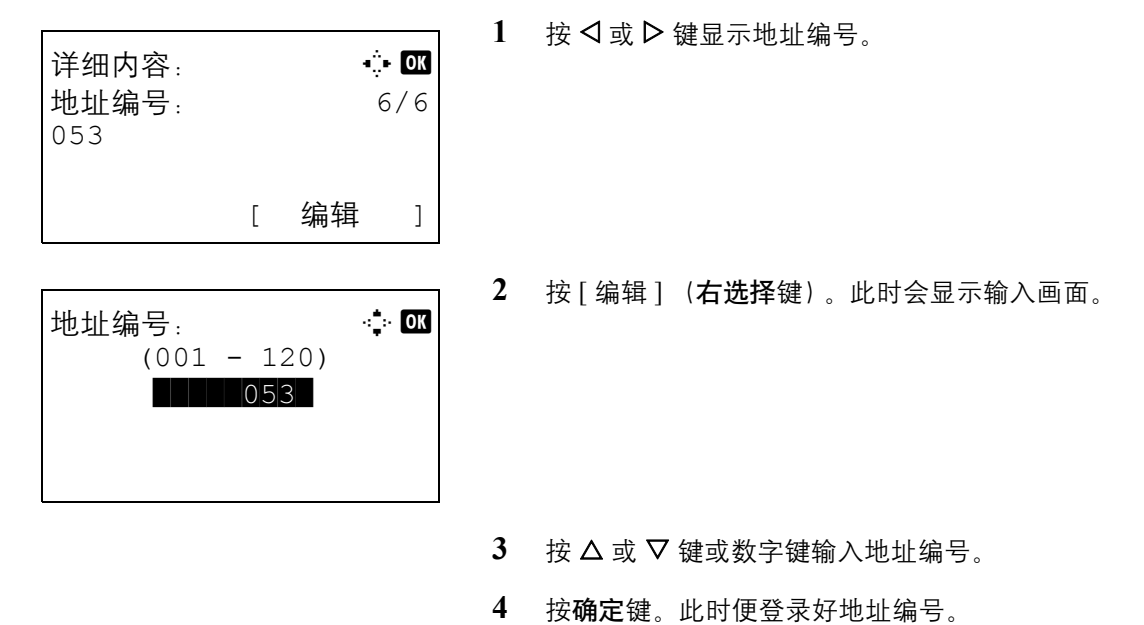

**注**: 如果输入已登录的地址编号, 画面上会显示*该地址* 编号已登录。并返回至步骤 2 画面。

### <span id="page-303-0"></span>添加群组

将两个或多个个人联系人编入一个群组。群组中的目的地可以同时添加。添加群组时,最多可以将 20 个群组添 加到地址簿中。

注:如果启用了用户登录管理,您只有以具备管理员权限的身份登录机器才能编辑地址簿中的目的地。 将一个群组添加到地址簿之前,必须首先添加群组中包含的个人。可以将电子邮件可用的最多 100 个目的地、传 真可用的最多 100 个目的地以及 FTP 和 SMB 可用的总共 10 个目的地登录为一个群组。

请使用以下步骤登录群组。

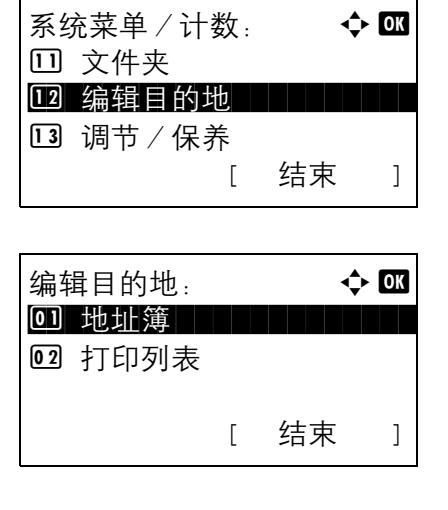

- 1 在系统菜单 / 计数菜单中, 按 △ 或 ▽ 键选择 [ 编 辑目的地 ]。
- **2** 按确定键。此时会显示编辑目的地菜单。

- $3$  按  $\Delta$  或  $\nabla$  键选择 [ 地址簿 ]。
- **4** 按确定键。此时会显示地址簿列表画面。
- 地址簿:  $\rightarrow \infty$ **父设计 【【】】【】【】】【】】** l Fiala **g** Maury [ 菜单 ]

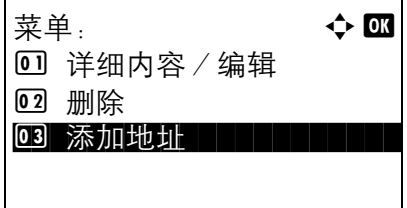

**5** 按 [ 菜单 ] (右选择键)。此时会显示菜单。

 $6$  按  $\Delta$  或  $\nabla$  键选择 [ 添加地址 ]。

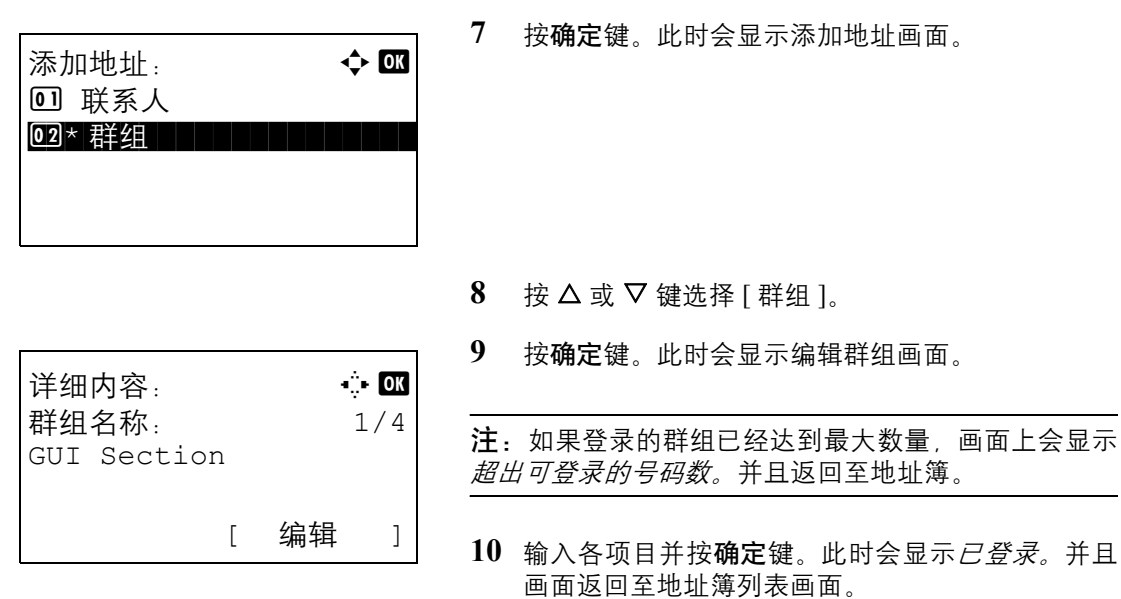

有关如何输入各项的信息,请参阅下文说明。

- 1 按 <<br /> **d** <br />
键显示群组名称。
- **2** 按 [ 编辑 ] (右选择键)。此时会显示输入画面。
- **3** 输入群组名称。

如果新建群组名称,则会输入为目的地分配的地址 编号。

**4** 按确定键。此时便登录好群组名称。

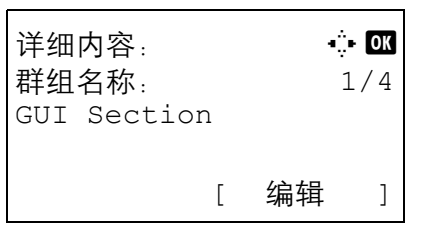

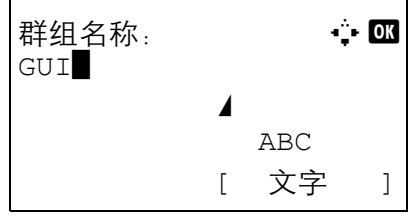

#### 输入群组成员

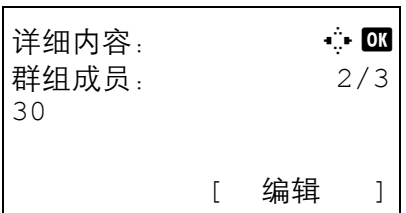

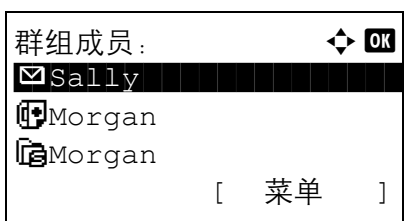

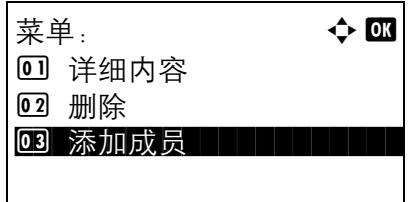

联系人:  $\qquad \qquad \blacklozenge \blacksquare$ <mark>.</mark> Fiala **l Fiala (1990)** 

 $\bullet$  Sally:  $\bullet$  OK

 $\boxtimes$  sally@kyoceramita...

[ 菜单 ]

菜单 ]

**1** 按 Y 或 Z 键显示群组成员。

- **2** 按 [ 编辑 ] (右选择键)。此时会显示已登录至群组 的目的地列表。
- **3** 按 [ 菜单 ](右选择键)。此时会显示群组编辑菜单。

- 4 按 △ 或 ▽ 键选择 [ 添加成员 ]。
- **5** 按确定键。此时会显示地址簿中已登录的目的地列 表。
- 注: 如果已经在群组中登录了 100 个成员, 则画面上会 显示超出可登录的号码数。并返回至群组成员画面。
- 6 按 △ 或 ▽ 键选择希望添加至群组的目的地。
- **7** 按确定键。此时会显示已登录至所选目的地的发送 地址。
- $8$  按  $\Delta$  或  $\nabla$  键选择发送地址。
- **9** 按确定键。此时所选的目的地便会被添加至群组, 且画面返回至群组成员画面。

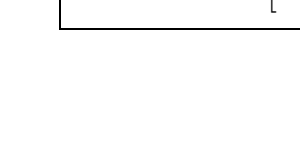

GNtid7004

**1**0667643277

l Maury l Morgan 注:如果选择一个已登录至群组的个人目的地,则画面 上会显示该地址已登录。并返回至步骤 7 的画面。

#### 删除群组成员

要删除已登录至群组的成员,请执行以下步骤。

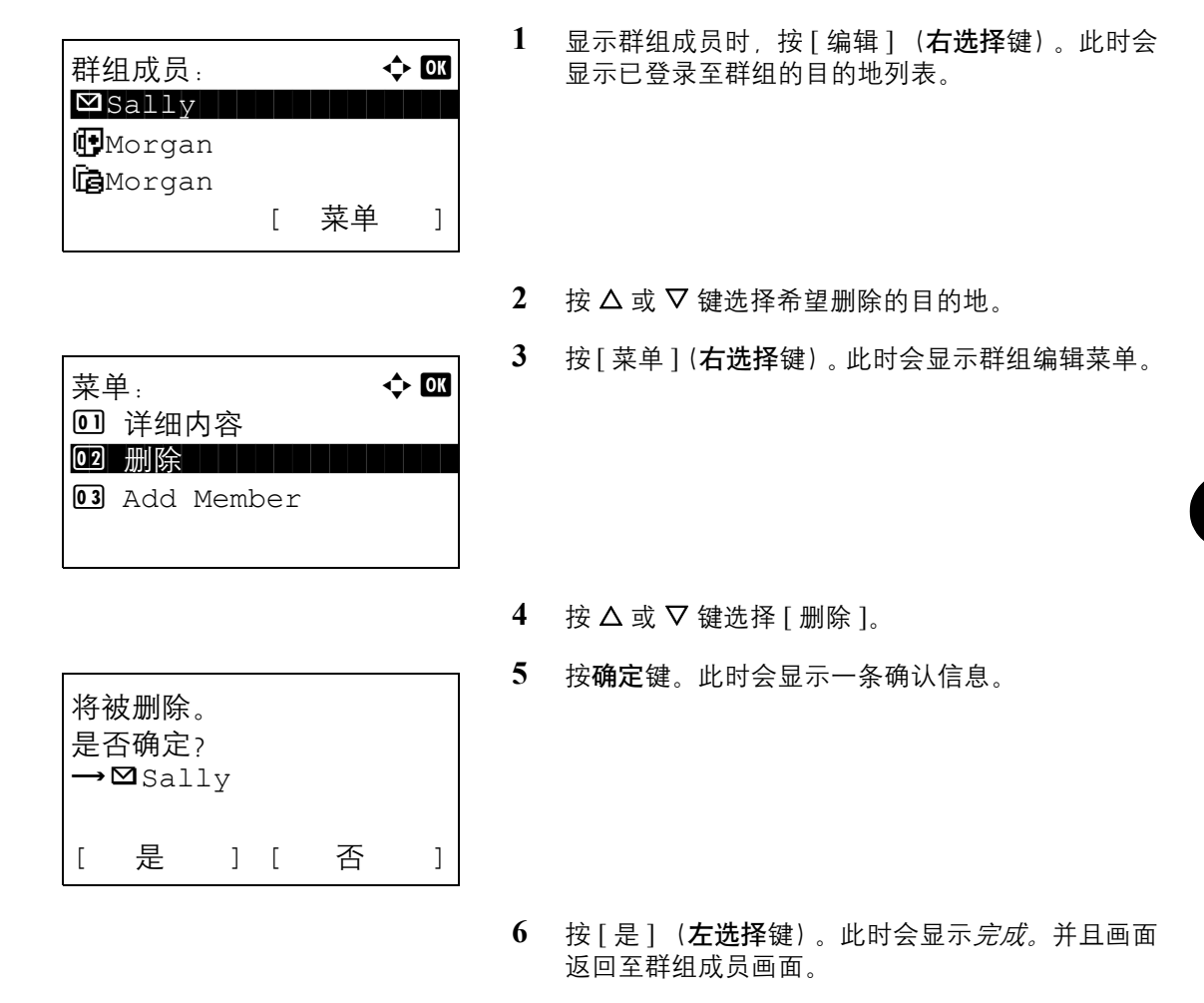

#### 输入地址编号

地址编号为目的地的 ID。新建目的地时,机器会自动分配未使用的最小地址编号。您可以分别为个人和群组选 择 100 和 20 以内可用的编号。

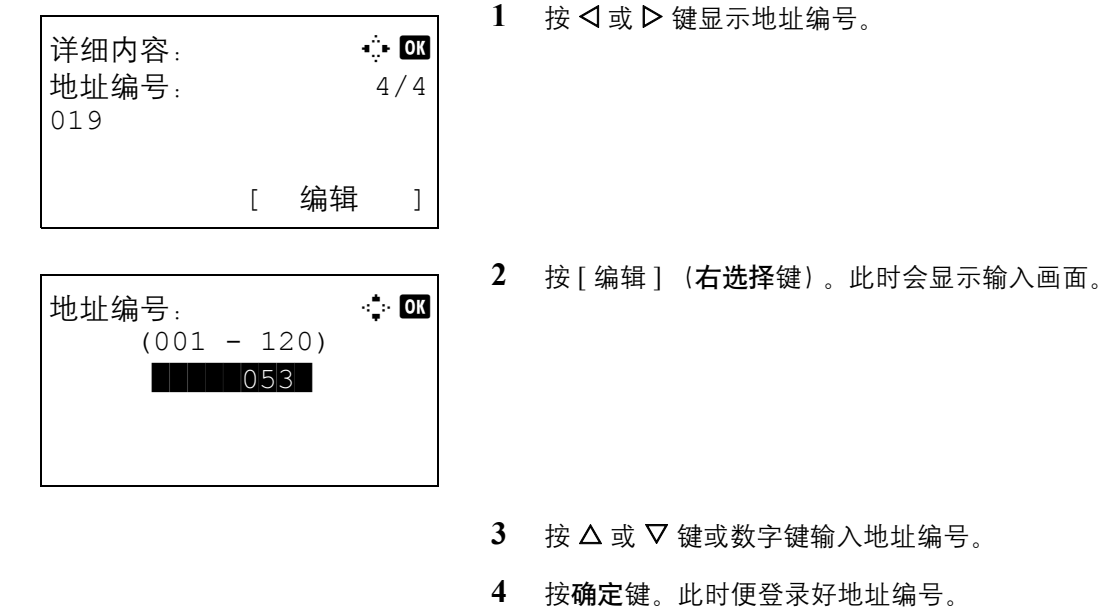

注:如果输入已登录的地址编号,画面上会显示该地址编 号已登录。并返回至步骤 2 画面。

# 编辑目的地

编辑/删除已添加到地址簿的目的地 (个人)。

请使用以下步骤编辑目的地。

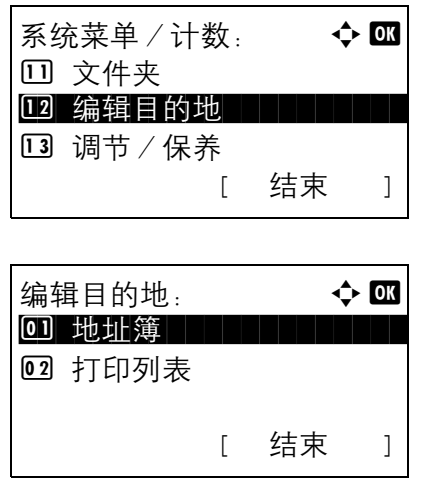

- 1 在系统菜单/计数菜单中, 按 △ 或 ▽ 键选择 [ 编 辑目的地 ]。
- **2** 按确定键。此时会显示编辑目的地菜单。
- $3$  按  $\Delta$  或  $\nabla$  键选择 [ 地址簿 ]。

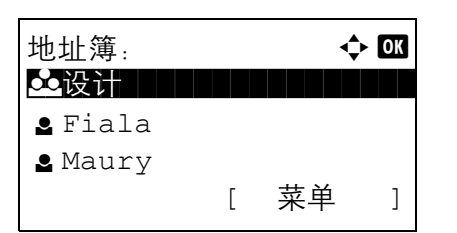

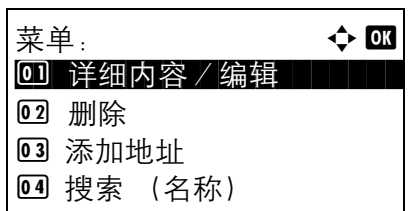

详细内容:  $\ddot{\mathbf{a}}$ 联系人名称 1/7

[ 编辑 ]

Sally

覆盖。 是否确定? **4** 按确定键。此时会显示地址簿列表画面。

- $5$  按  $\Delta$  或  $\nabla$  键选择希望编辑的目的地。
- **6** 按 [ 菜单 ] (右选择键)。此时会显示菜单。

- $7 \times 2 \times 10^{-10}$  键选择 [ 详细内容 / 编辑 ]。
- **8** 按确定键。此时会显示编辑所选目的地的画面。 此处所示的画面为选择个人目的地时的画面。
- **9** 根据需要编辑各项目。

有关如何编辑各项目的信息,请参阅*第8-112[页上的](#page-297-0)* [添加个人目的地](#page-297-0) 和第 *8-118* [页上的添加群组](#page-303-0)。

**10** 完成编辑后,按确定键。此时会显示确认画面。

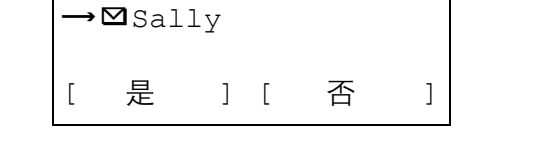

**11** 按 [ 是 ] (左选择键)。此时会显示已登录。并且画 面返回至地址簿列表画面。

# 将目的地添加至单触键

本机具有 11 个单触键,您可以在每个单触键上登录 2 个目的地。

单触键的布局如下所示:

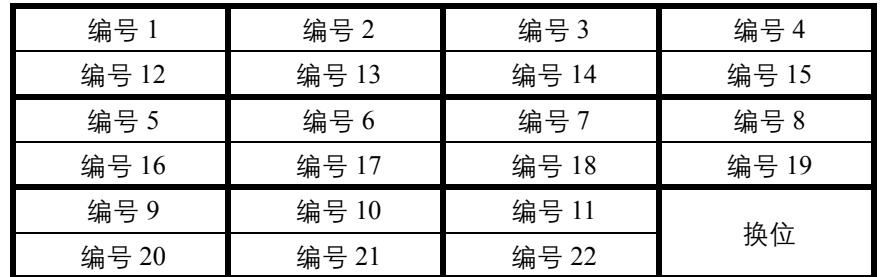

注:有关如何使用单触键的信息,请参阅第 *3-7* [页上的单触键](#page-84-0)。

### 登录新的目的地

请使用以下步骤在单触键下登录新的目的地。

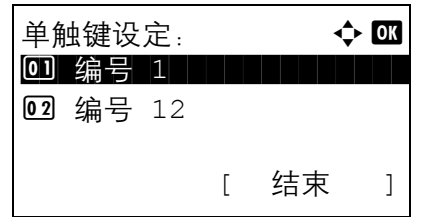

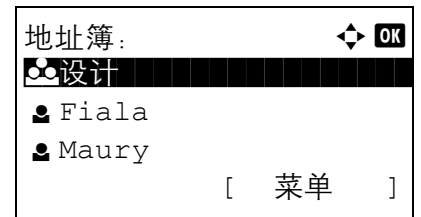

- **1** 在基本画面中,按住希望为其登录目的地的单触键 2 秒或更长时间。此时会显示选择按键设定菜单。 此处所示的画面为按住编号 1 /编号 12 时显示的画 面。
- 2 按 △ 或 ▽ 键选择希望为其登录目的地的单触键号。
- **3** 按确定键。此时会显示地址簿列表画面。

4 按 △ 或 ▽ 键选择希望登录的目的地。

注:如果希望在地址簿中搜索目的地,请参阅第 *[3-29](#page-106-0)* 页 [上的在地址簿中搜索](#page-106-0)。

**5** 按确定键。此时便会将所选目的地登录至单触键。 此时会显示已登录。并且画面返回至基本画面。

### 编辑单触键

编辑/删除已添加到单触键的目的地。

请使用以下步骤编辑单触键。

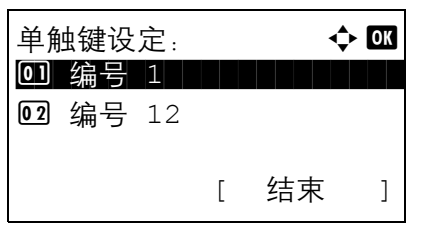

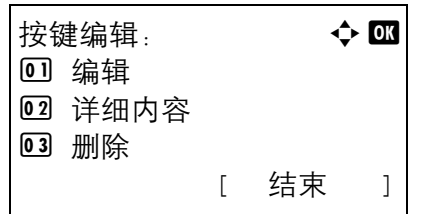

**1** 在基本画面中,按住希望编辑其中的目的地的单触 键 2 秒或更长时间。此时会显示选择按键设定菜 单。

此处所示的画面为按住 编号 1/编号 12 时显示的画 面。

- $2$  按  $\Delta$  或  $\nabla$  键选择希望编辑其中的目的地的单触键 号。
- **3** 按确定键。此时会显示按键编辑菜单。
- $4 \quad$  按  $\Delta$  或  $\nabla$  键选择 [ 编辑 ]。

注: 如果在此处选择 [ 删除 ] 并按确定键, 您可以删除 目的地的登录状态。如果在显示的画面中按 [ 是 ]( **左选** 择键), 画面上会显示*完成。*并且会删除目的地的登录状 态。

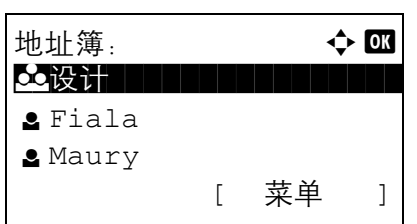

**5** 按确定键。此时会显示地址簿列表画面。

 $6$  按  $\Delta$  或  $\nabla$  键选择希望新登录的目的地。

注:如果希望在地址簿中搜索目的地,请参阅第 *[3-29](#page-106-0)* 页 [上的在地址簿中搜索](#page-106-0)。

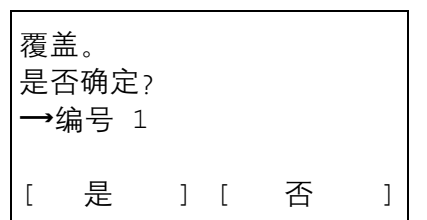

- **7** 按确定键。此时会显示确认画面。
- **8** 按 [ 是 ] (左选择键)。此时所选目的地会覆盖之前 的目的地被登录至单触键。此时会显示已登录。并 且画面返回至基本画面。

# <span id="page-312-0"></span>重新启动系统

在不关闭主电源开关的情况下重新启动打印机。使用此 方法可处理本机出现的任何不稳定的操作。(与计算机 重启的原理相同。)

请使用以下步骤重新启动系统。

1 在系统菜单/计数菜单中, 按 △ 或 ▽ 键选择 [ 系 统 1. 然后按确定键。

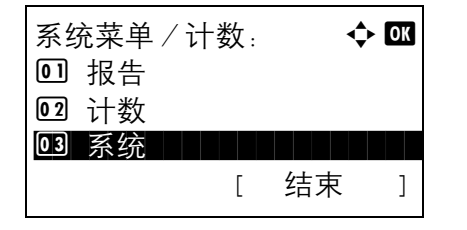

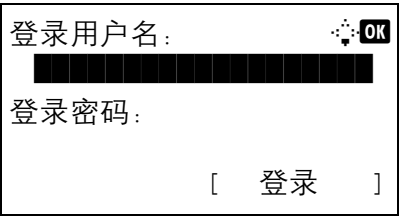

系统: 本文区

4 重新启动

[ 结束 ]

03 安全级别

05 选购功能

系统将被重新启动。

执行用户管理时,如果尚未登录,机器上会显示登 录画面。之后,请输入用户 ID 和密码进行登录,并 按 [ 登录 ] (右选择键)。

**2** 此时会显示系统菜单。

 $3$  按  $\Delta$  或  $\nabla$  键选择 [ 重新启动 ]。

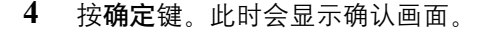

- 是否确定? [ 是 ] [ 否 ]
	- **5** 按 [ 是 ] (左选择键)。此时便会重新启动打印机。 如果按 [ 否 ] (右选择键), 打印机不会重新启动, 且画面会返回至系统菜单。

# 网络设定

您可以使用以下网络设定。

- [网络端口设定](#page-313-0) …[8-128](#page-313-0)
- [TCP/IP](#page-314-0) (IPv4) 设定 ...8-129
- [TCP/IP](#page-314-1) (IPv6) 设定 ...8-129
- [NetWare](#page-315-0) 设定 …[8-130](#page-315-0)
- [AppleTalk](#page-317-0) 设定 […8-132](#page-317-0)
- [协议详细内容](#page-320-0) …[8-135](#page-320-0)

# <span id="page-313-0"></span>网络端口设定

指定要使用的网络端口的设定。初始设定为自动。

请使用以下步骤选择接口。

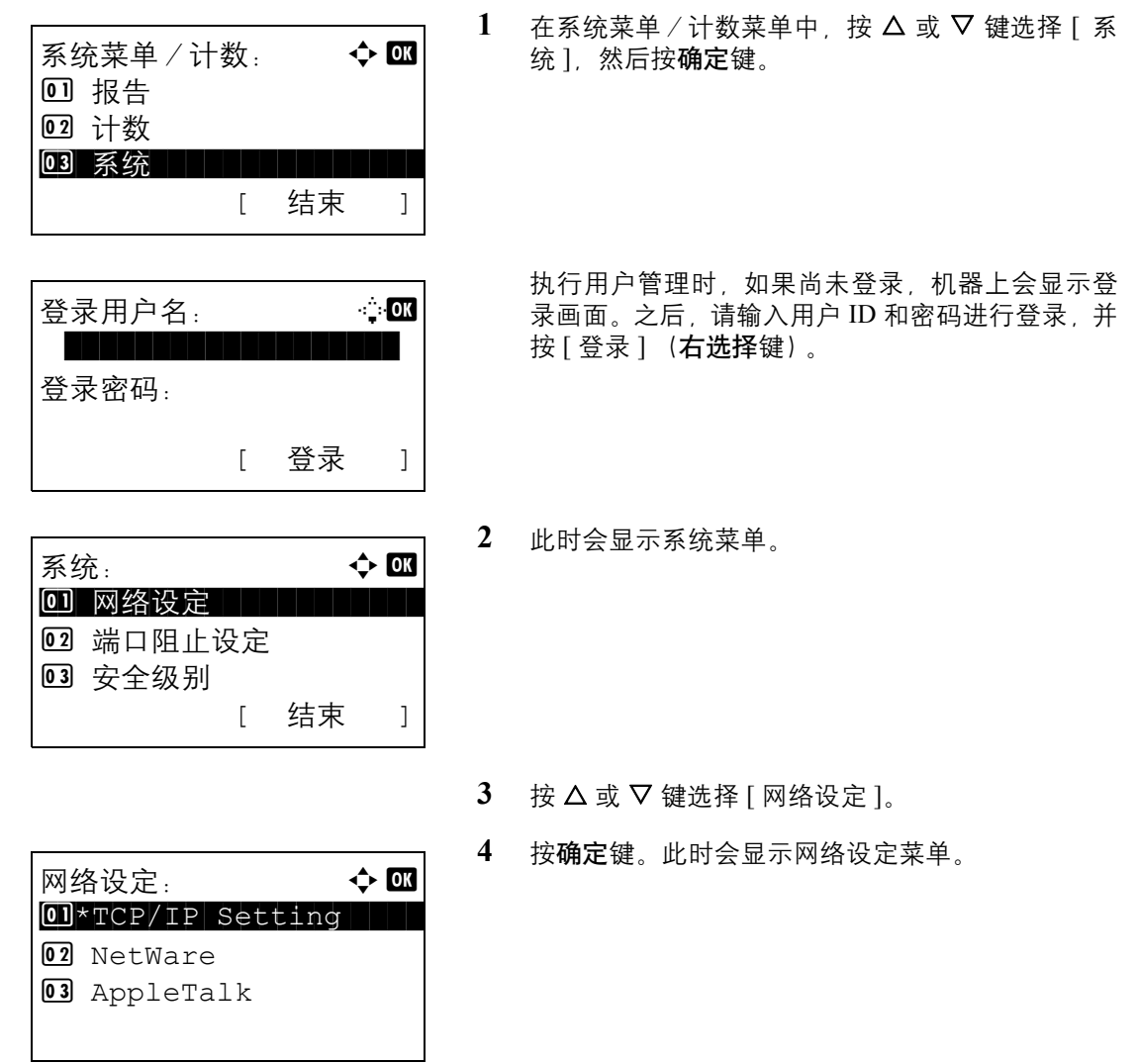

- **6** 按确定键。此时会显示网络端口。
- 网络端口: a b  $1 \bullet \bullet$  自动 コンピュータ 02 10Base-Half 03 10Base-Full
- 7 按 △ 或 ▽ 键选择所需的网络端口。

可用的网络端口如下所示:

自动 10Base-Half 10Base-Full 100Base-Half 100Base-Full

**8** 按确定键。此时会显示完成。并且画面返回至网络 设定菜单。

#### <span id="page-314-0"></span>**TCP/IP** (**IPv4**)设定

设置 TCP/IP 可将本机连接到 Windows 网络。

有关步骤,请参阅第 *2-11* 页上的 *TCP/IP* (*IPv4*)设置 [\(通过输入](#page-44-0) *IP* 地址)。

#### <span id="page-314-1"></span>**TCP/IP** (**IPv6**)设定

设置 TCP/IP (IPv6) 可将本机连接到网络。初始设定为*关闭*。

请使用以下步骤设定 TCP/IP (IPv6)设定。

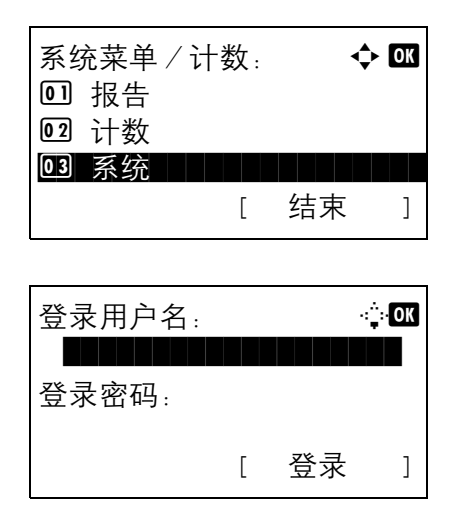

1 在系统菜单/计数菜单中, 按 △ 或 ▽ 键选择 [ 系 统 1. 然后按确定键。

执行用户管理时,如果尚未登录,机器上会显示登 录画面。之后,请输入用户 ID 和密码进行登录,并 按 [ 登录 ] (右选择键)。

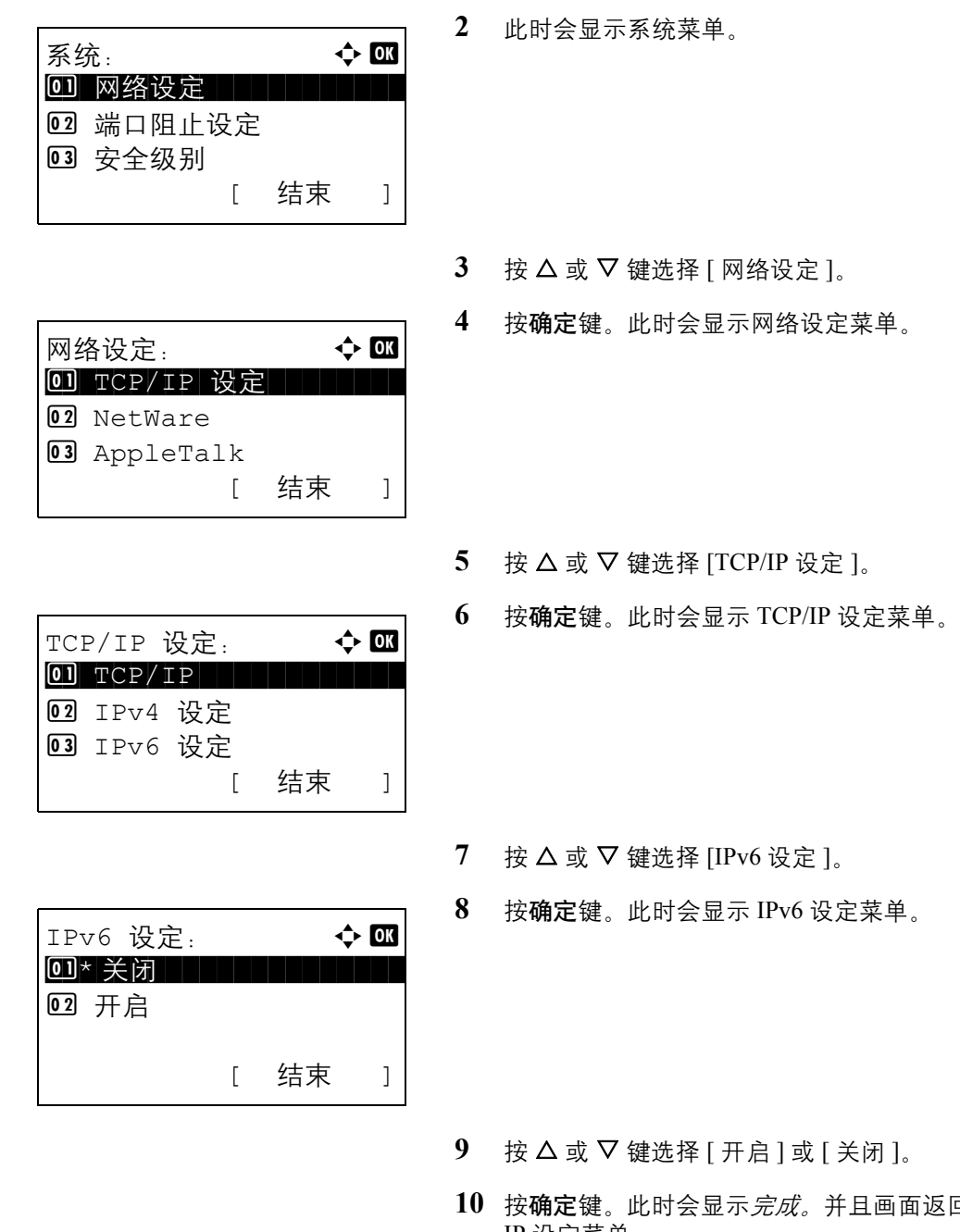

# <span id="page-315-0"></span>**NetWare** 设定

选择 NetWare 网络连接。之后,在自动、 Ethernet-II、 802.3、 802.2 或 SNAP 之间选择 NetWare 网络的帧类型。 初始设定为"关闭"。

请使用以下步骤设定 NetWare 设定。

 $50 \leq TCP$ / IP 设定菜单。

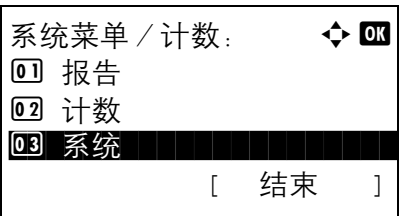

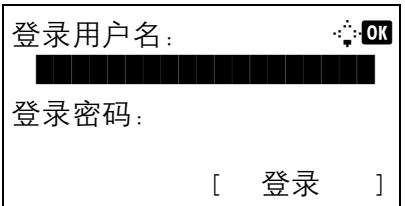

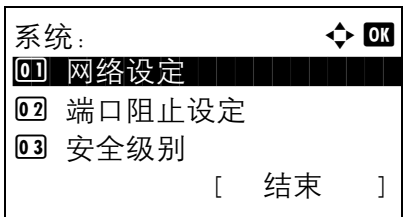

1 在系统菜单/计数菜单中, 按 △ 或 ▽ 键选择 [ 系 统],然后按确定键。

执行用户管理时,如果尚未登录,机器上会显示登 录画面。之后,请输入用户 ID 和密码进行登录,并 按 [ 登录 ] (右选择键)。

**2** 此时会显示系统菜单。

- $3 \quad$  按  $\Delta$  或  $\nabla$  键选择 [ 网络设定 ]。
- **4** 按确定键。此时会显示网络设定菜单。
- 网络设定: a b 0] TCP/IP 设定 | | | | | 02 NetWare 03 AppleTalk [ 结束 ]

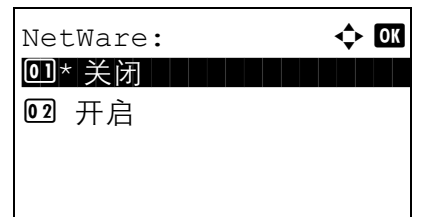

 $\phi \gg \phi$  or \*\*\*\*\*\*\*\*\*\*\*\*\*\*\*\*\*\*\*\*\* 1 \* 自动2 802.3 03 Ether-II

- 5 按 △ 或 ▽ 键选择 [NetWare]。
- **6** 按确定键。此时会显示 NetWare 菜单。

7 按 △ 或 ▽ 键选择 [ 开启 ] 或 [ 关闭 ]。

如果选择了 [ 开启 ], 请按确定键, 此时会显示帧类 型菜单。按△或▽键选择所需的帧类型。

可用的帧类型如下所示:

自动 802.3

Ether-II 802.2 SNAP

**8** 按确定键。此时会显示完成。并且画面返回至网络 设定菜单。

有关重新启动系统的详情,请参阅第 *8-127* [页上的重](#page-312-0) [新启动系统](#page-312-0)。

### <span id="page-317-0"></span>**AppleTalk** 设定

选择 Apple Talk 网络连接。

有关步骤,请参阅第 *2-20* 页上的 *[AppleTalk](#page-53-0)* 设定。

### **WSD** 扫描设定

选择是否使用 WSD 扫描。初始设定为*开启*。

请使用以下步骤设定 WSD 扫描设定。更改设定后必须重新启动机器。

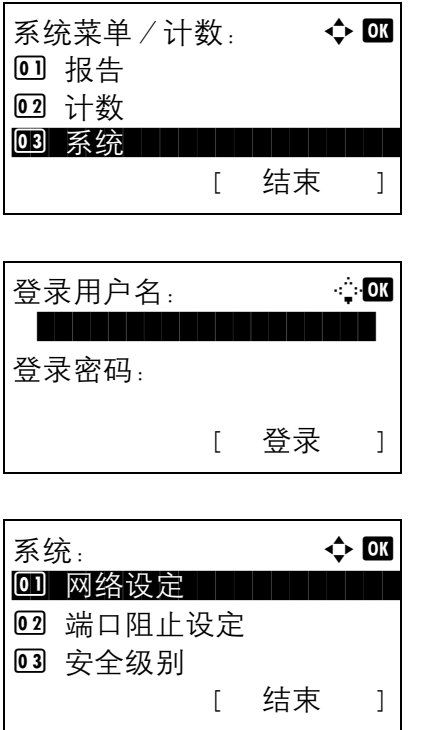

1 在系统菜单/计数菜单中, 按 △ 或 ▽ 键选择 [ 系 统],然后按确定键。

执行用户管理时,如果尚未登录,机器上会显示登 录画面。之后,请输入用户 ID 和密码进行登录,并 按 [ 登录 ] (右选择键)。

**2** 此时会显示系统菜单。

 $3$  按  $\Delta$  或  $\nabla$  键选择 [ 网络设定 ]。

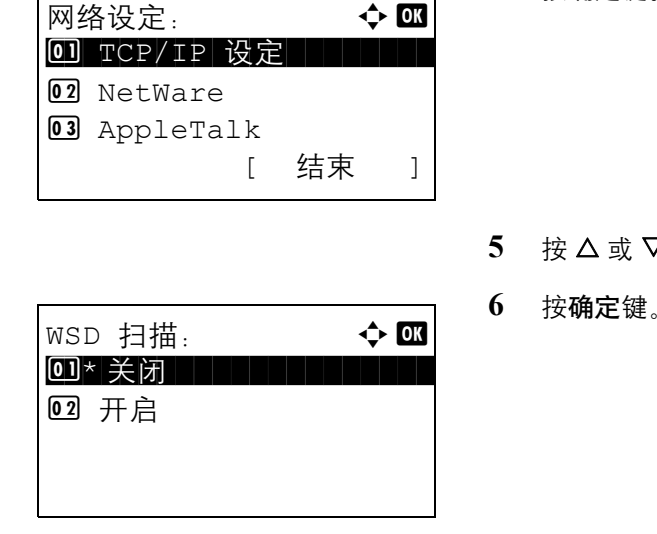

 $\overline{\phantom{0}}$ 

**4** 按确定键。此时会显示网络设定菜单。

- **5** 按 U 或 V 键选择 [WSD 扫描 ]。
- 此时会显示 WSD 扫描菜单。

- 7 按 △ 或 ▽ 键选择 [ 开启 ] 或 [ 关闭 ]。
- **8** 按确定键。此时会显示完成。并且画面返回至网络 设定菜单。

### **WSD** 打印设定

选择是否使用 WSD 打印。初始设定为*开启*。

 $\Gamma$ 

请使用以下步骤设定 WSD 打印设定。更改设定后必须重新启动机器。

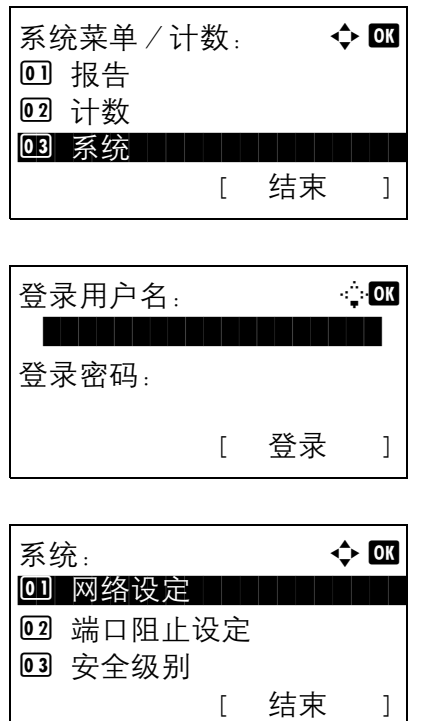

1 在系统菜单/计数菜单中, 按 △ 或 ▽ 键选择 [ 系 统 ], 然后按确定键。

执行用户管理时,如果尚未登录,机器上会显示登 录画面。之后,请输入用户 ID 和密码进行登录,并 按 [ 登录 ] (右选择键)。

**2** 此时会显示系统菜单。

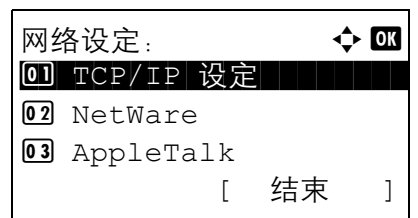

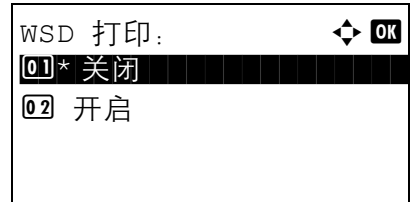

- $3$  按  $\Delta$  或  $\nabla$  键选择 [ 网络设定 ]。
- **4** 按确定键。此时会显示网络设定菜单。

- 5 按 △ 或 ▽ 键选择 [WSD 打印 ]。
- **6** 按确定键。此时会显示 WSD 打印菜单。
- 7 按 △ 或 ▽ 键选择 [ 开启 ] 或 [ 关闭 ]。
- **8** 按确定键。此时会显示完成。并且画面返回至网络 设定菜单。

# <span id="page-320-0"></span>协议详细内容

执行其他与网络有关的设定。

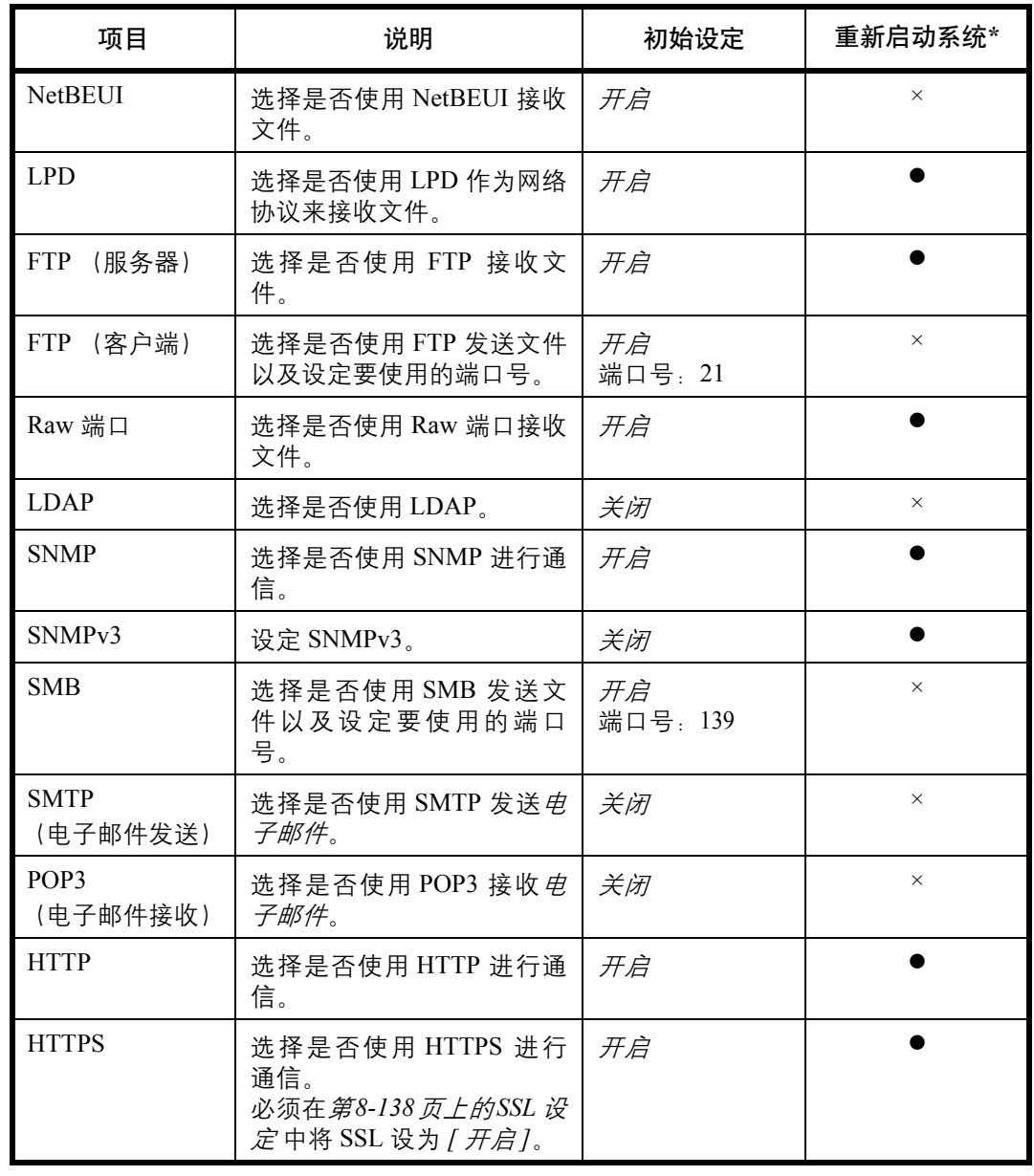

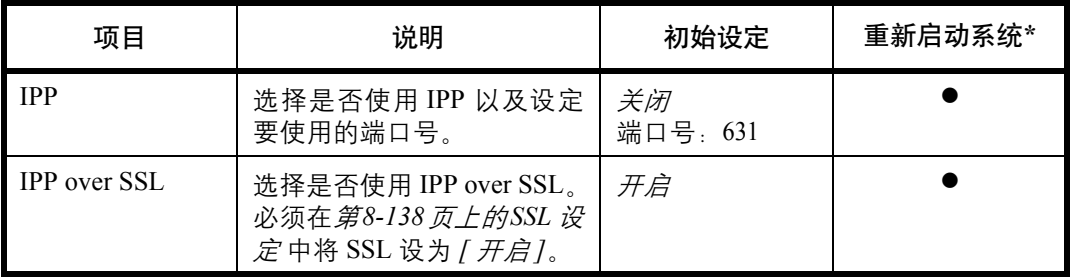

●: 更改设定后必须重新启动机器。 ×:更改设定后无需重新启动机器。

请使用以下步骤。

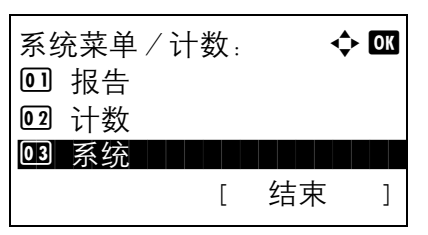

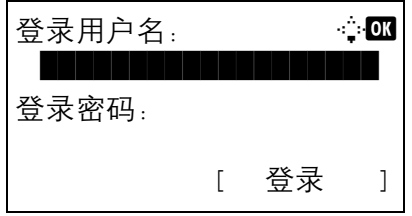

系统:  $\qquad \qquad \bullet \ \blacksquare$ 0 网络设定 | | | | | | | |

[ 结束 ]

02 端口阻止设定 03 安全级别

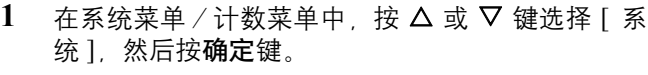

执行用户管理时,如果尚未登录,机器上会显示登 录画面。之后,请输入用户 ID 和密码进行登录,并 按 [ 登录 ] (右选择键)。

**2** 此时会显示系统菜单。

- $3$  按  $\Delta$  或  $\nabla$  键选择 [ 网络设定 ]。
- **4** 按确定键。此时会显示网络设定菜单。

5 按 △ 或 ▽ 键选择 [TCP/IP 设定 ]。

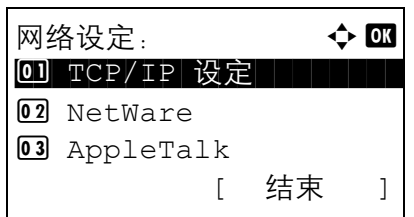

 $TCP/IP$  设定:  $\qquad \qquad \Leftrightarrow \Box$ 2 IPv4 设定 **03 IPv6 设定** 44 协议详细内容 [ 结束 ]

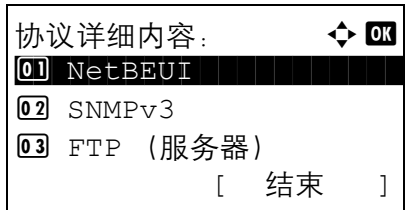

 $ETP$  (客户端):  $\qquad \qquad \Leftrightarrow \Box$ 0]\* 关闭

02 开启

**6** 按确定键。此时会显示 TCP/IP 设定菜单。

- 7 按 △ 或 ▽ 键选择 [协议详细内容 ]。
- **8** 按确定键。此时会显示协议详细内容菜单。

- 9 按  $\Delta$  或 V 键选择希望对其进行设定的项目。
- **10** 按确定键。此时会显示步骤 9 中所选项目的设定画 面。

此处所示的画面为选择了 [FTP (客户端) ] 时的画 面。

11 按 △ 或 ▽ 键选择 [ 开启 ] 或 [ 关闭 ]。

如果分别将 [FTP (客户端) ] 和 [IPP] 设定为 [ 开启 ] 并按下确定键, 则会显示端口编号输入画面。

按 U 或 V 键或数字键设定端口编号。

**12** 按确定键。此时会显示完成。并且画面返回至协议 详细内容菜单。

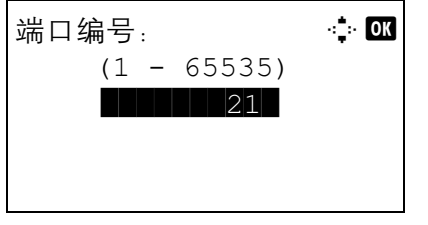

# 网络安全

您可以设置网络安全功能,以保护打印机操作和打印数据。

可以使用以下网络安全设定。

- SSL [设定](#page-323-0) …[8-138](#page-323-0)
- [SNMPv3](#page-328-0) 设定 …[8-143](#page-328-0)
- [IPSec](#page-329-0) 设定 …[8-144](#page-329-0)

### <span id="page-323-0"></span>**SSL** 设定

此设定允许您使用 SSL 网络安全功能进行通信。您可以使用 SSL 设定选择是否使用 SSL 并且指定 IPP 端口和 HTTP 端口安全设定。

**SSL**

请在使用 SSL 时执行此设定。初始设定为*关闭*。

请使用以下步骤进行设定。

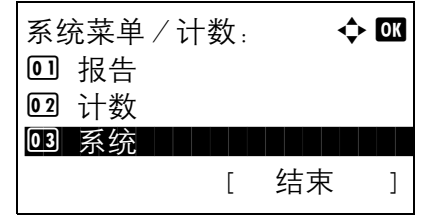

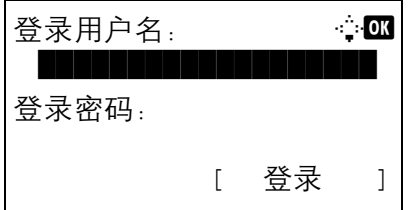

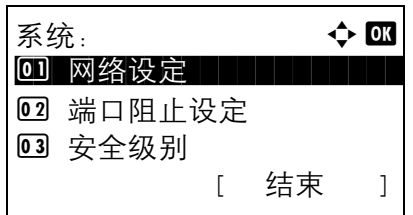

1 在系统菜单/计数菜单中, 按 △ 或 ▽ 键选择 | 系 统 ], 然后按确定键。

执行用户管理时,如果尚未登录,机器上会显示登 录画面。之后,请输入用户 ID 和密码进行登录,并 按 [ 登录 ] (右选择键)。

**2** 此时会显示系统菜单。

 $3$  按  $\Delta$  或  $\nabla$  键选择 [ 网络设定 ]。
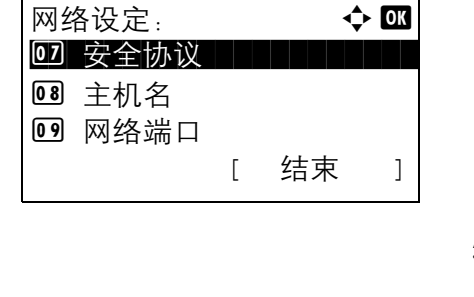

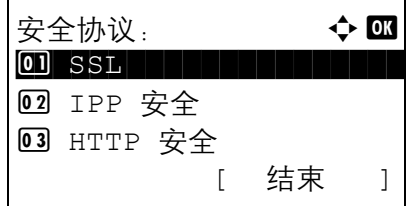

**4** 按确定键。此时会显示网络设定菜单。

- $5$  按  $\Delta$  或  $\nabla$  键选择 [ 安全协议 ]。
- **6** 按确定键。此时会显示安全协议菜单。

- 7 按 △ 或 ▽ 键选择 [SSL]。
- **8** 按确定键。此时会显示 SSL。  $SSL:$   $\qquad \qquad \Leftrightarrow$  OK 0]\* 关闭 02 开启

[ 结束 ]

- 9 按 △ 或 ▽ 键选择 [ 开启 ] 或 [ 关闭 ]。
- **10** 按确定键。此时会显示完成。并且画面返回至安全 协议菜单。

#### **IPP** 安全

指定 IPP 使用的协议。初始设定为 *IPP/IPP over SSL*。

请使用以下步骤进行设定。

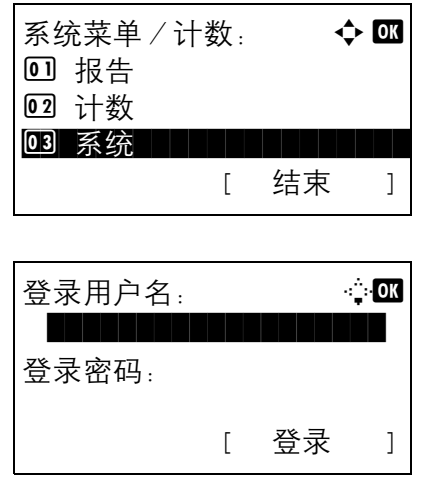

 $1$  在系统菜单/计数菜单中, 按  $\Delta$  或  $\nabla$  键选择 [ 系 统 ], 然后按确定键。

执行用户管理时,如果尚未登录,机器上会显示登 录画面。之后,请输入用户 ID 和密码进行登录,并 按 [ 登录 ] (右选择键)。

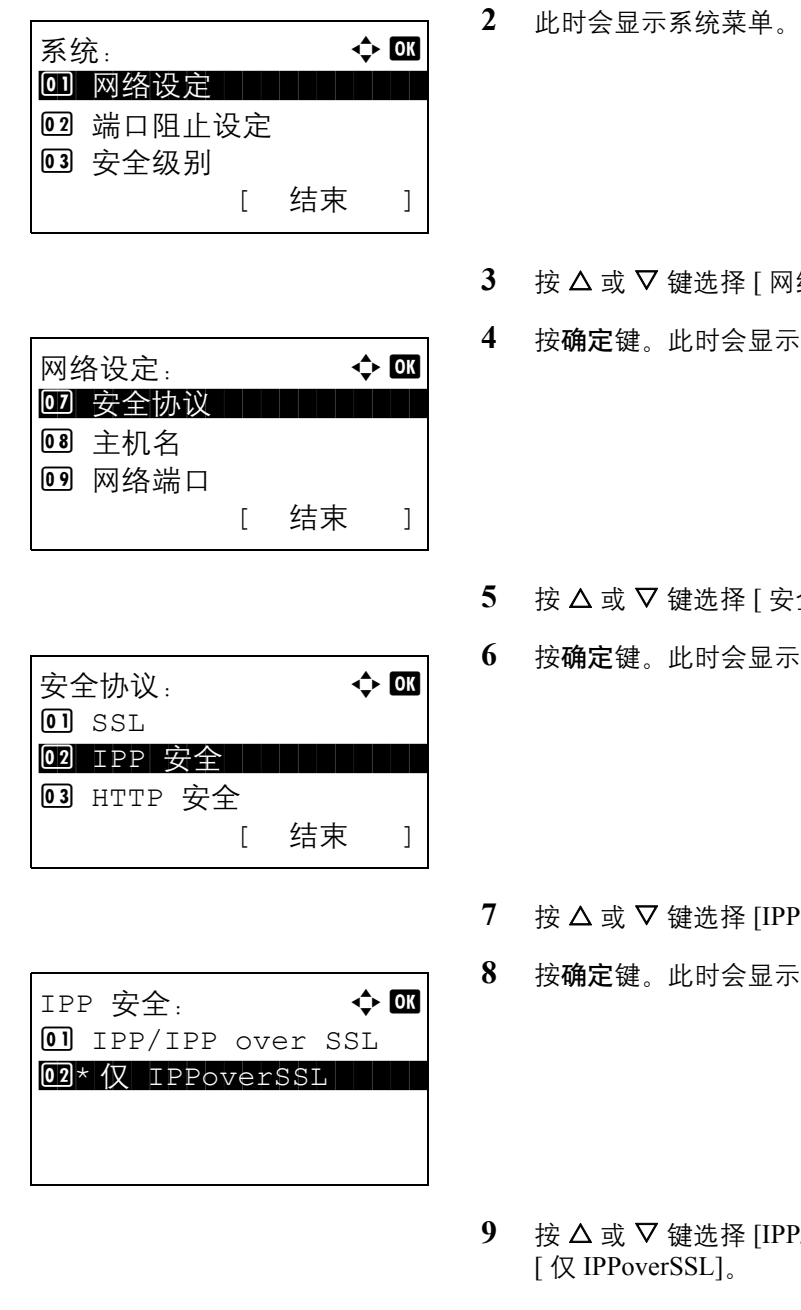

协议菜单。

#### **HTTP** 安全

指定 HTTP 使用的协议。初始设定为仅 *HTTPS*。

请使用以下步骤进行设定。

- 8 络设定 ]。
- 示网络设定菜单。

- .<br>安全协议 ]。
- **6** 按确定键。此时会显示安全协议菜单。
- $2P$  安全 ]。
- 示 IPP 安全菜单。

- $PP/IPP$  over SSL] 或
- **10** 按确定键。此时会显示完成。并且画面返回至安全

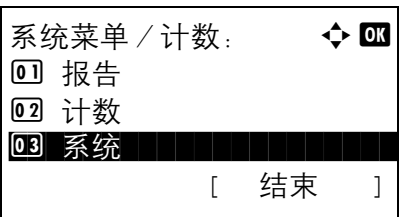

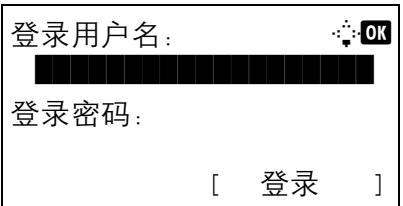

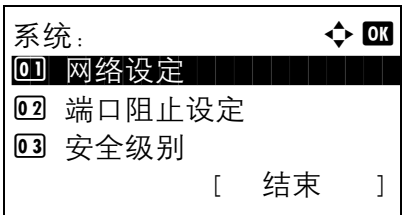

1 在系统菜单/计数菜单中, 按 △ 或 ▽ 键选择 [ 系 统],然后按确定键。

执行用户管理时,如果尚未登录,机器上会显示登 录画面。之后,请输入用户 ID 和密码进行登录,并 按 [ 登录 ] ( **右选择**键) 。

**2** 此时会显示系统菜单。

- $3 \quad$  按  $\Delta$  或  $\nabla$  键选择 [ 网络设定 ]。
- **4** 按确定键。此时会显示网络设定菜单。
- 网络设定: a b 02 安全协议 | | | | | | | | 8 主机名 09 网络端口 [ 结束 ]

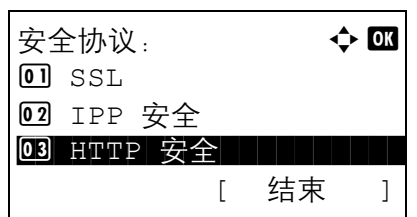

- 
- HTTP 安全: ◆ OK  $0$  HTTP/HTTPS  $\overline{02}$ \* 仅 HTTPS
- $5$  按  $\Delta$  或  $\nabla$  键选择 [ 安全协议 ]。
- **6** 按确定键。此时会显示安全协议菜单。

- 7 按 △ 或 ▽ 键选择 [HTTP 安全 ]。
- **8** 按确定键。此时会显示 HTTP 安全菜单。
- 9 按 △ 或 ▽ 键选择 [HTTP/HTTPS] 或 [ 仅 HTTPS]。
- **10** 按确定键。此时会显示完成。并且画面返回至安全 协议菜单。

#### **LDAP** 安全

指定 LDAP 使用的协议。初始设定为*关闭*。

请使用以下步骤进行设定。

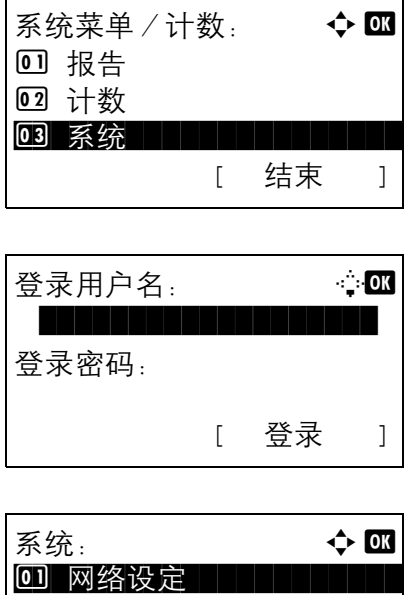

02 端口阻止设定 03 安全级别

1 在系统菜单 / 计数菜单中, 按 △ 或 ▽ 键选择 [ 系 统 ], 然后按确定键。

执行用户管理时,如果尚未登录,机器上会显示登 录画面。之后,请输入用户 ID 和密码进行登录,并 按 [ 登录 ] (右选择键)。

- **2** 此时会显示系统菜单。
- $3$  按  $\Delta$  或  $\nabla$  键选择 [ 网络设定 ]。
- **4** 按确定键。此时会显示网络设定菜单。

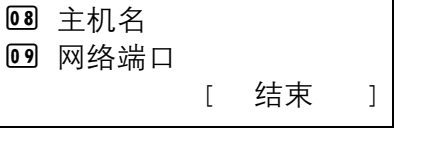

网络设定: → ◆ OK 07 安全协议 | | | | | | | |

[ 结束 ]

 $5$  按  $\Delta$  或  $\nabla$  键选择 [ 安全协议 ]。

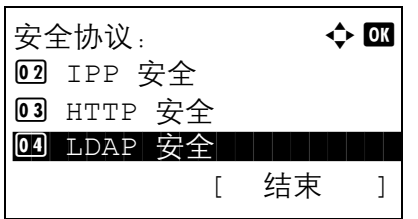

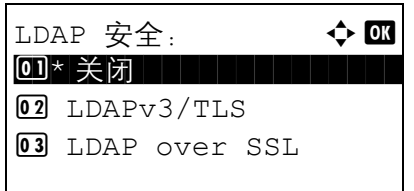

- **6** 按确定键。此时会显示安全协议菜单。
- 7 按 △ 或 ▽ 键选择 [LDAP 安全 ]。
- **8** 按确定键。此时会显示 LDAP 安全菜单。

- 9 按 △ 或 ▽ 键选择 [关闭], [LDAPv3/TLS] 或 [LDAP over SSL]。
- **10** 按确定键。此时会显示完成。并且画面返回至安全 协议菜单。

#### **SNMPv3** 设定

设定 SNMPv3。初始设定为*关闭*。请使用以下步骤。 有关步骤,请参阅第 *8-135* [页上的协议详细内容](#page-320-0)。

8

#### **IPSec** 设定

请在使用 IPSec 时执行此设定。初始设定为*开启*, 而规则设定的初始设定则为*关闭*。

请使用以下步骤进行设定。

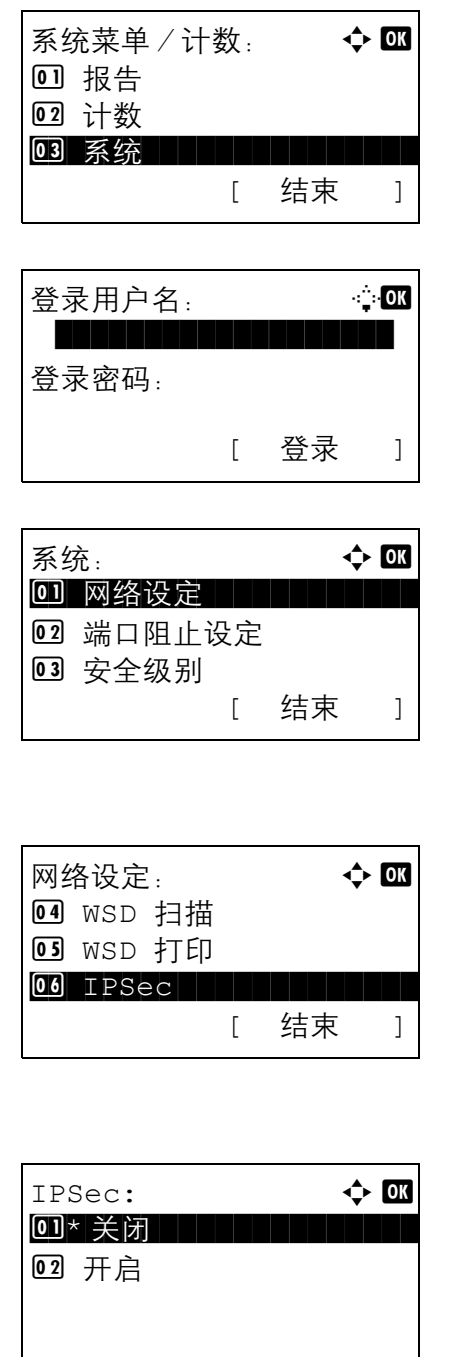

1 在系统菜单/计数菜单中, 按 △ 或 ▽ 键选择 [ 系 统],然后按确定键。

执行用户管理时,如果尚未登录,机器上会显示登 录画面。之后,请输入用户 ID 和密码进行登录,并 按 [ 登录 ] (右选择键)。

**2** 此时会显示系统菜单。

- $3$  按  $\Delta$  或  $\nabla$  键选择 [ 网络设定 ]。
- **4** 按确定键。此时会显示网络设定菜单。

- 5 按 △ 或 ▽ 键选择 [IPSec]。
- **6** 按确定键。此时会显示 IPSec 菜单。

 $7 \times 2 \times 10^{-1}$  接  $\Delta \times 10^{-1}$   $\frac{1}{2}$   $\frac{1}{2}$ 

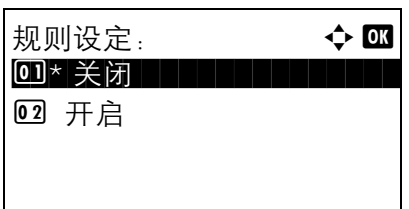

如果选择了 [ 开启 ],请按**确定**键,此时会显示规则 设定画面。按 △ 或 ▽ 键选择 [ 开启 ] 或 [ 关闭 ]。

**8** 按确定键。此时会显示完成。并且画面返回至网络 设定菜单。

## 端口阻止设定

使用此设定可锁定与外部设备相连的接口 (USB 主机或选购件端口),以达到保护本机的目的。

可以使用以下端口阻止设定:

- USB 主机 (USB 存储器插槽设定)
- USB 设备 (USB 接口设定)
- <span id="page-331-0"></span>• 选购件端口 (选购件端口卡设定)

#### **USB** 主机 (**USB** 存储器插槽设定)

此设定会锁定并保护 USB 存储器插槽 (A1)或 USB 端口 (A2) (USB 主机)。初始设定为*解除阻止*。

请使用以下步骤指定 USB 主机设定。

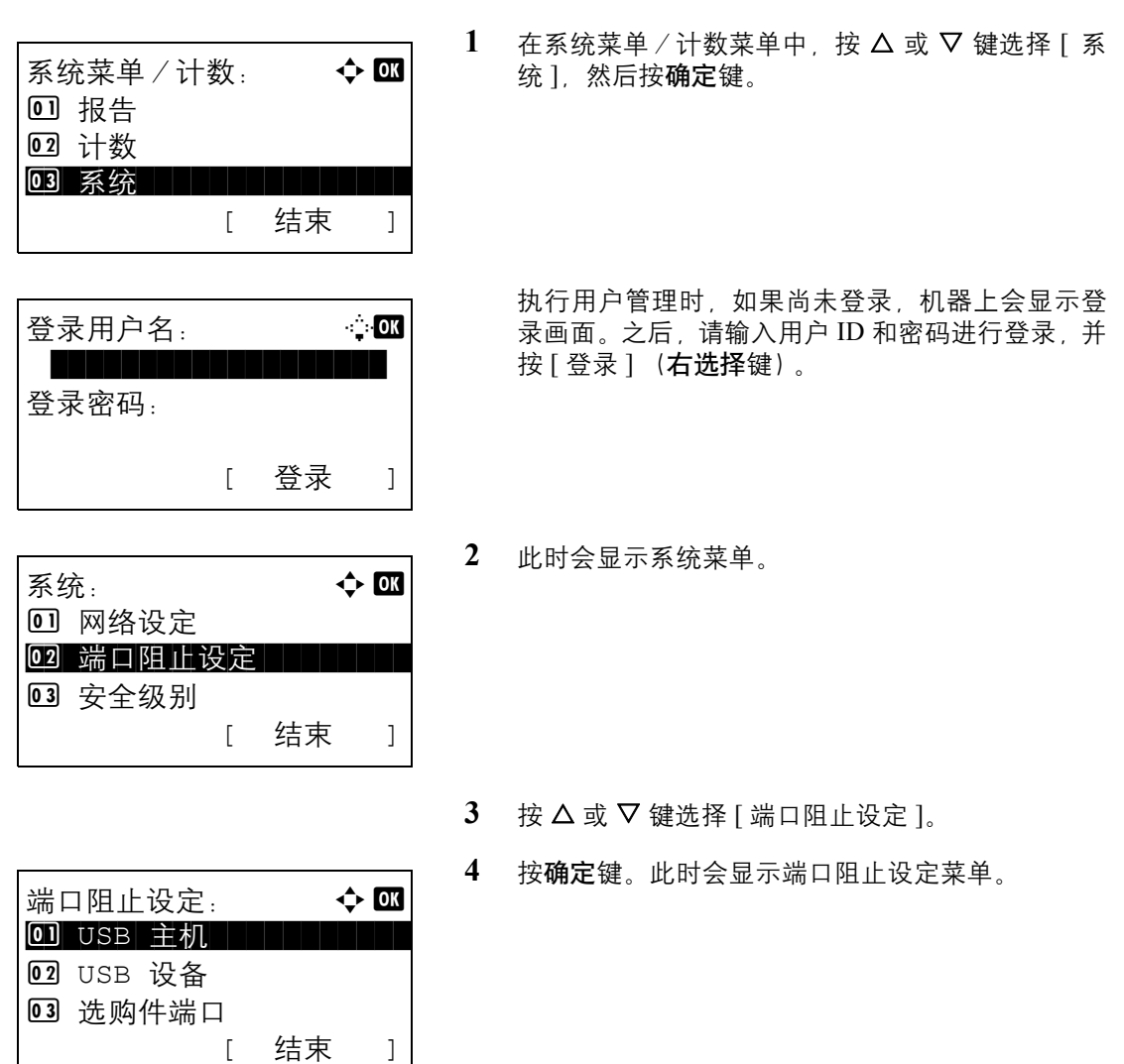

5 按  $\Delta$  或 ▽ 键选择 [USB 主机 ]。

USB 主机:  $\qquad \qquad \Leftrightarrow \Box$  $1 \cdot \cdot \cdot \cdot$ 解除阻止 02 阻止

- **6** 按确定键。此时会显示 USB 主机菜单。
- 7 按 △ 或 ▽ 键选择 [ 解除阻止 ] 或 [ 阻止 ]。
- **8** 按确定键。此时会显示完成。并且画面返回至端口 阻止设定菜单。

#### **USB** 设备 (**USB** 接口设定)

此设定会锁定并保护 USB 接口接插件 (B1) (USB 设备)。初始设定为解除阻止。

请使用以下步骤指定 USB 设备设定。

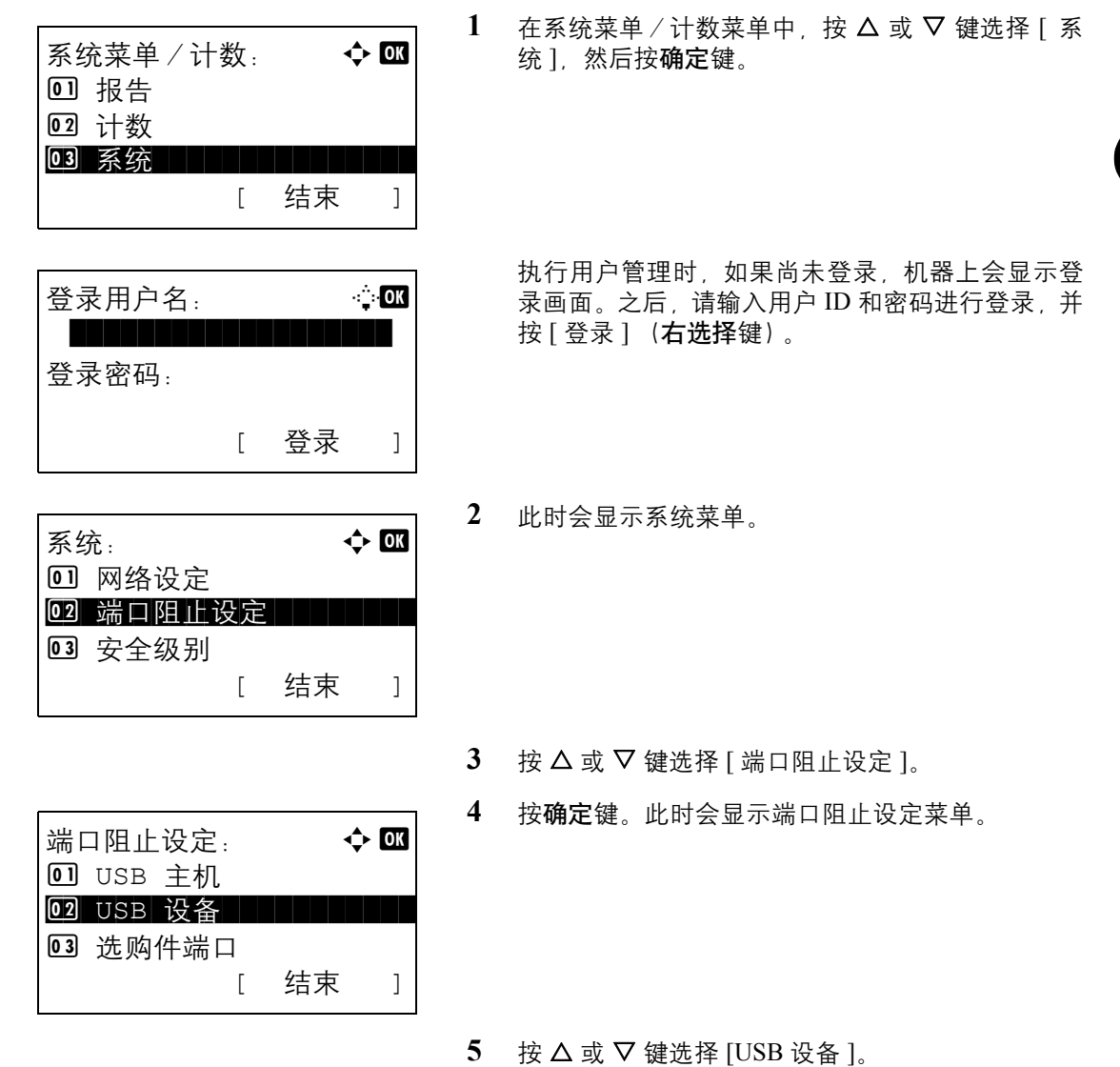

8

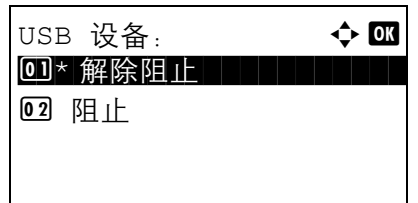

- **6** 按确定键。此时会显示 USB 设备菜单。
- 7 按 △ 或 ▽ 键选择 [解除阻止] 或 [阻止]。
- **8** 按确定键。此时会显示完成。并且画面返回至系统 菜单。

#### 选购件端口 (选购件端口卡设定)

此设定会锁定并保护选购件端口插槽。初始设定为解除阻止。

请使用以下步骤指定选购件端口设定。

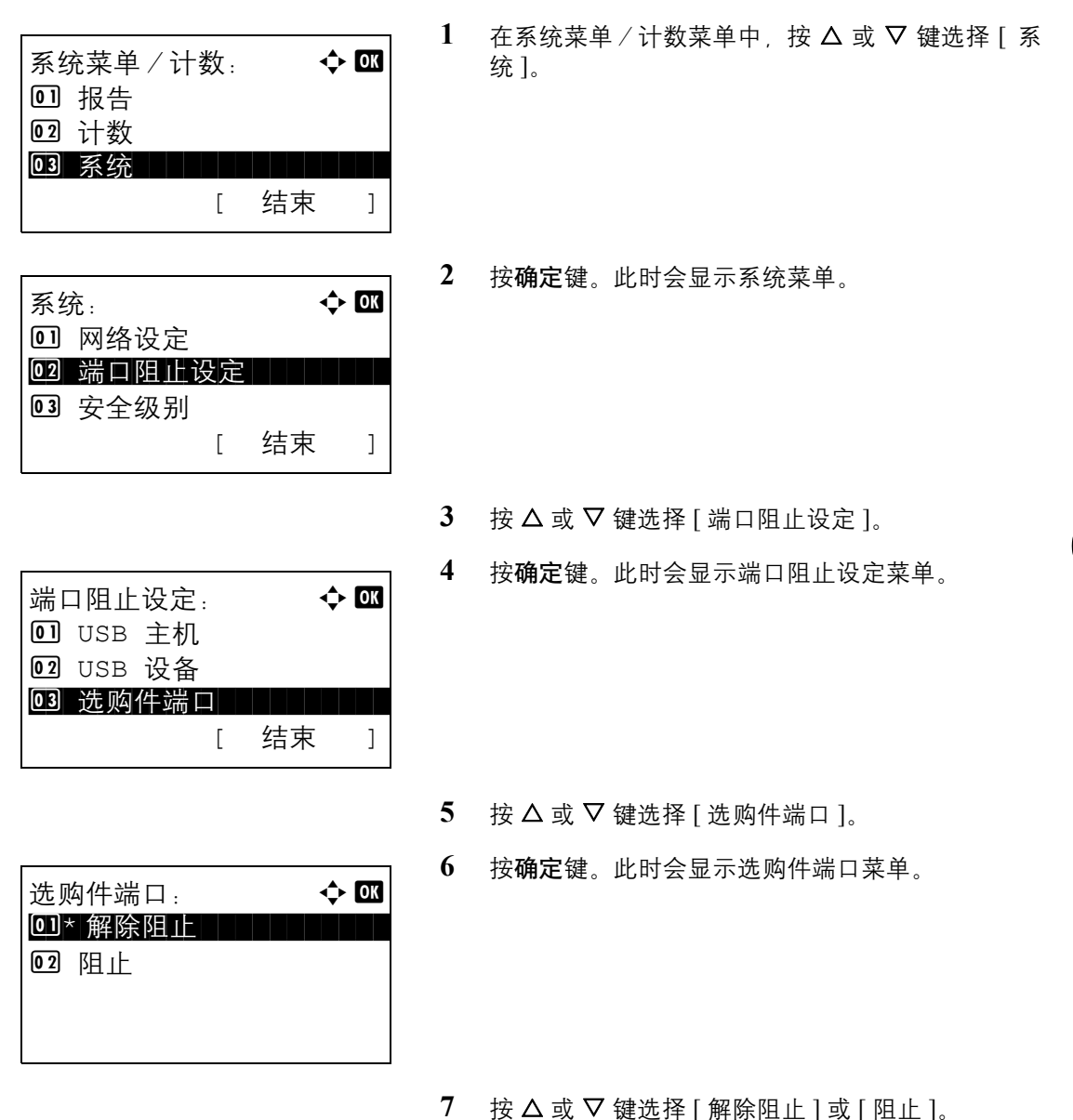

**8** 按确定键。此时会显示完成。并且画面返回至系统 菜单。

8

# 安全等级 (安全等级设定)

安全等级设定主要提供维修服务人员进行保养工作时使用的菜单选项。用户无需使用此菜单。

# 选购功能

您可以使用本机上安装的选购应用程序。

# 选购功能

尽管当前未显示任何内容,但是安装了日后发布的选购功能后,使用此菜单可以设定许可证。

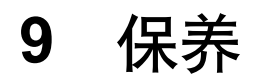

本章节介绍机器清洁和墨粉更换。

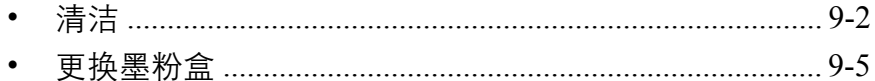

# <span id="page-339-0"></span>清洁

定期清洁本机可以确保获得最佳的输出质量。

小心:为了确保安全,请务必在清洁机器之前拔下电源线。

#### 稿台玻璃

使用蘸有酒精或者中性清洁剂的软布擦拭送稿器内部和稿台玻璃。

重要:切勿使用稀释剂或其他有机溶剂。

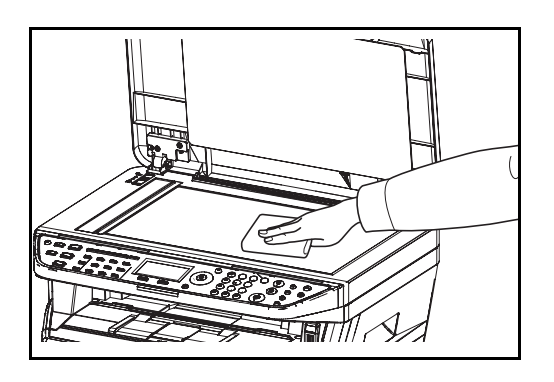

#### 清洁机器

为防止出现打印质量问题,每次更换墨粉盒时必须清洁机器内部。

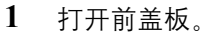

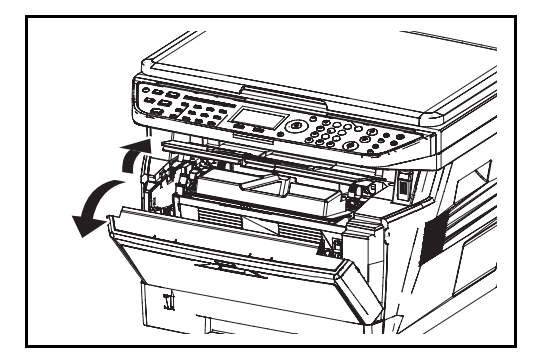

**2** 将显影单元与墨粉盒一起从机器中提出。

**3** 用双手握住绿色杆,将感光鼓单元从机器中取出。

注:感光鼓单元易感光。切勿将感光鼓单元暴露在光线 中超过 5 分钟。

- **4** 将感光鼓单元平放在清洁、平整的表面上。
- 重要:请勿将感光鼓单元竖立放置。
- 9
- **5** 使用干净的无尘布清洁金属对位辊上的灰尘与污 垢。
- 重要:清洁期间,请注意不要触摸转印辊 (黑色)。

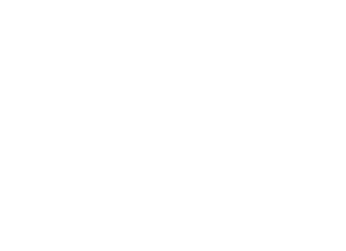

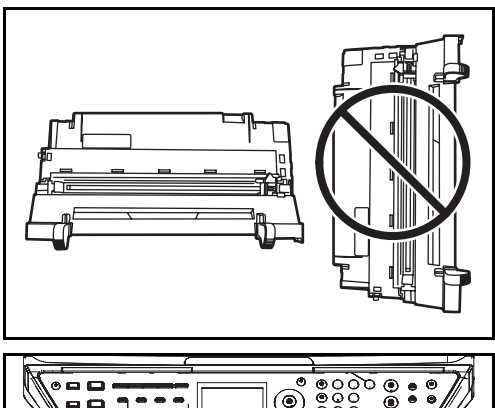

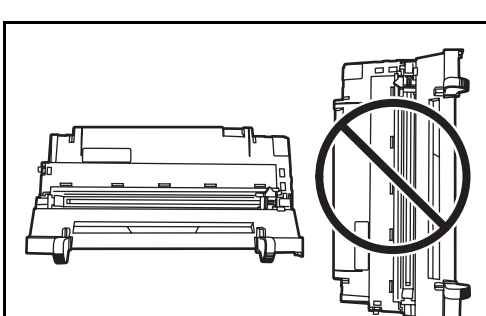

 $\circ$   $\bullet$   $\bullet$   $\bullet$ 

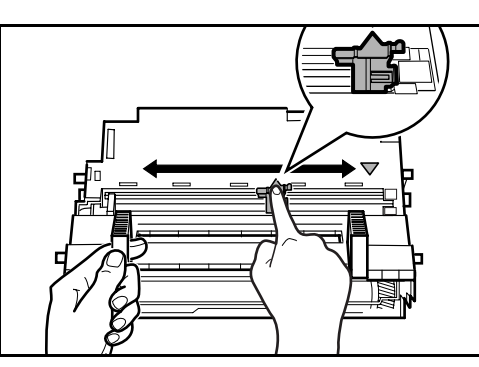

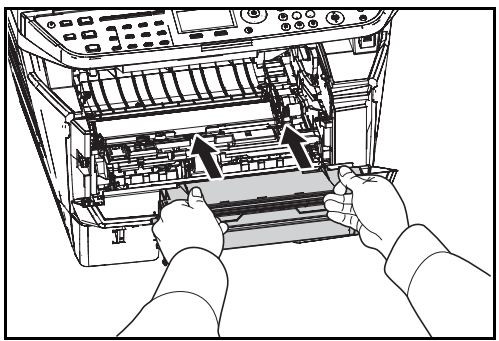

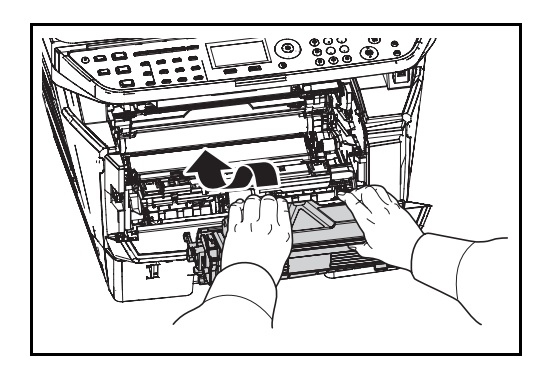

**6** 在感光鼓单元上,来回滑动主充电器清洁器(绿色) 2 或 3 次以便清洁充电器电极丝, 然后将其恢复至 原来的位置 (清洁器原位)。

重要:首次清洁前,取下主充电器清洁器上的固定胶带。 清洁之后,请务必将主充电器清洁器恢复到其原位。

**7** 清洁完成后,将感光鼓单元放回至原来的位置。

**8** 将显影单元归位,使得两端的导板和机器中的插槽 对齐。然后,关闭前盖板。

9

# <span id="page-342-1"></span><span id="page-342-0"></span>更换墨粉盒

信息显示屏上显示添加墨粉 时,请更换墨粉盒。

每次更换墨粉盒时,请务必按照下文所述的要求清洁部件。变脏的部件可能会影响输出质量。

小心:请勿试图烧毁墨粉盒或废粉盒。否则会有被火星灼伤的危险。

#### 更换墨粉盒

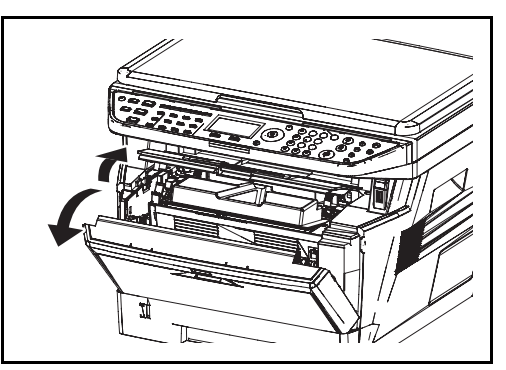

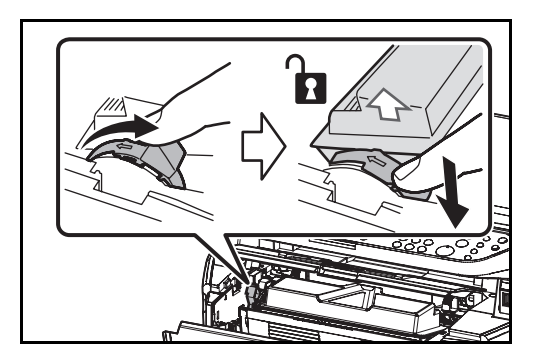

**un 5 mu**  $\sqrt{}$ 

**1** 打开前盖板。

- **2** 将锁定杆转至解锁位置。将锁定杆推至箭头标记的 位置,然后拉出墨粉盒。
- 注:将旧的墨粉盒放入塑料袋 (在新墨粉组件中附带) 并遵照当地废物处理法规及法令进行处理。
- **3** 从墨粉组件中取出新的墨粉盒。如图所示,摇晃新 墨粉盒至少 5 次,以使墨粉在墨粉盒内均匀分布。

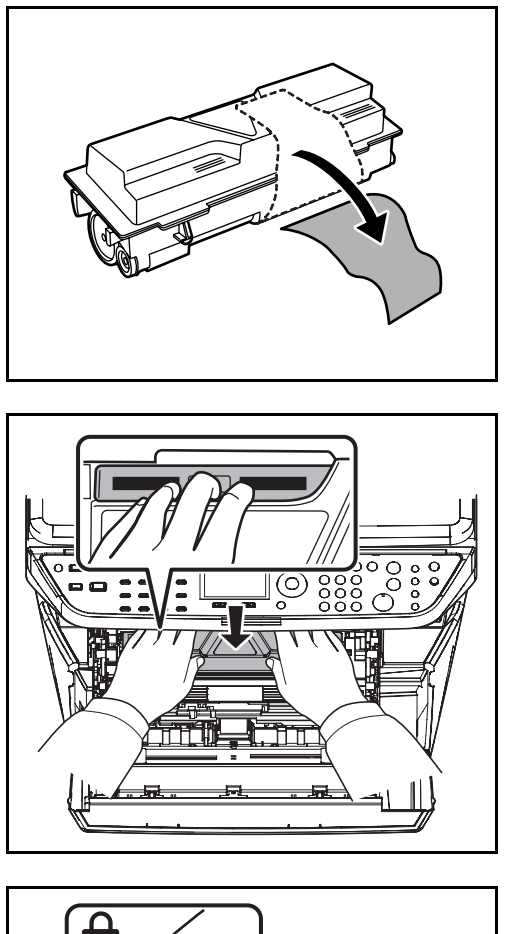

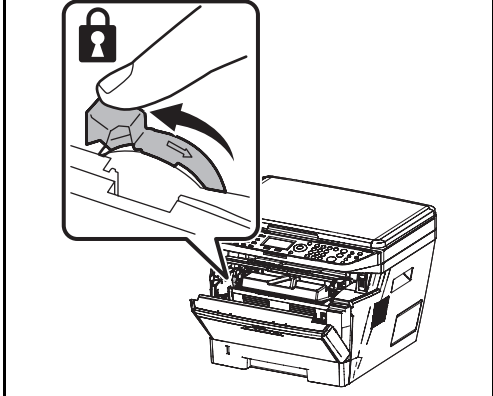

**4** 取下墨粉盒上的标签。

**5** 将新墨粉盒安装进机器。用力按墨粉盒顶部标明 PUSH (按此处)的位置,以听到喀嗒声为准。

**6** 将锁定杆转至锁定位置。

**7** 关闭前盖板。

## 长期不使用机器和移动机器

#### 长期不使用

若要长期不使用机器,请将电源线从电源插座拔下。

有关为避免在下次使用机器时可能出现的损坏而应采取的其他措施,最好咨询经销商。

#### 移动机器

移动机器时:

- 缓慢移动。
- 尽可能使其保持水平以免墨粉洒落在打印机内部。
- 长距离运输机器之前,请务必咨询维修技术人员。

警告:如果您要装运机器,请从打印机上取下显影单元和感光鼓单元,并用塑料袋包装,和机器分开装运。

# 10 故障排除

本章节介绍如何解决本机遇到的故障。

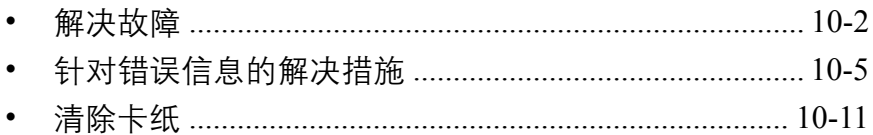

# <span id="page-347-0"></span>解决故障

下表提供故障解决的一般指南。

如果本机出现故障,请检查以下检查要点并执行下文所述的步骤。如果故障仍无法排除,请与维修服务人员联 系。

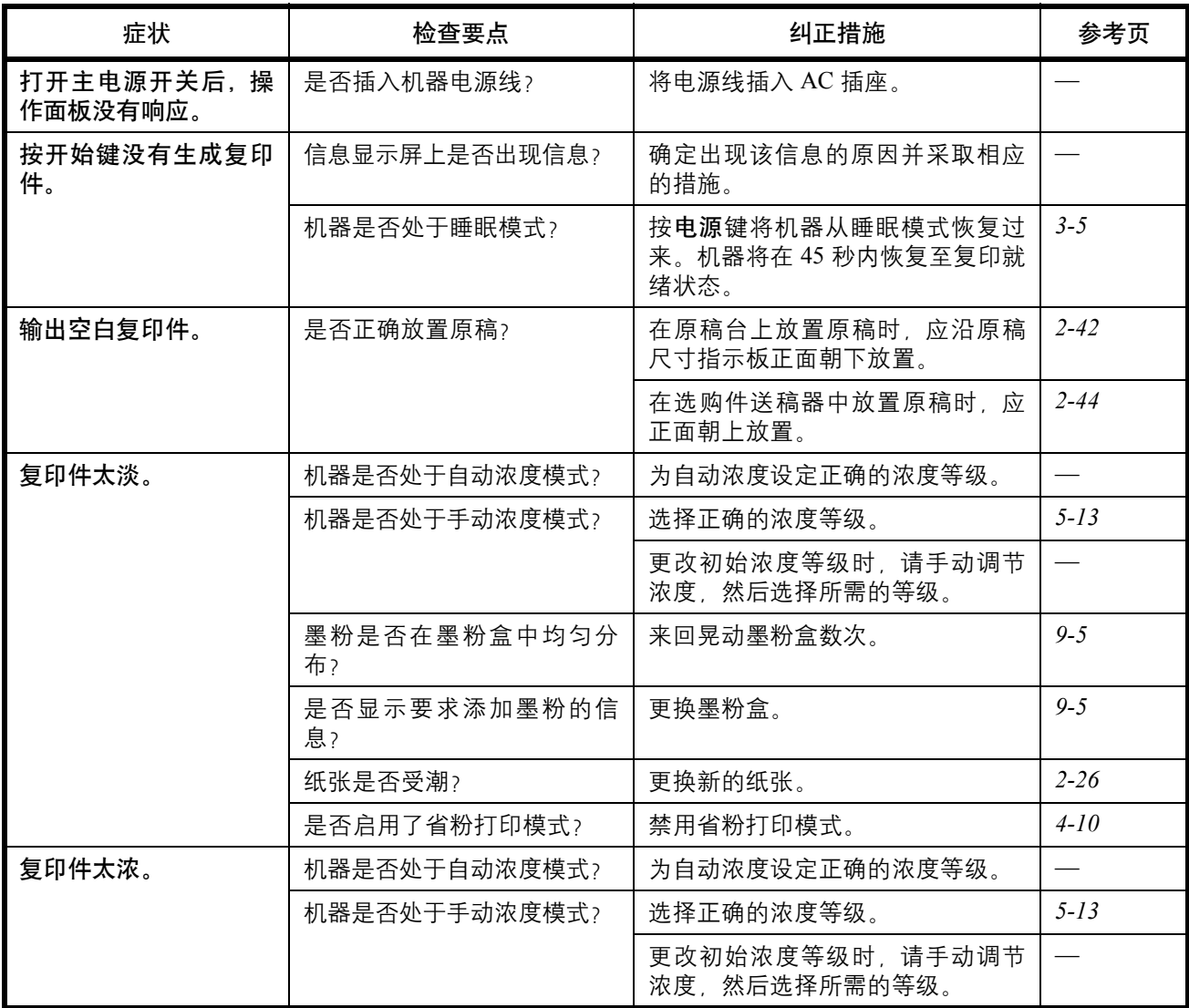

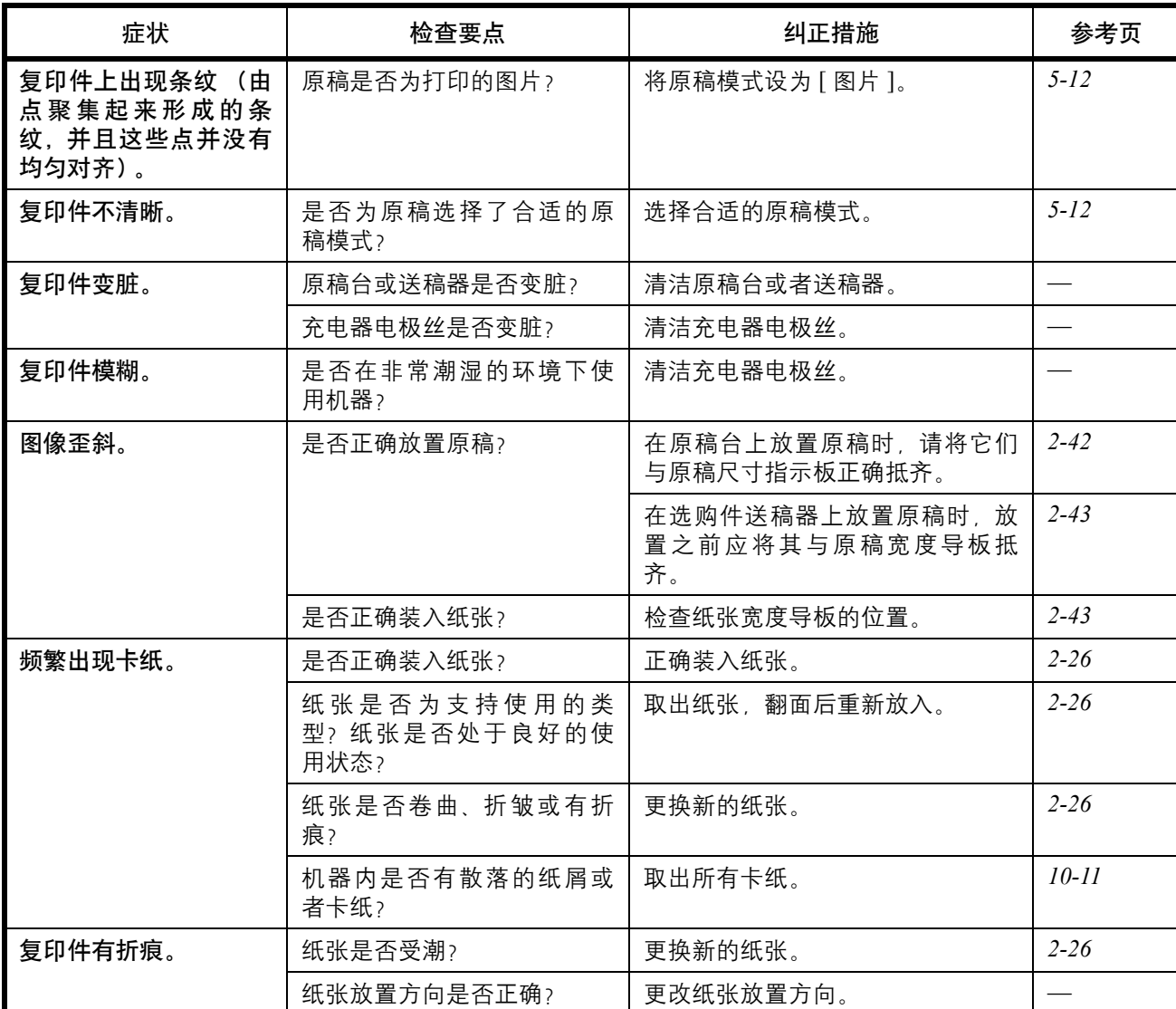

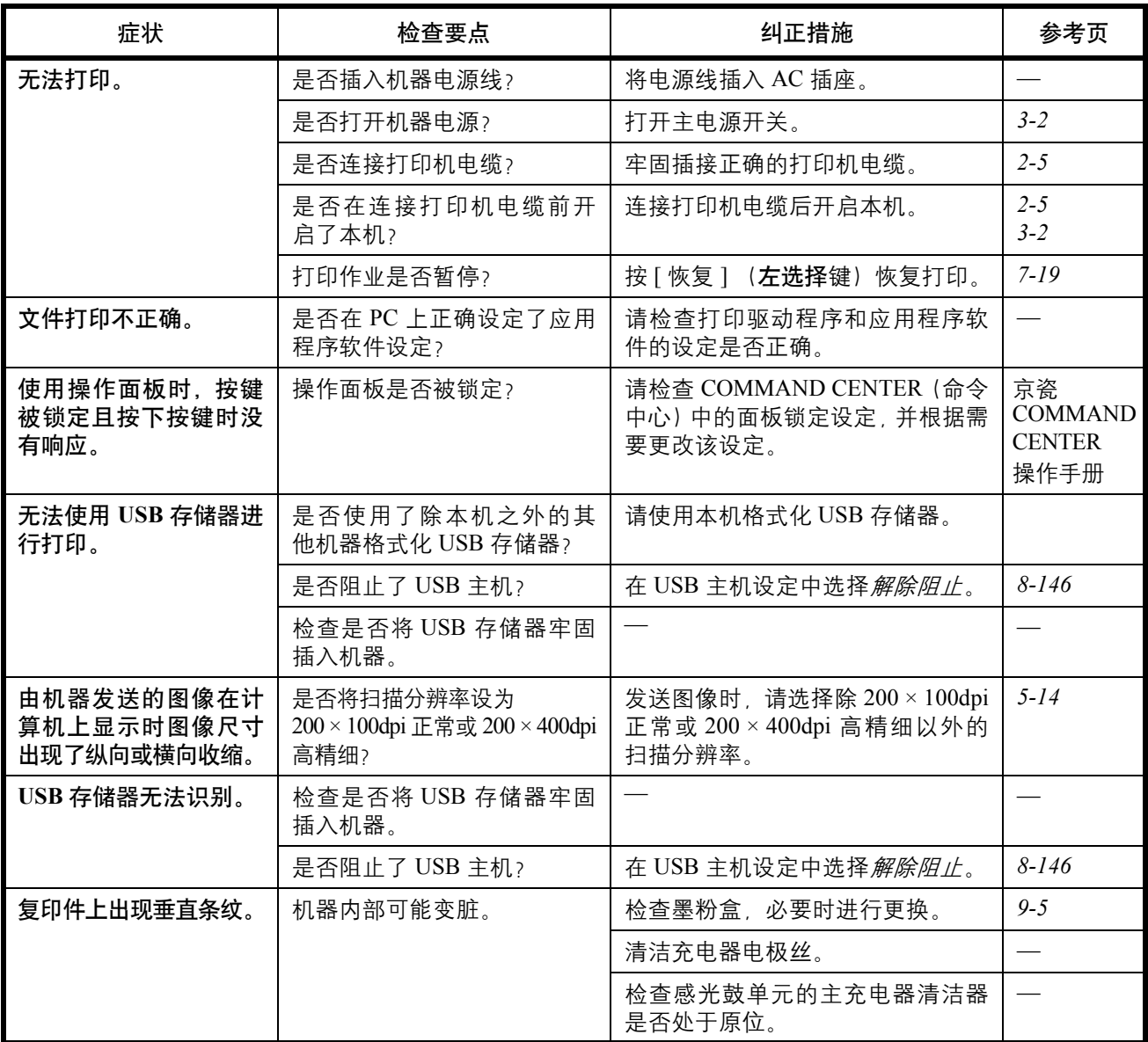

# <span id="page-350-0"></span>针对错误信息的解决措施

如果控制面板上显示以下这些信息之一,请按照相应的步骤进行操作。

## 字母数字

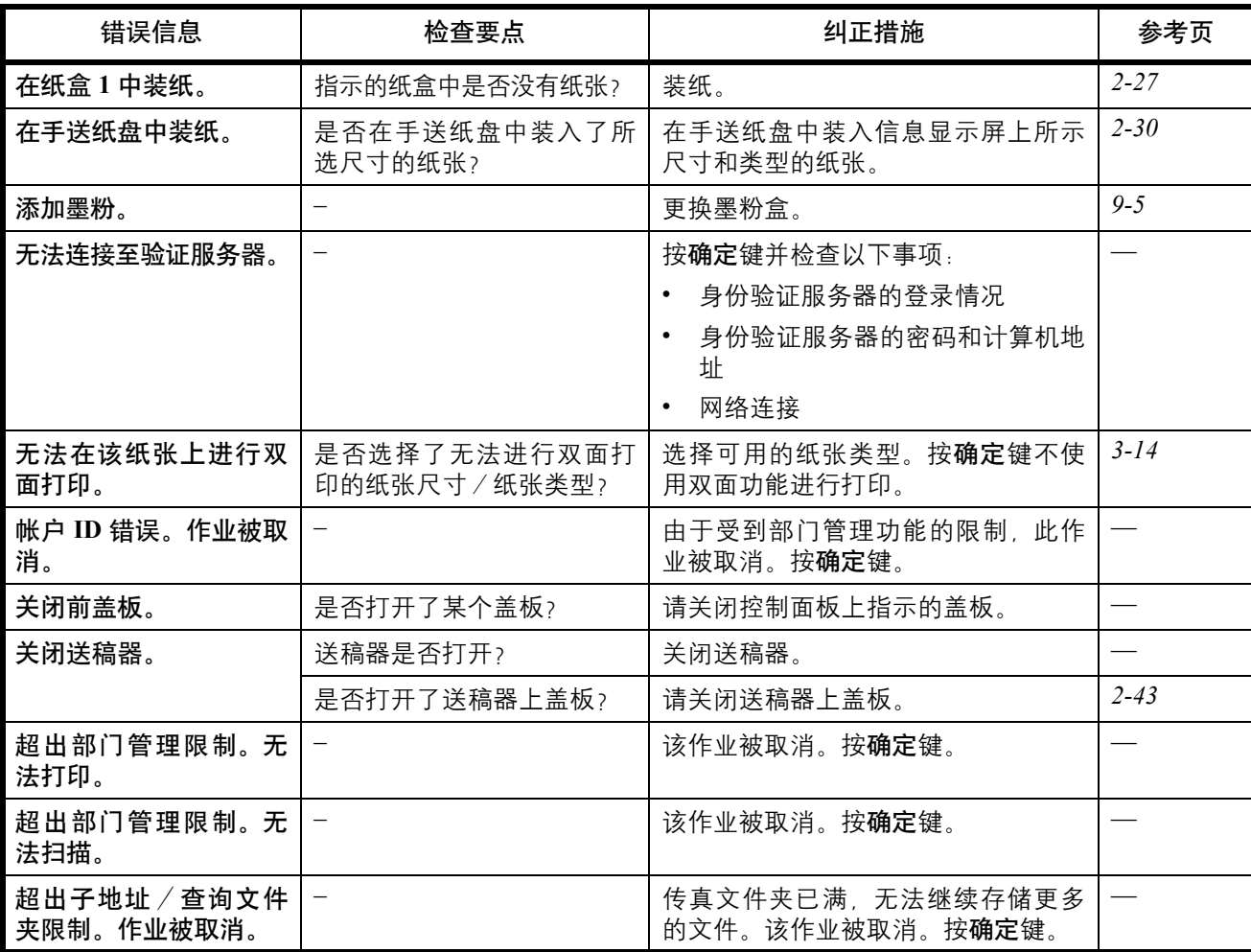

10

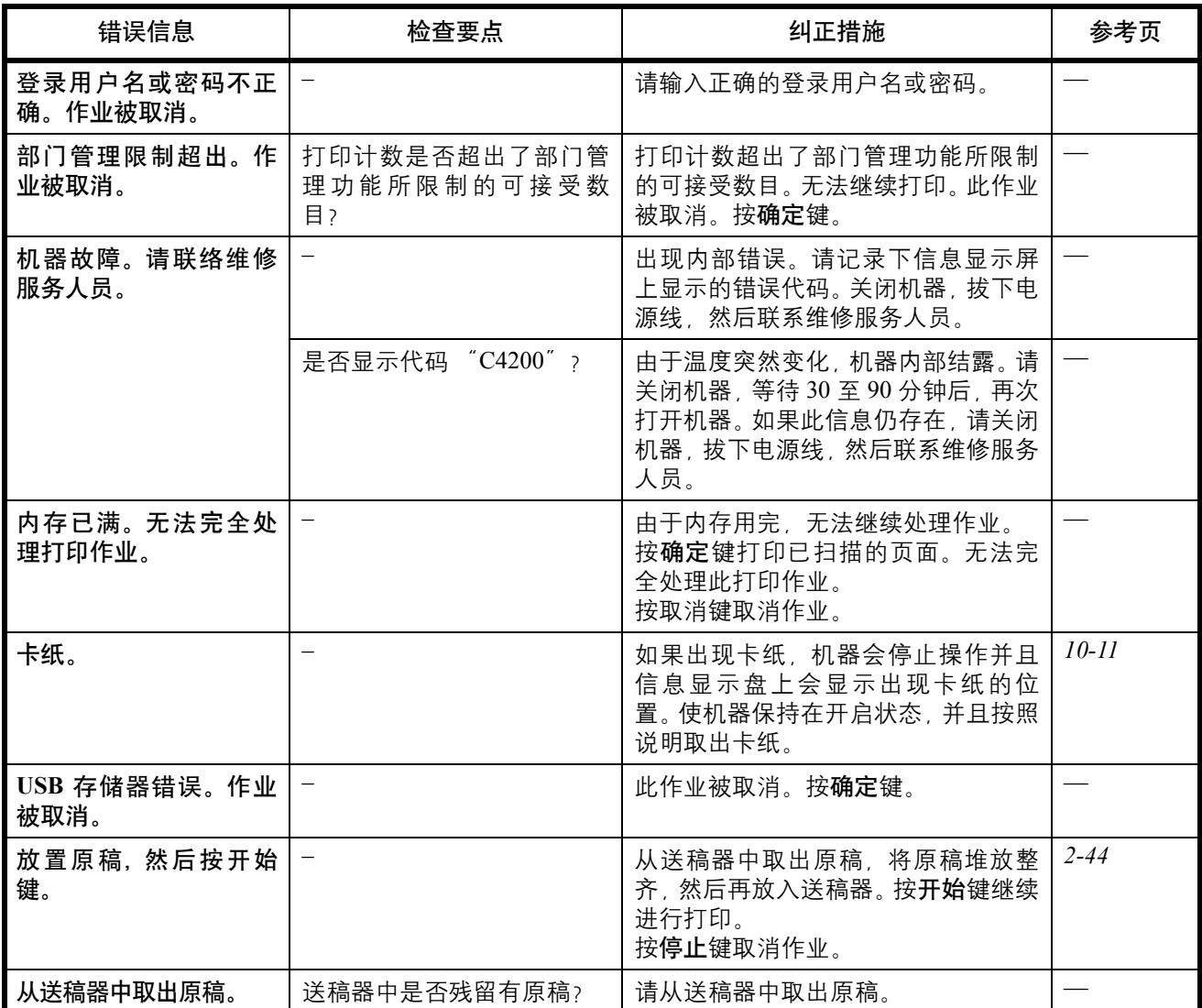

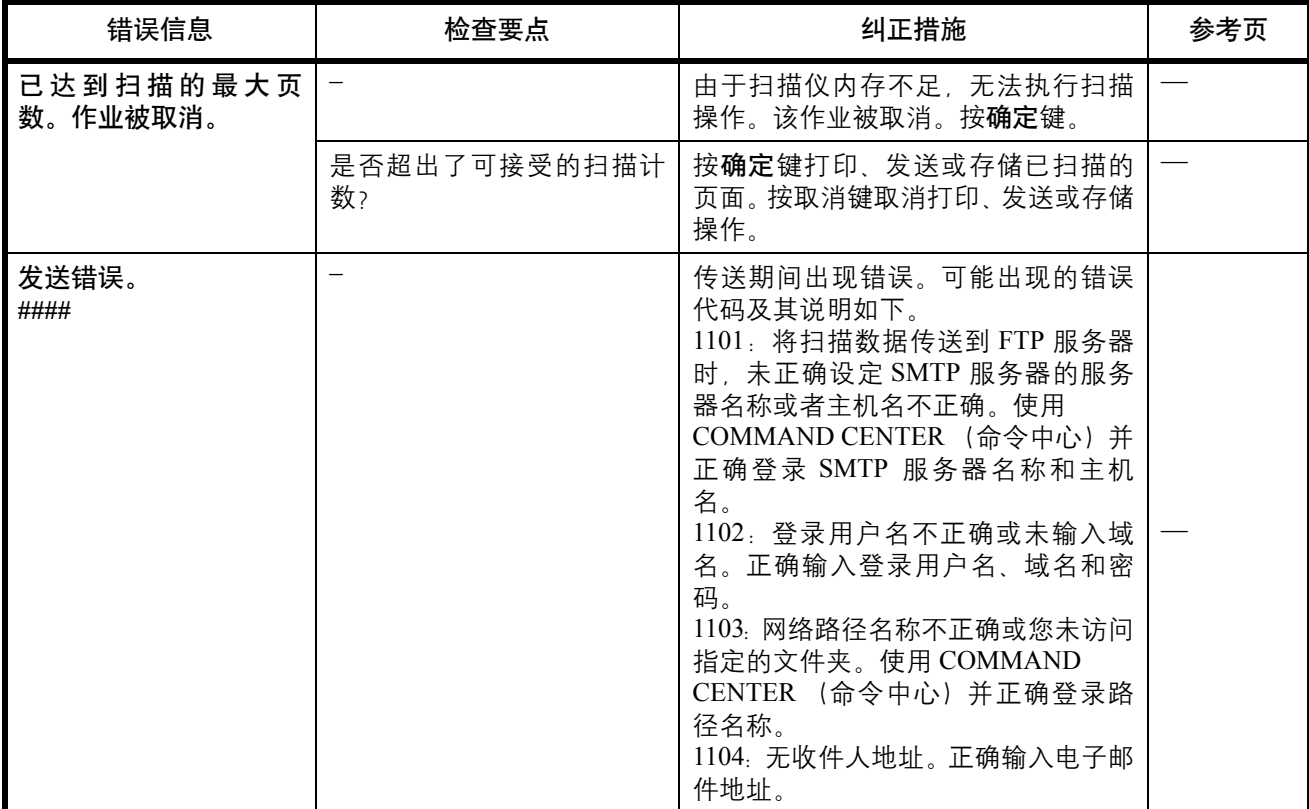

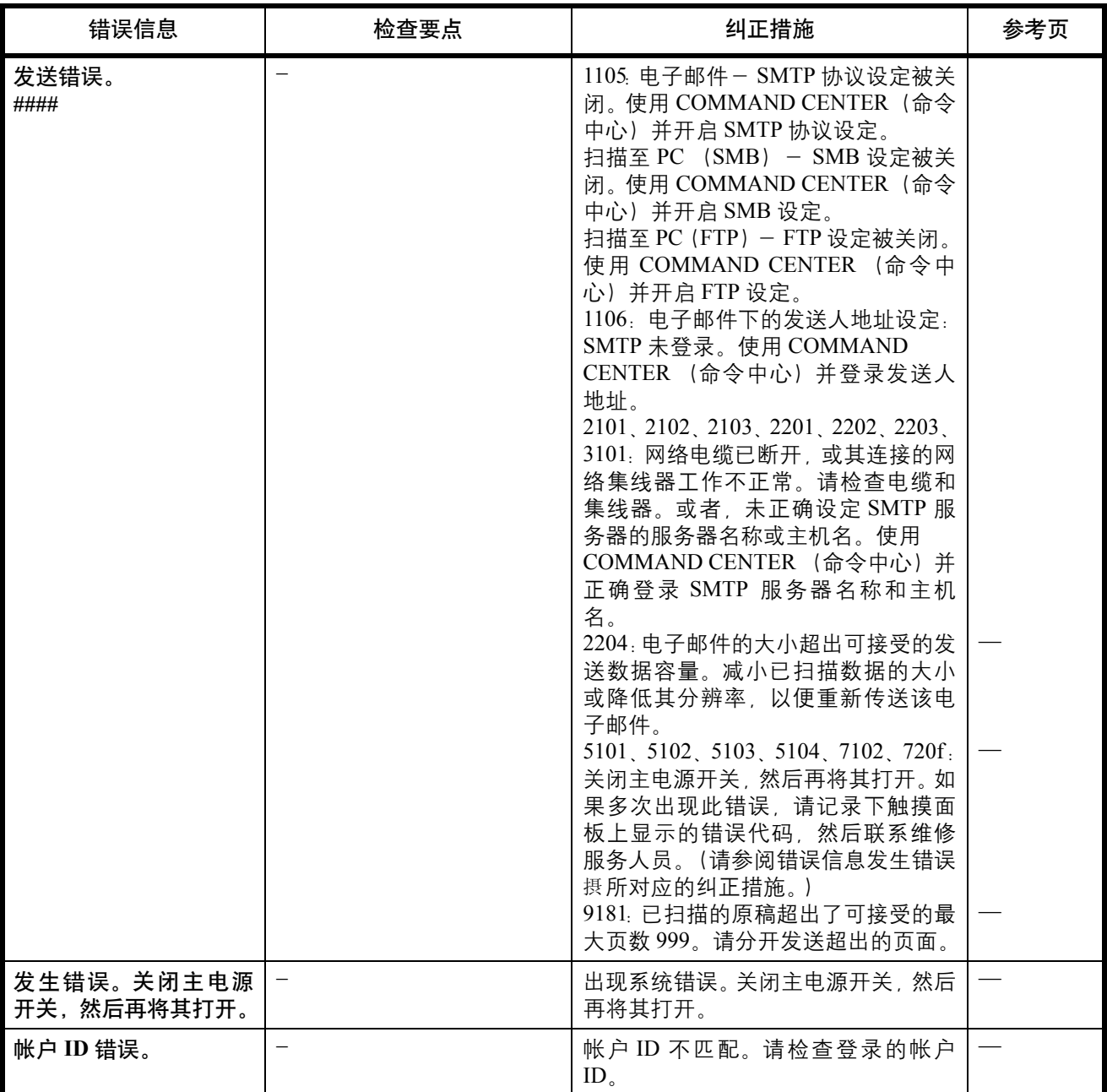

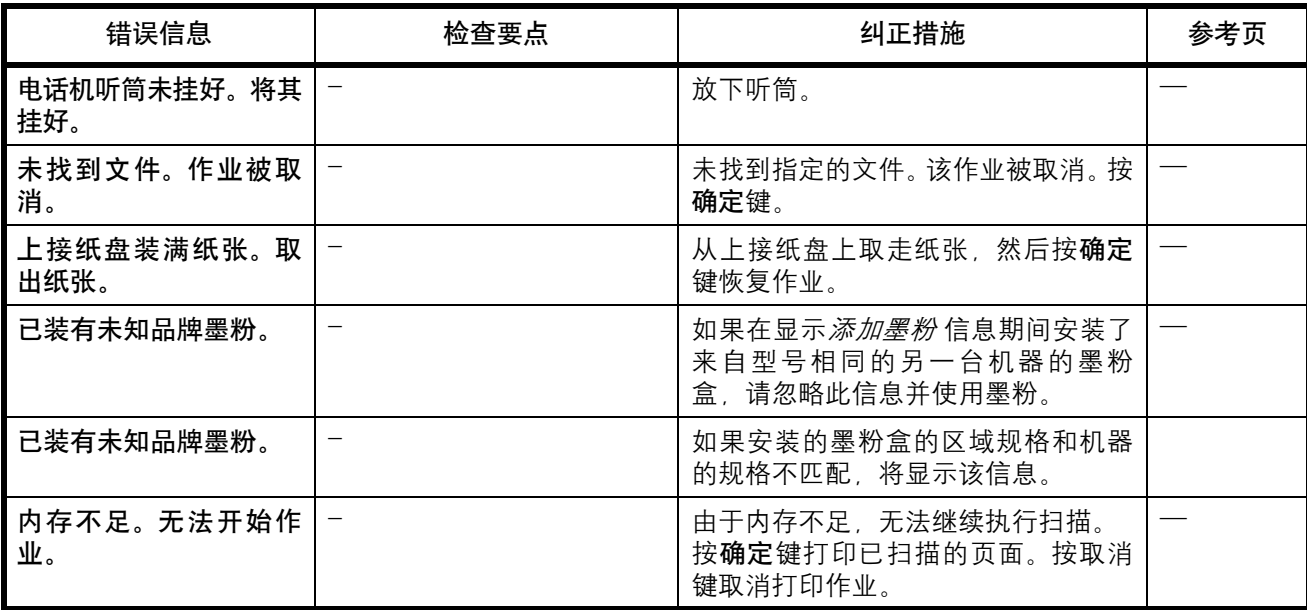

10

# 针对错误指示灯闪烁的解决措施

如果错误指示灯闪烁, 请按 [ 状况确认 / 操作终止 ] 检查错误信息。如果按 [ 状况确认 / 操作终止 ] 后信息显示 屏上未显示信息或错误指示灯闪烁 1.5 秒,请检查以下内容:

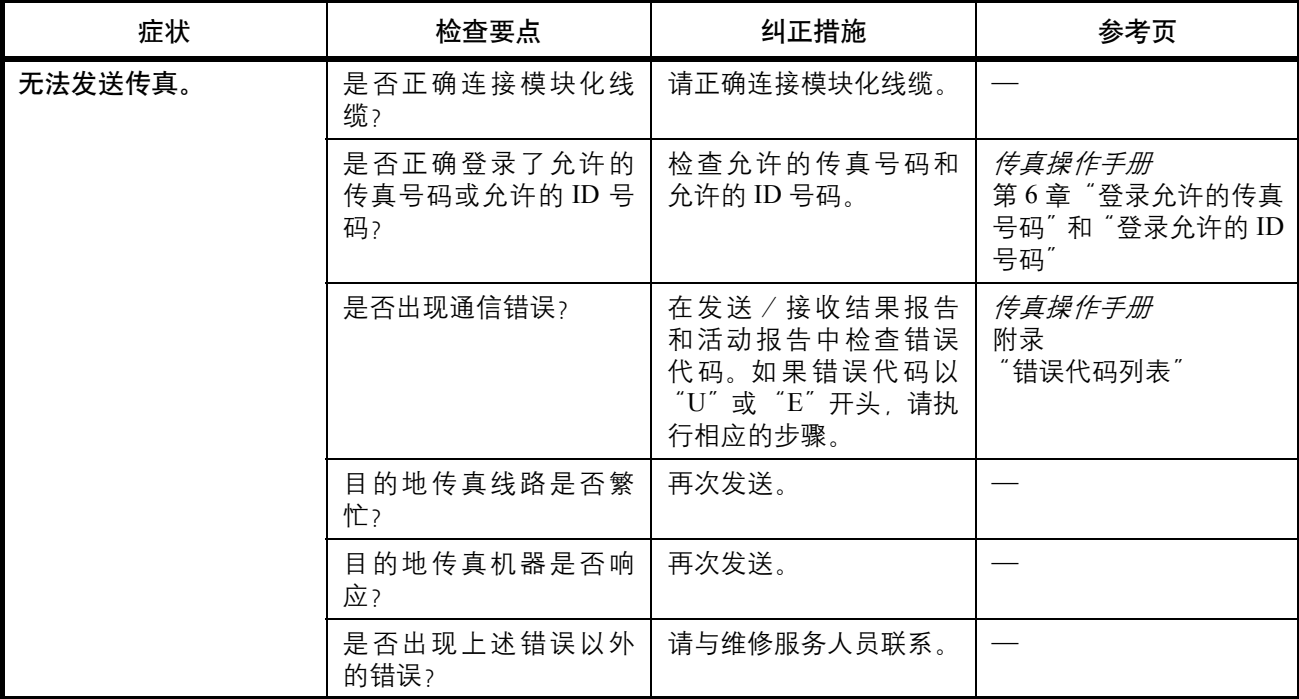

# <span id="page-356-0"></span>清除卡纸

如果出现卡纸,则将显示有关卡纸的信息,且复印或打印将停止。

保持主电源开关开启,并参阅以下信息取下卡纸。

## 卡纸位置指示灯

如果出现卡纸,错误信息会显示卡纸位置。

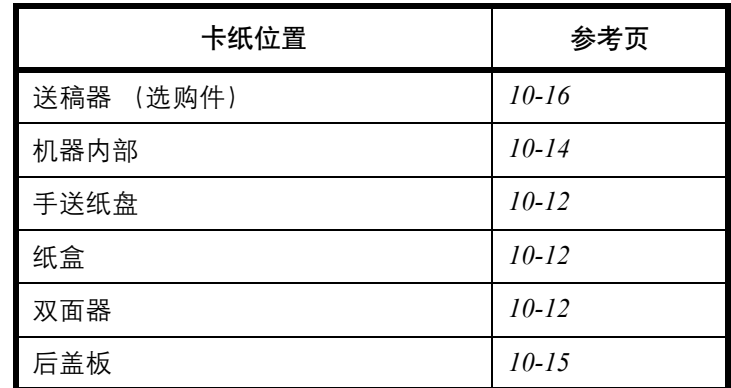

## 卡纸注意事项

如果出现卡纸,则将显示有关卡纸的信息,且复印或打印将停止。

- 请勿使用卡过的纸张。
- 若纸张在取出时撕裂,则请务必从本机中取出所有纸张碎片。本机中残留的纸张碎片会导致以后出现卡纸。
- 丢弃在选购件装订器中卡过的纸张。机器会重新打印出现卡纸的页面。

小心:定影单元温度极高。在此部分操作时应引起足够注意,否则会有灼伤危险。

#### 在线帮助信息

显示卡纸时,请按 [帮助] (左选择键)显示清除卡纸的步骤。

按 △ 键显示下一步骤或按 ▽ 键显示前一个步骤。

按确定键退出在线帮助信息显示。

## <span id="page-357-0"></span>手送纸盘

按照以下步骤操作来清除手送纸盘中的卡纸。

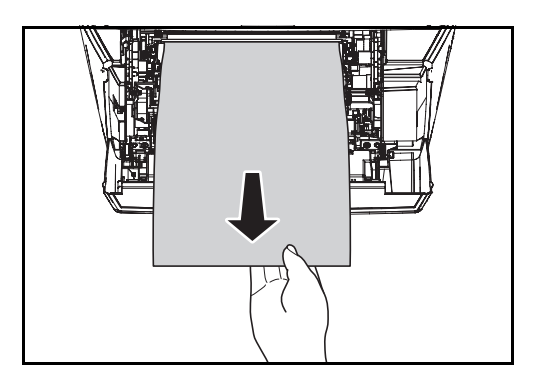

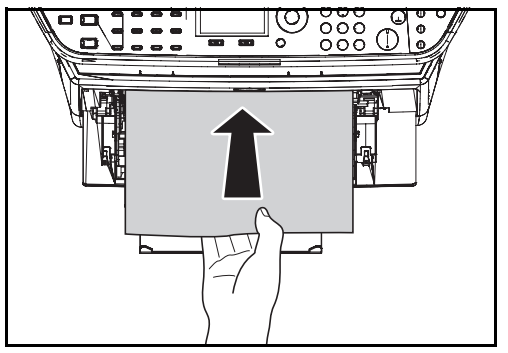

## <span id="page-357-1"></span>纸盒/供纸盒

按照以下步骤操作来清除纸盒或供纸盒中的卡纸。

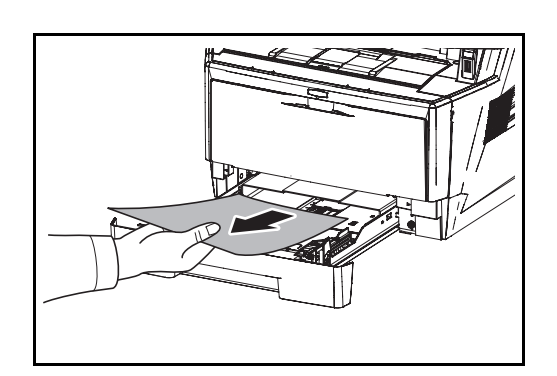

- **1** 拉出纸盒或选购件供纸盒。
- **2** 取出被送到一半的纸张。

重要:请勿试图取出稍微供入的纸张。请转至第 *[10-14](#page-359-0)* 页 [上的机器内部](#page-359-0)。

- 注:请检查装纸是否正确。否则请重新装纸。
- **3** 将纸盒推回固定。机器预热并恢复打印。

#### <span id="page-357-2"></span>双面器

选购件双面器中卡纸。请按以下步骤取出卡住的纸张。

**1** 将纸盒从机器中完全拉出。

**1** 取出手送纸盘处的卡纸。

**2** 重新在手送纸盘中装纸。打开后再关闭上盖板以清 除错误,然后机器会预热并恢复打印。

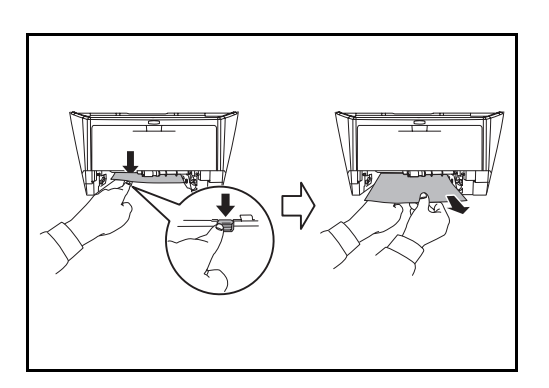

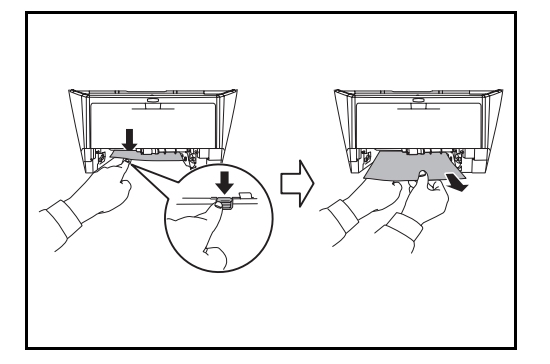

**2** 打开位于机器前部的双面器盖板,然后取出卡住的 纸张。

打开位于机器后部的双面器盖板,然后取出卡住的 纸张。

**3** 将纸盒推回固定,打开后再关闭盖板以清除错误。 机器预热并恢复打印。

<span id="page-359-0"></span>机器内部

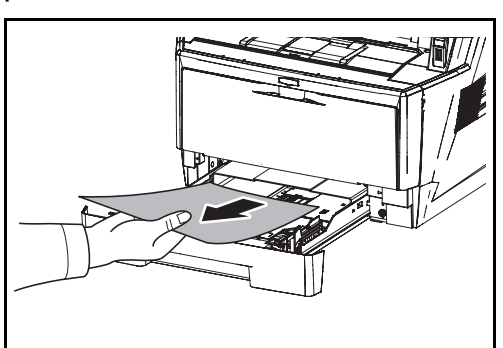

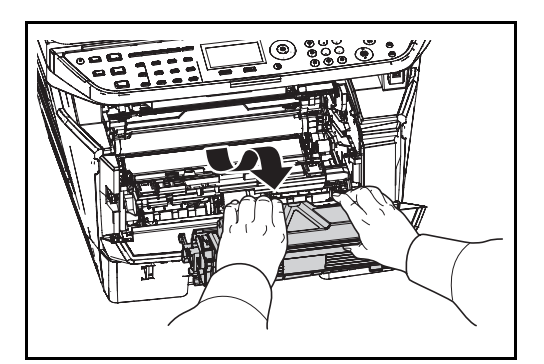

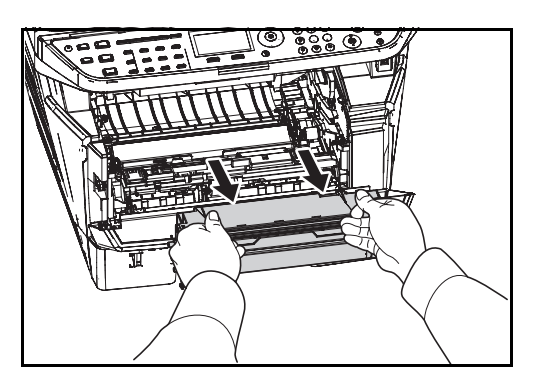

**1** 将纸盒从机器中完全拉出。取出被送到一半的纸 张。

**2** 打开前盖板,然后将墨粉盒和显影单元一起提出机 器。

**3** 用双手握住绿色杆,将感光鼓单元从机器中取出。

小心:机器内的定影单元很烫。请勿触摸,否则可能导 致灼伤。

注:感光鼓易感光。切勿将感光鼓单元暴露在光线中超 过 5 分钟。
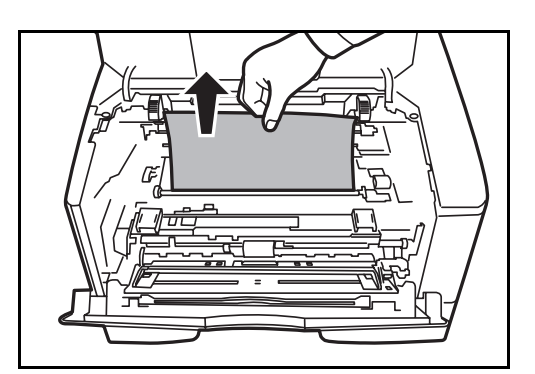

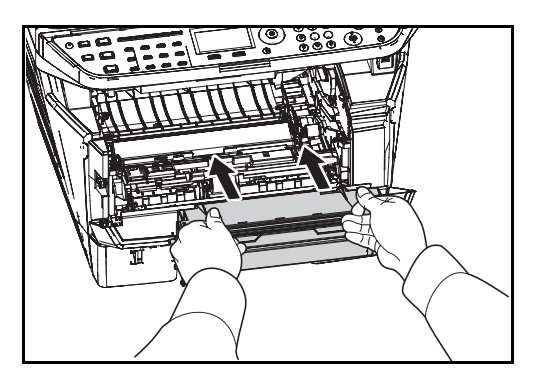

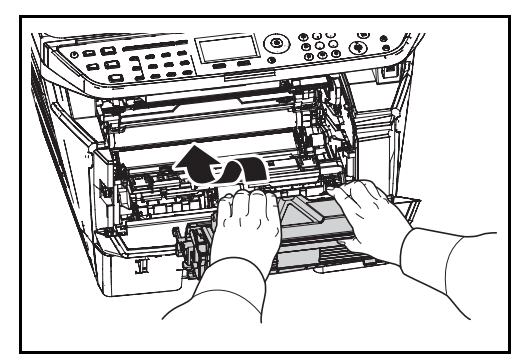

# 后盖板

按照以下步骤操作来清除后盖板卡纸。

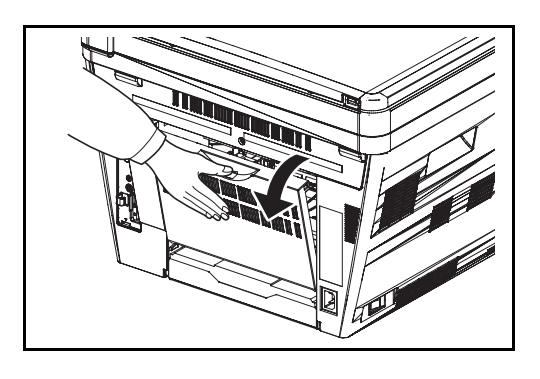

**4** 如果卡纸被辊夹住,请沿着纸张的正常运行方向将 其拉出。

**5** 将感光鼓单元归位,使得两端的导板和机器中的插 槽对齐。

**6** 将显影单元和墨粉盒一同插回机器。关闭前盖板。 机器预热并恢复打印。

**1** 打开后盖板并拉出卡住的纸张将其清除。

小心:机器内的定影单元很烫。请勿触摸,否则可能导 致灼伤。

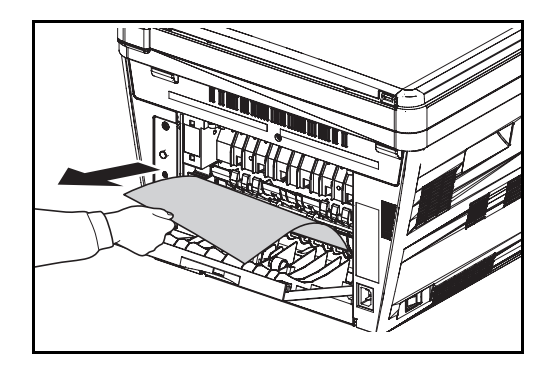

# 选购件送稿器

按照以下步骤操作来清除选购件送稿器中的卡纸。

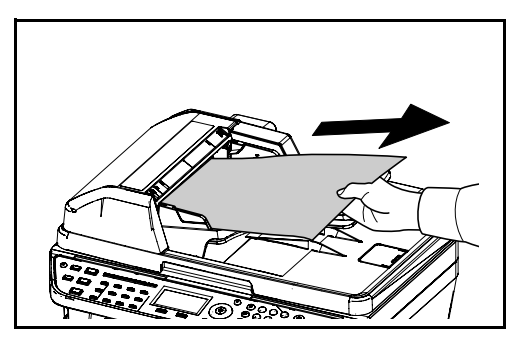

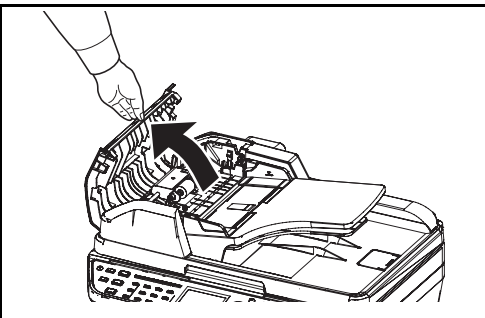

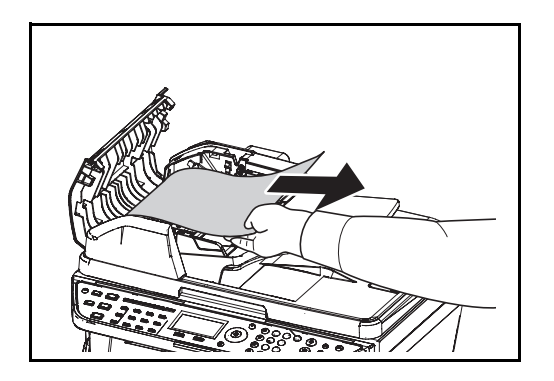

如果定影单元内部出现卡纸,请打开定影盖板,然 后拉出卡住的纸张将其清除。

- **2** 关闭后盖板,打开后再关闭上盖板以清除错误。机 器预热并恢复打印。
- **1** 从文件接纸盘取走所有原稿。

**2** 打开送稿器左盖板。

**3** 取出卡住的原稿。

若原稿卡在辊中或无法取出,则进入下一步。

**4** 打开送稿器。

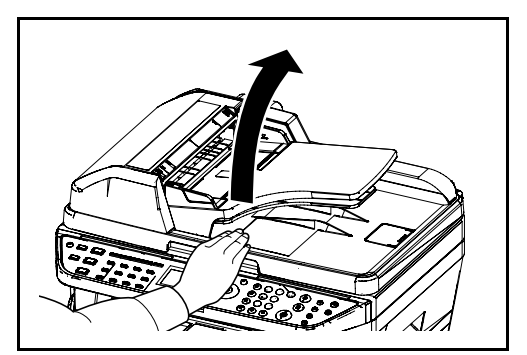

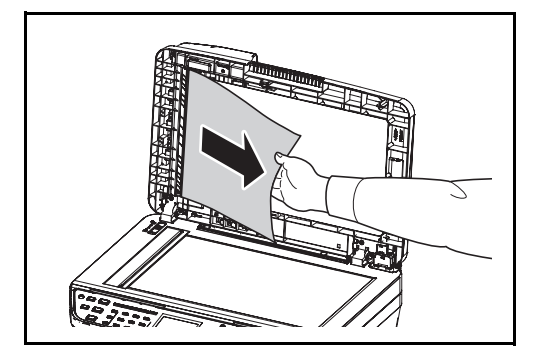

**5** 取出卡住的原稿。

如果原稿破碎,请从本机内部取出所有散落的碎 片。

- **6** 关闭送稿器。
- **7** 放置原稿。

# 11 管理

本章介绍以下操作。

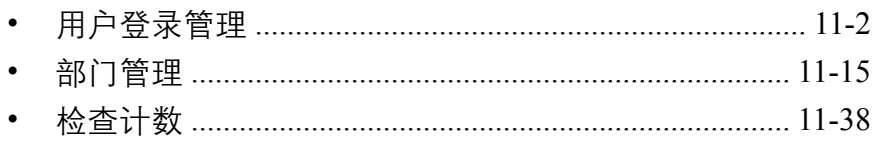

#### 管理

# <span id="page-365-0"></span>用户登录管理

用户登录管理功能指定如何在本机上管理用户访问。要登录本机,请输入正确的登录用户名和密码以便进行用户 验证。

对本机的访问分为三级,它们是用户、管理员和机器管理员。只有机器管理员可以更改安全级别。

# 首次使用用户登录管理

请按照以下步骤首次使用用户登录管理。

启用用户登录管理。(第 *[11-2](#page-365-1)* 页 )

 $\blacktriangledown$ 

添加用户。(第[11-6](#page-369-0)页)

 $\blacktriangledown$ 

退出。(第[11-5](#page-368-0)页)

 $\blacktriangledown$ 

已注册的用户登录本机执行操作。(第 *[11-5](#page-368-1)* 页 )

# <span id="page-365-1"></span>启用/禁用用户登录管理

此操作可启用用户登录管理。请选择以下验证方法之一:

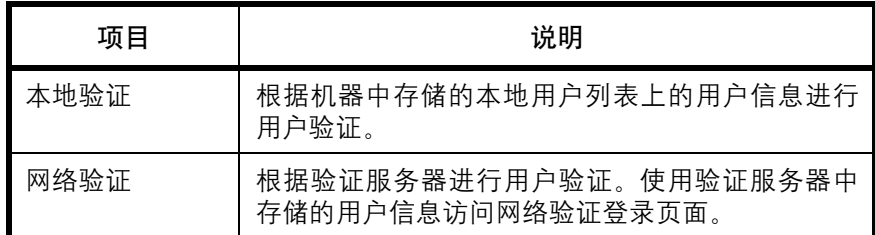

请使用以下步骤启用用户登录管理。

注:有关输入字符的详情,请参阅第附录 *-5* [页上的字符输入方法](#page-408-0)。

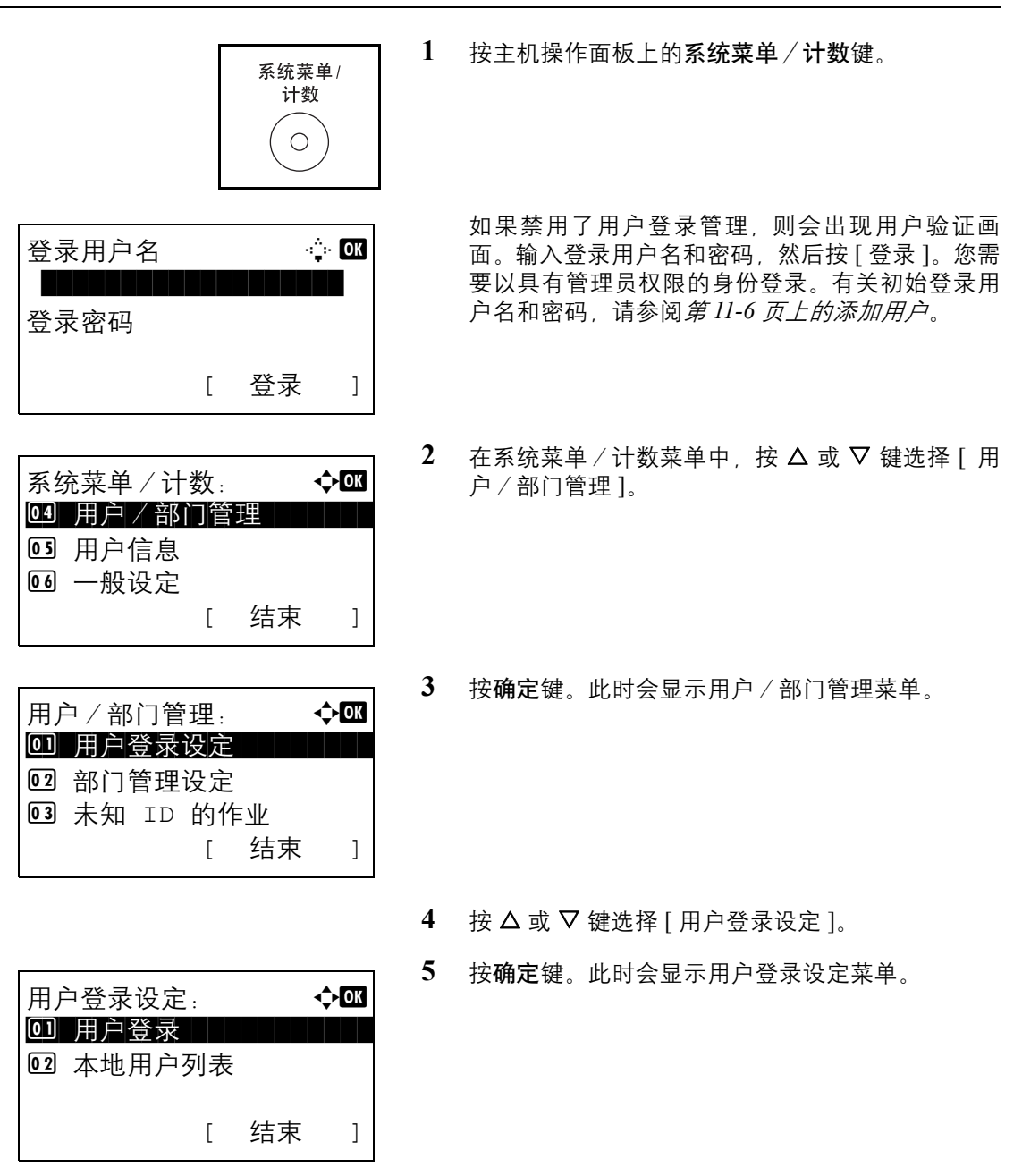

 $6$  按  $\Delta$  或  $\nabla$  键选择 [ 用户登录 ]。

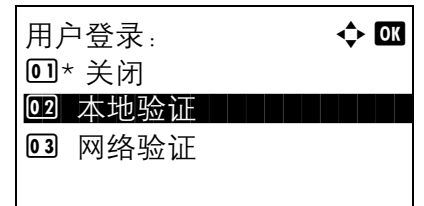

- **7** 按确定键。此时会显示用户登录画面。
- $8$  按  $\Delta$  或  $\nabla$  键选择 [ 本地验证 ] 或 [ 网络验证 ], 然 后按确定键。

选择 [ 关闭 ] 可禁用用户登录管理。

如果选择了 [ 网络验证 ],请输入验证服务器的主机 名和域名(最多分别为 64 和 256 个字符), 然后按 确定键。然后,从 [NTLM] 或 [Kerberos] 中选择服 务器类型,再按确定键。

- 注: 如果登录用户名和密码被拒绝, 请检查以下设定。
- 机器的网络验证设定
- 验证服务器的用户信息
- 机器和验证服务器的日期和时间设定

如果因为机器设定的缘故无法登录,请作为已登录到本 地用户列表中的管理员进行登录,然后校正设定。如果 服务器类型为 [Kerberos], 它只能识别以大写字符输入的 域名。

此时会显示完成。并且画面返回至用户登录设定菜 单。

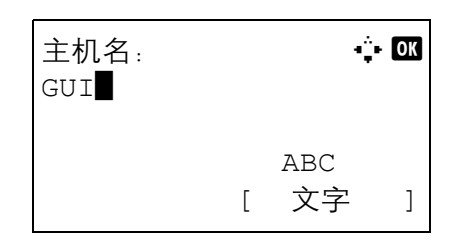

# <span id="page-368-2"></span>登录/退出

一旦启用了用户登录管理功能,每次使用本机时屏幕上都会显示登录用户名和密码输入画面。

#### <span id="page-368-1"></span>登录

请使用以下步骤进行登录。

注:有关输入字符的详情,请参阅第附录 *-5* [页上的字符输入方法](#page-408-0)。

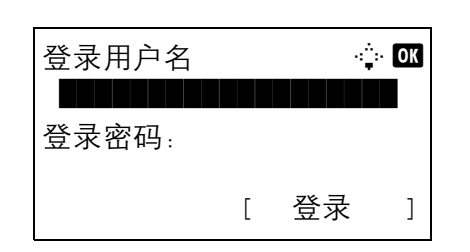

- **1** 如果操作期间出现以下画面,请执行以下登录操 作。
- **2** 按确定键,输入登录用户名,然后按确定键。
- 3 按 ▽ 键选择 [ 登录密码 ], 按确定键, 输入登录密 码,然后按确定键。
- **4** 检查登录用户名和密码是否正确,然后按 [ 登录 ] (右选择键)。

<span id="page-368-0"></span>退出

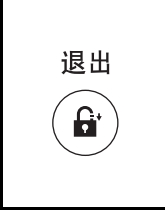

要退出本机操作,请按退出键返回到登录用户名/登录 密码输入画面。

## 自动退出

以下情况发生时,本机会自动退出:

- 按下电源键进入睡眠模式时
- 启用自动睡眠时
- 启用面板自动复位时
- 启用自动节能模式时

## <span id="page-369-0"></span>添加用户

此操作可添加新用户。最多可以添加 21 个用户 (包括初始的登录用户名)。下表说明了要登录的用户信息。

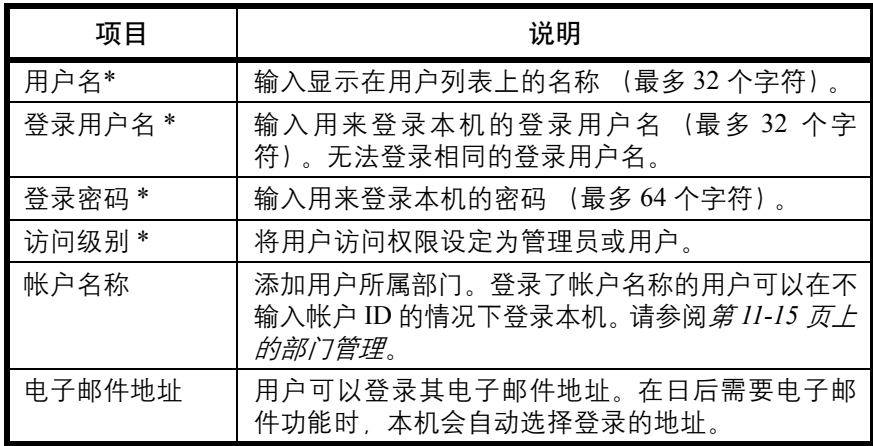

\* 用户登录时必须输入。

注:默认情况下,本机中已保存了两个分别具有机器管理员权限和管理员权限的初始用户。以下为初始用户的 信息。

用户名: DeviceAdmin 登录用户名:2800 登录密码: 2800 访问级别: 管理员

出于安全考虑,建议您定期更改用户名、登录用户名和登录密码。

请使用以下步骤登录新用户。

注:有关输入字符的详情,请参阅第附录 *-5* [页上的字符输入方法](#page-408-0)。

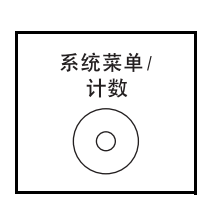

- **1** 使用具有管理员权限的用户登录本机。
- **2** 按主机操作面板上的系统菜单/计数键。

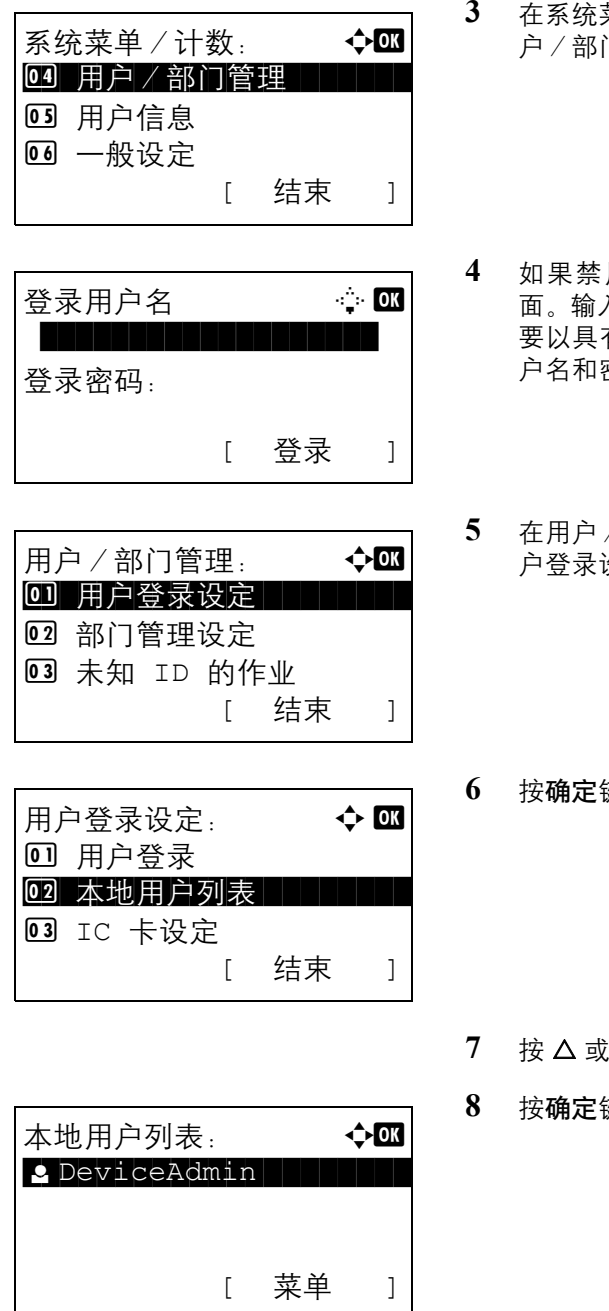

菜单:  $\rightarrow \infty$ 0 详细内容 / 编辑 02 删除 03 添加用户

- 菜单 / 计数菜单中, 按 △ 或 ▽ 键选择 [ 用 门管理 ],然后按**确定**键。
- **4** 如果禁用了用户登录管理,则会出现用户验证画 面。输入登录用户名和密码,然后按 [ 登录 ]。您需 要以具有管理员权限的身份登录。有关初始登录用 户名和密码,请参阅第 *11-6* [页上的添加用户](#page-369-0)。
- / 部门管理菜单中, 按 △ 或 ▽ 键选择 [ 用 设定 ]。
- **6** 按确定键。此时会显示用户登录设定菜单。
- **7** 按 U 或 V 键选择 [ 本地用户列表 ]。
- 11
- **8** 按确定键。此时会显示本地用户列表画面。
- 9 按 [ 菜单 ] (右选择键), 按 △ 或 ▽ 键选择 [ 添加 用户],然后按确定键。

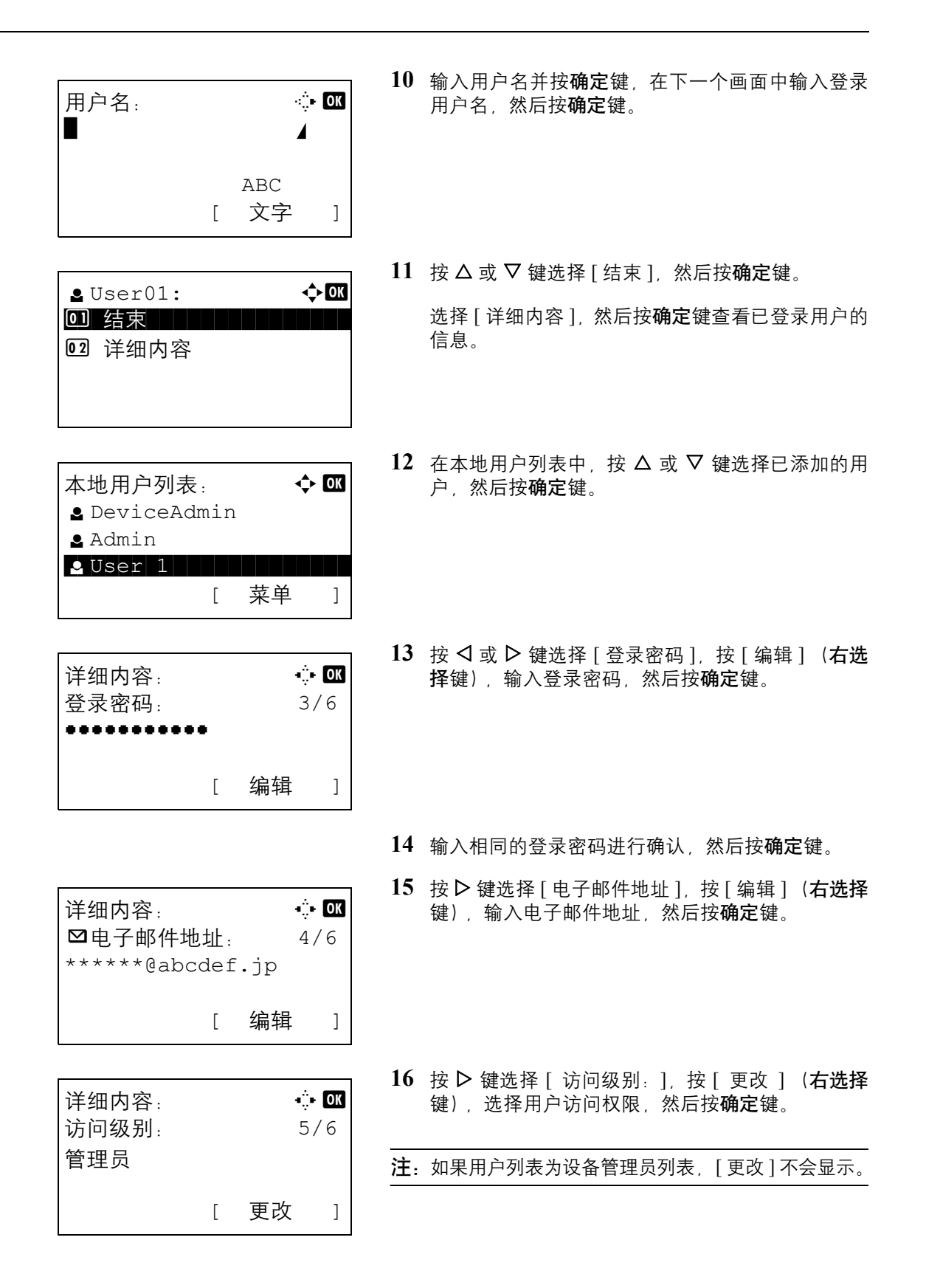

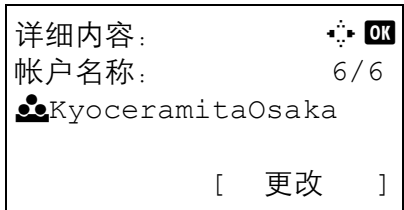

17 按 D 键选择 [ 帐户名称: ], 按 [ 更改 ] (右选择 键), 选择部门, 然后按**确定**键。

注: 如果用户列表不是设备管理员列表, 且设备管理员 未登录, [ 更改 ] 不会显示。

**18** 输入用户信息后,再次按确定键。

此时会显示已登录。并且画面返回至本地用户列 表。

## 更改用户信息

用户信息可以更改。但是,它只能由具备管理员权限的用户进行更改。

请使用以下步骤更改用户信息。

注:有关输入字符的详情,请参阅第附录 *-5* [页上的字符输入方法](#page-408-0)。

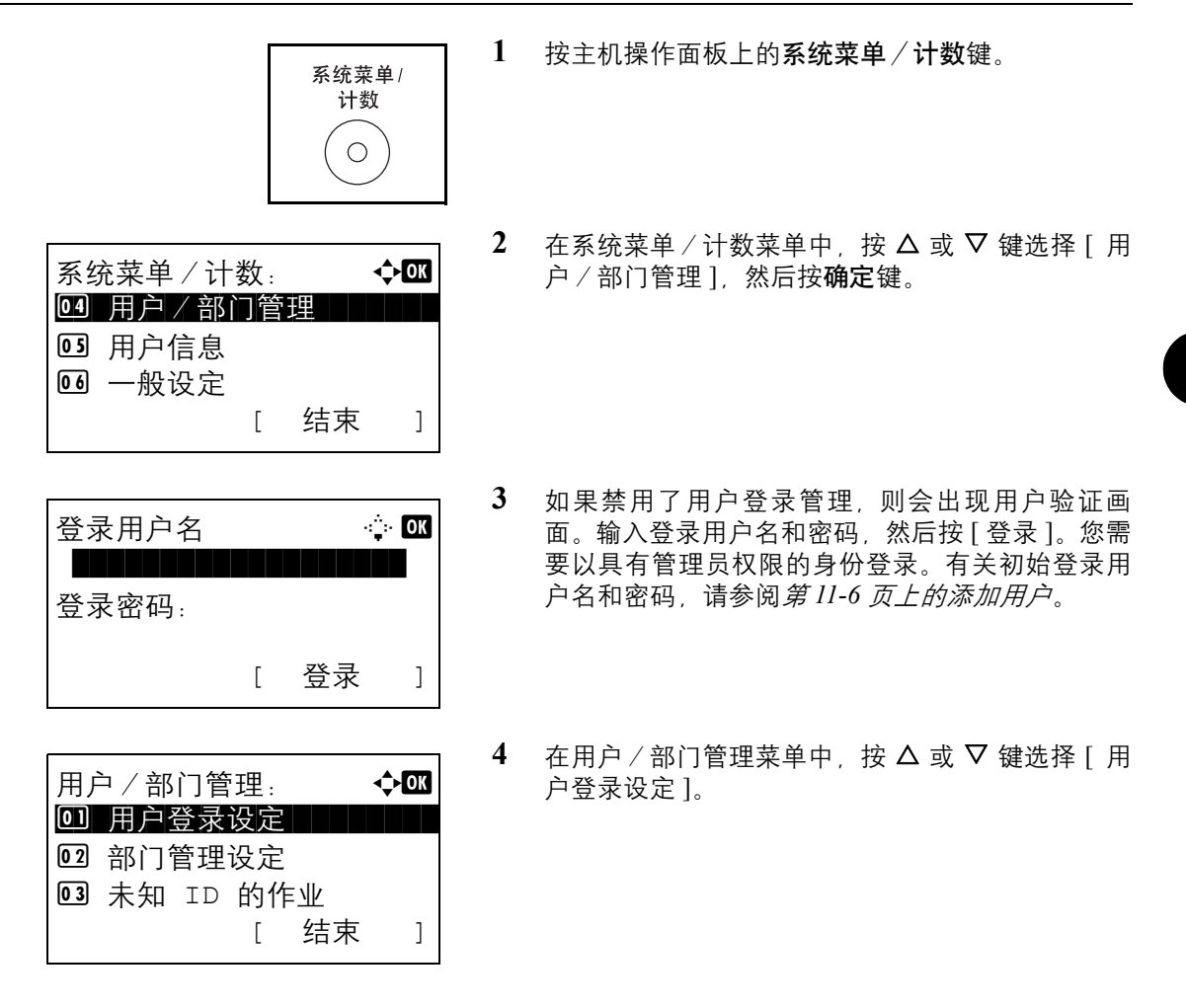

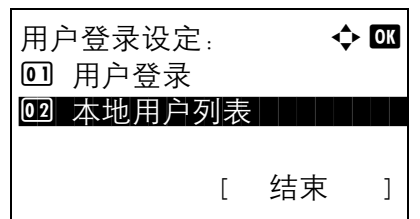

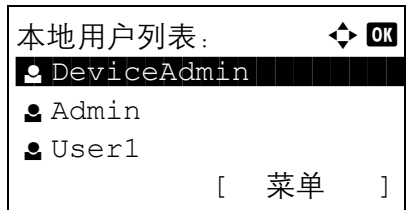

**5** 按确定键。此时会显示用户登录设定菜单。

- $6$  按  $\Delta$  或  $\nabla$  键选择 [ 本地用户列表 ]。
- **7** 按确定键。此时会显示本地用户列表画面。

操作步骤会根据要编辑的详细内容而异。

#### 更改用户信息

1 按 △ 或 ▽ 键选择希望更改其信息的用户, 然后按 确定键。

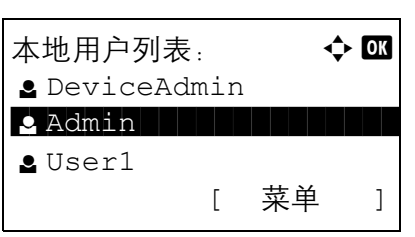

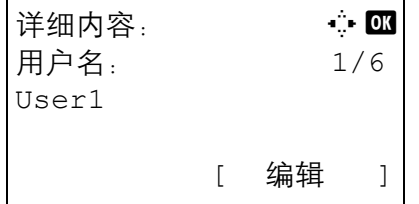

- 2 按照与登录新用户相同的方式, 按<br /><br /> 需的项目, 按 [ 编辑 ] (右选择键), 更改信息, 然 后按确定键。
- **3** 根据需要重复步骤 2,以便更改其他项目。
- **4** 完成用户信息更改后,再次按确定键。
- **5** 此时会显示覆盖确认画面。

按 [ 是 ] (左选择键)。此时便会更改用户信息, 且 画面返回至本地用户列表。

删除用户

本地用户列表: ◆ B

 $\bullet$  Admin to the state  $\bullet$ 

菜单:  $\qquad \qquad \Leftrightarrow$  OK

\*\*\*\*\*\*\*\*\*\*\*\*\*\*\*\*\*\*\*\*\* 2 删除

[ 菜单 ]

l DeviceAdmin

01 详细内容 / 编辑

03 添加用户

l User1

- $1$  按  $\triangle$  或  $\nabla$  键选择希望删除的用户, 然后按 [ 菜单 ] (右选择键)。
- $2$  按  $\triangle$  或  $\nabla$  键选择 [ 删除 ], 然后按确定键。

**3** 在删除确认画面中,按 [ 是 ] (左选择键)。此时便 会删除用户,且画面返回至本地用户列表。

## 启用/禁用群组验证

使用此功能可通过 LDAP 服务器进行群组验证。仅当将 [ 网络验证 ] 设定为用户验证方法时, 此菜单才可以使用。 有关 LDAP 服务器设定的详情,请参阅 LDAP 服务器的操作指南。

请使用以下步骤启用群组验证。

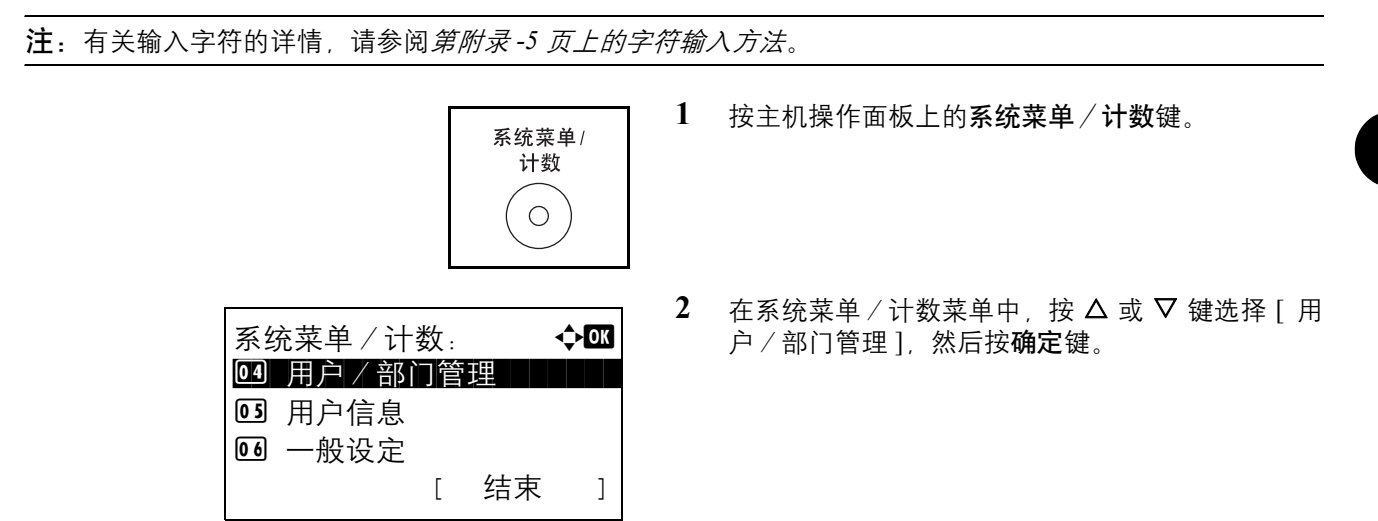

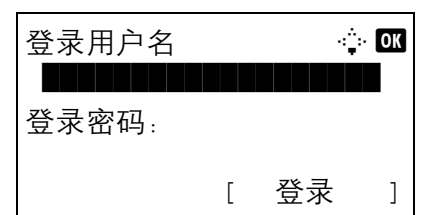

群组验证: 本文 OK 0]\* 关闭

02 开启

- **3** 如果禁用了用户登录管理,则会出现用户验证画 面。输入登录用户名和密码, 然后按 [ 登录 ]。您需 要以具有管理员权限的身份登录。有关初始登录用 户名和密码,请参阅第 *11-6* [页上的添加用户](#page-369-0)。
- 4 在用户/部门管理菜单中, 按 △ 或 ▽ 键选择 「群 组验证 ]。
- **5** 按确定键。此时会显示群组验证画面。

- $6$  按  $\Delta$  或  $\nabla$  键选择 [ 开启 ] 或 [ 关闭 ]。
- **7** 按确定键。

此时会显示完成。并且画面返回至用户/部门管理 菜单。

## 显示网络用户信息

此功能会显示使用网络验证登录的用户的信息。仅当将 [ 网络验证 ] 设定为用户验证方法时, 此菜单才可以使用。 请使用以下步骤显示网络用户信息。

注:有关输入字符的详情,请参阅第附录 *-5* [页上的字符输入方法](#page-408-0)。

系统菜单/计数: ◆ ■ 49 用户/部门管理 | | | |

05 用户信息 06 一般设定

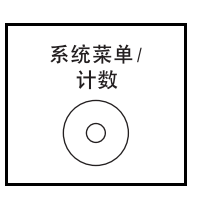

[ 结束 ]

- **1** 按主机操作面板上的系统菜单/计数键。
- 2 在系统菜单/计数菜单中, 按 △ 或 ▽ 键选择 [ 用 户/部门管理 ], 然后按确定键。

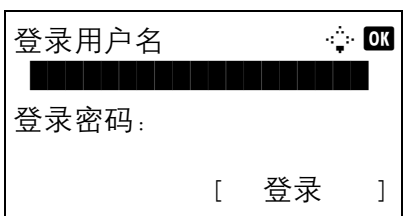

网络用户信息:  $\longrightarrow$   $\blacksquare$ 0]\* 关闭

02 开启

- **3** 如果禁用了用户登录管理,则会出现用户验证画 面。输入登录用户名和密码,然后按 [ 登录 ]。您需 要以具有管理员权限的身份登录。有关初始登录用 户名和密码,请参阅第 *11-6* [页上的添加用户](#page-369-0)。
- 4 在用户/部门管理菜单中, 按 △ 或 ▽ 键选择 [ 网 络用户信息 ]。
- **5** 按确定键。此时会显示网络用户信息。

- **6** 按 △ 或 ▽ 键选择 [ 开启 ] 或 [ 关闭 ]。
- **7** 按确定键。

此时会显示完成。并且画面返回至用户/部门管理 菜单。

# 未知登录用户名的作业

处理通过未知登录用户名或用户 ID (即未发送 ID) 发送的作业时, 此部分可指定针对它的操作。如果用户登录 被设为无效且部门管理被设为有效,请在帐户 ID 未知的情况下按照以下步骤操作。

下表列出了可用的设定。

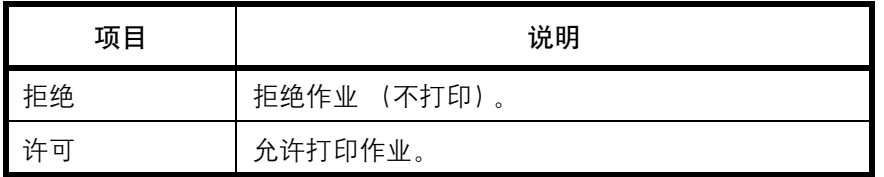

请使用以下步骤处理未知用户发送的作业。

注:有关输入字符的详情,请参阅第附录 *-5* [页上的字符输入方法](#page-408-0)。

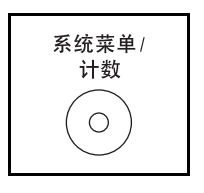

**1** 按主机操作面板上的系统菜单/计数键。

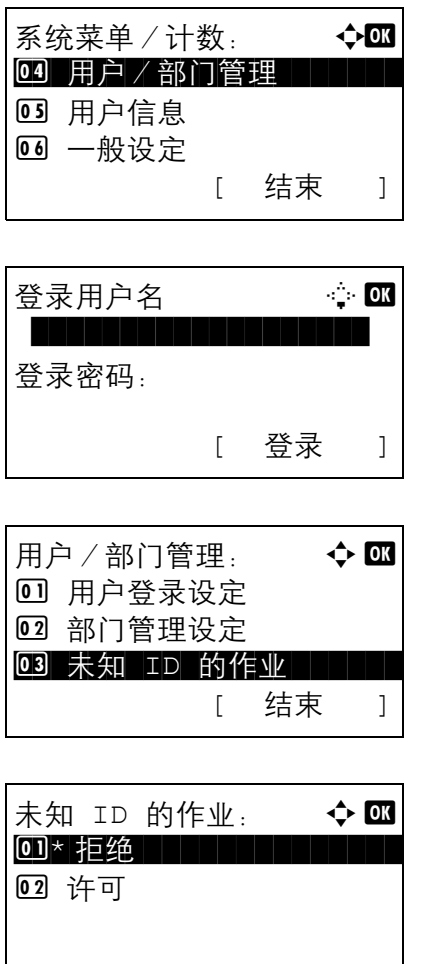

- 2 在系统菜单/计数菜单中, 按 △ 或 ▽ 键选择 [ 用 户/部门管理 ],然后按确定键。
- **3** 如果禁用了用户登录管理,则会出现用户验证画 面。输入登录用户名和密码,然后按 [ 登录 ]。您需 要以具有管理员权限的身份登录。有关初始登录用 户名和密码,请参阅第 *11-6* [页上的添加用户](#page-369-0)。
- 4 在用户/部门管理菜单中, 按 △ 或 ▽ 键选择 [ 未 知 ID 的作业 ]。
- **5** 按确定键。此时会显示未知 ID 的作业。

- **6** 按 △ 或 ▽ 键选择 [ 拒绝 ] 或 [ 许可 ]。
- **7** 按确定键。

此时会显示完成。并且画面返回至用户/部门管理 菜单。

# <span id="page-378-0"></span>部门管理

部门管理功能通过为每个部门分配一个 ID 来管理每个部门累计的复印/打印计数。

部门管理在企业环境下有助于实现以下功能。

- 最多可管理 20 个部门。
- 帐户 ID 最多可使用 8 位数 (0 至 99999999),增强了安全性。
- 通过使用相同的帐户 ID 集中管理打印和扫描的计数。
- 跟踪各部门以及所有部门的打印量。
- 以 1 页为单位进行微调,限制打印计数,最多为 9,999,999 页。
- 复位各部门以及所有部门的打印计数。

# 首次使用部门管理设定

请按照以下步骤首次使用部门管理设定。

启用部门管理。(第 *[11-15](#page-378-1)* 页 )

#### $\blacktriangledown$

添加帐户。(第[11-18](#page-381-0)页)

```
\blacktriangledown
```
退出。(第[11-17](#page-380-0)页)

 $\blacktriangledown$ 

登录其他用户进行操作。(第[11-17](#page-380-1) 页)

# <span id="page-378-1"></span>启用/禁用部门管理

启用部门管理。请使用以下步骤指定部门管理设定。

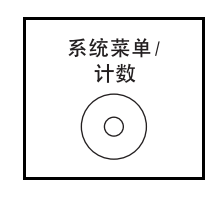

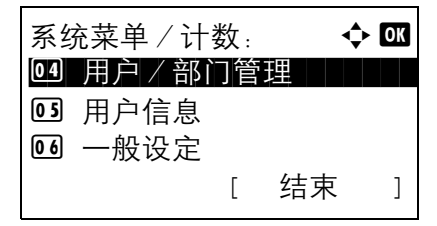

- **1** 按主机操作面板上的系统菜单/计数键。
- $2 \quad \text{if} \quad \frac{1}{2} \quad \text{if} \quad \frac{1}{2} \quad \text{if} \quad \frac{1}{2} \quad \text{if} \quad \frac{1}{2} \quad \text{if} \quad \frac{1}{2} \quad \text{if} \quad \frac{1}{2} \quad \text{if} \quad \frac{1}{2} \quad \text{if} \quad \frac{1}{2} \quad \text{if} \quad \frac{1}{2} \quad \text{if} \quad \frac{1}{2} \quad \text{if} \quad \frac{1}{2} \quad \text{if} \quad \frac{1}{2} \quad \text{if} \quad \frac{1}{2} \quad \text{if} \quad \$ 系统菜单 / 计数: ◆ ■ | 南/部门管理 1, 然后按确定键。

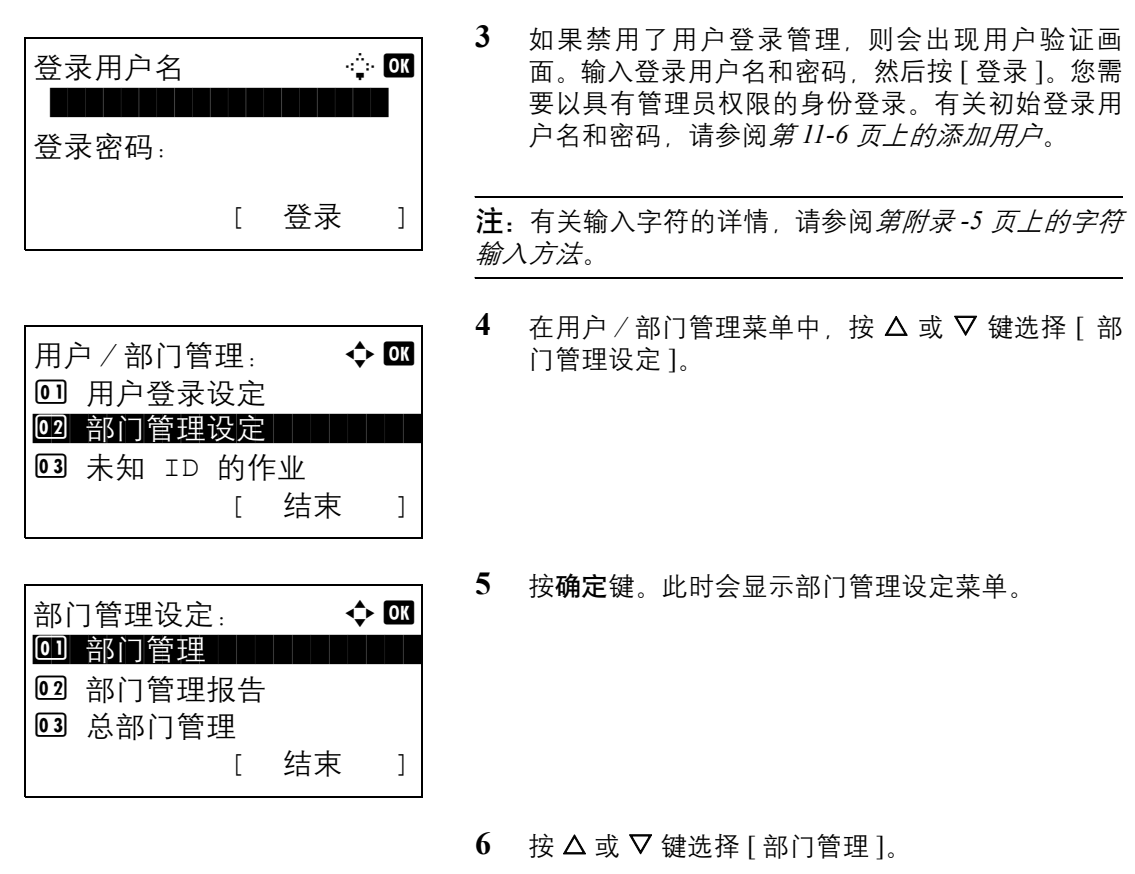

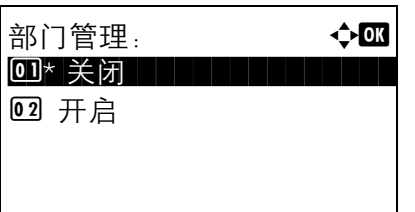

8 按 △ 或 ▽ 键选择 [开启]。要禁用部门管理, 请按 [ 关闭 ]。

**7** 按确定键。此时会显示部门管理。

**9** 按确定键。

此时会显示完成。并且画面返回至部门管理设定菜 单。

注:显示屏返回到系统菜单初始画面时,本机会自动退 出,并且画面会变为输入帐户 ID 的画面。要继续操作, 请输入帐户 ID。

# 登录/退出

如果启用了部门管理功能,每次您使用本机时都会出现一个帐户 ID 输入画面。

请使用以下步骤登录和退出。

## <span id="page-380-1"></span>登录

注:有关输入字符的详情,请参阅第附录 *-5* [页上的字符输入方法](#page-408-0)。

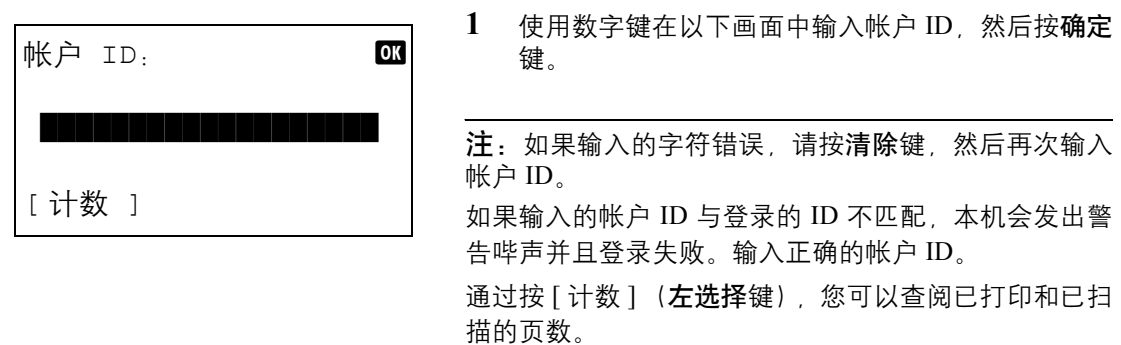

#### 用来输入登录用户名和密码的画面显示时

如果启用了用户登录管理,则会显示用来输入登录用户 名和密码的画面。输入登录用户名和密码登录本机。(请 参阅第 *11-5* [页上的登录/退出](#page-368-2)。)如果用户已登录了部 门信息,则会跳过帐户 ID 输入步骤。(请参阅第 *[11-6](#page-369-0)* 页 [上的添加用户](#page-369-0)。)

**2** 继续操作以完成剩余的步骤。

<span id="page-380-0"></span>退出

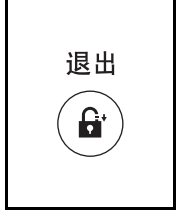

完成操作时,请按退出键返回到帐户 ID 输入画面。

# <span id="page-381-0"></span>管理部门

此部分介绍如何添加新部门。需要输入以下内容。

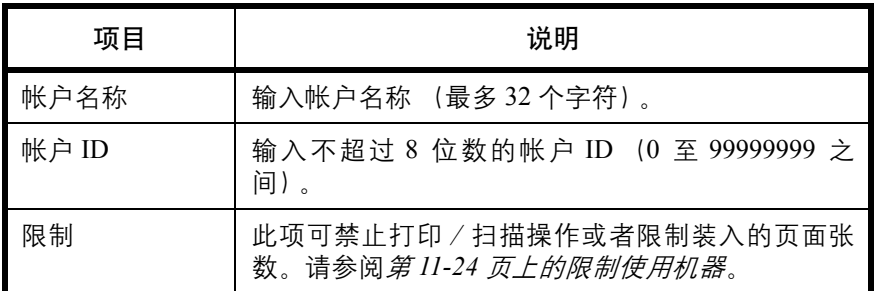

请使用以下步骤登录新部门。

注:有关输入字符的详情,请参阅第附录 *-5* [页上的字符输入方法](#page-408-0)。

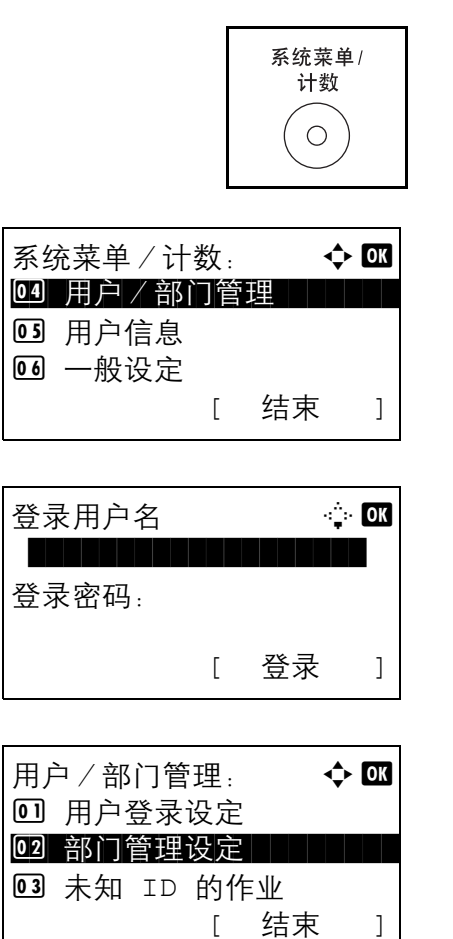

- **1** 按主机操作面板上的系统菜单/计数键。
- $2$  在系统菜单/计数菜单中, 按  $\Delta$  或  $\nabla$  键选择 [ 用 户/部门管理 ], 然后按确定键。
- **3** 如果禁用了用户登录管理,则会出现用户验证画 面。输入登录用户名和密码, 然后按 [ 登录 ]。您需 要以具有管理员权限的身份登录。有关初始登录用 户名和密码,请参阅第 *11-6* [页上的添加用户](#page-369-0)。
- 4 在用户/部门管理菜单中, 按 △ 或 ▽ 键选择 [ 部 门管理设定 ]。

**5** 按确定键。此时会显示部门管理设定菜单。  $6$  按  $\Delta$  或  $\nabla$  键选择 [ 帐户列表 ]。 **7** 按确定键。此时会显示帐户列表画面。 8 按 [ 菜单 ] (右选择键), 按 △ 或 ▽ 键选择 [ 添加 帐户],然后按确定键。 **9** 输入帐户名称,并按确定键。 **10** 输入帐户 ID,并按确定键。 注: 无法使用已登录的所有帐户 ID。输入其他帐户 ID。 11 按 △ 或 ▽ 键选择 [ 结束 ], 然后按确定键。 选择 [ 详细内容 ], 然后按确定键查看已登录部门的 信息。 **12** 此时会显示帐户列表,且新部门已被添加至帐户列 表。 部门管理设定:  $\rightarrow \infty$ 4 每一个部门管理 55 帐户列表 | | | | | | | | 06 默认设定 [ 结束 ] 帐户列表: → ◆ OK KUI R&D DEP. **k** Osaka GUI Design **K**yoceramita [ 菜单 ] 菜单:  $\qquad \qquad \Leftrightarrow$  OK 0 详细内容 / 编辑 02 删除 3 添加帐户 | 帐户名称:  $\cdots$   $\cdots$  $\blacksquare$  Section 2.1  $\blacksquare$  ABC [ 文字 ] 帐户  $ID:$   $OR$ <u>\*\*\*\*\*\*\*\*\*\*\*\*\*\*\*\*\*\*</u>  $\triangle$ Dep.01:  $\triangle$  OK \*\*\*\*\*\*\*\*\*\*\*\*\*\*\*\*\*\*\*\*\* 1 结束02 详细内容

# 管理部门

此功能可以更改登录的部门信息或删除部门。

请使用以下步骤管理部门。

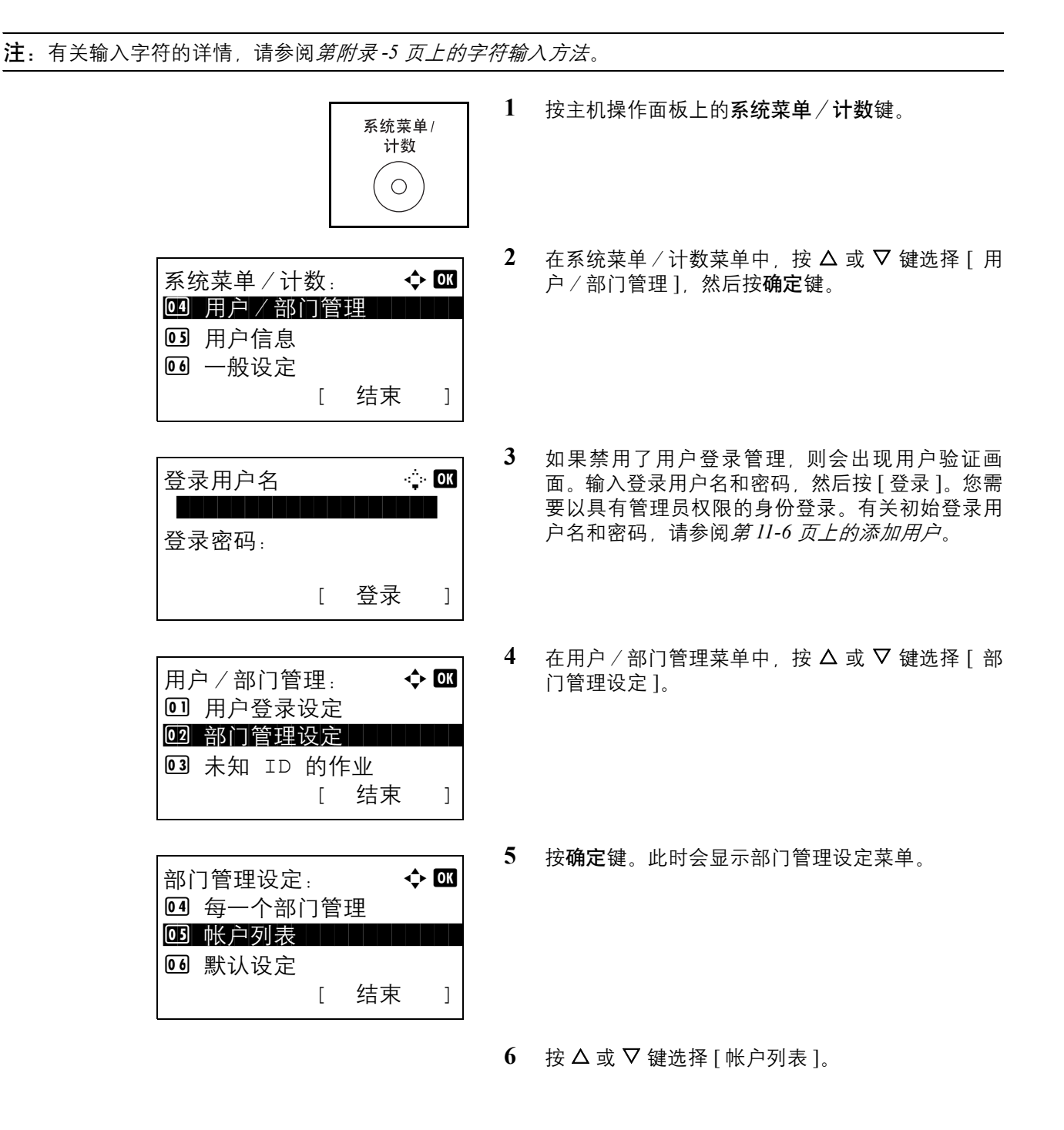

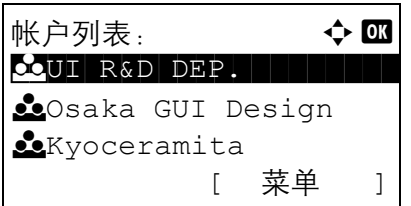

**7** 按确定键。此时会显示帐户列表画面。

操作步骤会根据要编辑的详细内容而异。

更改部门信息

 $1$  按  $\triangle$  或  $\nabla$  键选择希望更改其信息的部门, 然后按 确定键。

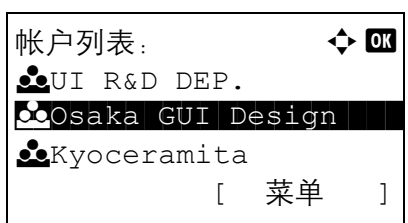

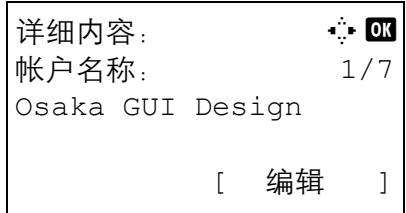

2 按 < 或 D 键选择希望更改的项目, 并按 [ 编辑 ] (右选择键)更改部门信息和使用限制,然后按确定 键。

注:启用或禁用限制功能。请参阅第 *11-24* [页上的限制](#page-387-0) [使用机器](#page-387-0)。

- **3** 根据需要重复步骤 2,以便更改其他项目。
- **4** 完成部门信息更改后,再次按确定键。此时会显示 确认画面。
- **5** 按 [ 是 ] (左选择键)。部门信息被更改。此时会显 示已登录。并且画面返回至帐户列表。

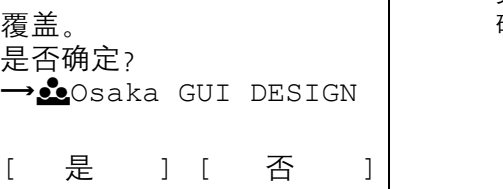

覆盖。 是否确定?  $\rightarrow$  Losaka

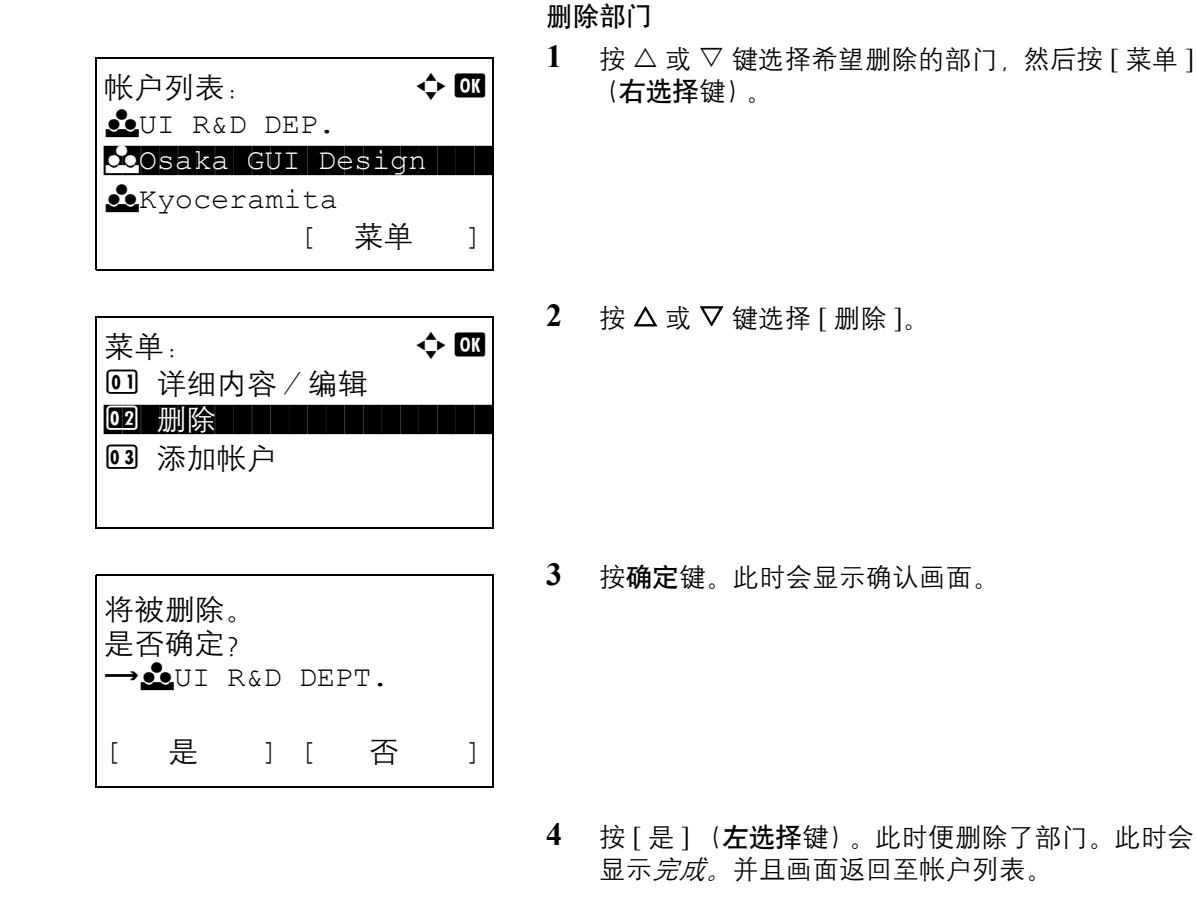

## <span id="page-385-0"></span>管理复印/打印计数

您可以选择如何显示复印和打印页的计数,包括单独显示复印和打印的页数或显示打印和复印的总页数。所选内 容可能会影响计数和计数方法的限制。有关详情,请参阅第 *11-24* [页上的限制使用机器](#page-387-0)、第 *11-31* [页上的统计打](#page-394-0) [印页数](#page-394-0) 和第 *11-36* [页上的打印部门管理报告](#page-399-0)。

请使用以下步骤设定计数方法。

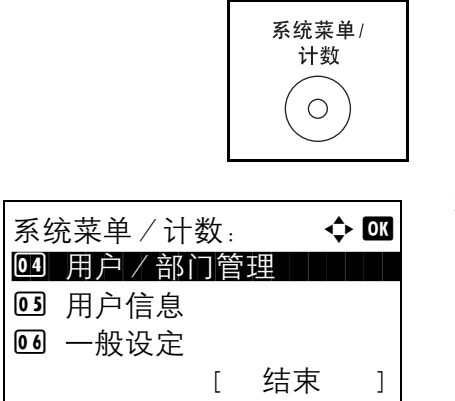

- **1** 按主机操作面板上的系统菜单/计数键。
- $2 \quad \text{在系统菜单 / 计数菜单中, 按  $\Delta$  或  $\nabla$  键选择 [ 用$ 户/部门管理 ], 然后按确定键。

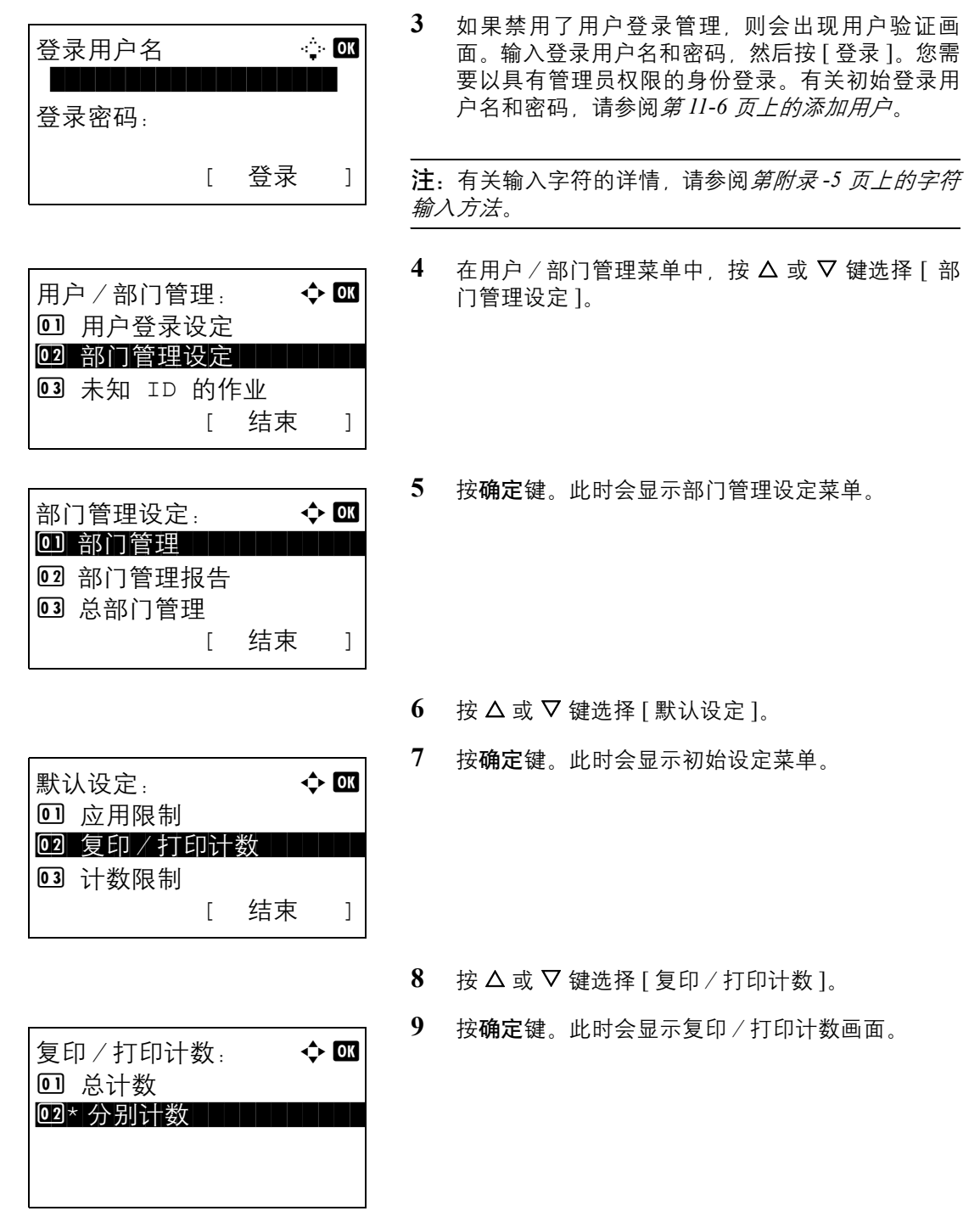

- $10$  按  $\Delta$  或  $\nabla$  键选择 [ 总计数 ] 或 [ 分别计数 ]。
- **11** 按确定键。

此时会显示完成。并且画面返回至初始设定菜单。

# <span id="page-387-0"></span>限制使用机器

此部分介绍如何通过部门或可用的页数限制使用机器。

可以限制的项目会因为第 *11-22* [页上的管理复印/打印计数](#page-385-0) 选择了 [ 分别计数 ] 或 [ 总计数 ] 而异。

#### 限制项目

◆ 为复印/打印计数选择了 [ 分别计数 ] 时

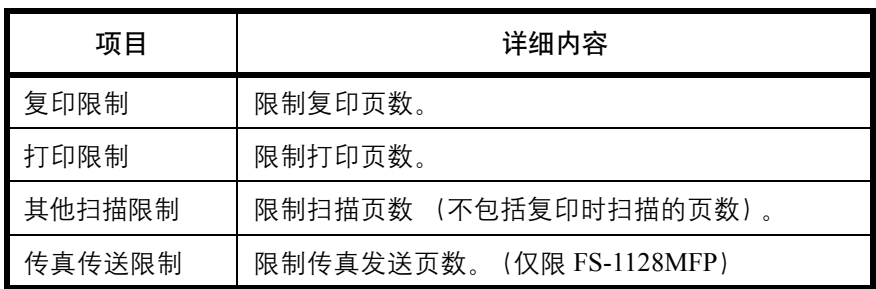

◆ 为*复印/打印计数* 选择了 [ 总计数 ] 时

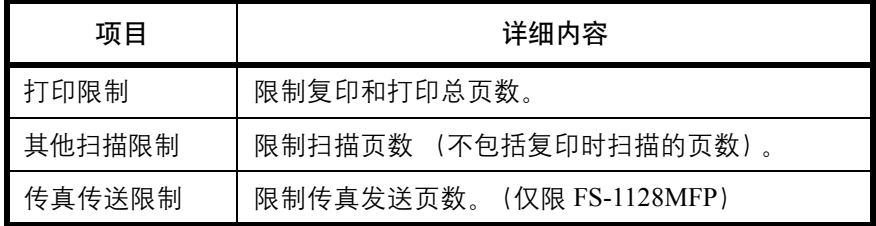

# 应用限制功能

可以按照以下两种模式应用限制功能:

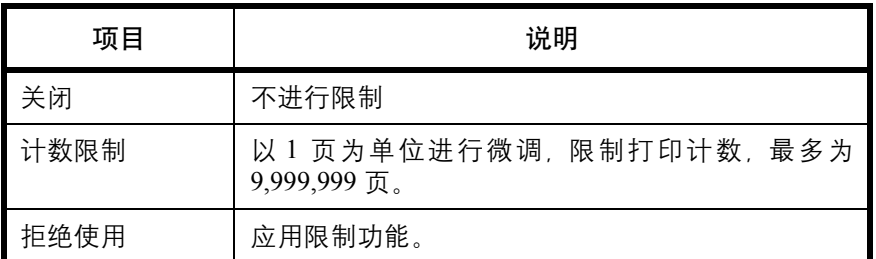

请使用以下步骤选择一种限制方法。

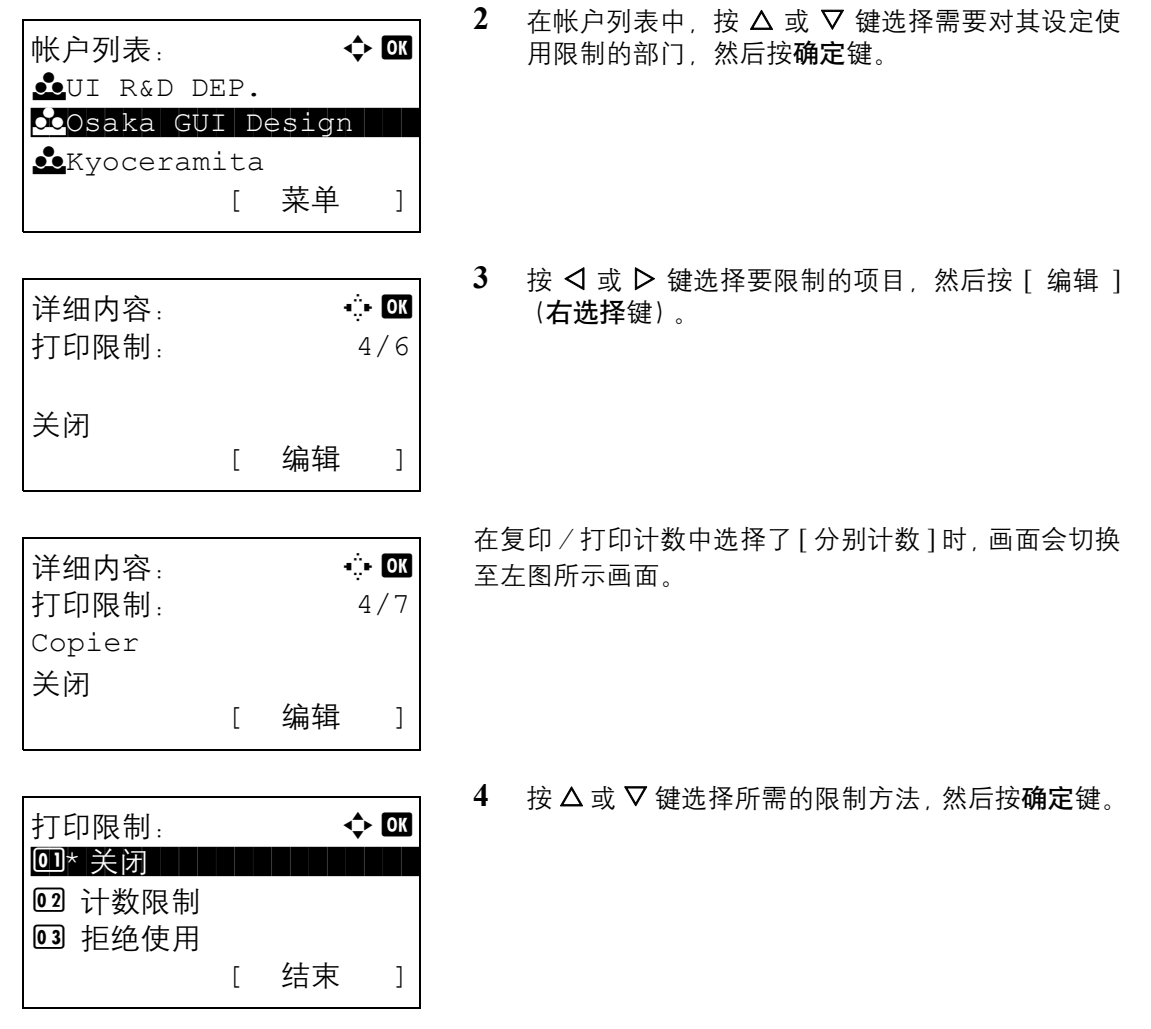

**1** 按照第*11-18*[页上的管理部门](#page-381-0) 中的步骤 1 至 7 操作。

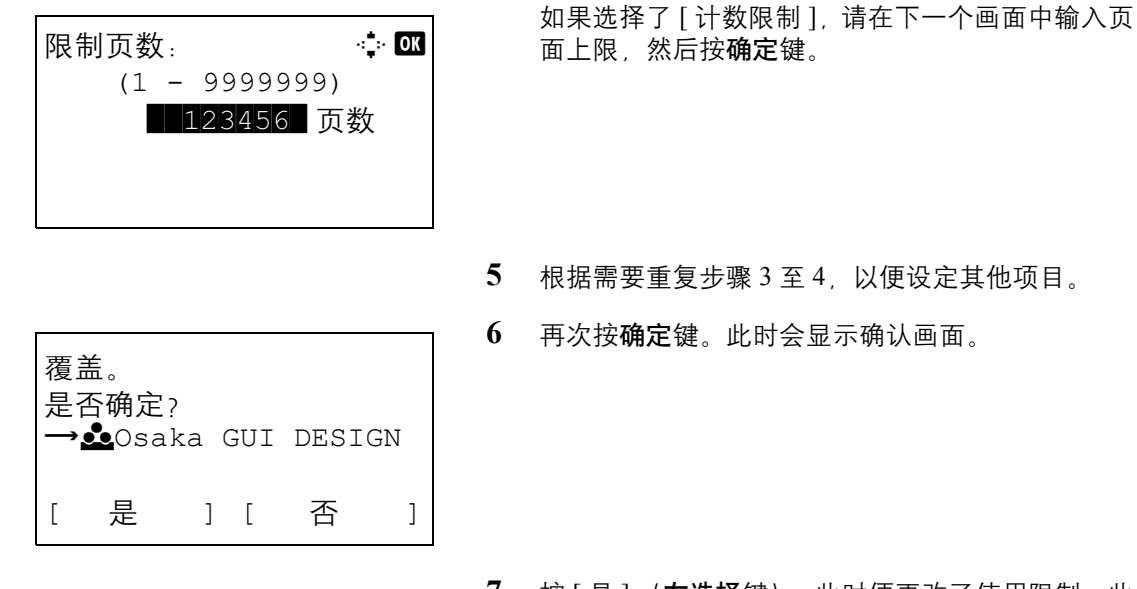

**7** 按 [ 是 ] (左选择键)。此时便更改了使用限制。此 时会显示已登录。并且画面返回至帐户列表。

#### 应用限制限量

当计数达到限制限量时,此功能会指定本机如何操作。下表说明了采取的操作。

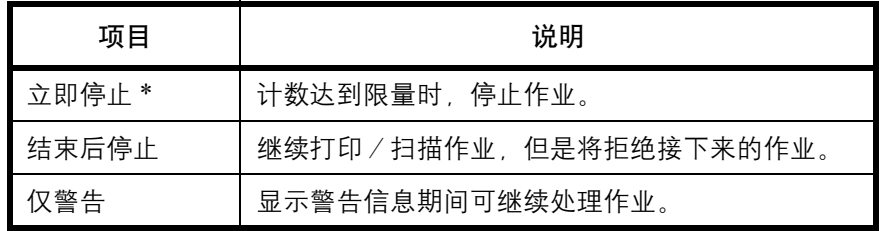

\* 禁止下一个作业,包括发送作业或将作业存入文件夹。

请使用以下步骤应用限制限量。

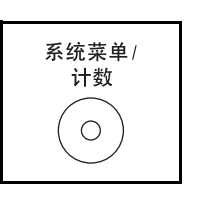

**1** 按主机操作面板上的系统菜单/计数键。

 $2$  在系统菜单/计数菜单中, 按  $\Delta$  或  $\nabla$  键选择 [ 用 户/部门管理 ], 然后按确定键。

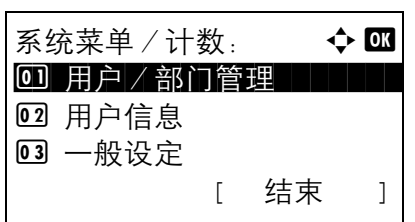

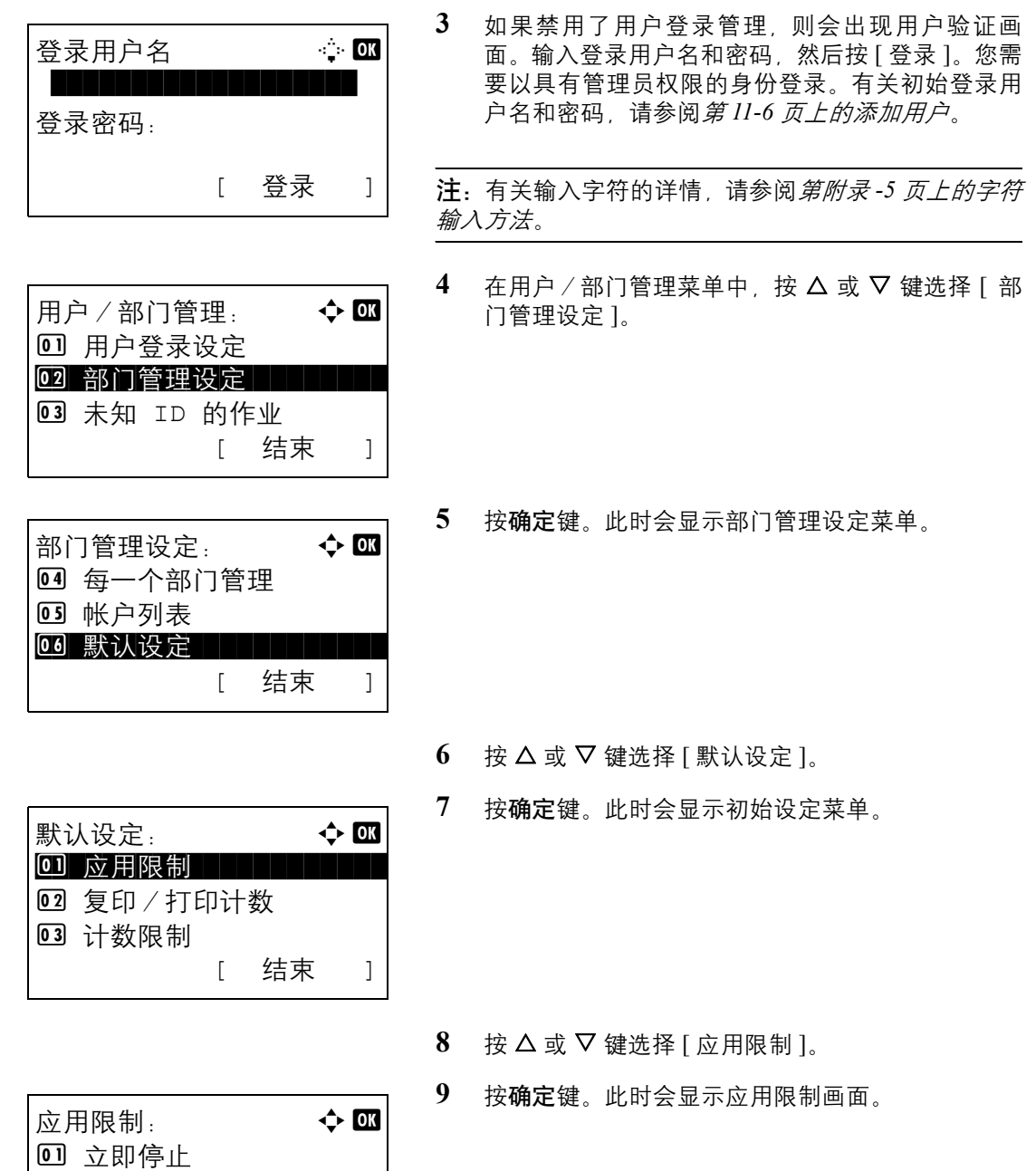

- 10 按 △ 或 ▽ 键选择 [ 立即停止 ]、 [ 结束后停止 ] 或 [ 仅警告 ]。
- **11** 按确定键。

\*\*\*\*\*\*\*\*\*\*\*\*\*\*\*\*\*\*\*\*\* 2 \* 结束后停止

[ 结束 ]

03 仅警告

此时会显示完成。并且画面返回至初始设定菜单。

# 初始计数限制值

添加一个新部门时,您可以更改使用的初始页数限制。

您可以 1 页为单位在 1 至 9,999,999 的范围内设定。

可以设定的项目会因为第 *11-22* [页上的管理复印/打印计数](#page-385-0) 选择了 [ 分别计数 ] 或 [ 总计数 ] 而异。

#### 可选设定

◆ 为复印/打印计数选择了 [ 分别计数 ] 时

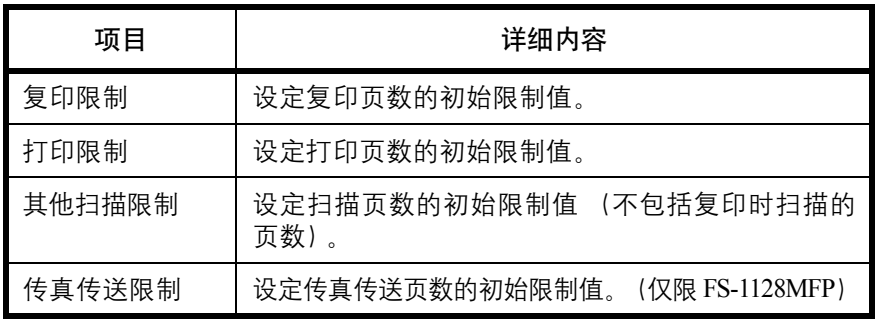

◆ 为复印/打印计数选择了 [ 总计数 ] 时

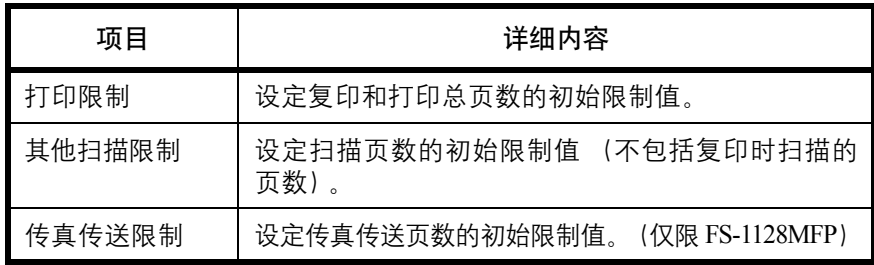

请使用以下步骤指定计数限制值。

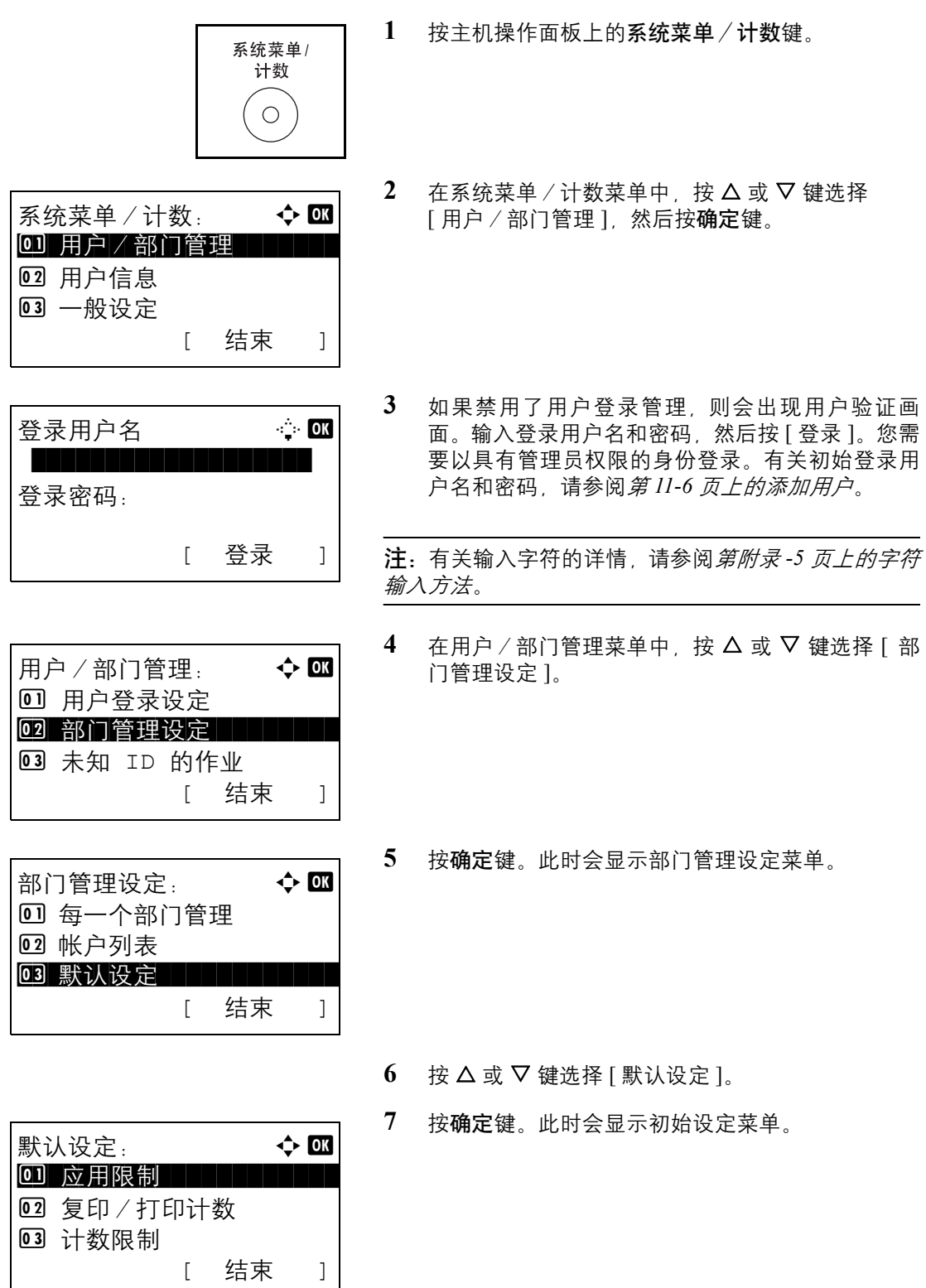

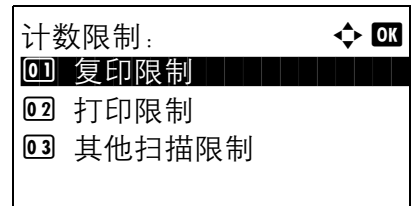

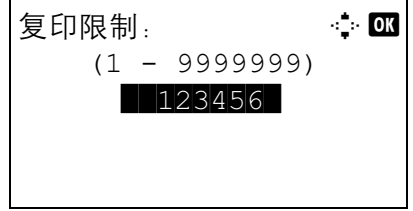

- $8$  按  $\Delta$  或  $\nabla$  键选择 [ 计数限制 ]。
- **9** 按确定键。此时会显示计数限制画面。
- 10 按 △ 或 ▽ 键选择希望针对其设定初始页数限制的 项目,然后按确定键。
- **11** 使用数字键输入初始页数限制,然后按确定键。

此时会显示完成。并且画面返回至计数限制。

**12** 重复步骤 10 至 11 设定其他初始页数限制。

# <span id="page-394-0"></span>统计打印页数

此功能可统计打印页数。计数被分为总部门管理和每一个部门管理两种。复位已存储了一段时间的计数数据后, 也可重新开始新一轮的计数。

计数类型如下。

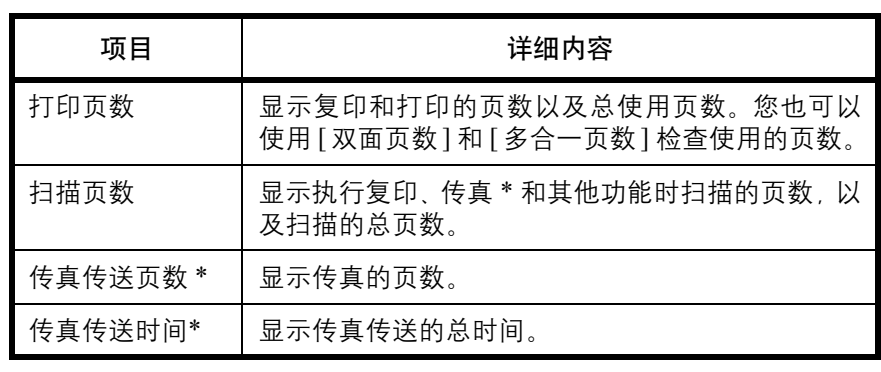

传真功能仅在 FS-1128MFP 中可用。

#### 总部门管理/复位计数

此功能统计所有部门的页数,并且同时复位所有这些部门的计数。

请使用以下步骤检查和复位计数。

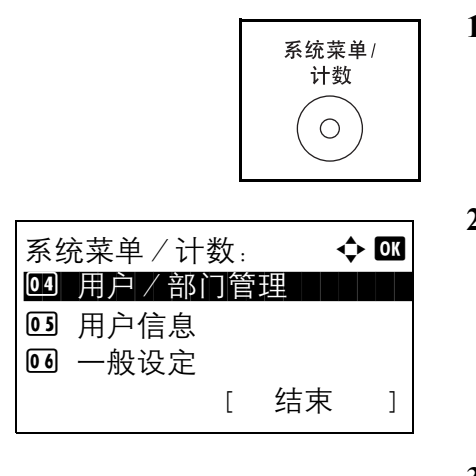

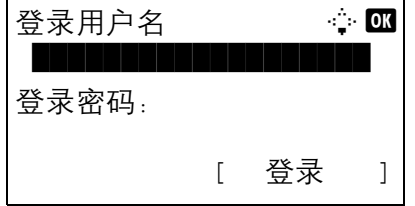

- **1** 按主机操作面板上的系统菜单/计数键。
- $2$  在系统菜单/计数菜单中, 按  $\Delta$  或  $\nabla$  键选择 [ 用 户/部门管理 ], 然后按确定键。
- **3** 如果禁用了用户登录管理,则会出现用户验证画 面。输入登录用户名和密码, 然后按 [ 登录 ]。您需 要以具有管理员权限的身份登录。有关初始登录用 户名和密码,请参阅第 *11-6* [页上的添加用户](#page-369-0)。

注:有关输入字符的详情,请参阅第附录 *-5* [页上的字符](#page-408-0) [输入方法](#page-408-0)。

- 4 在用户/部门管理菜单中, 按 △ 或 ▽ 键选择 [ 部 门管理设定 ]。
	- **5** 按确定键。此时会显示部门管理设定菜单。

- $6$  按  $\Delta$  或  $\nabla$  键选择 [ 总部门管理 ]。
- **7** 按确定键。此时会显示总部门管理菜单。

8 按 △ 或 ▽ 键选择希望检查其计数的功能, 然后按 确定键。

如果选择了 [ 打印页数 ] 或 [ 已扫描页数 ], 请按 < 或 Z 键切换计数统计项目。

- **9** 确认计数后,请按确定键。此时画面会返回至总部 门管理菜单。
- 10 要复位计数, 请按 △ 或 ▽ 键选择 [ 计数复位 ]。

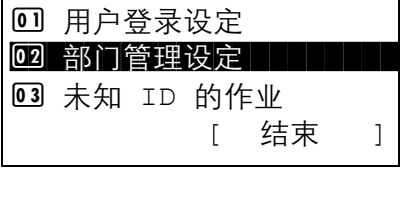

 $|\overline{A}$ 户/部门管理:  $\overline{Q}$  M

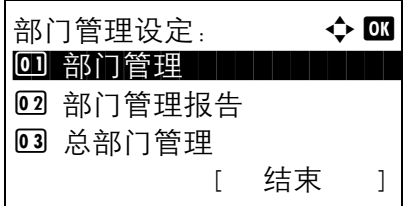

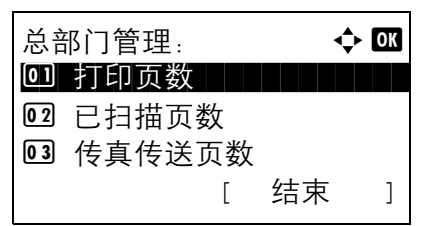

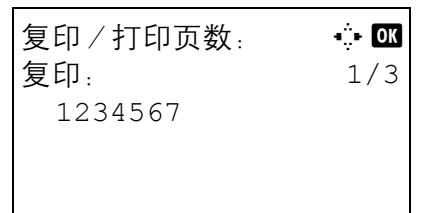

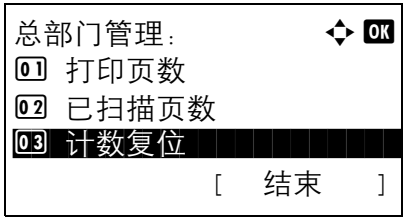
- 复位计数。 是否确定? →总部门管理 [ 是 ] [ 否 ]
- **11** 按确定键。此时会显示确认画面。

**12** 按 [ 是 ] (左选择键)。此时便会复位计数。此时会 显示完成。并且画面返回至总部门管理菜单。

### 每一个部门管理/复位计数

此功能可统计各部门的页数并且按部门复位计数。

请使用以下步骤显示和复位计数。

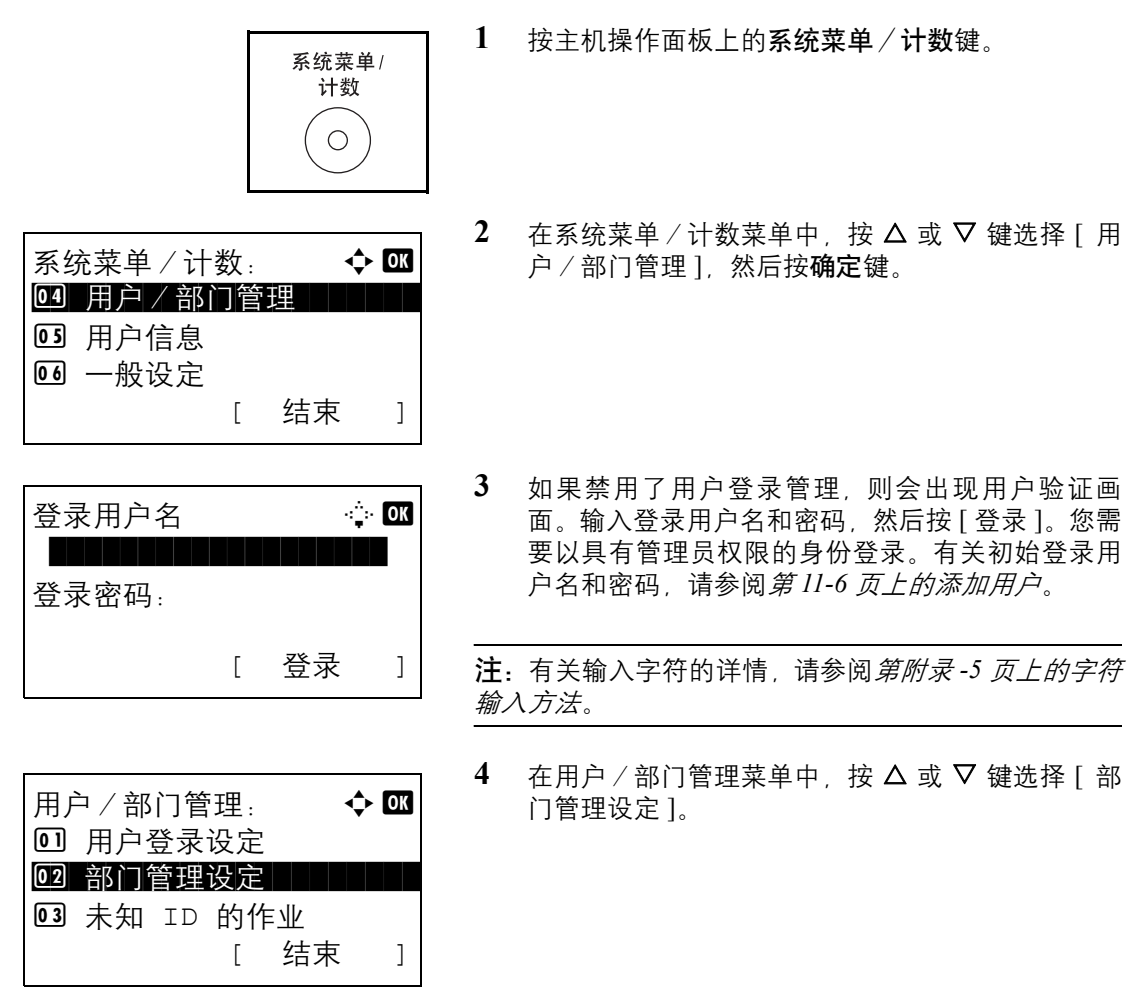

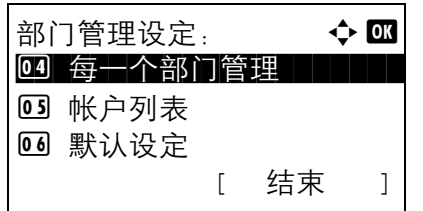

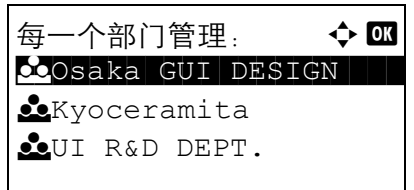

- **5** 按确定键。此时会显示部门管理设定菜单。
- $6$  按  $\Delta$  或  $\nabla$  键选择 [ 每一个部门管理 ]。
- **7** 按确定键。此时会显示每一个部门管理菜单。

- $8$  按  $\Delta$  或  $\nabla$  键选择希望检查其计数的部门。
- **9** 按确定键。此时会显示该部门的菜单。

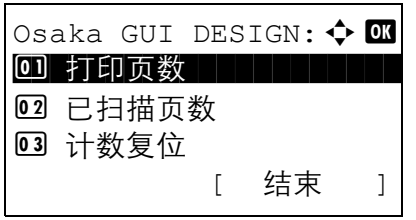

复印/打印页数: ☆ ■ 复印: 1/3

限制:1234567

1234567

10 按 △ 或 ▽ 键选择希望检查其计数的功能, 然后按 确定键。

如果选择了 [ 打印页数 ], 请选择希望检查其打印页 数计数的项目,然后按确定键。按 √ 或 ▷ 键在各计 数项目之间切换。

如果选择了 [ 已扫描页数 ], 请按 V 或 D 键切换计 数统计项目。

如果部门管理功能对该项目设定了页数限制,则会 同时显示页数上限。

**11** 确认计数后,请按确定键。此时画面会返回至该部 门的菜单。

Osaka GUI DESIGN:  $\lozenge$   $\Box$ 0 打印页数 02 已扫描页数 3 计数复位 [ 结束 ]

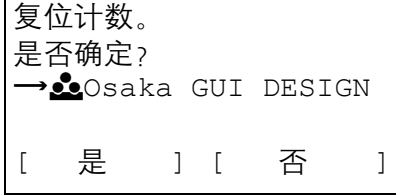

- 12 要复位计数, 请按 △ 或 ▽ 键选择 [ 计数复位 ]。
- **13** 按确定键。此时会显示确认画面。

**14** 按 [ 是 ] (左选择键)。此时便会复位计数。此时会 显示完成。并且画面返回至部门菜单。

### 打印部门管理报告

可以将所有相关部门统计的总页数打印成一份部门管理报告。

根据复印和打印功能计数管理方法的不同,报告具有不同的格式。

### 为管理复印/打印计数选择了分别计数时

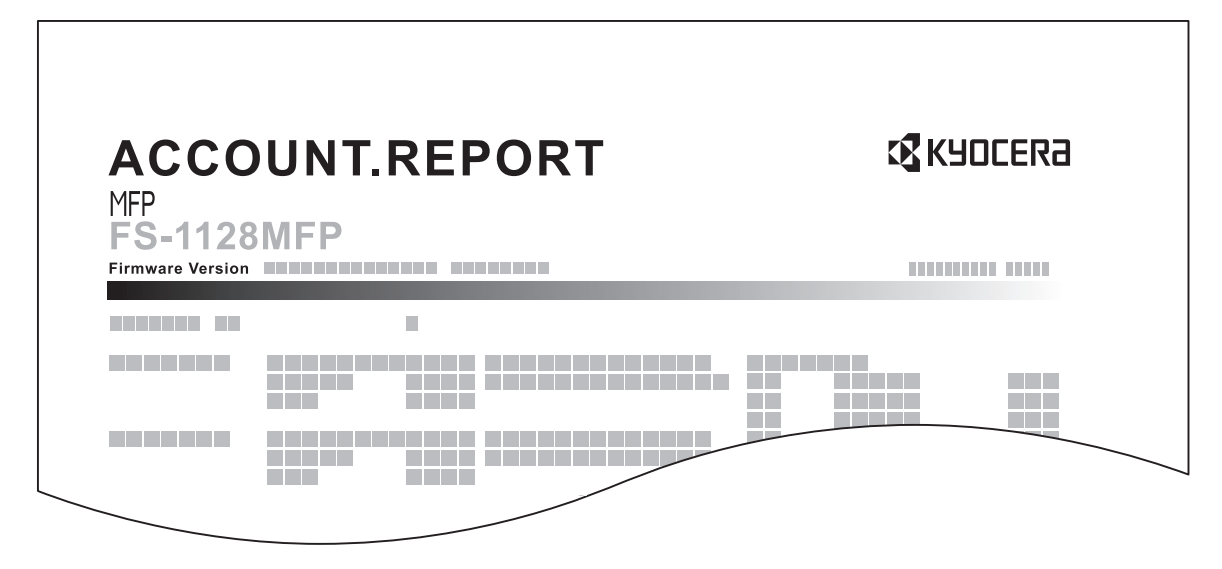

对于按纸张尺寸计数的方法,本机将按尺寸打印报告。

请使用以下步骤打印部门管理报告。

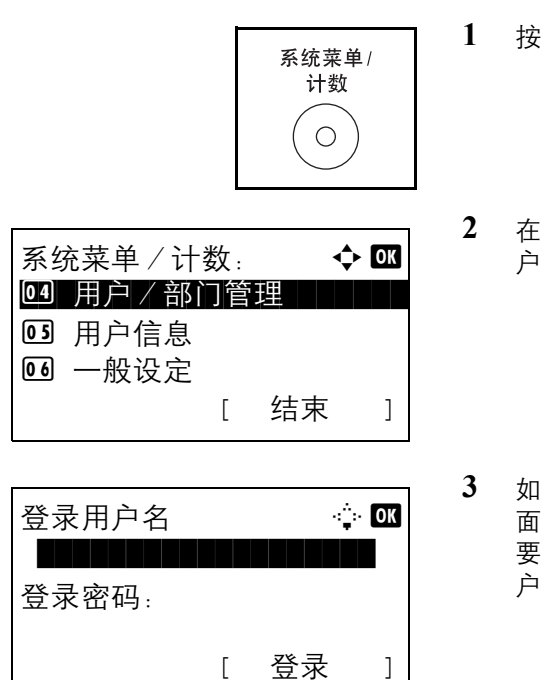

- **1** 按主机操作面板上的系统菜单/计数键。
- $2$  在系统菜单/计数菜单中, 按  $\Delta$  或  $\nabla$  键选择 [ 用 户/部门管理 ], 然后按确定键。
- **3** 如果禁用了用户登录管理,则会出现用户验证画 面。输入登录用户名和密码, 然后按 [ 登录 ]。您需 要以具有管理员权限的身份登录。有关初始登录用 户名和密码,请参阅第 *11-6* [页上的添加用户](#page-369-0)。

注:有关输入字符的详情,请参阅第附录 *-5* [页上的字符](#page-408-0) [输入方法](#page-408-0)。

- 4 在用户/部门管理菜单中, 按 △ 或 ▽ 键选择 [ 部 门管理设定 ]。
- **5** 按确定键。此时会显示部门管理设定菜单。

- 6 按 △ 或 ▽ 键选择 [部门管理报告], 然后按确定键。
- **7** 在确认画面中,按 [ 是 ] (左选择键)。此时便会打 印部门管理报告。

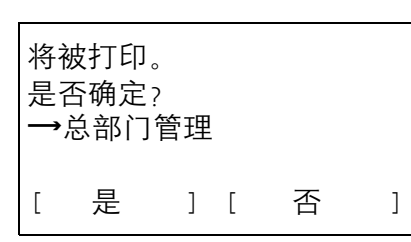

用户/部门管理: ◆ B 1 用户登录设定 02 部门管理设定 **03** 未知 ID 的作业 [ 结束 ]

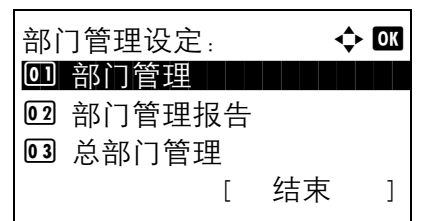

11

# 检查计数

您可以检查打印和扫描页数。

该页数按以下项目统计:

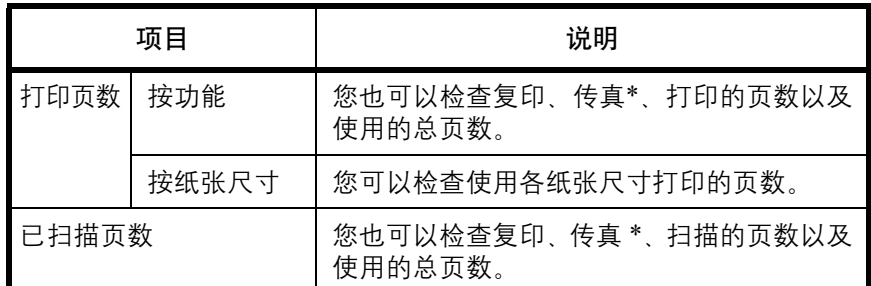

\* 传真功能仅在 FS-1128MFP 中可用。

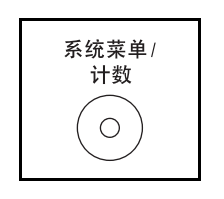

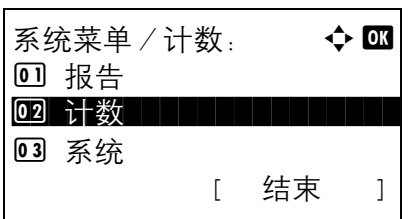

计数: 本文 四 4 打印页数 | | | | | | | |

02 已扫描页数

- **1** 按主机操作面板上的系统菜单/计数键。
- $2$  在系统菜单/计数菜单中, 按  $\Delta$  或  $\nabla$  键选择 [ 计 数 1. 然后按确定键。
- 3 按 △ 或 ▽ 键选择 [ 打印页数 ] 或 [ 已扫描页数 ], 然后按确定键。

如果选择了 [ 打印页数 ], 请在下一个画面中选择 [ 按功能 ] 或 [ 按纸张尺寸 ], 然后按确定键。

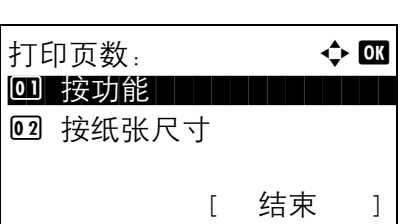

[ 结束 ]

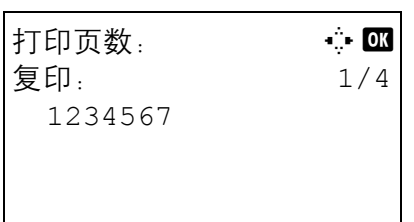

- 4 按 <<br /> **d** />
键检查计数。
- **5** 完成计数检查后,请按确定键。此时画面会返回至 部门菜单。

11

# 附录

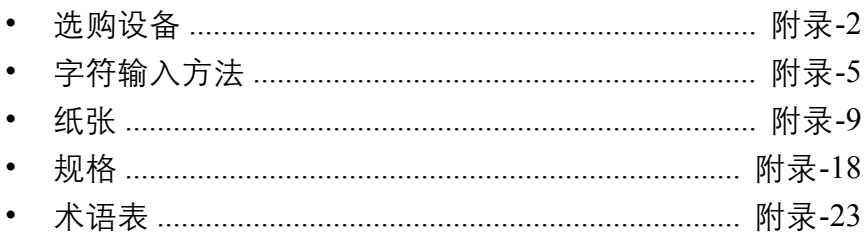

# <span id="page-405-0"></span>选购设备

### 选购设备概述

以下为本机可以使用的选购设备。

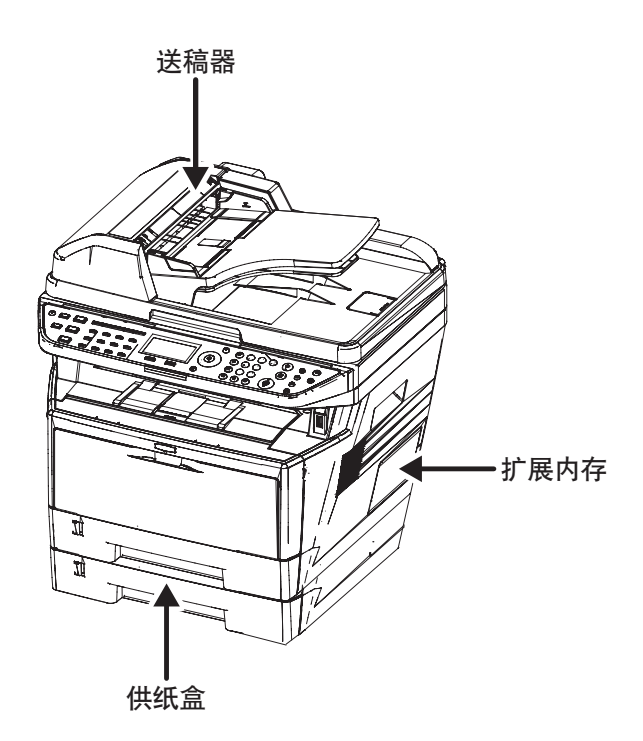

送稿器 (**DP-110**) **FS-1028MFP/DP** 标准配置 自动扫描原稿。您也可以使用它执行双面复印和分割复 印操作。

> 有关送稿器操作的信息,请参阅第 *2-43* [页上的将原稿装](#page-76-0) [入送稿器](#page-76-0)。

供纸盒 (**PF-100**)

扩展内存

可在机器中安装两个附加的供纸盒,它们与机器中原有 的两个供纸盒相同。它们的纸张容量及装纸方法与纸盒 1 相同。

扩展打印机内存可进行更复杂的打印作业并提高打印速 度。您可在机器主控制板的内存插槽内插入选购件内存模 块(双列直插式内存模块)。您可以从 128、256 或 512 MB 中选择扩展内存模块。内存最大容量为 768 MB。

### 注:扩展内存应只能由维修服务人员安装。对因不正确安 装扩展内存导致的任何损坏,本公司概不负责。

处理内存模块的注意事项

安装内存模块

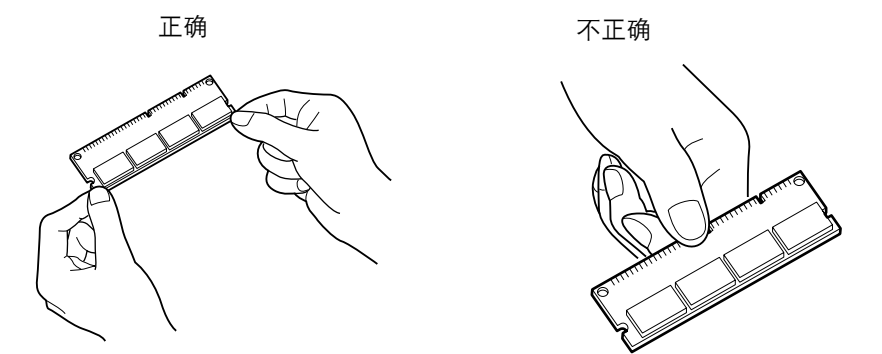

在处理内存模块之前,您需触摸水管 (水龙头)或 其他较大的金属物体释放身体内的静电以保护电子 元件。或者,如果条件允许,应在安装内存模块时 佩戴防静电腕带。

- **1** 关闭机器,并断开电源线和接口电缆。
- **2** 用一个类似于硬币的金属片取下右盖板。
- **3** 如图所示,拆下螺丝和内存插座盖板。
- $\sigma$

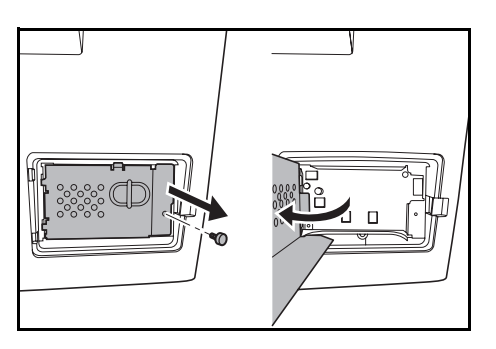

操作手册 附录 *-3*

 $\mathbb{Q}$ 

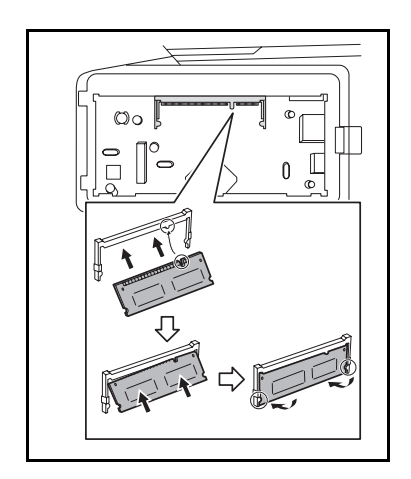

- **4** 从内存模块包装中取出内存模块。
- **5** 将内存模块上的圆弧槽与插槽上的匹配齿对齐,小 心地将内存模块插入内存插槽直至听到咔嗒声。然 后,按下内存模块以固定。

小心:将内存模块插入机器之前,请确保机器已关闭。

- **6** 按下内存模块以固定。
- **7** 重新安装右盖板。

取下内存模块

验证扩展内存

要取下内存模块,请先从机器拆下右盖板和内存模块 盖。然后,小心推出两个插槽夹。慢慢地移动内存模块, 直至将其取出。

要验证内存模块是否能正常工作,应通过打印状态页来 检查。

# <span id="page-408-1"></span><span id="page-408-0"></span>字符输入方法

在字符输入画面中,请使用以下步骤输入字符。

### 使用的按键

使用以下按键输入字符。

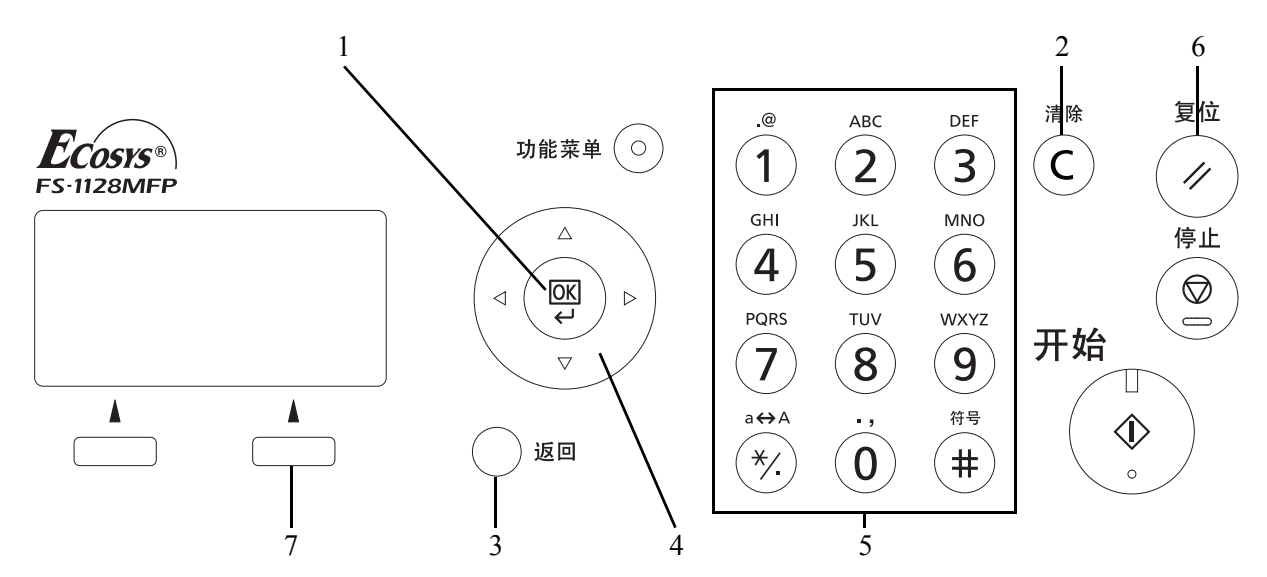

- **1.** 确定键 按此键会确认输入的字符。
- **2.** 清除键 按此键会删除光标位置处的字符。如果光标处于行末,则会删除光标左侧的字符。
- **3.** 后退键 按此键会返回至从中调出字符输入画面的画面。
- **4.** 光标键 使用这些按键可以选择输入位置,或从字符列表中选择一个字符。
- **5.** 数字键 使用这些按键可以选择希望输入的字符。
- 6. 复位键 按此键可以取消字符输入步骤, 返回至待机画面。
- **7.** 右选择键 按此键会选择希望输入的字符的类型。(显示 [ 文字 ] 时)

### 选择字符类型

输入字符时,可以选择以下三种字符类型:

- **ABC** 用来输入字母。
- **123** 用来输入数字。
- 符号 用来输入符号。

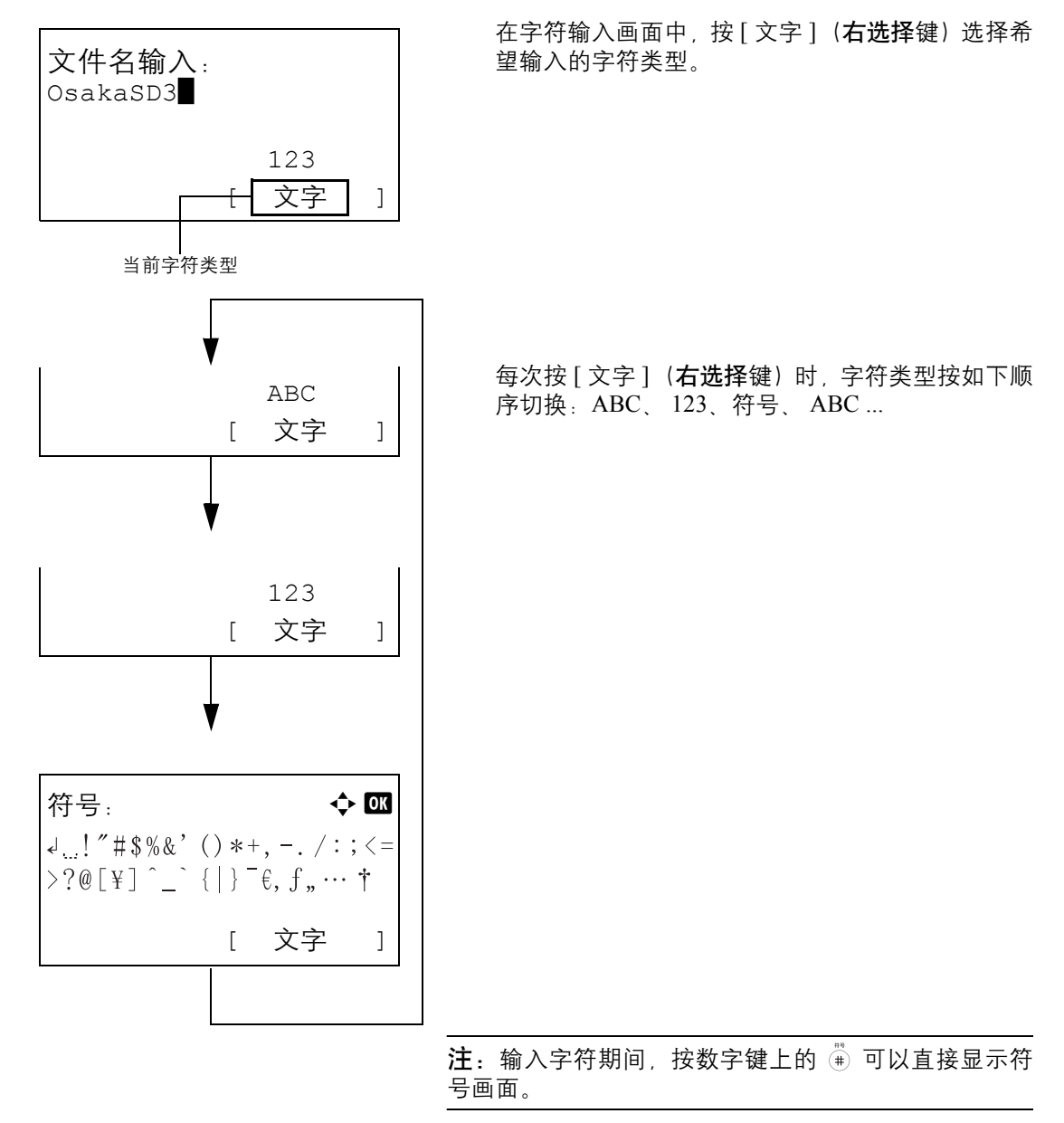

### 输入字符

选择字符类型后,请使用以下步骤输入字符。

### 输入字母和数字

请参照下表,按与希望输入的字符对应的按键,直至显示所需的字符。

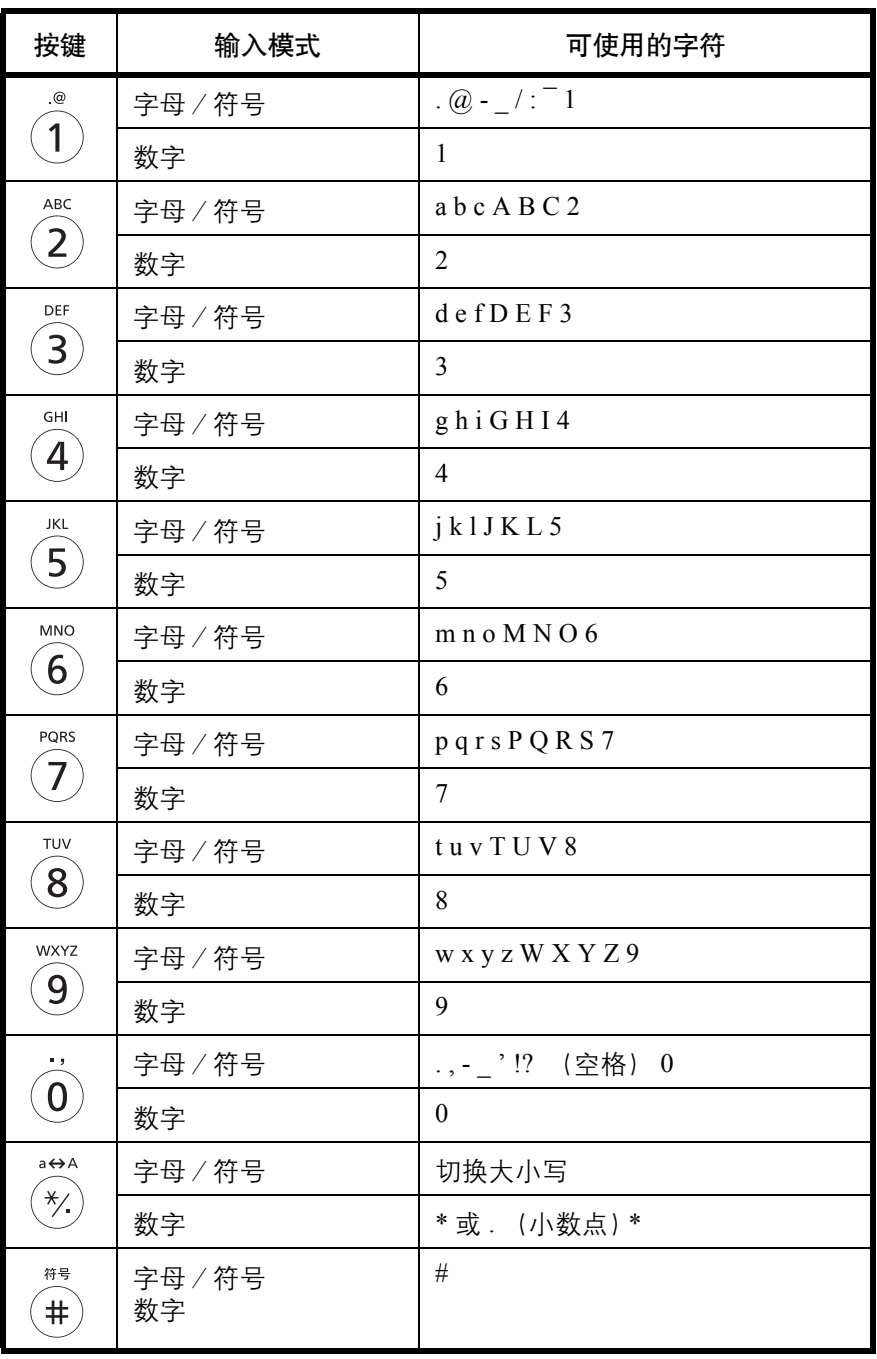

\* 选择的字符类型为 [123] 时会输入 "\*",或只输入数字且未选择字符 类型时会输入 "."。

每个按键关联的字符可以连续输入。要连续输入某个按键关联的字符,请在输入字符前使用光标键将光标移动至 下一个输入位置。

如果使用光标键将光标移动至远离行末的输入位置,则会在光标所在位置输入一个字符并自动在之间输入空格。

输入符号

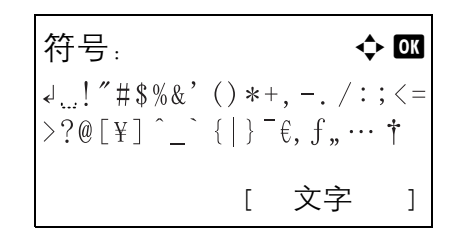

按 [ 文字 ] (右选择键) 或数字键上的 # 显示符号画 面。使用光标键选择需输入的符号,然后按确定键。

### 在登录操作设定中选择了 **[** 选择字符 **]** 时的输入方法

在启用用户管理时出现的登录画面中,字符输入方法会因设定而异。(请参阅第 *8-55* [页上的登录操作](#page-240-0)。)

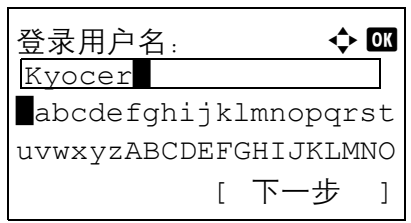

如果画面上显示字符面板,请使用光标键从显示的 字符中选择所需的字符,然后按确定键输入该字 符。

注:数字可使用数字键直接输入。

# <span id="page-412-0"></span>纸张

本部分介绍可以在供纸源中使用的纸张尺寸和类型。

# 纸盒

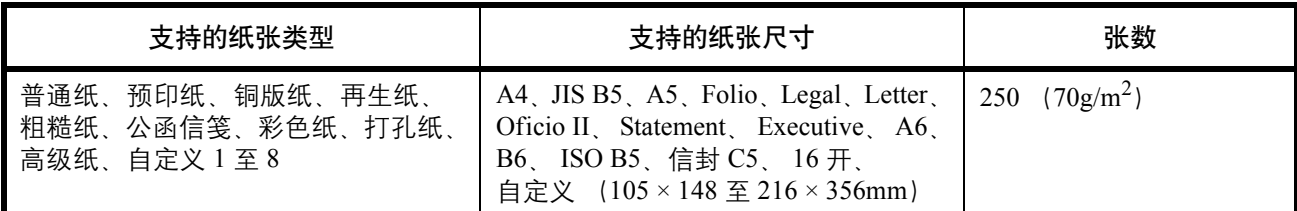

# 选购件供纸盒

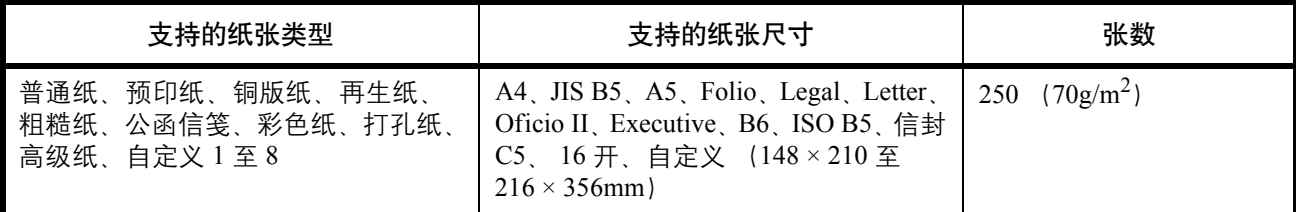

# 手送纸盘

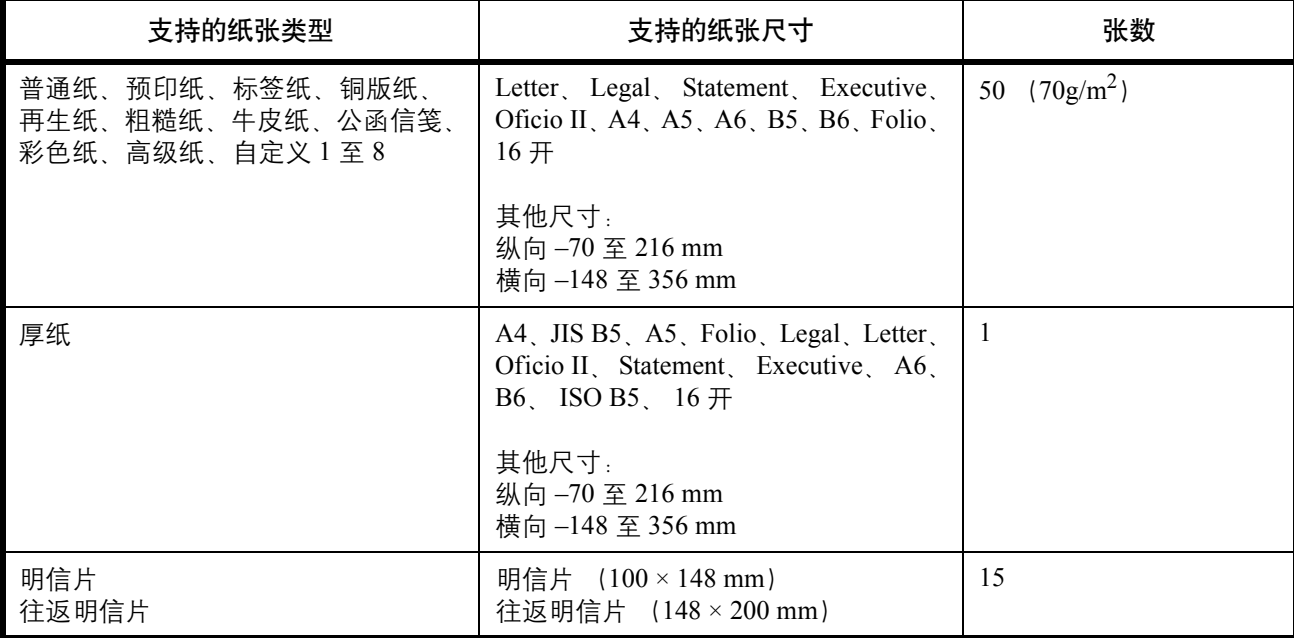

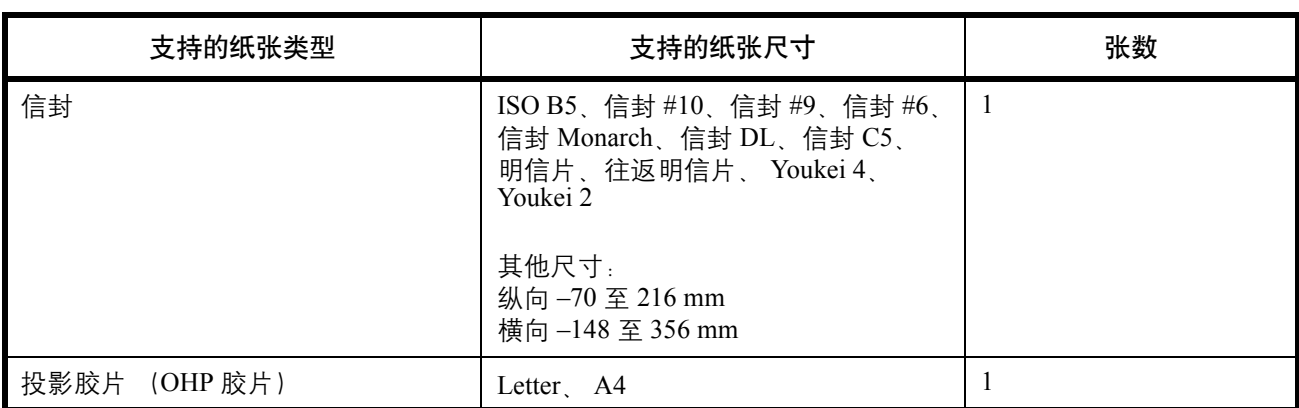

### 基本纸张规格

本机设计用来在普通 (干式)复印机以及页式打印机 (如激光打印机)使用的标准复印纸上进行打印。它也支 持使用多种符合本附录中所述规格的其他类型纸张。

请认真选择纸张。选择不适用于机器的纸张可能会造成卡纸或者导致复印件褶皱。

### 支持使用的纸张

使用普通复印机或者激光打印机适用的标准复印纸。纸张质量会影响到打印质量。因此,使用质量较差的纸张可 能无法获得满意的复印件。

### <span id="page-414-0"></span>基本纸张规格

下表列出了本机适用的纸张的规格。有关纸张规格的详情,请参阅下文各部分内容。

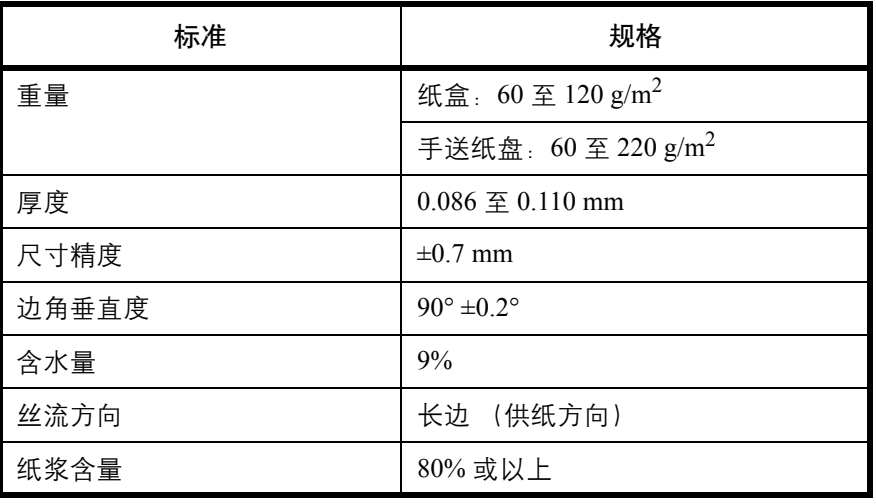

注:某些再生纸由于无法满足下文基本纸张规格摂中列出的要求 (例如含水量或者纸浆含量) , 因此无法在本 机上使用。出于此原因,我公司建议您在正式使用再生纸之前购买少量的再生纸进行试复印。然后,选择能够获 得最佳打印效果以及纸张杂质含量较少的再生纸。

对于因使用不符合规格的纸张造成的任何故障,本公司概不负责。

### 选择合适的纸张

本部分介绍选择纸张的指南。

### 条件

请避免使用边角弯曲、纸张卷曲、脏污或者破损的纸张。请勿使用纸张表面粗糙、纸张纤维露出,或者极其易碎 的纸张。使用出现上述状况之一的纸张不仅会获得质量较差的复印件,而且可能会造成卡纸以及缩短机器的使用 寿命。选择表面平滑以及平整的纸张,但是应避免使用涂层纸或者表面经过处理的纸张,否则可能会损坏感光鼓 或者定影单元。

### 成分

请勿使用带有涂层或经过表面处理,及含有塑料或碳的纸张。这些纸张在打印过程中的加热处理时会产生有害烟 雾,并可能损害感光鼓。

请务必使用纸浆含量至少为 80% 的标准纸张,即棉或者其他纤维的总含量不得超过 20%。

### 支持的纸张尺寸

本机支持使用以下尺寸的纸张。

表格中的尺寸数据考虑了长度和宽度具有 ±0.7 mm 的尺寸精度。边角的垂直度必须在 90° ± 0.2°。

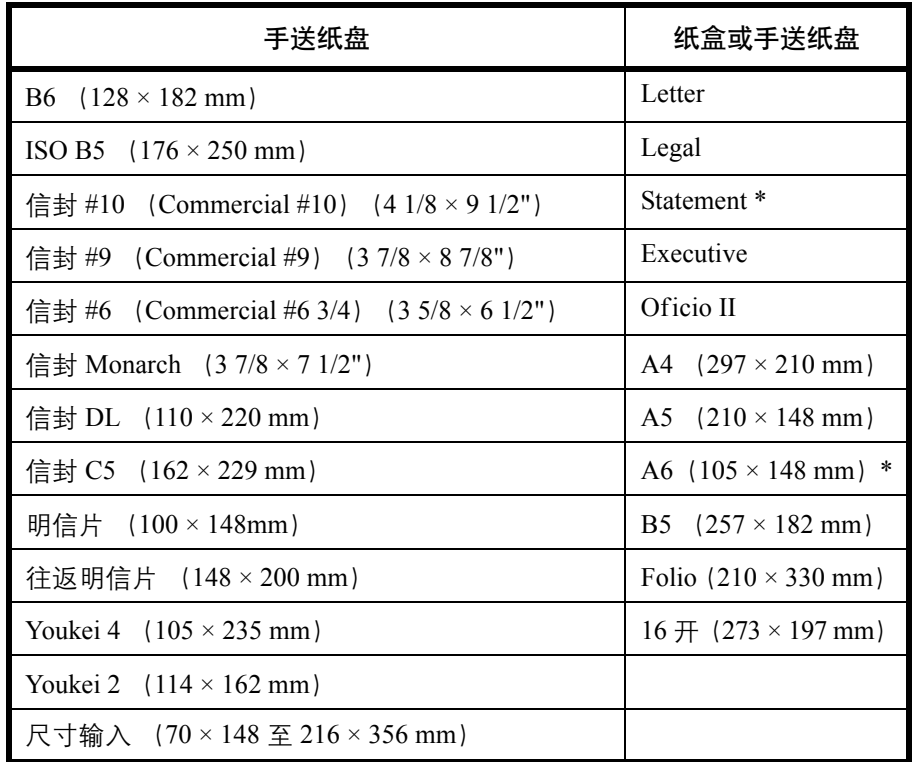

\* 选购件供纸盒除外。

### 光滑度

纸张表面应光滑,但是不能涂抹涂层。太过光滑的纸张在供纸时可能会出现一次供纸多张的情况,造成卡纸。

#### 基准重量

在使用公制规格的国家,基准重量是指一平方米面积的单页纸张以克为单位的重量。在美国,基准重量是指一令 (500 张)裁切为标准尺寸 (或者纸张交易尺寸)的特定等级纸张的磅数。太重或者太轻的纸张可能会出现供纸 错误或者造成卡纸,这可能会导致机器过度磨损。使用混有不同纸张重量 (即厚度)的纸张可能会出现一次供 纸多张的情况。此外,如果墨粉没有牢固附着在纸张上,则可能会出现复印件模糊或者其他打印问题。

建议在纸盒中使用基准重量为 60 至 120 g/m<sup>2</sup> 的纸张, 而在手送纸盘中使用基准重量为 60 至 220 g/m<sup>2</sup> 的纸张。

#### 厚度

请避免使用太厚或者太薄的纸张。可能因纸张太薄而频繁出现的故障现象包括:卡纸以及一次供纸多张。卡纸也 可能表明纸张太厚。适用的纸张厚度为 0.086 至 0.110 mm 之间。

#### 含水量

含水量是指水分质量与烘干后纸张质量之比,用百分比表示。含水量会影响纸张的供纸方式、静电导电性以及墨 粉的附着方式。

纸张含水量会因室内相对湿度的变化而异。高相对湿度会造成纸张含水量较高,使得纸张四边向外扩展形成荷叶 边。低相对湿度会造成纸张含水量较低,使得纸张四边张紧以及降低打印对比度。

荷叶边或紧边可能会造成纸张在供纸时出现打滑现象。尽量将纸张含水量保持在 4 至 6% 之间。

为了使得纸张的含水量保持在合适的水平,请牢记以下注意事项。

- 将纸张存放在阴凉、通风较好处。
- 将纸张平放在未拆封的包装内。拆封包装后,如果不是立即使用纸张,请重新密封好包装。
- 将密封好的纸张存放在原始包装中。在纸箱下方放置一个底托,使得纸箱不与地板发生接触。尤其在雨季, 要使得纸张与木质或者混凝土地板之间保持足够的距离。
- 使用之前存放的纸张前,请将其放置在湿度适中的室内至少 48 小时。
- 请勿将纸张存放在受热、直射阳光处或者受潮的场所。

#### 其他纸张规格

透气度:纸张纤维的密度。

抗张强度:纸张必须具有足够的抗张强度,否则它会在机器内被卷曲,造成卡纸。

卷曲:大多数纸张在从包装中取出后都会朝一个方向自然卷曲。当纸张通过定影单元时,它会稍微向上卷曲。为 了输出平整的复印件,装入纸张时请将纸张卷曲面朝向纸盒底部。

静电:打印期间,纸张被充电以便吸附墨粉。请选择能够快速放电的纸张,以防止复印件相互吸附在一起。

白度:纸张白度会影响打印对比度。请使用能够生成清晰、明亮复印件的白纸。

质量:如果纸张尺寸不一致、纸张边角不垂直、纸张四边粗糙、纸张未被切割或者纸张缺边、缺角,则可能会导 致机器故障。为了防止出现这些故障,请仔细选择纸张,尤其是自己动手切割纸张时更应小心操作。

包装:请选择被正确包装、堆叠在包装盒中的纸张。一种更理想的方式是,在包装盒上涂抹涂层以隔绝湿气。

特殊处理的纸张:我公司不建议您在以下类型纸张上打印,既便这些纸张符合基本规格。在正式使用此类纸张 前,请先购买少量纸张进行试复印。

- 光面纸
- 水印纸
- 表面不平整的纸张
- 穿孔纸

### 特殊纸张

本部分介绍在特殊纸张和打印介质上打印。

您可以使用以下纸张和介质。

- 投影胶片 (OHP 胶片)
- 粗糙纸
- 牛皮纸
- 标签纸
- 再生纸
- 预印纸
- 铜版纸
- 明信片
- 彩色纸
- 打孔纸
- 公函信笺
- 信封
- 厚纸
- 高级纸
- $\exists$  宜义 1 至 8

使用这些纸张和介质时,请选择专用于复印机或者页式打印机(如激光打印机)的纸张和介质。使用投影胶片、 厚纸、信封、明信片和标签纸时,请使用手送纸盘供纸。

### 选择特殊纸张

虽然您可以在机器上使用符合以下要求的特殊纸张,但是根据特殊纸张的构造以及质量的不同,打印质量会出现 很大的变动。因此,相比于普通纸,特殊纸张造成打印故障的可能性更高。购买大量特殊纸张之前,请进行试打 印以确保打印质量符合您的需求。使用特殊纸张进行打印的一般注意事项如下。请注意,因为特殊纸张的含水量 或者规格原因造成的用户受伤或者机器损坏,本公司概不负责。

请选择纸盒或手送纸盘供应特殊纸张。

### 投影胶片 (**OHP** 胶片)

投影胶片必须能够承受打印时的高温。投影胶片必须符合以下条件。

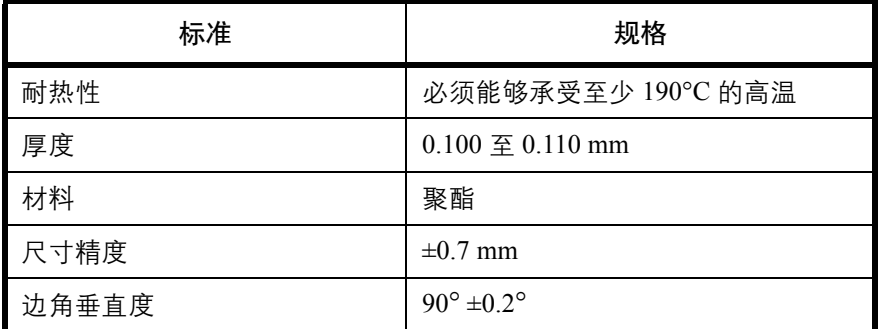

为了避免出现故障,请使用手送纸盘供应投影胶片,并且装入投影胶片时长边朝向机器。

如果投影胶片在输出位置处经常被卡住,请沿着出纸方向轻轻拉动投影胶片的前端。

明信片

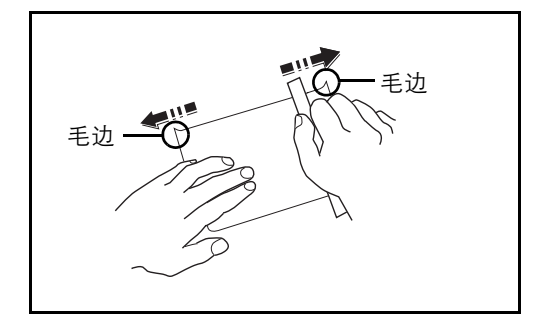

将明信片装入手送纸盘之前,请卷动明信片并且对齐各 边。如果明信片弯曲,请将其抚平,然后再装入。在卷 曲的明信片上打印可能会造成卡纸。

请使用未折叠的往返明信片 (可以从邮局购买)。部分 明信片的背面可能仍存有裁切时留下的毛边。通过将明 信片放置在水平表面上使用直尺轻轻摩擦数次来消除毛 边。

### 信封

请使用手送纸盘供应信封。

由于信封的特殊结构,在某些情况下您无法在信封的整个表面进行均匀地打印。特别是较薄的信封在通过机器时 可能会被机器卷曲。购买大量信封之前,请进行试打印以确保打印质量符合您的需求。

长时间保存的信封可能会变得卷曲。因此,请将信封密封保存在包装中,直至准备使用时再将其取出。

始终牢记以下要点。

请勿使用带有自粘胶的信封。此外,请勿使用剥下顶层便露出自粘胶的信封。如果覆盖自粘胶的顶层在机内脱 落,则可能会导致机器严重损坏。

请勿使用具有某些特殊功能的信封。例如,请勿使用带有通过缠绕细线来密封封口的线扣的信封,或者带有开口 或者透明薄膜的信封。

如果出现卡纸,请一次放置较少数量的信封。

为了防止打印多个信封时出现卡纸,请勿使得上接纸盘中容纳的信封数超过 10 个。

#### 厚纸

将厚纸装入手送纸盘之前,请卷动纸张并且对齐各边。部分厚纸的背面可能仍存有裁切时留下的毛边。通过将厚 纸放置在水平表面上使用直尺轻轻摩擦数次来消除毛边,与处理明信片的方法相同。在有毛边的纸张上打印可能 会导致卡纸。

注:如果既便在抚平纸张后也无法正确供纸,请在将厚纸装入手送纸盘时稍微抬起纸张前端数毫米。

### 标签纸

请务必从手送纸盘送入标签纸。

选择标签纸时,请特别小心,从而使得粘胶不会与本机的任何部件直接接触,并且标签不容易从载体层上脱落。 粘胶粘贴在感光鼓或者辊上、脱落的标签遗留在机器内可能会导致故障。

当在标签纸上打印时,您必须对打印质量以及可能出现的故障负责。

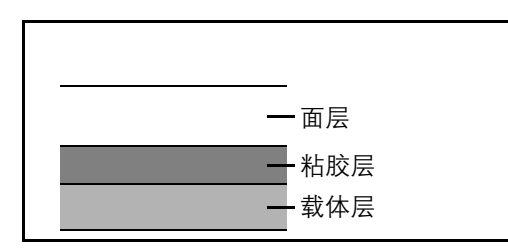

如图所示,标签纸含有三层。粘胶层内含有的物质容易 受机器内施加的力的影响。使用标签纸之前,载体层一 直承接着面层。标签纸的这种构造可能会导致很多故 障。

标签纸表面必须被面层完全覆盖。标签纸间的缝隙可能 会导致标签脱落,导致严重的故障。

某些标签纸的面层上有很宽的边距。使用这类标签纸时,请在完全输出之前不要从载体层上剥下边距部分。

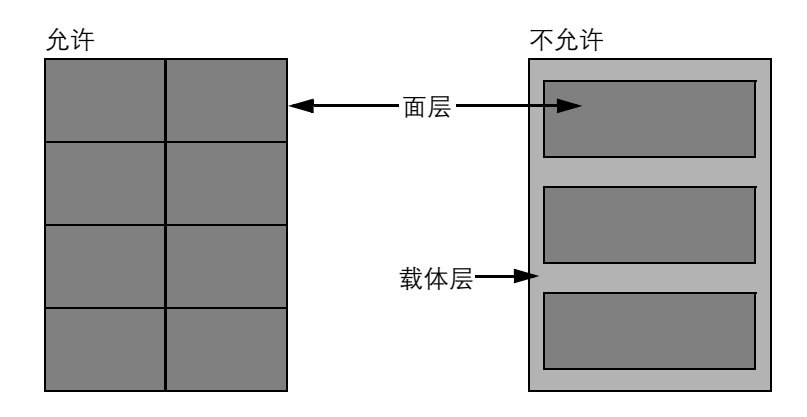

请使用符合下列规格要求的标签纸。

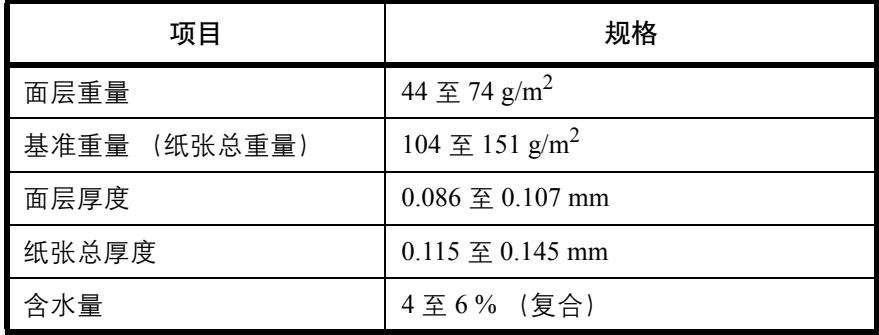

### 彩色纸

彩色纸必须符合附录第11[页上](#page-414-0)列出的规格。此外,彩色纸中的颜料必须能够承受打印时的高温(最高 200℃)。

### 预印纸

预印纸必须符合附录第 9 [页](#page-412-0)上列出的规格。彩色墨水必须能够承受打印时的高温。此外,彩色墨水必须能够避免 与硅油粘合在一起。请勿使用表面经过处理的纸张,例如用于制作日历的光面纸。

### 再生纸

再生纸必须符合附录第 11 [页上](#page-414-0)列出的规格,但是白度标准可以单独考虑。

注:购买大量再生纸之前,请进行试打印以确保打印质量符合您的需求。

# <span id="page-421-0"></span>规格

# ————<br>注: 规格若有变更, 恕不另行通知。

# 机器

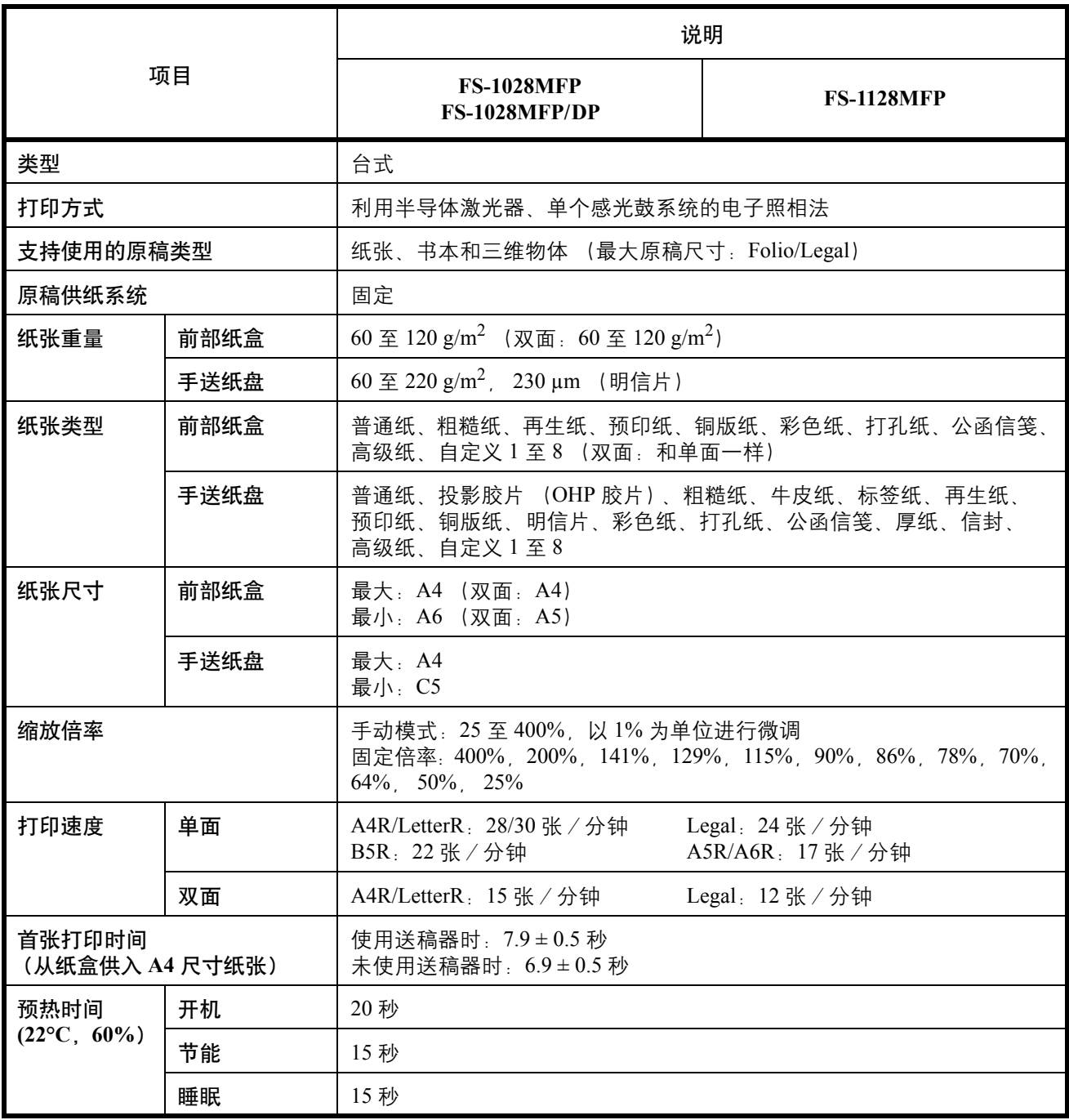

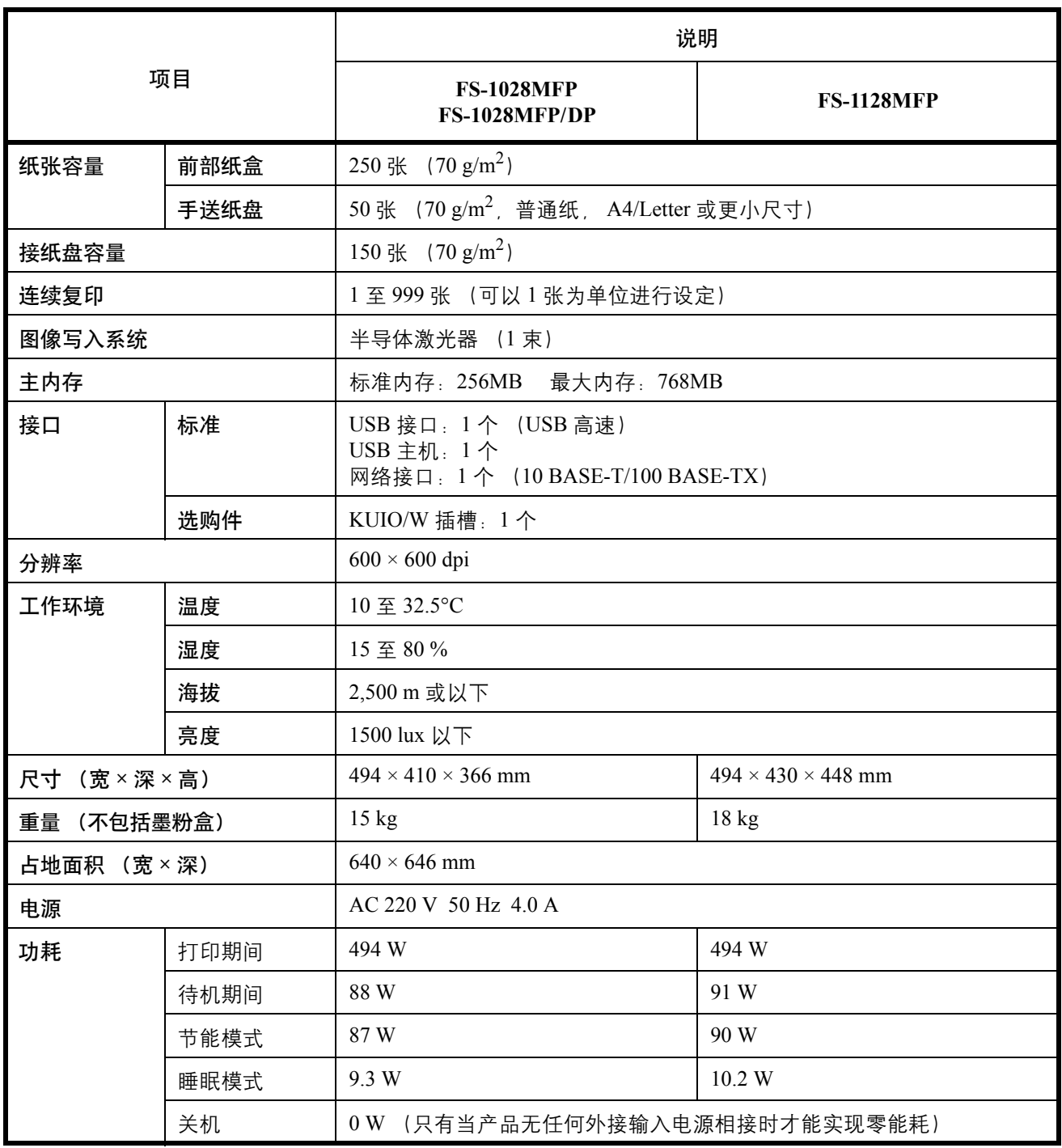

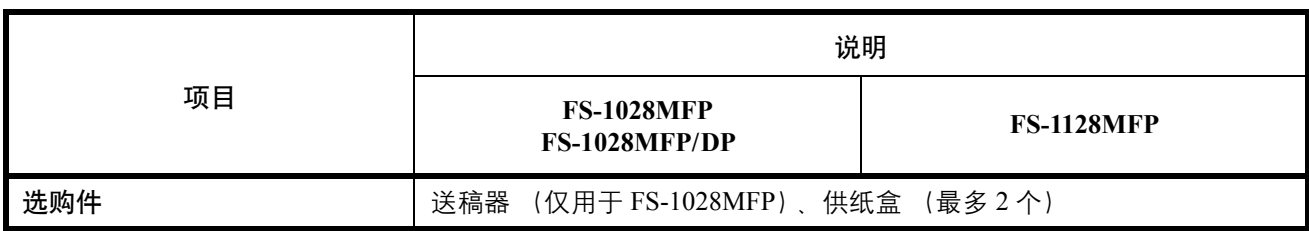

# 打印

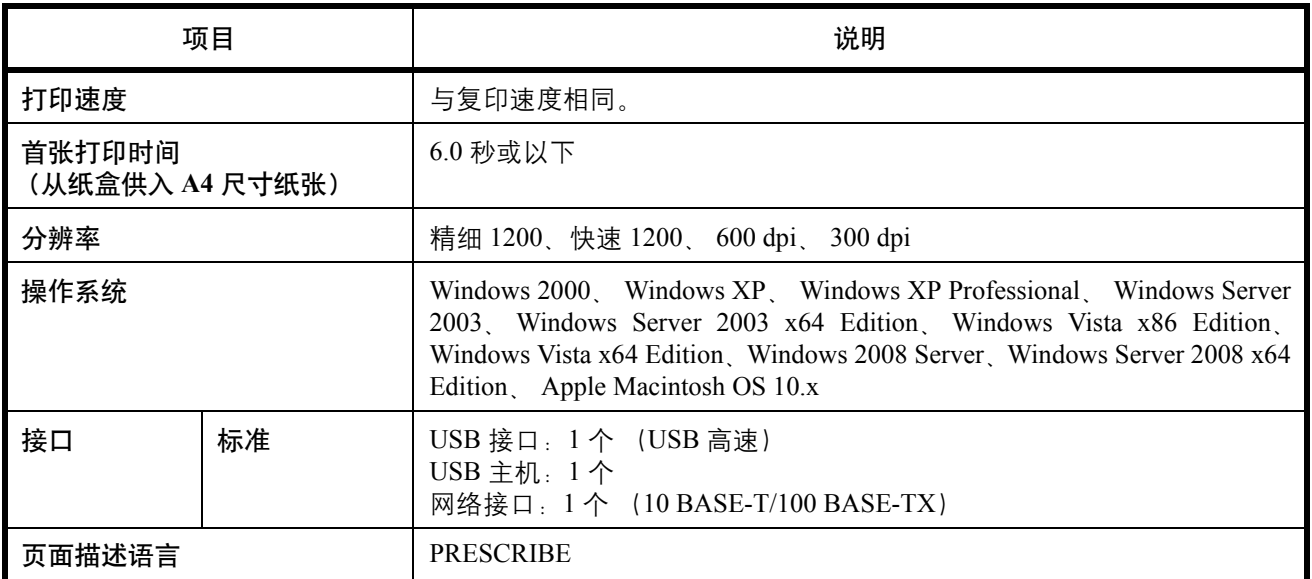

# 扫描

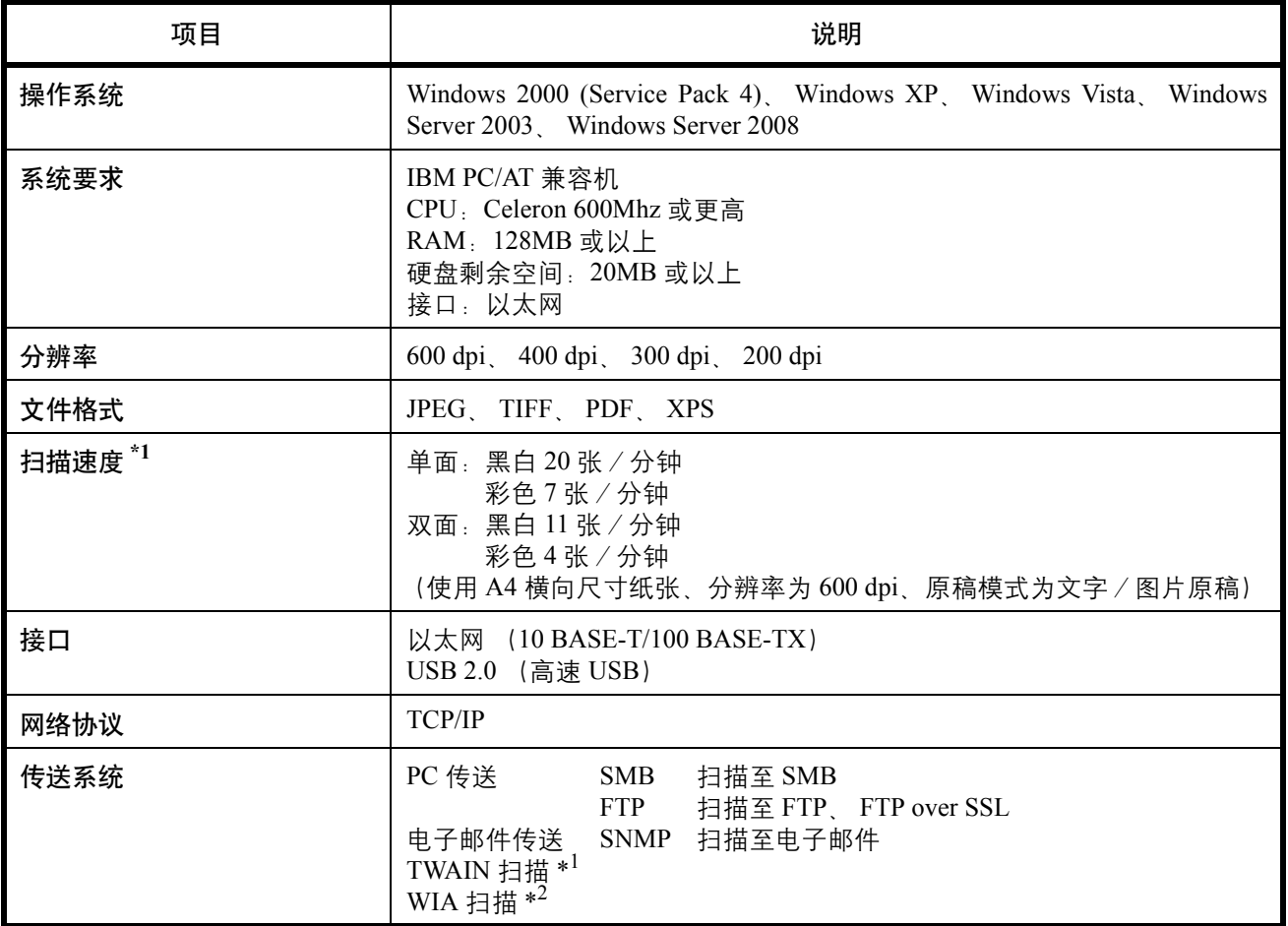

\*1 可用的操作系统:Windows 2000 (Service Pack 4)、 Windows XP、 Windows Vista

\*2 可用的操作系统:Windows Vista

# 送稿器 (选购件)

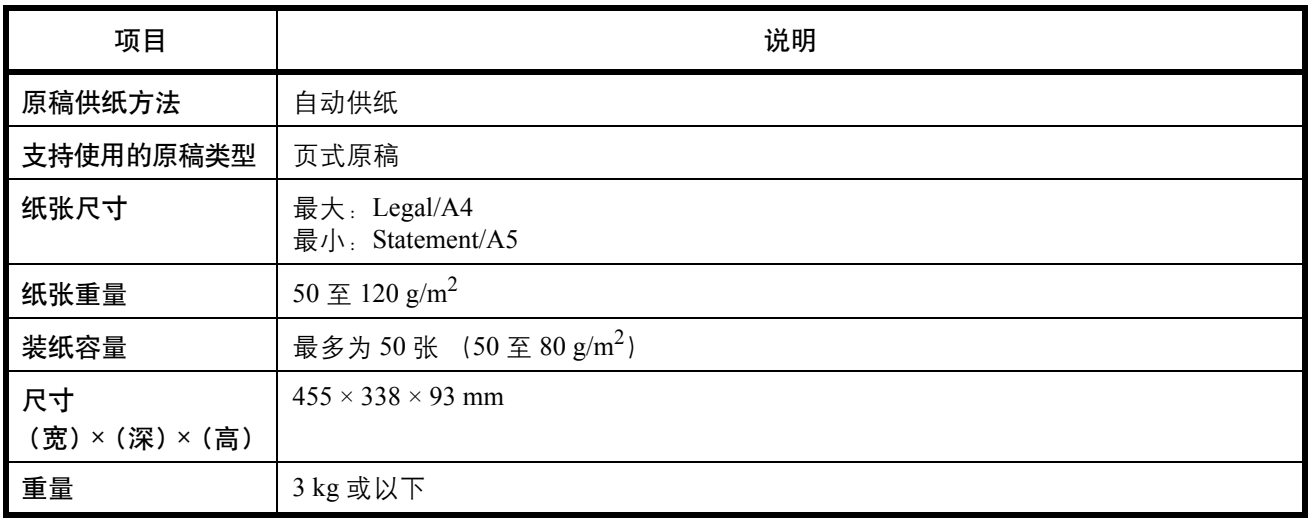

# 一般技术要求

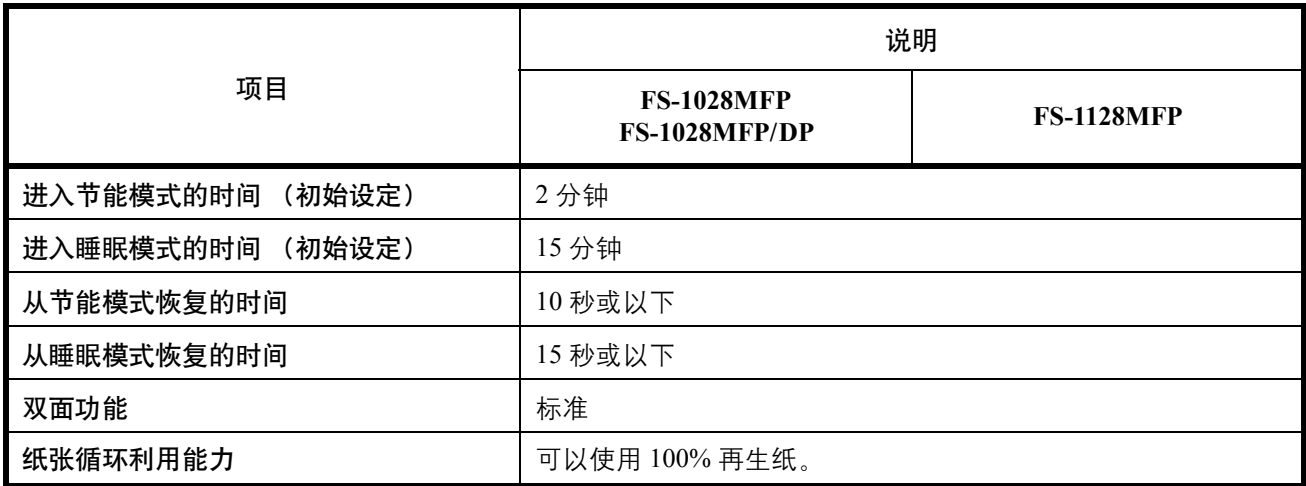

注:有关推荐的纸张类型,请联络经销商或者维修服务人员。

### <span id="page-426-0"></span>术语表

### 扩大显示

本机的设计具有良好的扩大显示,方便老年人以及手脚不便或视力不佳的人士使用。

### **AppleTalk**

AppleTalk 是苹果电脑公司的 Mac OS 附带的一种网络协议。AppleTalk 允许共享文件/打印机,并使您能够使用 安装在同一 AppleTalk 网络上的其他电脑上的应用程序软件。

### 自动换页超时

数据传输期间,机器可能会等待一段时间,直至接收下一个数据。这被称为自动换页超时。在一段预设的超时时 间过后,机器会自动打印纸张。但是,如果最后一页上没有需要打印的数据,则不会执行输出操作。

### 自动纸张检测

一种在打印时自动选择与原稿尺寸相同的纸张的功能。

### 自动睡眠模式

一种设计用来节省电力的模式,该模式在特定时间内未使用机器或未传送数据时启用。在睡眠模式下,功耗降至 最低。

### **Bonjour**

Bonjour,也被称为零配置网络,是一个在 IP 网络中自动检测计算机、设备和服务的服务。由于 Bonjour 使用了 业内标准的 IP 协议,因此允许设备在无需指定 IP 地址或设定 DNS 服务器的情况下自动互相识别。Bonjour 还会 通过 UDP 端口 5353 发送和接收网络数据包。如果启用了防火墙,用户则必须确保 UDP 端口 5353 为打开状态才 能正确运行 Bonjour。一些防火墙会设置为仅拒绝特定的 Bonjour 数据包。如果 Bonjour 不能稳定运行,请检查防 火墙设定,确保 Bonjour 已在例外列表中注册,并且已接受 Bonjour 数据包。如果您在 Windows XP Service Pack 2 或更高版本下安装 Bonjour, 则 Windows 防火墙将正确设置 Bonjour。

### 默认网关

这是电脑或路由器等设备,用作访问您所在网络外电脑的入口/出口 (网关)。如果没有为目的地 IP 地址指定 一个网关,数据传送至目的地的主机将被指定为默认网关。

### **DHCP** (动态主机配置协议)

动态主机配置协议(DHCP)是一种自动解析 TCP/IP 网络上的 IP 地址、子网掩码和网关地址的协议。由于 DHCP 便于为包括打印机在内的单个客户端分配 IP 地址, 因此它可以大大减轻具有大量客户端电脑的网络上的网络管 理压力。

### **dpi** (每英寸点数)

分辨率单位, 它由每英寸 (25.4 mm) 打印的点数来表示。

### 省粉打印模式

一种有助于节省墨粉的打印模式。在此模式下打印的打印件浓度比正常打印件要淡。

### 仿真

该功能用来解释和执行其他打印机的页面描述语言。本机可仿真 PCL6、KC-GL、KPDL 和 KPDL(自动)的操作。

### **FTP** (文件传送协议)

一种在 TCP/IP 网络(互联网或局域网)上传送文件的协议。和 HTTP 以及 SMTP/POP 一样, FTP 目前在互联网 上得到了广泛的应用。

### 灰度

一种电脑色彩表示方式。按照此方式显示的图像通常带有灰色阴影,该阴影不带有任何其他颜色,在浓度最低时 为黑色,而浓度最高时为白色。灰度等级按照数值等级显示:即,白色和黑色仅由 1 位表示,256 级灰度(包括 白色和黑色)由 8 位表示,而 65,536 级灰度由 16 位表示。

### **IP** 地址

一种互联网协议地址,该地址具有唯一性,表示网络上的一台特定电脑或相关设备。IP 地址的格式为用点号分隔 的四组数字,如 192.168.110.171。各数字应为 0 至 255 之间的数值。

### **IPP**

IPP (互联网打印协议)是一个使用 TCP/IP 网络 (例如,互联网)在远程计算机和打印机之间传送打印作业的 标准。IPP 是 HTTP 协议的扩展,用来查看网站,并能实现通过远程打印机上的路由器进行打印。它还支持 HTTP 验证机制和 SSL 服务器以及客户端验证和加密。

### **KPDL** (京瓷页面描述语言)

与 Adobe PostScript Level 3. 兼容的京瓷 PostScript 页面描述语言。

### 手送纸盘

位于机器右侧的供纸托盘。在信封、明信片、投影胶片或者标签纸上打印时,请使用此托盘而不是纸盒进行供 纸。

### **NetBEUI** (**NetBIOS** 扩展用户接口)

一种由 IBM 在 1985 年开发的接口,它是 NetBIOS 的更新版本。它允许在使用非 TCP/IP 等协议的小型网络上使 用更高级的功能。由于缺乏选择最合适路径的路由功能,因此它不适用于大型网络。NetBEUI 被 IBM 用于 OS/2 以及被 Microsoft Windows 用作文件共享和打印服务的标准协议。

### **NetWare**

Novell 的网络管理软件,它可以在多种操作系统上运行。

### **POP3** (邮局协议 **3**)

一种用来从互联网或局域网上存储邮件的服务器接收电子邮件的标准协议。

### **PostScript**

由 Adobe 系统开发的一种页面描述语言。它提供灵活的字体功能和高效的图片以实现高质量的打印。第一个版本 (目前称为 Level 1) 在 1985 年推出, 包括彩色打印和 2 字节语言 (如日语) 支持的 Level 2 在 1990 年发布。1996 年推出的 Level 3 是更新版本,它支持互联网访问以及对实施技术的逐步改善。

### **PPM** (每分钟打印数)

它表示每分钟打印的 A4 尺寸纸张数量。

### 打印驱动程序

该软件允许您打印在任意应用程序软件上创建的数据。本机的打印驱动程序包含在随机附带的 CD-ROM 内。请 在连接本机的电脑上安装打印驱动程序。

### 作为电子邮件发送

一种将机器中存储的图像数据当做电子邮件附件发送的功能。可以从列表中选择电子邮件地址或每次输入地址。

### **SMTP** (简易邮件传送协议)

一种在互联网或局域网上传输电子邮件的协议。它用来在邮件服务器间传送邮件,以及将邮件从客户端发送至服 务器。

### 状态页

该页列出了机器的各种状态,例如内存容量、打印件和扫描件的总数以及纸张来源设定等。

### 子网掩码

子网掩码是增加 IP 地址的网络地址部分的一个方法。子网掩码将所有的网络地址部分表示为 1, 将所有的主机地 址部分表示为 0。前缀的位数表示网络地址的长度。术语 "前缀"是指添加在开头的部分,此时表示 IP 地址的 第一个部分。写入 IP 地址时, 网络地址的长度可以由斜杠 (/) 后面的前缀长度来表示。例如, 地址 "133.210.2.0/ 24"中的 "24"。此时, "133.210.2.0/24"表示带 24 位前缀 (网络部分)的 IP 地址 "133.210.2.0"。使用子网 掩码实现的新网络地址部分 (主机地址的原始部分)被称为子网地址。输入子网掩码时,务必将 *DHCP* 设为关 闭。

### **TCP/IP** (传输控制协议/网际协议)

TCP/IP 是一种网络协议, 用来定义电脑以及其他设备在网络上通信的方法。

### **TCP/IP** (**IPv6**)

TCP/IP (IPv6) 基于当前的互联网协议, TCP/IP (IPv4)。IPv6 是下一代互联网协议, 增加了可用的地址空间, 解决了 IPv4 下地址不足的问题,同时还进行了其他的改进,例如,增强了安全功能以及优先数据传送的功能。

### **TWAIN** (**Technology Without Any Interested Name**)

一种用来将扫描仪、数码相机和其他图像设备连接到电脑的技术规格。TWAIN 兼容设备允许在任何相关的应用 程序软件上处理图像数据。 TWAIN 目前在大量图形软件 (如 Adobe Photoshop) 和 OCR 软件中得到了应用。

### **USB** (通用串行总线) **2.0**

一种用于高速 USB 2.0 的 USB 接口。它的最大传送速率为 480 Mbps。本机配备了用于高速数据传送的 USB 2.0。

### **WIA** (**Windows** 图像捕捉)

一种从数码相机和其他外围设备输入 Windows Me/XP 支持的图像的功能。该功能取代了 TWAIN 的过去的用途, 作为 Windows 功能的一部分提供,使得操作更简便,因此您就可以在不使用任何应用程序的情况下直接输入图 像至我的电脑。

### 京瓷产品在停止生产后的零部件及耗材的供应期限及回收体系的通知

### 对复印机、打印机的维修服务需要的维修用功能零部件及耗材的供应期限是停止生产后 5 年内。(维 修用功能零部件指为了维持那个产品的功能需要的零部件。)

### 京瓷废旧产品、耗材容器回收体系

京瓷作为业内领先于环境和谐理念的环保型先驱企业, 一直致力于研制"地球环境友好型产品", 率 先荣获各种环保认证,倡导绿色环保办公生活理念。同时,京瓷也在遵循相关法律法规的前提下,京瓷零 配件处理中心把从代理商处收回的京瓷已销售的数码复合机、打印机等废旧产品以及这些产品的耗材的废 旧容器(墨粉盒)、零配件和相关选购件进行统一回收后,交由国家指定的回收机构来处理。

通过这一京瓷回收体系,我们更加保障了资源节约、环境友好的追求。对可再生材料统一回收,交予 政府指定废弃物处理机构,进行循环利用;对不可再生材料,将按照国家法律规定,交予政府指定废弃处 理场所、统一处理。解决了用户对废弃产品污染环境的担忧。

京瓷的回收体系秉承经济、简易、便捷的宗旨,为用户和代理商提供最优质的回收通道。让我们共同 努力、构建绿色地球。

#### 京瓷 回收体系图示

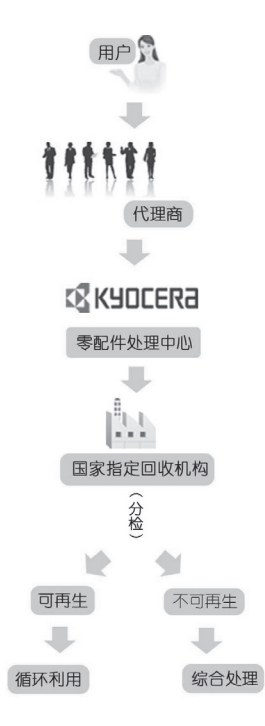

1. 京瓷的用户您好: 请将您的废弃品寄送到出售给您机器的代理商处。

2. 各代理商您好: 请将您的废弃品寄送到京瓷零配件处理中心。
# 索引

#### **A**

AppleTalk [附录](#page-426-0) **-23** 设定 **[2-20](#page-53-0)** 安全规范 **[i](#page-2-0)** 安装注意事项 **[ix](#page-10-0)**

#### **B**

Bonjour [附录](#page-426-1) **-23** 本手册中使用的规范 **[xxv](#page-26-0)** 标签纸 [附录](#page-419-0) **-16** 部件名称 **[1-1](#page-28-0)** 部门管理 **[11-15](#page-378-0)** 管理复印/打印计数 **[11-22](#page-385-0)** 限制使用机器 **[11-24](#page-387-0)**

#### **C**

CD-ROM **[2-2](#page-35-0)** COMMAND CENTER (命令中心) **[2-23](#page-56-0)** 彩色 彩色/灰度/黑白选择 **[5-15](#page-146-0)** 操作面板 **[1-2](#page-29-0)** 产品库 **[2-2](#page-35-1)** 重新启动系统 **[8-127](#page-312-0)** 初始画面 **[8-4](#page-189-0)** 初始设定 **[8-29](#page-214-0)** 倍率 **[8-37](#page-222-0)** 电子邮件主题/内容 **[8-39](#page-224-0)** 分页/分组 **[8-41](#page-226-0)** 连续扫描 **[8-30](#page-215-0)** 浓度 **[8-36](#page-221-0)** 扫描分辨率 **[8-32](#page-217-0)** 色彩选择 (复印) **[8-33](#page-218-0)** 省粉打印 **[8-42](#page-227-0)** 文件格式 **[8-35](#page-220-0)** 文件名 **[8-38](#page-223-0)** 原稿方向 **[8-29](#page-214-1)** 原稿模式 **[8-31](#page-216-0)** 从应用程序打印 **[3-18](#page-95-0)**

错误处理 **[8-27](#page-212-0)** 错误信息 **[10-5](#page-350-0)**

#### **D**

DHCP [附录](#page-426-2) **-23** dpi [附录](#page-426-3) **-23** 打印 **[3-18](#page-95-1)** 设定 **[8-69](#page-254-0)** 打印报告/发送通知 **[8-81](#page-266-0)** 发送结果报告 **[8-85](#page-270-0)** 网络状态页 **[8-83](#page-268-0)** 维修状态页 **[8-83](#page-268-1)** 状态页 **[8-81](#page-266-1)** 字体列表 **[8-82](#page-267-0)** 打印驱动程序 [附录](#page-428-0) **-25** 打印设定 **[8-69](#page-254-0)** A4/Letter 通用 **[8-73](#page-258-0)** 方向 **[8-76](#page-261-0)** 仿真 **[8-69](#page-254-1)** 份数 **[8-75](#page-260-0)** 换行操作 **[8-77](#page-262-0)** 换页超时 **[8-77](#page-262-1)** 回车操作 **[8-78](#page-263-0)** 省粉打印 **[8-72](#page-257-0)** 双面 **[8-74](#page-259-0)** 单面/双面选择 **[5-7](#page-138-0)** 登录 **[3-6,](#page-83-0) [11-5](#page-368-0)** 电源 **[x](#page-11-0)** 电源线 连接 **[2-7](#page-40-0)** 电子邮件 作为电子邮件发送 **[3-21](#page-98-0)** 端口阻止 **[8-146](#page-331-0)** 多合一模式 2 合 1 模式 **[4-11](#page-122-0)** 4 合 1 模式 **[4-12](#page-123-0)** 页边线条 **[4-13](#page-124-0)** 多任务发送 (发送至不同类型的 目的地) **[3-30](#page-107-0)**

#### **F**

法律信息 **[xviii](#page-19-0)** 发送 发送尺寸选择 **[5-4](#page-135-0)** 发送至文件夹 (FTP) **[3-25](#page-102-0)** 发送至文件夹 (SMB) **[3-25](#page-102-1)** 设定 **[8-62](#page-247-0)** 文件格式 **[5-10](#page-141-0)** 原稿尺寸选择 **[5-2](#page-133-0)** 原稿模式 **[5-12](#page-143-0)** 作为电子邮件发送 **[3-21](#page-98-0)** 发送尺寸选择 **[5-4](#page-135-1)** 发送电子邮件 **[2-24](#page-57-0)** 发送功能 **[5-1](#page-132-0)** 发送设定 **[8-62](#page-247-0)** 快速设定登录 **[8-62](#page-247-1)** 发送至不同类型的目的地 (多任务 发送) **[3-30](#page-107-0)** FTP [附录](#page-427-0) **-24** FTP 加密传送 **[5-23,](#page-154-0) [5-24](#page-155-0)** 仿真 [附录](#page-427-1) **-24** 选择 **[8-69](#page-254-2)** 分辨率 [附录](#page-422-0) **-19,** [附录](#page-423-0) **-20** 分离器 清洁 **[9-5](#page-342-0)** 蜂鸣器 **[8-5](#page-190-0)** [附带的手册](#page-1-0) **2** 附带的物品 **[2-2](#page-35-2)** 符号 **[i](#page-2-1)** 复印 调节浓度 **[3-10](#page-87-0)** 分页复印 **[3-17](#page-94-0)** 分组复印 **[3-17](#page-94-0)** 设定 **[8-56](#page-241-0)** 双面复印 **[3-14](#page-91-0)** 缩放复印 **[3-12](#page-89-0)** 选择原稿模式 **[3-11](#page-88-0)** 原稿 **[4-2](#page-113-0)** 复印功能 **[4-1](#page-112-0)** 复印设定 **[8-56](#page-241-0)** 快速设定登录 **[8-60](#page-245-0)** 纸张选择 **[8-57](#page-242-0)** 自动纸张检测 **[8-58](#page-243-0)**

# **G**

GPL **[xx](#page-21-0)** 更改语言 **[2-7,](#page-40-1) [8-3](#page-188-0)** 供纸盒 [附录](#page-405-0) **-2** 关机 **[3-3](#page-80-0)** 管理 **[11-1](#page-364-0)** 部门管理 **[11-15](#page-378-1)** 用户登录管理 **[11-2](#page-365-0)** 规格 打印 [附录](#page-423-1) **-20** 机器 [附录](#page-421-0) **-18** 扫描 [附录](#page-424-0) **-21** 送稿器 [附录](#page-425-0) **-22** 一般技术要求 [附录](#page-425-1) **-22**

#### **H**

灰度 **[5-15,](#page-146-1)** [附录](#page-427-2) **-24**

# **I**

IP 地址 [附录](#page-427-3) **-24** IPP [附录](#page-427-4) **-24**

#### **J**

接地 **[x](#page-11-1)** 解决故障 **[10-2](#page-347-0)** 节能定时器 **[8-108](#page-293-0)** 节能模式 **[3-5](#page-82-0)** 禁用时间 **[8-109](#page-294-0)**

#### **K**

KPDL [附录](#page-427-5) **-24** 卡纸 **[10-11](#page-356-0)** 卡纸位置指示灯 **[10-11](#page-356-1)** 手送纸盘 **[10-15](#page-360-0)** 送稿器 **[10-16](#page-361-0)** 纸盒 1 **[10-12](#page-357-0)** 纸盒 2 **[10-12](#page-357-0)** 注意事项 **[10-11](#page-356-2)** 左盖板 1、 2 和 3 的内部 **[10-15](#page-360-0)** 开机 **[3-2](#page-79-0)**

快速设定画面 更改登录 **[8-60,](#page-245-1) [8-62,](#page-247-2) [8-66](#page-251-0)** 扩大显示 [附录](#page-426-4) **-23** 扩展内存 [附录](#page-405-1) **-2**

#### **L**

LAN 电缆 连接 **[2-5](#page-38-0)** 连接 电源线 **[2-7](#page-40-0)** LAN 电缆 **[2-5](#page-38-0)** USB 电缆 **[2-7](#page-40-0)** 连接方法 **[2-3](#page-36-0)** 连续扫描 发送 **[5-16](#page-147-0)** 复印 **[4-15](#page-126-0)**

#### **M**

Monotype Imaging 许可协议 **[xxii](#page-23-0)** 默认网关 [附录](#page-426-5) **-23** 目的地 **[8-112](#page-297-0)** 编辑 **[8-122](#page-307-0)** 从地址簿选择 **[3-28](#page-105-0)** 单触键 **[8-124](#page-309-0)** 发送至不同类型的目的地 (多任务 发送) **[3-30](#page-107-1)** 使用单触键进行选择 **[3-30](#page-107-2)** 搜索 **[3-28](#page-105-1)** 添加 **[8-112](#page-297-1)** 添加群组 **[8-118](#page-303-0)**

## **N**

NetBEUI [附录](#page-427-6) **-24** NetWare **[8-130,](#page-315-0)** [附录](#page-427-7) **-24** 设定 **[8-130](#page-315-0)** 能源之星项目 **[xxiii](#page-24-0)** 浓度调节 发送 **[5-13](#page-144-0)** 复印 **[3-10](#page-87-1)**

# **O**

Open SSLeay **[xx](#page-21-1)** Original SSLeay 许可证 **[xxi](#page-22-0)**

## **P**

POP3 [附录](#page-428-1) **-25** PostScript [附录](#page-428-2) **-25** PPM [附录](#page-428-3) **-25**

# **Q**

切换度量单位 **[8-26](#page-211-0)** 切换语言 **[2-7,](#page-40-2) [8-3](#page-188-1)** 清洁 分离器 **[9-5](#page-342-0)** 窄缝玻璃 **[9-2](#page-339-0)**

## **R**

日期/定时器 **[8-92](#page-277-0)** 节能定时器 **[8-108](#page-293-1)** 面板自动复位 **[8-106](#page-291-0)** 日期格式 **[8-95](#page-280-0)** 日期/时间 **[8-92](#page-277-1)** 时区 **[8-97](#page-282-0)**

## **S**

SMTP [附录](#page-428-4) **-25** 扫描分辨率 **[5-14](#page-145-0)** 初始设定 **[8-32](#page-217-1)** 色彩模式 色彩选择 (复印) **[8-33](#page-218-0)** 商标 **[xix](#page-20-0)** 设备 **[7-20](#page-183-0)** 检查状态 **[7-20](#page-183-1)** 配置 **[7-21](#page-184-0)** 设定 AppleTalk **[2-20](#page-53-0)** 打印 **[8-69](#page-254-0)** 发送 **[8-62](#page-247-0)** 复印 **[8-56](#page-241-0)** NetWare **[8-130](#page-315-0)** 日期/定时器 **[8-92](#page-277-0)**

网络 **[8-128](#page-313-0)** 设定日期和时间 **[2-8](#page-41-0)** 省粉打印模式 [附录](#page-427-8) **-24** 打印 **[8-72](#page-257-1)** 复印 **[4-10](#page-121-0)** 使用注意事项 **[xi](#page-12-0)** 手送纸盘 [附录](#page-427-9) **-24** 纸张尺寸和类型 **[2-39,](#page-72-0) [8-14](#page-199-0)** 输入电子邮件主题和内容 **[5-18](#page-149-0)** 输入 内容 **[5-18](#page-149-1)** 文件名 **[4-18,](#page-129-0) [5-17](#page-148-0)** 主题 **[5-18](#page-149-0)** 双面 **[3-14,](#page-91-1) [8-74](#page-259-1)** 睡眠 **[3-5](#page-82-1)** 送稿器 [附录](#page-405-2) **-2,** [附录](#page-425-2) **-22** 部件名称 **[2-43](#page-76-0)** 不适用的原稿 **[2-43](#page-76-1)** 如何装入原稿 **[2-44](#page-77-0)** 适用的原稿 **[2-43](#page-76-2)** 装入原稿 **[2-43](#page-76-3)** 缩放复印 手动缩放 **[3-12](#page-89-1)** 预设倍率 **[3-12](#page-89-2)** 自动缩放 **[3-12](#page-89-3)** 缩放模式 发送 **[5-6](#page-137-0)** 复印 **[3-12,](#page-89-4) [5-6](#page-137-0)**

## **T**

TCP/IP [附录](#page-428-5) **-25** TWAIN [附录](#page-429-0) **-26** 调节浓度 **[5-13](#page-144-1)** 手动 **[3-10](#page-87-2)** 自动 **[3-10](#page-87-3)** 调节/保养 **[8-87](#page-272-0)** 发送/文件夹浓度 **[8-88](#page-273-0)** 复印浓度调节 **[8-87](#page-272-1)** 清洁显影单元 **[8-90](#page-275-0)** 校正黑线 **[8-89](#page-274-0)** 统计打印页数 **[11-31](#page-394-0)** 打印报告 **[11-36](#page-399-0)** 每一个部门管理 **[11-33](#page-396-0)** 总部门管理 **[11-31](#page-394-1)**

退出 **[3-6,](#page-83-0) [11-5](#page-368-0)**

# **U**

USB [附录](#page-429-2) **-26** USB 存储器 保存文件 **[6-5](#page-160-0)** 打印文件 **[6-2](#page-157-0)** 取下 **[6-7](#page-162-0)** USB 电缆 连接 **[2-7](#page-40-0)** USB 接口 **[2-4](#page-37-0)**

#### **W**

WIA [附录](#page-429-1) **-26** WSD 扫描 **[5-19](#page-150-0)** 网络 设置 **[2-11](#page-44-0)** 网络安全 **[8-138](#page-323-0)** 网络电缆 **[2-4](#page-37-1)** 连接 **[2-5](#page-38-1)** 网络接口 **[2-4](#page-37-2)** 网络设定 AppleTalk **[2-20](#page-53-1)** FTP (接收) **[8-135](#page-320-0)** HTTP **[8-135](#page-320-1)** HTTPS **[8-135](#page-320-2)** IPP over SSL **[8-136](#page-321-0)** LDAP **[8-135](#page-320-3)** LPD **[8-135](#page-320-4)** NetBEUI **[8-135](#page-320-5)** NetWare **[8-130](#page-315-0)** POP3 (电子邮件接收) **[8-135](#page-320-6)** Raw 端口 **[8-135](#page-320-7)** SMTP (电子邮件发送) **[8-135](#page-320-8)** SNMP **[8-135](#page-320-9)** TCP/IP (IPv4) **[8-129](#page-314-0)** TCP/IP (IPv6) **[8-129,](#page-314-1) [8-132,](#page-317-0) [8-133](#page-318-0)** 网络端口 **[8-128](#page-313-1)** 文件 格式 **[5-10](#page-141-1)** 文件夹 **[6-1](#page-156-0)** 快速设定登录 **[8-66](#page-251-1)** 文件名 **[4-18](#page-129-1)**

## **X**

XPS 打印存储在可移动 USB 存储器中的 文件 **[6-2](#page-157-1)** 将文件保存至可移动 USB 存储器 **[6-5](#page-160-0)** 文件格式 **[5-10,](#page-141-0) [8-35](#page-220-1)** 系统菜单 **[8-1](#page-186-0)** 小心标签 **[viii](#page-9-0)** 选购 概述 [附录](#page-405-3) **-2** 选购功能 **[8-151](#page-336-0)** 选购件 供纸盒 [附录](#page-405-4) **-2** 扩展内存 [附录](#page-405-1) **-2** 送稿器 [附录](#page-405-5) **-2**

#### **Y**

用户登录管理 **[11-2](#page-365-1)** 登录 **[11-5](#page-368-1)** 更改信息 **[11-9](#page-372-0)** 启用/禁用 **[11-2](#page-365-2)** 添加 **[11-6](#page-369-0)** 退出 **[11-5](#page-368-2)** 未知登录用户名的作业 **[11-13](#page-376-0)** 原稿 尺寸选择 **[4-2,](#page-113-0) [5-2](#page-133-0)** 复印 **[4-2](#page-113-0)** 将原稿放置在原稿台上 **[2-42](#page-75-0)** 将原稿装入送稿器 **[2-43](#page-76-3)** 设定 **[8-7](#page-192-0)** 自定义 **[8-7](#page-192-1)** 原稿尺寸选择 发送 **[5-2](#page-133-0)** 原稿尺寸指示板 **[2-42](#page-75-1)** 原稿方向 发送 **[5-8](#page-139-0)** 复印 **[4-8](#page-119-0)** 送稿器 **[4-8](#page-119-0)** 原稿模式 发送 **[5-12](#page-143-1)** 复印 **[3-9](#page-86-0)** 原稿台 放置原稿 **[2-42](#page-75-0)**

# **Z**

窄缝玻璃 清洁 **[9-2](#page-339-0)** 指定目的地 **[3-28](#page-105-2)** 纸盒 纸张尺寸和纸张类型 **[8-12](#page-197-0)** 装纸 **[2-27](#page-60-0)** 纸张 尺寸和类型 **[2-36,](#page-69-0)** [附录](#page-412-0) **-9** 初始纸张来源 **[8-21](#page-206-0)** 规格 [附录](#page-414-0) **-11** 合适的纸张 [附录](#page-415-0) **-12** 将纸张装入手送纸盘 **[2-30](#page-63-0)** 将纸张装入纸盒 **[2-27](#page-60-0)** 设定 **[8-7](#page-192-2)** 手送纸盘 **[8-14](#page-199-1)** 特殊纸张 **[8-23,](#page-208-0)** [附录](#page-417-0) **-14** 纸盒 **[8-12](#page-197-1)** 重量 **[8-16](#page-201-0)** 装入信封 **[2-32](#page-65-0)** 装纸之前 **[2-26](#page-59-0)** 自定义 **[8-10](#page-195-0)** 自动选择 **[8-22](#page-207-0)** 纸张选择 **[4-4](#page-115-0)** 手送纸盘 **[4-5](#page-116-0)** 纸盒 **[4-4](#page-115-1)** 状态页 **[8-81,](#page-266-2)** [附录](#page-428-6) **-25** 状态/作业取消 **[7-1](#page-164-0)** 准备电缆 **[2-4](#page-37-3)** 准备工作 **[2-1](#page-34-0)** 自动节能模式 **[3-4](#page-81-0)** 自动睡眠 **[3-5,](#page-82-2)** [附录](#page-426-6) **-23** 自动纸张检测 [附录](#page-426-7) **-23** 子网掩码 [附录](#page-428-7) **-25** 作业 发送作业日志历史记录 **[7-13](#page-176-0)** 检查历史纪录 **[7-8](#page-171-0)** 检查状态 **[7-2](#page-165-0)** 可用的状态 **[7-2](#page-165-1)** 取消 **[3-31,](#page-108-0) [7-19](#page-182-0)** 暂停和恢复 **[7-19](#page-182-1)** 作业完成通知 **[5-21](#page-152-0)** 发送 **[5-21](#page-152-1)** 复印 **[4-16](#page-127-0)**

建议您使用京瓷原配耗材。 我们对于因使用第三方耗材而对机器造成的损失不承担任何责任。

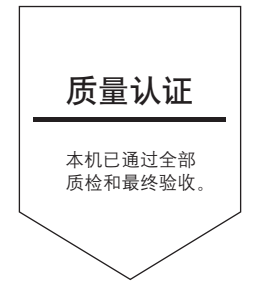